# Information

## **Introduction**

This manual contains detailed instructions and notes on the operation and use of this machine. For your safety and benefit, read this manual carefully before using the machine. Keep this manual in a handy place for quick reference.

## **Important**

Contents of this manual are subject to change without prior notice.

In no event will the company be liable for direct, indirect, special, incidental, or consequential damages as a result of handling or operating the machine.

#### Notes:

Some illustrations in this manual might be slightly different from the machine.

## **Caution**

Use of controls or adjustments or performance of procedures other than those specified in this manual might result in hazardous radiation exposure.

For good print quality, the manufacturer recommends that you use genuine toner from the manufacturer.

The manufacturer shall not be responsible for any damage or expense that might result from the use of parts other than genuine parts from the manufacturer with your office products.

## **Power Source**

120 V, 60 Hz, 11 A

Please be sure to connect the power cord to a power source as above.

## **Legal Prohibition**

Do not copy or print any item for which reproduction is prohibited by law.

Copying or printing the following items is generally prohibited by local law:

bank notes, revenue stamps, bonds, stock certificates, bank drafts, checks, passports, driver's licenses.

The preceding list is meant as a guide only and is not inclusive. We assume no responsibility for its completeness or accuracy. If you have any questions concerning the legality of copying or printing certain items, consult with your legal advisor.

## **Laser Safety**

#### **CDRH Regulations**

This equipment complies with requirements of 21 CFR subchapter J for class I laser products. This equipment contains four AlGaAS laser diodes, 6.2 milliwat, 770-795 nanometer wavelength for each emitter. The beam divergence angle is 25 degrees (minimum) and 38 degrees (maximum) in the vertical direction, and 8 degrees (minimum) and 14 degrees (maximum) in the horizontal direction, and laser beams are generated in Continuous Wave (CW) mode.

#### **Caution:**

Use of controls or adjustments or performance of procedures other than those specified in this manual might result in hazardous radiation exposure.

## **Note to users in the United States of America**

#### **FCC Rules**

#### v **Declaration of Conformity**

This device complies with Part 15 of the FCC Rules.

Operation is subject to the following two conditions:

(1) This device may not cause harmful interference, and

(2) this device must accept any interference received, including interference that may cause undesired operation.

Responsible party: Ricoh Americas Corporation

Address: 5 Dedrick Place, West Caldwell, NJ 07006

Telephone number: 973-882-2000

Product Name: Laser Printer

Model Number: SP C242DN/Aficio SP C242DN

#### v **Note**

This equipment has been tested and found to comply with the limits for a Class B digital device, pursuant to Part 15 of the FCC Rules. These limits are designed to provide reasonable protection against harmful interference in a residential installation. This equipment generates, uses and can radiate radio frequency energy and, if not installed and used in accordance with the instructions, may cause harmful interference to radio communications. However, there is no guarantee that interference will not occur in a particular installation. If this equipment does cause harmful interference to radio or television reception, which can be determined by turning the equipment off and on, the user is encouraged to try to correct the interference by one or more of the following measures:

- Reorient or relocate the receiving antenna.
- Increase the separation between the equipment and receiver.
- Connect the equipment into an outlet on a circuit different from that to which the receiver is connected.
- Consult the dealer or an experienced radio /TV technician for help.

#### v **Caution**

Changes or modifications not expressly approved by the party responsible for compliance could void the user's authority to operate the equipment.

## **Note to users in Canada**

#### **Note**

This Class B digital apparatus complies with Canadian ICES- 003.

## **Remarque concernant les utilisateurs au Canada**

#### **Avertissement**

Cet appareil numérique de la classe B est conforme à la norme NMB-003 du Canada.

# Safety Information

When using this machine, the following safety precautions should always be followed.

## **Safety During Operation**

In this manual, the following important symbols are used:

#### R *WARNING:*

*Indicates a potentially hazardous situation which, if instructions are not followed, could result in death or serious injury.*

#### $\land$  *CAUTION:*

*Indicates a potentially hazardous situation which, if instructions are not followed, may result in minor or moderate injury or damage to property.*

## **Safety Precautions to be Followed**

This section explains safety precautions that should always be followed when using this machine.

#### **Environments where the machine can be used**

This section explains safety precautions about environments where the machine can be used.

#### R*WARNING:*

- *Do not use flammable sprays or solvents in the vicinity of this machine. Doing so could result in fire or electric shock.*
- *Do not place vases, plant pots, cups, toiletries, medicines, small metal objects, or containers holding water or any other liquids, on or close to this machine. Fire or electric shock could result from spillage or if such objects or substances fall inside this machine.*

- *Keep the machine away from humidity and dust. Otherwise a fire or an electric shock might occur.*
- *Do not place the machine on an unstable or tilted surface. If it topples over, an injury might occur.*
- *Do not place heavy objects on the machine. Doing so can cause the machine to topple over, possibly resulting in injury.*
- *Make sure the room where you are using the machine is well ventilated and spacious. Good ventilation is especially important when the machine is used heavily.*
- *Do not obstruct the machine's vents. Doing so risks fire caused by overheated internal components.*
- *When new, electrical devices containing volatile materials will normally release emissions into the air of their vicinity. For this reason, for the first few days after installation of a new device, strong ventilation inside the room where it is placed is necessary.*
- *Machine sound levels exceeding [Sound Power Level (Black and White)] > 63 dB (A) are not suitable for desk work environments, so place the machine in another place.*
- *Keep the machine away from salt-bearing air and corrosive gases. Also, do not install the machine in places where chemical reactions are likely (laboratories, etc.), as doing so will cause the machine to malfunction.*

#### **Handling power cords and power plugs**

This section explains safety precautions about handling power cords and power plugs.

#### R*WARNING:*

- *If the power cord is damaged and its inner wires are exposed or broken, contact your service representative for a replacement. Use of damaged power cords could result in fire or electric shock.*
- *Do not use any power sources other than those that match the specifications shown in this manual. Doing so could result in fire or electric shock.*
- *Do not use any frequencies other than those that match the specifications shown. Doing so could result in fire or electric shock.*
- *Do not use multi-socket adaptors. Doing so could result in fire or electric shock.*
- *Do not use extension cords. Doing so could result in fire or electric shock.*
- *Do not use power cords that are damaged, broken, or modified. Also, do not use power cords that have been trapped under heavy objects, pulled hard, or bent severely. Doing so could result in fire or electric shock.*
- *Touching the prongs of the power cable's plug with anything metallic constitutes a fire and electric shock hazard.*
- *The supplied power cord is for use with this machine only. Do not use it with other appliances. Doing so could result in fire or electric shock.*
- *It is dangerous to handle the power cord plug with wet hands. Doing so could result in electric shock.*

#### R *CAUTION:*

- *Be sure to push the plug of the power cord fully into the wall outlet. Partially inserted plugs create an unstable connection that can result in unsafe buildup of heat.*
- *If this machine is not going to be used for several days or longer at a time, disconnect its power cord from the wall outlet.*
- When disconnecting the power cord from the wall outlet, always pull the *plug, not the cord. Pulling the cord can damage the power cord. Use of damaged power cords could result in fire or electric shock.*
- *Be sure to disconnect the plug from the wall outlet and clean the prongs and the area around the prongs at least once a year. Allowing dust to build up on the plug constitutes a fire hazard.*
- *When performing maintenance on the machine, always disconnect the power cord from the wall outlet.*

#### **Handling the machine**

This section explains safety precautions about handling the main machine.

#### R*WARNING:*

*• Be sure to locate the machine as close as possible to a wall outlet. This will allow easy disconnection of the power cord in the event of an emergency.*

- *If the machine emits smoke or odours, or if it behaves unusually, you must turn off its power immediately. After turning off the power, be sure to disconnect the power cord plug from the wall outlet. Then contact your service representative and report the problem. Do not use the machine. Doing so could result in fire or electric shock.*
- *If metal objects, or water or other fluids fall inside this machine, you must turn off its power immediately. After turning off the power, be sure to disconnect the power cord plug from the wall outlet. Then contact your service representative and report the problem. Do not use the machine. Doing so could result in fire or electric shock.*
- *If the machine topples, or if a cover or other part gets broken, you must turn off its power immediately. After turning off the power, be sure to disconnect the power cord plug from the wall outlet. Then contact your service representative and report the problem. Do not use the machine. Doing so could result in fire or electric shock.*
- *Do not touch this machine if a lightning strike occurs in the immediate vicinity. Doing so could result in electric shock.*
- *Keep the polythene materials (bags, gloves, etc.) supplied with this machine away from babies and small children at all times. Suffocation can result if polythene materials are brought into contact with the mouth or nose.*

- *Unplug the power cord from the wall outlet before you move the machine. While moving the machine, take care that the power cord is not damaged under the machine. Failing to take these precautions could result in fire or electric shock.*
- *Before installing or removing options, always disconnect the power cord plugs from the wall outlet and allow time for the main unit to fully cool. Failing to take these precautions could result in burns.*
- *When moving the machine, hold the inset grips at both sides, and then lift the printer slowly. Lifting it carelessly or dropping it may cause an injury.*

#### **Handling the machine's interior**

This section explains safety precautions about handling the machine's interior.

#### R*WARNING:*

- *Do not remove any covers or screws other than those explicitly mentioned in this manual. Inside this machine are high voltage components that are an electric shock hazard and laser components that could cause blindness. Contact your sales or service representative if any of the machine's internal components require maintenance, adjustment, or repair.*
- *Do not attempt to disassemble or modify this machine. Doing so risks burns and electric shock. Note again that exposure to the laser components inside this machine risks blindness.*

- *Some of this machine's internal components get very hot. For this reason, take care when removing misfed paper. Not doing so could result in burns.*
- *The inside of the machine could be very hot. Do not touch the parts with a label indicating the "hot surface". Otherwise, an injury might occur.*
- *When loading paper, take care not to trap or injure your fingers.*
- *During operation, rollers for transporting the paper and originals revolve. A safety device has been installed so that the machine can be operated safely. But take care not to touch the machine during operation. Otherwise, an injury might occur.*
- *If the machine's interior is not cleaned regularly, dust will accumulate. Fire and breakdown can result from heavy accumulation of dust inside this machine. Contact your sales or service representative for details about and charges for cleaning the machine's interior.*
- *Do not pull out the paper tray forcefully. If you do, the tray might fall and cause an injury.*
- *Do not touch the inside of the controller board compartment. It may cause a machine malfunction or a burn.*

#### **Handling the machine's supplies**

This section explains safety precautions about handling the machine's supplies.

#### R*WARNING:*

- *Do not incinerate toner (new or used) or toner containers. Doing so risks burns. Toner will ignite on contact with naked flame.*
- *Do not store toner (new or used) or toner containers anywhere near naked flames. Doing so risks fire and burns. Toner will ignite on contact with naked flame.*
- *Keep the polythene materials (bags, gloves, etc.) supplied with this machine away from babies and small children at all times. Suffocation can result if polythene materials are brought into contact with the mouth or nose.*

- *Do not crush or squeeze toner containers. Doing so can cause toner spillage, possibly resulting in dirtying of skin, clothing, and floor, and accidental ingestion.*
- *Store toner (new or used), toner containers, and components that have been in contact with toner out of reach of children.*
- *If toner or used toner is inhaled, gargle with plenty of water and move into a fresh air environment. Consult a doctor if necessary.*
- *If toner or used toner gets into your eyes, flush immediately with large amounts of water. Consult a doctor if necessary.*
- *If toner or used toner is swallowed, dilute by drinking a large amount of water. Consult a doctor if necessary.*
- *When removing jammed paper or replacing toner, avoid getting toner (new or used) on your clothing. If toner comes into contact with your clothing,*  wash the stained area with cold water. Hot water will set the toner into the *fabric and make removing the stain impossible.*
- *When removing jammed paper or replacing toner, avoid getting toner (new or used) on your skin. If toner comes into contact with your skin, wash the affected area thoroughly with soap and water.*
- *Do not attempt to print on stapled sheets, aluminum foil, carbon paper, or any kind of conductive paper. Doing so risks fire.*
- *Our products are engineered to meet high standards of quality and functionality, and we recommend that you use only the expendable supplies available at an authorized dealer.*

# Safety Labels of This Machine

This section explains the machine's safety information labels.

# **Positions of <b>A**WARNING and **ACAUTION** labels

This machine has labels for  $\triangle$ WARNING and  $\triangle$ CAUTION at the positions shown below. For safety, please follow the instructions and handle the machine as indicated.

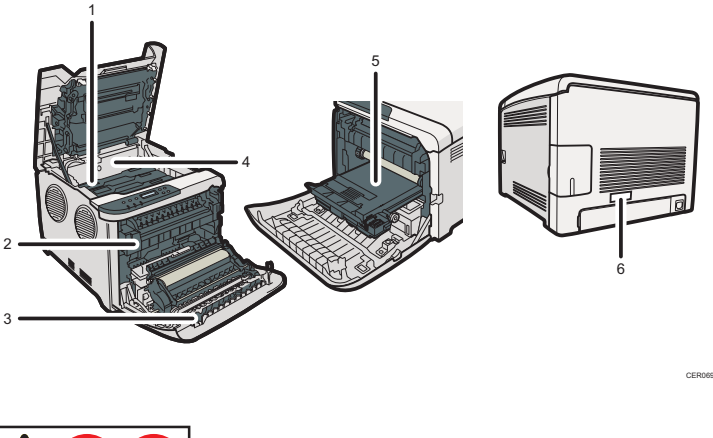

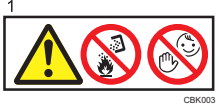

Do not incinerate spilled toner or used toner. Toner dust is flammable and might ignite when exposed to an open flame.

Disposal should take place at an authorized dealer or an appropriate collection site.

If you dispose of the used toner containers yourself, dispose of them according to local regulations.

Store toner (new or used), toner containers, and components that have been in contact with toner out of reach of children.

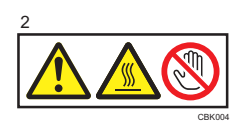

The inside of this printer becomes very hot. Do not touch parts with this label (indicating a hot surface).

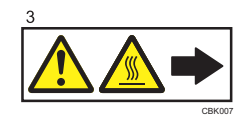

The inside of this printer becomes very hot. Do not touch parts with this label (indicating a hot surface).

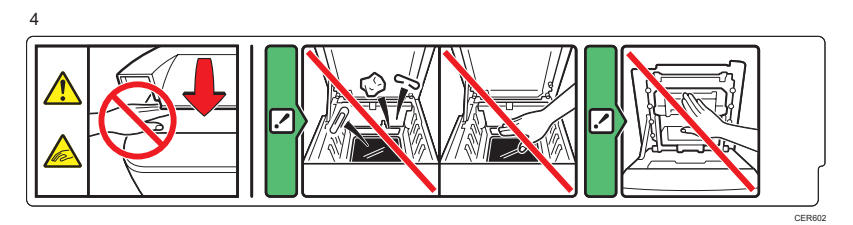

Be careful not to trap your fingers when opening or closing the top cover.

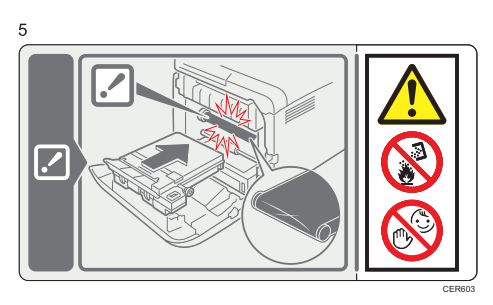

Do not incinerate spilled toner or used toner. Toner dust is flammable and might ignite when exposed to an open flame.

Disposal should take place at an authorized dealer or an appropriate collection site.

If you dispose of the used toner containers yourself, dispose of them according to local regulations.

Store toner (new or used), toner containers, and components that have been in contact with toner out of reach of children.

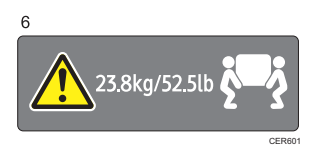

The printer weighs approximately 23.8 kg (52.5 lb.). When moving the printer, use the inset grips on both sides, and lift slowly in pairs.

## **Power Switch Symbols**

The meanings of the symbols for the switches on this machine are as follows:

- : POWER ON.
- : POWER OFF.

# ENERGY STAR Program

ENERGY STAR® Program Requirements for Imaging Equipment

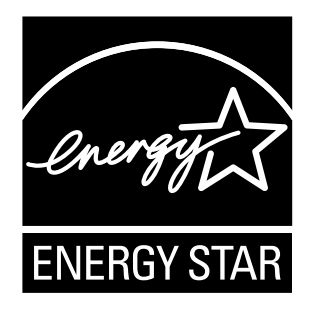

The ENERGY STAR® Program Requirements for Imaging Equipment encourage energy conservation by promoting energy efficient computers and other office equipment. The program backs the development and dissemination of products that feature energy saving functions.

It is an open program in which manufacturers participate voluntarily.

Targeted products are computers, monitors, printers, facsimiles, copiers, scanners, and multifunction devices. Energy Star standards and logos are internationally uniform.

This machine is equipped with the following Energy Saver modes: Energy Saver mode 1 and Energy Saver mode 2. The machine recovers from Energy Saver mode when it receives a print job, or when any key is pressed.

#### v **Energy Saver mode 1**

This machine automatically enters Energy Saver mode 1 about 30 seconds after the last operation is completed.

#### v **Energy Saver mode 2**

This machine automatically enters Energy Saver mode 2 10.1 minutes after the last operation is completed.

#### v **Specifications**

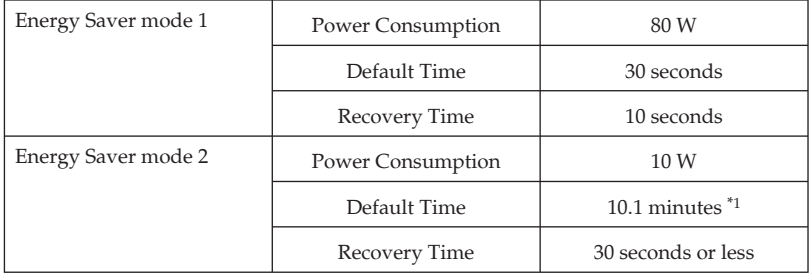

\*1 Control panel LCD will display 10 minutes.

#### v **Note**

- $\Box$  For more information about how to configure Energy Saver mode, see "Making Printer Settings Using the Control Panel", Software Guide as a HTML file on the CD-ROM.
- $\Box$  If the machine is in Energy Saver mode 2 for 24 hours continuously, the machine automatically returns to normal state and performs self-maintenance.

#### v **Reference**

 "Making Printer Settings Using the Control Panel", Software Guide as a HTML file on the CD-ROM.

## **Recycled Paper**

We recommend use of recycled paper which is environment friendly. Please contact your sales representative for recommended paper.

#### © 2011 EN (US) M096-8610A

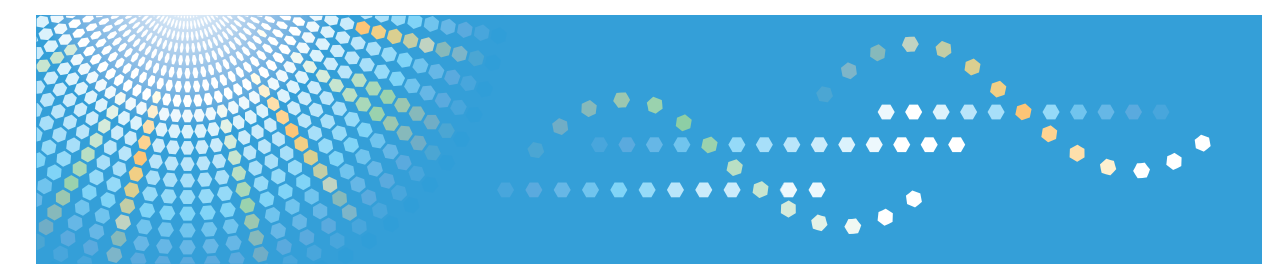

# **SP C240DN/C242DN**

# **Hardware Guide Operating Instructions**

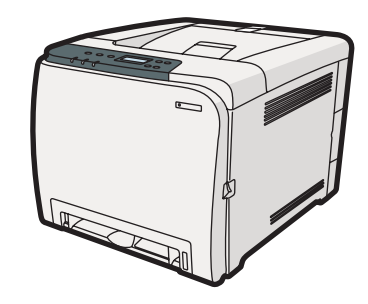

- Guide to the Printer
- [Installing the Printer and Options](#page-40-0)
- [Connecting the Printer](#page-58-0)
- [Configuration](#page-64-0)
- [Paper and Other Media](#page-74-0)
- [Replacing Consumables](#page-116-0)
- [Cleaning the Printer](#page-130-0)
- [Troubleshooting](#page-140-0)
- [Removing Misfed Paper](#page-160-0)
- [Appendix](#page-168-0)

Read this manual carefully before you use this machine and keep it handy for future reference. For safe and correct use, be sure to read "Safety Information" before using the machine.

#### **Introduction**

This manual contains detailed instructions and notes on the operation and use of this machine. For your safety and benefit, read this manual carefully before using the machine. Keep this manual in a handy place for quick reference.

Do not copy or print any item for which reproduction is prohibited by law.

Copying or printing the following items is generally prohibited by local law:

bank notes, revenue stamps, bonds, stock certificates, bank drafts, checks, passports, driver's licenses.

The preceding list is meant as a guide only and is not inclusive. We assume no responsibility for its completeness or accuracy. If you have any questions concerning the legality of copying or printing certain items, consult with your legal advisor.

#### **Important**

Contents of this manual are subject to change without prior notice.

In no event will the company be liable for direct, indirect, special, incidental, or consequential damages as a result of handling or operating the machine.

For good print quality, the manufacturer recommends that you use genuine toner from the manufacturer.

The manufacturer shall not be responsible for any damage or expense that might result from the use of parts other than genuine parts from the manufacturer with your office products.

Some illustrations in this manual might be slightly different from the machine.

# **TABLE OF CONTENTS**

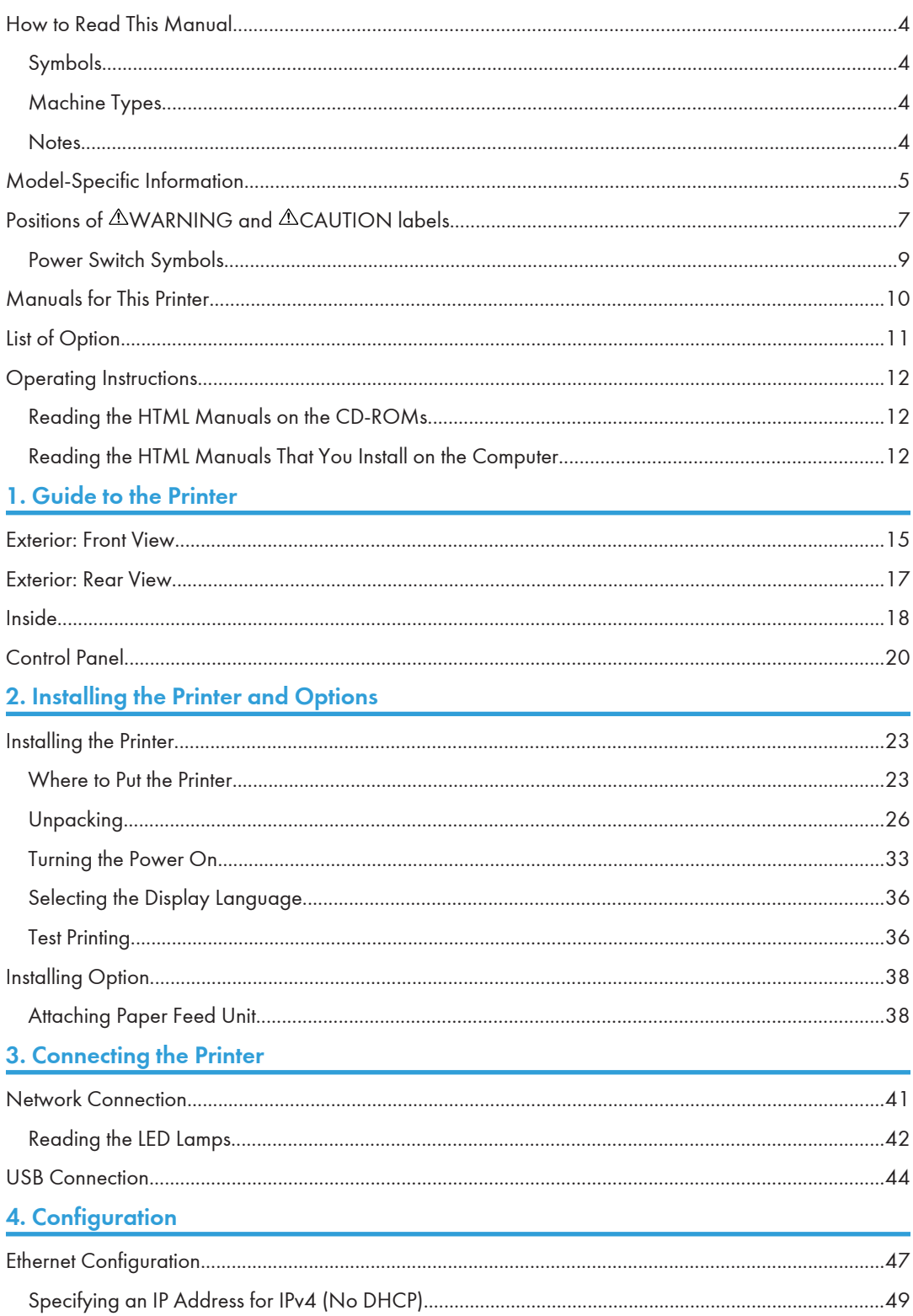

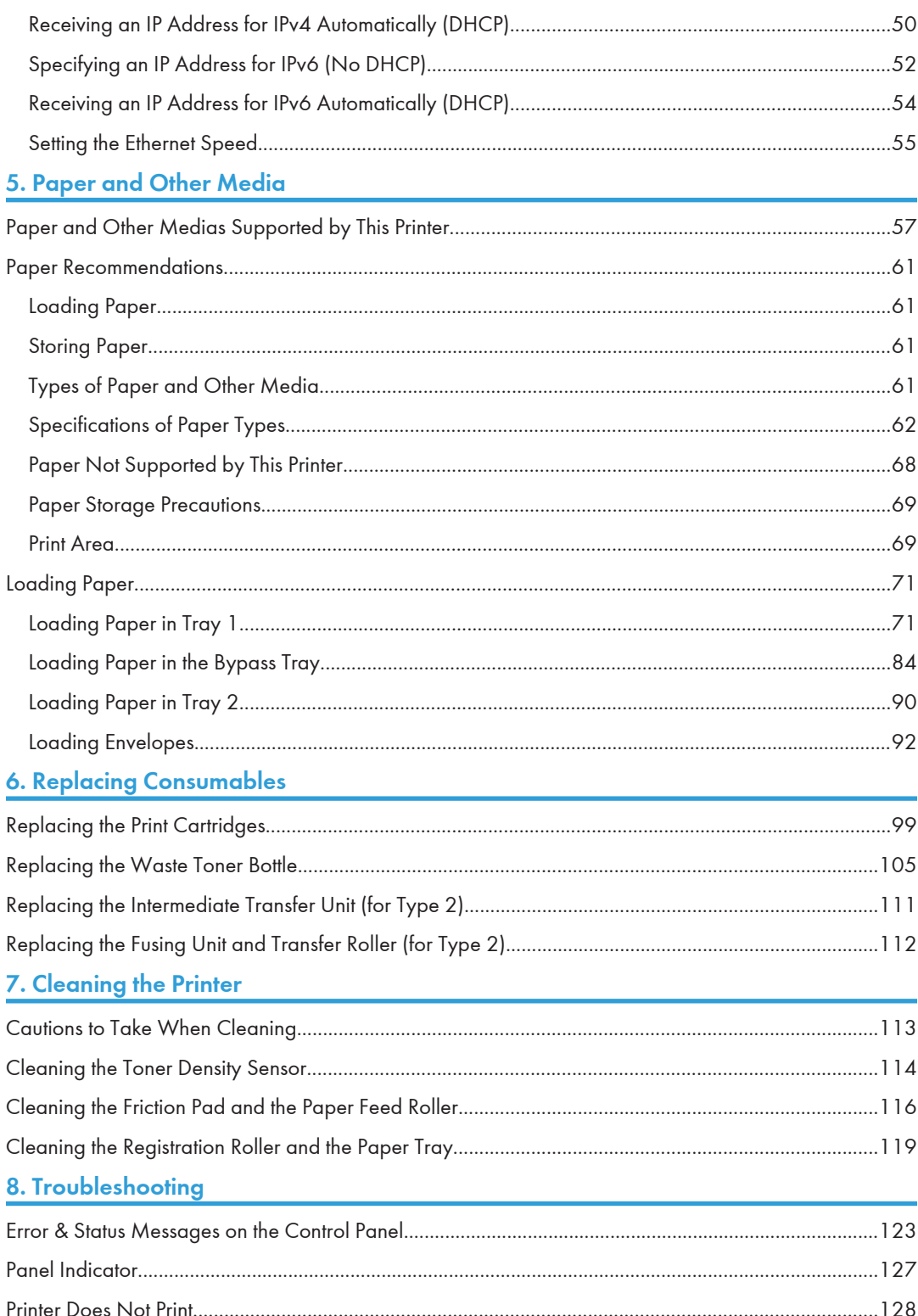

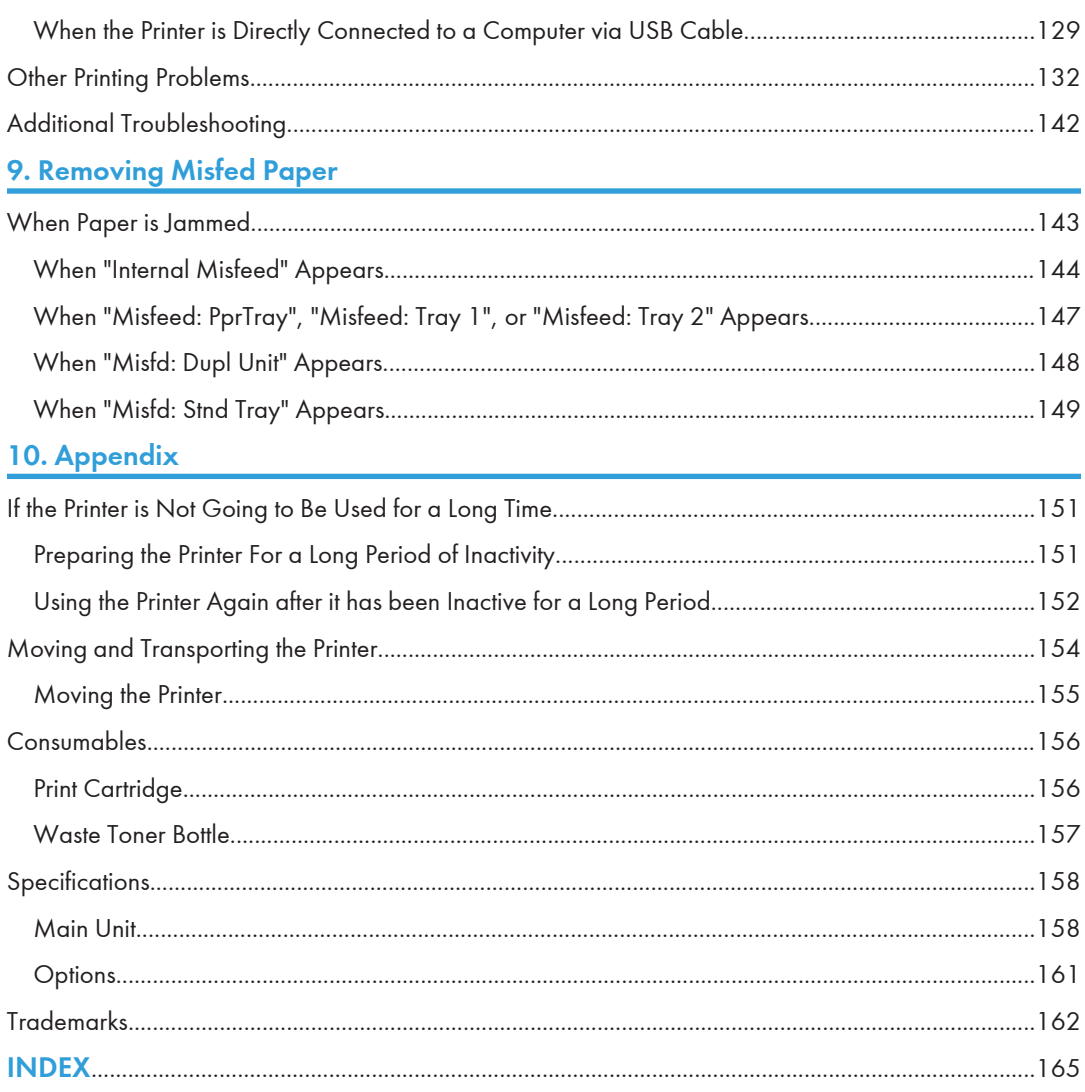

# <span id="page-21-0"></span>How to Read This Manual

## Symbols

This manual uses the following symbols:

#### **A** Important

Indicates points to pay attention to when using the machine, and explanations of likely causes of paper misfeeds, damage to originals, or loss of data. Be sure to read these explanations.

#### **D**Note

Indicates supplementary explanations of the machine's functions, and instructions on resolving user errors.

#### **B** Reference

This symbol is located at the end of sections. It indicates where you can find further relevant information.

## $\Box$

Indicates the names of keys on the machine's display or control panels.

Region A (mainly Europe and Asia)

**Example 3 (mainly North America)** 

Differences in the functions of Region A and Region B models are indicated by two symbols. Read the information indicated by the symbol that corresponds to the region of the model you are using. For details about which symbol corresponds to the model you are using, see [p.5 "Model-Specific](#page-22-0) [Information"](#page-22-0).

#### Machine Types

The model names of the machines do not appear in the following pages.

Check the type of your machine before reading this manual.

- Type 1: SP C240DN
- Type 2: SP C242DN

Certain types might not be available in some countries. For details, please contact your local dealer.

#### **Notes**

Contents of this manual are subject to change without prior notice.

Some illustrations in this manual might be slightly different from the machine.

# <span id="page-22-0"></span>Model-Specific Information

This section explains how you can identify the model type and region of your machine.

This machine comes in two models which vary in printer drivers they support. Check the label of the printer driver CD-ROM for the supported printer driver.

When describing procedures that are model-specific, this manual refers to the different machine models as Type 1 or Type 2. The following table describes the model types.

#### Model types

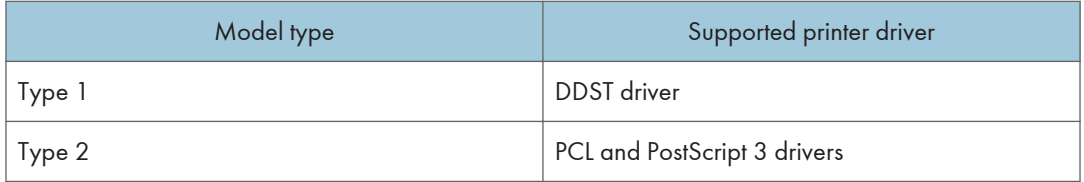

Furthermore, there is a label on the rear of the machine, located in the position shown below. The label contains details that identify the region your machine belongs to. Read the label.

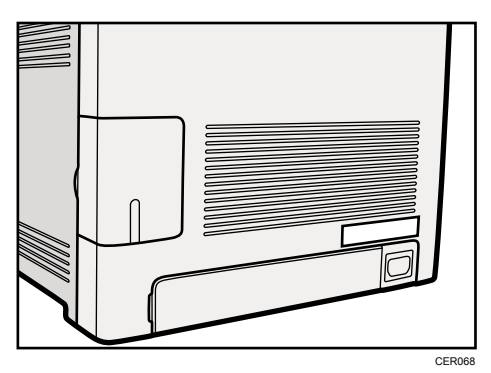

The following information is region-specific. Read the information under the symbol that corresponds to the region of your machine.

**EURED A (mainly Europe and Asia)** 

If the label contains the following, your machine is a region A model:

- CODE XXXX -22, -27
- 220-240V

#### **Example 3 (mainly North America)**

If the label contains the following, your machine is a region B model:

- CODE XXXX -17
- 120 V

#### **D** Note

• Dimensions in this manual are given in two units of measure: metric and inch. If your machine is a Region A model, refer to the metric units. If your machine is a Region B model, refer to the inch units.

# <span id="page-24-0"></span>Positions of AWARNING and ACAUTION labels

This machine has labels for  $\triangle$ WARNING and  $\triangle$ CAUTION at the positions shown below. For safety, please follow the instructions and handle the machine as indicated.

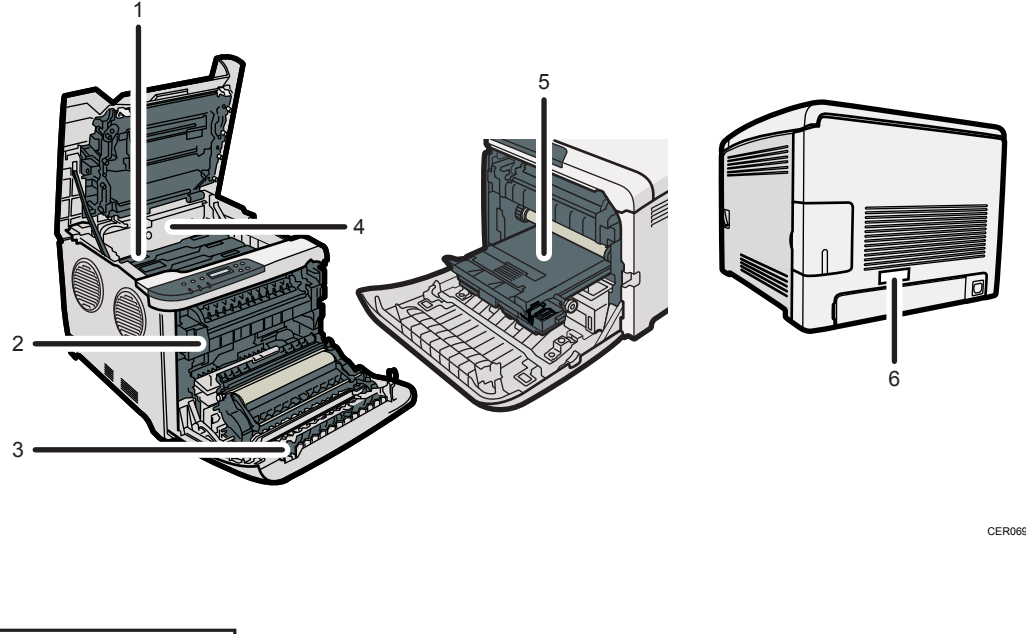

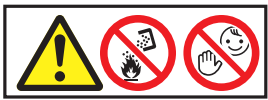

Do not incinerate used toner or toner containers. Toner dust might ignite when exposed to an open flame. Disposal should take place at an authorized dealer or an appropriate collection site.

Store toner (new or used), toner containers, and components that have been in contact with toner out of reach of children.

2

1

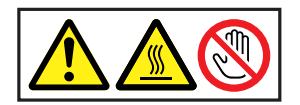

Do not touch labelled gray areas. The areas can get very hot.

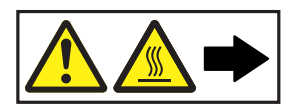

Do not incinerate spilled toner or used toner. Toner dust is flammable and might ignite when exposed to an open flame. Disposal should take place at an authorized dealer or an appropriate collection site. Store toner (new or used), toner containers, and components that have been in contact with toner out of reach of children.

4

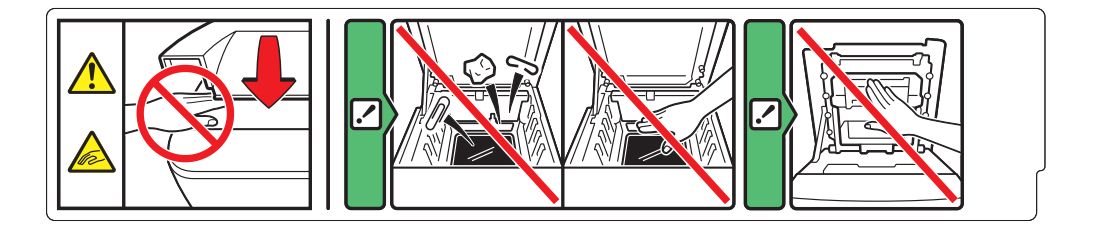

Be careful not to trap your fingers when opening or closing the top cover.

5

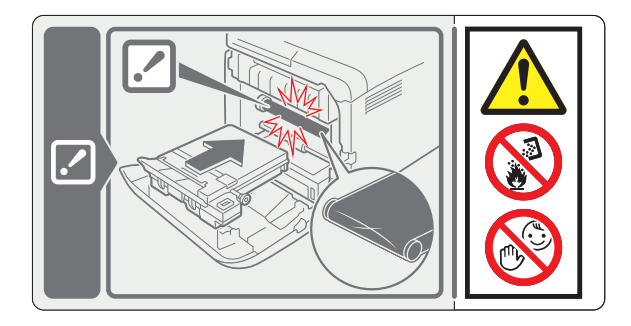

Do not incinerate spilled toner or used toner. Toner dust is flammable and might ignite when exposed to an open flame.

Disposal should take place at an authorized dealer or an appropriate collection site.

If you dispose of the used toner containers yourself, dispose of them according to local regulations.

Store toner (new or used), toner containers, and components that have been in contact with toner out of reach of children.

6

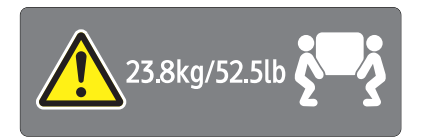

<span id="page-26-0"></span>The printer weighs approximately 23.8 kg (52.5 lb). When moving the printer, use the inset grips on both sides, and lift slowly in pairs.

# Power Switch Symbols

The meanings of the symbols for the switches on this machine are as follows:

- $\blacksquare$ : POWER ON
- $\bullet$   $\circ$  : POWER OFF

# <span id="page-27-0"></span>Manuals for This Printer

Read this manual carefully before you use this printer.

Refer to the manuals that are relevant to what you want to do with the printer.

#### **A** Important

- Media differ according to manual.
- The printed and electronic versions of a manual have the same contents.
- Adobe Acrobat Reader/Adobe Reader must be installed in order to view the manuals as PDF files.
- A Web browser must be installed in order to view the html manuals.

#### Safety Information

Contains information about safe usage of this printer.

To avoid injury and prevent damage to the printer, be sure to read this.

#### Quick Installation Guide

Contains procedures for removing the printer from its box, and connecting it to a computer.

#### Hardware Guide (This manual)

Contains information about paper; names and functions of the parts of this printer; and procedures such as installing options, replacing consumables, responding to error messages, and resolving jams.

#### Driver Installation Guide

Contains procedures for installing the PCL and DDST printer drivers. This manual is included on the driver CD-ROM.

#### PostScript 3 Installation Guide (Type 2 only)

Contains procedures for installing the PostScript 3 printer driver. This manual is included on the driver CD-ROM.

#### Software Guide

Contains information about using this printer, its software, and its security functions.

# <span id="page-28-0"></span>List of Option

This section provides a list of option for this printer, and how it is referred to as in this manual.

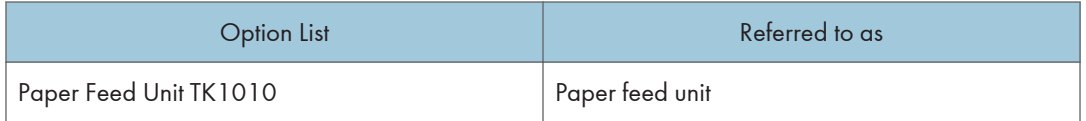

**D**Note

• For details about the specifications of this option, see "Specifications".

#### **F** Reference

• [p.158 "Specifications"](#page-175-0)

# <span id="page-29-0"></span>Operating Instructions

This section explains how to use HTML format manuals.

#### Reading the HTML Manuals on the CD-ROMs

This section describes how to read the HTML manuals on the supplied manual CD-ROMs.

- 1. Insert the CD-ROM into the CD-ROM drive of your computer.
- 2. Select a language and a product, and then click [OK].
- 3. Click [Read HTML manuals].
- 4. Click the title of manual you want to read.

The browser opens, and then the manual appears.

#### **D** Note

- The browsers we recommend are Internet Explorer 6 or later, Firefox 3.5 or later, and Safari 4.0 or later.
- Non-recommended browsers can display the simplified manual only.
- If you are using an earlier or non-recommended browser and the simplified version of the documentation does not appear automatically, open index.htm, which can be found in the following folder on the CD-ROM: MANUAL\_HTML\LANG\(language)\(manual)\unv
- Depending on your computer's operating environments, you can select the HTML manual from the following two versions:
	- Standard version
	- Simplified version
- If you want to read the HTML manuals on a Macintosh, insert the CD-ROM into the CD-ROM drive, and then click [Read HTML manuals].
- If JavaScript is disabled or unavailable in your browser, you will not be able to search or use certain buttons in the HTML documentation.

#### Reading the HTML Manuals That You Install on the Computer

This section describes how to install and read the HTML manuals on your computer.

For easy access, we recommend you install the manuals on your computer.

- 1. Insert the CD-ROM into the CD-ROM drive of your computer.
- 2. Select a language and a product, and then click [OK].
- 3. Click [Install manuals].
- 4. Install the HTML manuals following the on-screen instructions.
- 5. When the installation is complete, click [Finish].
- 6. Click [Exit].
- 7. Open the HTML manuals that you installed.

When opening the manuals from an icon, double-click the manual icon on the desktop. When opening the manuals from the [Start] menu, point to [All Programs], and then [Product Name].

8. Click the title of the manual you want to read.

#### **D**Note

- You need administrator permissions to install the manuals. Log in as an Administrators group member.
- The system requirements for installing the manuals are as follows:
	- Operating system: Windows XP/Vista/7, Windows Server 2003/2003 R2/2008/2008 R2
	- Minimum display resolution: 800 × 600 pixels
- If you cannot install a manual, copy the "MANUAL\_HTML" folder to your computer's hard drive, and then run "Setup.exe".
- To delete an installed manual, on the [Start] menu, click [All Programs], then [Product Name], and then uninstall the data.
- Depending on the settings made during installation, menu folder names may differ.

# <span id="page-32-0"></span>1. Guide to the Printer

This chapter explains the names and functions of the printer's components.

# Exterior: Front View

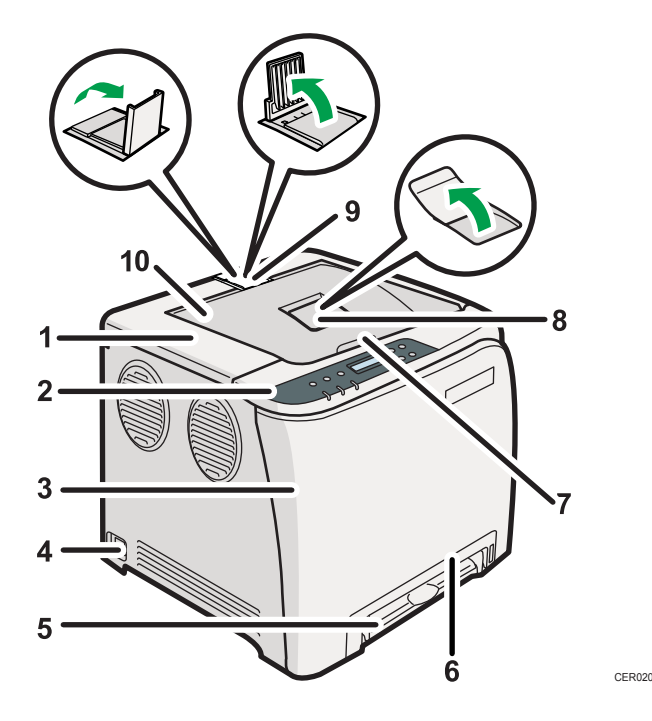

#### 1. Top Cover

Open this cover to replace the print cartridge.

#### 2. Control Panel

Contains keys for printer control and indicators that shows the printer status.

#### 3. Front Cover

Open this cover to replace the waste toner bottle or remove jammed paper.

To open this cover, pull the lever on the right side of the printer.

#### 4. Power Switch

Use this switch to turn the power on and off.

#### 5. Bypass Tray

Load paper sheet by sheet.

#### 6. Tray 1

Up to 250 sheets of plain paper can be loaded.

#### 7. Top Cover Open Lever

1

#### 8. Standard Tray Extension

Use this to support sheets that come out curled after they are printed.

Flip open the extension by pushing down on the end that is toward the rear of the machine.

#### 9. Stop Fences

Use these to stop legal-size or A4-size/letter-size prints falling behind the machine.

For legal-size prints, raise the rear fence.

For A4-size prints, raise the forward fence.

#### 10. Standard Tray

Output is stacked here with the print side down.

1

# <span id="page-34-0"></span>Exterior: Rear View

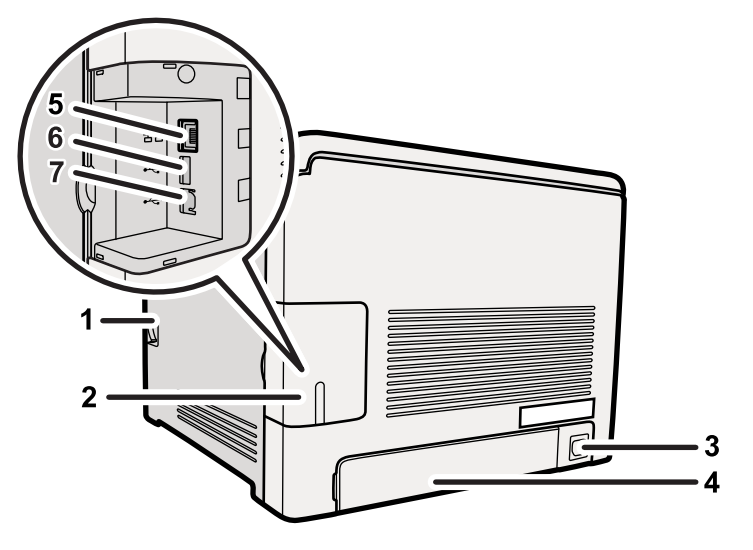

CER021

#### 1. Front Cover Open Lever

- 2. Cable Cover
- 3. Power Socket
- 4. Rear Cover

Remove this cover when you load paper larger than A4 in the paper tray.

5. Ethernet Port

Use a network interface cable to connect the printer to the network.

#### 6. USB Host Interface

Use a USB cable to connect the digital camera to the printer. You can print images directly from a digital camera, without having to connect to a computer.

7. USB Port

Use a USB cable to connect the printer to the host computer.

#### *D* Note

• Make sure the digital camera you connect to the printer for PictBridge and direct printing supports PictBridge.

# <span id="page-35-0"></span>Inside

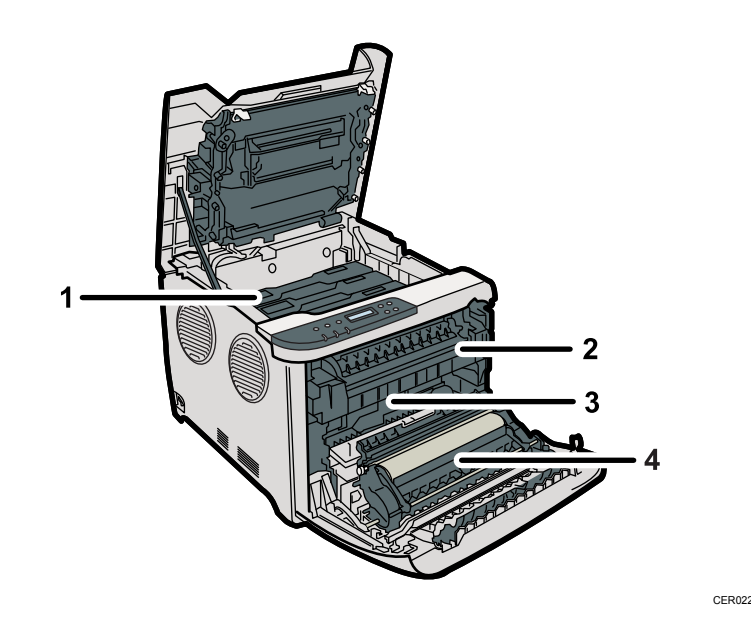

#### 1. Print Cartridge

Loads from the printer rear, in the order of cyan (C), magenta (M), yellow (Y), and black (K). If the following message appears on the control panel, replace the print cartridge: "Replace Toner:"

#### 2. Fusing Unit

Fuses toner to the paper.

You might have to handle this unit to check for or remove jammed paper.

If the following message appears on the control panel, contact your service representative to replace the fusing unit:

"Replace Fusing Unit"

#### 3. Waste Toner Bottle

Collects toner that is wasted during printing.

If the following message appears on the control panel, replace the waste toner bottle:

"Replace Waste Toner Bottle"

#### 4. Transfer unit

Removes to change a waste toner bottle.

If the following message appears on the control panel, contact your service representative to replace the fusing unit.

"Replace Transfer Roller"
#### **E** Reference

• For details about the messages which appear on the screen to prompt you to replace the units, see [p.123 "Error & Status Messages on the Control Panel".](#page-140-0)

# Control Panel

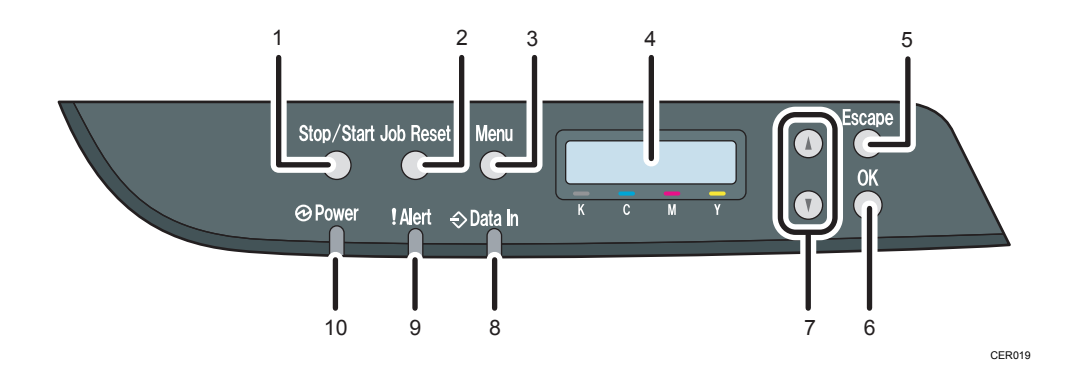

#### 1. [Stop/Start] key

If you press this key, the printer stops receiving data, and printing is not possible.

#### 2. [Job Reset] key

Press this key to cancel a job that is printing out.

#### 3. [Menu] key

Press this key to make and check the current printer settings.

Press the [Menu] key again to return to the ready condition.

#### 4. Display

Displays current printer status and error message.

#### 5. [Escape] key

Press this key to cancel an operation or to return to the previous display.

#### 6. [OK] key

Press this key to confirm settings and setting values, or move to the next menu level.

#### 7. Scroll Keys

Press to move the cursor in each direction, step by step.

#### 8. Data In Indicator

Flashes when the printer is receiving data from a computer. The data indicator is lit if there is data to be printed.

#### 9. Alert Indicator

Lights up in red whenever printer error occurs. Use display to check the error. Flashes in yellow when toner is nearly empty.

#### 10. Power Indicator

Remains lit while the power is on. It is unlit when the power is off.

1

#### **D** Note

• The actual control panel may look different from the illustration, depending on the country of use or model type.

1. Guide to the Printer

# 2. Installing the Printer and Options

This chapter explains how to set up, configure the printer for operation, and install the optional paper feed unit for this printer.

# Installing the Printer

This section describes how to install the printer and perform settings after installation.

#### Where to Put the Printer

The printer's location should be carefully chosen because environmental conditions greatly affect its performance.

### **AWARNING**

• The supplied power cord is for use with this equipment only. Do not use with other appliances. Doing so may result in fire, electric shock, or injury.

### **AWARNING**

• Keep the machine away from flammable liquids, gases, and aerosols. A fire or an electric shock might occur.

### **AWARNING**

• The wall outlet shall be installed near the machine and shall be easily accessible.

### A WARNING

• Connect the machine only to the power source described in this manual. Connect the power cord directly into a wall outlet and do not use an extension cord. Do not damage, break or make any modifications to the power cord. Do not place heavy objects on it. Do not pull it hard nor bend it more than necessary. These actions could cause an electric shock or fire.

### **AWARNING**

• Do not use flammable sprays or solvents in the vicinity of this machine. Doing so could result in fire or electric shock.

# **AWARNING**

• Do not place vases, plant pots, cups, toiletries, medicines, small metal objects, or containers holding water or any other liquids, on or close to this machine. Fire or electric shock could result from spillage or if such objects or substances fall inside this machine.

## **ACAUTION**

• Keep the machine away from humidity and dust. Otherwise a fire or an electric shock might occur.

### **ACAUTION**

• Do not place the machine on an unstable or tilted surface. If it topples over, an injury might occur.

### **ACAUTION**

• Do not place heavy objects on the machine. Doing so can cause the machine to topple over, possibly resulting in injury.

# **ACAUTION**

• Keep the machine in an area that is within optimum environmental conditions. Operating the machine in an environment that is outside the recommended ranges of humidity and temperature can cause an electrical fire hazard. Keep the area around the socket free of dust. Accumulated dust can become an electrical fire hazard.

# **ACAUTION**

• Make sure the room where you are using the machine is well ventilated and spacious. Good ventilation is especially important when the machine is used heavily.

# **ACAUTION**

• Do not obstruct the machine's vents. Doing so risks fire caused by overheated internal components.

# **ACAUTION**

• Machine sound levels exceeding [Sound Power Level (Black and White)] > 63dB (A) are not suitable for desk work environments, so place the machine in another room.

### **ACAUTION**

• Keep the machine away from salt-bearing air and corrosive gases. Also, do not install the machine in places where chemical reactions are likely (laboratories, etc.), as doing so will cause the machine to malfunction.

#### Space Required for Installation

The recommended (or minimum) space requirements are as follows:

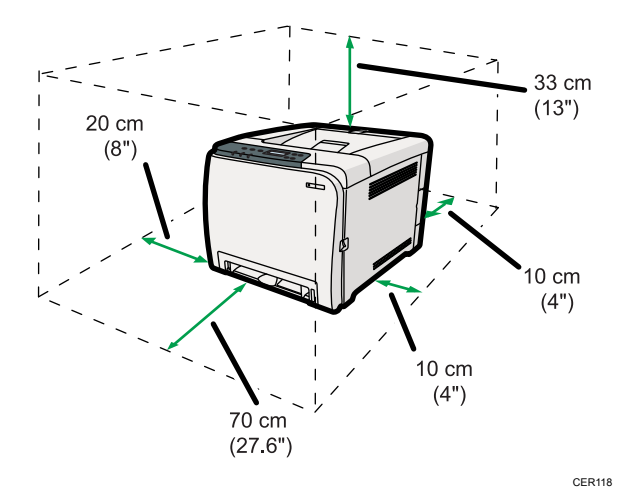

#### Optimum Environmental Conditions

Permissible and recommended temperature and humidity ranges are as follows:

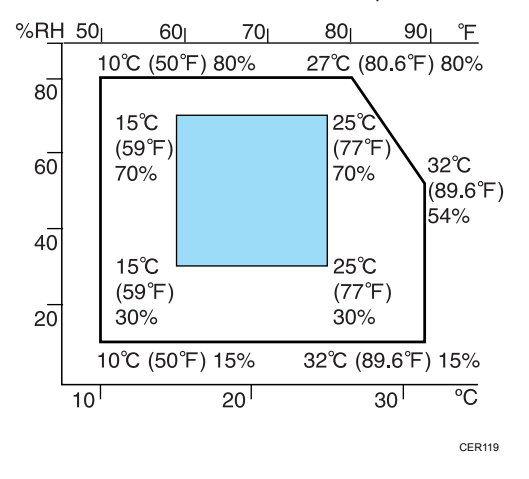

- White area: Permissible Range
- Blue area: Recommended Range

#### Environments to Avoid

#### Important

- Areas exposed to direct sunlight or strong light
- Dusty areas
- Areas with corrosive gases
- Areas that are excessively cold, hot, or humid
- Areas directly exposed to currents of hot, cold, or room-temperature air from air conditioners
- Areas directly exposed to radiant heat from heaters
- Locations near air conditioners or humidifiers
- Locations near other electronic equipment
- Locations subject to frequent strong vibration

#### Ventilation

When you use this machine in a confined space without good ventilation for a long time or print large quantities, you might detect an odd smell.

This might cause the output paper to also have an odd smell.

When you detect an odd smell, regularly ventilate in order to keep the workplace comfortable.

- Set up the machine so that it does not directly ventilate towards people.
- Ventilation should be more than  $30 \text{ m}^3/\text{hr}/\text{person}$ .

#### New machine smell

When a machine is new, it might have a unique smell. This smell will subside in about one week.

When you detect an odd smell, sufficiently ventilate and circulate the air in the room.

#### Power Source

- $\bigoplus$  Region  $\bigtriangleup$  : 220 240 V, 6 A, 50/60 Hz
- $\bullet$   $\bigoplus$  Region **B**: 120 V, 11 A, 60 Hz

Please be sure to connect the power cord to a power source as above.

#### Unpacking

To protect it from shock and vibration during transit, this printer comes packaged in cushioning foam and secured with tape. Remove these protective materials after bringing the machine to where it will be installed.

#### **AWARNING**

• Be sure to locate the machine as close as possible to a wall outlet. This will allow easy disconnection of the power cord in the event of an emergency.

### **AWARNING**

• If the machine emits smoke or odours, or if it behaves unusually, you must turn off its power immediately. After turning off the power, be sure to disconnect the power cord plug from the wall outlet. Then contact your service representative and report the problem. Do not use the machine. Doing so could result in fire or electric shock.

### **AWARNING**

• If metal objects, or water or other fluids fall inside this machine, you must turn off its power immediately. After turning off the power, be sure to disconnect the power cord plug from the wall outlet. Then contact your service representative and report the problem. Do not use the machine. Doing so could result in fire or electric shock.

### **AWARNING**

• Do not touch this machine if a lightning strike occurs in the immediate vicinity. Doing so could result in electric shock.

### **AWARNING**

• Keep the polythene materials (bags, gloves, etc.) supplied with this machine away from babies and small children at all times. Suffocation can result if polythene materials are brought into contact with the mouth or nose.

### **AWARNING**

• Do not incinerate toner (new or used) or toner containers. Doing so risks burns. Toner will ignite on contact with naked flame.

### **AWARNING**

• Do not store toner (new or used) or toner containers anywhere near naked flames. Doing so risks fire and burns. Toner will ignite on contact with naked flame.

# **ACAUTION**

• Do not crush or squeeze toner containers. Doing so can cause toner spillage, possibly resulting in dirtying of skin, clothing, and floor, and accidental ingestion.

# **A** CAUTION

• Store toner (new or used), toner containers, and components that have been in contact with toner out of reach of children.

# **ACAUTION**

• If toner or used toner is inhaled, gargle with plenty of water and move into a fresh air environment. Consult a doctor if necessary.

### **ACAUTION**

• If toner or used toner gets into your eyes, flush immediately with large amounts of water. Consult a doctor if necessary.

### **ACAUTION**

• If toner or used toner is swallowed, dilute by drinking a large amount of water. Consult a doctor if necessary.

### **ACAUTION**

• When moving the machine, use the inset grips on both sides. The machine will break or cause injury if dropped.

## **ACAUTION**

• Do not look into the lamp. It can damage your eyes.

### **ACAUTION**

• During operation, rollers for transporting the paper and originals revolve. A safety device has been installed so that the machine can be operated safety. But take care not to touch the machine during operation. Otherwise, an injury might occur.

#### Important

- Removed tape is dirty. Be careful not to let it touch your hands or clothes.
- Leave the tape holding the paper feed tray and cover in place while moving the printer.
- Lower the printer slowly and carefully to prevent trapping your hands.
- Do not grip on the tray area when lifting the printer.
- Do not allow paper clips, staples, or other small metallic objects to fall inside the machine.
- Keep the uncovered print cartridge away from direct sunlight.
- Do not touch the print cartridge's photo conductor.

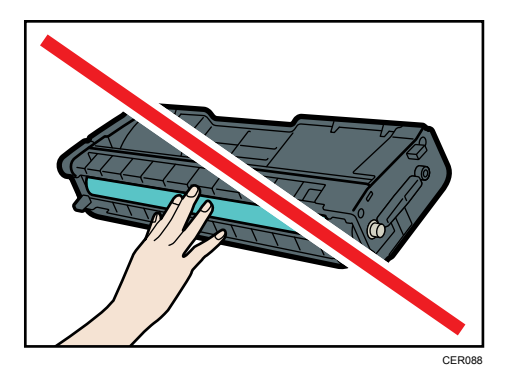

Do not touch the ID chip on the side of the print cartridge.

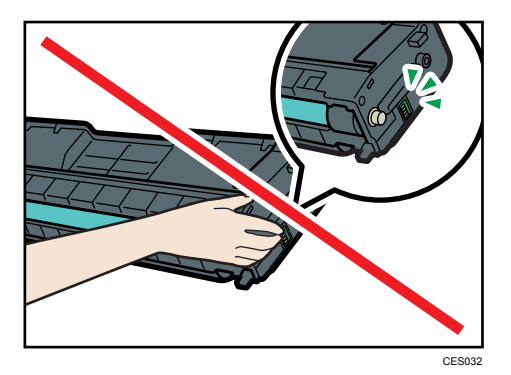

- 1. Remove the plastic bag.
- 2. Lift the printer with two people by using the inset grips on both sides of the printer.

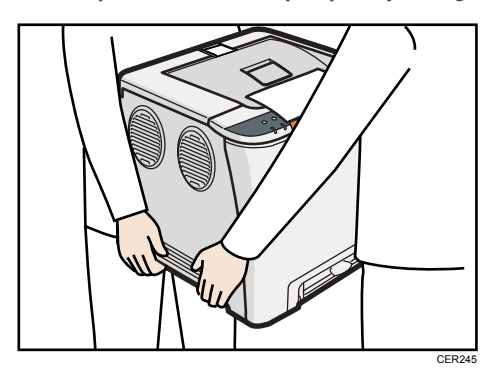

- CER095
- 3. Pull the opening lever on the front cover, and then carefully lower the front cover.

4. Pull both tapes gently upward to remove them from the printer at the same time.

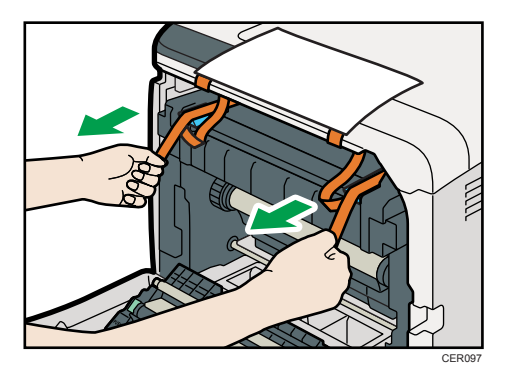

5. Pull up the fusing unit levers with thumb fingers.

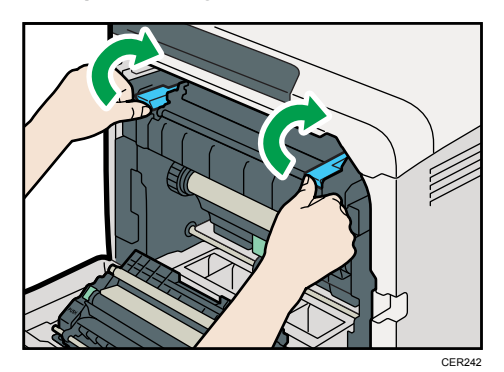

6. Close the front cover with both hands carefully.

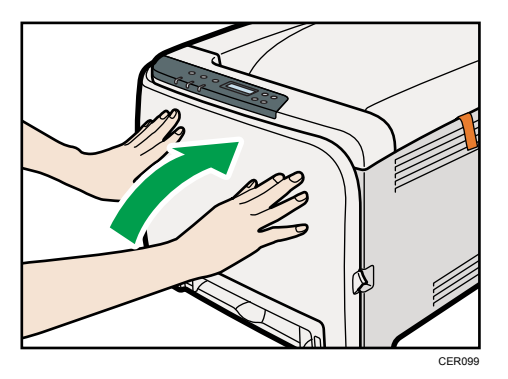

7. Pull up top cover open lever to open the top cover.

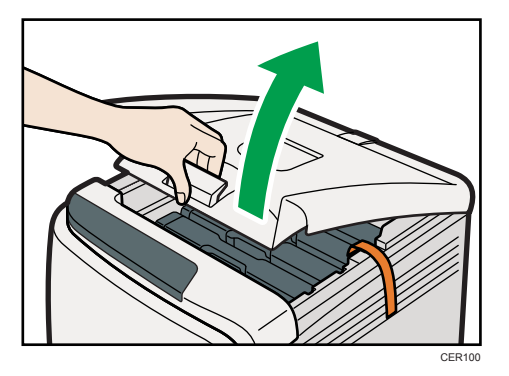

8. Remove the protection tape.

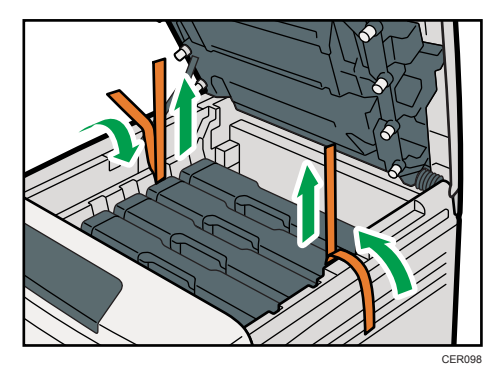

9. Lift out print cartridges and shake them from side to side. The black print cartridge comes with a protection sheet that you must remove before shaking.

Carefully lift out the print cartridge vertically, holding its center.

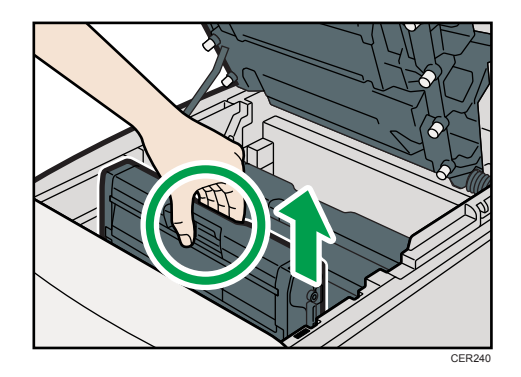

Place the black print cartridge on a flat surface and remove the protection sheet before shaking.

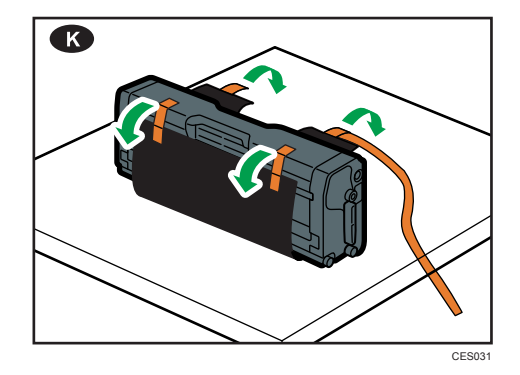

10. Hold the print cartridge and shake it from side to side five or six times.

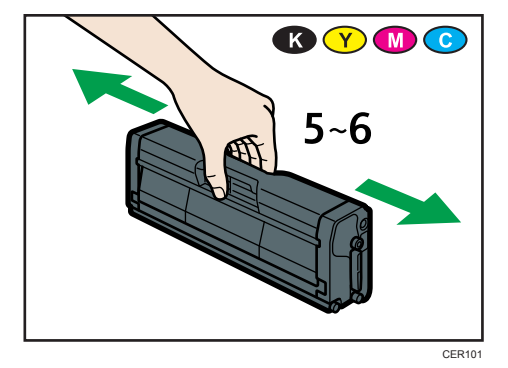

11. Check the toner color and location correspond, and then carefully insert the print cartridge vertically.

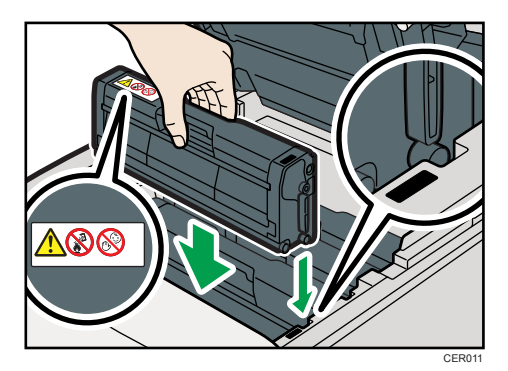

12. Close the top cover with both hands carefully. Be careful not to trap your fingers.

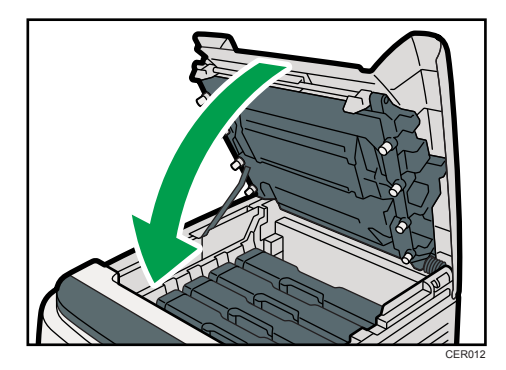

13. Apply the indicated sticker as in the illustration below.

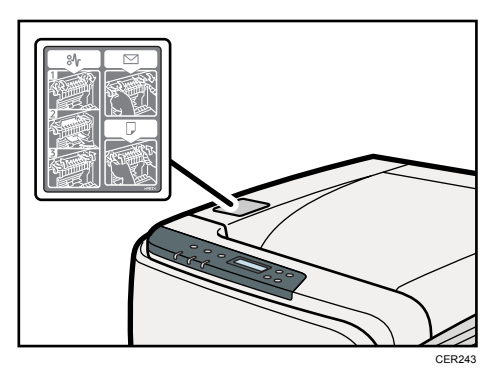

#### Turning the Power On

Follow the procedure below to turn the power on.

# **AWARNING**

• Do not use any power sources other than those that match the specifications shown in this manual. Doing so could result in fire or electric shock.

#### **AWARNING**

• Do not use any frequencies other than those that match the specifications shown. Doing so could result in fire or electric shock.

#### **AWARNING**

• Do not use multi-socket adaptors. Doing so could result in fire or electric shock.

#### **AWARNING**

• Do not use extension cords. Doing so could result in fire or electric shock.

#### **AWARNING**

• Do not use power cords that are damaged, broken, or modified. Also, do not use power cords that have been trapped under heavy objects, pulled hard, or bent severely. Doing so could result in fire or electric shock.

### **AWARNING**

• Touching the prongs of the power cable's plug with anything metallic constitutes a fire and electric shock hazard.

### **AWARNING**

• The supplied power cord is for use with this machine only. Do not use it with other appliances. Doing so could result in fire or electric shock.

### **AWARNING**

• It is dangerous to handle the power cord plug with wet hands. Doing so could result in electric shock.

### **ACAUTION**

• Be sure to push the plug of the power cord fully into the wall outlet. Partially inserted plugs create an unstable connection that can result in unsafe buildup of heat.

# **ACAUTION**

• If this machine is not going to be used for several days or longer at a time, disconnect its power cord from the wall outlet.

## **ACAUTION**

• When performing maintenance on the machine, always disconnect the power cord from the wall outlet.

#### **A** Important

- Make sure the power cable is plugged securely into the wall outlet.
- Turn the power switch off when plugging and unplugging the power plug.
- Do not turn off the power switch until initializing is completed. Doing so results in malfunction.
- 1. Plug in the power cable.

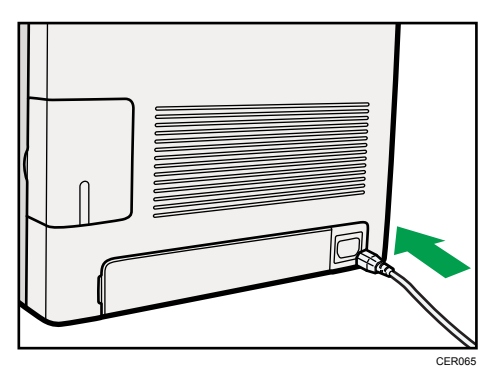

- 2. Insert the plug of the power cord into the wall socket securely.
- 3. Turn the power switch to On.

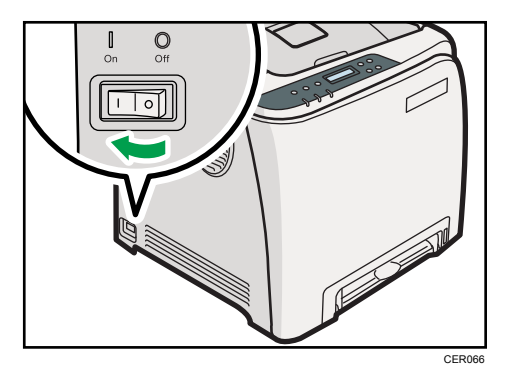

The Power indicator on the control panel lights up.

#### **U**Note

• Wait until the Power indicator turns on.

<span id="page-53-0"></span>• The machine may make a noise while initializing. This noise does not indicate a malfunction.

#### Selecting the Display Language

Select a language using the procedure described here. The message for the selected language will appear on the display. If you want to use the display in English, the following procedures are unnecessary.

#### **D** Note

- The default setting is English.
- 1. Press the [Menu] key.

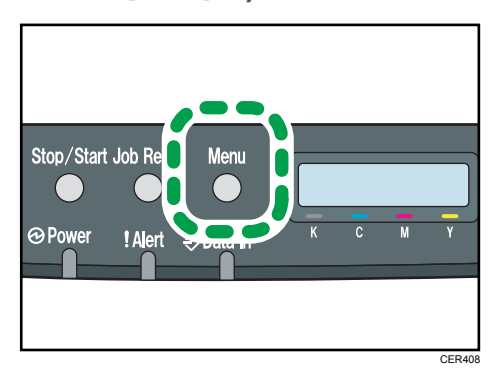

2. Press the  $[4]$  or  $[7]$  key to display [Language], and then press the [OK] key.

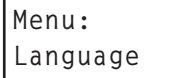

3. Press the  $[4]$  or  $[7]$  key to select the language, and then press the  $[OK]$  key.

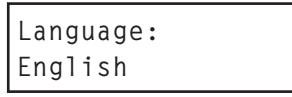

4. Press the [Menu] key to return to the initial screen.

#### Test Printing

The following explains the procedure for performing a test print.

Perform the test print to verify the printer is working normally. Test printing checks printer performance only; it does not test the connection to the computer.

1. Press the [Menu] key.

2. Press the  $[\triangle]$  or  $[\triangledown]$  key to display [List/Test Print], and then press the [OK] key.

Menu: List/Test Print

3. Press the  $[\blacktriangle]$  or  $[\blacktriangledown]$  key to display [Config. Page], and then press the [OK] key.

List/Test Print: Config. Page

The configuration page will be printed.

4. Press the [Menu] key to return to the initial screen.

#### *D* Note

- If printing is not normal, check to see if an error message appears on the display.
- If there is an error message, see [p.123 "Error & Status Messages on the Control Panel".](#page-140-0)

# Installing Option

This section describes how to install option.

By installing option, you can improve the printer performance and have an expanded variety of features to use. For the specifications of each option, see [p.158 "Specifications".](#page-175-0)

#### Attaching Paper Feed Unit

### **AWARNING**

• Touching the prongs of the power cable's plug with anything metallic constitutes a fire and electric shock hazard.

### A WARNING

• It is dangerous to handle the power cord plug with wet hands. Doing so could result in electric shock.

### **ACAUTION**

• Before installing or removing options, always disconnect the power cord plugs from the wall outlet and allow time for the main unit to fully cool. Failing to take these precautions could result in burns.

# **ACAUTION**

- The printer weighs approximately 23.8 kg (52.5 lb.). When moving the printer, use the inset grips on both sides, and lift slowly in pairs. The printer will break or cause injury if dropped.
- Lifting the paper feed unit carelessly or dropping may cause injury.
- Before moving the printer, unplug the power cord from the wall outlet. If the cord is unplugged abruptly, it could become damaged. Damaged plugs or cords can cause an electrical or fire hazard.

#### Important

- Tray 1 is required to print using the optional paper feed unit. Without Tray 1, paper jams will occur.
- The printer should always be lifted by two people.
- Do not grip on the tray area when lifting the printer.

1. Check the package contains Paper Feed Unit.

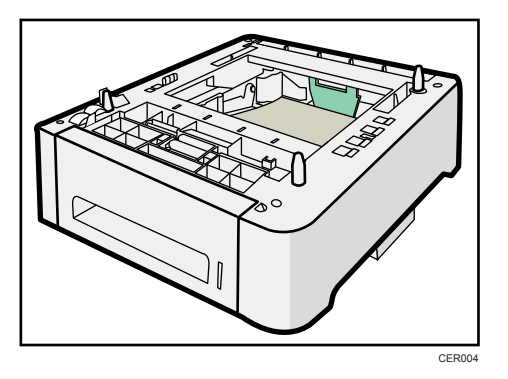

- 2. Turn off the printer's power switch, and then unplug the printer's power cord from the wall outlet.
- 3. Remove the adhesive tape from the optional paper feed unit.

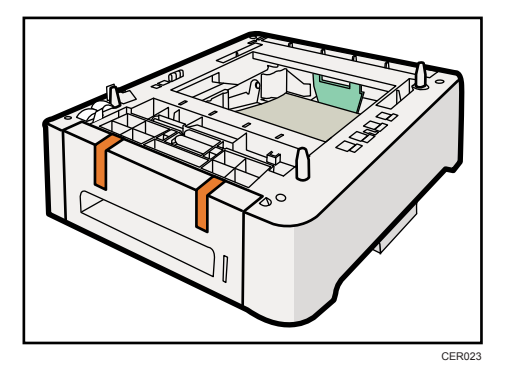

4. Lift the printer using the inset grips on both sides of the printer.

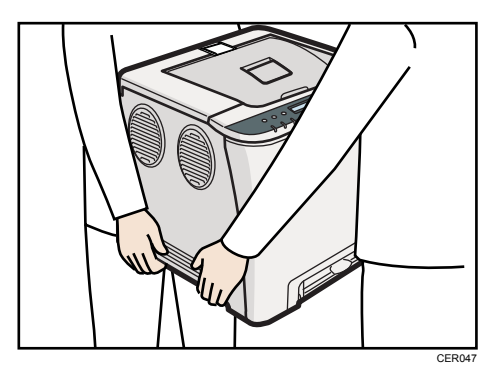

5. There are three upright pins on the optional paper feed unit. Align them with the holes on the underside of the printer, and then carefully lower the printer.

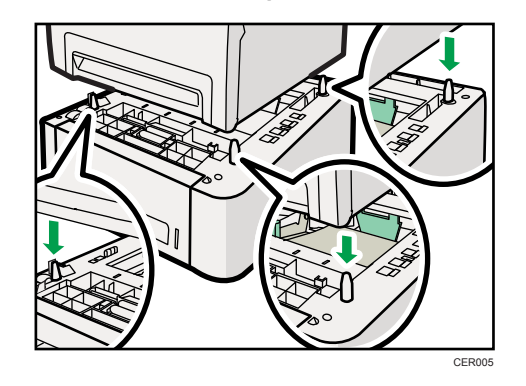

6. After installing the option, print the configuration page to confirm the installation.

#### **D** Note

- When moving the printer, remove the optional paper feed unit.
- Before using the optional paper feed unit, you can make settings in the printer driver.
- If the new device is listed in the column of configuration options, then it has been properly installed.
- If the optional paper feed unit is not installed properly, reinstall it following this procedure. If you cannot install it properly even after attempting reinstallation, contact your sales or service representative.

#### **E** Reference

- For printing the configuration page, see Software Guide.
- For loading paper into the paper tray, see [p.71 "Loading Paper".](#page-88-0)
- When adjusting the printing position, see Software Guide.

# 3. Connecting the Printer

This chapter explains how to connect network and USB cables.

# Network Connection

Follow the procedure below to connect the printer to the computer through the network. Prepare a hub, straight-through Ethernet cable, and any other necessary network devices before connecting the 10BASE-T or 100BASE-TX cable to the printer's Ethernet port.

# **ACAUTION**

• Connect only an approved network interface board to this printer. A voltage overload can occur if you connect an incorrect network interface board, such as a telephone line interface, to the printer.

# **ACAUTION**

• For users outside the United States of America: properly shielded and grounded cables and connectors must be used for connections to a host computer (and/or peripheral) in order to meet emission limits.

# **ACAUTION**

• For users in the United States of America: properly shielded and grounded cables and connectors must be used for connections to a host computer (and/or peripheral) in order to meet FCC emission limits.

#### Important

- The Ethernet cable is not supplied with this printer. Select your cable according to the network environment.
- 1. Remove the cable cover.

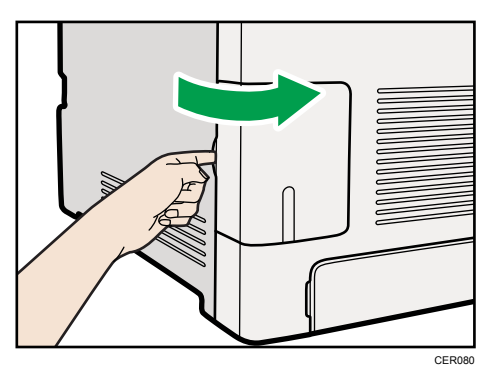

2. Connect the Ethernet cable to the Ethernet port.

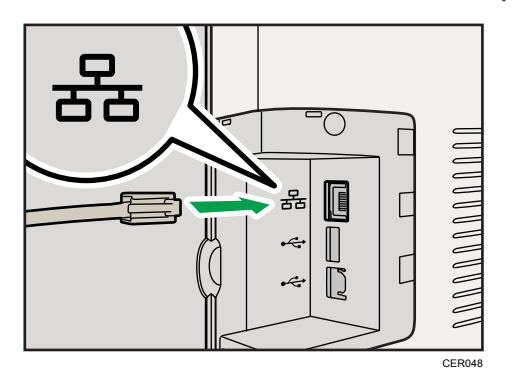

- 3. Connect the other end of the cable to the printer's network, such as a hub.
- 4. Attach the cable cover.

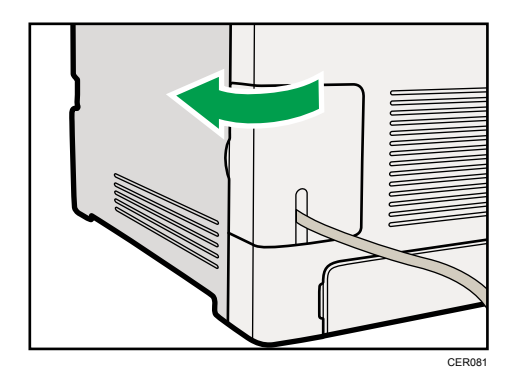

**E** Reference

• For details about network environment settings, see Software Guide.

#### Reading the LED Lamps

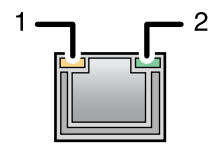

CER002

1. Yellow: flashes when 100BASE-TX or 10BASE-T is being used.

2. Green: comes on when the printer is properly connected to the network.

# USB Connection

### **ACAUTION**

• For users outside the United States of America: properly shielded and grounded cables and connectors must be used for connections to a host computer (and/or peripheral) in order to meet emission limits.

### **ACAUTION**

• For users in the United States of America: properly shielded and grounded cables and connectors must be used for connections to a host computer (and/or peripheral) in order to meet FCC emission limits.

#### **A** Important

- USB2.0 interface cable is not supplied. Obtain it separately, according to the computer you are using.
- USB connection is possible under Windows XP/Vista/7, Windows Server 2003/2003 R2/2008/2008 R2, and Mac OS X.
- USB connection with Macintosh is only possible via the computer's standard USB port.
- 1. Remove the cable cover.

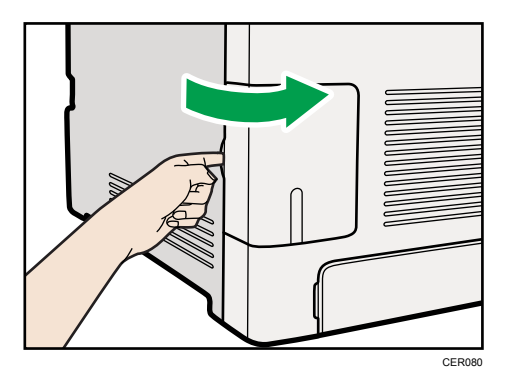

2. Connect the square-shaped connector of the USB2.0 cable to the USB port.

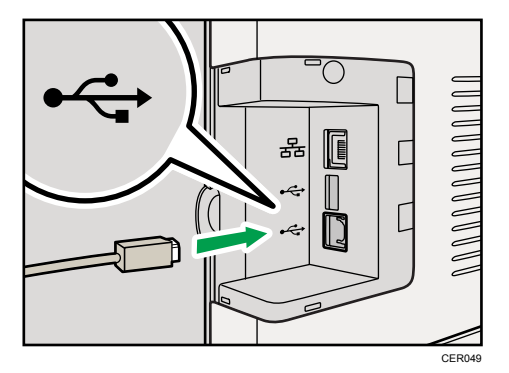

- 3. Connect the opposite end's flat connector to devices such as your computer's USB interface.
- 4. Attach the cable cover.

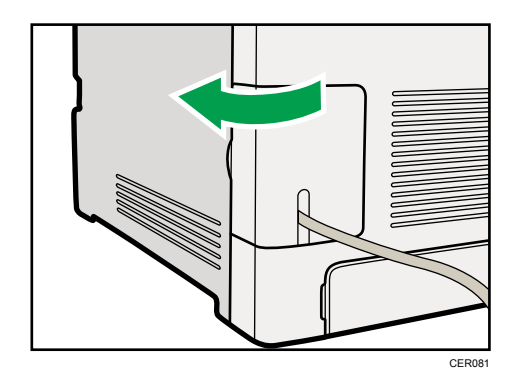

**E** Reference

• For details about settings for USB connection printing, see Software Guide.

3. Connecting the Printer

# 4. Configuration

This chapter explains supported network connections and settings for the IP addresses.

# Ethernet Configuration

If connecting the printer to a network using an Ethernet cable, set the necessary settings, depending on the network environment, on the control panel.

Web Image Monitor can be used for the settings related to the IP address.

(Important

• The following table shows the control panel settings and their default values. These items appear in the [Network Setting] under [Host Interface] menu.

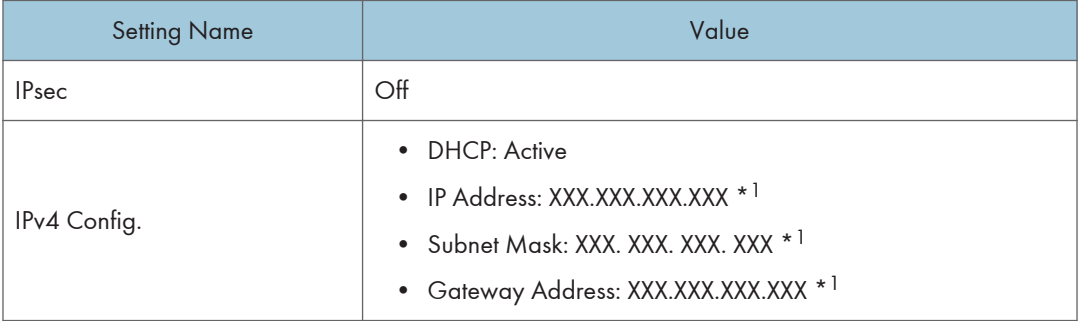

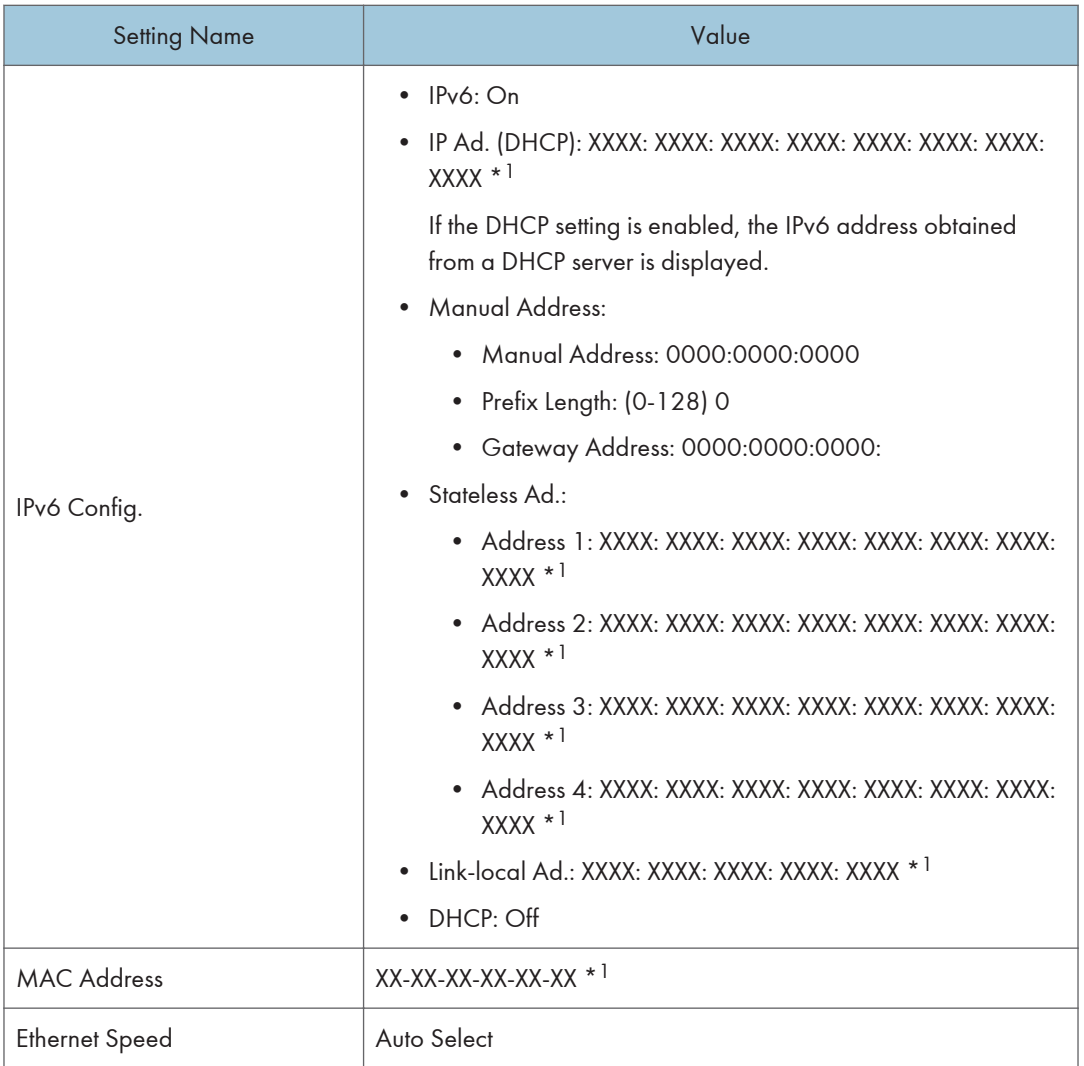

\* <sup>1</sup> "X" indicates a unique address number for your printer.

#### **D** Note

- If [DHCP] is in use, the IP address, subnet mask, and gateway address are all set automatically.
- Each printer has a unique [MAC Address] value.
- Set the Ethernet speed if necessary.

#### Specifying an IP Address for IPv4 (No DHCP)

Use the following procedure to assign a specific IP address to the printer with IPv4 protocol. This procedure is only necessary if you want to use the printer on a network without DHCP, or want to prevent the printer's IP address from changing.

Before beginning this procedure, make sure you have the IP address, subnet mask, and gateway address that the printer will use.

1. Press the [Menu] key.

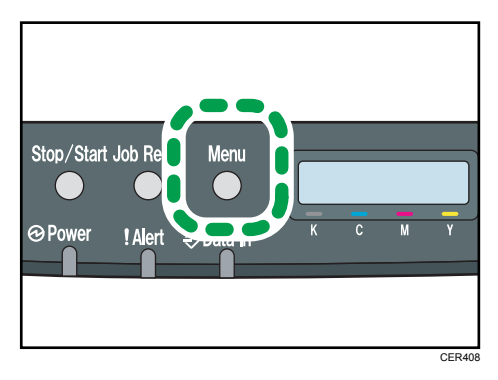

2. Press the  $[4]$  or  $[7]$  key to display [Host Interface], and then press the  $[OK]$  key.

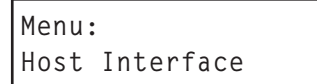

3. Press the  $[4]$  or  $[T]$  key to display [Network Setting], and then press the [OK] key.

```
Host Interface:
Network Setting
```
4. Press the  $[•]$  or  $[•]$  key to display [IPv4 Config.], and then press the [OK] key.

```
Network Setting:
IPv4 Config.
```
5. Press the  $[4]$  or  $[T]$  key to display [DHCP], and then press the [OK] key.

```
IPv4 Config.:
DHCP
```
6. Press the  $[4]$  or  $[7]$  key to select [Inactive], and then press the [OK] key.

```
DHCP:
Inactive
```
4

7. Press the  $[4]$  or  $[7]$  key to display [IP Address], and then press the [OK] key.

IPv4 Config.: IP Address

8. Press the  $[4]$  or  $[7]$  key to enter the address, and then press the  $[OK]$  key.

IP Address: 0.0.0.0

Press the  $[$ <sup> $\blacktriangle$ </sup>  $]$  or  $[$ <sup> $\blacktriangledown$ </sup>  $]$  key to enter the left most entry field of the address. After entering the left field, press the [OK] key, and then you can enter the next field. After completing to enter in the all field, press the [OK] key.

- 9. Use this method to assign Subnet Mask and Gateway Address.
- 10. Press the [Menu] key.
- 11. If you are requested to restart the printer, turn off the printer, and then turn it back on.
- 12. Print a configuration page to confirm the settings made.

#### **E** Reference

4

• For details about printing the configuration page using control panel, see [p.36 "Test Printing"](#page-53-0).

#### Receiving an IP Address for IPv4 Automatically (DHCP)

**Almportant** 

- When you use this printer protocol in the DHCP environment with IPv4 protocol, select [DHCP] following this procedure.
- When [DHCP] is selected, you cannot make settings for the following items:
	- IP Address
	- Subnet Mask
	- Gateway Address
- Consult your network administrator for information about making network settings.

1. Press the [Menu] key.

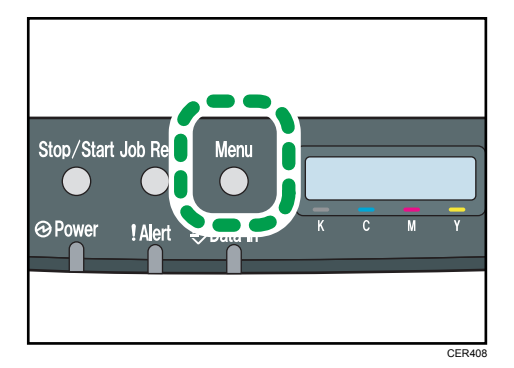

2. Press the  $[4]$  or  $[7]$  key to display [Host Interface], and then press the [OK] key.

```
Menu:
Host Interface
```
3. Press the  $[$ <sup> $\blacktriangle$ }] or  $[$ <sup> $\blacktriangledown$ </sup>] key to display [Network Setting], and then press the [OK] key.</sup>

```
Host Interface:
Network Setting
```
4. Press the [ $\blacktriangle$ ] or [ $\blacktriangledown$ ] key to display [IPv4 Config.], and then press the [OK] key.

```
Network Setting:
IPv4 Config.
```
5. Press the  $[4]$  or  $[7]$  key to display [DHCP], and then press the [OK] key.

```
IPv4 Config.:
DHCP
```
6. Press the  $[4]$  or  $[T]$  key to select [Active], and then press the [OK] key.

```
DHCP:
Active
```
The address will be detected by the printer

- 7. Press the [Menu] key.
- 8. If you are requested to restart the printer, turn off the printer, and then turn it back on.
- 9. Print a configuration page to confirm the settings made.

**E** Reference

• For details about printing the configuration page using control panel, see [p.36 "Test Printing"](#page-53-0).

4

#### Specifying an IP Address for IPv6 (No DHCP)

Use the following procedure to assign a specific IP address to the printer with IPv6 protocol. This procedure is only necessary if you want to use the printer on a network without DHCP, or want to prevent the printer's IP address from changing.

Before beginning this procedure, make sure you have the IP address, subnet mask, and gateway address that the printer will use.

1. Press the [Menu] key.

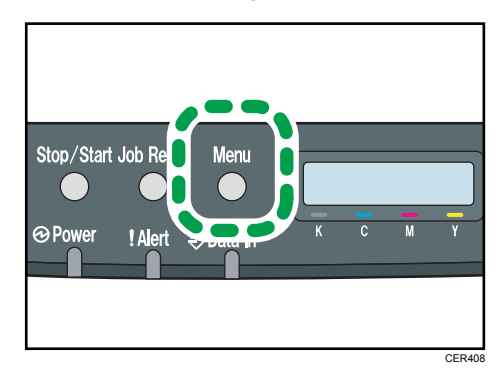

2. Press the  $[4]$  or  $[7]$  key to display [Host Interface], and then press the  $[OK]$  key.

```
Menu:
Host Interface
```
3. Press the  $[4]$  or  $[T]$  key to display [Network Setting], and then press the [OK] key.

```
Host Interface:
Network Setting
```
4. Press the  $[$ <sup> $\blacktriangle$ </sup>] or  $[$ <sup> $\blacktriangledown$ </sup>] key to display [IPv6 Config.], and then press the [OK] key.

```
Network Setting:
IPv6 Config.
```
5. Press the  $[4]$  or  $[7]$  key to display [IPv6], and then press the [OK] key.

```
IPv6 Config.:
IPv6
```
6. Press the  $[4]$  or  $[7]$  key to display  $[On]$ , and then press the  $[OK]$  key.

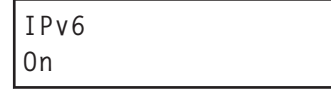

7. Press the  $[4]$  or  $[7]$  key to display [DHCP], and then press the [OK] key.

IPv6 Config.: DHCP

8. Press the  $[4]$  or  $[7]$  key to display  $[Off]$ , and then press the  $[OK]$  key.

DHCP Off

9. Press the  $[•]$  or  $[•]$  key to display [Manual Address], and then press the [OK] key.

```
IPv6 Config.:
Manual Address
```
10. Press the  $[$  |  $[$   $]$   $[$   $]$  keys to display [Prefix Length], and then press the [OK] key.

```
Manual Address:
Prefix Length
```
11. Press the  $[$   $\blacktriangle$   $]$   $[$   $\blacktriangledown$   $]$  keys to enter the value, and then press the [OK] key.

Prefix Length: (0 - 128) 0

12. Press the  $[•]$  or  $[•]$  key to display [Manual Address], and then press the  $[OK]$  key.

```
Manual Address:
Manual Address
```
13. Press the  $[4]$  or  $[7]$  key to enter the address, and then press the  $[OK]$  key.

Manual Address: 0000:0000:0000:

Press the  $[4]$  or  $[7]$  key to enter the left most entry field of the address. After entering the left field, press the [OK] key, and then you can enter the next field. After completing to enter in the all field, press the [OK] key.

- 14. Use this method to assign Gateway Address.
- 15. Press the [Menu] key.
- 16. If you are requested to restart the printer, turn off the printer, and then turn it back on.
- 17. Print a configuration page to confirm the settings made.

#### **E** Reference

• For details about printing the configuration page using control panel, see [p.36 "Test Printing"](#page-53-0).

4

#### Receiving an IP Address for IPv6 Automatically (DHCP)

#### **A** Important

- When you use this printer in the DHCP environment with IPv6 protocol, select [DHCP] following this procedure.
- Consult your network administrator for information about making network settings.
- 1. Press the [Menu] key.

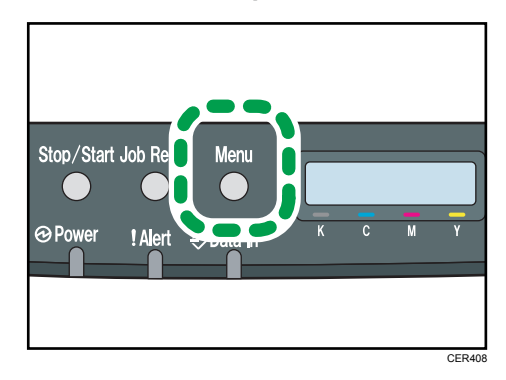

2. Press the  $[4]$  or  $[7]$  key to display [Host Interface], and then press the  $[OK]$  key.

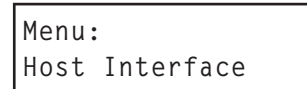

3. Press the  $[4]$  or  $[\nabla]$  key to display [Network Setting], and then press the [OK] key.

```
Host Interface:
Network Setting
```
4. Press the  $[4]$  or  $[7]$  key to display [IPv6 Config.], and then press the [OK] key.

```
Network Setting:
IPv6 Config.
```
5. Press the  $[4]$  or  $[T]$  key to display  $[IPv6]$ , and then press the  $[OK]$  key.

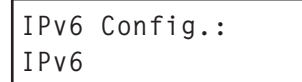

6. Press the  $[4]$  or  $[7]$  key to display  $[On]$ , and then press the  $[OK]$  key.

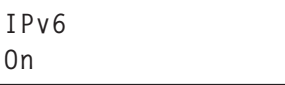
7. Press the  $[4]$  or  $[7]$  key to display [DHCP], and then press the [OK] key.

```
IPv6 Config.:
DHCP
```
8. Press the  $[4]$  or  $[7]$  key to select  $[On]$ , and then press the  $[OK]$  key.

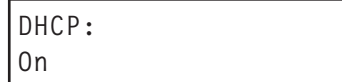

The address will be detected by the printer

- 9. Press the [Menu] key.
- 10. If you are requested to restart the printer, turn off the printer, and then turn it back on.
- 11. Print a configuration page to confirm the settings made.

#### **E** Reference

• For details about printing the configuration page using control panel, see [p.36 "Test Printing"](#page-53-0).

## Setting the Ethernet Speed

You can set the speed that the printer will use for Ethernet communication. For normal usage, the default setting [Auto Select] is suitable and does not need to be changed. This setting allows two connected interfaces to automatically determine the optimum speed that they will communicate at.

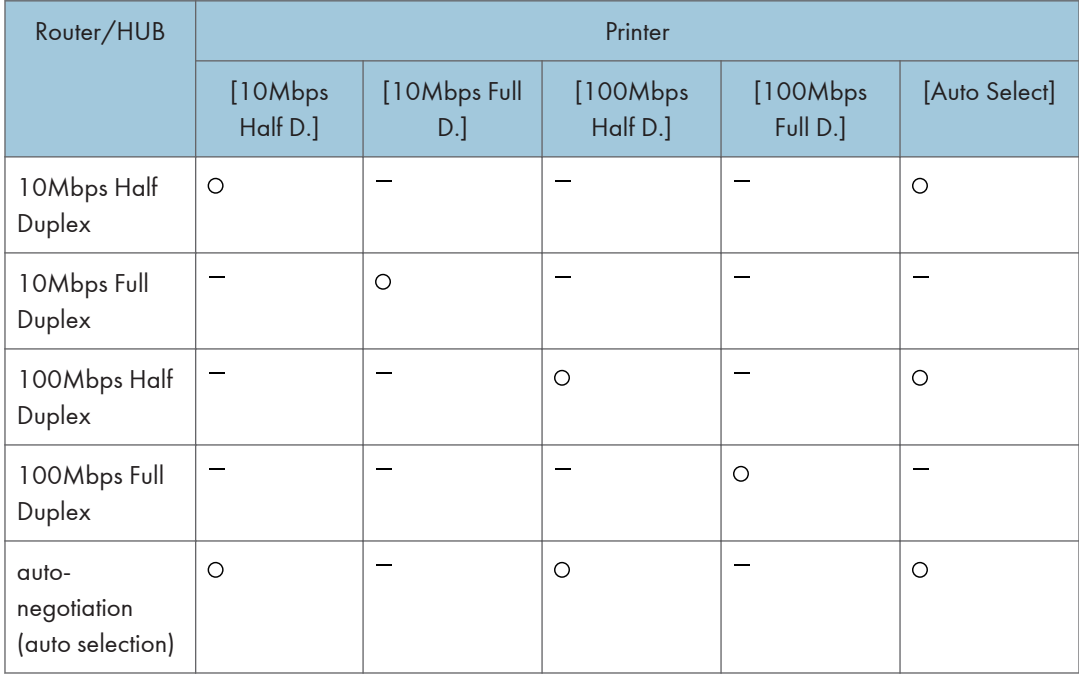

#### **Almportant**

- Connection cannot be established if the selected Ethernet speed does not match your network's transmission speed.
- The use of this feature is recommended. To use it, select [Auto Select].
- 1. Press the [Menu] key.

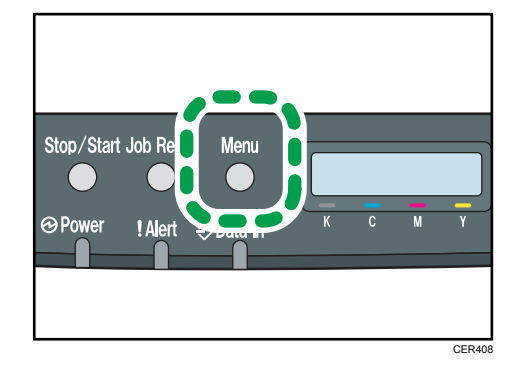

2. Press the  $[4]$  or  $[7]$  key to display [Host Interface], and then press the [OK] key.

```
Menu:
Host Interface
```
3. Press the  $[4]$  or  $[\nabla]$  key to display [Network Setting], and then press the [OK] key.

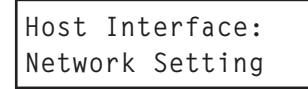

4. Press the  $[4]$  or  $[7]$  key to display [Ethernet Speed], and then press the [OK] key.

```
Network Setting:
Ethernet Speed
```
- 5. Press the  $[4]$  or  $[\overline{1}]$  key to select the Ethernet speed, and then press the  $[OK]$  key.
- 6. Press the [Menu] key.
- 7. Print a configuration page to confirm the settings made.

#### **B** Reference

• For details about printing the configuration page using control panel, see [p.36 "Test Printing"](#page-53-0).

# 5. Paper and Other Media

This chapter explains the paper sizes and types supported by this printer, and how to load paper into the paper trays.

## Paper and Other Medias Supported by This **Printer**

This section describes the type, size, and weight of paper that can be loaded in each tray. The capacity of each paper tray is also provided.

*D* Note

• All paper must be set vertically, regardless of the paper size.

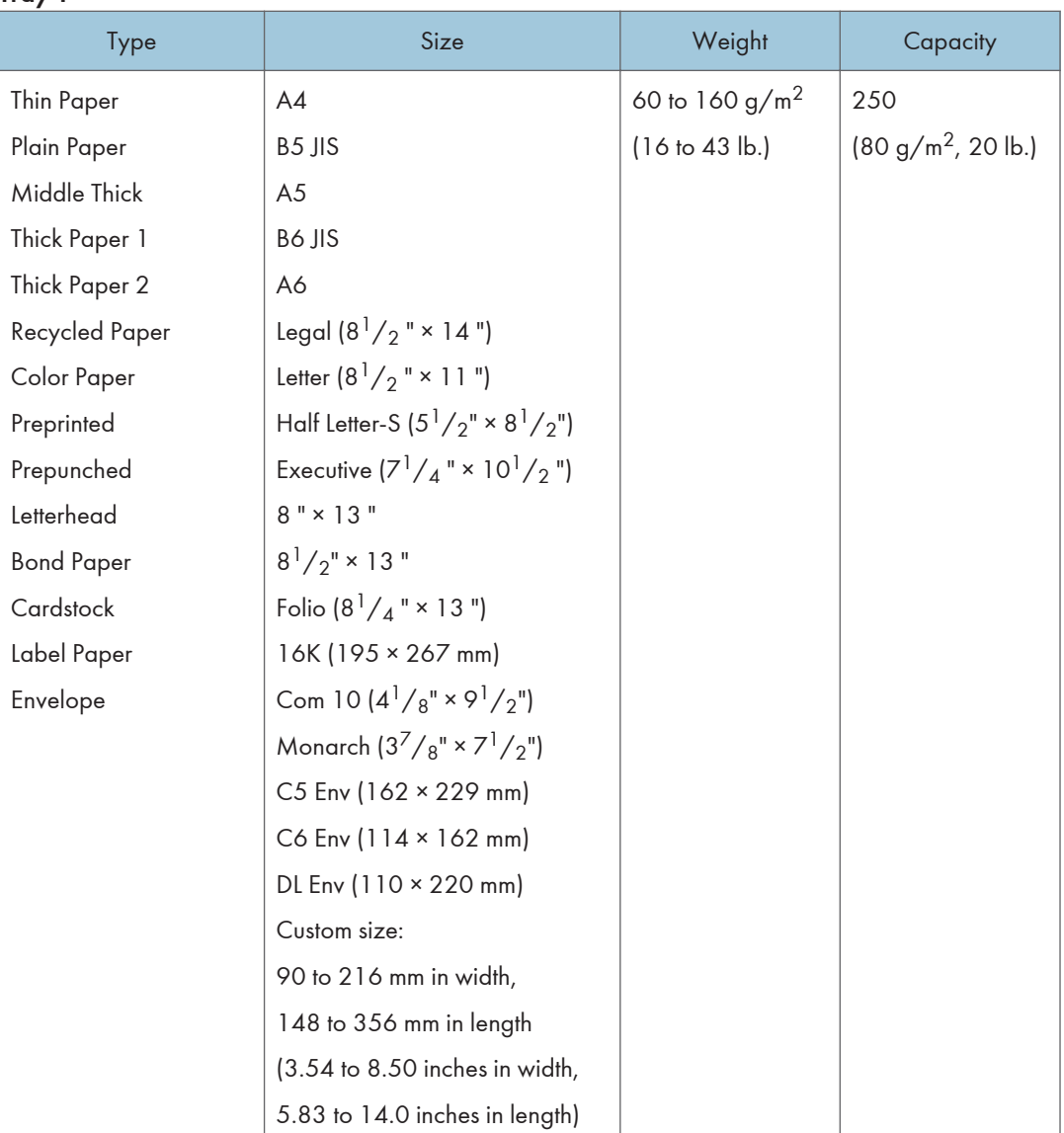

#### Tray 1

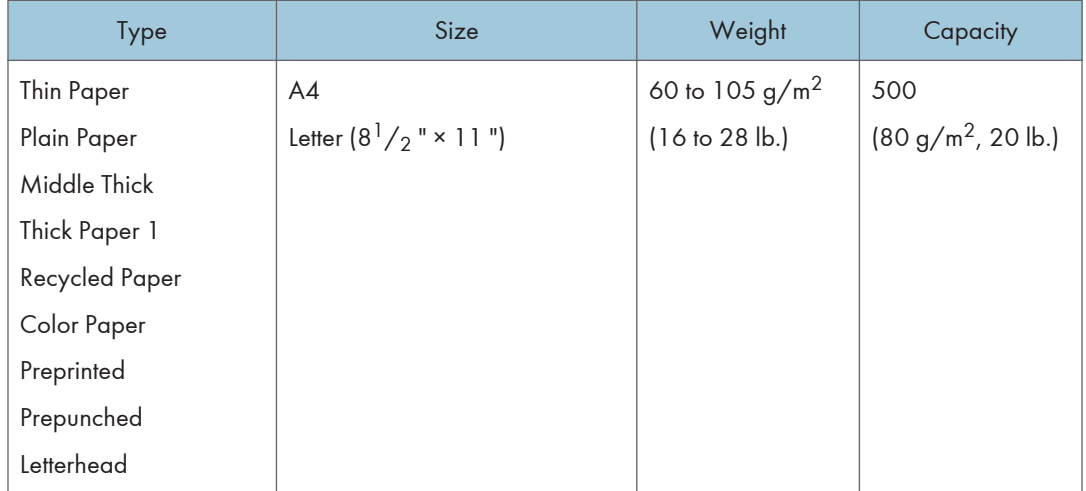

## Tray 2 (option)

5

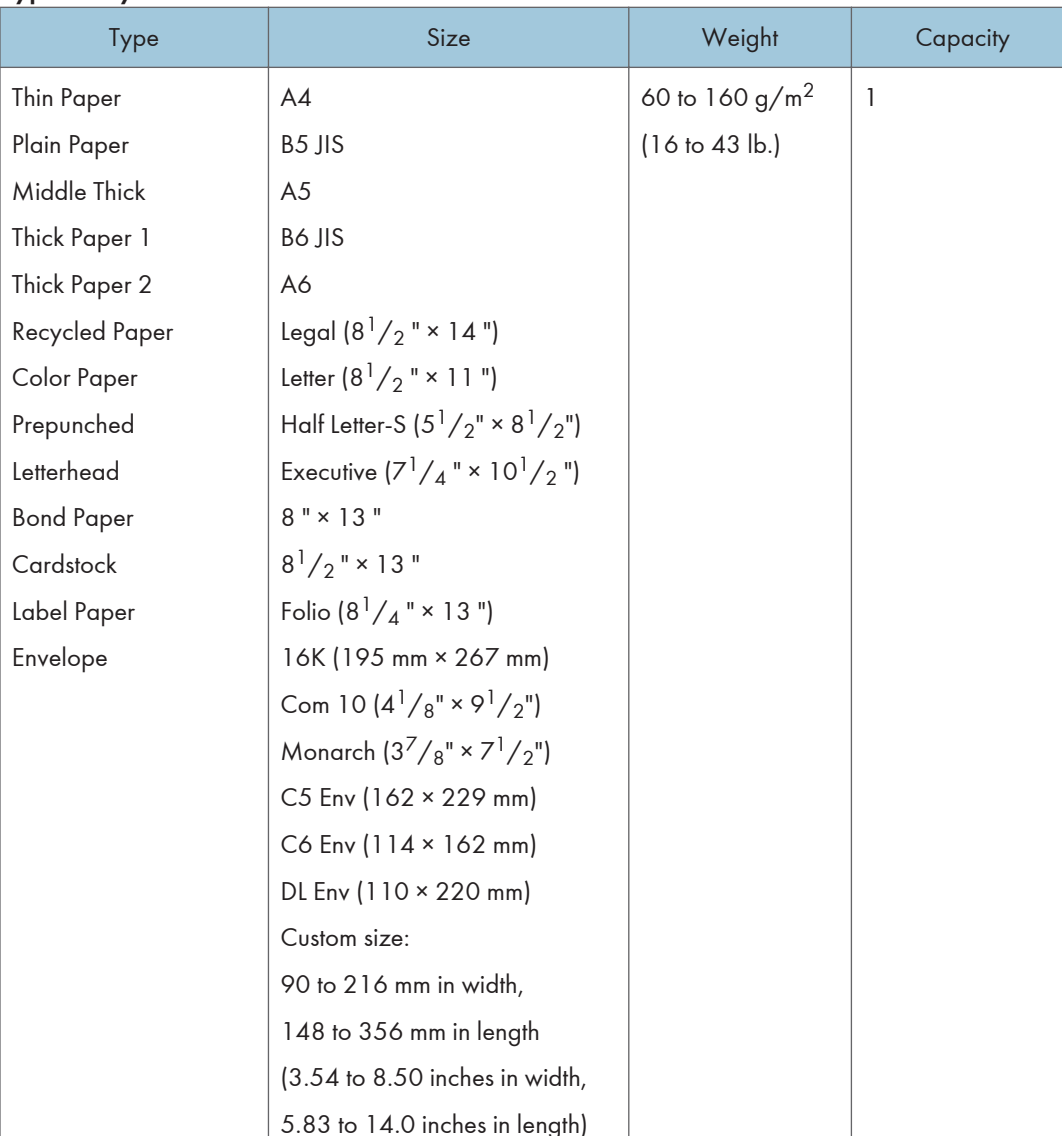

#### Bypass tray

## **D** Note

- You cannot print on Legal size paper in the following cases:
	- PCL/DDST printer driver

When [Gradation:] in [Print Quality] is set to [Fine]

• PostScript 3 printer driver

When [Print Quality:] in [Printer Features] is set to [Best Quality]

## <span id="page-78-0"></span>Paper Recommendations

## Loading Paper

#### **A** Important

- Do not use ink-jet printer paper because it may stick to the fusing unit and cause a paper misfeed.
- Do not load OHP transparencies. Load translucent media only.
- Set the paper as described below
	- Tray 1: Print side facing up
	- Paper Feed Unit (Tray 2): Print side facing up
	- Bypass Tray: Print side facing down
- Print quality cannot be guaranteed if paper other than the ones recommended is used. For more information about recommended paper, contact your sales or service representative.
- Do not use paper that has already been printed onto by other printers.
- When loading the paper, take care not to touch the surface of the paper.
- Do not use dirty or damaged paper.
- Specify the paper size and type using control panel.
- The remaining paper indicator on the right front side of the paper tray shows approximately how much paper is remaining.

## Storing Paper

- Paper should always be stored properly. Improperly stored paper might result in poor print quality, paper misfeeds, or printer damage. Recommendations are as follows:
	- Avoid storing paper in humid areas.
	- Avoid exposing paper to direct sunlight.
	- Store on a flat surface.
- Keep paper in the package in which the paper came.

## Types of Paper and Other Media

This section provides information about the type of paper supported by this printer and cautions for use.

#### Setting the paper type

Use the printer driver or control panel to specify the paper type you want to use.

#### Printer driver

On the printer driver screen, click the [Paper] tab, and then select a paper type under [Paper Type:].

For details about the printer driver, see Help for the driver.

#### Control Panel

Press the [Menu] key, and then specify the paper type that you want to use by selecting a [Paper Type] at [Paper Input].

For details, see [p.83 "Specifying a paper type for Tray 1 and Tray 2"](#page-100-0) and [p.88 "Specifying a](#page-105-0) [paper type for the bypass tray"](#page-105-0).

## Specifications of Paper Types

The following tables describe the types of paper that can be used with this printer.

**A** Important

- Depending on the paper type, the toner may take a while to dry. Before handling, make sure printed sheets have fully dried. Otherwise, the toner may smudge.
- Print quality can be guaranteed only if recommended paper is used. For more information about recommended paper, contact your sales or service representative.

#### Middle Thick

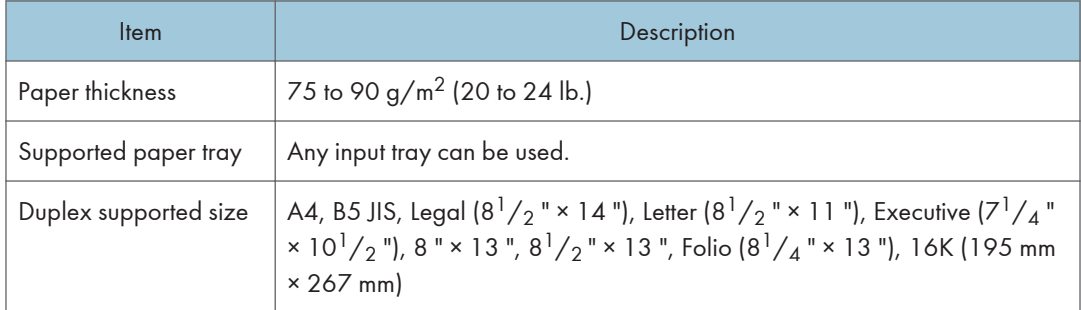

#### Thick Paper 1

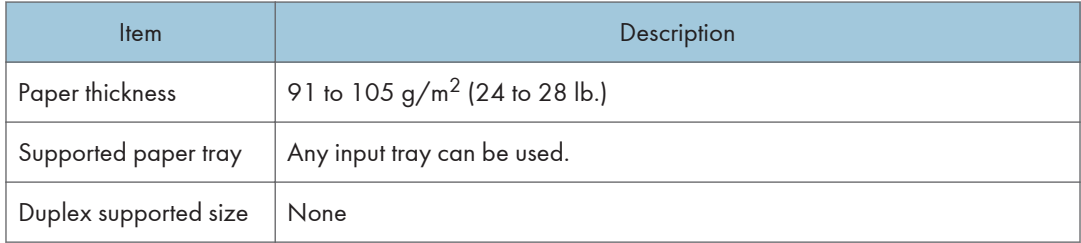

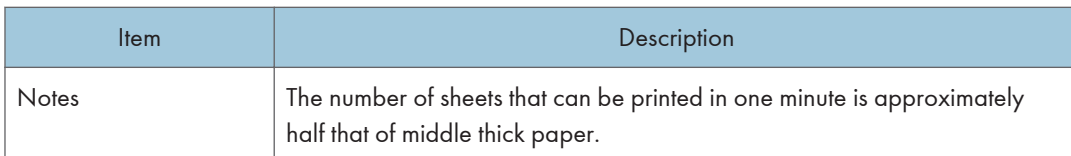

## Thick Paper 2

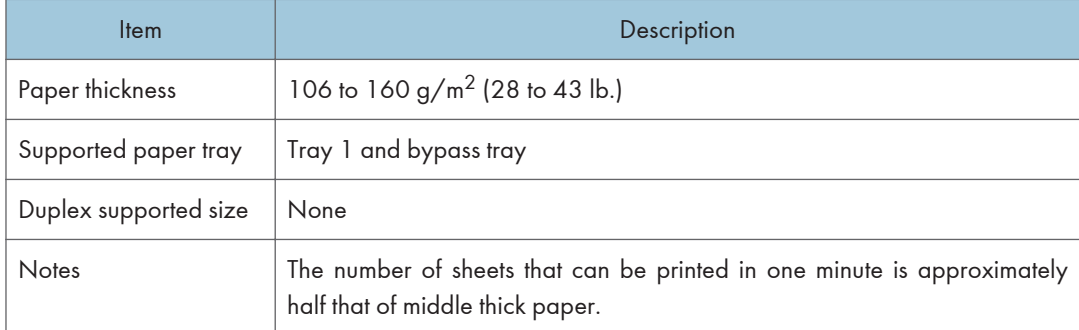

## Thin Paper

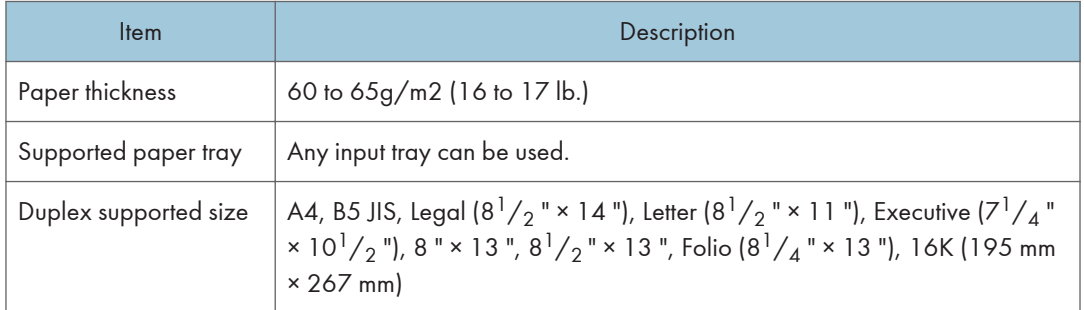

## Plain Paper

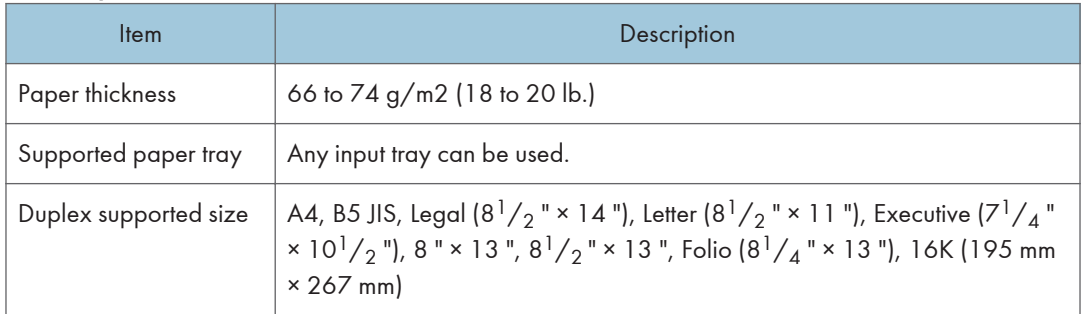

## Recycled Paper

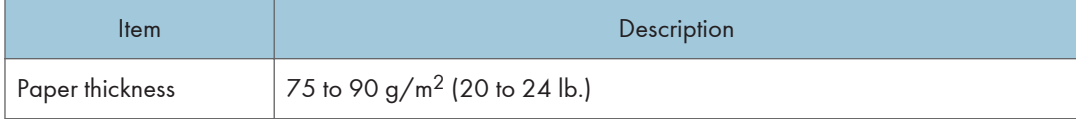

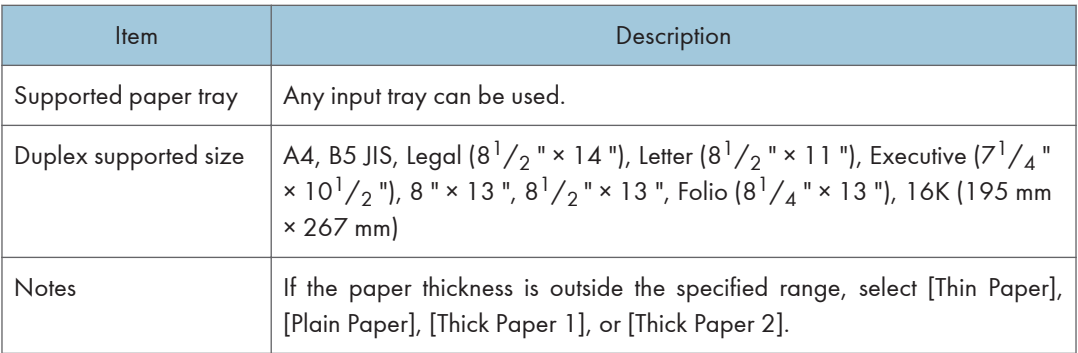

## Color Paper

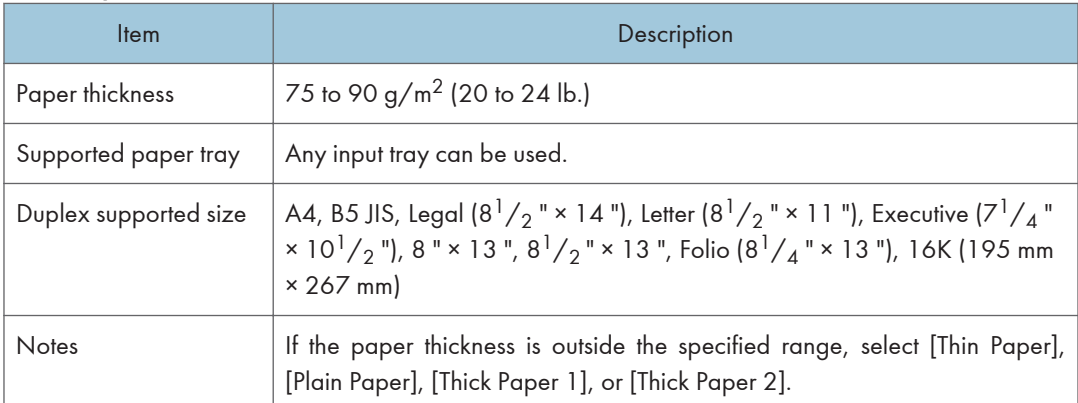

#### Preprinted

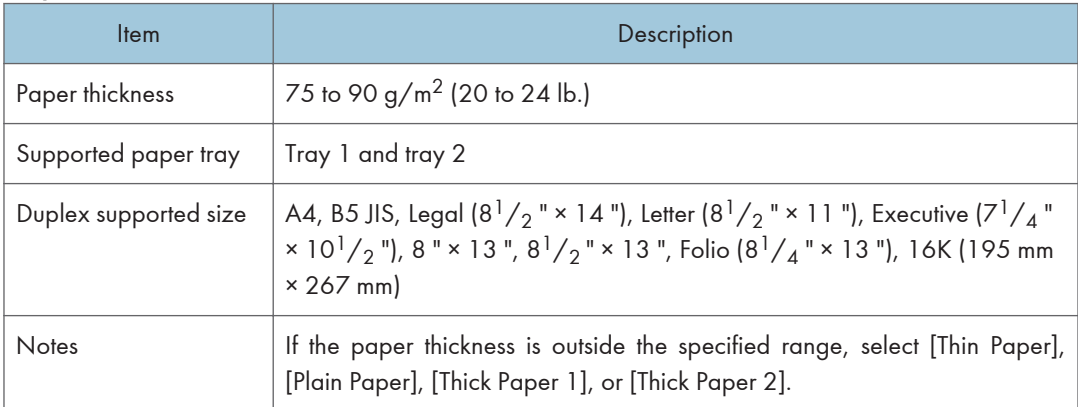

## Prepunched

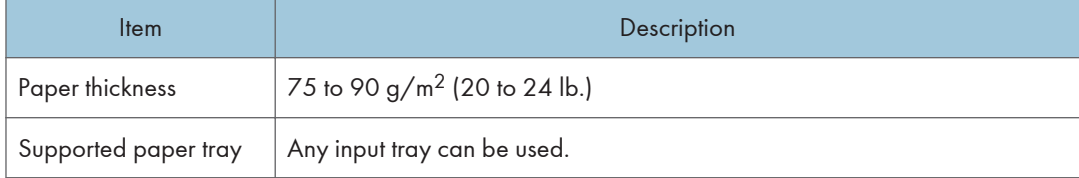

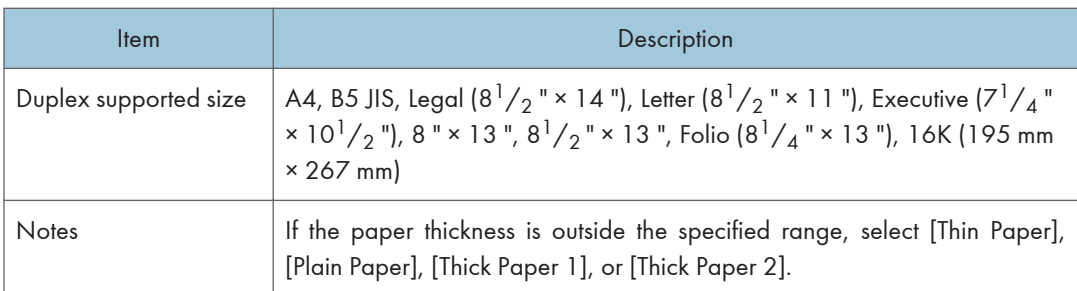

#### Letterhead

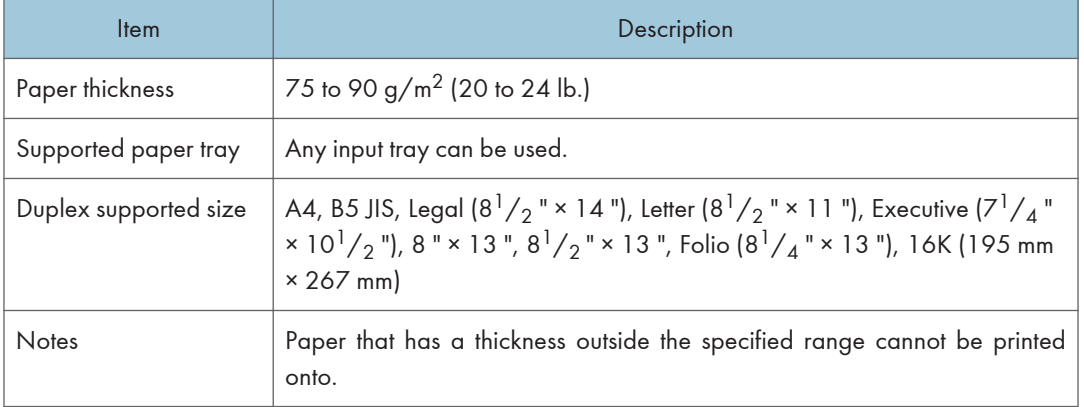

## Bond paper

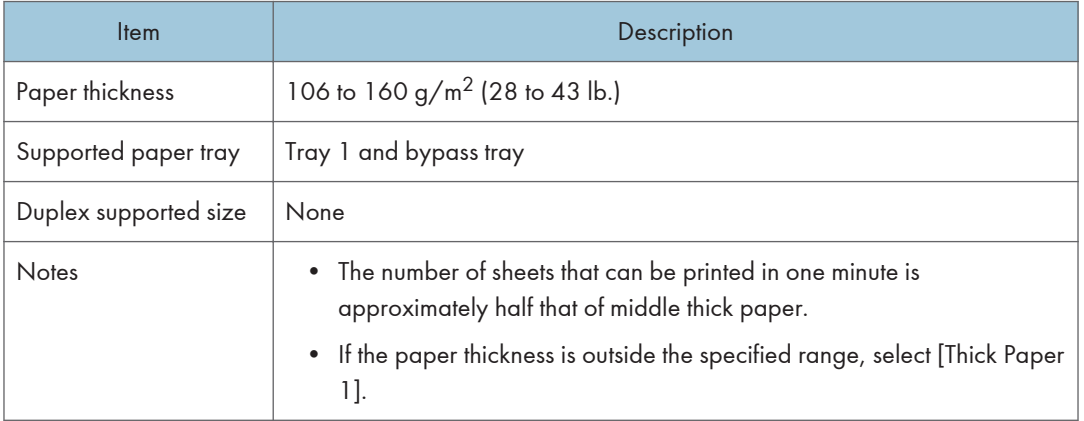

## **Cardstock**

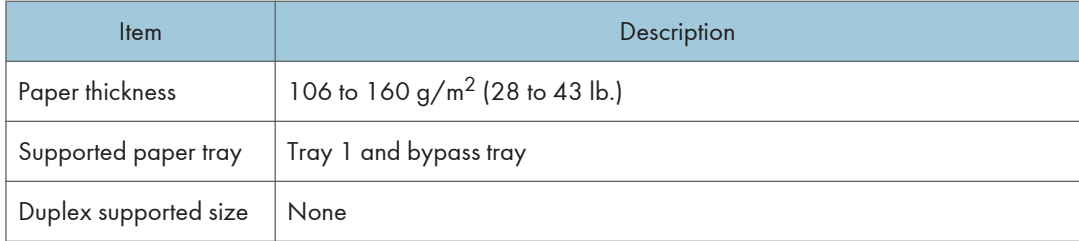

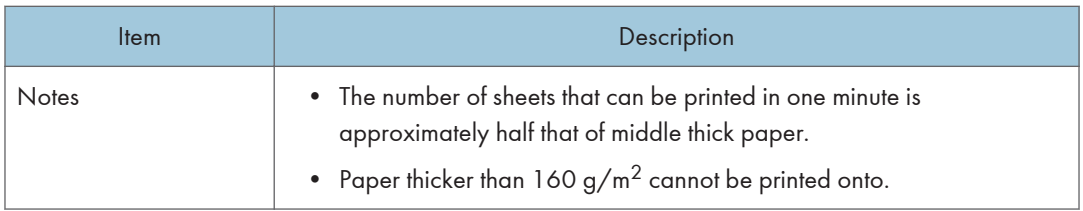

#### Label paper

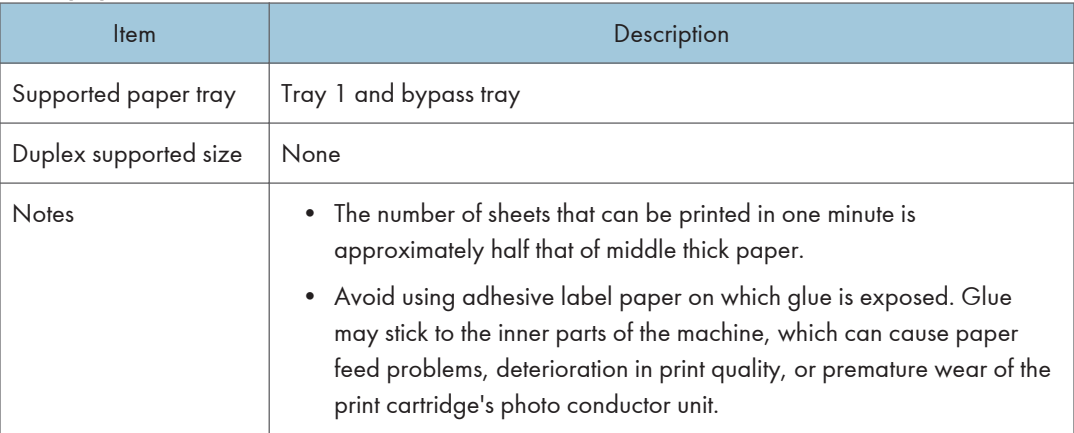

#### Envelope

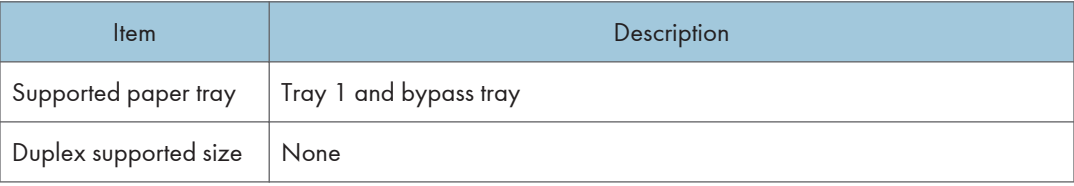

#### **Notes**

- Avoid using self-adhesive envelopes. They may cause machine malfunctions.
- The number of envelopes that can be printed in one minute is approximately half that of middle thick paper.
- Paper can be loaded only up to the lower of the two paper limit marks of the tray.
- If printed envelopes come out badly creased, load the envelopes in the opposite direction. Also, configure the printer driver to rotate the print object 180 degrees. For details about changing the loading orientation, see the printer driver Help.
- Environmental factors can degrade the print quality on both recommended and non-recommended envelopes.
- If envelopes are severely curled after printing, flatten them by bending them back against the curl.
- After printing, envelopes sometimes have creases along their long edges and toner smear on their unprinted sides. Their print images might also be blurred. When printing large, black-solid areas, striping can occur as a result of the envelopes overlapping.

• To correctly specify the length of an envelope whose flap opens along its short edge, be sure to include the open flap when measuring.

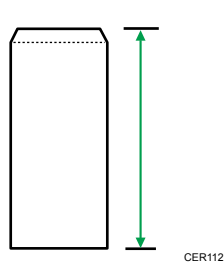

• Fan envelopes, and then align their edges before loading.

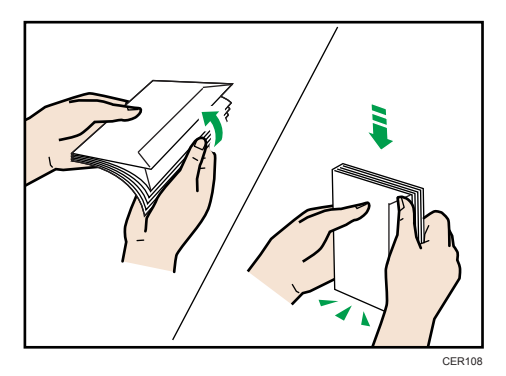

- When fanning envelopes, make sure they are not stuck together. If they are stuck together, separate them.
- When fanning envelopes, make sure the envelope flaps are not stuck together. If they are stuck together, separate them.
- Before loading envelopes, flatten them out so that their curl does not exceed that shown in the illustration below.

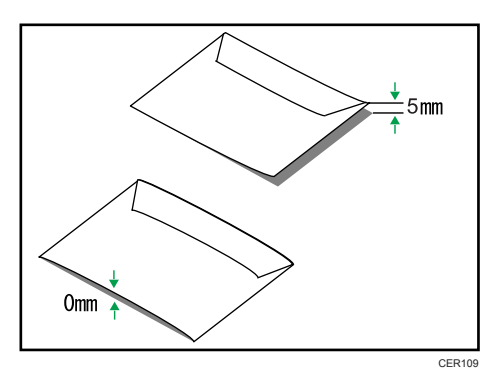

• If the curl is severe, flatten out the envelopes using your fingers, as shown in the illustration below.

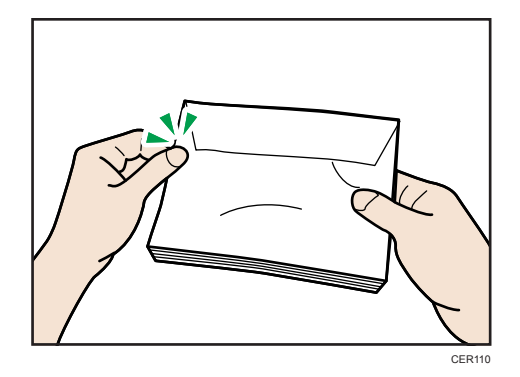

#### **D** Note

- You may not be able to perform duplex printing on 8 "  $\times$  13 ", 8<sup>1</sup>/<sub>2</sub> "  $\times$  13 ", Folio (8<sup>1</sup>/<sub>4</sub> "  $\times$  13 "), or 16K (195 mm × 267 mm) size paper in the following cases:
	- PCL/DDST printer driver

When [Gradation:] in [Print Quality] is set to [Fine]

• PostScript 3 printer driver

When [Print Quality:] in [Printer Features] is set to [Best Quality]

## Paper Not Supported by This Printer

Avoid using the following paper as they are not supported by this printer.

- Paper meant for an ink-jet printer
- Bent, folded, or creased paper
- Curled or twisted paper
- Torn paper
- Wrinkled paper
- Damp paper
- Paper that is dry enough to emit static electricity
- Paper that has already been printed onto, except a preprinted letterhead. Malfunctions are especially likely when using paper printed on by other than a laser printer (e.g. monochrome and color copiers, ink-jet printers, etc.)
- Special paper, such as thermal paper, aluminum foil, carbon paper and conductive paper
- Paper whose weight is heavier or lighter than the specified limitation
- Paper with windows, holes, perforations, cutouts, or embossing
- Adhesive label paper on which glue or base paper is exposed
- Paper with clips or staples
- Do not use ink-jet printer paper because it may stick to the fusing unit and cause a paper jam.
- Do not load OHP transparencies. Load translucent media only.
- Do not use paper that has already been printed onto by other printers.

#### **D** Note

• Even supported types of paper may cause paper jams or malfunctions if the paper is not in good condition.

## Paper Storage Precautions

Paper should always be stored properly. Improperly stored paper might result in poor print quality, paper jams, or printer damage.

Recommendations are as follows:

- Avoid storing paper in areas that are excessively cold, hot, humid, or dry.
- Avoid exposing paper to direct sunlight.
- Store on a flat surface.
- Keep paper in its original packaging.

## Print Area

The following diagrams show the areas of paper that the machine can print onto.

Be sure to set the print margins correctly using the settings of the application in which it was created.

#### Paper

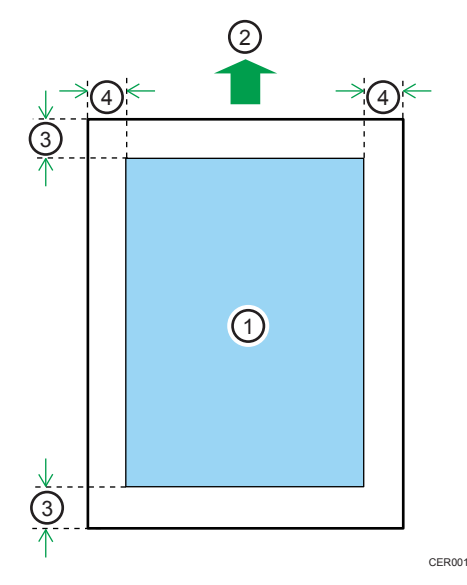

5

- 1. Print area
- 2. Feed direction
- 3. Approx. 4.2 mm (0.17 inches)
- 4. Approx. 4.2 mm (0.17 inches)

#### Envelope

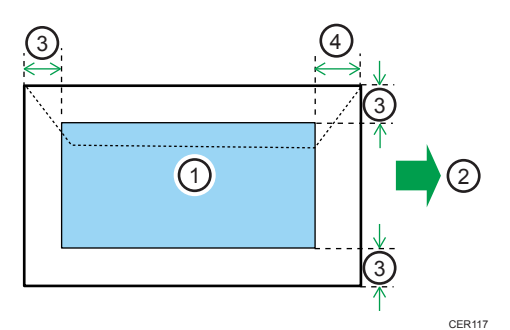

- 1. Print area
- 2. Feed direction
- 3. Approx. 10 mm (0.39 inches)
- 4. Approx. 15 mm (0.59 inches)

#### *D* Note

- The print area may vary depending on the paper size, printer language and printer driver settings.
- For better envelope printing, we recommend you set the right, left, top, and bottom print margins to at least 15 mm (0.59 inches) each.

## Loading Paper

This describes how to load paper into the paper tray and bypass tray.

## **ACAUTION**

• Do not pull out the paper tray forcefully. If you do, the tray might fall and cause an injury.

## <u>A</u> CAUTION

• When loading paper, take care not to trap or injure your fingers.

### Loading Paper in Tray 1

The following example explains loading procedure for the standard paper tray (Tray 1).

#### **Almportant**

- Before printing on paper other than envelopes, make sure that the fusing unit levers inside the front cover are pulled up. Leaving the levers lowered can cause print quality problems when printing on paper other than envelopes.
- Make sure paper is not stacked above the limit mark inside the tray. Misfeeds might occur.
- After loading paper in the tray, specify the paper type and size using control panel to avoid printing problems. This printer does not detect the paper size automatically.
- Do not mix different types of paper in the same paper tray.
- Do not move the side paper guides forcefully. Doing so can damage the tray.
- Do not move the end paper guide forcefully. Doing so can damage the tray.
- When inserting the tray, make sure it is not slanted. Inserting it at a slant can damage the printer.
- Curled paper may jam. Straighten curled paper before loading.
- 1. Pull out tray 1 carefully with both hands.

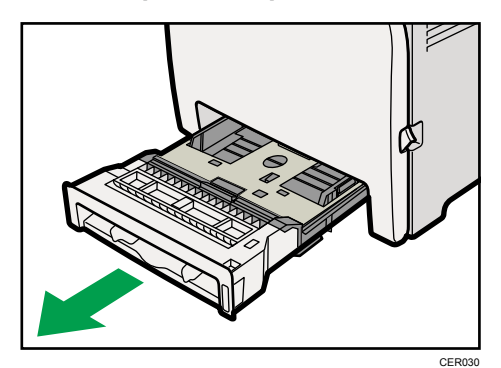

5

Place the tray on a flat surface.

2. Push the metal plate down until it clicks into place to lock.

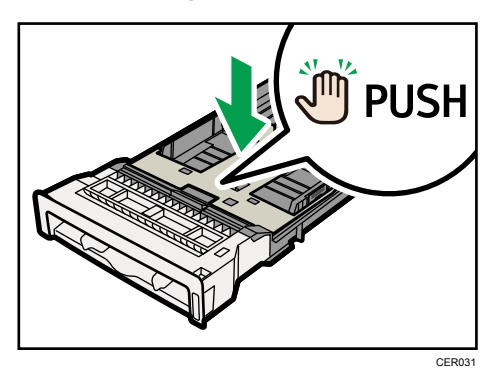

3. Pinch the clip on the side paper guide and slide it to match the standard size.

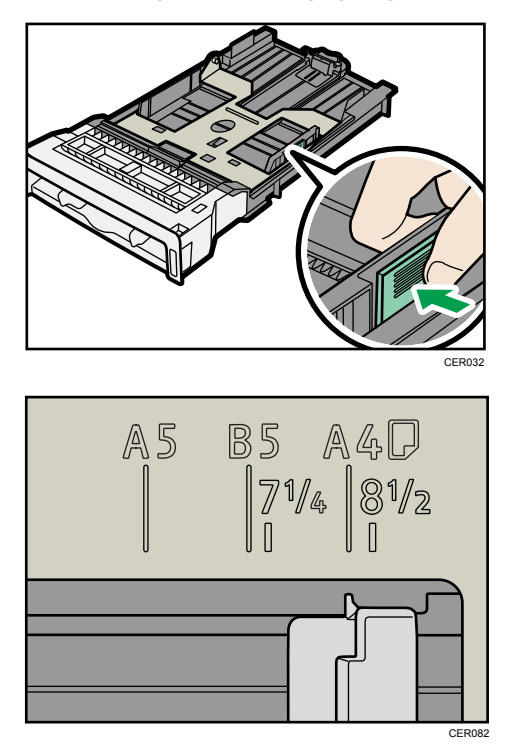

When loading custom size paper, position the paper guide slightly wider than the actual paper size.

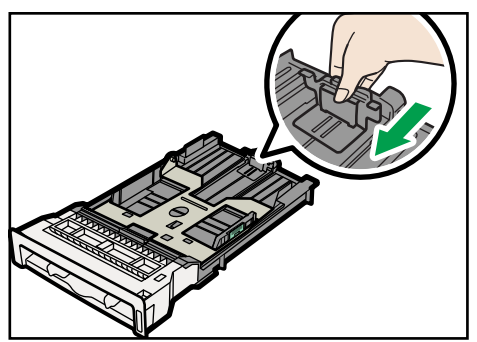

4. Pinch the front end paper guide and slide it inward to match the standard size.

CER034

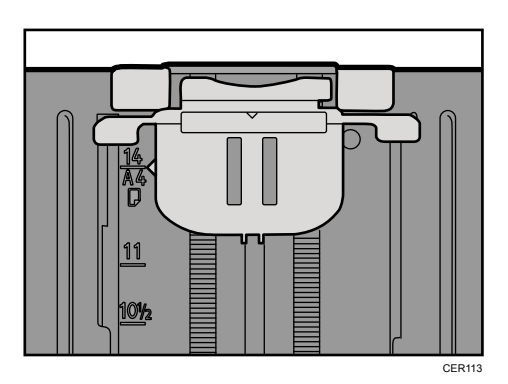

When loading custom size paper, position the paper guide slightly wider than the actual paper size.

5. Load the new paper stack print side up.

Make sure paper is not stacked higher than the upper limit (upper line) marked inside the tray.

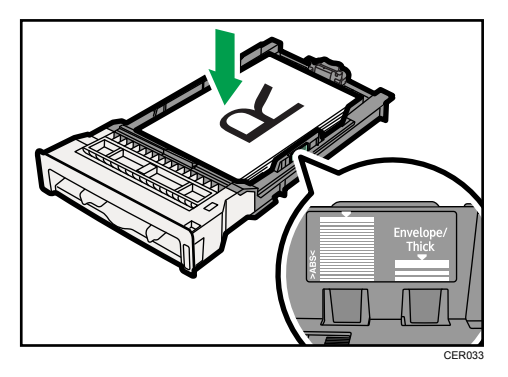

Slide the guides inward, until they are flush against the paper's sides.

Make sure the paper is not stacked higher than the projection on the side paper guides.

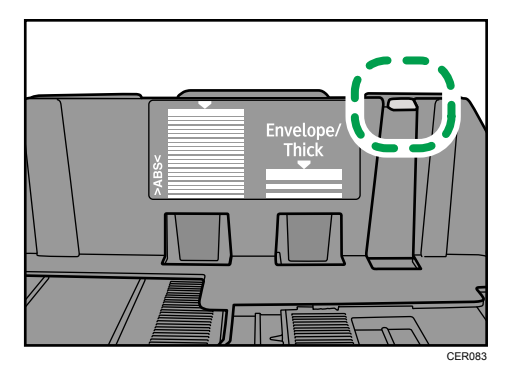

6. Check there are no gaps between the paper and the paper guides; both side and front end paper guides.

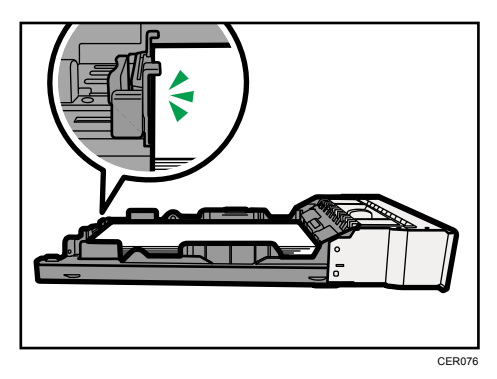

If there is a gap between the paper and the front end paper guide, as in the example below, the paper might not feed in correctly.

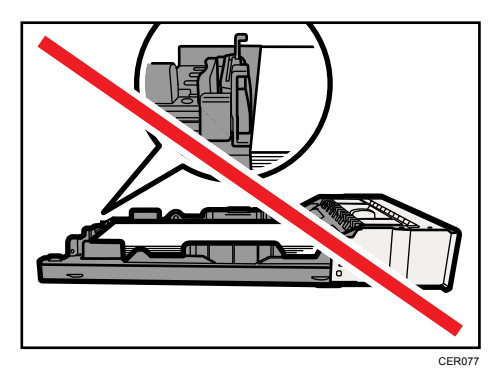

7. Carefully push Tray 1 straight into the printer.

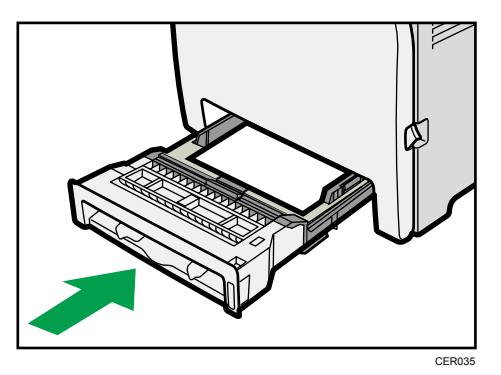

To avoid paper jams, make sure the tray is securely inserted.

#### **D**Note

- The upper limit differs depending on paper type; thin paper or thick paper. Check the label inside the tray to confirm the upper limit.
- The remaining paper indicator on the right front side of the paper tray shows approximately how much paper is remaining.

#### **E** Reference

- For details about paper types supported by the printer, see [p.61 "Paper Recommendations"](#page-78-0).
- For details about the paper settings, see Software Guide.

#### Loading paper longer than A4

This section explains how to load paper longer than A4 (297 mm) into the printer.

**Almportant** 

- Make sure paper is not stacked above the limit mark inside the tray. Misfeeds might occur.
- After loading paper in the tray, specify the paper type and size using the control panel to avoid printing problems. This machine does not detect the paper size automatically.
- Do not mix different types of paper in the same paper tray.
- Do not move the side paper guides forcefully. Doing so can damage the tray.
- Do not move the end paper guide forcefully. Doing so can damage the tray.
- When inserting the tray, make sure it is not slanted. Inserting it at a slant can damage the printer.

1. Remove the rear cover using a coin.

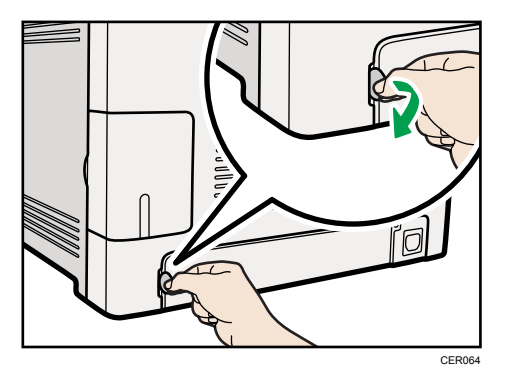

2. Pull out tray 1 carefully with both hands.

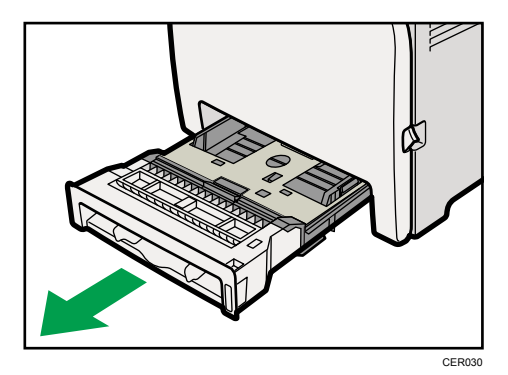

Place the tray on a flat surface.

3. Push the metal plate down until it clicks into place to lock.

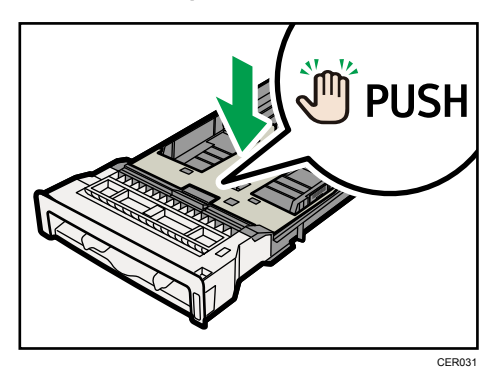

4. Pinch the extender in the PUSH direction, and then pull out the extender until it stops (you will hear a click).

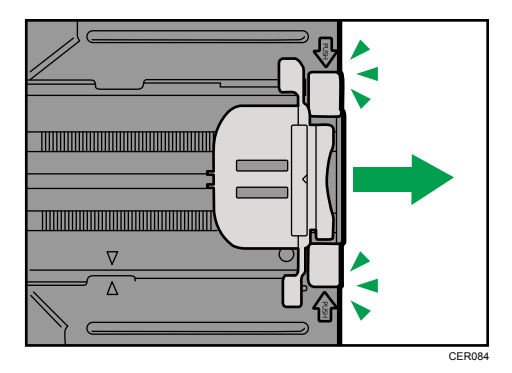

After extension, make sure the arrows on the extender and tray are aligned.

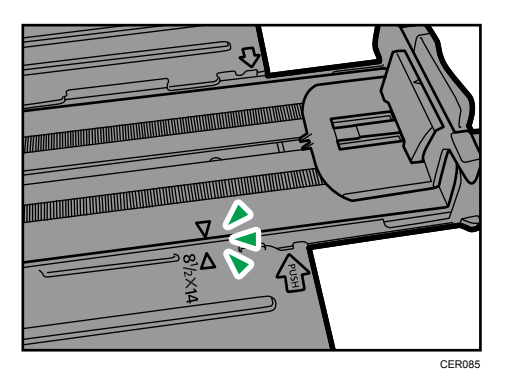

5. Pinch the clip on the side paper guide, and then slide it to match the paper size.

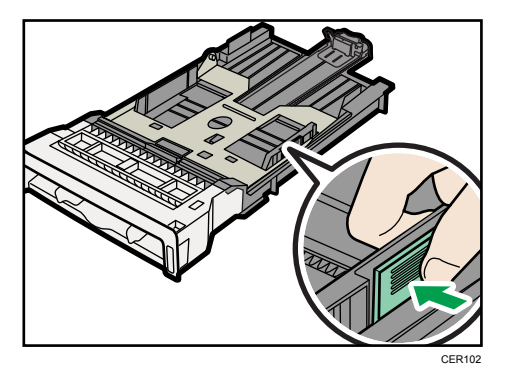

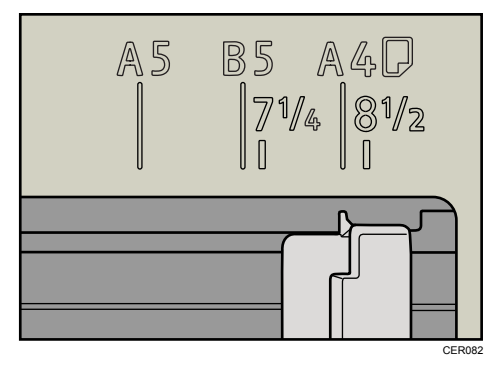

6. Pinch the front end paper guide and slide it inward to match the legal paper size.

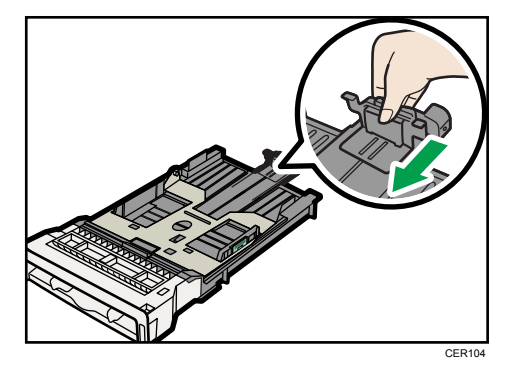

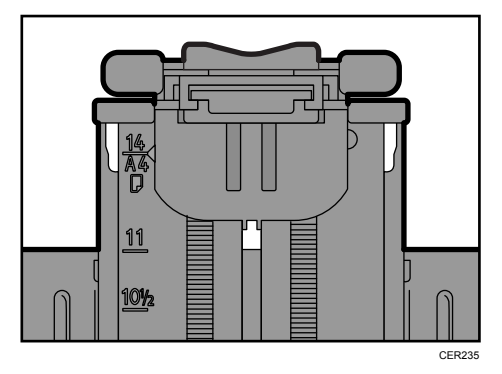

7. Load the new paper stack print side up.

Make sure paper is not stacked higher than the upper limit (upper line) marked inside the tray.

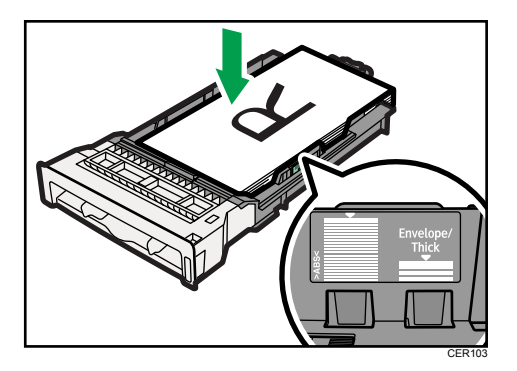

Slide the guides inward until they are flush against the paper's sides.

Make sure the paper is not stacked higher than the projection on the side paper guides.

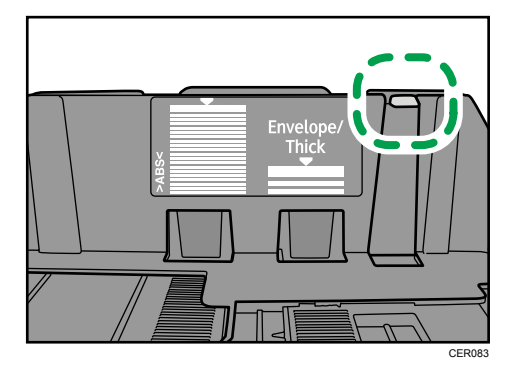

8. Check there are no gaps between the paper and the paper guides; both side and front end paper guides.

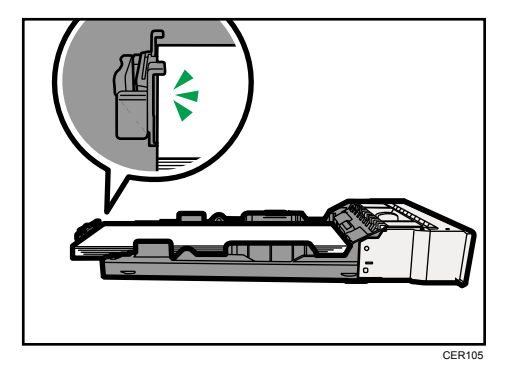

If there is a gap between the paper and the front end paper guide, as in the example below, the paper might not feed in correctly.

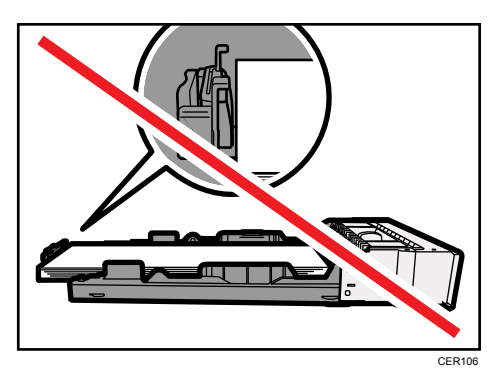

9. Carefully push Tray 1 straight into the printer.

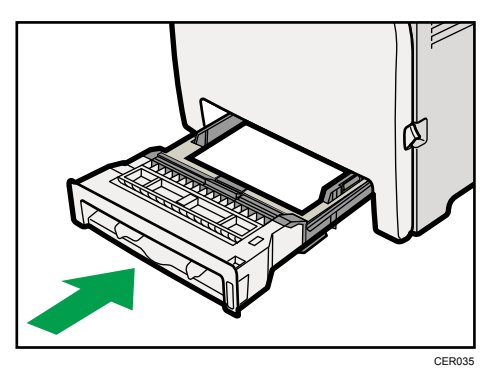

To avoid paper jams, make sure the tray is securely inserted.

#### **D**Note

- To reinsert the extender, you might have to push it with moderate force.
- The upper limit differs depending on paper type; thin paper or thick paper. Check the label inside the tray to confirm the upper limit.
- The remaining paper indicator on the right front side of the paper tray shows approximately how much paper is remaining.

#### **E** Reference

- For details about paper types supported by the printer, see [p.61 "Paper Recommendations"](#page-78-0).
- For details about the paper settings, see Software Guide.

#### Setting a paper size using the control panel

To load paper whose size cannot be selected automatically, set the paper size on the control panel. Follow the procedure described below to set the paper size.

1. Press the [Menu] key.

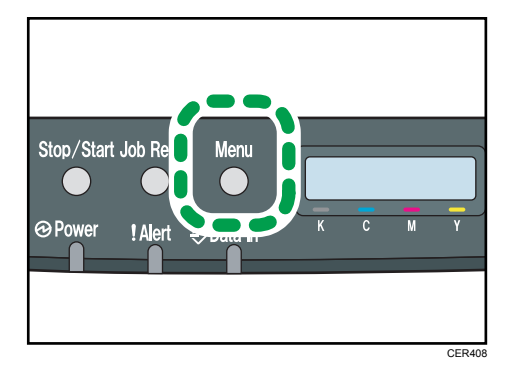

2. Press the  $[\triangle]$  or  $[\triangledown]$  key to display [Paper Input], and then press the [OK] key.

Menu: Paper Input

3. Press the  $[4]$  or  $[7]$  key to display [Paper Size], and then press the [OK] key.

Paper Input: Paper Size

4. Press the  $[4]$  or  $[7]$  key to display the target paper tray, and then press the  $[OK]$  key.

In this example, [Tray 1] is selected.

Paper Size: Tray 1

5. Press the  $[4]$  or  $[7]$  key to display the loaded paper size, and then press the  $[OK]$  key.

Region A

Tray 1 Ppr Size: A4

Region B

Tray 1 Ppr Size: 8 1/2 x 11

6. Press the [Menu] key.

**D**Note

• If the [Auto Continue] setting under [System] is enabled, the printer ignores the paper type and size settings and prints on whatever paper is loaded. Printing stops temporarily when the error is detected, and restarts automatically after about ten seconds using the settings made on the control panel.

#### Specifying custom size paper for Tray 1

#### **Almportant**

- When printing on custom size paper, specify the paper size using the control panel or printer driver.
- Paper sizes between 90 216 mm (3.54 8.5 inch) in width and 148 356 mm (5.83 14 inch) in length can be loaded in the tray 1.
- The printer cannot print from applications that do not support custom size paper.
- 1. Press the [Menu] key.

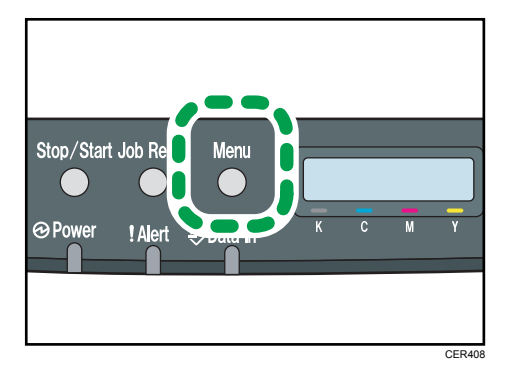

2. Press the  $\lceil \blacktriangle \rceil$  or  $\lceil \blacktriangledown \rceil$  key to display  $\lceil \mathsf{Paper} \rceil$  input $\rceil$ , and then press the  $\lceil \mathsf{OK} \rceil$  key.

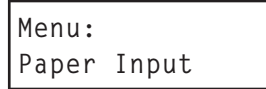

3. Press the  $[4]$  or  $[7]$  key to display [Paper Size], and then press the [OK] key.

```
Paper Input:
Paper Size
```
4. Press the  $[4]$  or  $[T]$  key to display  $[Tray 1]$ , and then press the  $[OK]$  key.

Paper Size: Tray 1

In this example, [Tray 1] is selected.

5. Press the  $[4]$  or  $[7]$  key to display [Custom Size], and then press the [OK] key.

```
Tray 1 Ppr Size:
Custom Size
```
6. Press the  $[4]$  or  $[7]$  key to select a unit, and then press the [OK] key.

Custom Size: mm

<span id="page-100-0"></span>7. Press the  $[\triangle]$  or  $[\triangledown]$  key to enter the horizontal value, and then press the [OK] key.

Custom Size: Horiz. 216.0 mm

8. Press the  $[4]$  or  $[\nabla]$  key to enter the vertical value, and then press the  $[OK]$  key.

Custom Size: Vert. 356.0 mm

9. Press the [Menu] key.

**D**Note

• If the [Auto Continue] setting under [System] is enabled, the printer ignores the paper type and size settings and prints on whatever paper is loaded. Printing stops temporarily when the error is detected, and restarts automatically after about ten seconds using the settings made on the control panel.

## Specifying a paper type for Tray 1 and Tray 2

Improve printer performance by selecting the optimum paper type for the tray.

You can select from the following paper types:

- [Thin Paper], [Plain Paper], [Middle Thick], [Thick Paper 1], [Recycled Paper], [Color Paper], [Preprinted], [Prepunched], [Letterhead]
- 1. Press the [Menu] key.

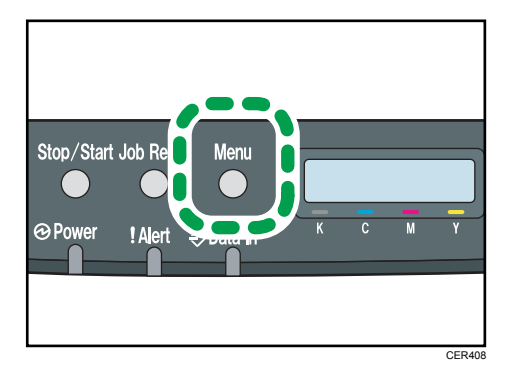

2. Press the  $[4]$  or  $[T]$  key to display [Paper Input], and then press the [OK] key.

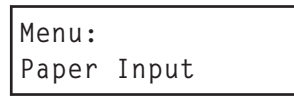

3. Press the  $[4]$  or  $[7]$  key to display [Paper Type], and then press the [OK] key.

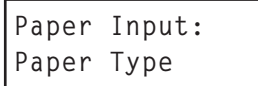

4. Press the  $[4]$  or  $[T]$  key to select the paper tray, and then press the  $[OK]$  key.

In this example, [Tray 1] is selected.

Paper Type: Tray 1

5. Press the  $\left[ \begin{matrix} \blacktriangle \end{matrix} \right]$  or  $\left[ \begin{matrix} \blacktriangledown \end{matrix} \right]$  key to select the paper type, and then press the  $\left[ \begin{matrix} \text{OK} \end{matrix} \right]$  key.

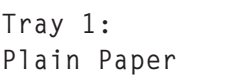

6. Press the [Menu] key.

**D** Note

- [Thick Paper 1] cannot be printed on both sides.
- If the [Auto Continue] setting under [System] is enabled, the printer ignores the paper type and size settings and prints on whatever paper is loaded. Printing stops temporarily when the error is detected, and restarts automatically after about ten seconds using the settings made on the control panel.

## Loading Paper in the Bypass Tray

#### **Almportant**

- Before printing on paper other than envelopes, make sure that the fusing unit levers inside the front cover are pulled up. Leaving the levers lowered can cause print quality problems when printing on paper other than envelopes.
- Set the size of the loaded paper using the control panel or the printer driver. Make sure the settings do not conflict. Otherwise, the paper may jam or the print quality may be affected.
- Load paper with the print side down and in the short-edge feed direction.
- Duplex printing is not possible.
- You cannot use the bypass tray to feed in paper that requires a specified printing position (such as preprinted paper). Use Tray 1 for such paper.
- If paper is curled, straighten it before loading, by bending the paper in the opposite direction to the curl, for example.
- Do not load paper while the printer is printing.
- Tray 1 and 2 are unavailable while paper is being loaded in the Bypass Tray.
- You cannot load paper when the printer is in Energy Saver mode. To disable Energy Saver mode, click the [Stop/Start] key on the control panel.

1. Insert the top edge of the paper into the printer.

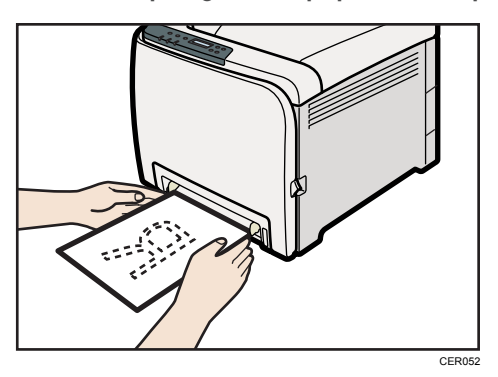

2. Adjust the paper guides to the paper size.

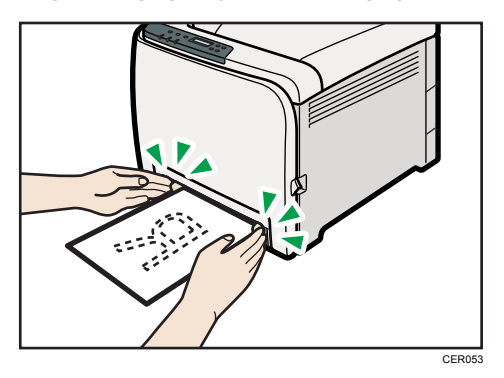

3. Support the paper with your hands, and insert it carefully until it stops.

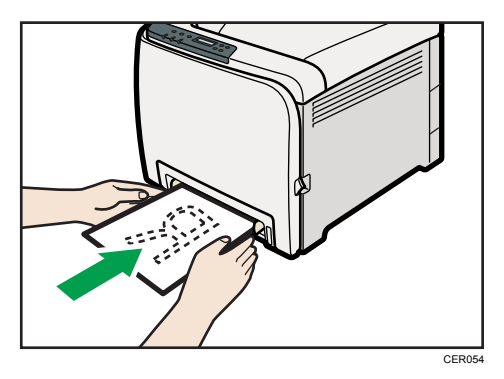

After the paper is inserted until it stops, the paper will be automatically fed into the printer a little.

4. Set the printer driver and specify the paper size.

## **E** Reference

• For details about specifying the paper sizes, see printer driver help.

5

#### Specifying standard size paper for the bypass tray

This describes how to load standard size paper into the bypass tray.

#### **Almportant**

- When you specify the bypass tray as the input tray on the printer driver and perform printing, if you set [Bypass Priority] to [Any Size/Type] under [Paper Input] on the control panel, the printer ignores the paper type and size settings made on the control panel. Printing is performed with the settings made on the printer driver.
- If you set [Bypass Priority] to [Machine Setting] under [Paper Input], paper size settings made on the printer driver must match those made on the control panel. If they do not match, an error message appears and printing stops if [Auto Continue] is not set to [On] under [System].
- 1. Press the [Menu] key.

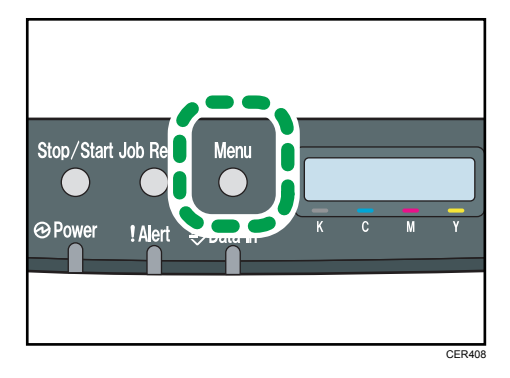

2. Press the  $\lceil \blacktriangleleft \rceil$  or  $\lceil \blacktriangledown \rceil$  key to display  $\lceil \mathsf{Paper} \rceil$  input], and then press the  $\lceil \mathsf{OK} \rceil$  key.

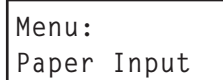

3. Press the  $[4]$  or  $[7]$  key to display [Paper Size], and then press the [OK] key.

```
Paper Input:
Paper Size
```
4. Press the  $\lceil \blacktriangle \rceil$  or  $\lceil \blacktriangledown \rceil$  key to display [Bypass Tray], and then press the  $\lceil \text{OK} \rceil$  key.

```
Paper Size:
Bypass Tray
```
5. Press the  $[4]$  or  $[7]$  key to select the paper size you want to set, and then press the  $[OK]$ key.

Region A

Bypass Ppr Size: A4

**M**Region R

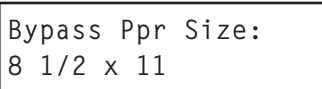

6. Press the [Menu] key.

#### **D** Note

• The number of pages that can be loaded in the bypass tray differs depending on the paper type. Make sure paper is not stacked above the paper guides inside the bypass tray.

#### Specifying custom size paper for the bypass tray

Important

- When you specify a custom size paper and specify the bypass tray as the input tray on the printer driver, and perform printing with [Bypass Priority] set to [Any Custom S/T] under [Paper Input] on the control panel, the printer ignores the paper type and size settings made on the control panel. Printing is performed with the settings made on the printer driver.
- If you set [Bypass Priority] to [Machine Setting] under [Paper Input], paper size settings made on the printer driver must match those made on the control panel. If they do not match, an error message appears and printing stops if [Auto Continue] is not set to [On] under [System].
- When loading custom size or special paper, specify the paper size using the control panel or printer driver.
- You cannot print on custom size paper with an application that does not support the custom size setting.
- Paper sizes between 90 216 mm (3.54 8.5 inches) in width and 148 356 mm (5.83 14 inches) in length can be loaded in the bypass tray.
- 1. Press the [Menu] key.

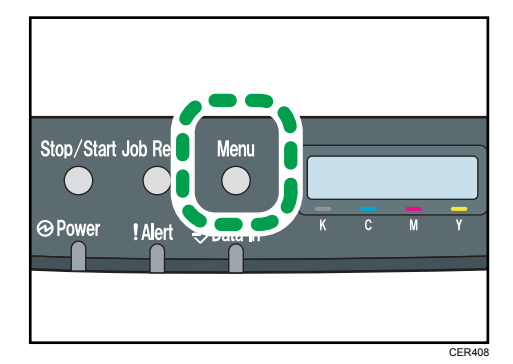

<span id="page-105-0"></span>2. Press the  $[$ <sup> $\blacktriangle$ </sup>] or  $[$ <sup> $\blacktriangledown$ </sup>] key to display [Paper Input], and then press the [OK] key.

Menu: Paper Input

3. Press the  $[4]$  or  $[\nabla]$  key to display [Paper Size], and then press the [OK] key.

```
Paper Input:
Paper Size
```
4. Press the  $[4]$  or  $[T]$  key to display [Bypass Tray], and then press the [OK] key.

```
Paper Size:
Bypass Tray
```
5. Press the  $[$ <sup> $\blacktriangle$ </sup>] or  $[$ <sup> $\blacktriangledown$ </sup>] key to display [Custom Size], and then press the [OK] key.

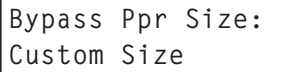

6. Press the  $[4]$  or  $[T]$  key to select a unit, and then press the [OK] key.

```
Custom Size:
mm
```
7. Press the  $[\triangle]$  or  $[\triangledown]$  key to enter the horizontal value, and then press the  $[OK]$  key.

Custom Size: Horiz. 216.0 mm

8. Press the  $[4]$  or  $[7]$  key to enter the vertical value, and then press the  $[OK]$  key.

Custom Size: Vert. 356.0 mm

9. Press the [Menu] key.

```
E Reference
```
• For details about the printer driver, see the printer driver Help.

#### Specifying a paper type for the bypass tray

By selecting the paper type you want to load, the printer performs better. You can select from the following paper types:

• [Thin Paper], [Plain Paper], [Middle Thick], [Thick Paper 1], [Recycled Paper], [Color Paper], [Preprinted], [Prepunched], [Letterhead]

### **Almportant**

- When you specify the bypass tray as the input tray on the printer driver, and perform printing, if you set [Bypass Priority] to [Any Size/Type] under [Paper Input] on the control panel, the printer ignores the paper type and size settings made on the control panel. Printing is performed with the settings made on the printer driver.
- When you specify a custom size paper and specify the bypass tray as the input tray on the printer driver, and perform printing with [Bypass Priority] set to [Any Custom S/T] under [Paper Input] on the control panel, the printer ignores the paper type and size settings made on the control panel. Printing is performed with the settings made on the printer driver.
- If you set [Bypass Priority] to [Machine Setting] under [Paper Input], paper type settings made on the printer driver must match those made on the control panel. If they do not match, an error message appears and printing stops if [Auto Continue] is not set to [On] under [System].
- 1. Press the [Menu] key.

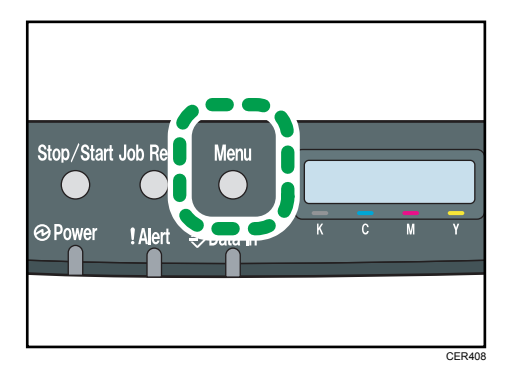

2. Press the  $[\triangle]$  or  $[\triangledown]$  key to display [Paper Input], and then press the [OK] key.

```
Menu:
Paper Input
```
3. Press the  $[4]$  or  $[7]$  key to display [Paper Type], and then press the [OK] key.

```
Paper Input:
Paper Type
```
4. Press the  $[\triangle]$  or  $[\triangledown]$  key to display [Bypass Tray], and then press the [OK] key.

```
Paper Type:
Bypass Tray
```
5. Press the  $[4]$  or  $[7]$  key to select the paper type, and then press the  $[OK]$  key.

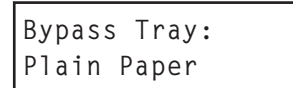

6. Press the [Menu] key.

## Loading Paper in Tray 2

The following example explains the loading procedure for Tray 2.

#### **Almportant**

- Before printing on paper other than envelopes, make sure that the fusing unit levers inside the front cover are pulled up. Leaving the levers lowered can cause print quality problems when printing on paper other than envelopes.
- Make sure paper is not stacked above the limit mark inside the tray. Misfeeds might occur.
- After loading paper in the tray, specify the paper type and size using the control panel to avoid printing problems. This machine does not detect the paper size automatically.
- Do not mix different types of paper in the same paper tray.
- Do not move the side paper guides forcefully. Doing so can damage the tray.
- Do not move the end paper guide forcefully. Doing so can damage the tray.
- When inserting the tray, make sure it is not slanted. Inserting it at a slant can damage the machine.
- 1. Lift and pull Tray 2 carefully, and then pull it out with both hands.

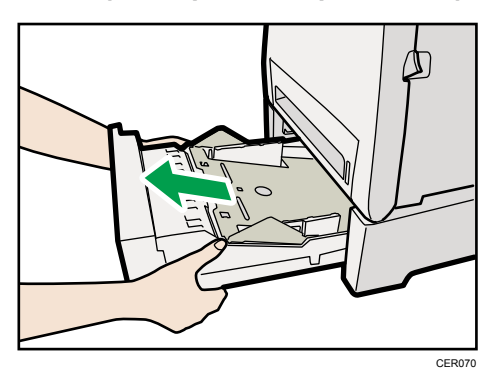

Place the tray on a flat surface.

2. Press down on the bottom plate until it clicks.

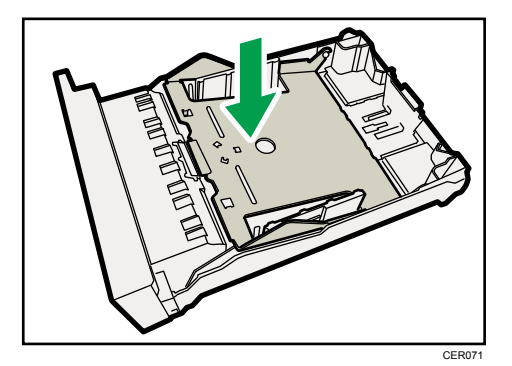
3. Pinch the clips on the side paper guide, and then adjust the guide to the paper size.

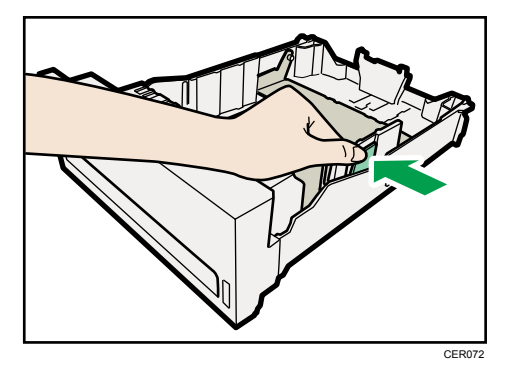

4. Pinch the clip on the end paper guide and align the arrow with the paper size.

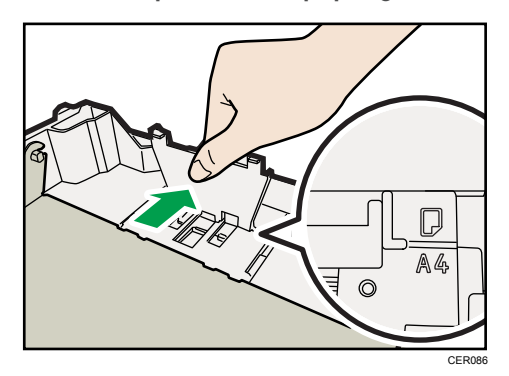

5. Load the new paper stack print side up.

Make sure paper is not stacked higher than the upper limit (upper line) marked inside the tray.

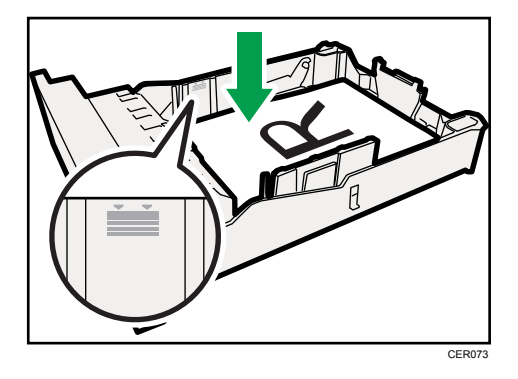

6. Lift and slide the tray, then push it all the way in.

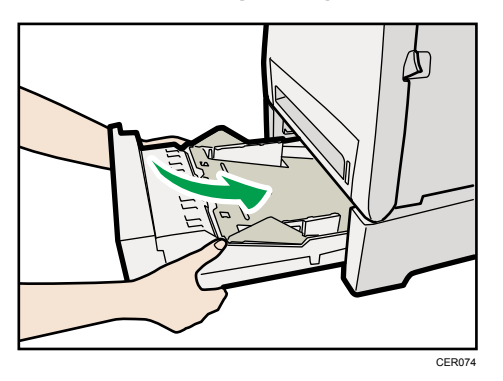

To avoid paper jams, make sure the tray is securely inserted.

#### **D**Note

- The upper limit differs depending on paper type; thin paper or thick paper. Check the engraved line inside the tray to confirm the upper limit.
- The remaining paper indicator on the right front side of the paper tray shows approximately how much paper is remaining.

#### **E** Reference

- For details about paper types supported by the machine, see [p.57 "Paper and Other Media".](#page-74-0)
- For details about the paper settings, see [p.80 "Setting a paper size using the control panel"](#page-97-0) and [p.83 "Specifying a paper type for Tray 1 and Tray 2"](#page-100-0).

#### Loading Envelopes

The following explains how to load envelopes into Tray 1 and Bypass Tray.

### **ACAUTION**

• The inside of this printer becomes very hot. Do not touch parts labelled " $\Delta$ " (indicating a hot surface).

#### Important

- Before printing on envelopes, make sure to lower the fusing unit levers inside the front cover to avoid envelopes coming out creased. Also, pull up the levers back to their original positions after printing. Leaving the levers lowered can cause print quality problems when printing on paper other than envelopes.
- Since the temperature around the guide is high, wait for it to cool before touching the fusing unit levers.

Lowering the fusing unit levers

- CER013
- 1. Pull the opening lever on the front cover, and then carefully lower the front cover.

2. Lower the fusing unit levers with thumb fingers.

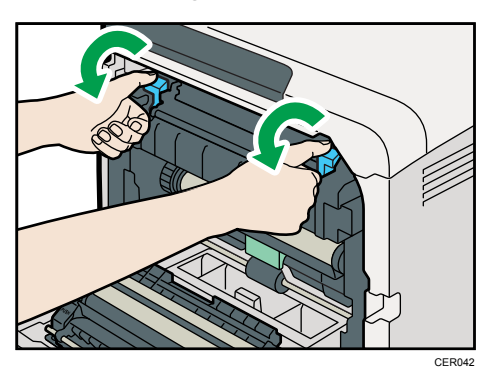

3. Close the front cover with both hands carefully.

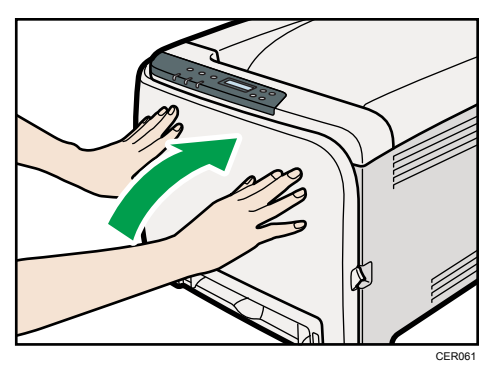

### Loading Envelopes in Tray 1

#### *Important*

- Avoid using self-adhesive envelopes. They may cause machine malfunctions.
- Check there is no air in the envelopes before loading.
- Load only one size and type of envelope at a time.

- Before loading envelopes, flatten their leading edges (the edge going into the printer) by running a pencil or ruler across them.
- Some kinds of envelope might cause misfeeds, wrinkles or print poorly.
- Print quality on envelopes may be uneven if parts of an envelope have different thicknesses. Print one or two envelopes to check print quality.
- In a hot and humid environment, the envelope might be output creased or improper printing quality.
- 1. Pull out tray 1 carefully with both hands.

Place the tray on a flat surface.

- 2. Take out paper from Tray 1.
- 3. Push the metal plate down until it clicks into place to lock.

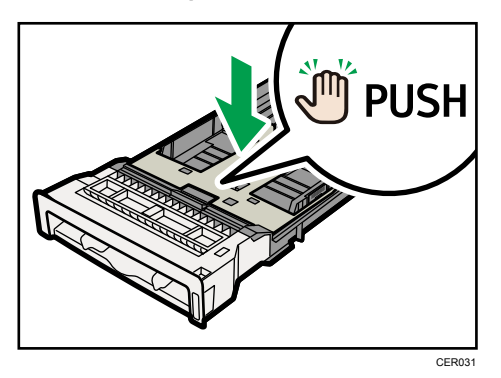

4. Pinch the clip on the side paper guide, and then adjust the guides to the envelope.

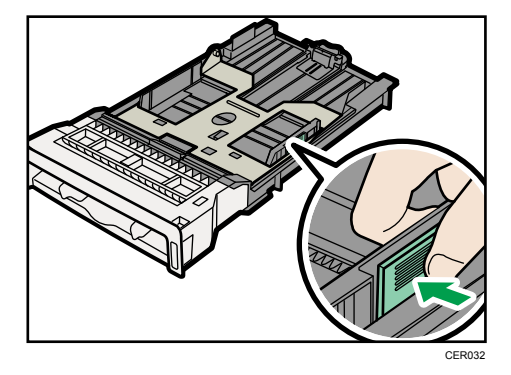

5. Pinch the clip on the front end paper guide to match the envelope size.

6. Set the envelopes in Tray 1 with the printing side facing up.

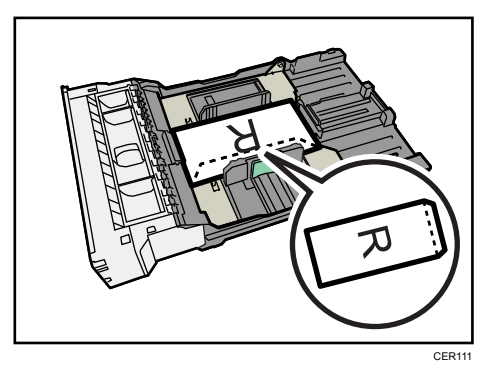

Make sure envelopes are not stacked higher than the upper limit (lower line) mark inside the tray.

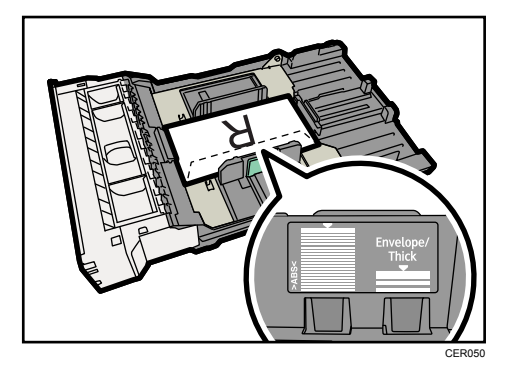

7. Carefully push Tray 1 straight into the machine.

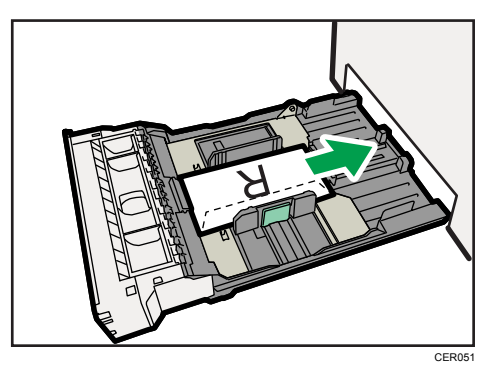

To avoid paper jams, make sure the tray is securely inserted.

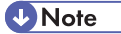

- Be sure to load envelopes so that their flaps are on the right or rear. If you do not, the envelopes will become creased.
- If printed envelopes come out badly creased, load the envelopes in the opposite direction, and then rotate the print object by 180 degrees using the printer driver before printing. For details, see the printer driver Help.

#### **E** Reference

- For details about paper types supported by the machine, see [p.57 "Paper and Other Media".](#page-74-0)
- For details about the paper settings, see [p.80 "Setting a paper size using the control panel"](#page-97-0) and [p.83 "Specifying a paper type for Tray 1 and Tray 2"](#page-100-0).

#### Loading Envelopes in Bypass Tray

#### Important

- Check there is no air in the envelopes before loading.
- Load only one size and type of envelope at a time.
- Before loading envelopes, flatten their leading edges (the edge going into the printer) by running a pencil or ruler across them.
- Some kinds of envelope might cause misfeeds, wrinkles or print poorly.
- Print quality on envelopes may be uneven if parts of an envelope have differing thicknesses. Print one or two envelopes to check print quality.
- In a hot and humid environment, the envelope might be output creased or improper printing quality.
- 1. Insert the top edge of the paper into the printer.

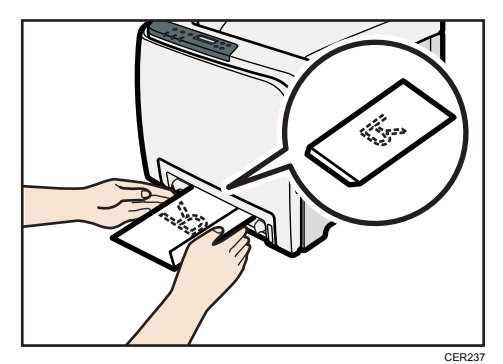

2. Set the envelope in bypass tray with the printing side facing down.

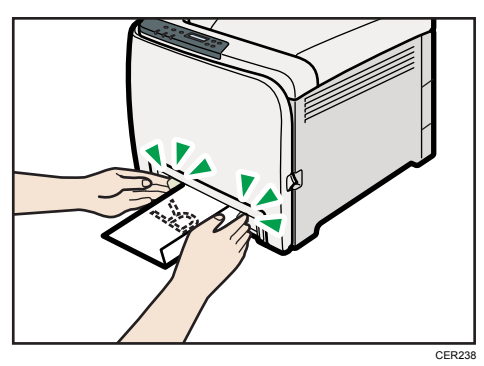

3. Adjust the paper guide both sides to fit the envelope width.

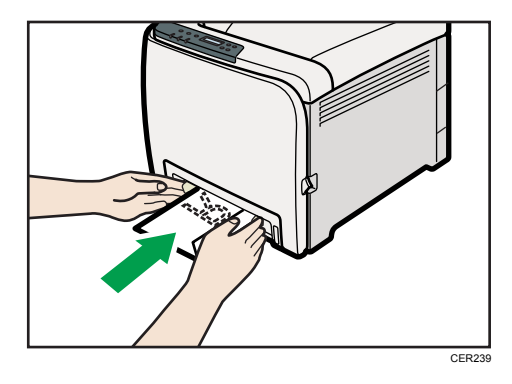

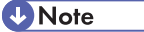

- Be sure to load envelopes so that their flaps are on the right or front. If you do not, the envelopes will become creased.
- If printed envelopes come out badly creased, load the envelopes in the opposite direction, and then rotate the print object by 180 degrees using the printer driver before printing. For details, see the printer driver Help.

#### **E** Reference

- For details about paper types supported by the machine, see [p.57 "Paper and Other Media".](#page-74-0)
- For details about the paper settings, see [p.80 "Setting a paper size using the control panel"](#page-97-0) and [p.88 "Specifying a paper type for the bypass tray".](#page-105-0)

# <span id="page-116-0"></span>6. Replacing Consumables

This chapter explains how to replace consumables.

## Replacing the Print Cartridges

## **AWARNING**

• Do not incinerate toner (new or used) or toner containers. Doing so risks burns. Toner will ignite on contact with naked flame.

### **AWARNING**

• Do not store toner (new or used) or toner containers anywhere near naked flames. Doing so risks fire and burns. Toner will ignite on contact with naked flame.

### **AWARNING**

• Keep the polythene materials (bags, gloves, etc.) supplied with this machine away from babies and small children at all times. Suffocation can result if polythene materials are brought into contact with the mouth or nose.

## **ACAUTION**

• Do not crush or squeeze toner containers. Doing so can cause toner spillage, possibly resulting in dirtying of skin, clothing, and floor, and accidental ingestion.

## **ACAUTION**

• Store toner (new or used), toner containers, and components that have been in contact with toner out of reach of children.

## **ACAUTION**

• If toner or used toner is inhaled, gargle with plenty of water and move into a fresh air environment. Consult a doctor if necessary.

## **ACAUTION**

• When removing jammed paper or replacing toner, avoid getting toner (new or used) on your clothing. If toner comes into contact with your clothing, wash the stained area with cold water. Hot water will set the toner into the fabric and make removing the stain impossible.

## **ACAUTION**

• When removing jammed paper or replacing toner, avoid getting toner (new or used) on your skin. If toner comes into contact with your skin, wash the affected area thoroughly with soap and water.

## **ACAUTION**

• If toner or used toner gets into your eyes, flush immediately with large amounts of water. Consult a doctor if necessary.

## **ACAUTION**

• If toner or used toner is swallowed, dilute by drinking a large amount of water. Consult a doctor if necessary.

#### Important

- Store print cartridges in a cool dark place.
- Actual printable numbers vary depending on image volume and density, number of pages printed at a time, paper type and size, and environmental conditions such as temperature and humidity. Toner quality degrades over time. Early replacement of the print cartridge might be necessary. Therefore, we recommend you always keep a new print cartridge ready.
- For good print quality, the manufacturer recommends that you use genuine toner from the manufacturer.
- The manufacturer shall not be responsible for any damage or expense that might result from the use of parts other than genuine parts from the manufacturer with your office products.

#### When to replace the print cartridge

If the Alert indicator on the control panel lights up and the following message appears on the display, replace the print cartridge:

"Replace Toner:"

- If cyan, magenta, or yellow toner runs out, you can print in black and white using black toner. Change the color mode setting to Black and White using the printer driver.
- If black toner runs out, you cannot print in black and white or color until the black print cartridge is replaced.

#### Important

- Do not allow paper clips, staples, or other small metallic objects to fall inside the machine.
- Do not expose the print cartridge without its cover to direct sunlight for a long time.
- Do not touch the print cartridge's photo conductor unit.

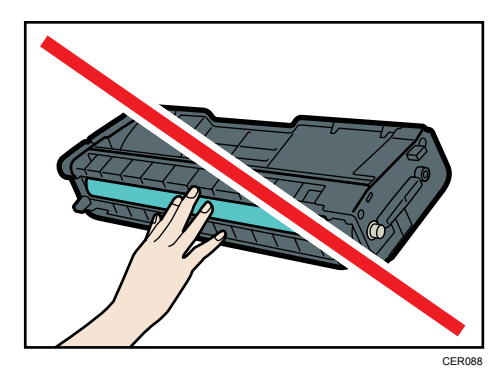

• Do not touch the ID chip on the side of the print cartridge.

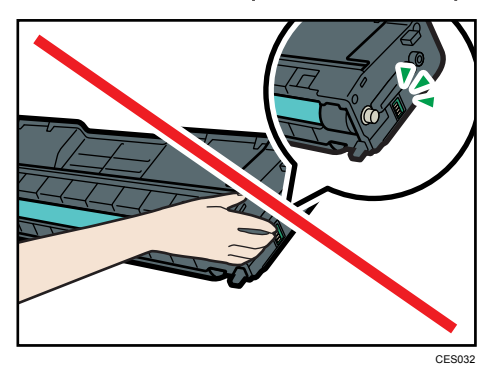

• When removing print cartridges, be careful not to touch the Laser Scanning Unit on the underside of the top cover.

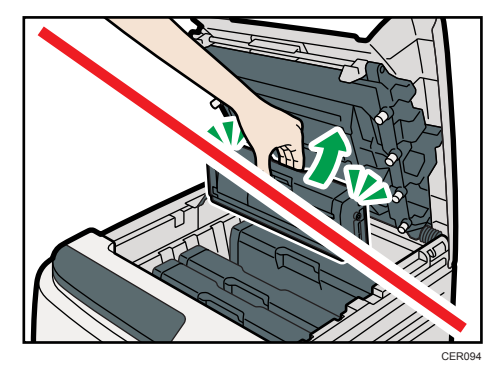

- If cyan, magenta, or yellow toner runs out, you can print in black and white using just the black toner. Change the color mode setting to Black and White using the printer driver.
- If black toner runs out, you cannot print in black and white or color until the black print cartridge is replaced.

1. Pull up top cover open lever to open the top cover.

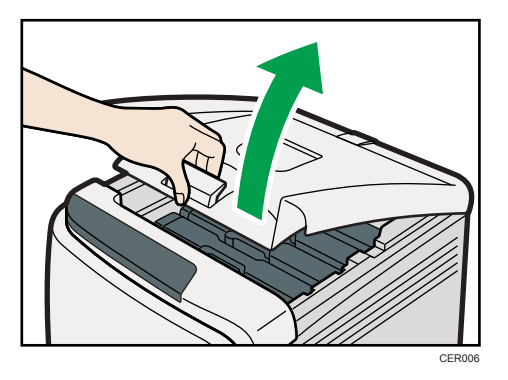

2. Gripping its center, carefully pull the print cartridge upward and out.

From the rear, the print cartridges are installed in the order of cyan (C), magenta (M), yellow (Y), and black (K).

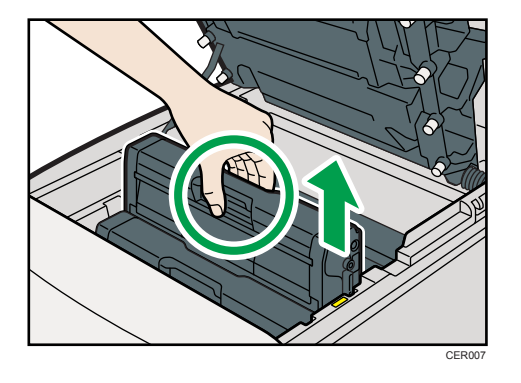

- Do not shake the removed print cartridge. Remaining toner may leak.
- Place the old print cartridge on paper or some other material to avoid dirtying your workspace.
- Color is labeled on each print cartridge.
- 3. Take the new print cartridge out of the box, and then take it out of the plastic bag.

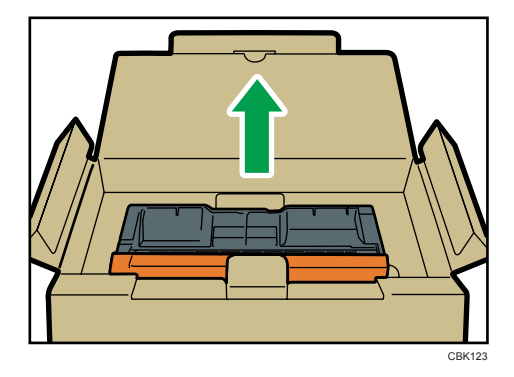

4. Hold the print cartridge and shake it from side to side five or six times.

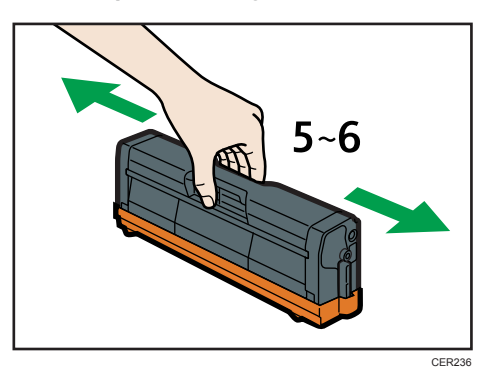

Even distribution of toner within the bottle improves print quality.

5. Remove the cover from the print cartridge.

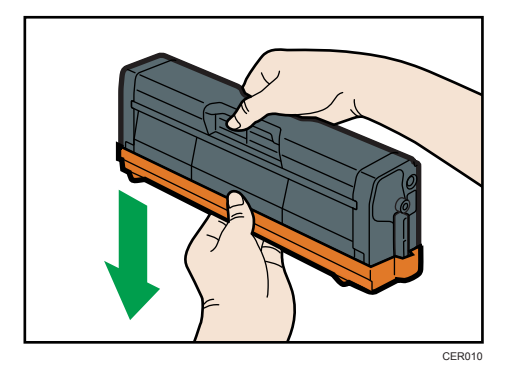

6. Check the toner color and corresponding location, and then carefully insert the print cartridge vertically.

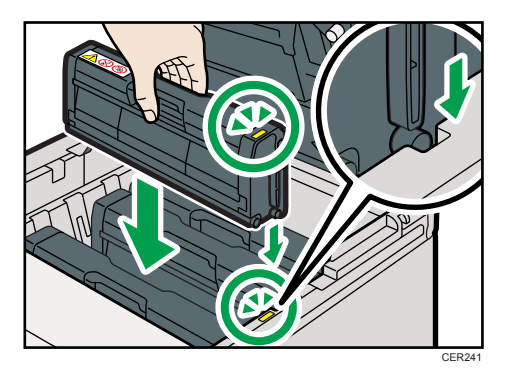

7. Using both hands, hold the center of the top cover and close the cover carefully. Be careful not to trap your fingers.

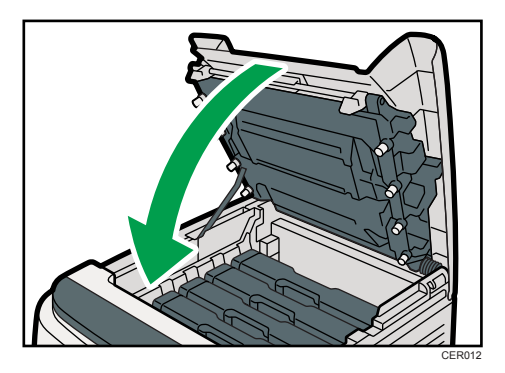

Wait while the toner loads.

To avoid malfunction, do not turn off the power while "Replace Toner:" appears on the display.

8. Put the cover that you removed in step 5 on the old print cartridge. Then, put the old print cartridge into the bag, and then put it into the box.

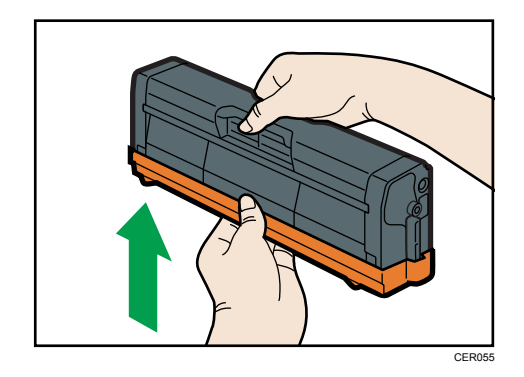

**D**Note

- Make sure to cover the old print cartridge with the protective cover for recycling and environmental purposes.
- Comply with the print cartridge Recycling Program, whereby used print cartridges are collected for processing. For details, ask your sales or service representative.

## <span id="page-122-0"></span>Replacing the Waste Toner Bottle

## **AWARNING**

• Do not incinerate spilled toner or used toner. Toner dust might ignite when exposed to an open flame.

### **AWARNING**

• Wait at least 30 minutes after disconnecting the power plug before removing the transfer unit.

## AWARNING

• Do not incinerate toner (new or used) or toner containers. Doing so risks burns. Toner will ignite on contact with naked flame.

### **AWARNING**

• Keep the polythene materials (bags, gloves, etc.) supplied with this machine away from babies and small children at all times. Suffocation can result if polythene materials are brought into contact with the mouth or nose.

## **ACAUTION**

• The inside of this machine becomes very hot. Do not touch the parts labeled " $\Delta$ " (indicating a hot surface).

### **ACAUTION**

• Store toner (new or used), toner containers, and components that have been in contact with toner out of reach of children.

#### When to replace the waste toner bottle

If the Alert indicator lights up and the following message appears on the display, replace the waste toner bottle:

"Replace Waste Toner Bottle"

#### **A** Important

- Waste toner bottles cannot be reused.
- Purchasing and storing extra waste toner bottles are recommended.
- When removing the waste toner bottle, make sure not to tilt it.
- Make sure the transfer unit is installed. If the transfer unit is not installed, install it before turning the power on.
- Comply with the waste toner bottle Recycling Program, whereby used waste toner bottles are collected for processing. For details, ask your sales or service representative.
- Before removing the waste toner bottle from the machine, spread paper or similar material around the area to keep toner from dirtying your workspace.
- 1. Pull the opening lever on the front cover, and then carefully lower the front cover.

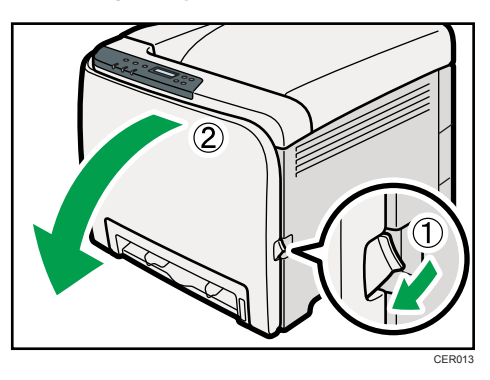

2. Slide both levers on the front cover forward.

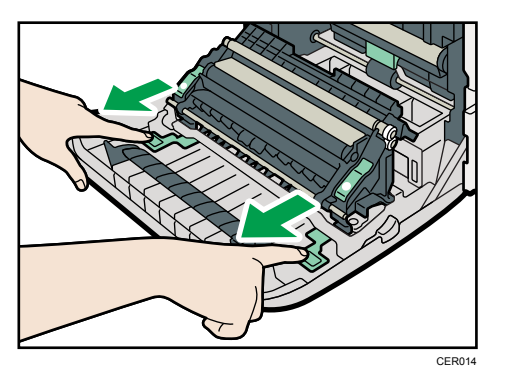

3. Hold the tabs on both green ends of the transfer unit, and then lift it up.

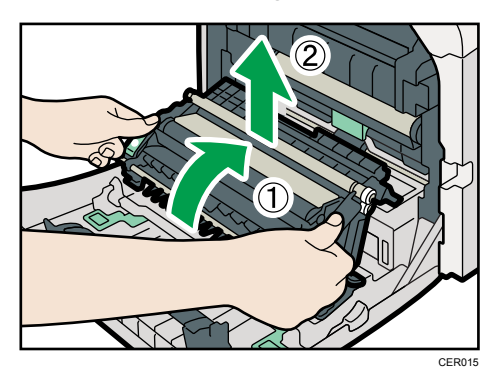

- E CER036
- 4. Hold the center of the waste toner bottle, and then carefully pull it out horizontally.

5. Pull the waste toner bottle halfway out, grab the bottle, and then pull it straight out.

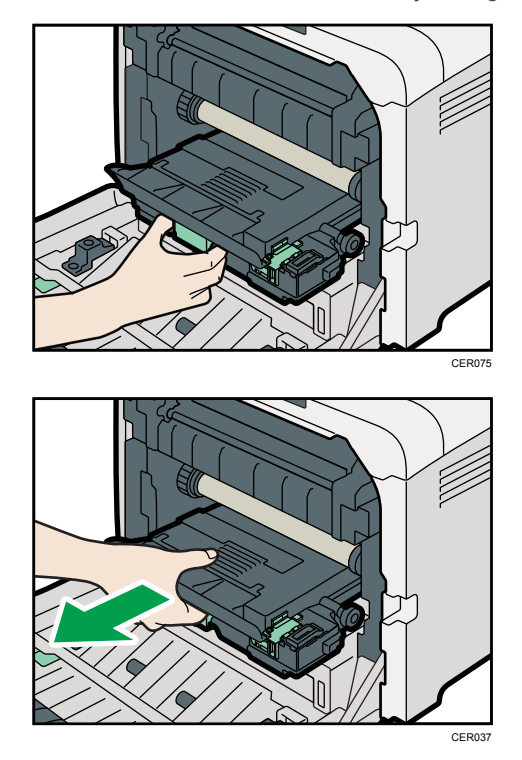

To prevent the waste toner bottle touching the intermediate transfer unit, do not lift the bottle while pulling it out.

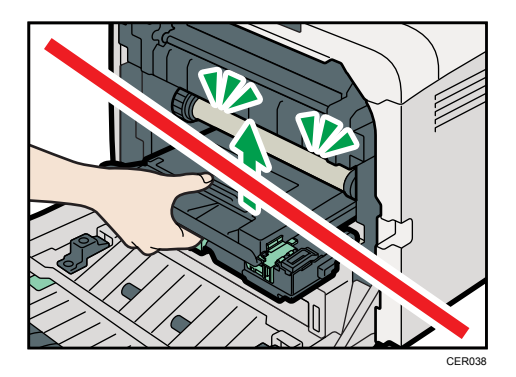

6. Close the bottle cap.

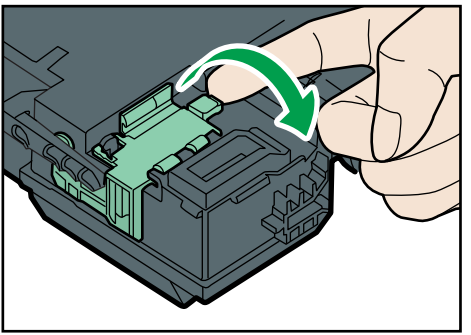

```
CER039
```
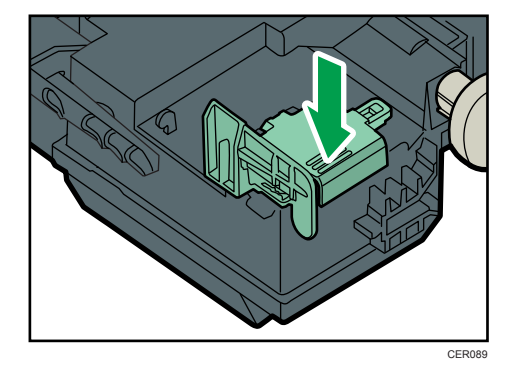

7. Hold the center of the new waste toner bottle, and then carefully insert it halfway into the printer body.

Leave the bottle cap open.

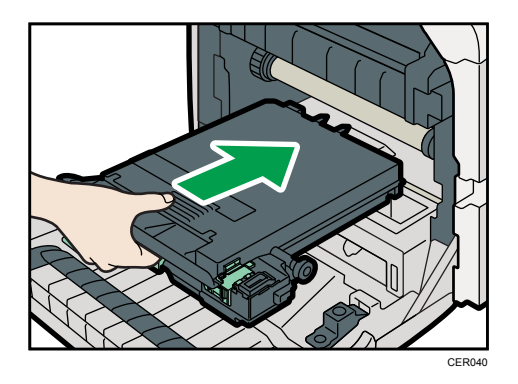

To prevent the waste toner bottle touching the intermediate transfer unit, do not lift the bottle while inserting it.

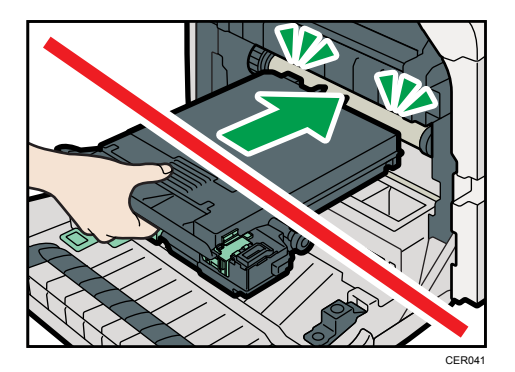

8. Push in the waste toner bottle until it clicks into place.

Push the middle part all the way in.

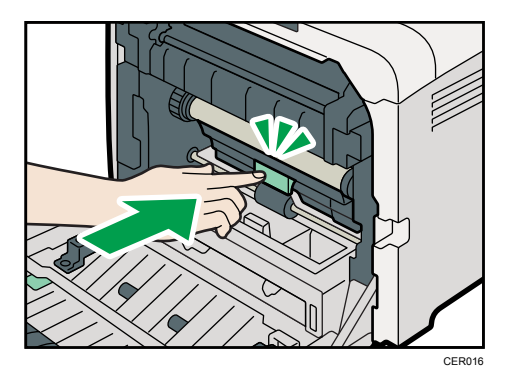

9. Place the transfer unit down on the front cover.

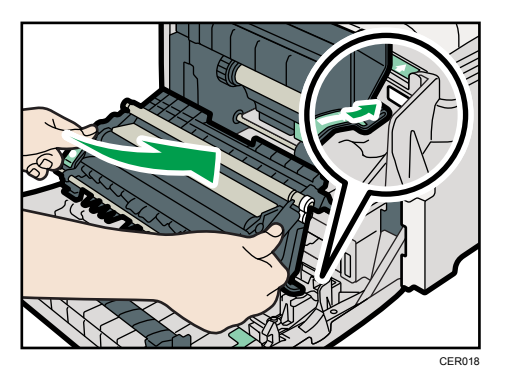

10. Slide the transfer unit along the guide rails into the printer. When it stops, push on the PUSH mark until it clicks into place.

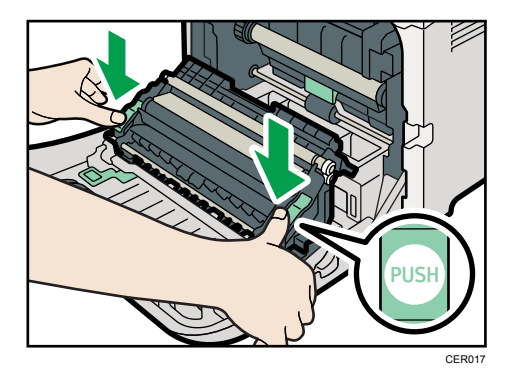

11. Close the front cover with both hands carefully.

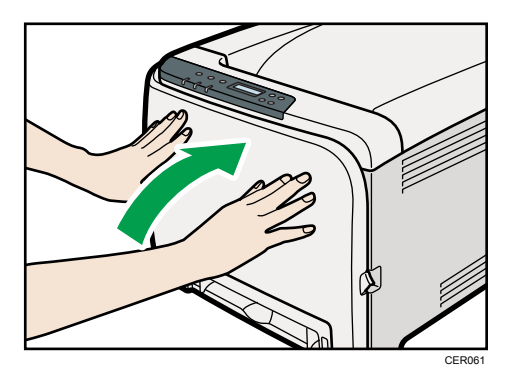

**D** Note

• When closing the front cover, push the upper area of the cover firmly.

## Replacing the Intermediate Transfer Unit (for Type 2)

If the Alert indicator on the control panel lights up and the "Replace Intermdt Transfer Belt" message appears on the display, contact your sales or service representative.

## Replacing the Fusing Unit and Transfer Roller (for Type 2)

If the Alert indicator on the control panel lights up and the "Replace Fusing Unit" or "Replace Transfer Roller" message appears on the display, contact your sales or service representative.

# 7. Cleaning the Printer

This chapter explains how to clean the printer.

## Cautions to Take When Cleaning

## **AWARNING**

- Do not remove any covers or screws other than those explicitly mentioned in this manual. Inside this machine are high voltage components that are an electric shock hazard and laser components that could cause blindness. Contact your sales or service representative if any of the machine's internal components require maintenance, adjustment, or repair.
- Do not attempt to disassemble or modify this machine. Doing so risks burns and electric shock. Note again that exposure to the laser components inside this machine risks blindness.

## **ACAUTION**

• The inside of this machine becomes very hot. Do not touch the parts labeled " $\Delta$ " (indicating a hot surface).

## **A** CAUTION

• Be sure to disconnect the plug from the wall outlet and clean the prongs and the area around the prongs at least once a year. Allowing dust to build up on the plug constitutes a fire hazard.

Clean the printer periodically to maintain fine printing.

Dry wipe the exterior with a soft cloth. If dry wiping is not enough, wipe with a soft, wet cloth that is wrung out well. If you still cannot remove the stain or grime, use a neutral detergent, and then wipe over with a well-wrung wet cloth, dry wipe, and let it dry.

#### Important

- To avoid deformation, discoloration, or cracking, do not use volatile chemicals, such as benzine and thinner, or spray insecticide on the printer.
- If there is dust or grime inside the printer, wipe with a clean, dry cloth.
- You must disconnect the plug from the wall outlet at least once a year. Clean away any dust and grime from the plug and outlet before reconnecting. Accumulated dust and grime pose a fire hazard.
- Do not allow paper clips, staples, or other small metallic objects to fall inside the machine.

## <span id="page-131-0"></span>Cleaning the Toner Density Sensor

Clean the toner density sensor when the following message appears on the control panel.

"Density Sensor Require Cleaning"

### **ACAUTION**

- The inside of this printer becomes very hot. Do not touch parts labelled " $\mathbb{\Delta}$ " (indicating a hot surface).
- 1. Pull up top cover open lever to open the top cover.

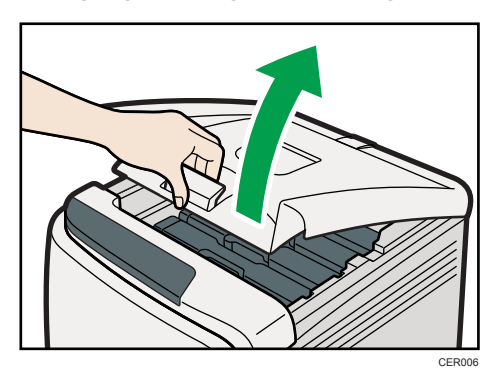

2. Lift out the cyan print cartridge.

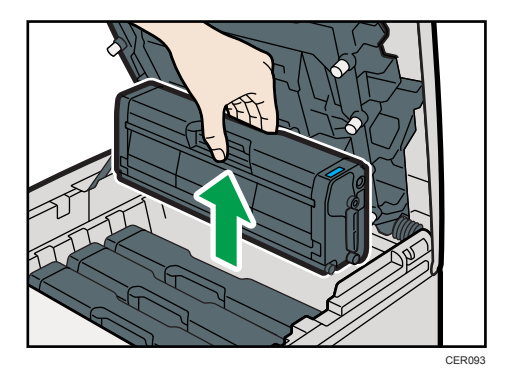

3. Slide the toner density sensor lever once to the left.

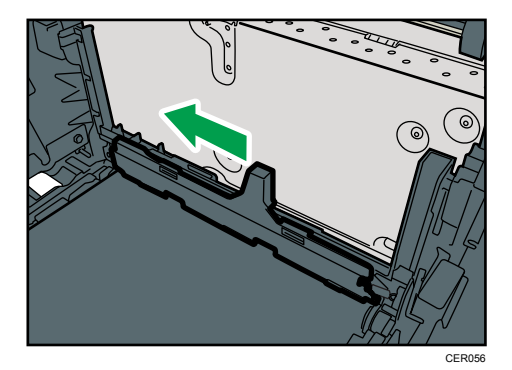

Slide the lever only once.

4. Carefully insert the print cartridge removed in step 2 vertically.

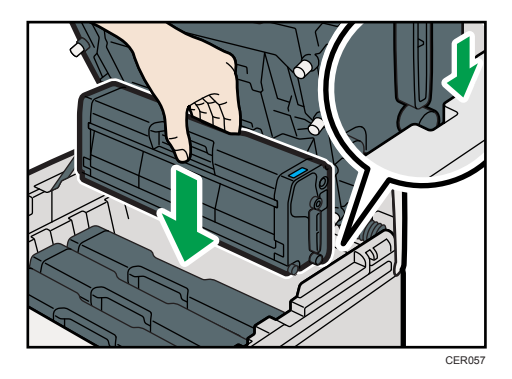

5. Using both hands, hold the center of the top cover and close the cover carefully. Be careful not to trap your fingers.

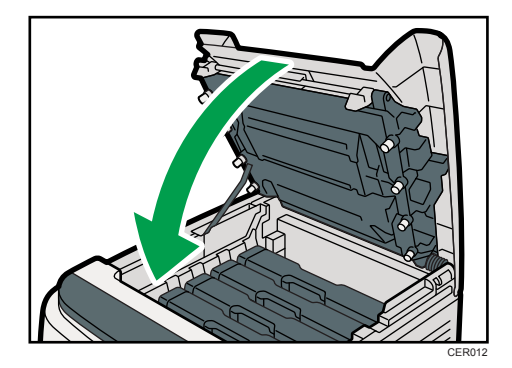

## Cleaning the Friction Pad and the Paper Feed Roller

If the friction pad or paper feed roller is dirty, a multi-feed or misfeed might occur. In this case, clean the friction pad and paper feed roller as follows:

## **ACAUTION**

• Unplug the power cord from the wall outlet before you move the machine. While moving the machine, take care that the power cord is not damaged under the machine. Failing to take these precautions could result in fire or electric shock.

## **ACAUTION**

• Do not pull out the paper tray forcefully. If you do, the tray might fall and cause an injury.

## **ACAUTION**

• Do not put your hands inside the printer when the input tray is removed. Some internal parts become hot and are a burn hazard.

#### Important

- Do not use chemical cleaner or organic solvent such as thinner or benzine.
- 1. Turn off the power switch.
- 2. Unplug the power cord from the wall outlet. Remove all the cables from the printer.
- 3. Pull out tray 1 carefully with both hands.

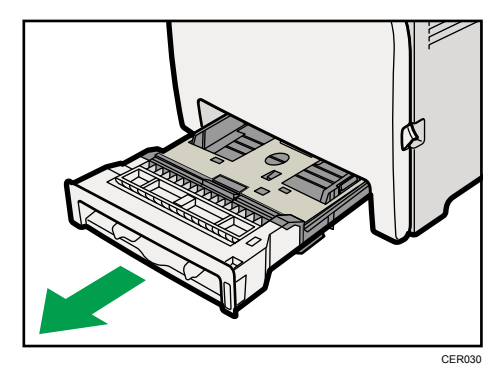

Place the tray on a flat surface. When there is paper in the tray, remove paper.

4. Wipe the friction pad with a damp cloth.

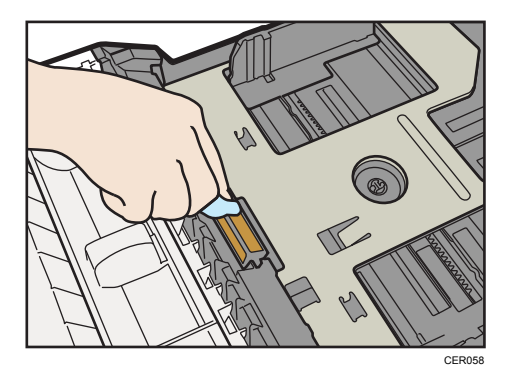

5. Wipe the rubber part of the roller with a soft damp cloth. After that, wipe it with a dry cloth to remove moisture.

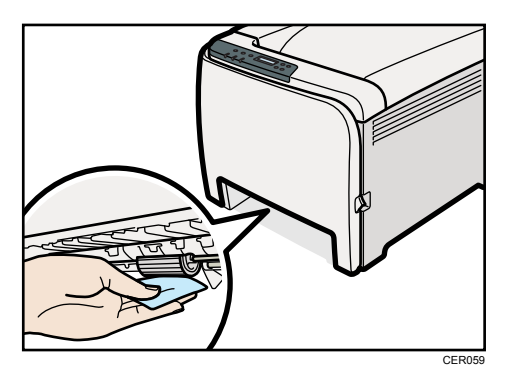

6. Push the metal plate down until it clicks into place to lock.

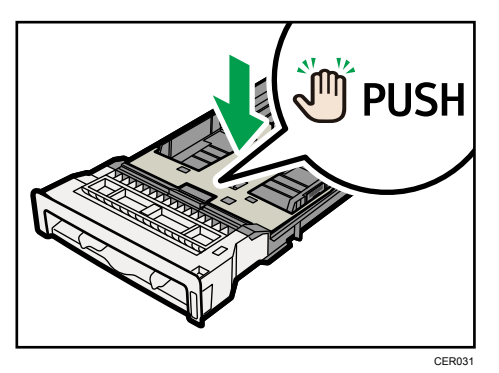

7. Reload the removed paper into the tray, and then push the tray carefully into the printer until it clicks into place.

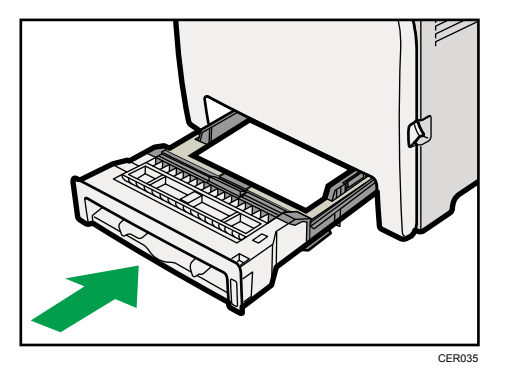

- 8. Insert the plug of the power cord into the wall socket securely. Connect all the interface cables that were removed.
- 9. Turn on the power switch.

**D** Note

- If jams or multi-sheet feeds occur after cleaning the friction pad, contact your sales or service representative.
- If the optional tray 2 is installed, clean its friction pad and paper feed roller in the same way as you did for tray 1.

## Cleaning the Registration Roller and the Paper **Tray**

The surrounding registration roller or paper tray might get dirty with paper dust when using paper other than standard paper.

If white spots appear on the printout due to paper dust, wipe the paper tray and registration roller.

## **ACAUTION**

• Unplug the power cord from the wall outlet before you move the machine. While moving the machine, take care that the power cord is not damaged under the machine. Failing to take these precautions could result in fire or electric shock.

### **ACAUTION**

• The inside of this machine becomes very hot. Do not touch the parts labeled " $\Delta$ " (indicating a hot surface).

## **ACAUTION**

• Do not pull out the paper tray forcefully. If you do, the tray might fall and cause an injury.

### **ACAUTION**

• Do not put your hands inside the printer when the input tray is removed. Some internal parts become hot and are a burn hazard.

#### **A** Important

- Do not use chemical cleaner or organic solvent such as thinners or benzine.
- Do not touch the transfer roller.

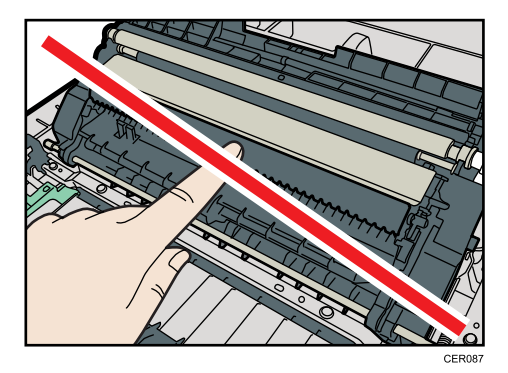

- 1. Turn off the power switch.
- 2. Unplug the power cord from the wall outlet. Remove all the cables from the printer.

3. Pull out tray 1 carefully with both hands.

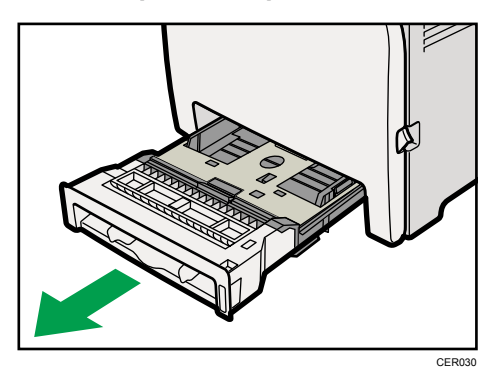

Place the tray on a flat surface. When there is paper in the tray, remove paper.

4. Wipe the inside of the paper tray with a cloth.

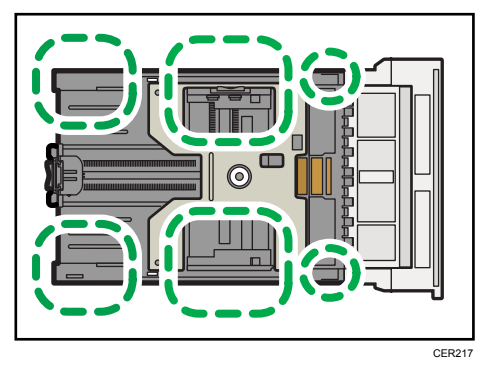

5. Push the metal plate down until it clicks into place to lock.

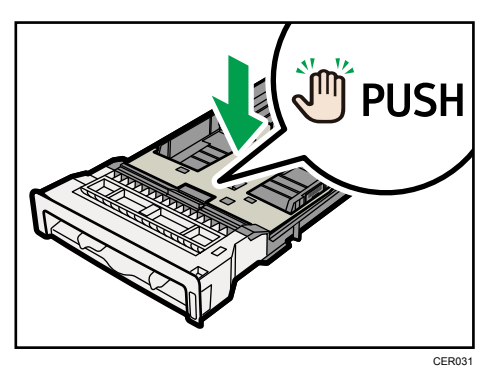

- CER035
- 6. Slide Tray 1 along the rails, and push it carefully all the way into the printer.

7. Pull the opening lever on the front cover, and then carefully lower the front cover.

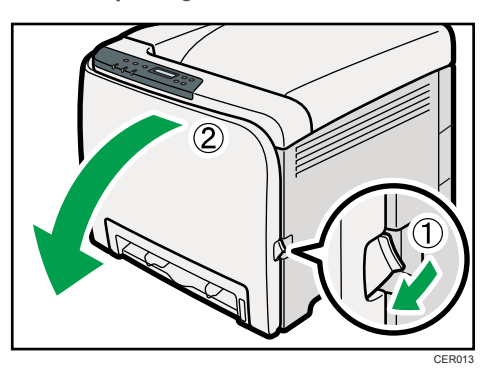

Be sure to set the registration roller in the position shown by the arrow in the illustration below.

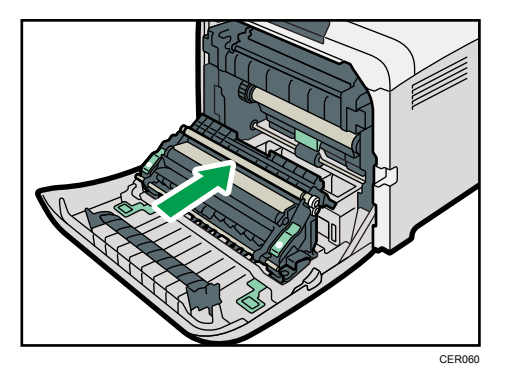

Clean the registration roller if prints are smeared after a paper jam is cleared.

8. Clean the registration roller by applying a soft damp cloth while turning it.

9. Using both hands, carefully push up the front cover until it closes.

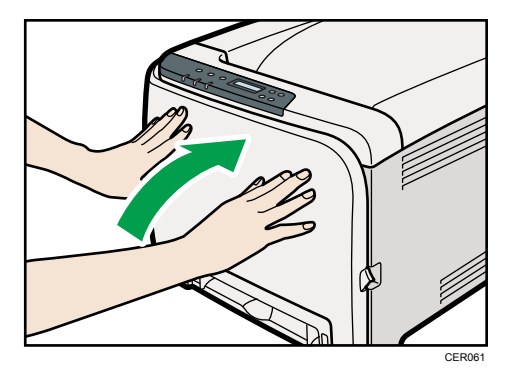

- 10. Plug in the power cord securely. Connect all the interface cables that were removed.
- 11. Turn on the power switch.
- **D** Note
	- When closing the front cover, push the upper area of the cover firmly.

# 8. Troubleshooting

This chapter provides solutions to common problems and it also explains how to correct unwanted print results.

## Error & Status Messages on the Control Panel

This section explains what the messages that appear on the control panel mean and what to do when a particular message appears.

#### Status messages

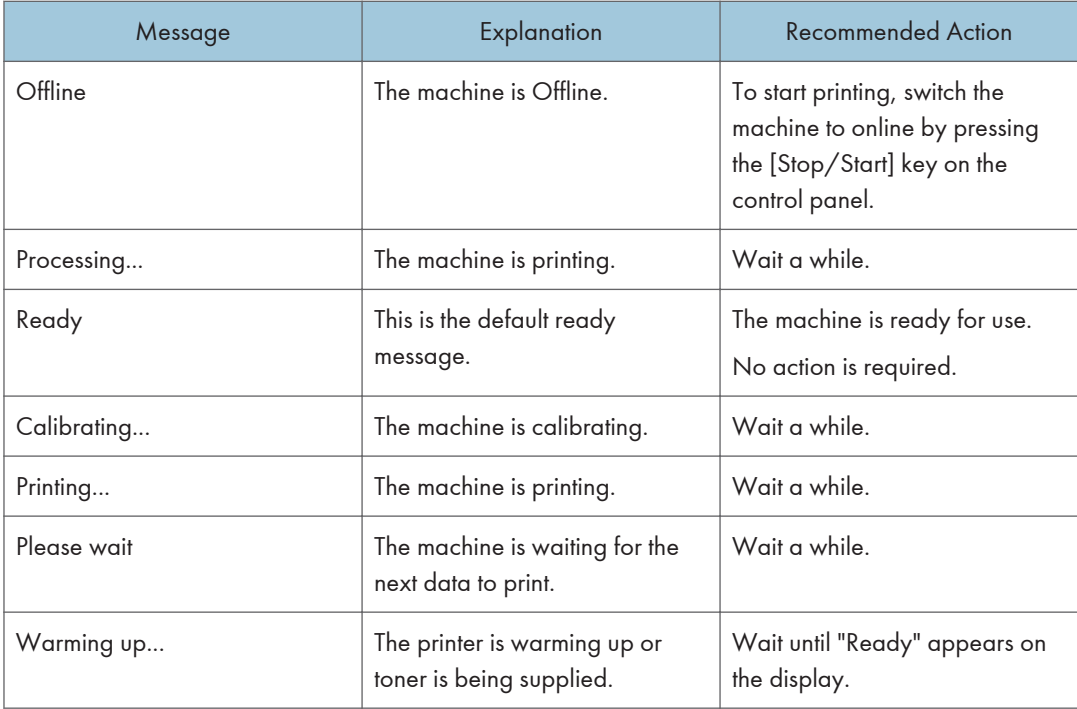

#### Messages

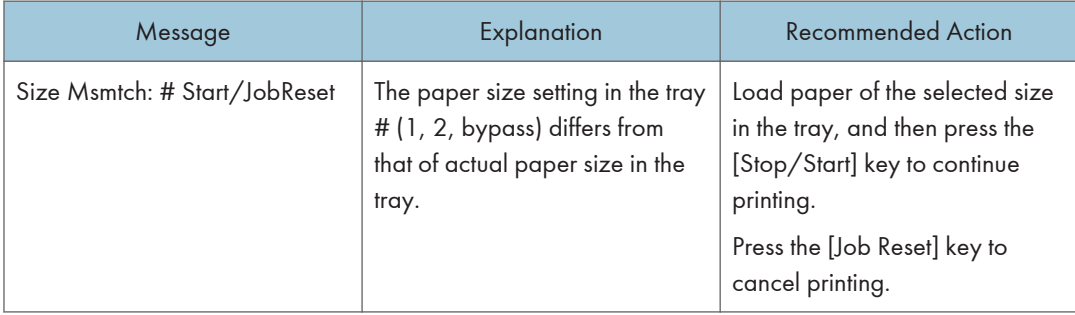

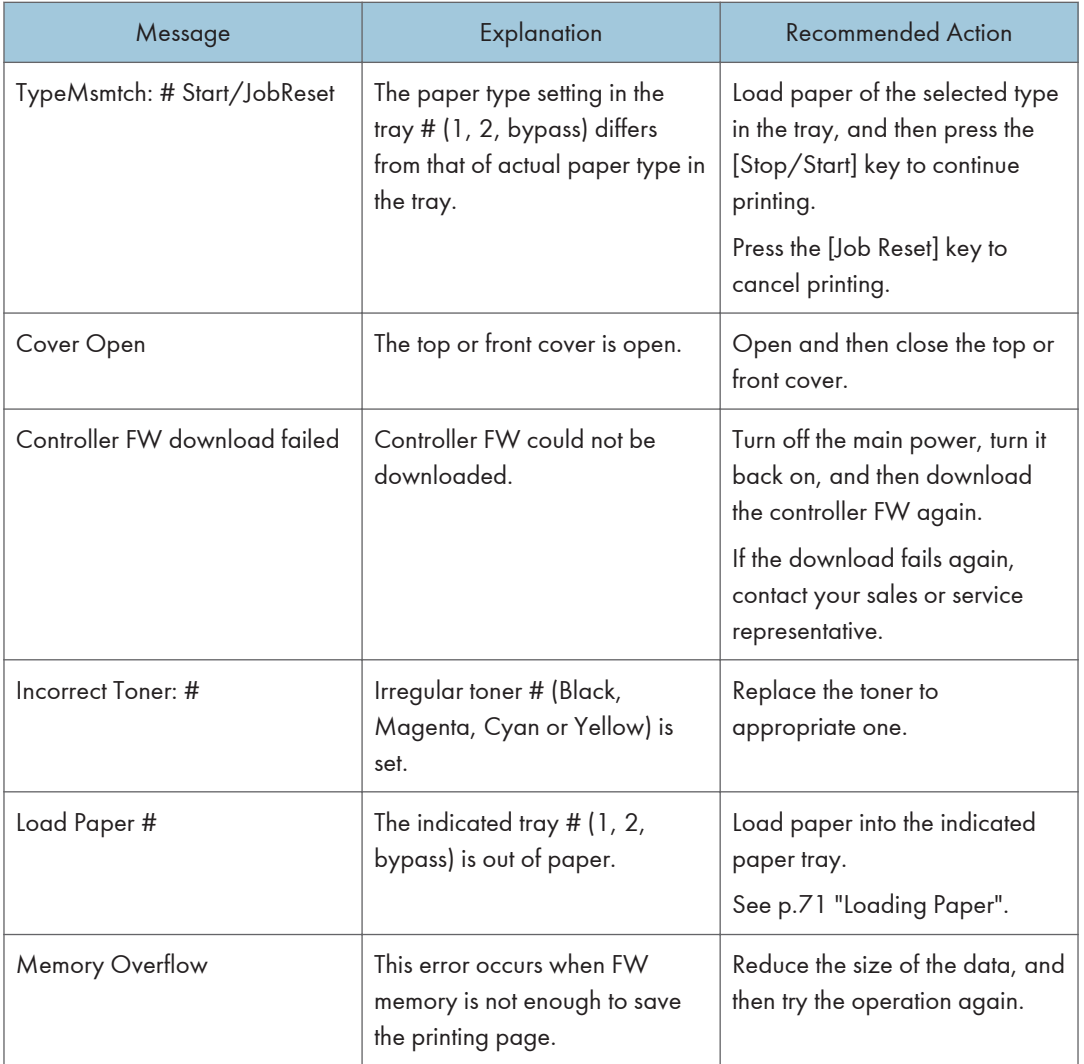

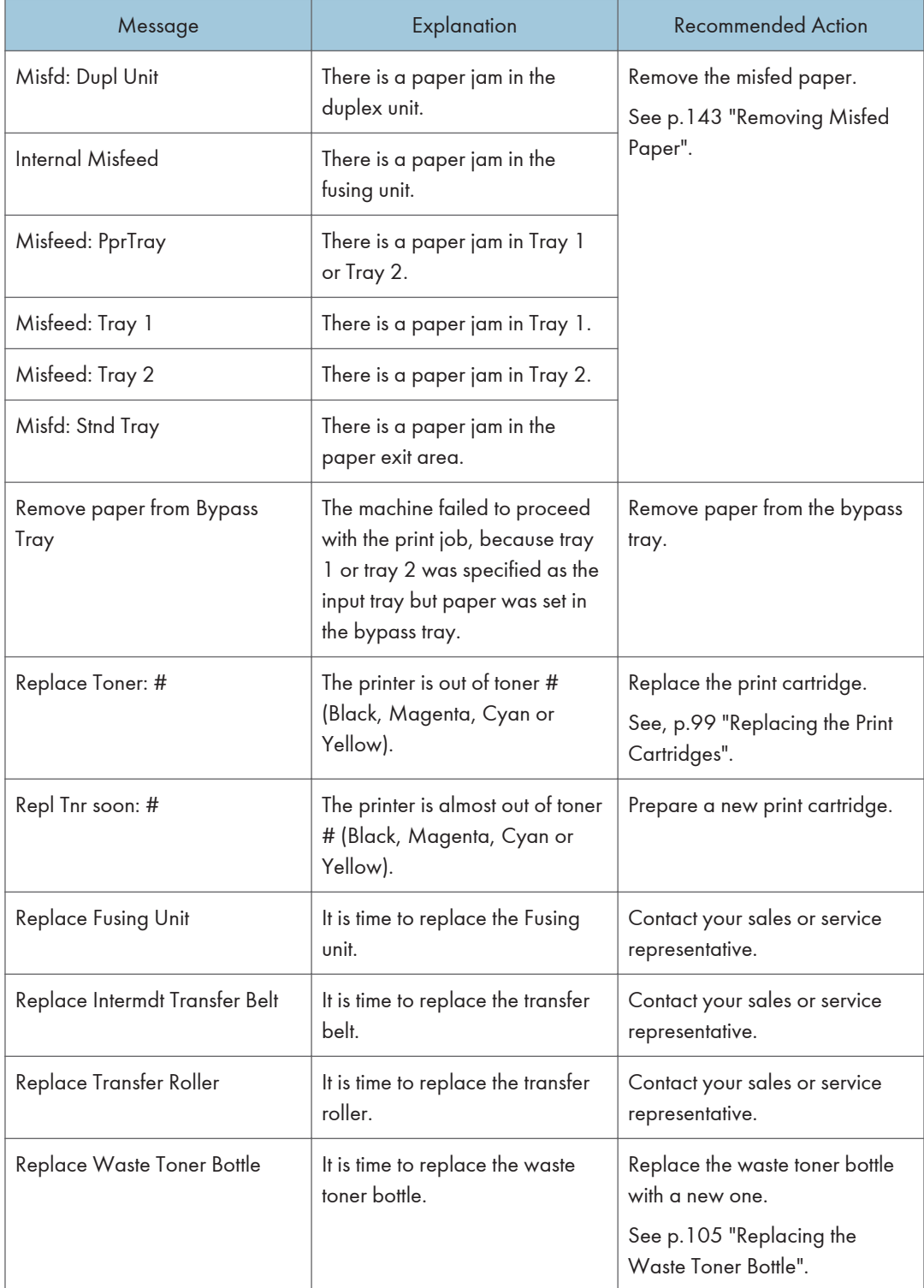

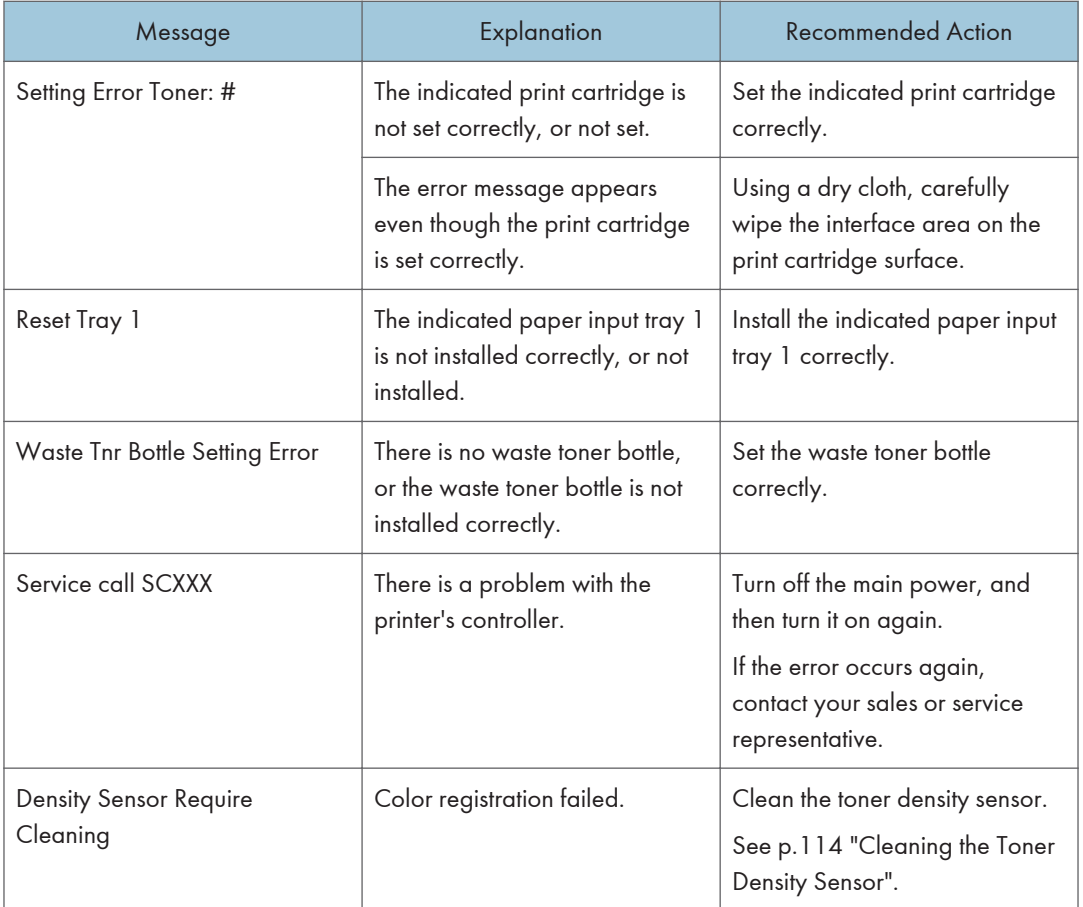
# Panel Indicator

The following table explains the meaning of the various indicator patterns that the printer alerts to users about its conditions.

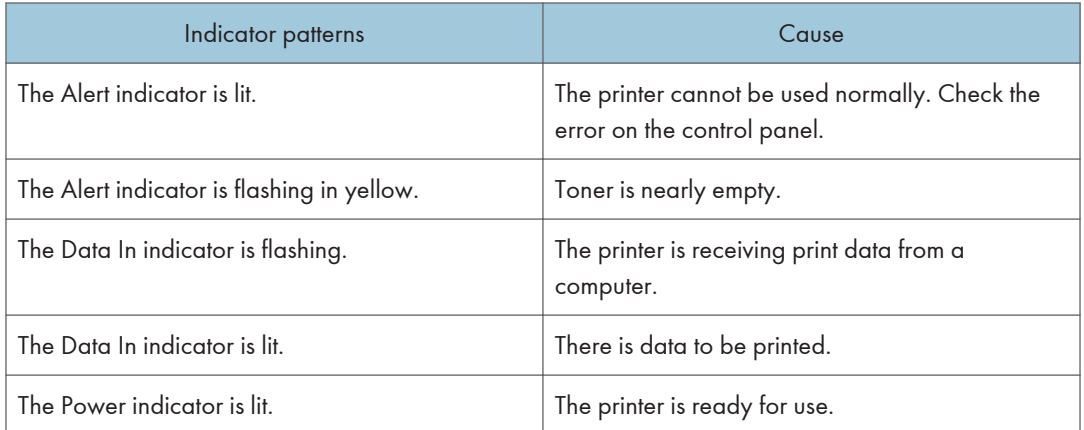

# Printer Does Not Print

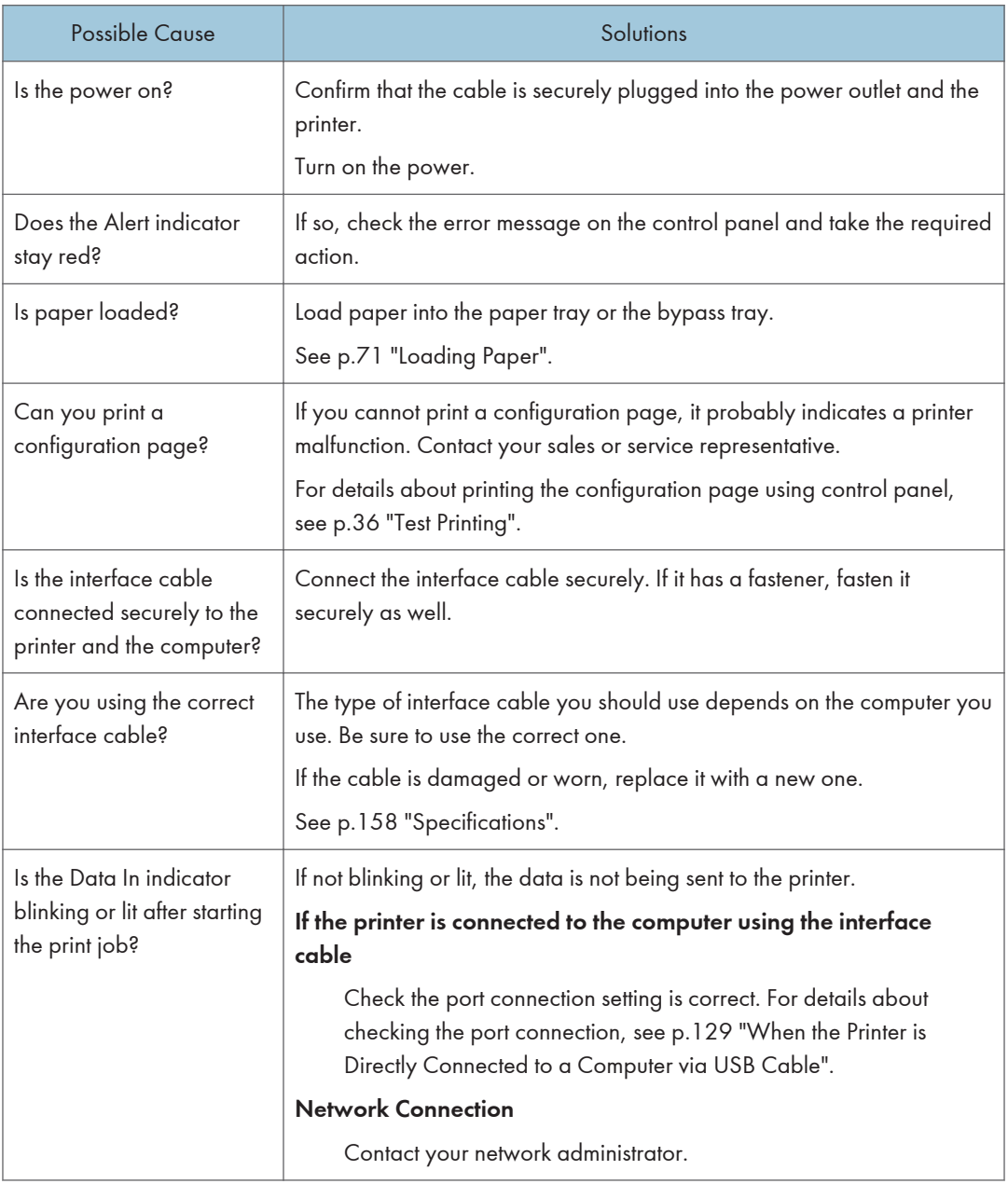

If printing still does not start, contact your sales or service representative. Consult with the store where the printer was purchased for information about the location of sales or service representatives.

#### <span id="page-146-0"></span>When the Printer is Directly Connected to a Computer via USB Cable

#### Windows

When the printer is directly connected via a USB cable to a computer but the Data In indicator does not flash or light up, use the following method to check the port connection:

- For a USB port connection, port USB00  $(n)$ <sup> $*1$ </sup> should be set.
	- $*1$  (n) is the number of printers connected.

#### Windows XP Professional and Windows Server 2003/2003 R2

- 1. Access the [Printers and Faxes] window from [Start] on the taskbar.
- 2. Click to select the icon of the printer. Next, on the [File] menu, click [Properties].
- 3. Click the [Port] tab.
- 4. Check the [Print to the following port(s).] box to confirm that the correct port is selected.

If the port (such as LPT1) is not correct, reinstall the driver.

#### **E** Reference

• For details about installation and port settings, see Software Guide.

#### Windows XP Home Edition

- 1. Access the [Control Panel] window from [Start] on the taskbar.
- 2. Click [Printers and Other Hardware].
- 3. Click [Printers and Faxes].
- 4. Click to select the icon of the printer. Next, on the [File] menu, click [Properties].
- 5. Click the [Port] tab.
- 6. Check the [Print to the following port(s).] box to confirm that the correct port is selected.

If the port (such as LPT1) is not correct, reinstall the driver.

#### **E** Reference

• For details about installation and port settings, see Software Guide.

#### Windows Vista and Windows Server 2008

- 1. Click [Control Panel] on the [Start] menu, and then click [Printer] in the "Hardware and Sound".
- 2. Click to select the icon of the printer. Next, on the [File] menu, click [Properties].
- 3. Click the [Port] tab.

4. Check the [Print to the following port(s).] box to confirm that the correct port is selected.

If the port (such as LPT1) is not correct, reinstall the driver.

#### **E** Reference

• For details about installation and port settings, see Software Guide.

#### Windows 7 and Windows Server 2008 R2

- 1. Click [Start] button, and then click [Devices and Printers].
- 2. Right-click the printer icon you want to check, and then click [Printer Properties].
- 3. Click the [Port] tab.
- 4. Check the [Print to the following port(s)] list to confirm the correct port is selected.

#### **E** Reference

• For details about installation and port settings, see Software Guide.

#### Mac OS X

When the printer is connected to Mac OS X and the Data In indicator does not flash or light up, try the following procedures to check the port connection.

- Use [About This Mac] to check the USB information.
- Use the printer browser to check if the printer is displayed.

#### Using [About This Mac]

- 1. Click Apple Menu, and then select [About This Mac].
- 2. Click [More Info...].
- 3. Under [Contents], for [Hardware], Select [USB].

#### Using the printer browser - Mac OS X 10.4 or earlier

- 1. On the desktop, double-click the hard drive icon.
- 2. Double-click [Application], and then double-click the [Utilities] folder.
- 3. Double-click [Printer Setup Utility].
- 4. Click [Add].

Check that the printer appears in the browser. If it does not, reinstall the driver.

#### Using the printer browser - Mac OS X 10.5

- 1. On the desktop, double-click the hard drive icon.
- 2. Double-click [Applications], and then open the [System Preferences] folder.
- 3. In the [Hardware] category, double-click [Print & Fax].
- 4. Click [+], and then click [Default].
- 5. Select the name of the printer you are using, and then click [Add]. Check that the printer appears in the browser. If it does not, reinstall the driver.

# <span id="page-149-0"></span>Other Printing Problems

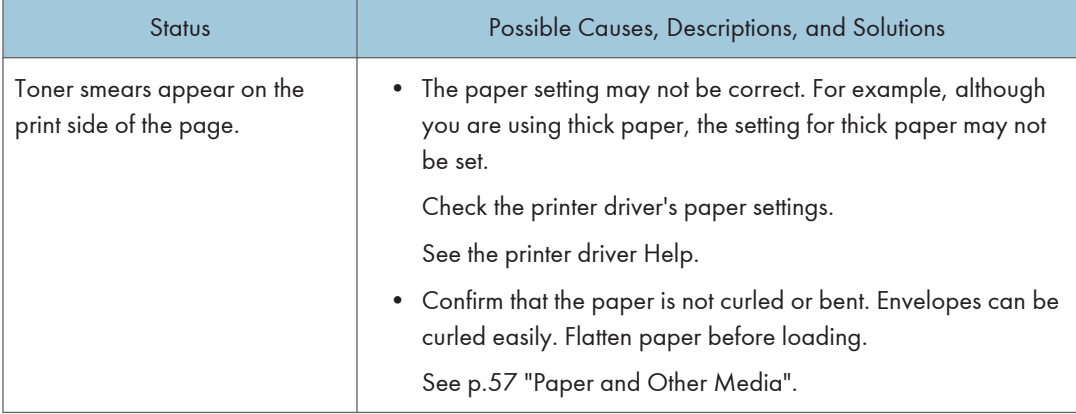

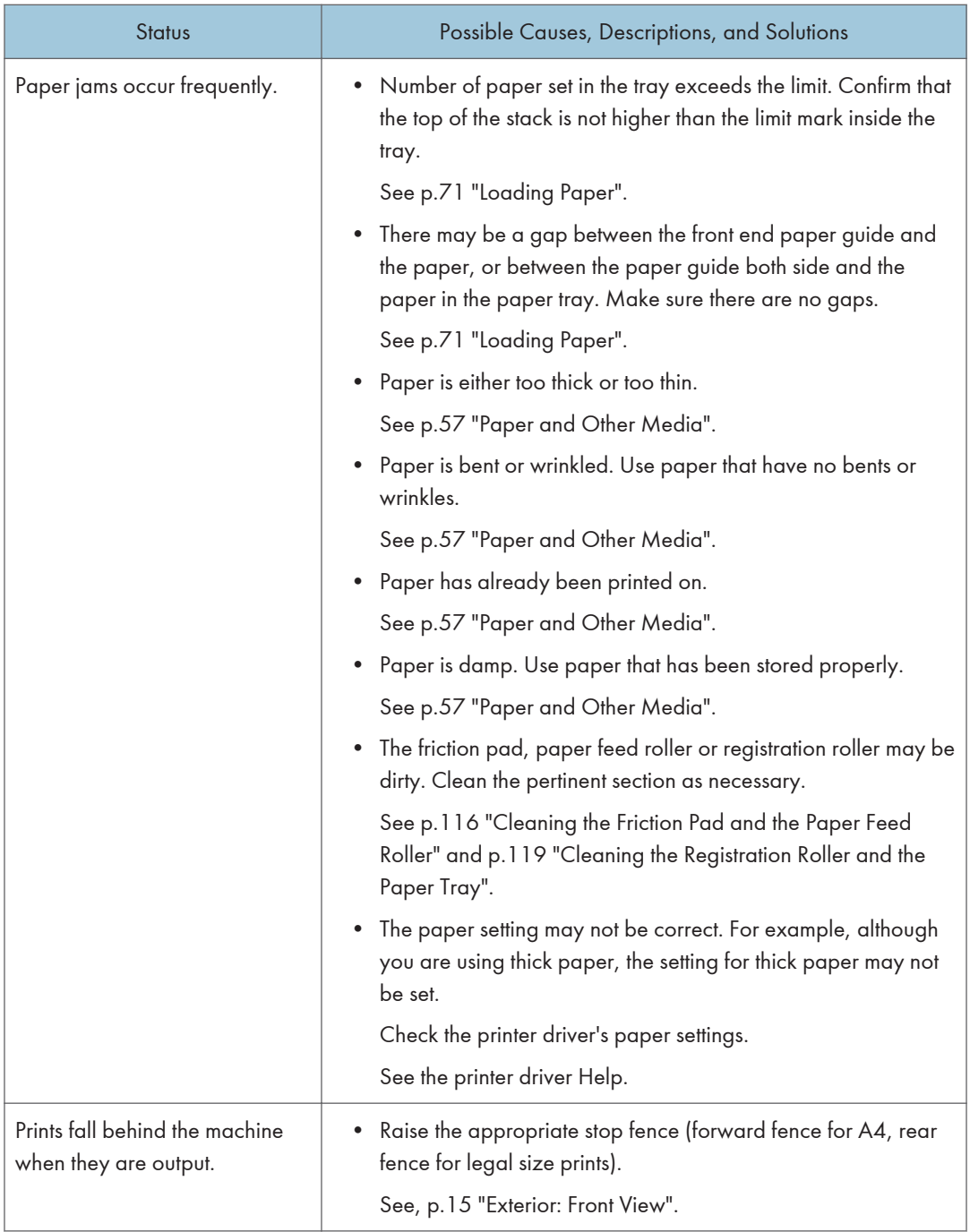

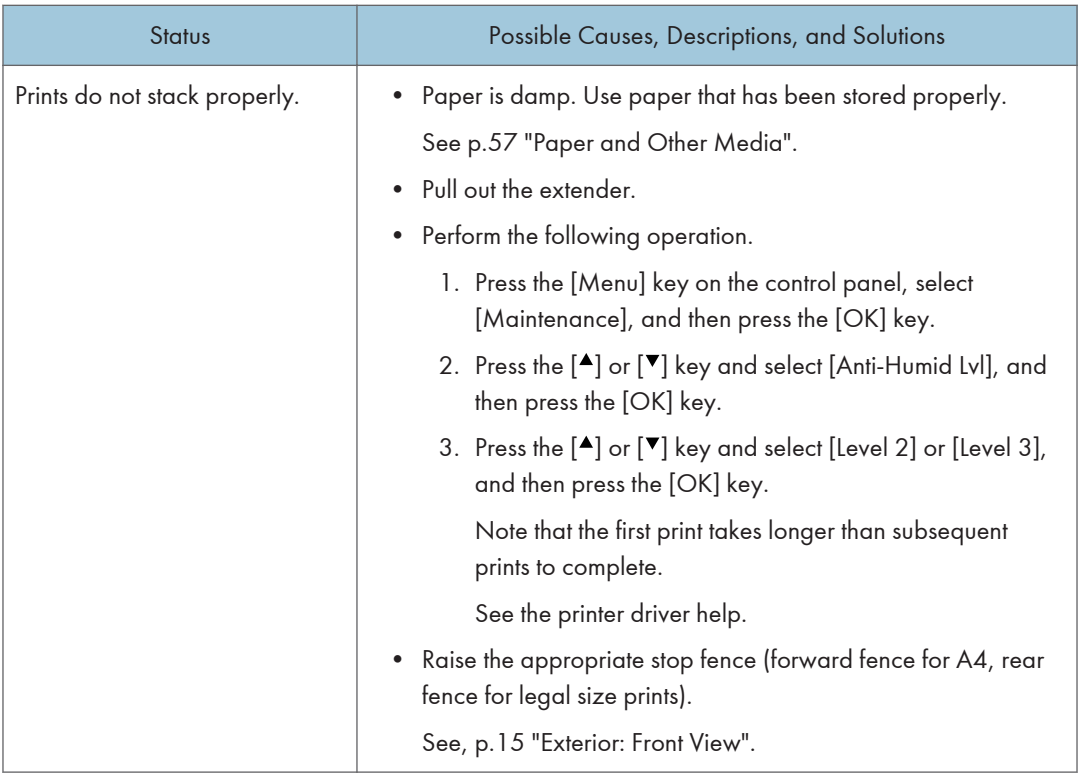

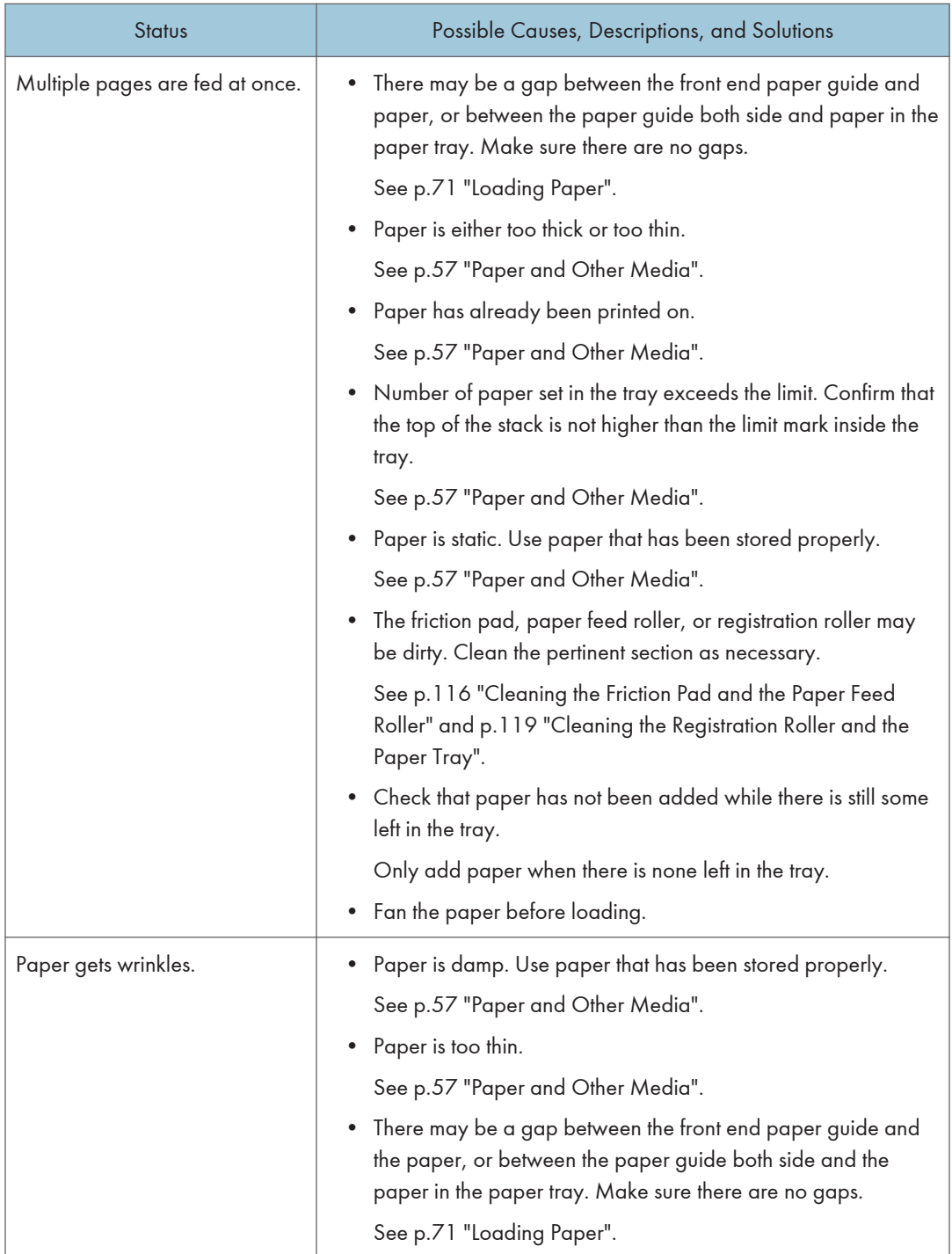

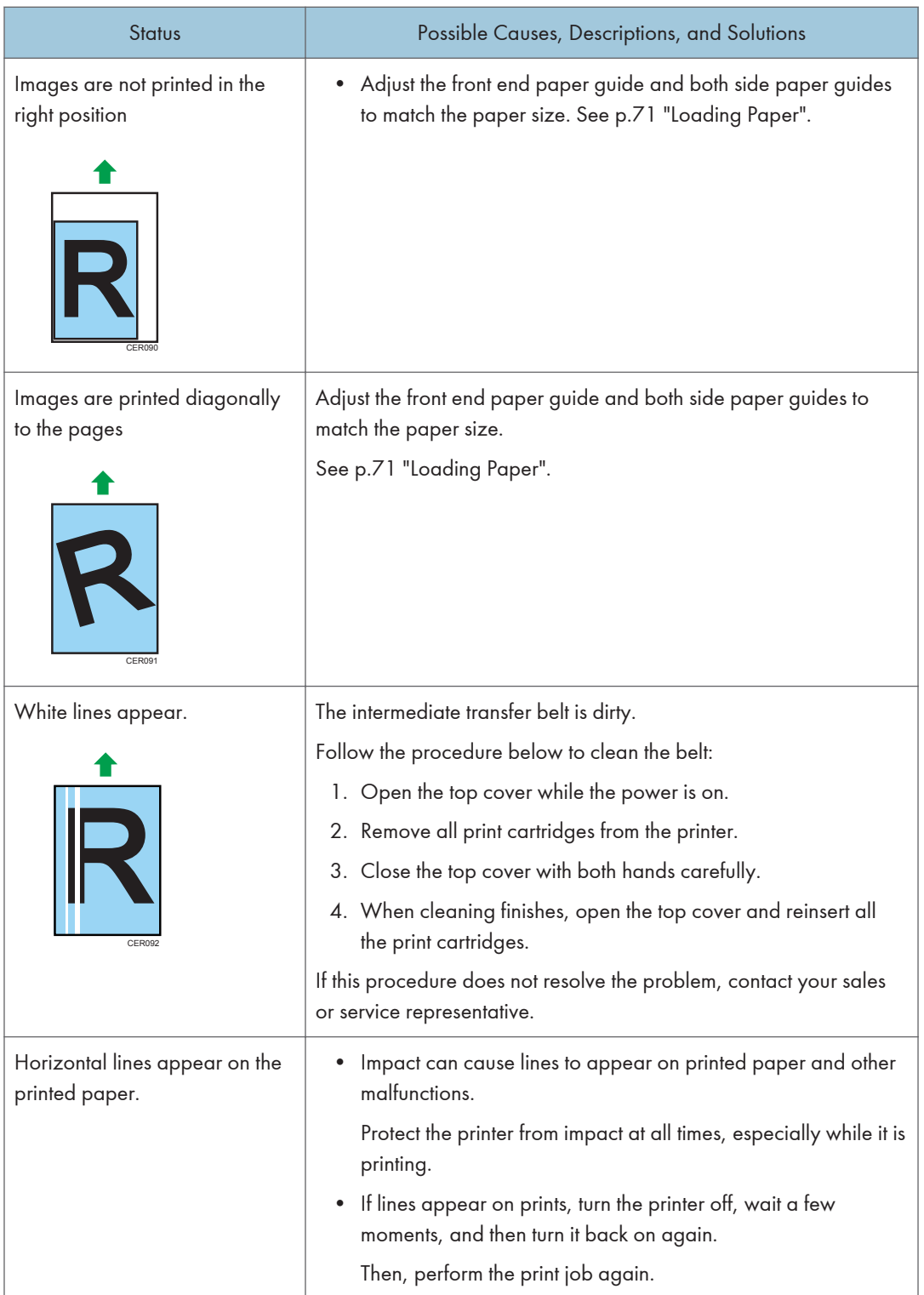

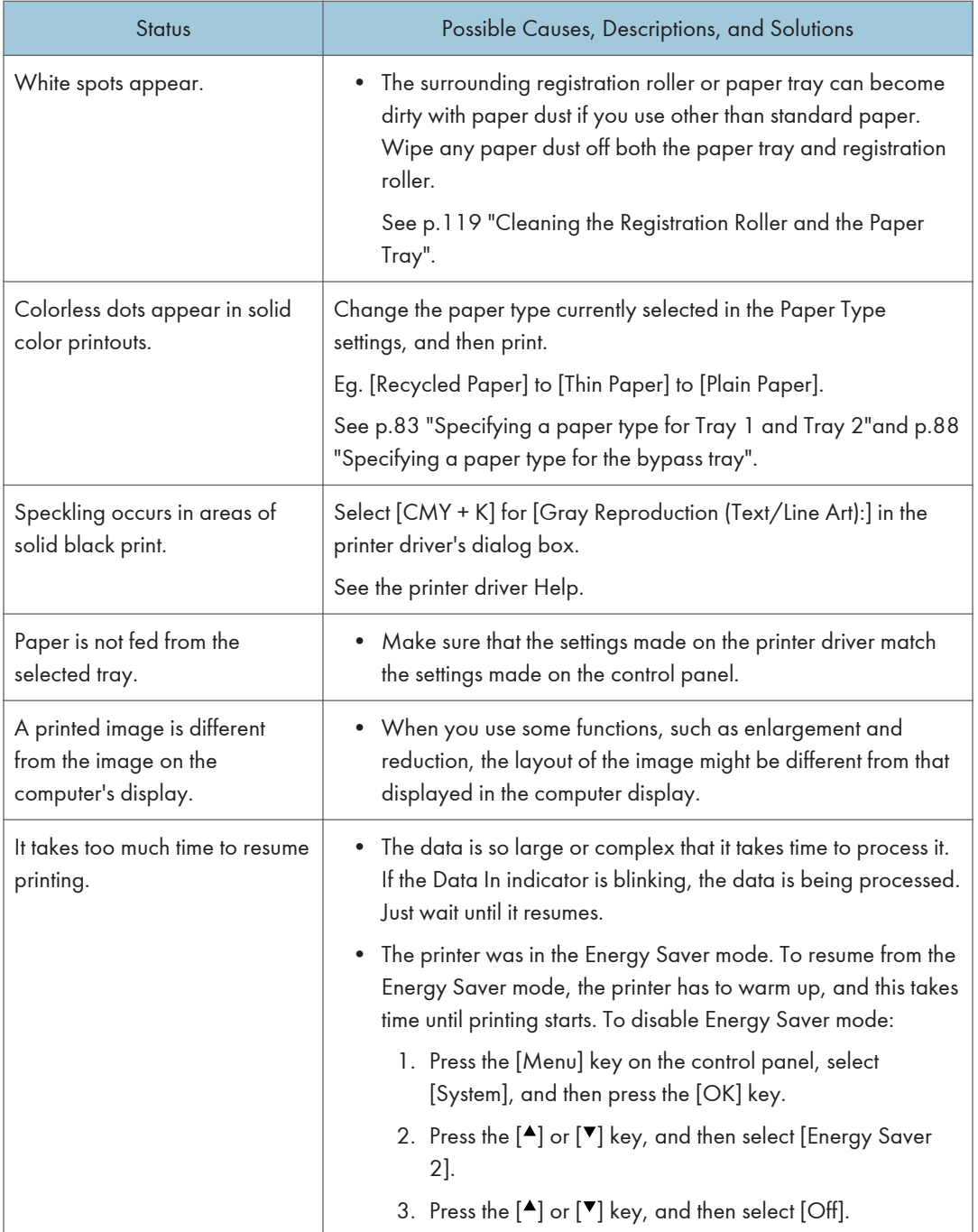

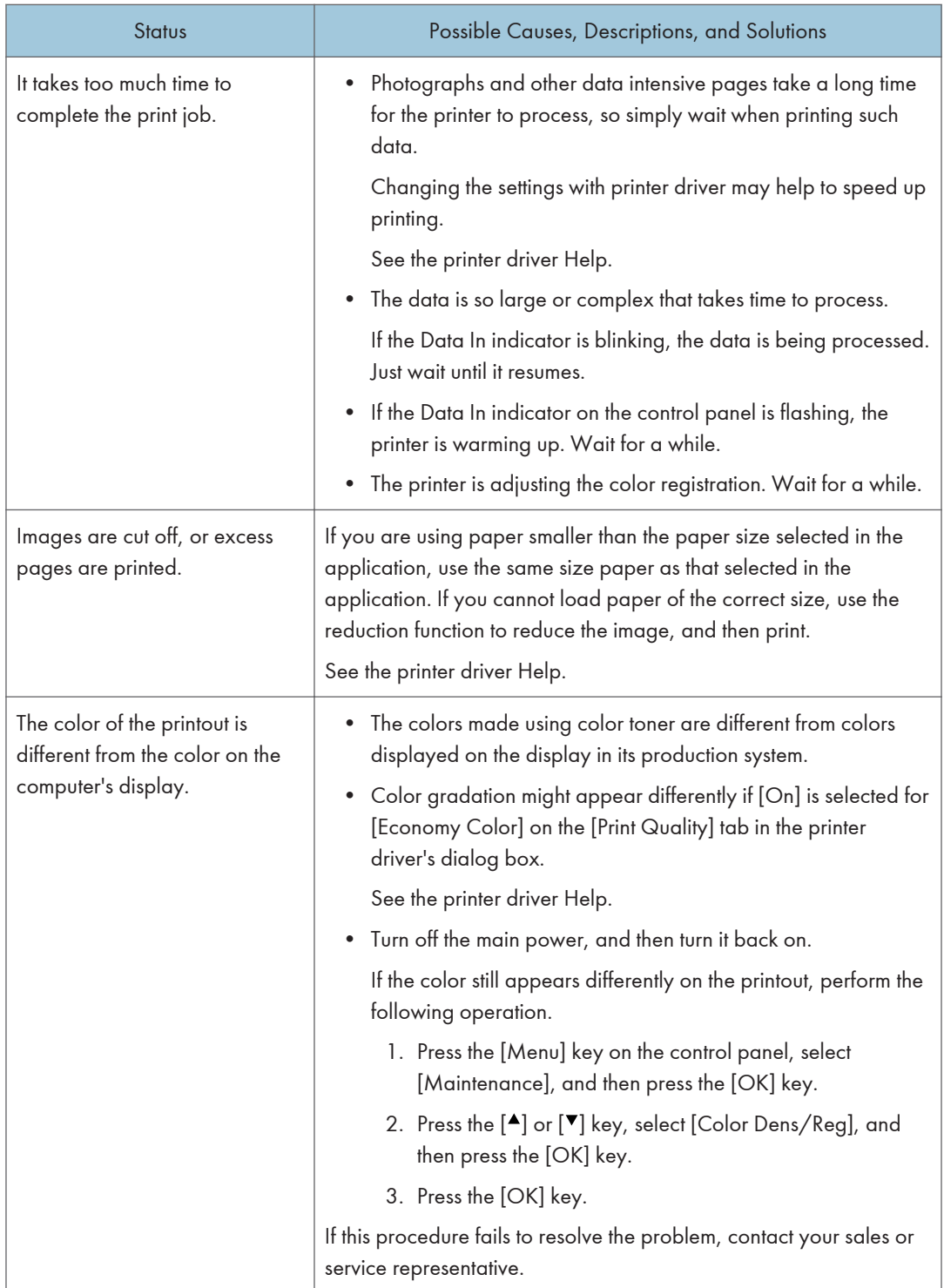

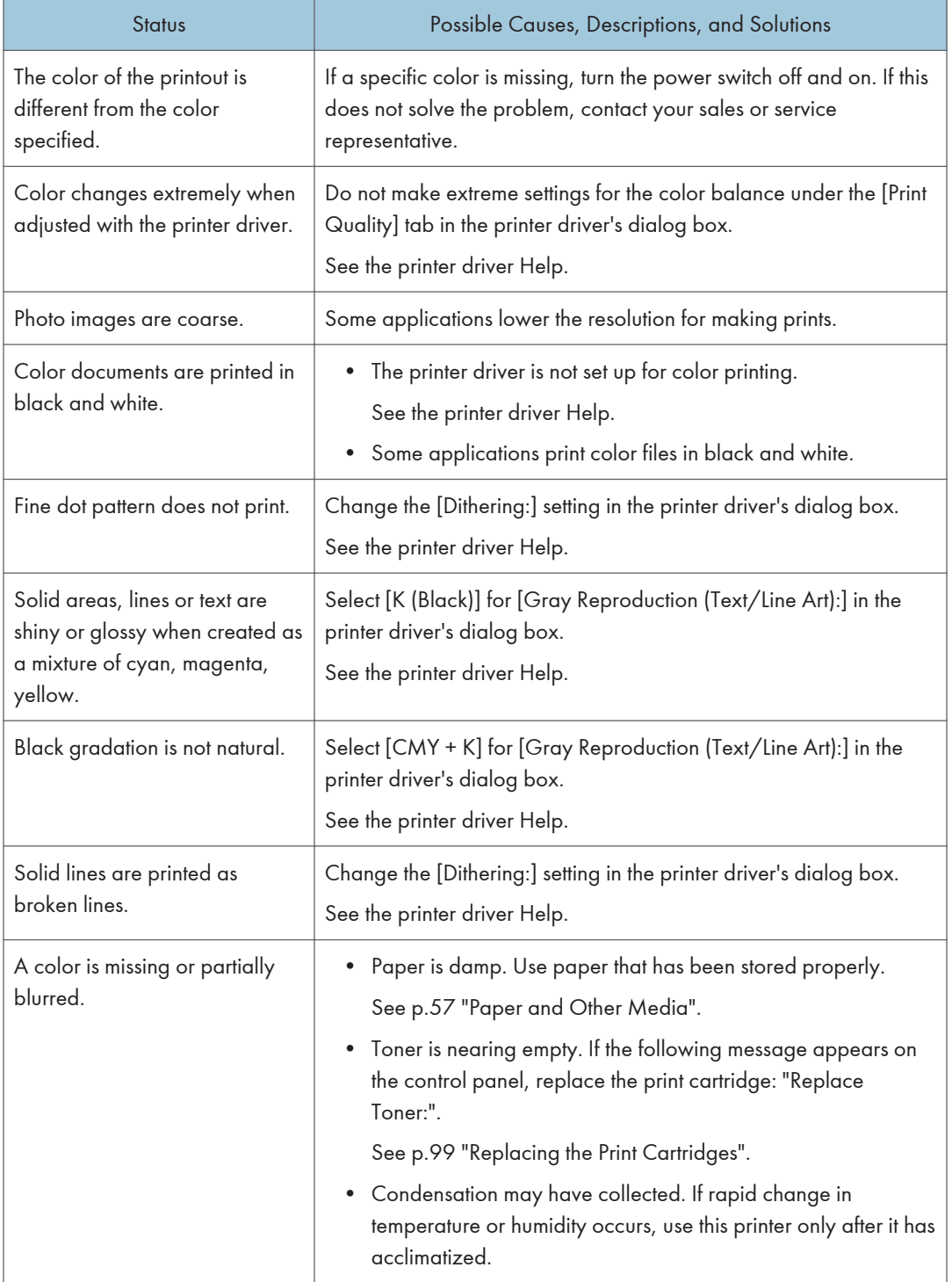

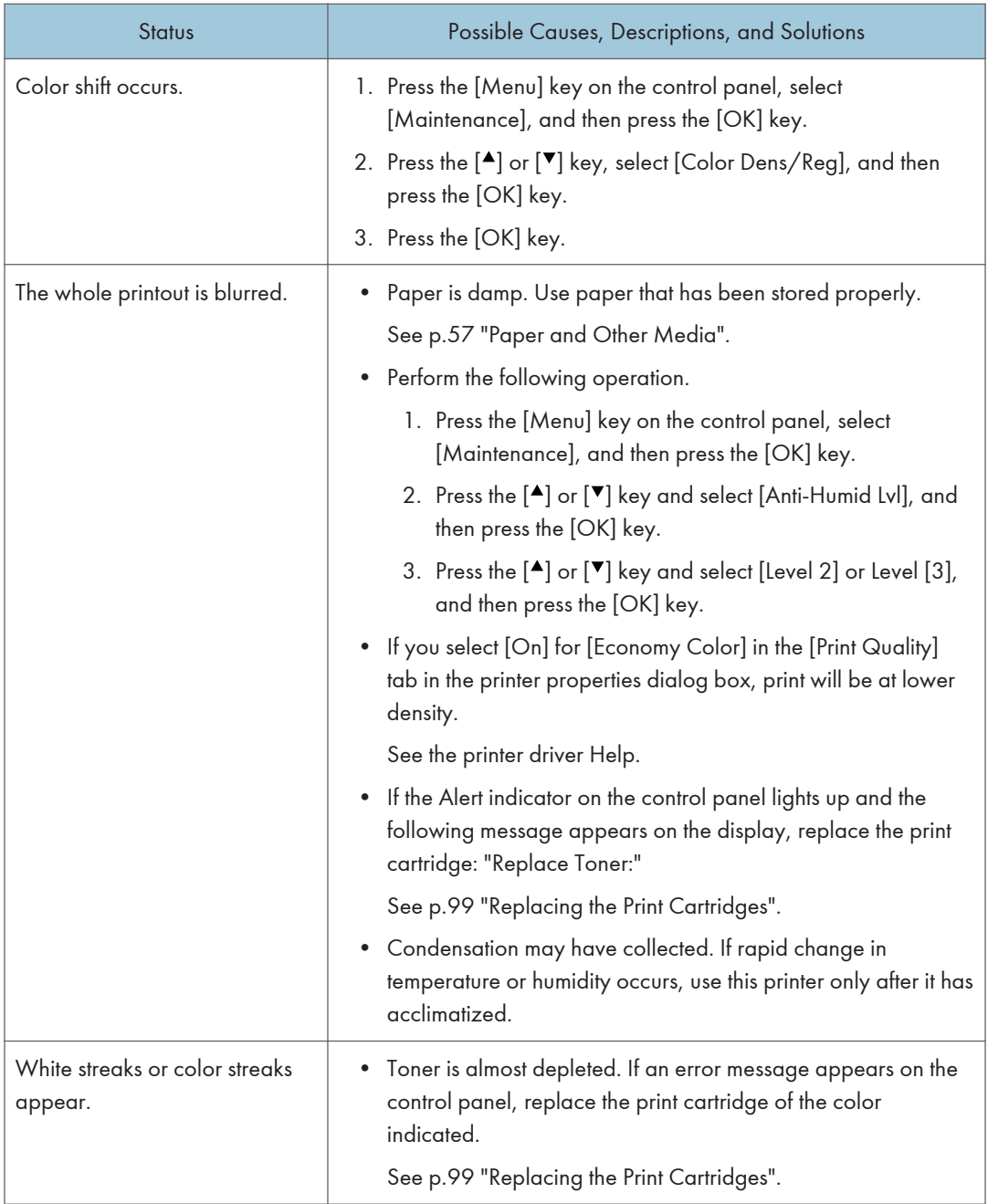

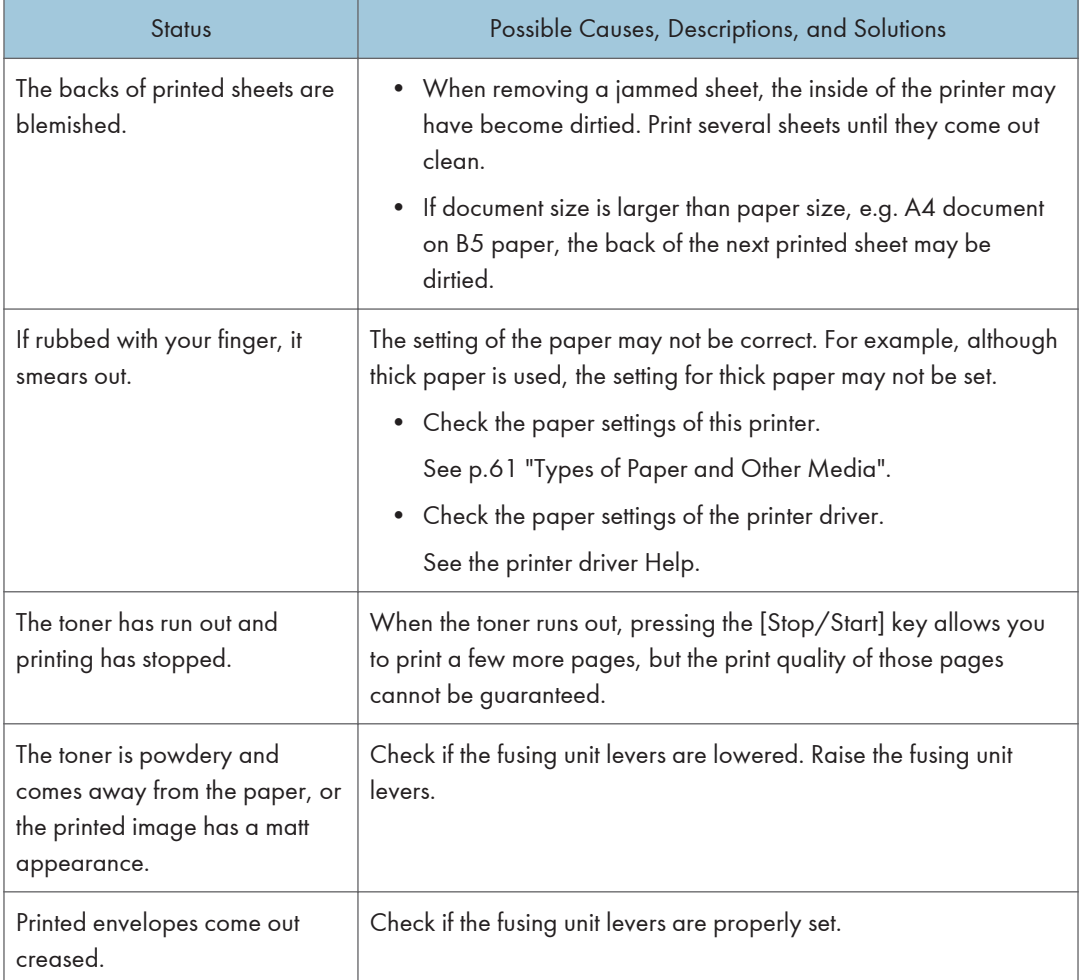

If the problem cannot be solved, contact your sales or service representative.

# Additional Troubleshooting

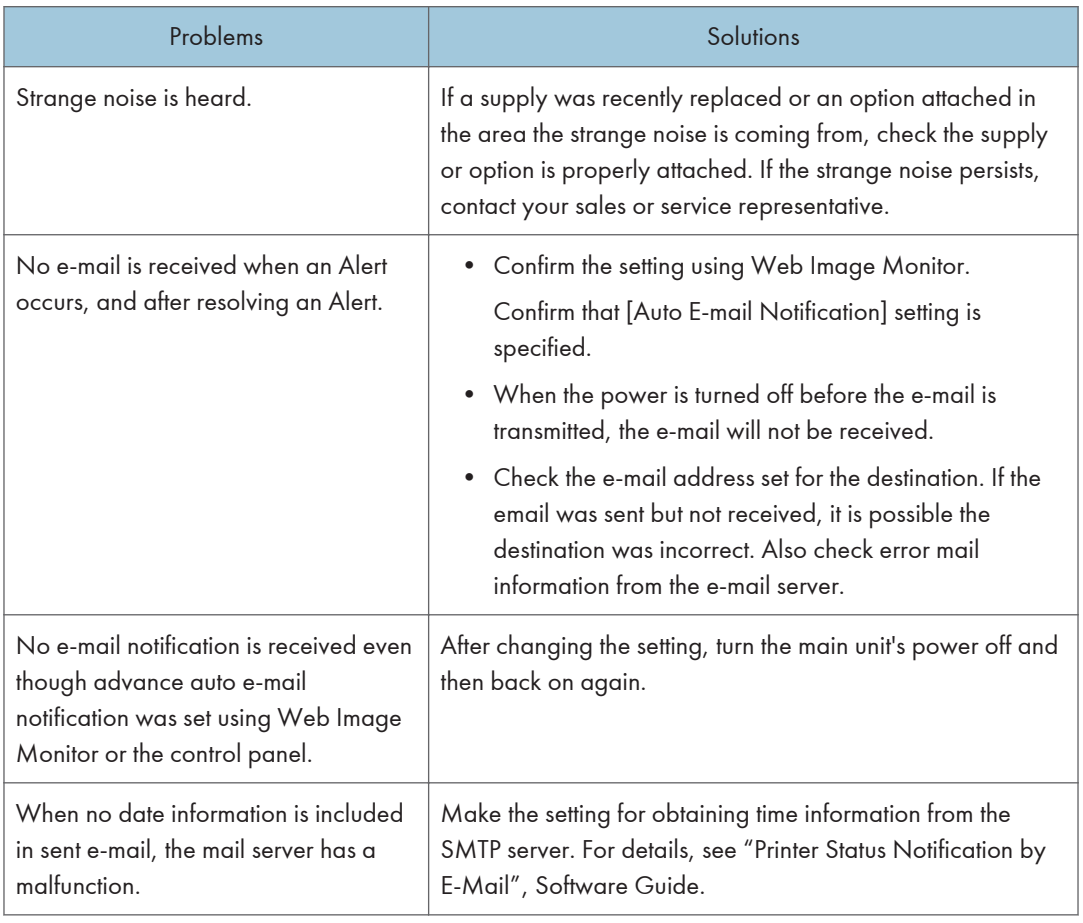

#### **D** Note

• If the printer is still not operating satisfactorily, contact your sales or service representative. Consult with the store where the printer was purchased for information about the location of sales or service representatives.

# 9. Removing Misfed Paper

This chapter explains how to remove misfed paper.

# When Paper is Jammed

If a paper jam occurs, the Alert indicator on the control panel flashes and one of the following messages appears on the control panel:

"Internal Misfeed"

"Misfeed: PprTray"

"Misfeed: Tray 1"

"Misfeed: Tray 2"

"Misfd: Dupl Unit"

"Misfd: Stnd Tray"

Open the front cover, and check the following locations for the paper jam.

### **ACAUTION**

• The inside of this printer becomes very hot. Do not touch parts labelled " $\Delta$ " (indicating a hot surface).

### **ACAUTION**

• Some of this machine's internal components get very hot. For this reason, take care when removing misfed paper. Not doing so could result in burns.

Important

- Misfed paper may be covered in toner. Be careful not to get toner on your hands or clothes.
- Toner on prints made after removing misfed paper may be loose (inadequately fused). Make a few test prints until smudges no longer appear.
- Do not forcefully remove misfed paper, it will tear. Torn pieces remaining inside the printer will cause further misfeeds and possibly damage the printer.
- Paper jams can cause pages to be lost. Check your print job for missing pages and reprint any pages that did not print out.

<span id="page-161-0"></span>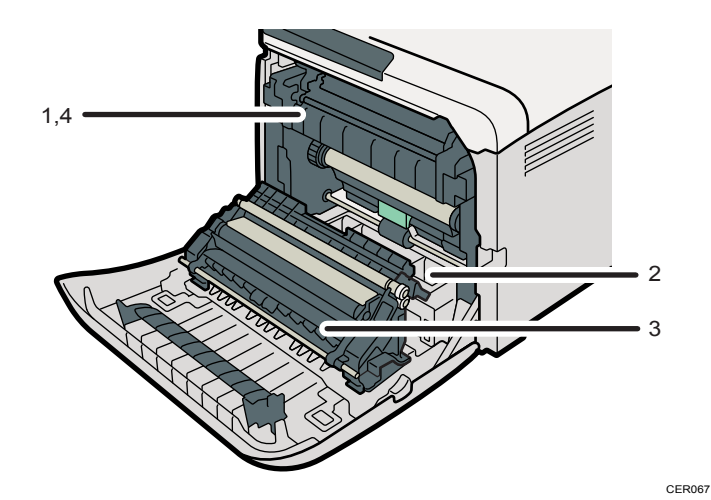

#### 1. Internal Misfeed

There is a paper jam in the fusing unit. See p.144 "When "Internal Misfeed" Appears".

#### 2. Misfeed: Paper Tray

There is a paper jam in Tray 1 or Tray 2. See [p.147 "When "Misfeed: PprTray", "Misfeed: Tray 1", or "Misfeed: Tray 2" Appears".](#page-164-0)

#### 3. Paper Misfeed: Duplex Unit Remove Paper

There is a paper jam in the duplex unit. See [p.148 "When "Misfd: Dupl Unit" Appears".](#page-165-0)

#### 4. Misfeed: Standard Tray

There is a paper jam in the fusing unit. See [p.149 "When "Misfd: Stnd Tray" Appears".](#page-166-0)

#### When "Internal Misfeed" Appears

"Internal Misfeed" appears when a paper jam has occurred in the fusing unit.

Open the front cover and remove the paper.

### **ACAUTION**

• The inside of this printer becomes very hot. Do not touch parts labelled " $\Delta$ " (indicating a hot surface).

### **ACAUTION**

• Some of this machine's internal components get very hot. For this reason, take care when removing misfed paper. Not doing so could result in burns.

#### Important

- Since the surrounding temperature is high around the guide, check for jammed paper when it gets a little cooler.
- 1. Pull the opening lever on the front cover, and then carefully lower the front cover.

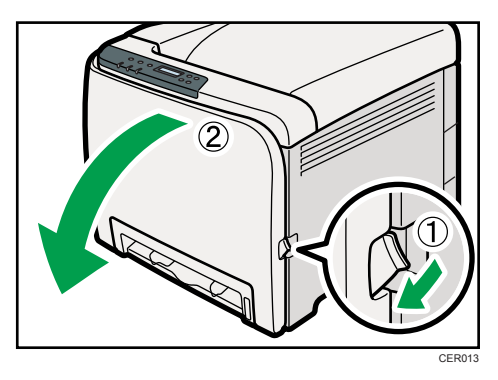

2. Lower the fusing unit levers with thumb fingers, and then pull out the jammed paper carefully.

CER043

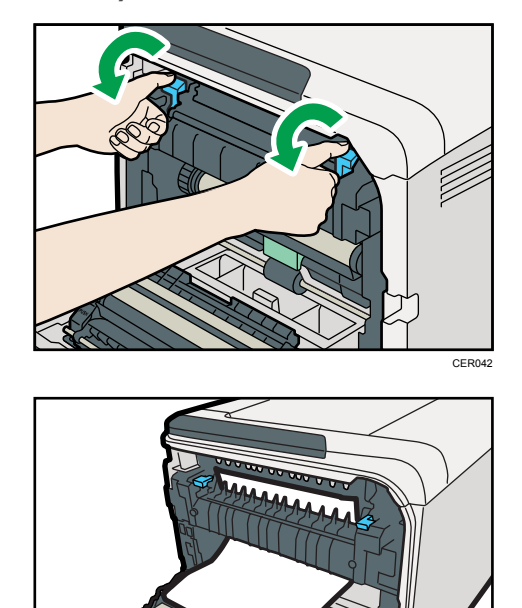

Pull the paper downward to remove it. Do not pull it upward.

If it is difficult to locate the paper, check for jammed paper by pulling down the guide.

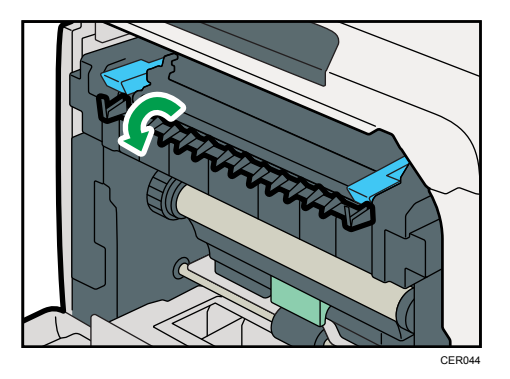

3. Pull up the fusing unit levers with thumb fingers.

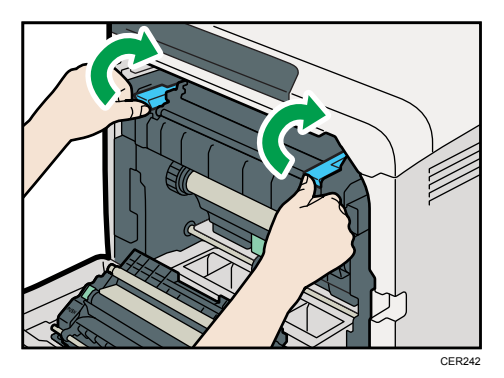

4. Close the front cover with both hands carefully.

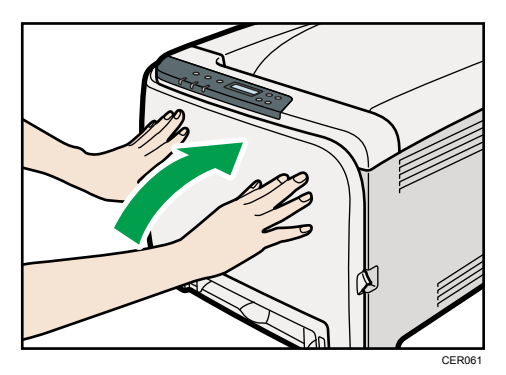

**D** Note

• When closing the front cover, push the upper side of the cover firmly. After closing the cover, check that the error is cleared.

### <span id="page-164-0"></span>When "Misfeed: PprTray", "Misfeed: Tray 1", or "Misfeed: Tray 2" Appears

"Misfeed: PprTray", "Misfeed: Tray 1", or "Misfeed: Tray 2" appears when a paper jam has occurred in Tray 1 or Tray 2.

Open the front cover and remove the paper.

1. Pull the opening lever on the front cover, and then carefully lower the front cover.

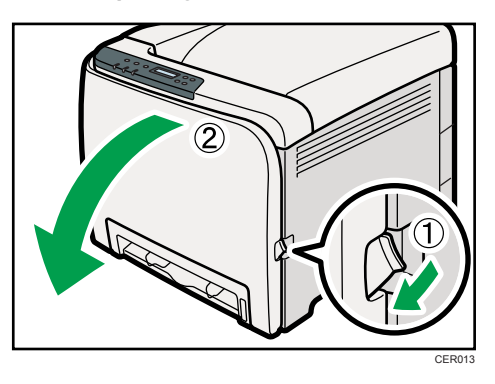

2. Carefully pull the jammed paper upward and out.

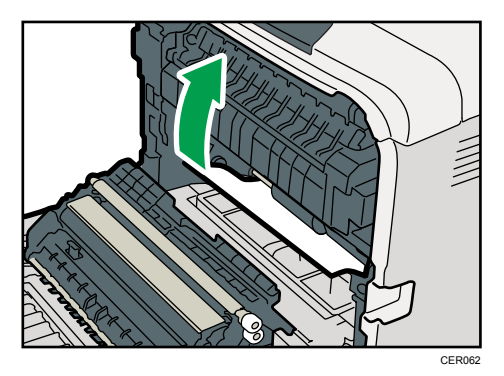

If paper has jammed inside the transfer unit, holding both sides of the paper, pull the paper carefully forward and out.

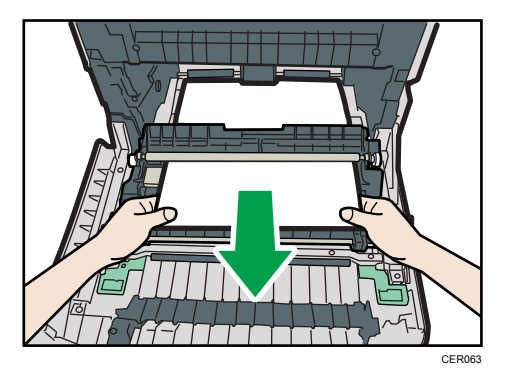

<span id="page-165-0"></span>3. Close the front cover with both hands carefully.

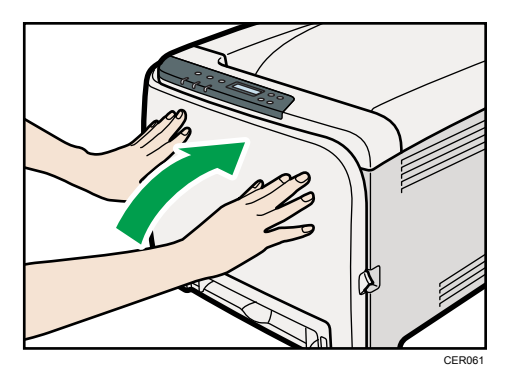

#### **D**Note

- Do not pull out the paper tray (Tray 1).
- If paper is jammed in Tray 2 but is difficult to locate, pull out Tray 2 to remove it. After removing the paper, carefully push Tray 2 all the way back inside the printer.
- When closing the front cover, push the upper side of the cover firmly. After closing the cover, check that the error is cleared.

### When "Misfd: Dupl Unit" Appears

"Misfd: Dupl Unit" appears when a paper jam has occurred in the duplex unit.

Open the front cover and remove the paper.

1. Pull the opening lever on the front cover, and then carefully lower the front cover.

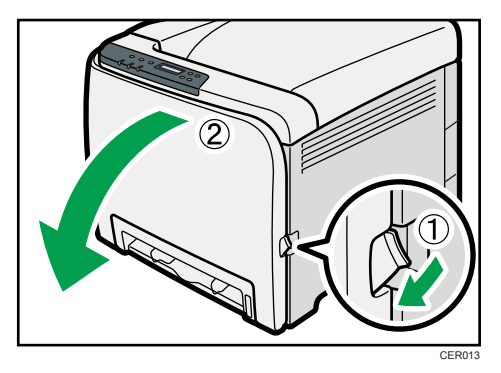

<span id="page-166-0"></span>2. Carefully remove misfed paper under the transfer unit.

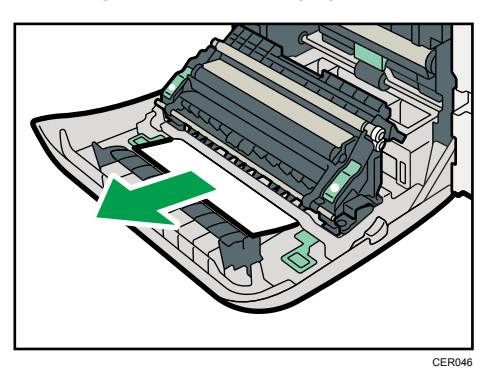

If you cannot find the misfed paper, look inside the printer.

3. Close the front cover with both hands carefully.

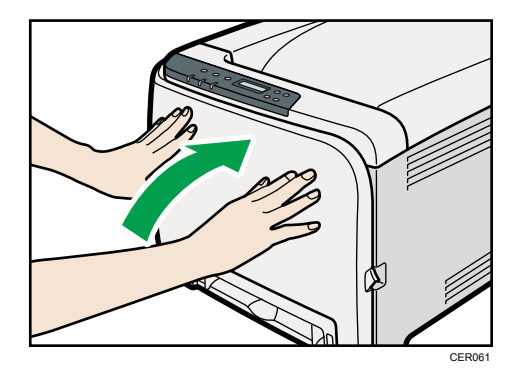

#### **D** Note

• When closing the front cover, push the upper side of the cover firmly. After closing the cover, check that the error is cleared.

### When "Misfd: Stnd Tray" Appears

"Misfd: Stnd Tray" appears when a paper jam has occurred in the fusing unit.

Open the front cover and remove the paper following the same procedure as for internal path.

#### **E** Reference

• For details about the procedure, see [p.144 "When "Internal Misfeed" Appears"](#page-161-0).

9. Removing Misfed Paper

# 10. Appendix

This section explains maintenance and operation procedures for this printer. It also describes the specifications of the printer and its options.

# If the Printer is Not Going to Be Used for a Long Time

If the printer is going to be inactive for a long time, follow the procedure shown here.

### **AWARNING**

• It is dangerous to handle the power cord plug with wet hands. Doing so could result in electric shock.

### **ACAUTION**

• The inside of this machine becomes very hot. Do not touch the parts labeled " $\Delta$ " (indicating a hot surface).

### **ACAUTION**

• Unplug the power cord from the wall outlet before you move the machine. While moving the machine, take care that the power cord is not damaged under the machine. Failing to take these precautions could result in fire or electric shock.

### Preparing the Printer For a Long Period of Inactivity

Use this procedure to prepare the printer for a long period of inactivity with its power switch turned to off.

Note that not using the following procedure could result in unusual noises when use of this printer is resumed.

**Almportant** 

- Do not switch off the printer during printing.
- 1. Turn off the power switch.
- 2. Pull out the plug from the socket.

3. Pull the opening lever on the front cover, and then carefully lower the front cover.

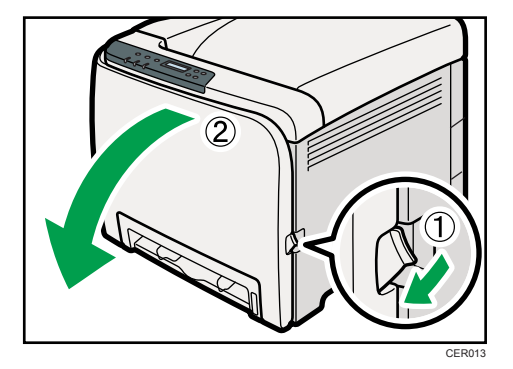

4. Lower the fusing unit levers with thumb fingers.

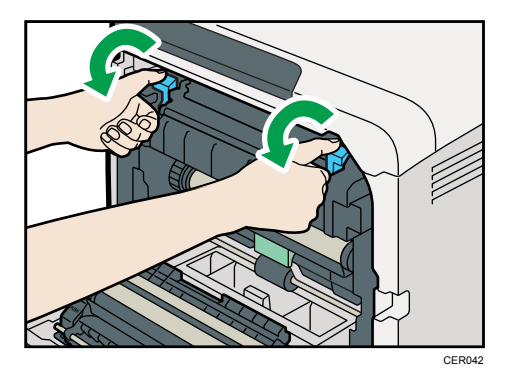

5. Close the front cover with both hands carefully.

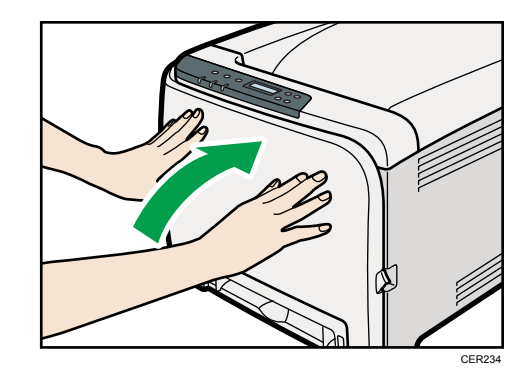

**D**Note

• This step is not necessary if the printer's power switch is on but the printer has been inactive for a long time.

### Using the Printer Again after it has been Inactive for a Long Period

Use the following procedure to start using the printer again after it has been inactive for a long period.

- 1. Plug in the power cable.
- 2. Pull the opening lever on the front cover, and then carefully lower the front cover.

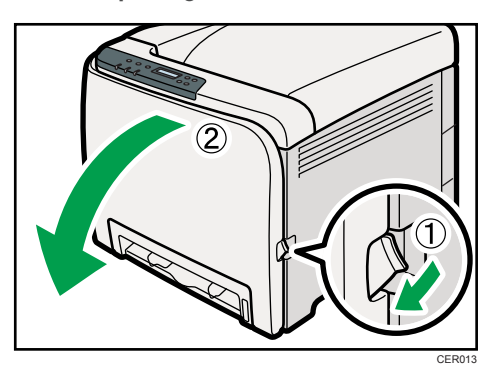

3. Pull up the fusing unit levers with thumb fingers.

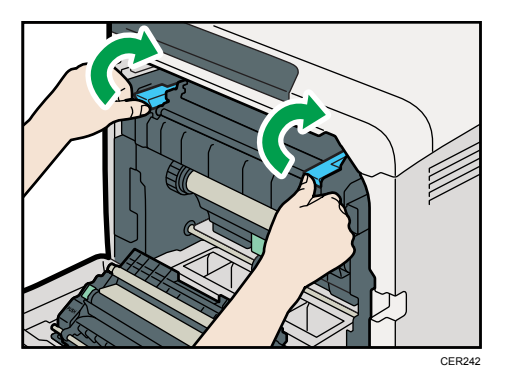

4. Close the front cover with both hands carefully.

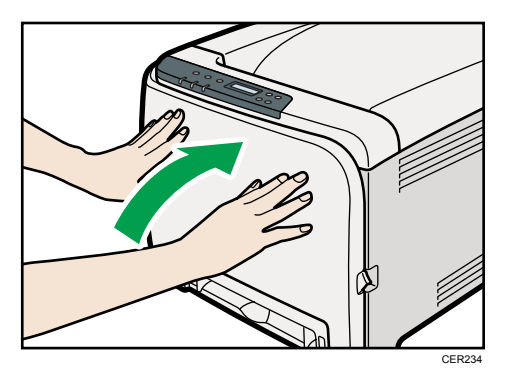

5. Turn the power switch to On.

# Moving and Transporting the Printer

### **ACAUTION**

• If you have to move the machine when the optional paper tray unit is attached, do not push on the main unit's top section. Doing so can cause the optional paper tray unit to detach, possibly resulting in injury.

### **ACAUTION**

• The printer weighs approximately 23.8 kg (52.5 lb.). When moving the printer, use the inset grips on both sides, and lift slowly in pairs. The printer will break or cause injury if dropped.

### **ACAUTION**

• Unplug the power cord from the wall outlet before you move the machine. While moving the machine, take care that the power cord is not damaged under the machine. Failing to take these precautions could result in fire or electric shock.

### **ACAUTION**

• When disconnecting the power cord from the wall outlet, always pull the plug, not the cord. Pulling the cord can damage the power cord. Use of damaged power cords could result in fire or electric shock.

### **ACAUTION**

• When moving the printer after use, do not take out any of the toners, nor the waste toner bottle to prevent toner spill inside the machine.

Repack the printer in its original packing materials for transporting.

#### **Almportant**

- Be sure to disconnect all cables from the printer before transporting it.
- The printer is a precision piece of machinery. Be sure to handle it carefully when moving it.
- Make sure to move the printer horizontally. Take extra caution when carrying the printer up or down stairs.
- If Tray 2 is installed, remove it from the printer, and then move them separately.
- Do not grip on the tray area when lifting the printer.

#### Moving the Printer

#### Moving the printer in a short distance

#### Important

- Do not remove the print cartridges when moving the printer.
- 1. Be sure to check the following points:
	- The power switch is turned off.
	- The power cable is unplugged from the wall outlet.
	- The interface cable is unplugged from the printer.
- 2. If Tray 2 is installed, remove it.
- 3. Lift the printer with two people by using the inset grips on both sides of the printer, and then move it horizontally to the place where you want to install it.

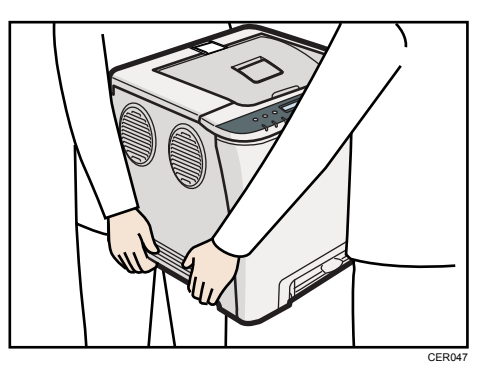

4. If you have removed Tray 2, reinstall it.

#### **D**Note

• Be sure to move the printer horizontally. To prevent toner from scattering, move the printer carefully.

# **Consumables**

Our products are engineered to meet high standards of quality and functionality, and we recommend that you use only the expendable supplies available at an authorized dealer.

#### Print Cartridge

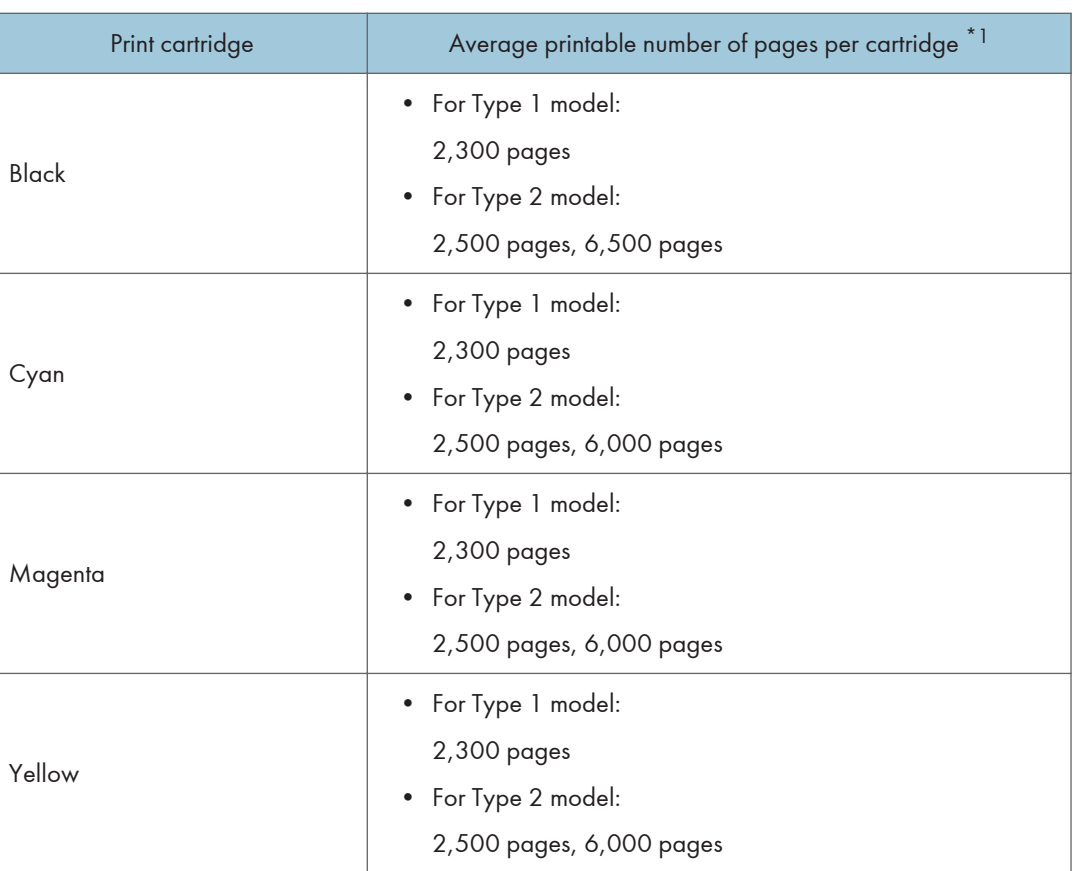

 $^{\star}{}$ <sup>1</sup> The printable number of pages is based on pages that are compliant with ISO/IEC 19798 and the image density set as the factory default. ISO/IEC 19798 is an international standard on measurement of printable pages, set by the International Organization for Standardization.

**D** Note

- If print cartridges are not changed when necessary, printing will become impossible. We recommend keeping a stock of bottles or purchasing them soon.
- The actual number of printable pages varies depending on the image volume and density, number of pages to be printed at a time, paper type and paper size used, and environmental conditions such as temperature and humidity.
- Print cartridges may need to be changed sooner than indicated above due to deterioration over the period of use.
- Print cartridges (consumables) are not covered by warranty. However, if there is a problem, contact the store where they were purchased.
- When you first use this printer, use the four print cartridges packaged with the printer.
- The supplied print cartridge is good for approximately 1,000 pages.
- This printer routinely performs cleaning and uses toner during this operation to maintain quality.
- To prevent a cleaning malfunction, you may need to replace a print cartridge even if it is not empty.
- If the toner has run out but you urgently need to continue printing, see [p.132 "Other Printing](#page-149-0) [Problems"](#page-149-0).

#### Waste Toner Bottle

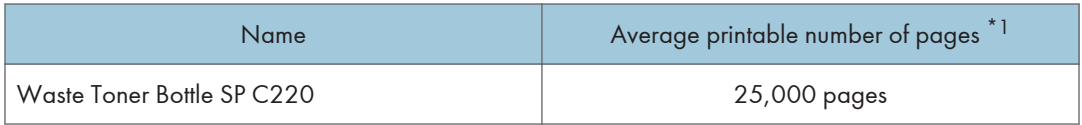

 $^*$ <sup>1</sup> A4/letter 5% test chart, 3 pages / job, printing in 50% monochrome/color.

**D** Note

- The actual number of printable pages varies depending on the image volume and density, number of pages to be printed at a time, paper type and paper size used, and environmental conditions such as temperature and humidity.
- If the waste toner bottles are not changed when necessary, printing will become impossible. We recommend keeping a stock of bottles or purchasing them soon.

# <span id="page-175-0"></span>**Specifications**

### **AWARNING**

• The supplied power cord is for use with this equipment only. Do not use with other appliances. Doing so may result in fire, electric shock, or injury.

#### Main Unit

#### **Configuration**

Desktop

#### Print Process

Laser beam scanning & Electrophotographic printing

4 drums tandem method

#### First Print Speed

```
Monochrome: 14 sec or less (A4 \mathbf{U}/8 \frac{1}{2} \times 11 \mathbf{U})
```
Color: 14 sec or less  $(A4 \mathbf{U}/8 \frac{1}{2} \times 11 \mathbf{U})$ 

#### **D** Note

• If the printer has not been used for a while, there may be a short delay before the first page starts printing.

#### Printing Speed

• Type 1:

Monochrome: maximum 16 pages per minute  $(A4 \mathbf{U}/8 \frac{1}{2} \times 11 \mathbf{U})$ Color: maximum 16 pages per minute  $(A4 \mathbf{U}/8 \frac{1}{2} \times 11 \mathbf{U})$ 

• Type 2:

Monochrome: maximum 20 pages per minute  $(A4 \mathbf{U})$ , 21 pages per minute  $(8 \frac{1}{2} \times 11 \mathbf{U})$ 

Color: maximum 20 pages per minute (A4 $\overline{u}$ ), 21 pages per minute (8  $\frac{1}{2} \times 11 \overline{u}$ )

Printing speed may vary depending on the setting up environment.

#### Resolution

```
600 dpi (Maximum: 2400 × 600 dpi)
```
#### Paper size

See [p.57 "Paper and Other Media"](#page-74-0)

#### Paper Weight

See [p.57 "Paper and Other Media"](#page-74-0)

#### Media Type

See [p.57 "Paper and Other Media"](#page-74-0)

#### Paper Output Capacity

Standard 150 sheets  $(80 g/m^2, 20 lb.)$ 

#### Paper Input Capacity

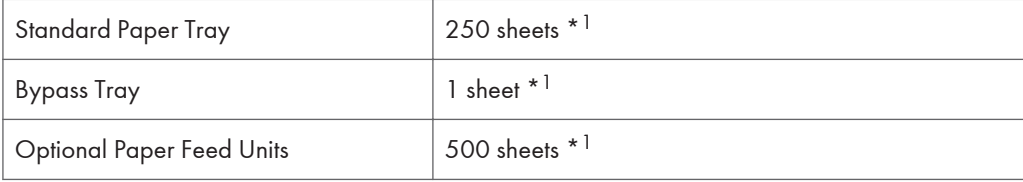

\* <sup>1</sup> Paper weight: 80 g/m2 (20 lb. bond)

#### Power Source

• *ID Region* 

220-240 V, 6A, 50/60 Hz

• *I*Region **B** 

120 V, 11 A, 60 Hz

#### Power Consumption

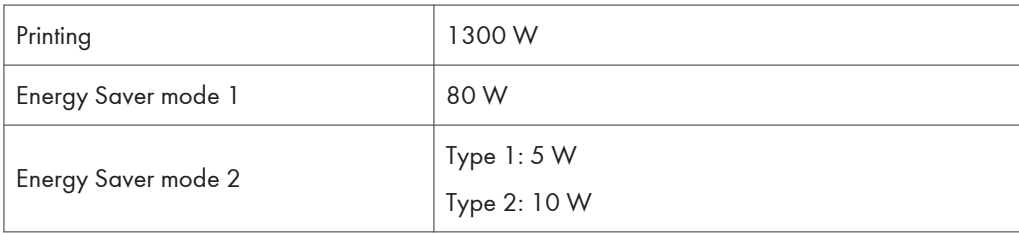

#### Warm-up Time

Less than 30 seconds (23 °C, 71.6 F)  $*1$ 

\*1 When no error is occurred.

#### Dimensions

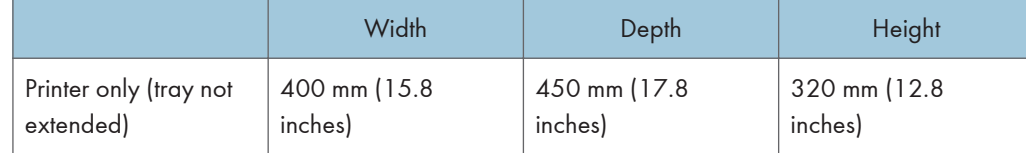

#### Weight

Approximately 23.8 kg (52.5 lb.) (print cartridges included)

#### Noise Emission \*<sup>1</sup>

#### Sound Power Level (Main unit only)

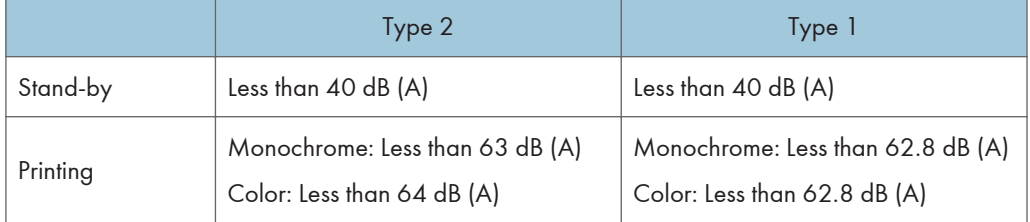

#### Sound Power Level (Complete system)

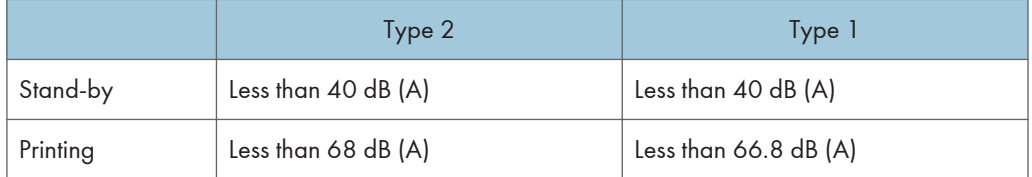

#### Sound Pressure Level \*2 (Main unit only)

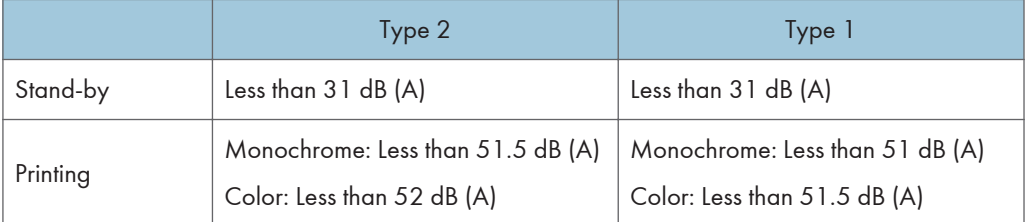

### Sound Pressure Level \*2 (Complete system)

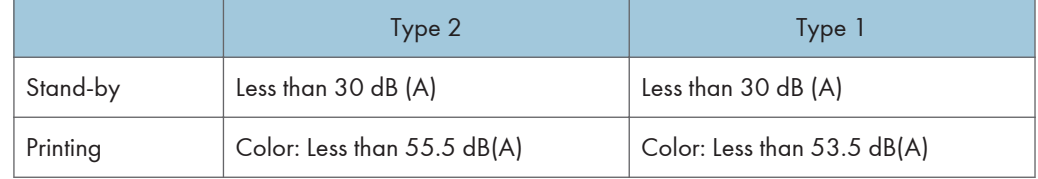

\*<sup>1</sup> The preceding measurements made in accordance with ISO7779 are actual values.

\* <sup>2</sup> Measured at the position of a bystander.

#### Memory

• Type 1:

Standard 64MB

• Type 2:

Standard 256 MB

#### Interface

• Ethernet (10 Base-T/100 Base-TX)

• USB2.0

It requires a USB computer port and cable that support USB 2.0.

• USB Host (2.0)

#### Printer Language

• Type 1:

DDST, PictBridge

• Type 2:

PJL, PCL 5c/6, PostScript Level 3, PictBridge

#### Fonts

• Type 2:

80 fonts

### **Options**

#### Paper Feed Unit TK1010

#### Paper size

A4  $\Box$  and Letter (8<sup>1</sup>/<sub>2</sub>  $\times$  11 inches)  $\Box$ 

#### Dimensions (W × D × H)

400 × 450 × 127 mm (15.8 × 17.8 × 5 inches)

#### Paper weight

60 - 105 g/m2, (16 - 28 lb.)

#### Weight

Less than 4 kg (8.8 lb.)

# **Trademarks**

Adobe, Acrobat, PostScript, and Reader are either registered trademarks or trademarks of Adobe Systems Incorporated in the United States and/or other countries.

Apple, Macintosh, Mac OS, TrueType, and Safari are trademarks of Apple Inc., registered in the U.S. and other countries.

Firefox $<sup>®</sup>$  is a registered trademark of the Mozilla Foundation.</sup>

Microsoft®, Windows®, Windows Server®, Windows Vista®, and Internet Explorer® are either registered trademarks or trademarks of Microsoft Corporation in the United States and/or other countries.

The proper names of Internet Explorer 6 is Microsoft<sup>®</sup> Internet Explorer<sup>®</sup> 6.

"PageManager" and "NewSoft" are trademarks and/or registered trademarks of NewSoft Technology Corporation subject to trademark protection of domestic trademark laws and international trademark conventions.

PCL<sup>®</sup> is a registered trademark of Hewlett-Packard Company.

PictBridge is a trademark.

Other product names used herein are for identification purposes only and might be trademarks of their respective companies. We disclaim any and all rights to those marks.

The proper names of the Windows operating systems are as follows:

- The product names of Windows XP are as follows: Microsoft® Windows® XP Professional Edition Microsoft® Windows® XP Home Edition Microsoft® Windows® XP Professional x 64 Edition
- The product names of Windows Vista are as follows:
- Microsoft® Windows Vista® Ultimate Microsoft® Windows Vista® Business Microsoft® Windows Vista® Home Premium Microsoft® Windows Vista® Home Basic Microsoft® Windows Vista® Enterprise
	- The product names of Windows 7 are as follows: Microsoft® Windows® 7 Starter Microsoft® Windows® 7 Home Premium Microsoft® Windows® 7 Professional Microsoft® Windows® 7 Ultimate Microsoft<sup>®</sup> Windows<sup>®</sup> 7 Enterprise
- The product names of Windows Server 2003 are as follows: Microsoft® Windows Server® 2003 Standard Edition Microsoft® Windows Server® 2003 Enterprise Edition Microsoft® Windows Server® 2003 Web Edition Microsoft® Windows Server® 2003 Datacenter Edition
- The product names of Windows Server 2003 R2 are as follows: Microsoft® Windows Server® 2003 R2 Standard Edition Microsoft® Windows Server® 2003 R2 Enterprise Edition Microsoft® Windows Server® 2003 R2 Datacenter Edition
- The product names of Windows Server 2008 are as follows: Microsoft® Windows Server® 2008 Foundation Microsoft® Windows Server® 2008 Standard Microsoft® Windows Server® 2008 Enterprise Microsoft® Windows Server® 2008 Datacenter Microsoft® Windows Server® 2008 for Itanium-based Systems Microsoft® Windows® Web Server 2008 Microsoft® Windows® HPC Server 2008 Microsoft® Windows Server® 2008 Standard without Hyper-VTM Microsoft<sup>®</sup> Windows Server<sup>®</sup> 2008 Enterprise without Hyper-V<sup>TM</sup> Microsoft<sup>®</sup> Windows Server<sup>®</sup> 2008 Datacenter without Hyper-V<sup>TM</sup> • The product names of Windows Server 2008 R2 are as follows:
- Microsoft® Windows Server® 2008 R2 Foundation Microsoft® Windows Server® 2008 R2 Standard Microsoft® Windows Server® 2008 R2 Enterprise Microsoft® Windows Server® 2008 R2 Datacenter Microsoft® Windows Server® 2008 R2 for Itanium-based Systems Microsoft® Windows® Web Server R2 2008 Microsoft® Windows® HPC Server R2 2008

#### **D** Note

• PostScript<sup>®</sup> 3 in this manual stands for "Adobe PostScript 3 Emulation".

#### 10

10. Appendix

# **INDEX**

#### $\blacktriangle$

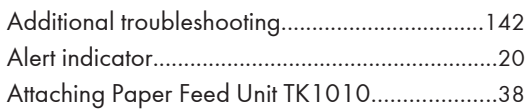

#### $\overline{\mathbf{B}}$

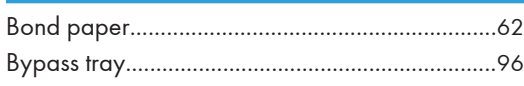

and the company of the company of the company of the company of the company of the company of the company of the company of the company of the company of the company of the company of the company of the company of the comp

#### $\mathsf{C}$  and  $\mathsf{C}$

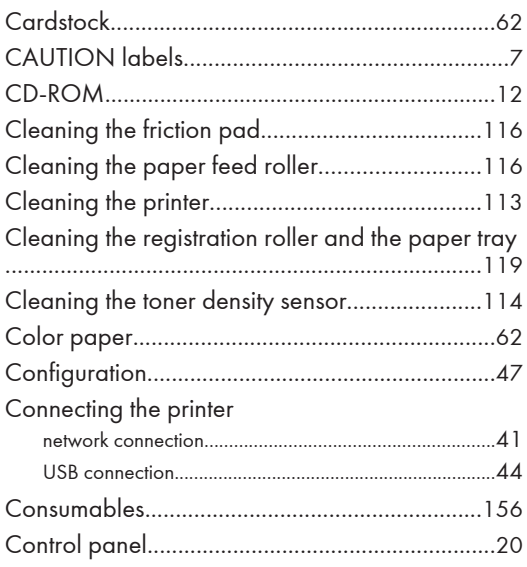

#### **D**

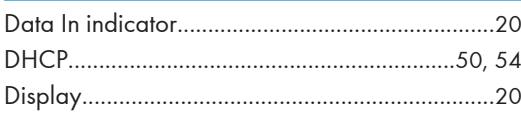

#### E and

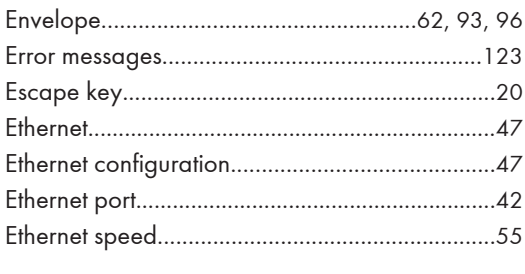

#### F

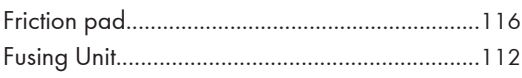

# $rac{G}{G}$

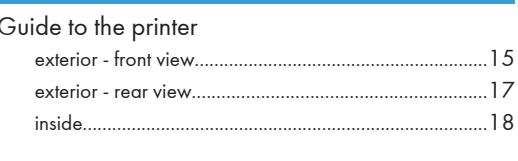

the control of the control of the control of

#### $H$

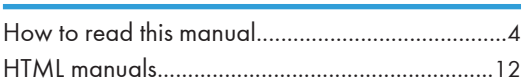

#### $\mathbf{I}$

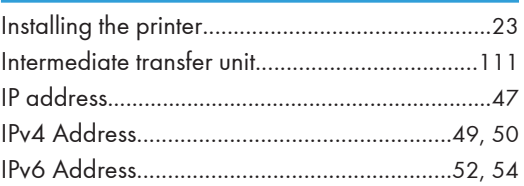

#### $\mathbf J$

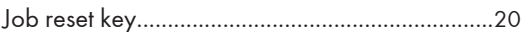

#### **Line and Contract**

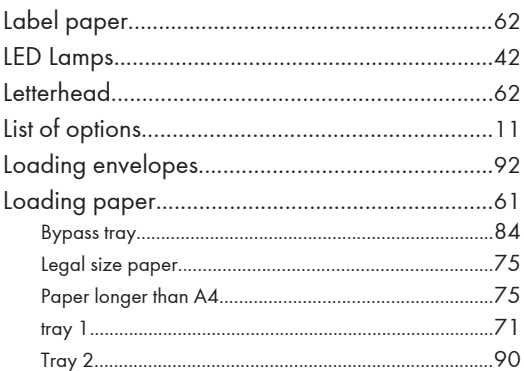

#### M

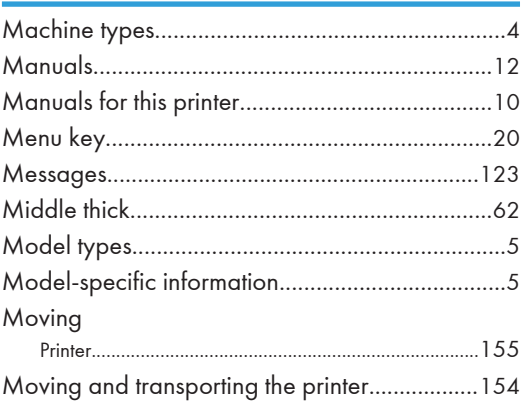

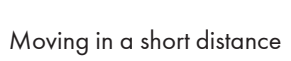

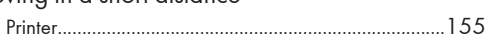

#### $\overline{\mathsf{N}}$

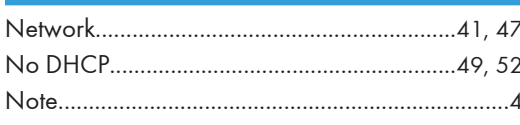

#### $\overline{\mathbf{O}}$

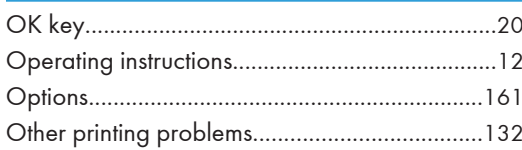

#### $\mathsf{P}$

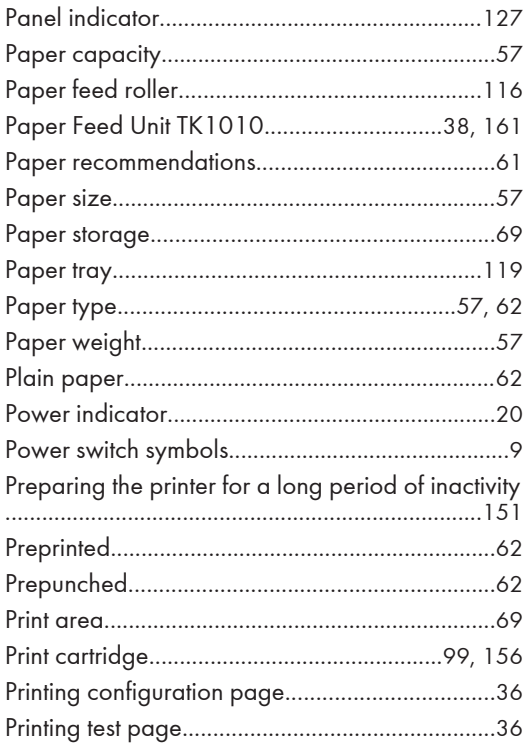

#### ${\bf R}$

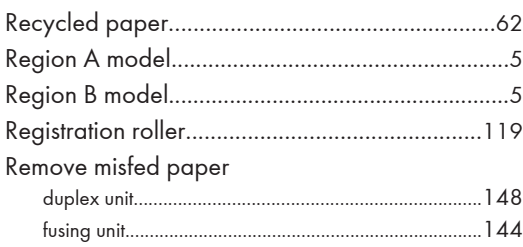

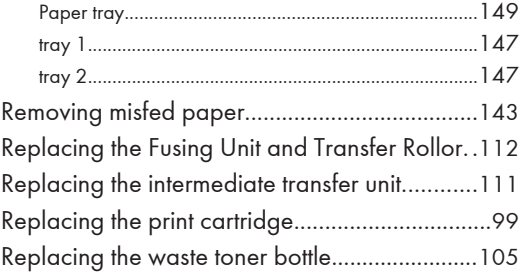

#### $\mathsf{S}$

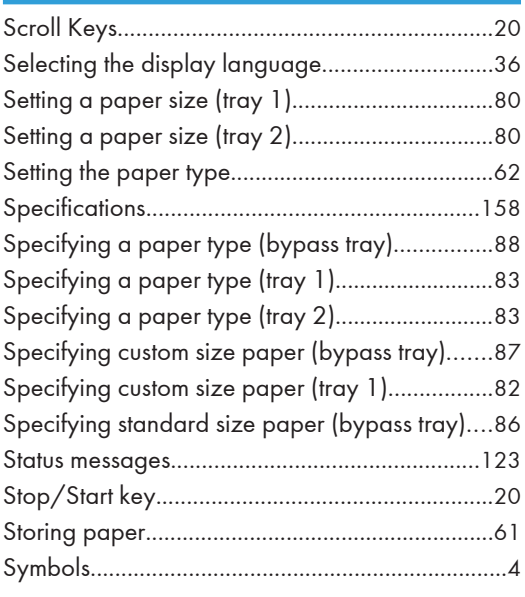

#### The contract

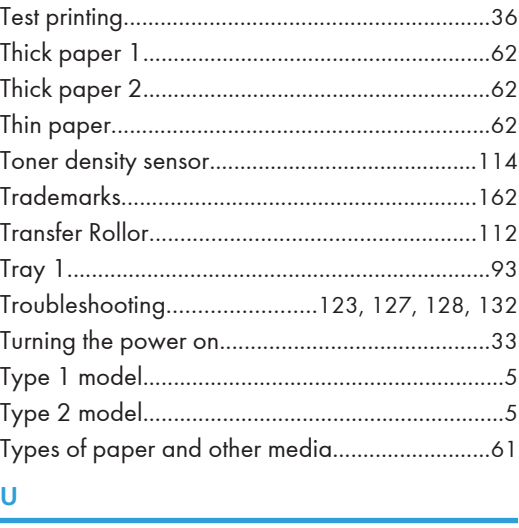

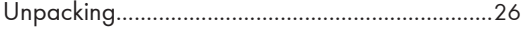

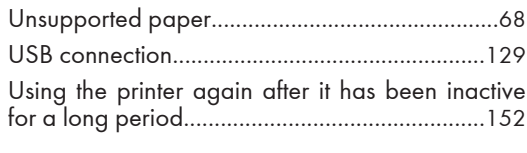

#### $\overline{v}$

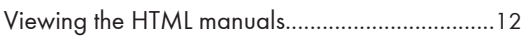

#### W

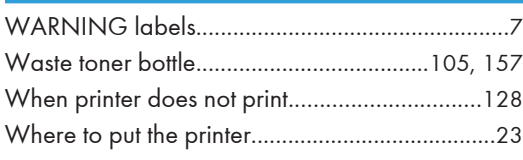

**MEMO** 

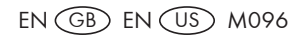

# SP C240DN/C242DN Operating Instructions Hardware Guide Operating Instructions Hardware Guide

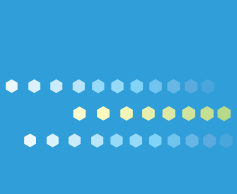

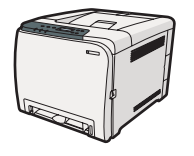

EN US M096-8604A

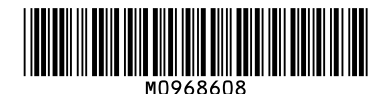

#### **Note to Administrator**

This manual is intended to provide administrators with additional information about the security functions of this printer. Read this manual as well as "Software Guide".

This manual and its contents should be kept by, and restricted to, administrators.

#### **Password**

When you log in to this printer, you will be prompted to enter the password. We strongly recommend you to change the factory default password immediately to prevent information leakage and unauthorized operations by others.

You will be prompted to enter your password when you attempt to change printer settings configured using Web Image Monitor.

To use the factory default password, leave the password blank when using Web Image Monitor.

To Change password for Web Image Monitor, you need to log on as an Administrator, and then make the necessary settings.

#### **B** Reference

For details about setting a password, see Web Image Monitor Help.

#### **User Restriction (SP C242DN only)**

This machine can be configured to require a user ID when a user tries to print using the printer driver or the PictBridge function.

Using Web Image Monitor, you can select the functions you want to restrict, and register the users who can use that function upon authentication.

#### **E** Reference

For details about creating passwords and configuring the user restriction settings, see *Software Guide* in the manuals CD-ROM.

#### **Remarque à l'attention de l'administrateur**

Ce manuel a été conçu pour fournir aux administrateurs des informations complémentaires sur les fonctions de sécurité de cette imprimante. Lisez ce manuel ainsi que le "Manuel du logiciel". Ce manuel et son contenu sont exclusivement destinés aux administrateurs et doivent être conservés par ceux-ci.

#### **Mot de passe**

Quand vous vous connectez à cette imprimante, vous êtes invité à saisir votre mot de passe ou votre code d'accès. Nous vous recommandons vivement de modifier immédiatement le mot de passe ou le code d'accès par défaut afin d'empêcher toute fuite d'informations ou utilisation non autorisée par d'autres personnes.

Vous serez invité à saisir votre mot de passe ou votre code d'accès lorsque vous tenterez l'une des opérations suivantes :

❒ Modifier les paramètres de l'imprimante à l'aide de Web Image Monitor.

❒ Modifier les paramètres de l'imprimante d'un administrateur à l'aide de Smart Organizing Monitor.

Pour utiliser le mot de passe ou le code d'accès par défaut, laissez le champ de mot de passe vide lorsque vous utilisez Web Image Monitor. Lorsque vous utilisez Smart Organizing Monitor, saisissez "Admin" comme code d'accès.

Pour modifier le mot de passe pour Web Image Monitor et Smart Organizing Monitor, vous devez vous connecter en tant qu'Administrateur puis configurer les paramètres nécessaires.

#### **E** Référence

Pour plus d'informations sur la configuration d'un mot de passe, reportezvous à l'aide de Web Image Monitor ou Smart Organizing Monitor.

#### **Administratorhinweise**

Dieses Handbuch dient dazu, Administratoren zusätzliche Informationen zu den Sicherheitsfunktionen dieses Druckers zur Verfügung zu stellen. Lesen Sie dieses Handbuch sowie die "Software-Anleitung".

Dieses Handbuch und seine Inhalte sollten nur an Administratoren weitergegeben werden.

#### **Passwort**

Wenn Sie sich bei diesem Drucker anmelden, werden Sie dazu aufgefordert, das Passwort oder den Zugriffscode einzugeben. Wir empfehlen dringend, umgehend das werkseitig eingestellte Passwort oder den Zugriffscode zu ändern, um den Verlust von Informationen und den unberechtigten Betrieb durch Andere zu verhindern.

Sie werden dazu aufgefordert, Ihr Passwort oder Ihren Zugriffscode einzugeben, wenn Sie versuchen, einen der folgenden Vorgänge durchzuführen:

- ❒ Ändern der Druckereinstelllungen, die unter Verwendung von Web Image Monitor konfiguriert wurden.
- ❒ Ändern der Druckereinstellungen eines Administrators unter Verwendung von Smart Organizing Monitor.

Zum Verwenden des werkseitig eingestellten Passworts oder Zugriffscodes, lassen Sie das Passwort leer, wenn Sie den Web Image Monitor verwenden. Geben Sie bei Verwendung des Smart Organizing Monitor als Zugriffscode "Admin" ein.

Um das Passwort für den Web Image Monitor und den Smart Organizing Monitor zu ändern, müssen Sie sich als Administrator anmelden und dann die notwendigen Einstellungen vornehmen.

#### **n** Referenz

Für weitere Informationen zum Erstellen eines Passworts siehe die Hilfefunktion des Web Image Monitor oder des Smart Organizing Monitor.

#### **Nota per l'amministratore**

Il presente manuale ha l'obiettivo di fornire agli amministratori ulteriori informazioni sulle funzioni di sicurezza della stampante. Leggere sia questo manuale che la "Guida software". Il manuale e il suo contenuto sono rivolti all'utilizzo esclusivo degli amministratori.

#### **Password**

Quando si accede alla stampante viene richiesto di inserire la password o il codice di accesso. Si consiglia di cambiare immediatamente la password o il codice di accesso predefinito per evitare qualsiasi fuga di informazioni e utilizzo non autorizzato da parte di terzi.

Sarà necessario inserire la password o il codice di accesso per effettuare le seguenti operazioni:

- ❒ Modifica delle impostazioni della stampante configurate attraverso il Web Image Monitor.
- ❒ Modifica delle impostazioni della stampante configurate dall'amministratore attraverso lo Smart Organizing Monitor.

Per utilizzare la password o il codice di accesso predefinito, lasciare vuoto il campo della password quando si utilizza Web Image Monitor. Quando si utilizza lo Smart Organizing Monitor, inserire "Admin" come codice di accesso.

Per modificare la password del Web Image Monitor e dello Smart Organizing Monitor bisogna accedere come Amministratore e quindi configurare le impostazioni necessarie.

#### B Riferimento)

Per ulteriori informazioni sull'impostazione della password, vedere la Guida del Web Image Monitor o dello Smart Organizing Monitor.

> © 2011 Printed in China EN GB EN US DE DE FR FR IT **IT** ESCES NL **IND** PT **PT** M096-8608

#### **Nota para el administrador**

Este manual se ha elaborado para proporcionar información adicional a los administradores sobre las funciones de seguridad de la impresora. Lea este manual y el "Manual de software". Este manual y su contenido están limitados a los administradores y sólo ellos pueden acceder a los mismos.

#### **Contraseña**

Cuando inicie sesión en la impresora, deberá introducir la contraseña o el código de acceso. Le recomendamos cambiar la contraseña o el código de acceso de fábrica inmediatamente a fin de evitar la fuga de información y las operaciones no autorizadas por parte de terceros.

Deberá introducir la contraseña o el código de acceso cada vez que intente realizar lo siguiente:

- ❒ Cambiar los ajustes de la impresora configurados a través de Web Image Monitor.
- ❒ Cambiar los ajustes de la impresora de un administrador a través de Smart Organizing Monitor.

Para utilizar la contraseña o el código de acceso de fábrica, deje el campo de la contraseña en blanco cuando utilice Web Image Monitor. Cuando utilice Smart Organizing Monitor, introduzca "Admin" como código de acceso.

Para cambiar la contraseña de Web Image Monitor y Smart Organizing Monitor, deberá iniciar sesión como Administrador y después realizar los ajustes necesarios.

#### **B** Referencia

Para obtener detalles sobre la configuración de una contraseña, consulte la sección de Ayuda de Web Image Monitor o Smart Organizing Monitor.

#### **Nota para o Administrador**

O presente manual destina-se a fornecer aos administradores informações adicionais sobre as funções de segurança desta impressora. Leia este manual, bem como o "Guia de Software". O presente manual e o respectivo conteúdo deve ser mantido à responsabilidade exclusiva dos administradores.

#### **Palavra-passe**

Ao iniciar a sessão nesta impressora, ser-lhe-á solicitada a introdução da palavra-passe ou código de acesso. Recomendamos vivamente que altere imediatamente a palavra-passe ou o código de acesso predefinido de fábrica para evitar a fuga de informação e operações não autorizadas por outras pessoas.

Ser-lhe-á solicitada a introdução da sua palavra-passe ou código de acesso quando tentar fazer uma das seguintes operações:

❒ Alterar as definições da impressora através do Web Image Monitor.

❒ Alterar as definições da impressora do administrador através do Smart Organizing Monitor.

Para utilizar a palavra-passe ou código de acesso predefinido de fábrica, deixe o campo da palavra-passe em branco quando utilizar o Web Image Monitor. Ao utilizar o Smart Organizing Monitor, introduza "Admin" como código de acesso.

Para alterar a palavra-passe para o Web Image Monitor e o Smart Organizing Monitor, precisa de iniciar a sessão como Administrador, e, de seguida, efectuar as alterações necessárias.

#### **B** Referência

Para mais informações acerca da definição da palavra-passe, consulte a Ajuda do Web Image Monitor ou do Smart Organizing Monitor.

#### **Opmerking voor beheerder**

Deze handleiding is bedoeld om beheerders extra informatie te geven over de beveiligingsfuncties van deze printer. Lees zowel deze handleiding als de "Softwarehandleiding". Deze handleiding en zijn inhoud moeten uitsluitend door beheerders worden bewaard.

#### **Wachtwoord**

Wanneer u inlogt op deze printer, wordt u gevraagd om een wachtwoord of toegangscode in te voeren. We raden u ten zeerste aan het standaard wachtwoord of de toegangscode onmiddellijk te wijzigen, om te voorkomen dat er informatie uitlekt of dat derden onbevoegde handelingen kunnen uitvoeren.

U wordt altijd gevraagd uw wachtwoord of toegangscode in te voeren wanneer u één van de volgende handelingen probeert te verrichten:

- ❒ Printerinstellingen die geconfigureerd werden met Web Image Monitor wijzigen.
- ❒ Printerinstellingen van de beheerder wijzigen met Smart Organizing Monitor.

Als u het standaard wachtwoord of de toegangscode wilt gebruiken wanneer u gebruik maakt van Web Image Monitor, dan moet u het wachtwoordveld blanco laten. Wanneer u Smart Organizing Monitor gebruikt, voert u "Admin" in als de toegangscode.

Om het wachtwoord voor Web Image Monitor en Smart Organizing Monitor te wijzigen, moet u aanloggen als beheerder en vervolgens de nodige instellingen aanbrengen.

#### **E** Verwijzing

Voor meer informatie over wachtwoorden instellen, raadpleeg Web Image Monitor of Smart Organizing Monitor Help.

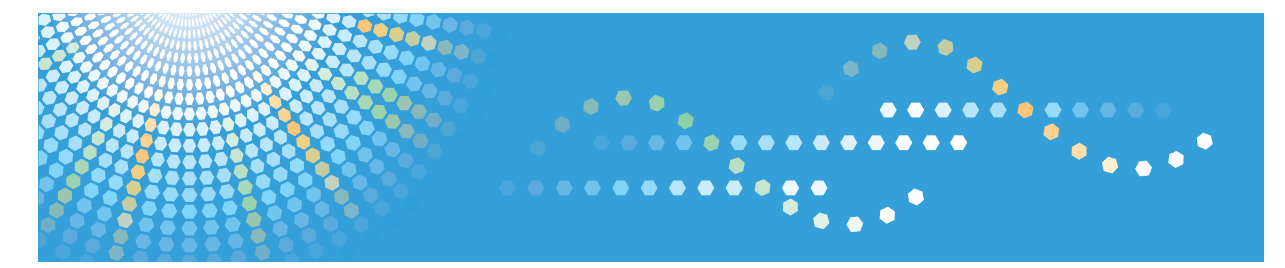

# **SP C240DN**

# **Software Guide Operating Instructions**

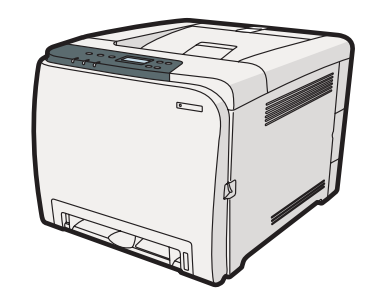

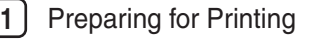

- [Setting Up the Printer Driver](#page-204-0)
- [Other Print Operations](#page-208-0)
- [Direct Printing from a Digital Camera \(PictBridge\)](#page-218-0)
- Making Printer Settings Using the Control Panel
- Monitoring and Configuring the Printer
- [Using a Print Server](#page-284-0)
- [Special Operations under Windows](#page-286-0)
- [Mac OS X Configuration](#page-290-0)
- [Appendix](#page-294-0)

#### **Introduction**

This manual contains detailed instructions and notes on the operation and use of this machine. For your safety and benefit, read this manual carefully before using the machine. Keep this manual in a handy place for quick reference.

Do not copy or print any item for which reproduction is prohibited by law.

Copying or printing the following items is generally prohibited by local law:

bank notes, revenue stamps, bonds, stock certificates, bank drafts, checks, passports, driver's licenses.

The preceding list is meant as a guide only and is not inclusive. We assume no responsibility for its completeness or accuracy. If you have any questions concerning the legality of copying or printing certain items, consult with your legal advisor.

#### **Important**

Contents of this manual are subject to change without prior notice.

In no event will the company be liable for direct, indirect, special, incidental, or consequential damages as a result of handling or operating the machine.

For good print quality, the manufacturer recommends that you use genuine toner from the manufacturer.

The manufacturer shall not be responsible for any damage or expense that might result from the use of parts other than genuine parts from the manufacturer with your office products.

Some illustrations in this manual might be slightly different from the machine.

# **TABLE OF CONTENTS**

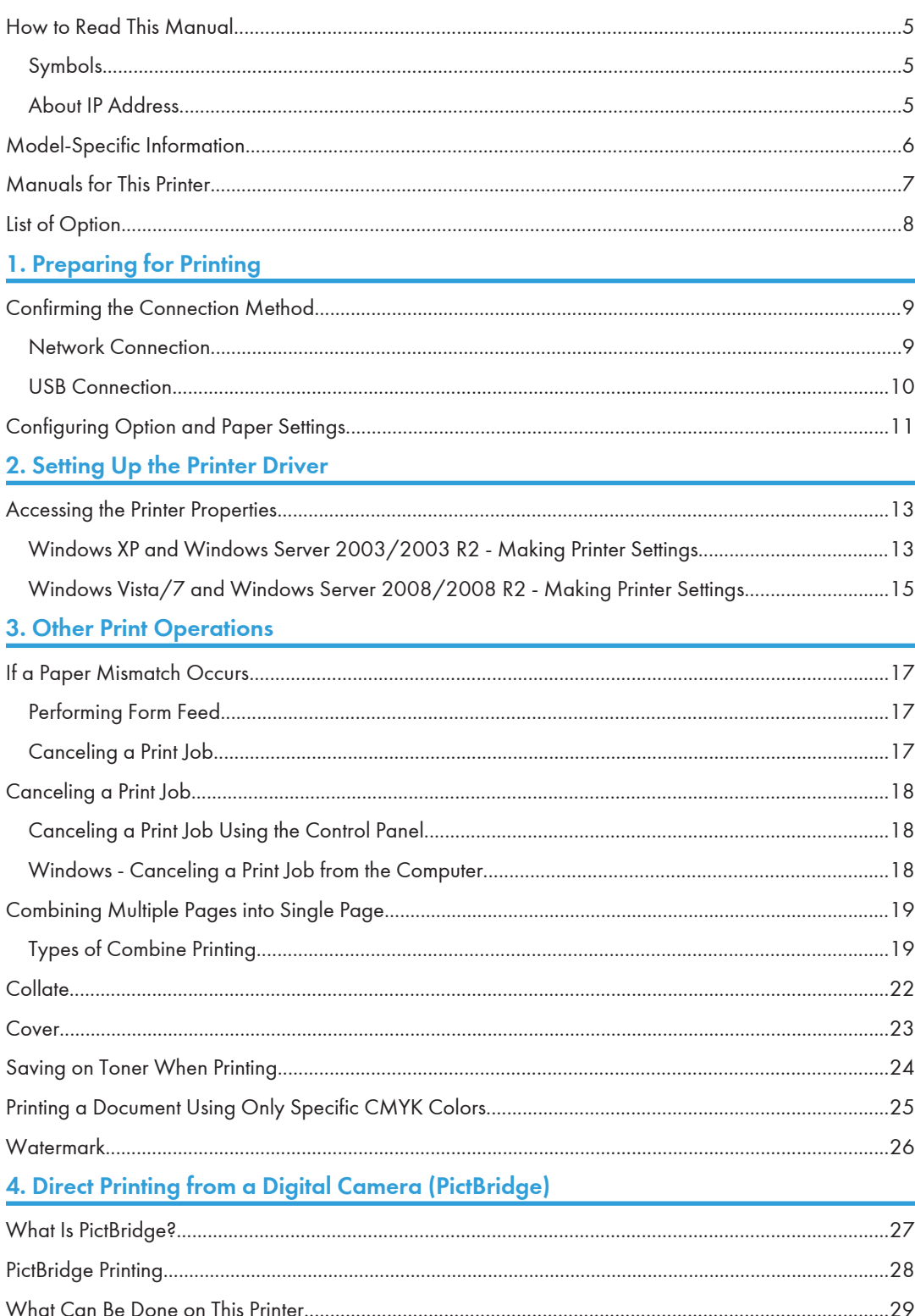

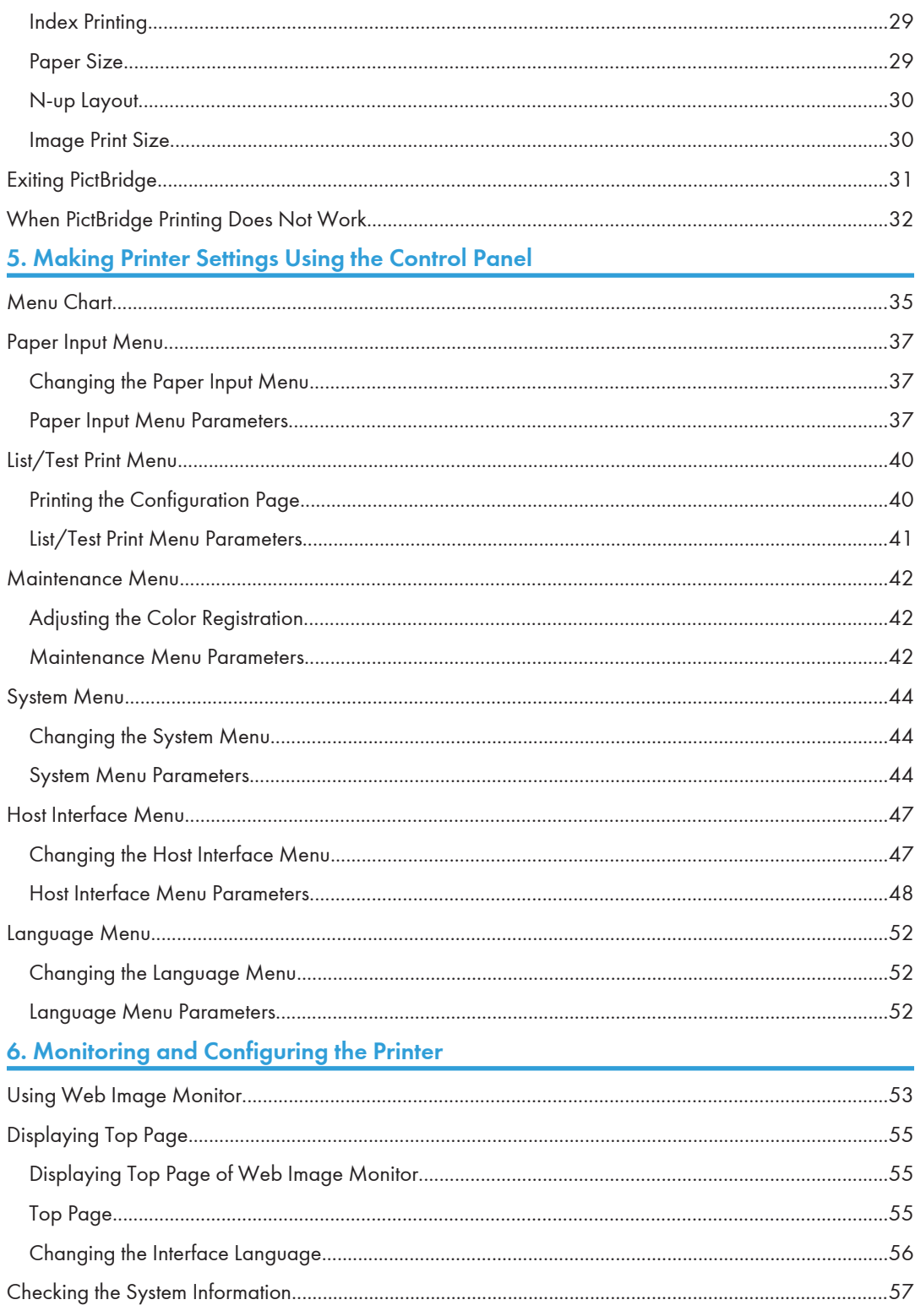

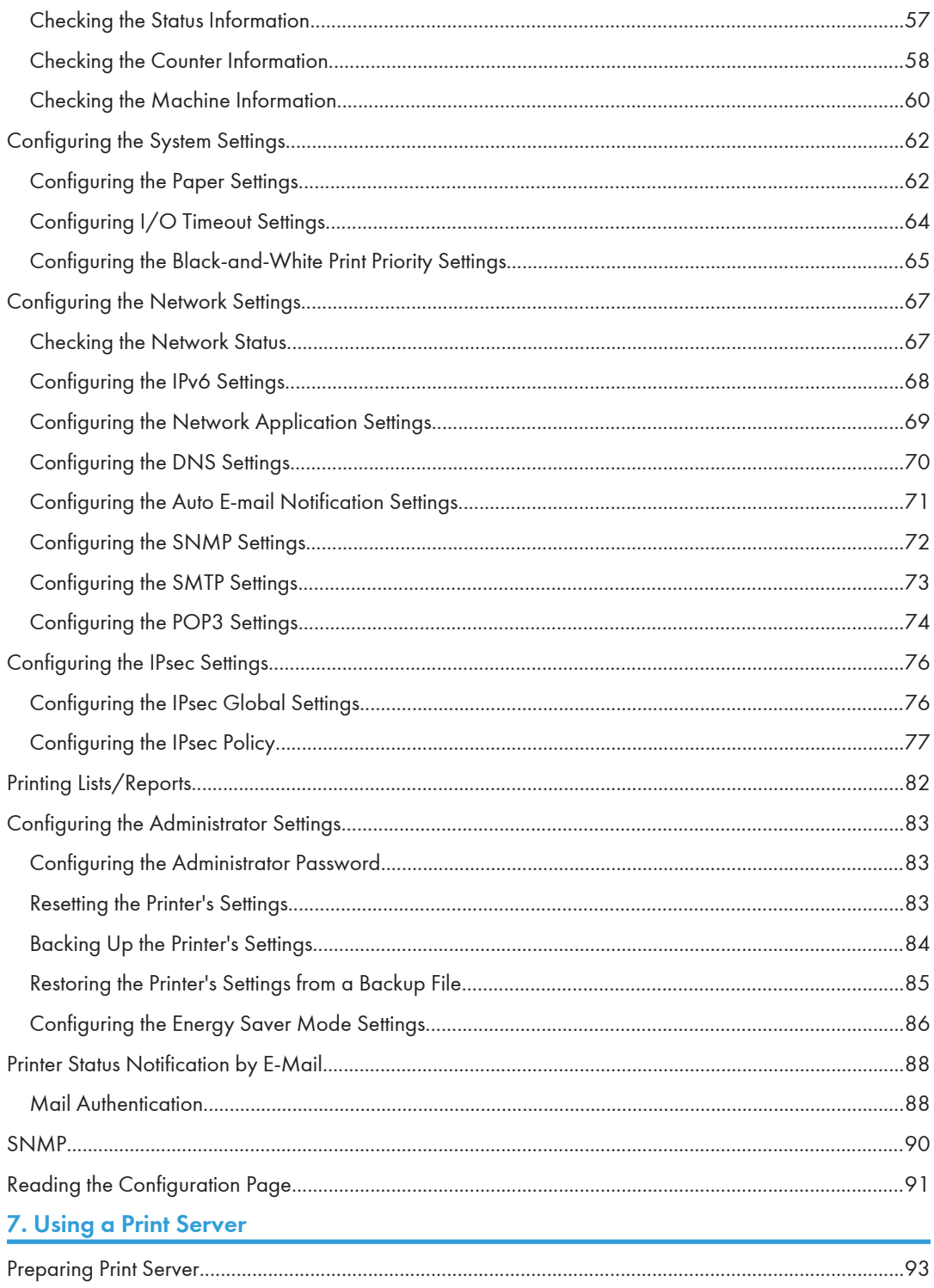

#### 8. Special Operations under Windows

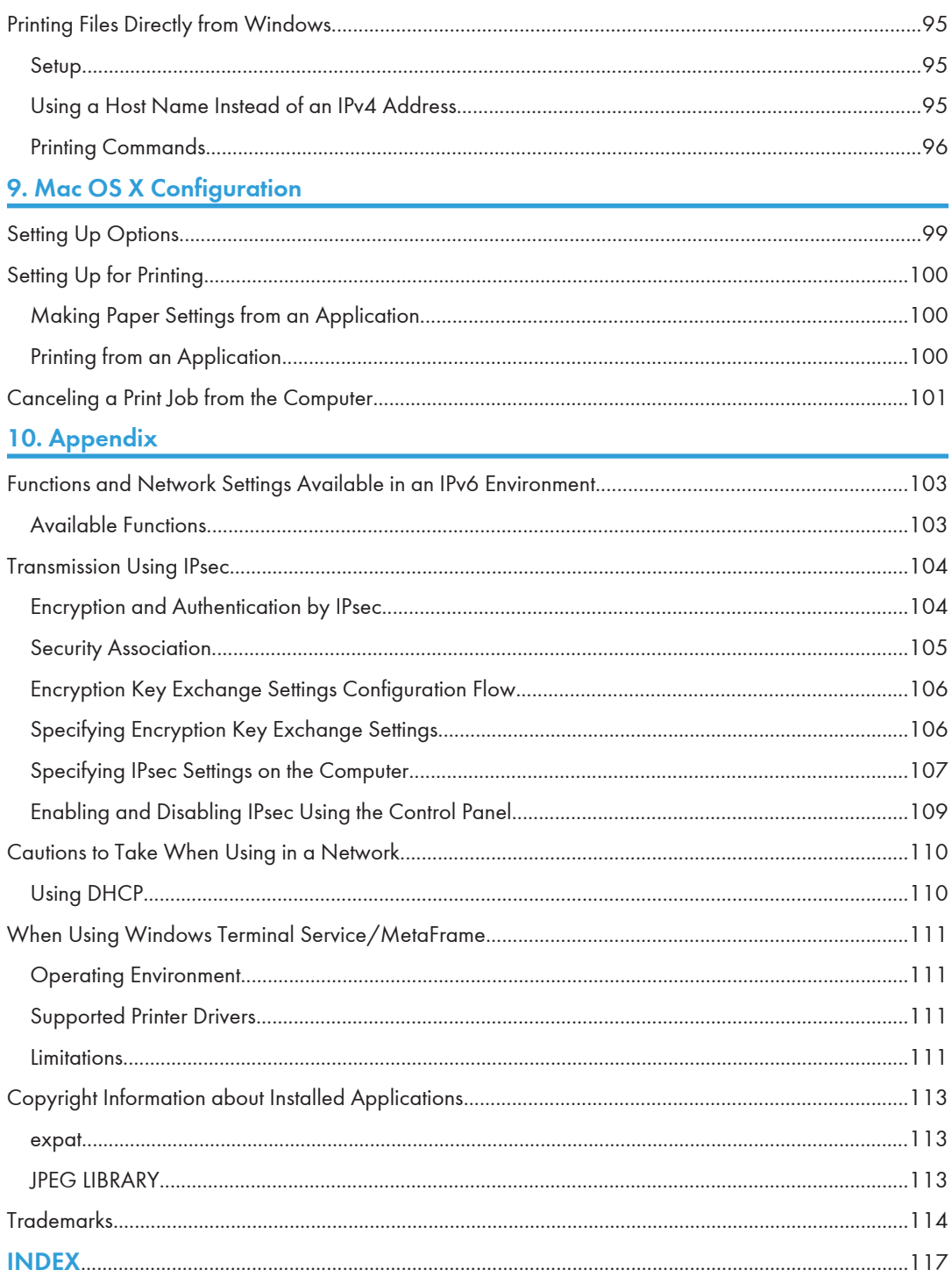

## <span id="page-196-0"></span>How to Read This Manual

#### Symbols

This manual uses the following symbols:

#### **A** Important

Indicates points to pay attention to when using the machine, and explanations of likely causes of paper misfeeds, damage to originals, or loss of data. Be sure to read these explanations.

#### **D**Note

Indicates supplementary explanations of the machine's functions, and instructions on resolving user errors.

#### **E** Reference

This symbol is located at the end of sections. It indicates where you can find further relevant information.

#### $\Box$

Indicates the names of keys on the machine's display or control panels.

**Example 3 (Eds)** Furope and Asia)

**Example 3 (mainly North America)** 

Differences in the functions of Region A and Region B models are indicated by two symbols. Read the information indicated by the symbol that corresponds to the region of the model you are using. For details about which symbol corresponds to the model you are using, see [p.6 "Model-Specific](#page-197-0) [Information"](#page-197-0).

#### About IP Address

In this manual, "IP address" covers both IPv4 and IPv6 environments. Read the instructions that are relevant to the environment you are using.

# <span id="page-197-0"></span>Model-Specific Information

This section explains how you can identify the region your printer belongs to.

There is a label on the rear of the printer, located in the position shown below. The label contains details that identify the region your printer belongs to. Read the label.

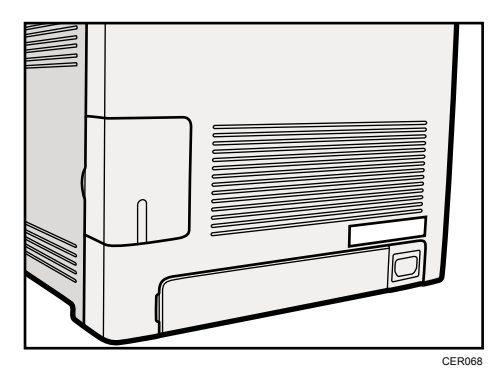

The following information is region-specific. Read the information under the symbol that corresponds to the region of your printer.

**EURED A (mainly Europe and Asia)** If the label contains the following, your printer is a region A model:

- CODE XXXX -22, -27
- 220-240V

**Example 3 (mainly North America)** 

If the label contains the following, your printer is a region B model:

- CODE XXXX -17
- 120 V
- **D** Note
	- Dimensions in this manual are given in two units of measure: metric and inch. If your printer is a Region A model, refer to the metric units. If your printer is a Region B model, refer to the inch units.

## <span id="page-198-0"></span>Manuals for This Printer

Read this manual carefully before you use this printer.

Refer to the manuals that are relevant to what you want to do with the printer.

#### **A** Important

- Media differ according to manual.
- The printed and electronic versions of a manual have the same contents.
- Adobe Acrobat Reader/Adobe Reader must be installed in order to view the manuals as PDF files.
- A Web browser must be installed in order to view the html manuals.

#### Safety Information

Contains information about safe usage of this printer.

To avoid injury and prevent damage to the printer, be sure to read this.

#### Quick Installation Guide

Contains procedures for removing the printer from its box, and connecting it to a computer.

#### Hardware Guide

Contains information about paper; names and functions of the parts of this printer; and procedures such as installing options, replacing consumables, responding to error messages, and resolving jams.

#### Driver Installation Guide

Contains procedures for installing the PCL and DDST printer drivers. This manual is included on the driver CD-ROM.

#### Software Guide (This manual)

Contains information about using this printer, its software, and its security functions.

# <span id="page-199-0"></span>List of Option

This section provides a list of option for this printer, and how it is referred to as in this manual.

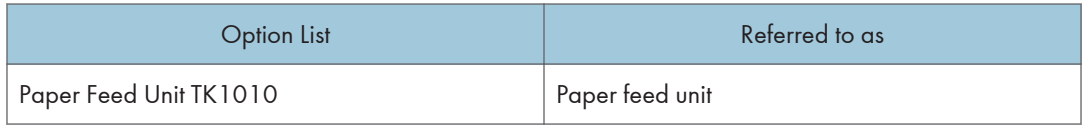

**D**Note

• For details about the specifications of this option, see "Specifications", Hardware Guide.

# <span id="page-200-0"></span>1. Preparing for Printing

This chapter explains the preparation procedure to use this printer.

# Confirming the Connection Method

This printer supports network and USB connection.

Before installing the printer driver, check how the printer is connected. Follow the driver installation procedure that is appropriate to the connection method.

The printer driver can be installed from the driver CD-ROM provided with this printer.

#### Network Connection

This printer can be used as a Windows printing port or network printer.

#### Using this printer as the Windows printing port

Network connections can be established via Ethernet.

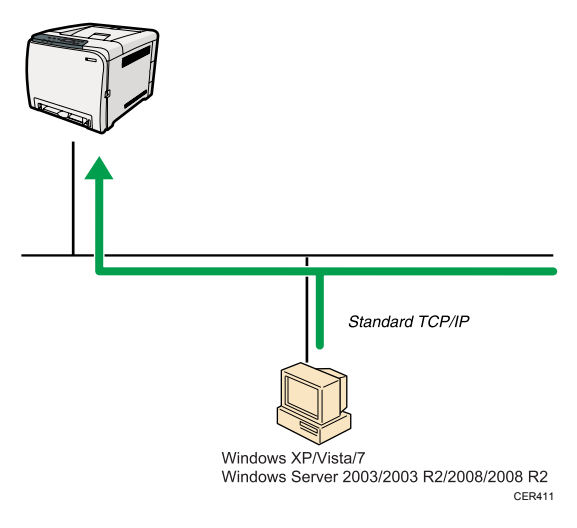

#### Operating system

Windows XP/Vista/7, and Windows Server 2003/2003 R2/2008/2008 R2

#### Connection method

Ethernet (10BASE-T/100BASE-TX)

#### Available ports

Standard TCP/IP

#### <span id="page-201-0"></span>**E** Reference

• For details about how to use this printer as the Windows printing port, see "Installing the Printer Driver When Using the Network Connection (Windows)", Driver Installation Guide.

#### Using as a network printer

This printer can be used as the Windows network printer.

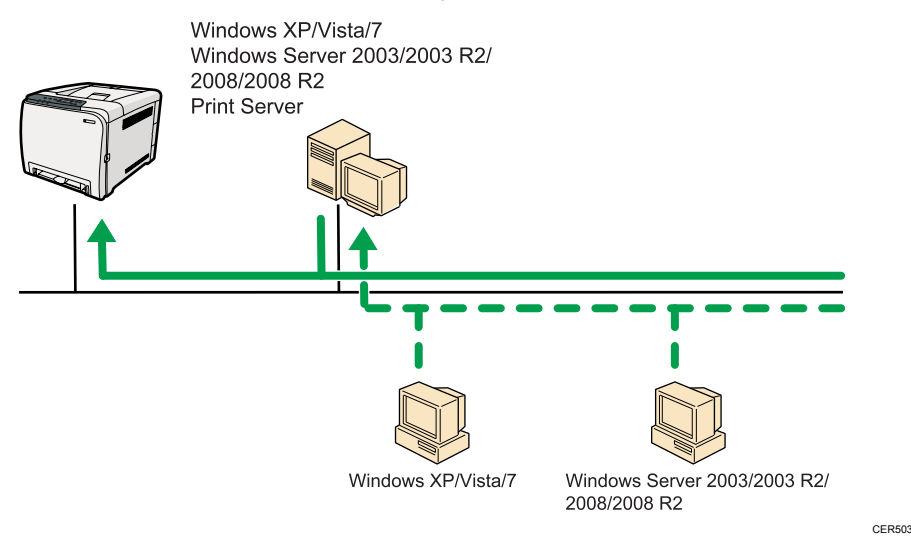

#### **B** Reference

• For details about how to use this printer as a Windows network printer, see "Installing the Printer Driver to Use As a Windows Network Printer", Driver Installation Guide.

#### USB Connection

This printer can be connected directly to a computer using a USB cable.

#### **E** Reference

• For details about how to install the printer driver, see "Installing the Printer Driver When Using the USB Connection (Windows)", Driver Installation Guide.

1

# <span id="page-202-0"></span>Configuring Option and Paper Settings

Configure the printer driver according to the printer's option and paper settings.

#### Important

- Manage Printers permission is required to change the printer properties in the [Printers] folder. Log on as an Administrators group member to acquire this permission.
- Make sure that [Enable bidirectional support] in the [Port] tab of the printer properties is selected. The printer cannot print if [Enable bidirectional support] is not selected.

#### Conditions for Bidirectional Communication

Bidirectional communication allows the computer to retrieve the printer's paper settings, current status, and other information.

To establish bidirectional communication, the following conditions must be met:

- Operating system of the computer: Windows XP/Vista/7, and Windows Server 2003/2003 R2/2008/2008 R2
- When connected via a network

The printer is connected via a standard TCP/IP port, and the default port name must not be changed.

[Enable bidirectional support] in the [Port] tab of the printer properties is selected.

• When connected via USB

The printer is connected to the computer's USB port using a USB interface.

[Enable bidirectional support] in the [Port] tab of the printer properties is selected.

The following procedure is based on Windows XP as an example.

Printing is possible without bidirectional communication, but the computer will not be able to retrieve the status of print jobs. For this reason, we recommend you enable bidirectional communication when possible.

- 1. On the [Start] menu, click [Printers and Faxes].
- 2. Click the printer icon you want to use.
- 3. On the [File] menu, click [Properties].
- 4. Click the [Accessories] tab.
- 5. Click [Update Now].

If bidirectional communication is not established, select the installed option manually.

- 6. Click the [Paper Size Settings] tab.
- 7. Select the tray you want to use, then select the paper size, and then click [Update Now]. If bidirectional communication is not established, select the tray and paper size manually.

8. Click [OK] to close the printer properties dialog box.

# <span id="page-204-0"></span>2. Setting Up the Printer Driver

This chapter explains about accessing the printer properties and making the printer settings.

# Accessing the Printer Properties

Windows XP and Windows Server 2003/2003 R2 - Making Printer Settings

Making the printer default settings - the [Printers and Faxes] window

#### **A** Important

- To change the printer default settings including option configuration settings, log on using an account that has Manage Printers permission. Members of the Administrators group have Manage Printers permission by default.
- You cannot change the printer default settings for each user. Settings made in the printer properties dialog box are applied to all users.
- 1. On the [Start] menu, click [Printers and Faxes].

The [Printers and Faxes] window appears.

- 2. Click the icon of the printer you want to use.
- 3. On the [File] menu, click [Properties].

The printer properties dialog box appears.

4. Make the necessary settings, and then click [OK].

#### **D** Note

• Settings you make here are used as the default settings for all applications.

#### **E** Reference

• For details about settings, see the printer driver Help.

#### Making the printer default settings - Printing Preferences

#### Important

- You cannot change the printer default settings for each user. Settings made in the printer properties dialog box are applied to all users.
- 1. On the [Start] menu, click [Printers and Faxes].

The [Printers and Faxes] window appears.

2

- 2. Click the icon of the printer you want to use.
- 3. On the [File] menu, click [Printing Preferences...]. The [Printing Preferences] dialog box appears.
- 4. Make the necessary settings, and then click [OK].

#### **D** Note

• Settings you make here are used as the default settings for all applications.

#### **E** Reference

• For details about settings, see the printer driver Help.

#### Making printer settings from an application

You can make printer settings for a specific application.

To make printer settings for a specific application, open the [Printing Preferences] dialog box from that application. The following explains how to make settings for the WordPad application provided with Windows XP.

1. On the [File] menu, click [Print...].

The [Print] dialog box appears.

- 2. Select the printer you want to use in the [Select Printer] list, and then click [Preferences].
- 3. Make the necessary settings, and then click [OK].

#### **D**Note

- The procedure to open the [Printing Preferences] dialog box may vary depending on the application. For details, see the manuals provided with the application you use.
- Any settings you make in the procedure above are valid for the current application only.
- General users can change the properties displayed in the [Print] dialog box of an application. Settings made here are used as defaults when printing from this application.

#### **E** Reference

• For details about settings, see the printer driver Help.

#### <span id="page-206-0"></span>Windows Vista/7 and Windows Server 2008/2008 R2 - Making Printer **Settings**

#### Making the printer default settings - the printer properties

#### **A**Important

- To change the printer default settings including option configuration settings, log on using an account that has Manage Printers permission. Members of the Administrators group have Manage Printers permission by default.
- You cannot change the printer default settings for each user. Settings made in the printer properties dialog box are applied to all users.
- 1. On the [Start] menu, click [Control Panel].

The [Control Panel] window appears.

- 2. Click [Printer] in "Hardware and Sound".
	- If using Windows 7, click [View devices and printers] in "Hardware and Sound".
	- If using Windows Server 2008 R2, click [View devices and printers] in "Hardware".
- 3. Right-click the icon of the printer you want to use, and then click the [Properties].

If using Windows 7 or Windows Server 2008 R2, right-click the icon of the printer you want to use, and then click [Printer properties].

The printer properties dialog box appears.

4. Make the necessary settings, and then click [OK].

#### **D**Note

• Settings you make here are used as the default settings for all applications.

#### **B** Reference

• For details about settings, see the printer driver Help.

#### Making the printer default settings - Printing Preferences

#### Important

- You cannot change the printer default settings for each user. Settings made in the printer properties dialog box are applied to all users.
- 1. On the [Start] menu, click [Control Panel].

The [Control Panel] window appears.

- 2. Click [Printer] in "Hardware and Sound".
	- If using Windows 7, click [View devices and printers] in "Hardware and Sound".
- If using Windows Server 2008 R2, click [View devices and printers] in "Hardware".
- 3. Right-click the icon of the printer you want to use, and then click [Printing Preferences...].

If using Windows 7 or Windows Server 2008 R2, right-click the icon of the printer you want to use, and then click [Printing preferences].

The [Printing Preferences] dialog box appears.

4. Make the necessary settings, and then click [OK].

#### **D**Note

• Settings you make here are used as the default settings for all applications.

#### **E** Reference

• For details about settings, see the printer driver Help.

#### Making printer settings from an application

You can make printer settings for a specific application.

To make printer settings for a specific application, open the [Printing Preferences] dialog box from that application. The following explains how to make settings for the WordPad application.

1. On the [File] menu, click [Print...].

The [Print] dialog box appears.

- 2. Select the printer you want to use in the [Select Printer] list, and then click [Preferences].
- 3. Make the necessary settings, and then click [OK].

#### **D** Note

- The procedure to open the [Printing Preferences] dialog box may vary depending on the application. For details, see the manuals provided with the application you use.
- Any settings you make in the procedure above are valid for the current application only.
- General users can change the properties displayed in the [Print] dialog box of an application. Settings made here are used as defaults when printing from this application.

#### **E** Reference

• For details about settings, see the printer driver Help.

# <span id="page-208-0"></span>3. Other Print Operations

## If a Paper Mismatch Occurs

Use the form feed function to continue printing when a paper size or paper type error occurred.

This function can be performed using the control panel.

#### **Almportant**

• If the [Auto Continue] setting under [System] is enabled, the printer ignores the paper type and size settings and prints on whatever paper is loaded. Printing stops temporarily when the error is detected, and restarts automatically after about ten seconds using the settings made on the control panel.

**E** Reference

• For details about [Auto Continue], see [p.44 "System Menu".](#page-235-0)

#### Performing Form Feed

Use the following procedure to perform form feed.

1. While an error message is displayed on the control panel, press the [Stop/Start] key.

Printing start.

#### **D** Note

- If you want to print after adding paper to the tray, load the correct paper, and then press the [Stop/Start] key.
- If a tray with a smaller paper size is selected, the print job may be cut short, or other problems may occur.

#### Canceling a Print Job

Use the following procedure to cancel a print job that is related to the printer error occurred.

- 1. Press the [Job Reset] key.
- 2. Press the [OK] key.

### <span id="page-209-0"></span>Canceling a Print Job

This section describes how to stop printing from the control panel or computer.

#### Canceling a Print Job Using the Control Panel

You can cancel a print job using the control panel, if transferring print job is not completed.

- 1. Press the [Job Reset] key.
- 2. Press the [OK] key.

3

#### Windows - Canceling a Print Job from the Computer

You can cancel a print job from the computer if the transferring print job is not completed.

The following procedure is based on Windows XP as an example.

1. Double-click the printer icon on the Windows task tray.

A window appears, showing all print jobs currently queued for printing.

Check the current status of the job you want to cancel.

- 2. Select the name of the job you want to cancel.
- 3. On the [Document] menu, click [Cancel].

#### **D** Note

- In Windows Vista/7 and Windows Server 2008/2008 R2, click [Cancel Printing] on the [Document] menu.
- You can also open the print job queue window by double-clicking the printer icon in the [Printers and Faxes] window (the [Printers] window under Vista/7 and Windows Server 2008/2008 R2).
- You cannot stop printing data that has already been processed. For this reason, printing may continue for a few pages after you cancel printing.
- A print job containing a large volume of data may take considerable time to stop.

## <span id="page-210-0"></span>Combining Multiple Pages into Single Page

This section explains how to print multiple pages onto a single sheet. The combine printing function allows you to economize on paper by printing multiple sheets at reduced size onto a single sheet.

**A**Important

- The following procedure is based on Windows XP as an example. Procedures might vary depending on the operating system you are using.
- This function is not available under Mac OS X.
- This function is not available if [Booklet] is selected from [Duplex:], or [Zoom %] is selected in [Paper].
- 1. In the application, on the [File] menu, click [Print].

The [Print] dialog box appears.

2. Select the printer, and then open the [Printing Preferences] dialog box in the document's native application.

The [Printing Preferences] dialog box appears.

- 3. On the [Setup] tab, in the [Layout:] list, select a layout type.
- 4. Select [Draw Frame Border] if you need a frame around each page.
- 5. After making any additional settings, click [OK].
- 6. Start printing.

#### **D** Note

- If the document contains pages with different original sizes, page breaks may occur.
- If the application you are using also has a combine function, disable it. If the application's combine function is also enabled when the driver's combine function enabled, incorrect printing is likely.

#### Types of Combine Printing

This section explains the different methods of combine printing that are available. Combine printing allows you to print 2, 4, 6, 9, or 16 pages at reduced size onto a single sheet and to specify a page ordering pattern for the combination. For 2 pages per sheet combine, you can select from two patterns. When combining 4 or more pages onto a single sheet of paper, four patterns are available. The following illustrations show examples of page ordering patterns for 2- and 4- page combinations.

#### 2 Pages per Sheet

• Right, then Down

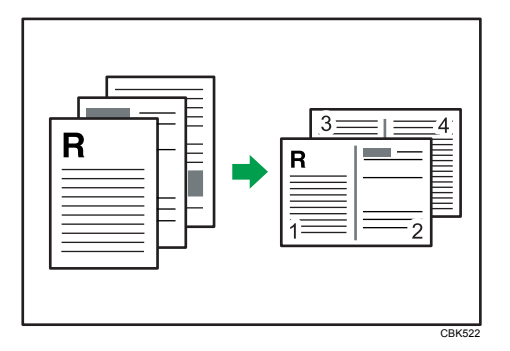

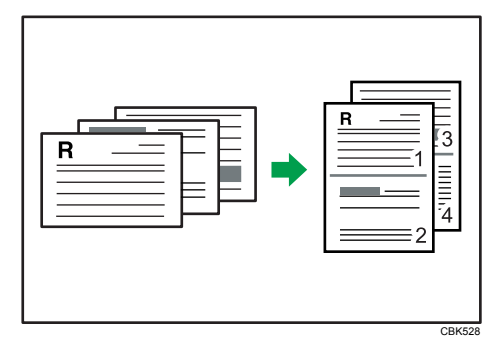

• Left, then Down

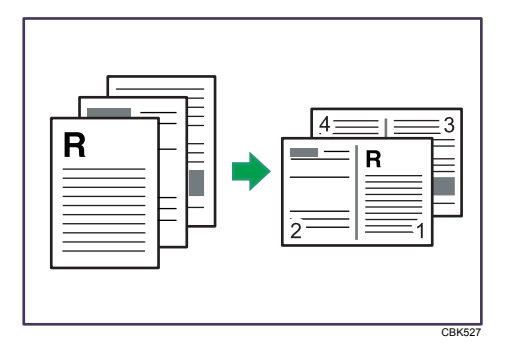

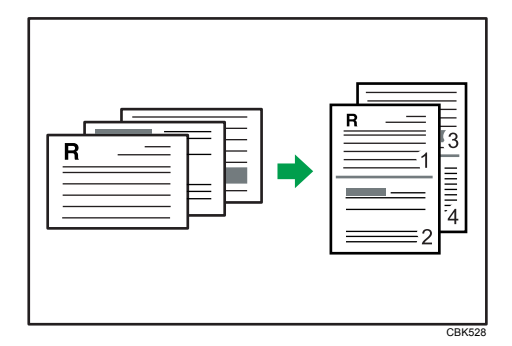

#### 4 Pages per Sheet

• Right, then Down

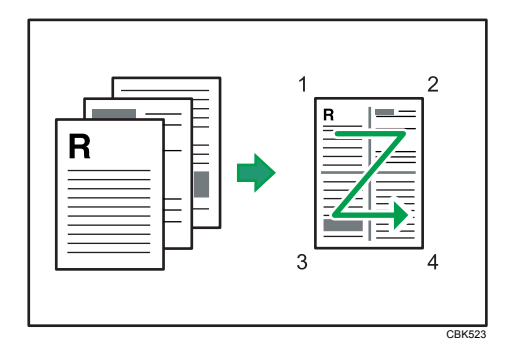

• Left, then Down

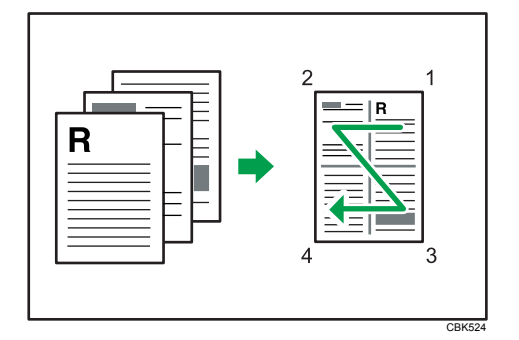

• Down, then Right

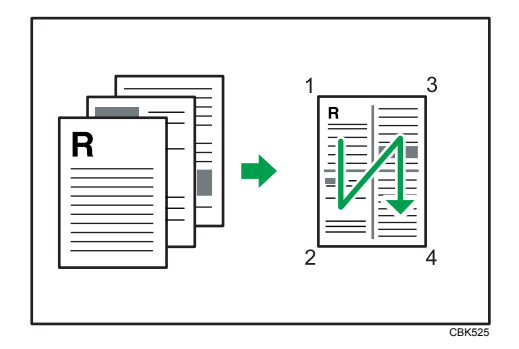

• Down, then Left

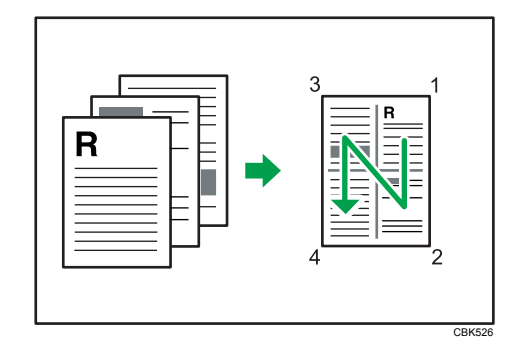

# <span id="page-213-0"></span>**Collate**

Use the Collate function to print documents into page-ordered sets.

Important

• If the [Ignore Application Collate] check box is cleared, the application's collate settings are applied.

Output can be assembled as sets in sequential order.

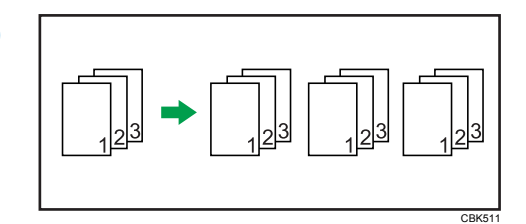

#### **D**Note

- If Auto Continue occurs on the first set, the Collate will be canceled.
- If a form feed occurs on the first set, the Collate will be canceled.

#### **E** Reference

• For details about printing method, see the printer driver Help.

## <span id="page-214-0"></span>**Cover**

Use the Cover function to insert cover sheets using paper in a specified tray.

#### **D** Note

• The cover sheet's size and orientation must be the same as those of the body paper.

#### **E** Reference

• For details about printing methods, see the printer driver Help.

## <span id="page-215-0"></span>Saving on Toner When Printing

Use the Economy Color function to save on toner.

*Important* 

• This function is not available under Mac OS X.

#### **E** Reference

• For details about the setting method, see the printer driver Help.
## Printing a Document Using Only Specific CMYK Colors

When you print a color document, usually the cyan, magenta, yellow, and black colors are used. However, you can choose to use only a specific color or colors when printing.

#### (Important

• This function is not available under Mac OS X.

### **D** Note

• This function is available only if color printing is specified.

#### **E** Reference

• For details about the setting method, see the printer driver Help.

## **Watermark**

Use the Watermark function to print watermark text.

*Important* 

• This function is not available under Mac OS X.

#### *D* Note

• If the watermark size is larger than the paper size, watermarks cannot be printed properly.

#### **E** Reference

• For details about the setting method, see the printer driver Help.

# 4. Direct Printing from a Digital Camera (PictBridge)

This chapter explains how to print directly from a digital camera.

## What Is PictBridge?

You can connect a PictBridge-compatible digital camera to this printer using a USB cable. This allows you to print photographs taken using the digital camera directly by operating the digital camera.

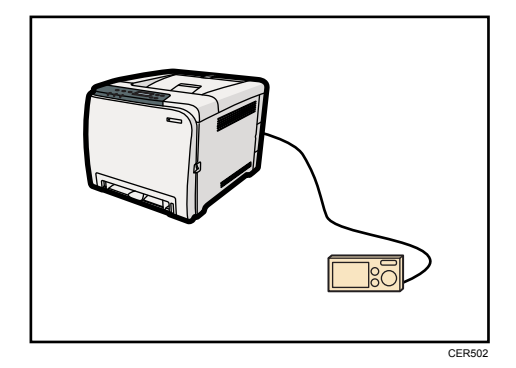

#### **D**Note

- Check your digital camera is PictBridge-compatible.
- Up to 999 images can be sent from the digital camera to the printer during one print transaction. If an attempt is made to send more images, an error message is sent to the camera and printing fails.
- Since printing conditions are specified on the digital camera, specifiable parameters depend on the digital camera. For details, see the manuals provided with the digital camera.
- This function is compatible with USB 2.0.

## PictBridge Printing

Use the following procedure to start PictBridge printing on this printer.

Important

- Memory overflow errors can occur when printing a high-resolution image. If this happens, reduce the size of the data, and then try the operation again.
- Use the USB cable bundled with your digital camera.
- Make sure your digital camera supports PictBridge.
- Do not disconnect the USB cable while data is being sent. If you do, printing will fail.
- 1. Confirm that both the printer and the digital camera are turned on.
- 2. Connect the USB cable to the USB host interface board on the printer and to your digital camera.

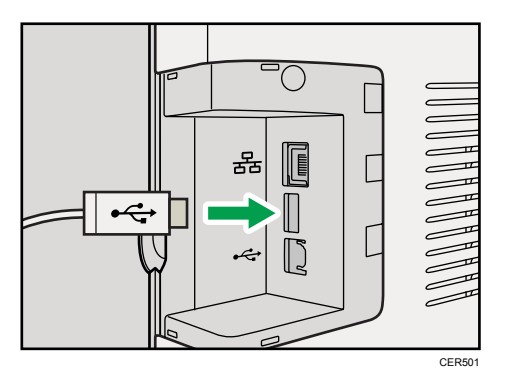

When the printer recognizes the digital camera as a PictBridge device, "PictBridge Connecting...", then "Ready" will appear on the printer's control panel.

- 3. On your digital camera, select the images you want to print, and then specify the printing conditions.
- 4. The printer receives settings from the digital camera and starts printing.

#### **D**Note

- Some digital cameras require settings for manual PictBridge operation. For details, see the manual provided with the digital camera.
- Some digital cameras require to turn the power switch off for a manual PictBridge operation. For details, see the manual provided with the digital camera.
- Some digital cameras need to be switched off when connecting to the printer. For details, see the manual provided with the digital camera.

#### **E** Reference

• For details about how to stop printing data, see [p.17 "Canceling a Print Job".](#page-208-0)

## What Can Be Done on This Printer

This printer can perform the following functions using its PictBridge feature.

The settings available for these functions are as follows:

- Single image printing
- Selected image printing
- All image printing
- Index printing
- Copies
- Paper size
- N-up layout

#### **D**Note

• The setting parameters and their names may vary depending on the digital camera. For details, see the manuals provided with the digital camera.

### Index Printing

Use this function to print all images at a reduced size.

• A4  $(210 \times 297 \text{ mm}, 8.3 \times 11.7 \text{ in})$ 

Horizontal images x vertical images: 8 x 13

• Letter  $(215.9 \times 279.4 \text{ mm}, 8^{1}/2 \times 11 \text{ in})$ 

Horizontal images x vertical images: 8 x 12

#### *D* Note

- Depending on the digital camera, a form feed may be inserted after one set of images belonging to one type ends.
- The number of images for each size of paper is fixed.

### Paper Size

Use this function to print on paper with the size specified on the digital camera.

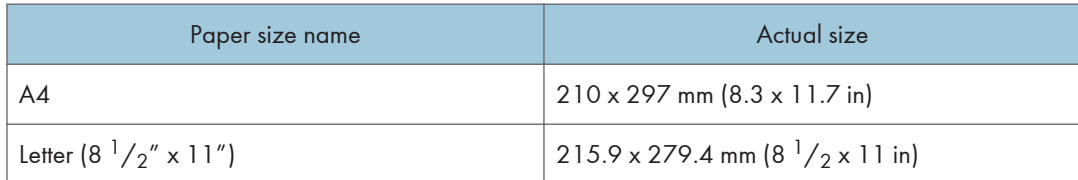

#### **E** Reference

• For details about specifying custom sizes, see "Loading Paper", Hardware Guide.

## N-up Layout

Use this function to print 2 or 4 images on the specified paper.

#### **D** Note

• Depending on the digital camera, a form feed may be inserted after one set of images belonging to one type ends.

## Image Print Size

Images will be reduced or enlarged automatically according to the size of paper that will be used for printing.

Images will be reduced to up to 25% of original size, or enlarged to up to 400% of original size.

## Exiting PictBridge

Use the following procedure to quit the PictBridge mode.

**A** Important

- Do not disconnect the USB cable while data is being sent to the printer. If you do, printing will fail.
- 1. Check that "Ready" is shown on the screen.
- 2. Disconnect the USB cable from the printer.

## When PictBridge Printing Does Not Work

This section explains likely causes and possible solutions for problems that can occur at PictBridge printing.

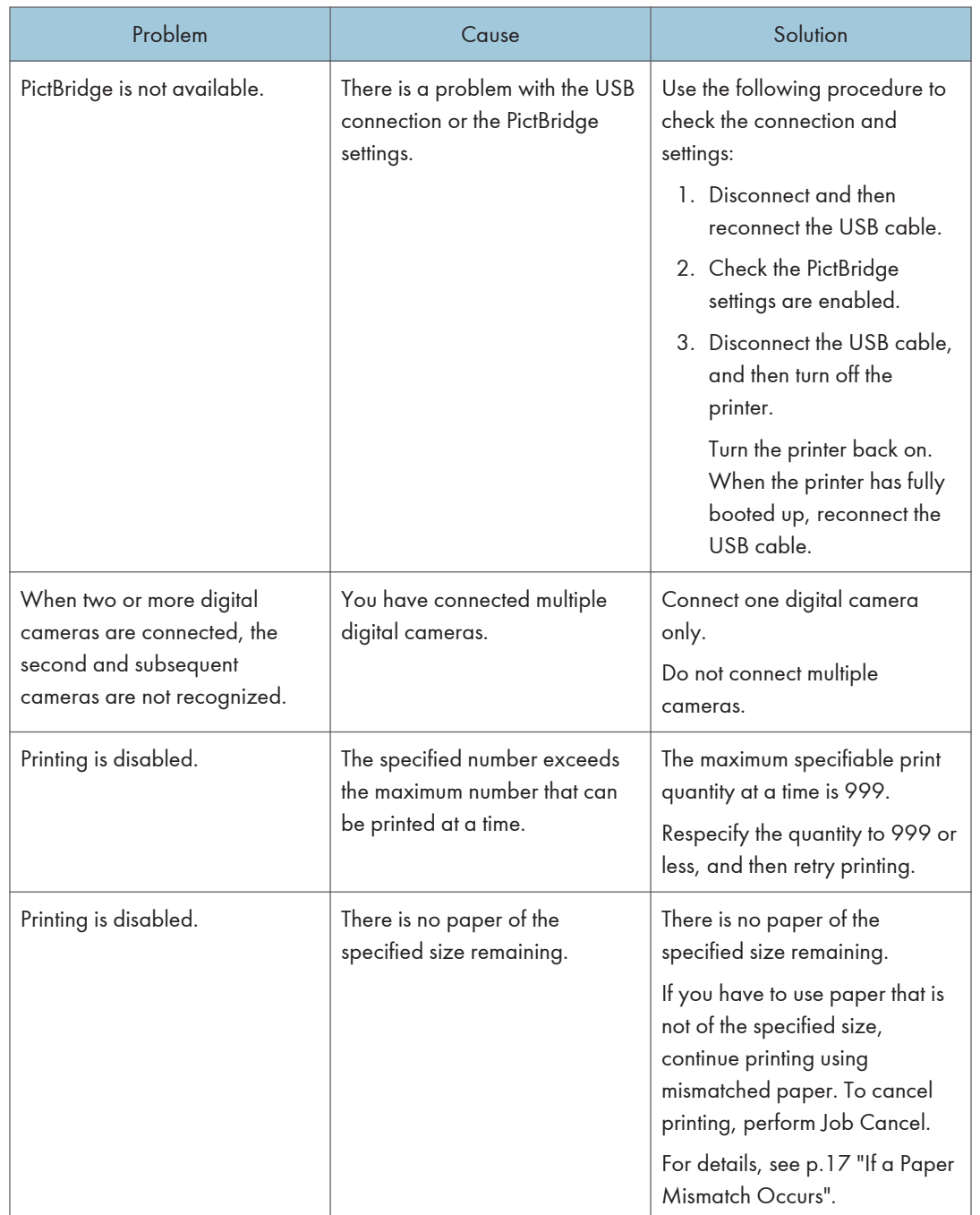

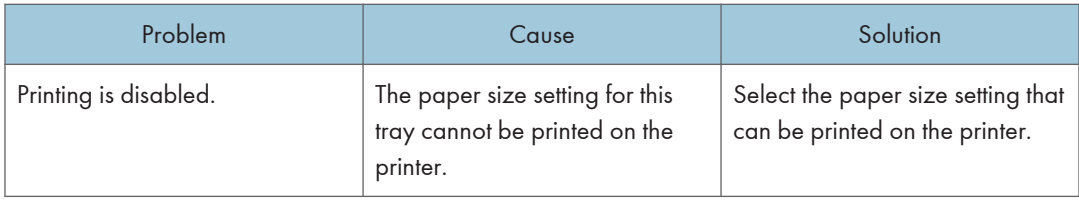

4. Direct Printing from a Digital Camera (PictBridge)

# 5. Making Printer Settings Using the Control Panel

This chapter explains the menu displayed on the control panel and how to change the printer's settings.

## Menu Chart

This section explains how to change the default settings of the printer and provides information about the parameters included in each menu.

#### Paper Input

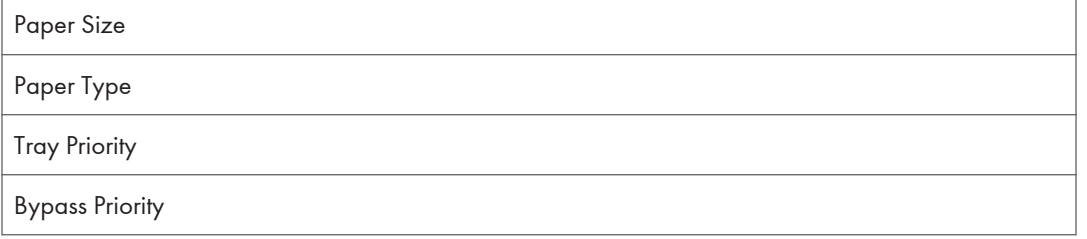

#### List/Test Print

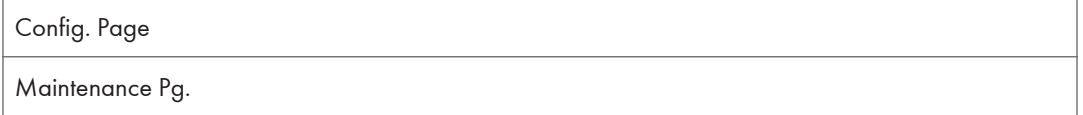

#### **Maintenance**

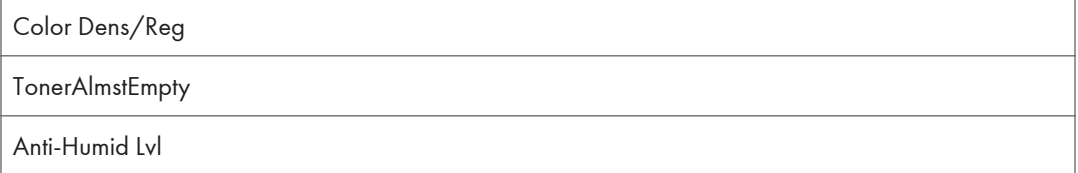

#### System

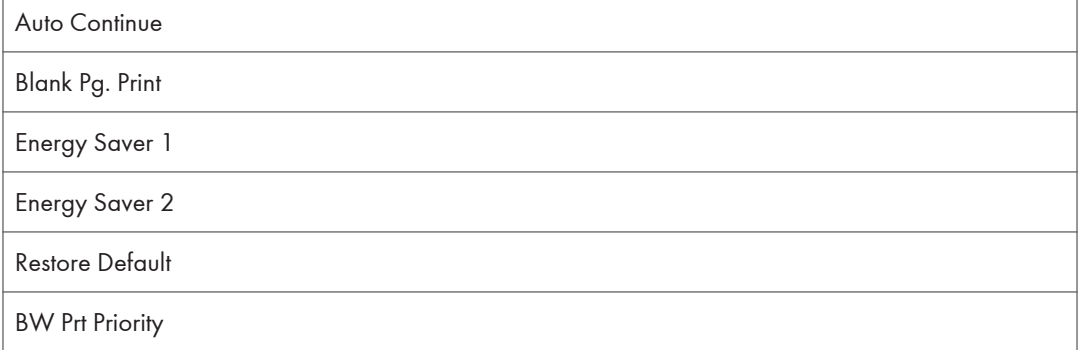

#### Host Interface

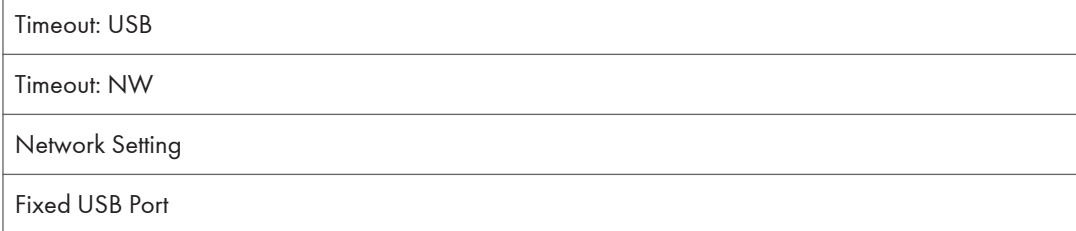

### Language

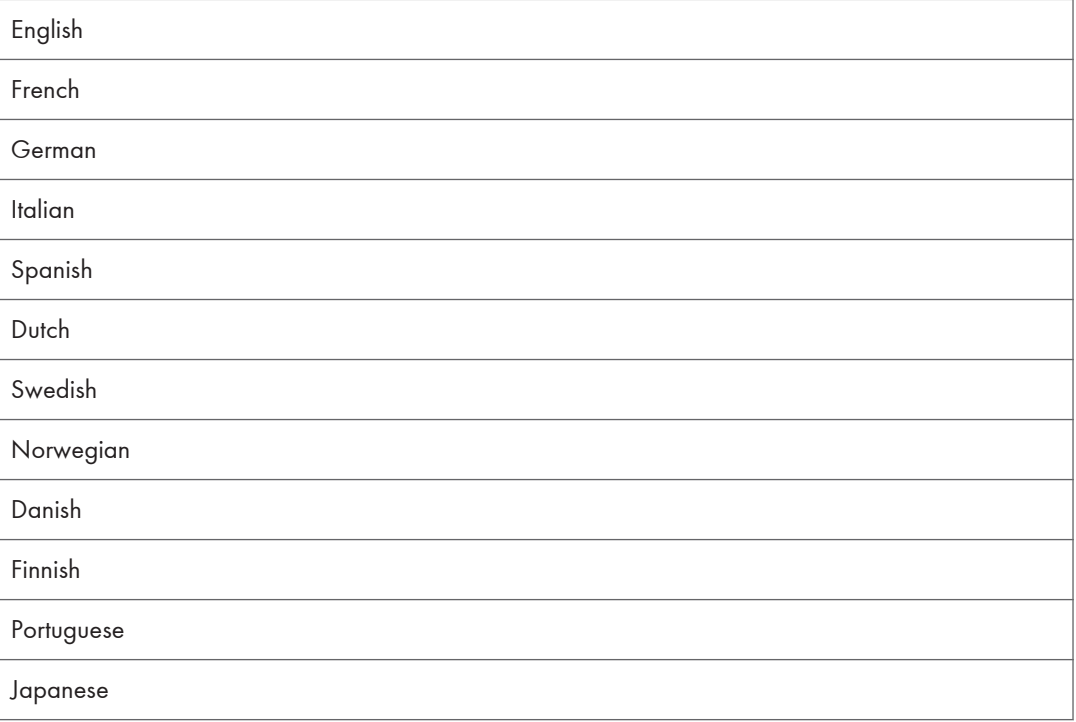

## Paper Input Menu

This section explains about paper settings on the Paper Input menu such as paper sizes and types on each tray.

### Changing the Paper Input Menu

Use the following procedure to change the tray priority.

1. Press the [Menu] key.

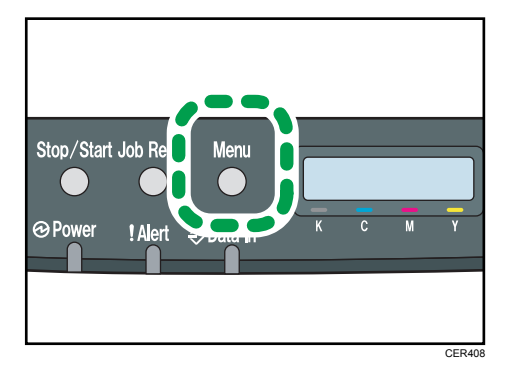

The menu screen appears.

- 2. Press the  $[\triangle][\triangle]$  keys to select [Paper Input], and then press the [OK] key.
- 3. Press the  $[\triangle][\triangle]$  keys to select [Tray Priority], and then press the [OK] key.
- 4. Press the  $[\triangle][\blacktriangledown]$  keys to select the tray you want to use.
- 5. Press the [OK] key.

The selected item is displayed for two seconds with an asterisk, and then the [Tray Priority] screen appears.

6. Press the [Menu] key to return to the initial screen.

### Paper Input Menu Parameters

This section explains about parameters that can be set on the Paper Input menu.

#### Paper Size: Tray 1

Specifies the paper size for tray 1.

Default:  $\bigoplus$  Region  $\bigoplus$  [A4],  $\bigoplus$  Region  $\bigoplus$  [8 1/2 x 11]

• A4, B5 JIS, A5, 8 1/2 x 14, 8 1/2 x 11, 7 1/4 x 10 1/2, 8 x 13, 8 1/2 x 13, 8 1/4 x 13, 16K, Custom Size, 4 1/8 x 9 1/2, 3 7/8 x 7 1/2, C5 Env, C6 Env, DL Env, 5 1/2 x 8 1/2, B6 JIS, A6

#### Paper Size: Tray 2

Specifies the paper size for tray 2.

This setting appears only when the optional paper feed unit is installed.

Default:  $\bigoplus$  Region  $\bigtriangleup$  [A4],  $\bigoplus$  Region  $\bigtriangledown$  [8 1/2 x 11]

• A4,  $81/2 \times 11$ 

#### Paper Size: Bypass Tray

Specifies the paper size for the bypass tray.

#### Default:  $\circled{\leftarrow}$  Region  $\bullet$  [A4],  $\circled{\leftarrow}$  Region  $\bullet$  [8 1/2 x 11]

• A4, B5 JIS, A5, 8  $1/2 \times 14$ , 8  $1/2 \times 11$ , 7  $1/4 \times 10$   $1/2$ , 8  $\times$  13, 8  $1/2 \times 13$ , 8  $1/4 \times$ 13, 16K, Custom Size, 4 1/8 x 9 1/2, 3 7/8 x 7 1/2, C5 Env, C6 Env, DL Env, 5 1/2 x 8 1/2, B6 JIS, A6

#### Paper Type: Tray 1

Specifies the paper type for tray 1.

#### Default: [Middle Thick]

• Middle Thick, Thick Paper 1, Recycled Paper, Color Paper, Preprinted, Prepunched, Letterhead, Thick Paper 2, Bond Paper, Cardstock, Label Paper, Envelope, Thin Paper, Plain Paper

#### Paper Type: Tray 2

Specifies the paper type for tray 2.

This setting appears only when the optional paper feed unit is installed.

#### Default: [Middle Thick]

• Middle Thick, Thick Paper 1, Recycled Paper, Color Paper, Preprinted, Prepunched, Letterhead, Thin Paper, Plain Paper

#### Paper Type: Bypass Tray

Specifies the paper type for the bypass tray.

#### Default: [Middle Thick]

• Middle Thick, Thick Paper 1, Recycled Paper, Color Paper, Prepunched, Letterhead, Thick Paper 2, Bond Paper, Cardstock, Label Paper, Envelope, Thin Paper, Plain Paper

#### Tray Priority

Selects the tray that the printer uses first for printer jobs from tray 1 or tray 2.

If automatic tray selection is specified for the print job and both tray 1 and tray 2 contain paper that matches the print job, the printer starts to print from the specified tray. If that tray runs out of paper, the printer automatically switches to the other tray to continue printing.

[Tray 2] appears only when the optional paper feed unit is installed.

Default: [Tray 1]

- Tray 1
- Tray 2

#### Bypass Priority

Specifies how print jobs using the bypass tray are handled.

#### Default: [Machine Setting]

• Machine Setting

The printer prints all print jobs according to the printer's settings.

An error will occur if the paper size/type settings of the printer and printer driver do not match.

• Any Size/Type

The printer prints all print jobs according to the printer driver's settings.

Printing proceeds even if the paper size/type settings of the printer and printer driver do not match. However, if the paper is too small for the print job, the printed image will be cropped.

• Any Custom S/T

The printer prints custom size print jobs according to the printer driver's settings and prints standard size print jobs according to the printer's settings.

For custom size print jobs, printing proceeds even if the paper size/type settings of the printer and printer driver do not match. However, if the paper is too small for the print job, the printed image will be cropped.

For standard size print jobs, an error will occur if the paper size/type settings of the printer and printer driver do not match.

#### **D** Note

• JIS stands for "Japanese Industrial Standard".

#### **E** Reference

• For details about the type of paper loaded in each tray, see Hardware Guide.

## List/Test Print Menu

You can print lists of configurations on printer or the paper printings.

### Printing the Configuration Page

Use the following procedure to print the configuration page.

#### **Almportant**

- The configuration page is printed on A4 or Letter  $(8^1/\text{2} \cdot x 11 \cdot y)$  size paper from the priority tray. Load this size of paper into the priority tray before printing the configuration page.
- 1. Press the [Menu] key.

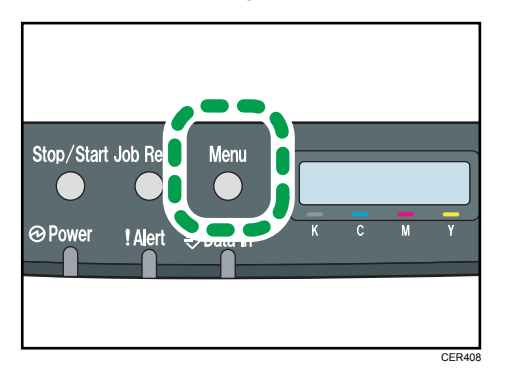

The menu screen appears.

- 2. Press the  $[\triangle][\triangle]$  keys to select [List/Test Print], and then press the [OK] key.
- 3. Press the  $[\triangle][\triangle]$  keys to select [Config. Page], and then press the [OK] key.

The configuration page is printed. The [List/Test Print] screen appears on completion of printing.

4. Press the [Menu] key to return to the initial screen.

#### *D* Note

• If you start configuration page printing when appropriate paper is not loaded, an error message appears. If this happens, load appropriate paper in a tray, and then perform a form feed, or cancel the job.

#### **E** Reference

• For details about the items displayed on the configuration page, see [p.91 "Reading the](#page-282-0) [Configuration Page"](#page-282-0).

## List/Test Print Menu Parameters

This section explains about parameter that can be set on the List/Test Print menu.

#### Config. Page

Prints the current configurations and general information of the printer.

#### Maintenance Pg.

Prints the maintenance page.

## Maintenance Menu

You can adjust the color registration or specify the toner near-end notification timing.

#### Adjusting the Color Registration

After moving the printer, printing on thick paper, or printing repeatedly for some time, color degradation may occur. By performing color registration adjustment, you can restore optimum print quality.

If documents show color degradation after the printer is moved, perform automatic color adjustment.

1. Press the [Menu] key.

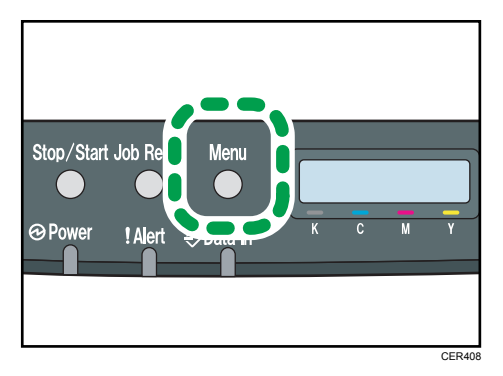

The menu screen appears.

- 2. Press the  $[\triangle][\triangle]$  keys to select [Maintenance], and then press the [OK] key.
- 3. Press the  $[\blacktriangle] [\blacktriangledown]$  keys to select [Color Dens/Reg], and then press the [OK] key.
- 4. On the confirmation screen, press the [OK] key.

Automatic color adjustment begins.

A confirmation message appears when the adjustment is complete.

5. Press the [Menu] key to return to the initial screen.

### Maintenance Menu Parameters

This section explains about parameters that can be set on the Maintenance menu.

#### Color Dens/Reg

Adjust color density and registration automatically.

#### TonerAlmstEmpty

Specifies the low toner level notification timing.

#### Default: [Normal]

• Normal

A low toner level notification will be made when the number of pages that can be printed with the remaining toner is approximately 200.

• Notify Later

A low toner level notification will be made when the number of pages that can be printed with the remaining toner is approximately 100.

• Notify Sooner

A low toner level notification will be made when the number of pages that can be printed with the remaining toner is approximately 300.

#### Anti-Humid Lvl

You can set the printer to produce prints in consistent quality even when humidity is high.

Default: [Off]

- Off
- Level 1

Select this mode if printouts are blurred.

• Level 2

Select this mode if printouts are curled and/or blurred. Note that if you select this mode, the first print takes longer than subsequent prints to complete.

• Level 3

Select this mode if printouts are still curled and/or blurred even when prints are made in [Level 2]. Note that this mode requires more time to produce the first print than [Level 2].

## System Menu

You can set basic functions required to use the printer. The printer can be used on factory default, but the configuration can be changed depending on the condition of the user. The changed condition holds even if the printer is turned off.

#### Changing the System Menu

Use the following procedure to change the settings for Energy Saver timer.

1. Press the [Menu] key.

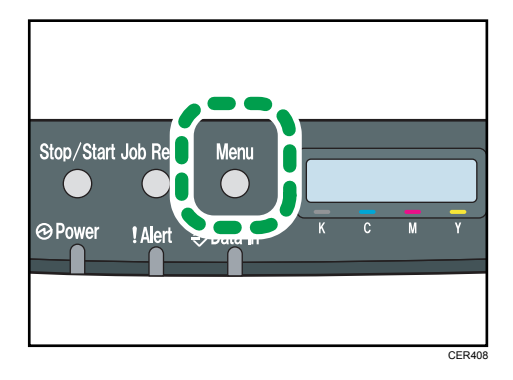

The menu screen appears.

- 2. Press the  $[\triangle][\blacktriangledown]$  keys to select [System], and then press the [OK] key.
- 3. Press the  $[\blacktriangle] [\blacktriangledown]$  keys to select [Energy Saver 2], and then press the [OK] key twice.
- 4. Press the  $[\triangle][\blacktriangledown]$  keys to select [On], and then press the [OK] key.
- 5. Press the  $[\triangle][\triangledown]$  keys to select [E.Saver2 Timer], and then press the [OK] key.
- 6. Specify the lead time needed to switch to the Energy Saver mode using  $[4][7]$  keys.
- 7. Press the [OK] key.

The selected lead time is displayed for two seconds with an asterisk, and then the [Energy Saver 2] screen appears.

8. Press the [Menu] key to return to the initial screen.

### System Menu Parameters

This section explains about parameters that can be set on the System menu.

#### Auto Continue

Sets the printer to ignore an error with paper size or type and continue printing. The printing stops temporarily when an error is detected, and restarts automatically after about ten seconds using the settings made on the control panel.

However, even if you set to [On] and certain errors occur, the current job may be canceled, and the printer automatically performs the next queued job.

Default: [Off]

- Off
- On

#### Blank Pg. Print

Sets the printer to print blank pages.

When cover sheet printing is enabled from the printer driver, cover sheets are inserted even if you select [Off].

Default: [On]

- On
- Off

#### Energy Saver 1

Sets the printer to enter Energy Saver mode 1 if the printer has been idle for about 30 seconds. It takes less time to recover from Energy Saver mode 1 than from power-off state or Energy Saver mode 2, but power consumption is higher in Energy Saver mode 1 than in Energy Saver mode 2.

Default: [**Off**]

- Off
- On (30 seconds)

#### Energy Saver 2

Sets the printer to enter Energy Saver mode 2 after the period of time specified for this setting is passed. The printer consumes less power in Energy Saver mode 2 than in Energy Saver mode 1, but it takes longer to recover from Energy Saver mode 2 than from Energy Saver mode 1.

Default: [On] (10.1 minutes)

- On (1 to 240 minutes, in 1 minute increments)
- Off

#### Restore Default

Resets the printer settings to their factory-set defaults.

#### BW Prt Priority

Sets the printer to suppress the consumption of color toner when printing black-and-white pages.

Also, the amount of color toner consumed during warm-up time for maintenance will also be lowered.

Default: [Off]

- Off
- On

## Host Interface Menu

You can set configurations about network connections and communication.

The changed configuration holds even if the printer is turned off.

#### Changing the Host Interface Menu

Use the following procedure to change the network settings.

1. Press the [Menu] key.

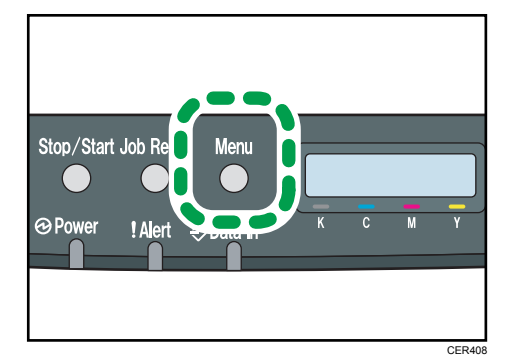

The menu screen appears.

- 2. Press the  $[\triangle][\triangle]$  keys to select [Host Interface], and then press the [OK] key.
- 3. Press the  $[\triangle][\triangle]$  keys to select [Network Setting], and then press the [OK] key.
- 4. Press the  $[\triangle][\blacktriangledown]$  keys to select [IPv4 Config.], and then press the [OK] key.
- 5. Press the  $[$
- 6. Press the  $[\triangle][\triangledown]$  keys to select [Active] or [Inactive] according to the network environment, and then press the [OK] key.

If you select [Active], proceed to step 10.

- 7. Press the  $[\triangle][\triangledown]$  keys to select [IP Address], and then press the [OK] key.
- 8. Specify the printer's IPv4 address using  $[$ <sup> $\blacktriangle$ </sup>][] keys, and then press the [OK] key.
	- To go to the next field, press the [OK] key.
	- To go back to the previous field, press the [Escape] key.
- 9. Set the subnet mask and gateway address.

Set values for each setting following the same procedure as for the IPv4 address.

10. Press the [Menu] key to return to the initial screen.

### Host Interface Menu Parameters

This section explains parameters that can be set on the Host Interface menu.

#### Timeout: USB

Specifies how many seconds the printer should wait before ending a print job that is receiving via USB. If printing is frequently interrupted by data from other ports, increase the timeout period.

#### Default: [60 sec.]

- 60 sec.
- 300 sec.
- $\cdot$  15 sec.

#### Timeout: NW

Specifies how many seconds the printer should wait before ending a print job that is receiving via Ethernet. If printing operation is frequently interrupted by data from other ports, you can increase the timeout period.

Default: [60 sec.]

- 60 sec.
- 300 sec.
- $15$  sec.

#### Network Setting

Specifies the network-related settings.

• Ethernet Speed

Select the network speed to operate the printer.

#### Default: [Auto Select]

- Auto Select
- 10Mbps Half D.
- 10Mbps Full D.
- 100Mbps Half D.
- 100Mbps Full D.
- IPsec

Selects whether to enable or disable IPsec.

Default: [Off]

- Off
- On
- MAC Address

Check the MAC address.

- IPv4 Config.
	- DHCP

Selects whether to set the IPv4 address, subnet mask, and default gateway address automatically or manually.

#### Default: [Active]

- Active
- Inactive
- IP Address

Specifies the IPv4 address.

When [DHCP] is set to [Active], the IP address cannot be changed.

To change it, set [DHCP] to [Inactive].

#### Default: XXX.XXX.XXX.XXX

The numbers represented by "X" vary according to your network environment.

• Subnet Mask

Specifies the subnet mask.

When [DHCP] is set to [Active], the subnet mask cannot be changed.

To change it, set [DHCP] to [Inactive].

#### Default: XXX.XXX.XXX.XXX

The numbers represented by "X" vary according to your network environment.

• Gateway Address

Specifies the gateway address.

When [DHCP] is set to [Active], the gateway address cannot be changed.

To change it, set [DHCP] to [Inactive].

### Default: XXX.XXX.XXX.XXX

The numbers represented by "X" vary according to your network environment.

• IP Addr. Method

Displays the IP address acquisition method.

- DHCP
- Auto IP
- Manual Config.
- Default IP
- IPv6 Config.

• IPv6

Selects whether to enable or disable IPv6.

Default: [On]

- On
- Off
- IP Ad. (DHCP)

Displays the IPv6 address obtained from a DHCP server.

- Manual Address
	- Manual Address

Specifies the printer's IPv6 address when DHCP is not used. Can contain up to 39 characters.

• Prefix Length

Specifies the prefix length, using a value between 1 and 128.

• Gateway Address

Specifies the IPv6 address of the default gateway. Can contain up to 39 characters.

• Stateless Ad.

Displays the IPv6 stateless addresses obtained from a Router Advertisement.

- Address 1
- Address 2
- Address 3
- Address 4
- Link-local Ad.

Displays the IPv6 link local address.

• DHCP

Sets the printer to receive its IPv6 address from a DHCP server.

When DHCP is used, you cannot specify the IPv6 address manually.

Default: [Off]

- Off
- On

#### Fixed USB Port

Specifies whether the same printer driver can be used for multiple printers or not under USB connection.

Default: [Off]

• On

The same printer driver you have installed in your computer can be used with any printer other than the one originally used for installation, if the printer is of the same model.

• Off

You must install the printer driver separately for individual printers, because the printer other than the original will be recognized as a new device upon USB connection.

#### **D** Note

• Contact your network administrator for information about the network configuration.

## Language Menu

You can set language displayed on the menu.

### Changing the Language Menu

Use the following procedure to change the language.

1. Press the [Menu] key.

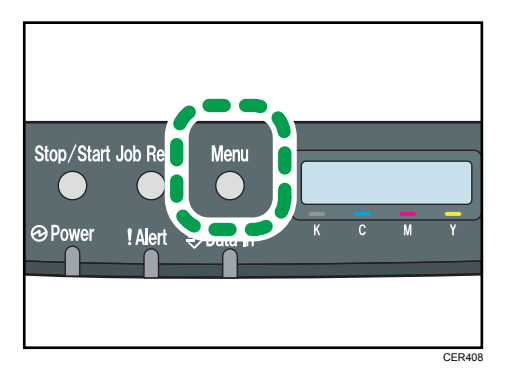

The menu screen appears.

- 2. Press the  $[\triangle][\triangledown]$  keys to select [Language], and then press the [OK] key.
- 3. Press the  $[\triangle][\triangle]$  keys to select the language, and then press the [OK] key.

The selected item is displayed for two seconds with an asterisk, and then the [Language] screen appears.

4. Press the [Menu] key to return to the initial screen.

#### Language Menu Parameters

You can select the language you want to use. Available languages are as follows:

English, French, German, Italian, Spanish, Dutch, Swedish, Norwegian, Danish, Finnish, Portuguese, Japanese.

#### Default: [English]

# 6. Monitoring and Configuring the **Printer**

This chapter explains how to use Web Image Monitor to monitor the printer or change its settings.

## Using Web Image Monitor

Using Web Image Monitor, you can check the printer status and change settings.

#### Available operations

The following operations can be remotely performed using Web Image Monitor on a computer:

- Displaying the printer's status or settings
- Configuring the printer's settings
- Configuring the network settings
- Configuring the IPsec settings
- Printing reports
- Setting the administrator password
- Resetting the printer's configuration to the factory default
- Creating backup files of the printer's configuration
- Restoring the printer's configuration from backup files
- Configuring the printer's Energy Saver mode setting

#### Configuring the printer

To perform the operations from Web Image Monitor, TCP/IP is required.

After the printer is configured to use TCP/IP, operations from Web Image Monitor become available.

#### Recommended Web browser

- Internet Explorer 6 or later
- Firefox 3.0 or later
- Safari 3.0 or later

#### **D** Note

- If the previous versions of the Web browser above are used or JavaScript and cookies are not enabled with the Web browser used, display and operation problems may occur.
- If you are using a proxy server, change the Web browser settings. Contact your network administrator for information about the settings.

- The previous page may not appear even after the back button of the Web browser is clicked. If this happens, click the refresh button of the Web browser.
- Updating the printer information is not automatically performed. Click [Refresh] in the main area to update the printer information.
- We recommend using Web Image Monitor in the same network.
- When using the printer under DHCP, the IP address may be automatically changed by the DHCP server settings.
- If the HTTP port is disabled, connection to the printer using the printer's URL cannot be established.

## Displaying Top Page

This section explains how to display Web Image Monitor and its Top Page.

### Displaying Top Page of Web Image Monitor

- 1. Start your Web browser.
- 2. Enter "http://(printer's address)/" in the address bar of the Web browser.

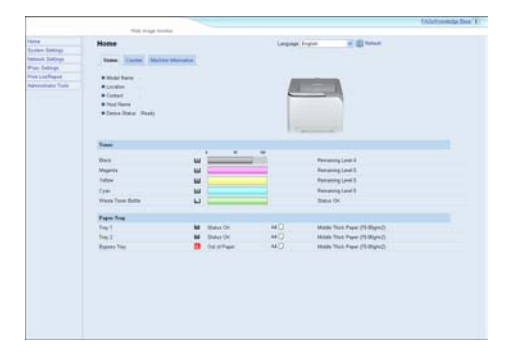

Top Page of Web Image Monitor appears.

If the printer's host name has been registered on the DNS server, you can enter it.

## Top Page

Every Web Image Monitor page is divided into the following areas:

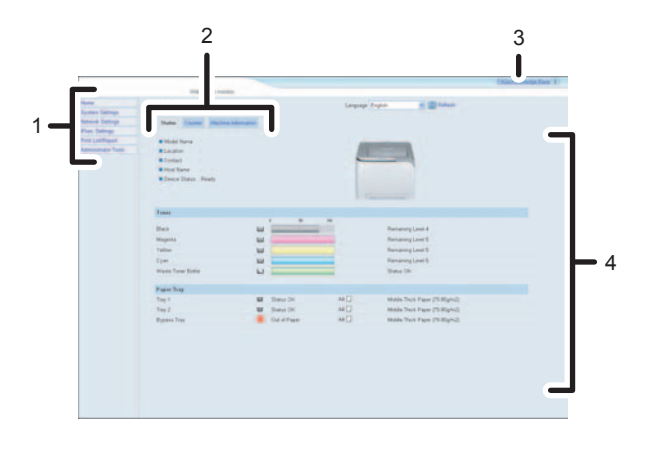

CER409

#### 1. Menu area

If you select menu, its content will be shown on the work area, or the sub area.

#### 2. Tab area

Contains menus for the Status and Counter modes and tabs for switching between them.

#### 3. FAQs/Knowledge Base

Provides answers to commonly asked questions and other useful information about using this printer.

Click [FAQs/Knowledge Base] to view the Frequently Asked Questions. An internet connection is required to view the Frequently Asked Questions.

#### 4. Main area

Displays the contents of the item selected in the menu area.

Printer information in the main area is not automatically updated. Click [Refresh] at the upper right in the main area to update the printer information. Click the Web browser's [Refresh] button to refresh the entire browser screen.

#### **D**Note

• The FAQs/Knowledge Base are not available in certain languages.

## Changing the Interface Language

Select the desired interface language from the [Language] list.

## Checking the System Information

Click [Home] to display the main page of Web Image Monitor. You can check the current system information on this page.

This page contains the following tabs: [Status], [Counter], and [Machine Information].

### Checking the Status Information

Click the [Status] tab on the main page to display system information, paper tray status and toner levels.

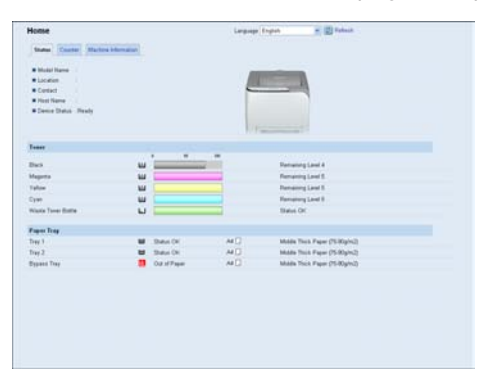

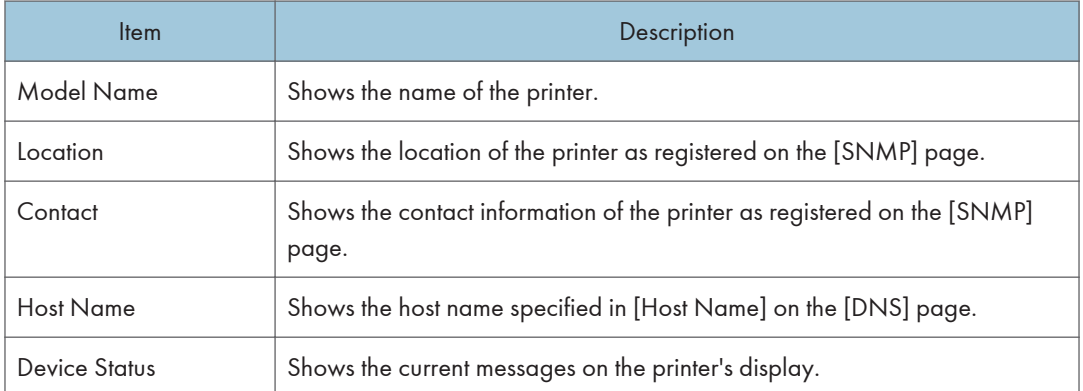

#### Toner

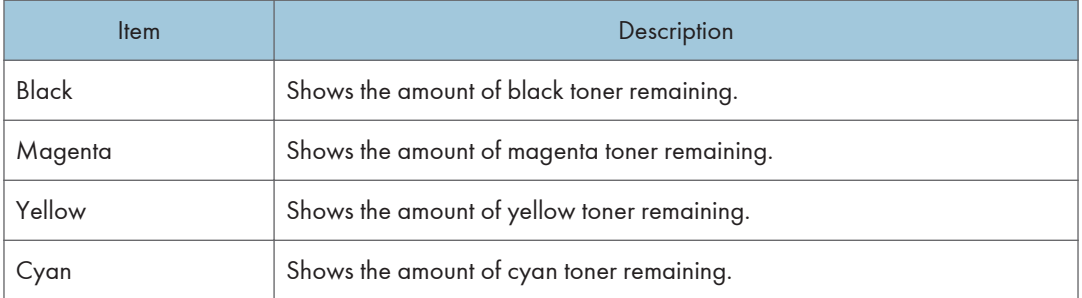

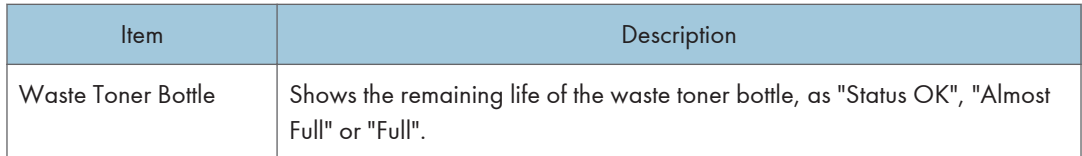

#### Paper Tray

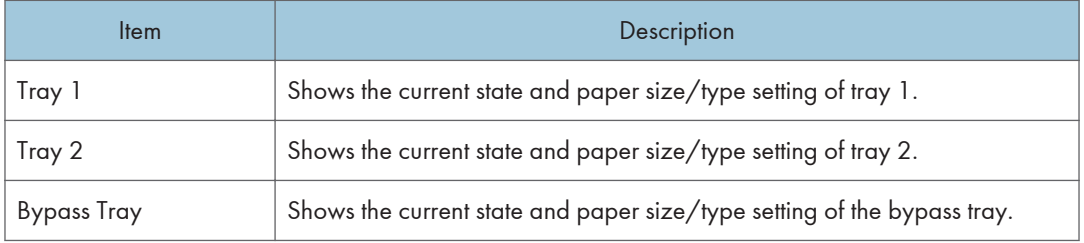

#### **D**Note

- The information about tray 2 appears only when the optional paper feed unit is installed.
- If non-genuine print cartridges are installed, toner life cannot be reliably indicated.

#### **E** Reference

- For details about the printer's location and contact information, see [p.72 "Configuring the SNMP](#page-263-0) [Settings".](#page-263-0)
- For details about the printer's host name, see [p.70 "Configuring the DNS Settings".](#page-261-0)

### Checking the Counter Information

Click the [Counter] tab on the main page to check the counter information.

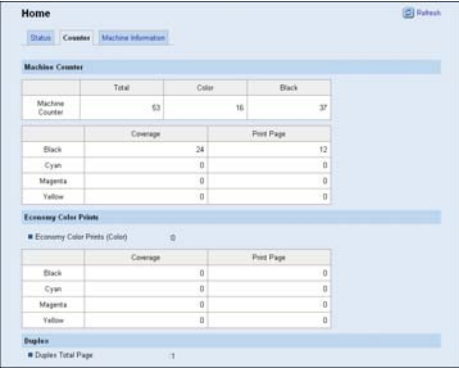

#### Machine Counter

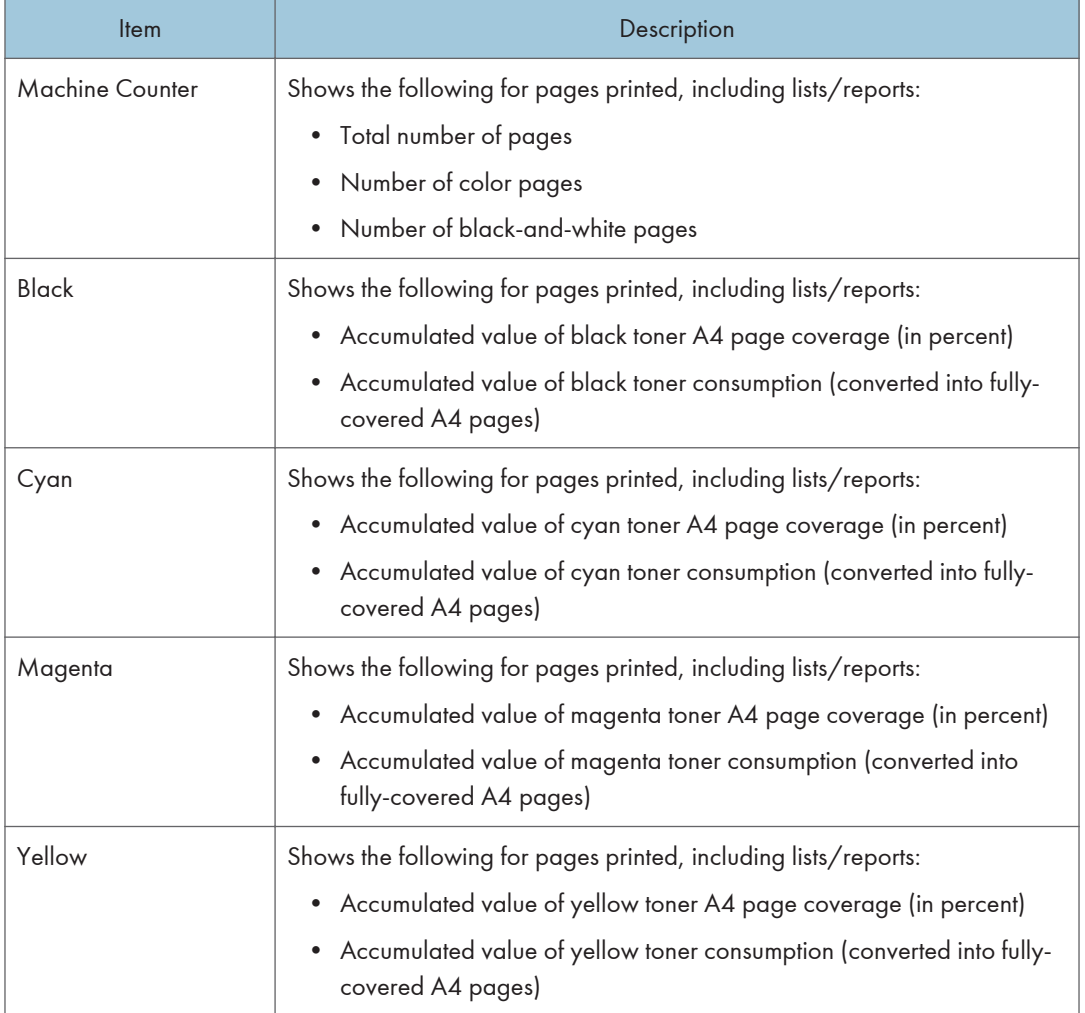

## Economy Color Prints

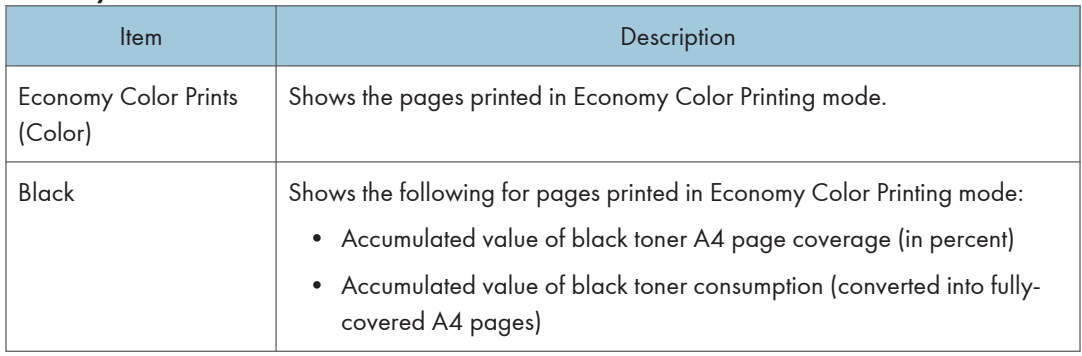

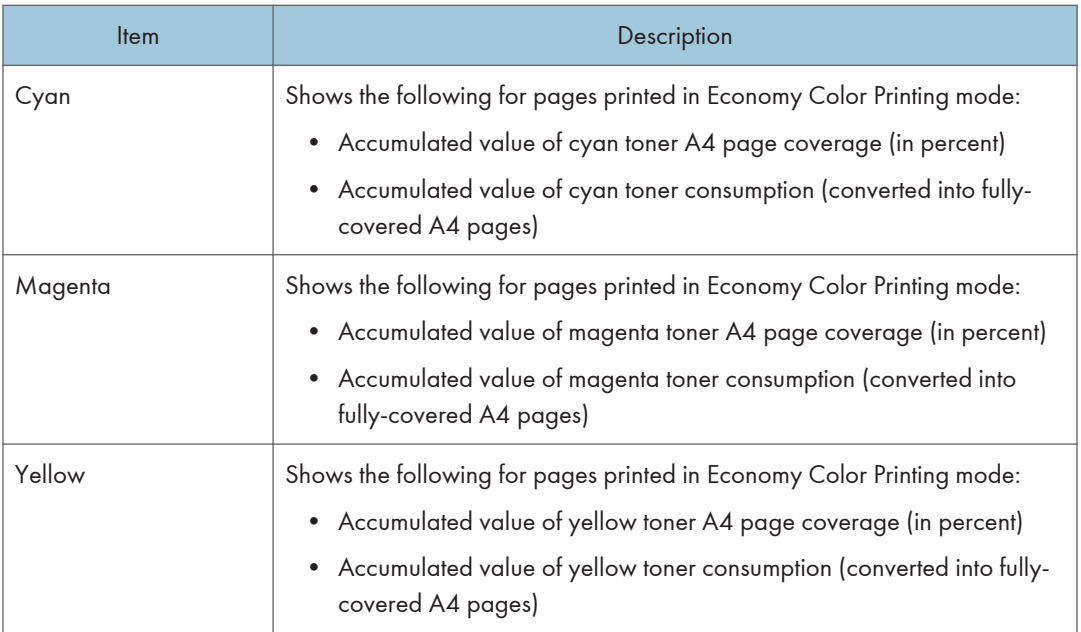

Duplex

6

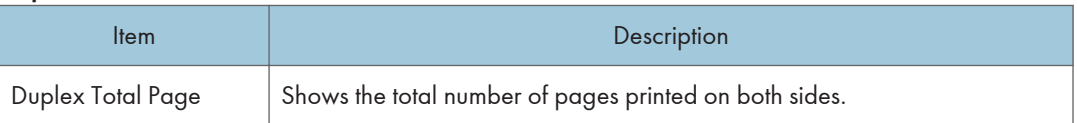

### **D** Note

• A sheet printed on both sides counts as two printed pages.

## Checking the Machine Information

Click the [Machine Information] tab on the main page to display printer information.

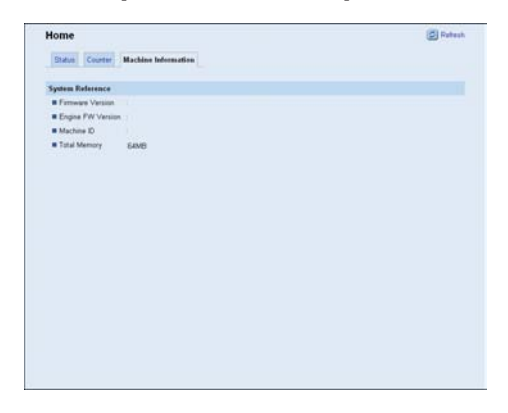
### Machine Information

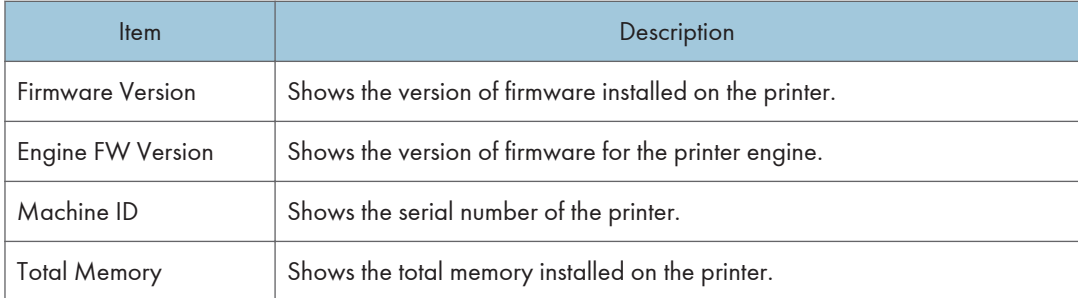

# <span id="page-253-0"></span>Configuring the System Settings

Click [System Settings] to display the page for configuring the system settings.

This page contains the following tabs: [Tray Paper Settings], [I/O Timeout], and [B&W Print Priority].

# Configuring the Paper Settings

Click the [Tray Paper Settings] tab on the system settings page to configure the paper settings.

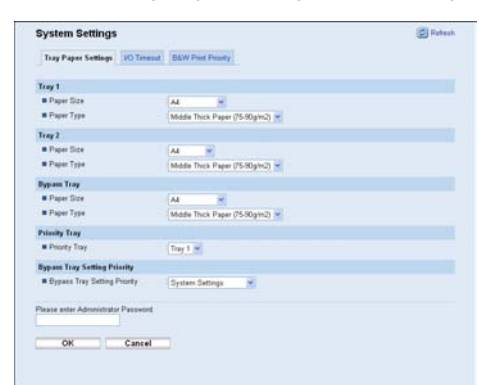

# Tray 1

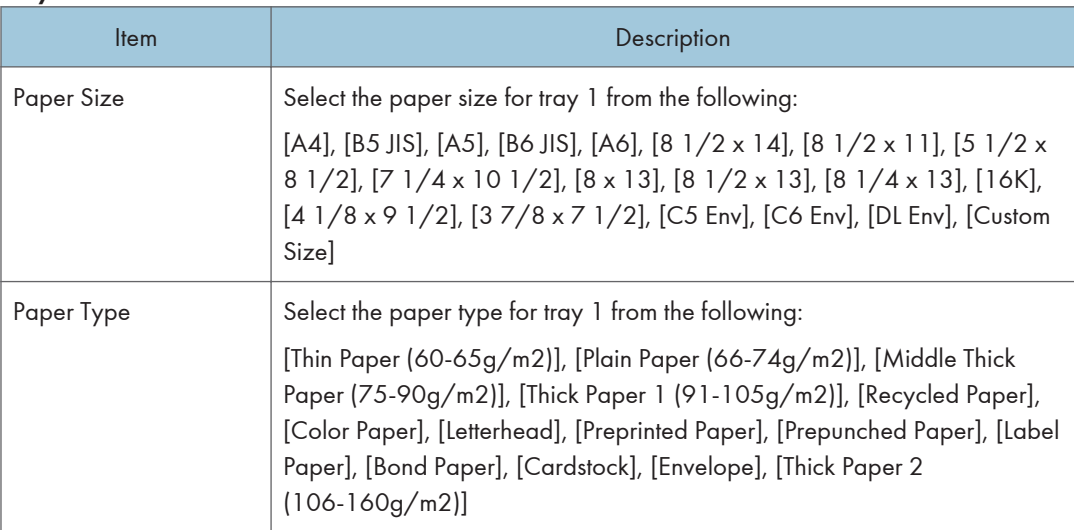

#### Tray 2

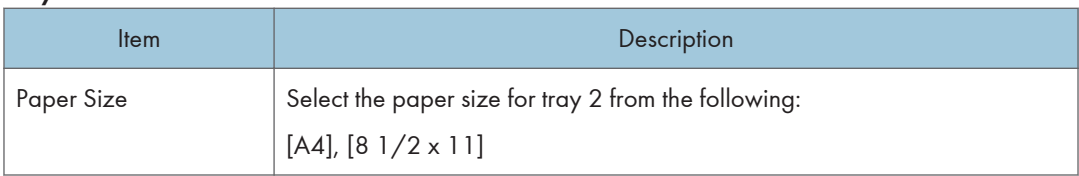

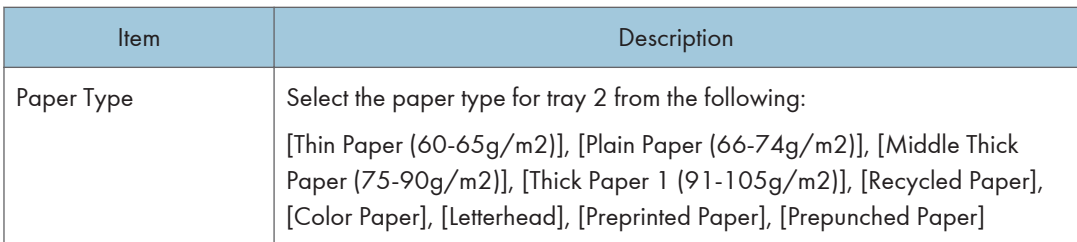

# Bypass Tray

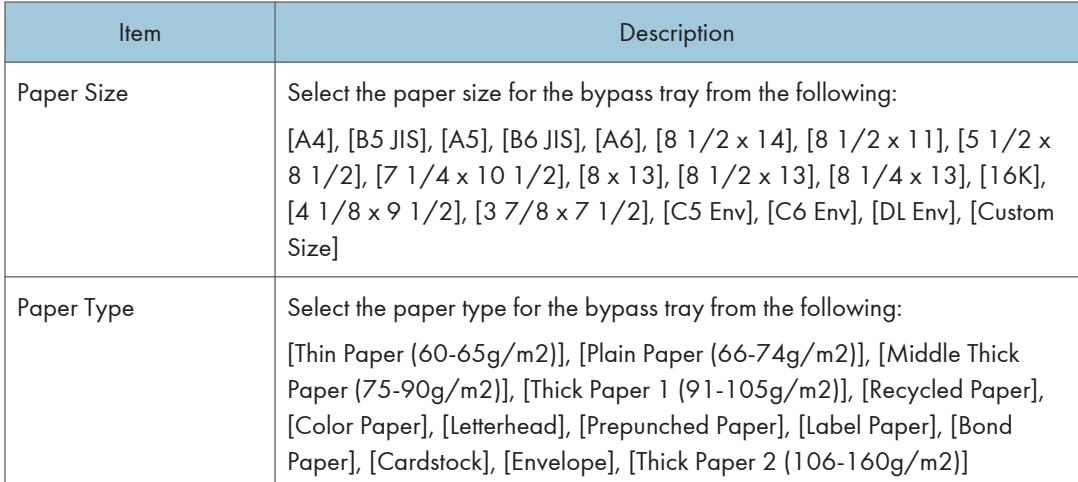

# Priority Tray

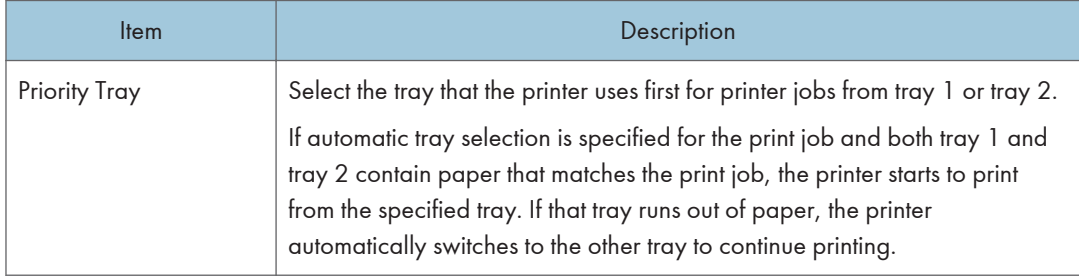

# Bypass Tray Setting Priority

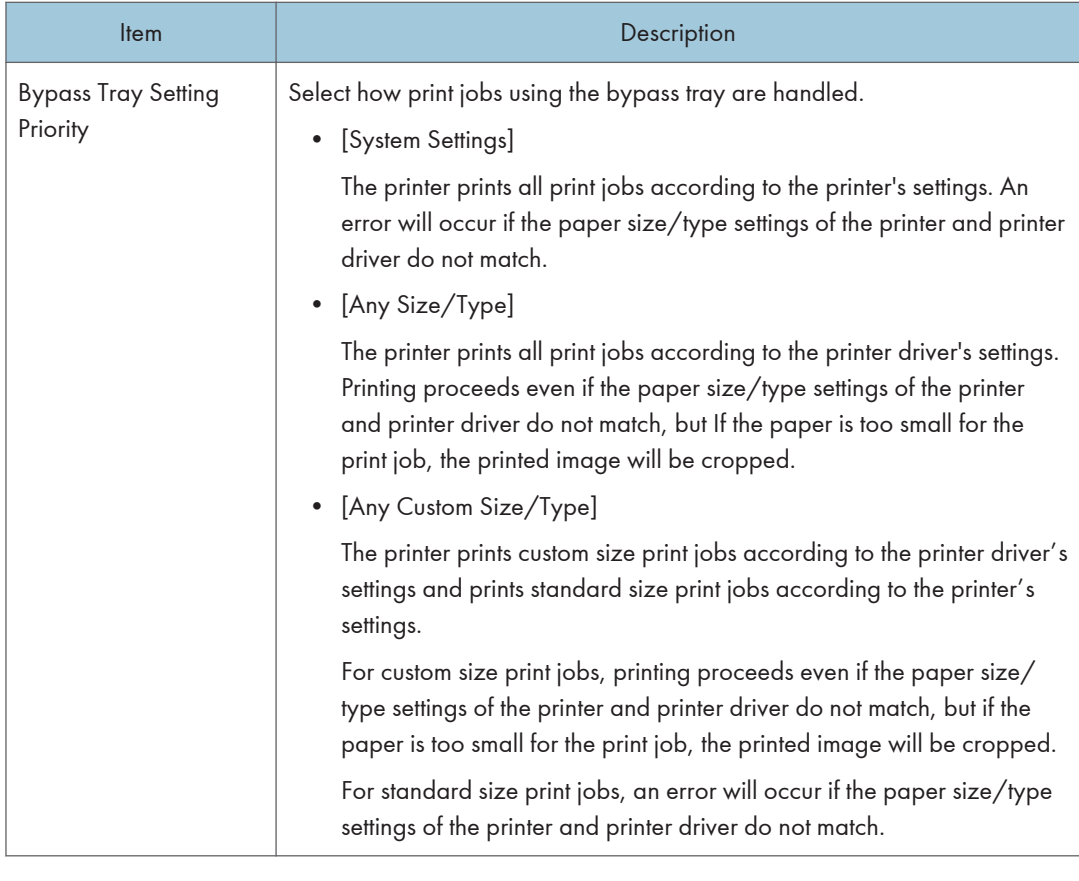

# **D** Note

• The information about tray 2 appears only when the optional paper feed unit is installed.

# Configuring I/O Timeout Settings

Click the [I/O Timeout] tab on the system settings page to configure the I/O timeout settings.

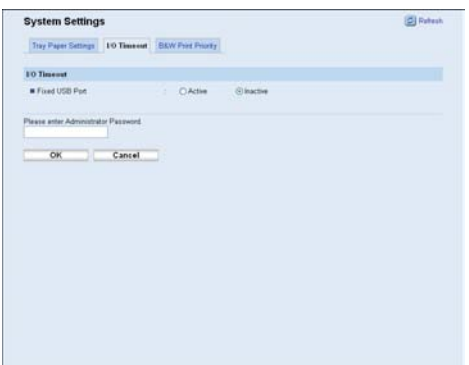

## I/O Timeout

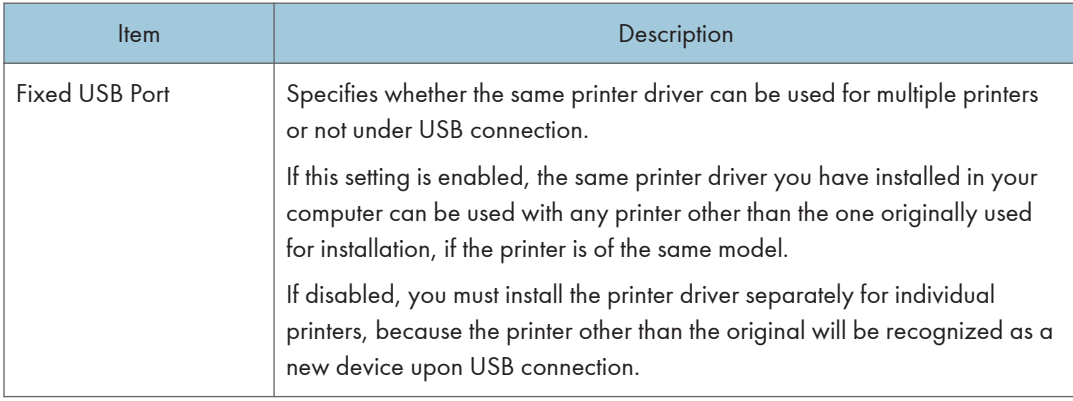

# Configuring the Black-and-White Print Priority Settings

Click the [B&W Print Priority] tab on the system settings page to configure the B&W print priority settings.

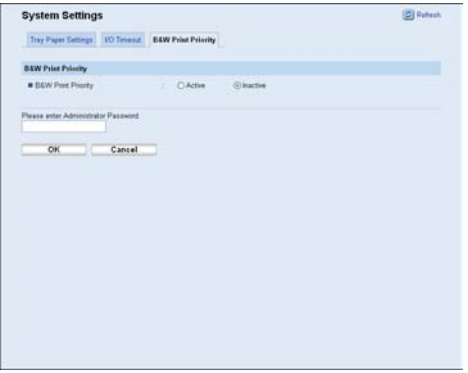

# B&W Print Priority

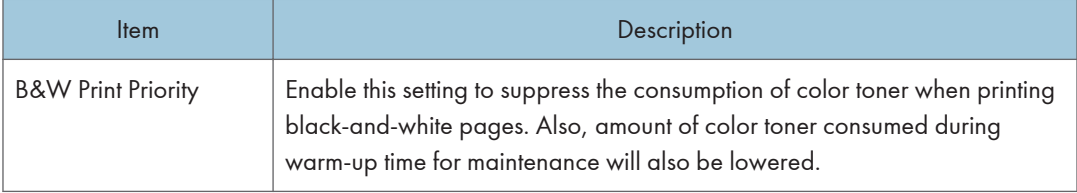

# Configuring the Network Settings

Click [Network Settings] to display the page for configuring the network settings.

This page contains the following tabs: [Network Status], [IPv6 Configuration], [Network Application], [DNS], [Auto E-mail Notification], [SNMP], [SMTP], and [POP3].

# Checking the Network Status

Click the [Network Status] tab on the network settings page to display network information.

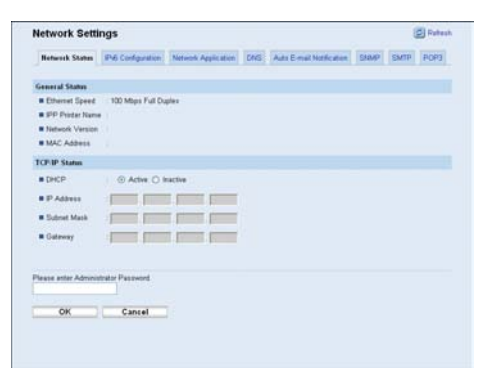

#### General Status

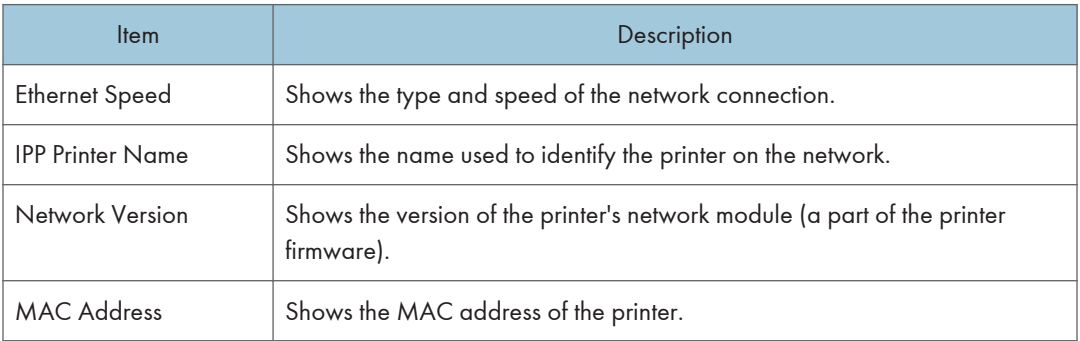

### TCP/IP Status

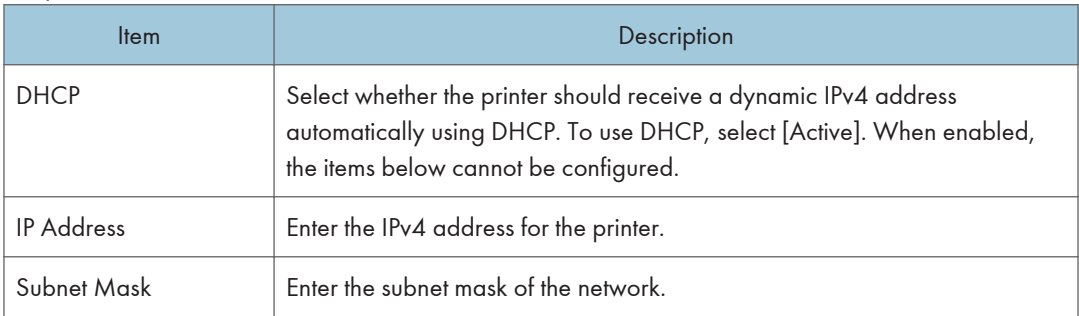

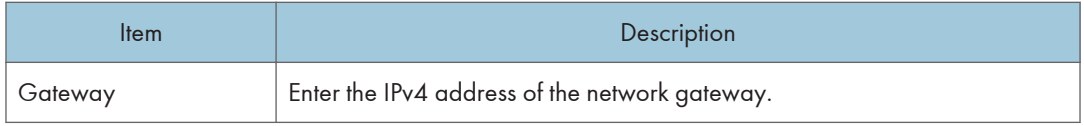

# Configuring the IPv6 Settings

Click the [IPv6 Configuration] tab on the network settings page to configure the IPv6 settings.

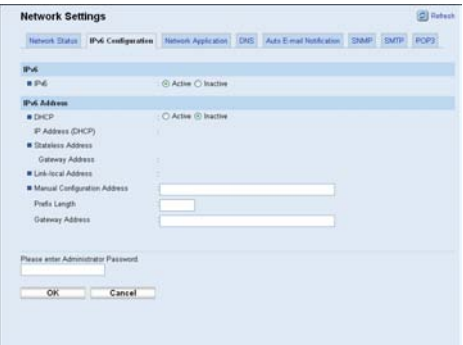

## IPv6

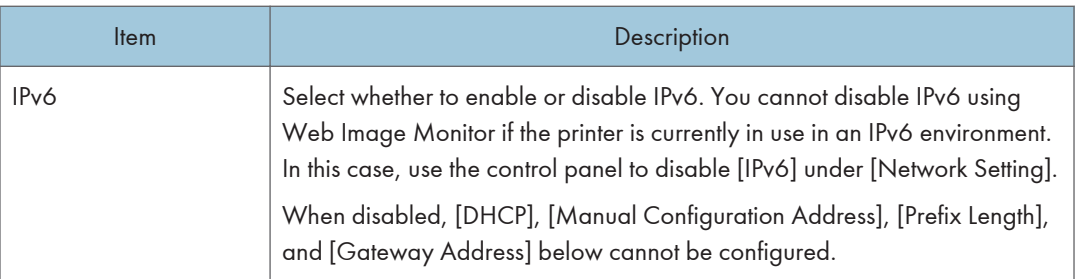

# IPv6 Address

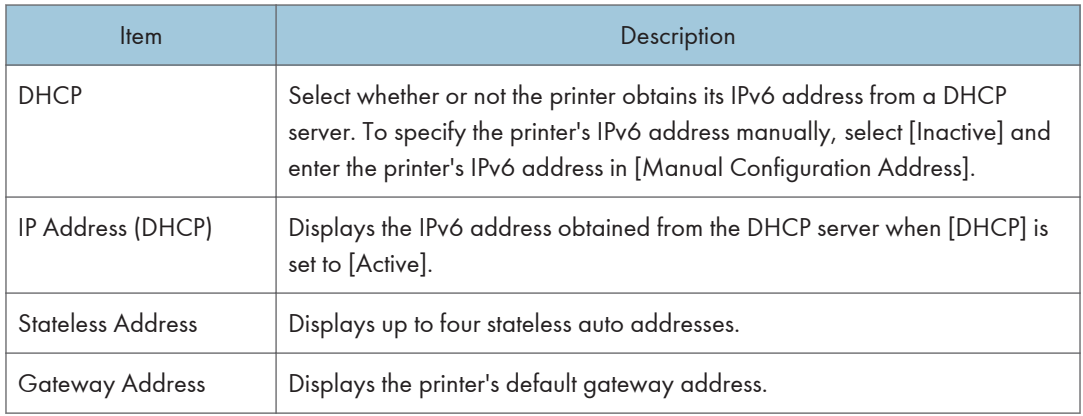

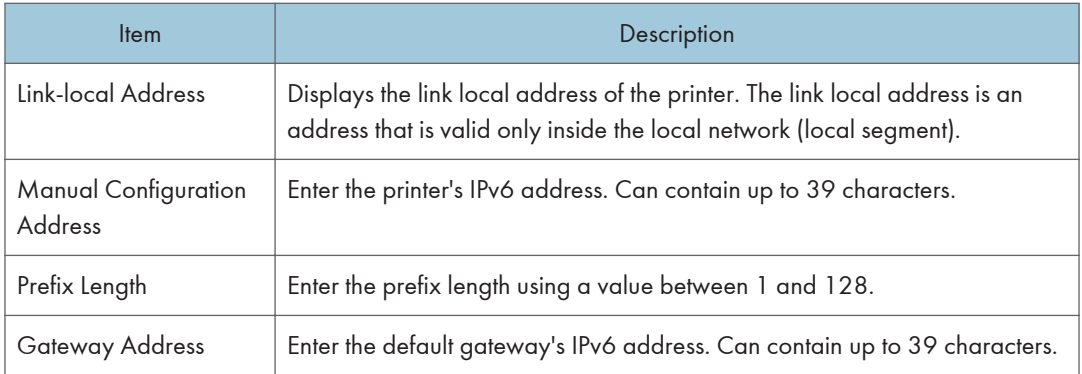

# **E** Reference

• For details about [IPv6], see [p.48 "Host Interface Menu Parameters"](#page-239-0).

# Configuring the Network Application Settings

Click the [Network Application] tab on the network settings page to configure the network application settings.

#### Network Settings **B** Ref Network Status | PAS Cord stor | Network.Application | CNS | Auto E-mail Noticinon | [SAPP | SMTP | POP3] Network Print Setting EFP EIRAW  $Part No. 9700$ EUR mons se  $\frac{1}{2}$  $\odot$  Active  $\odot$  Inactive \* Printer N hator Pas Cancel  $_{\rm OK}$

#### Network Print Setting

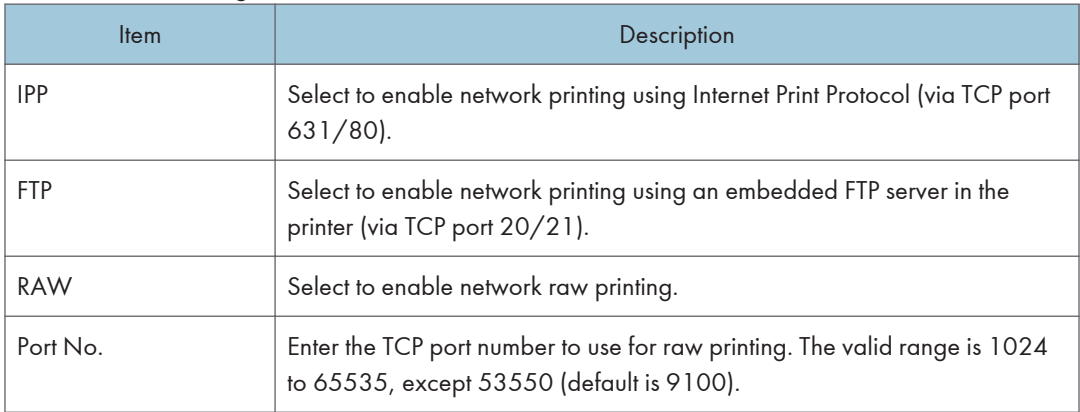

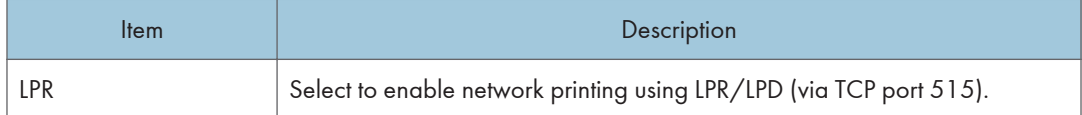

#### mDNS Setting

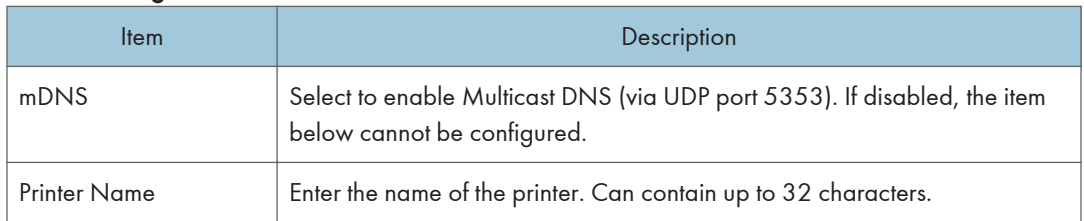

# Configuring the DNS Settings

Click the [DNS] tab on the network settings page to configure the DNS settings.

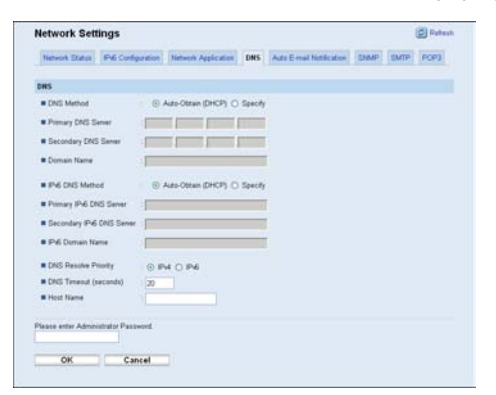

#### DNS

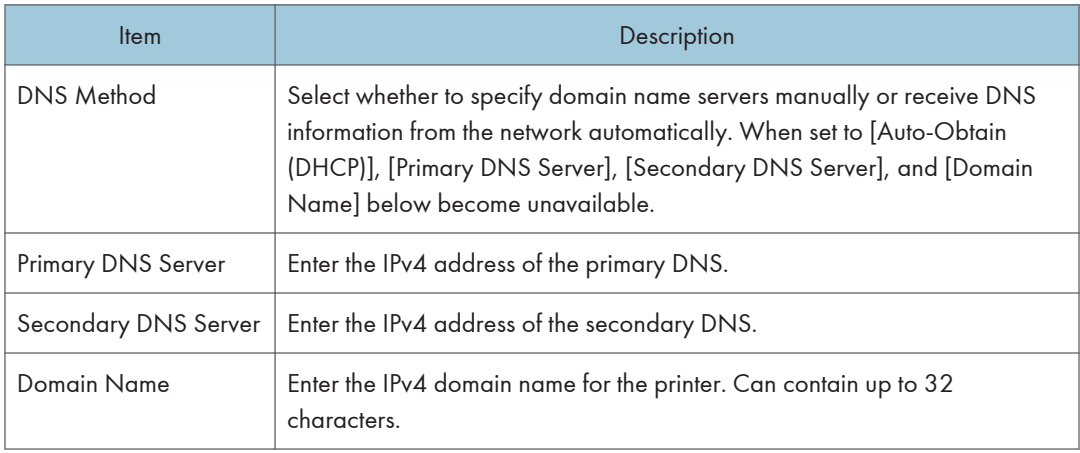

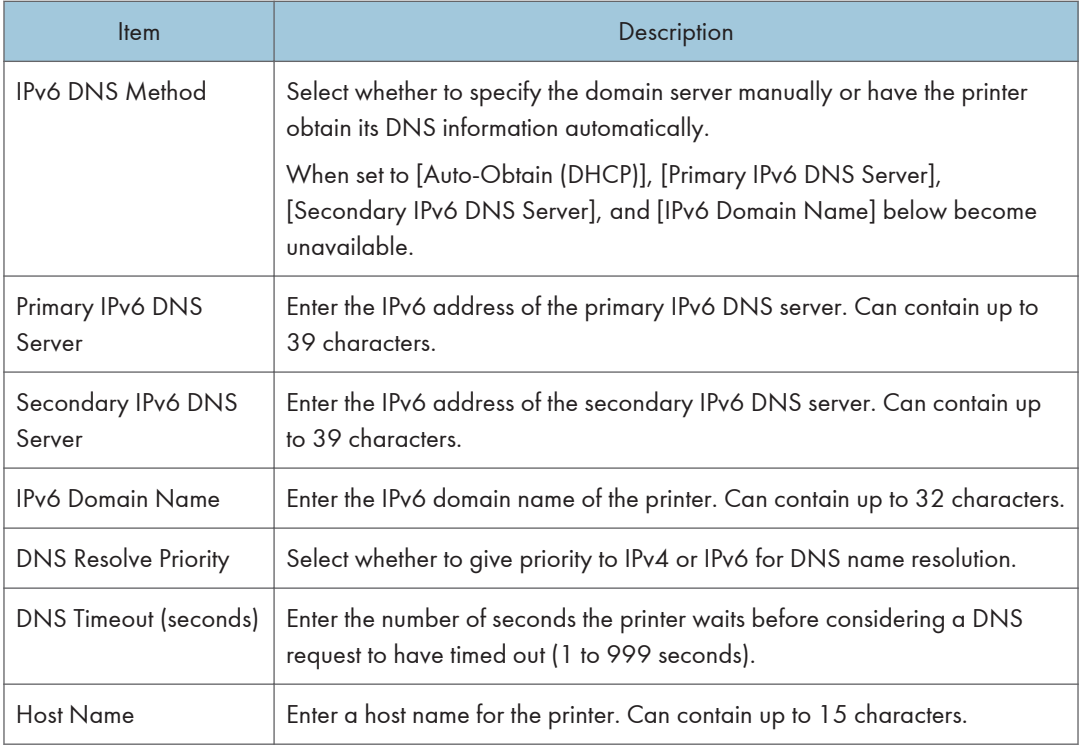

# *D* Note

• For details about each setting, see Web Image Monitor Help.

# Configuring the Auto E-mail Notification Settings

Click the [Auto E-mail Notification] tab on the network settings page to configure the auto e-mail notification settings.

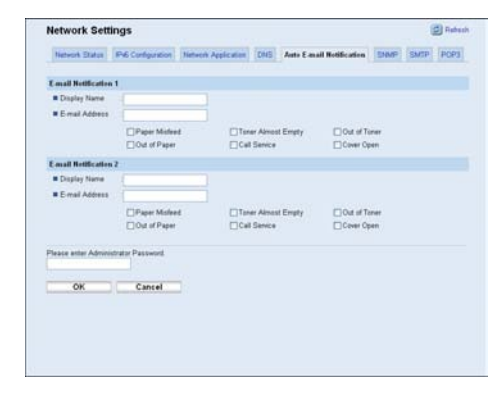

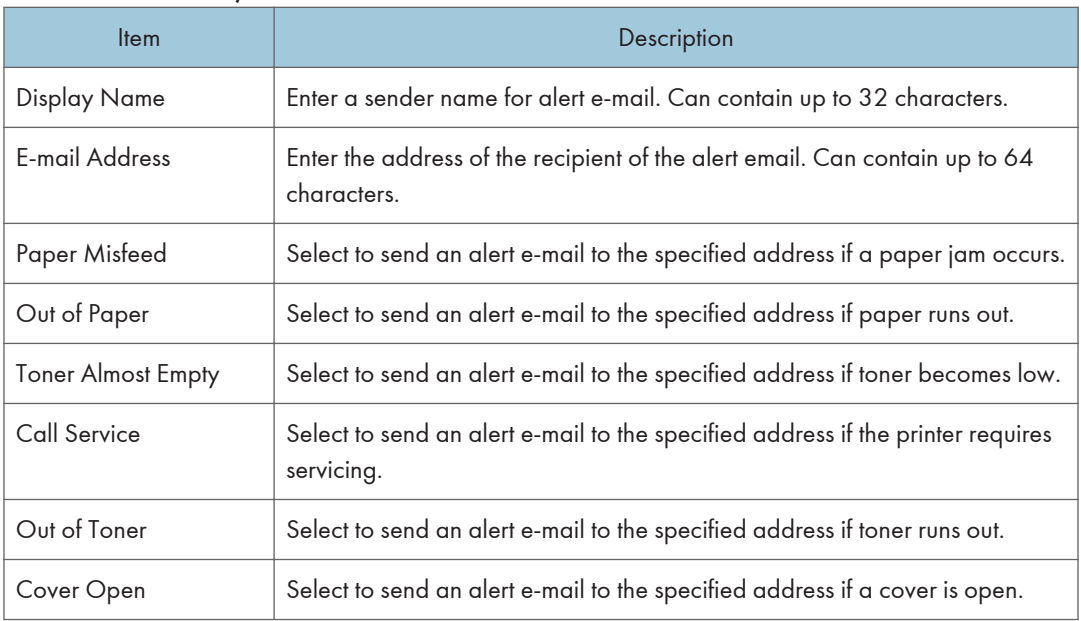

#### E-mail Notification 1/E-mail Notification 2

# Configuring the SNMP Settings

Click the [SNMP] tab on the network settings page to configure the SNMP settings.

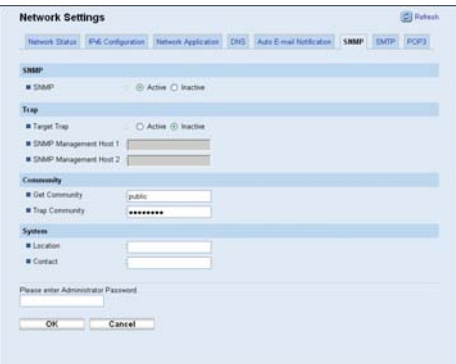

### SNMP

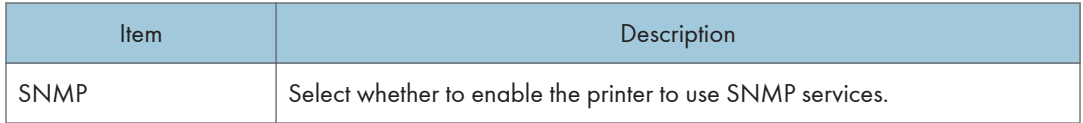

# Trap

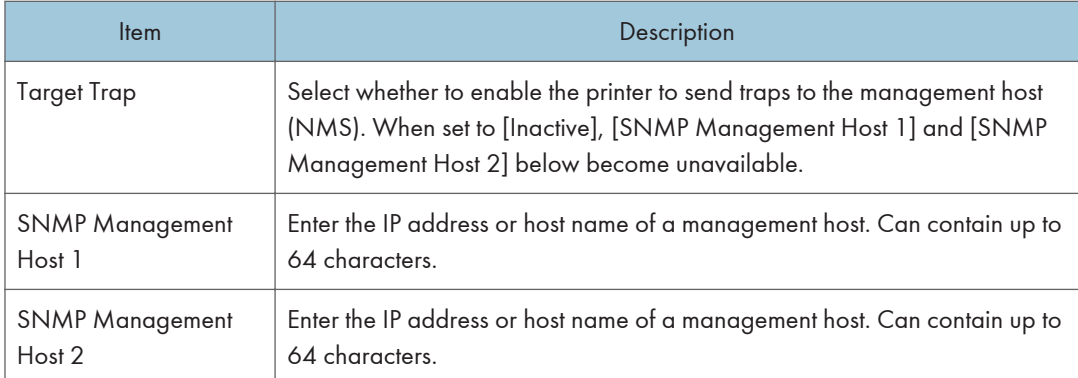

# **Community**

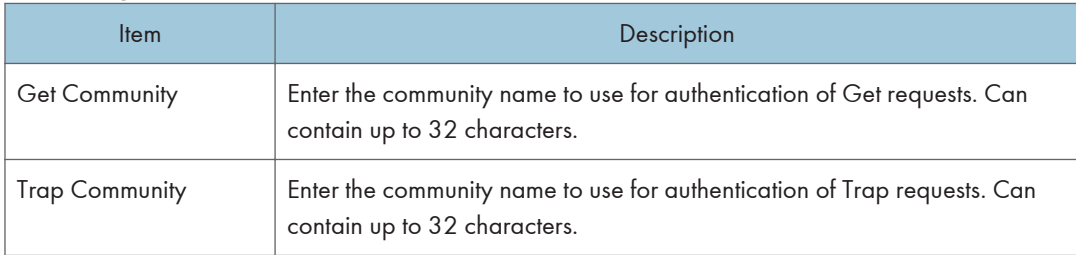

# System

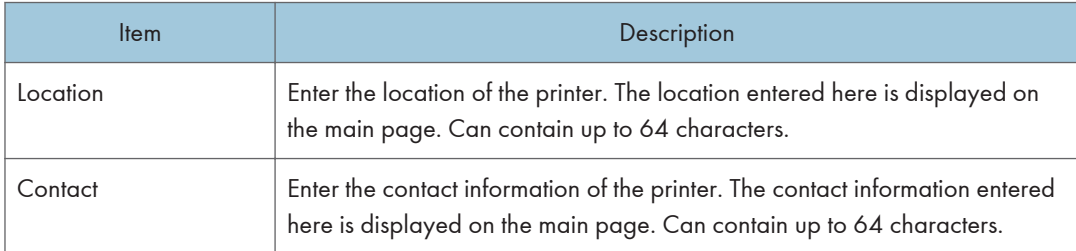

# Configuring the SMTP Settings

Click the [SMTP] tab on the network settings page to configure the SMTP settings.

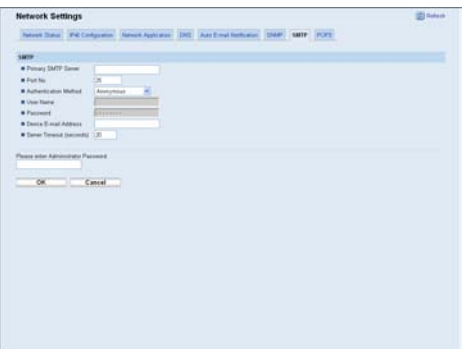

## SMTP

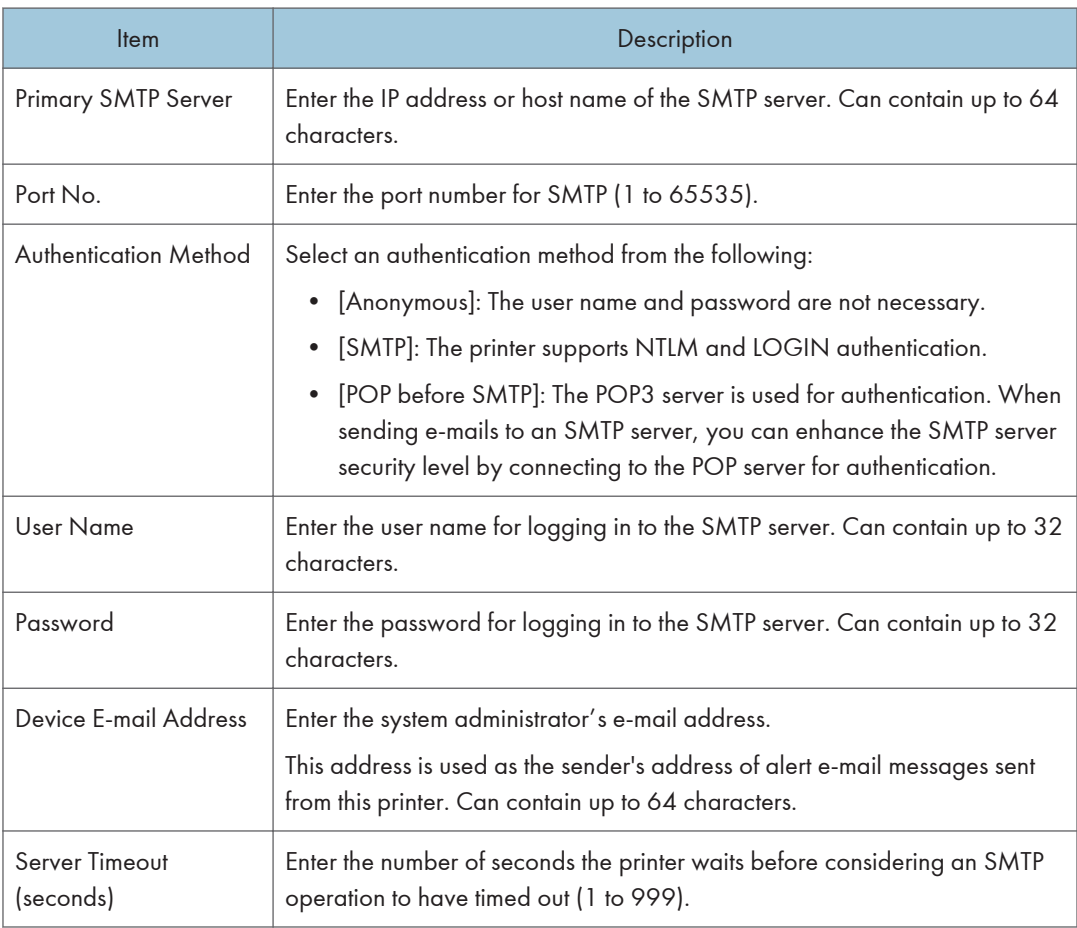

# Configuring the POP3 Settings

Click the [POP3] tab on the network settings page to configure the POP3 settings.

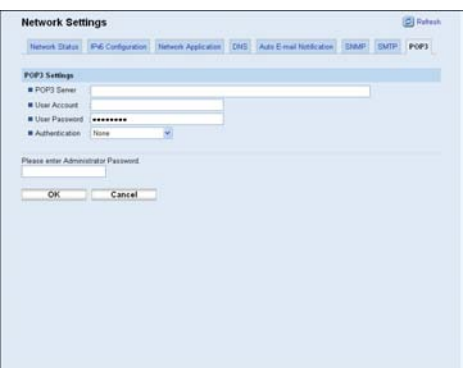

# POP3 Settings

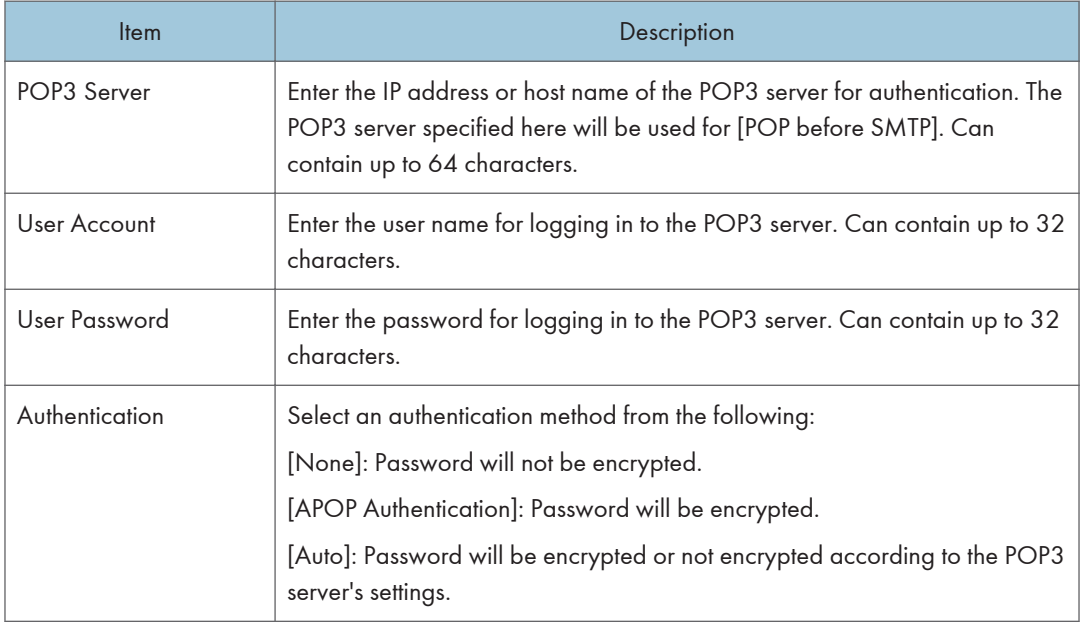

# Configuring the IPsec Settings

Click [IPsec Settings] to display the page for configuring the IPsec settings.

This page contains the following tabs: [IPsec Global Settings] and [IPsec Policy List].

(important

• This function is available only when an administrator password is specified.

# Configuring the IPsec Global Settings

Click the [IPsec Global Settings] tab on the IPsec settings page to configure the IPsec global settings.

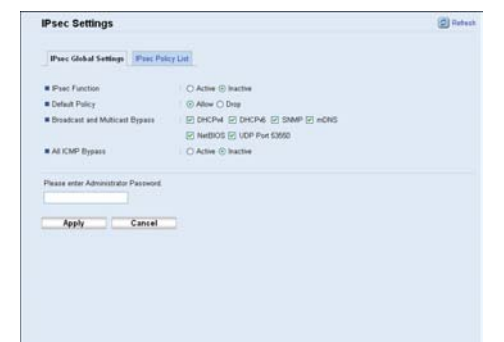

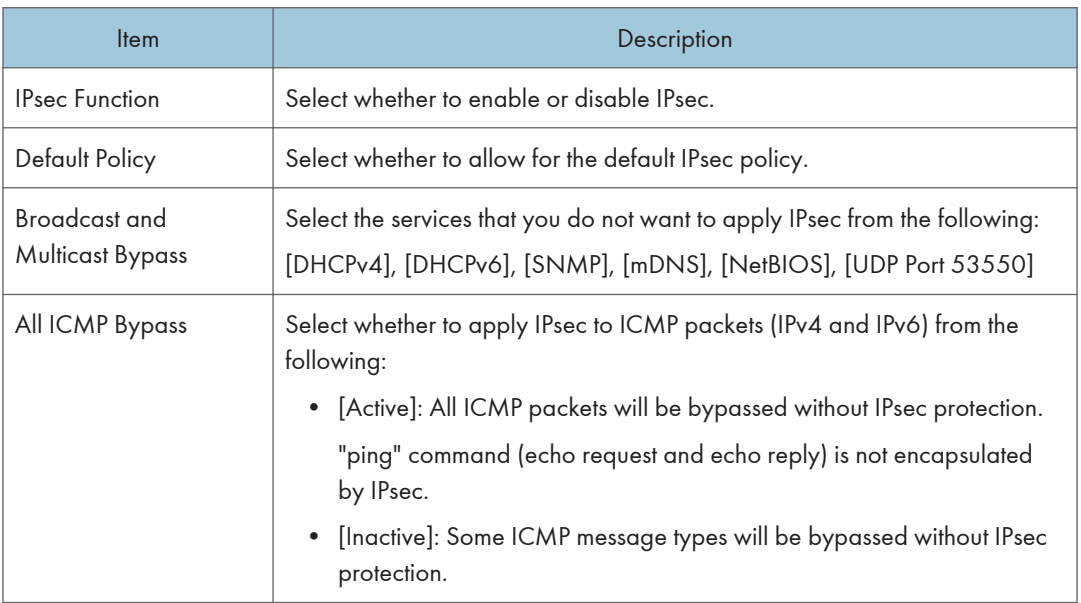

**D** Note

• For details about which ICMP message types will be bypassed when setting [All ICMP Bypass] to [Inactive], see Web Image Monitor Help.

# Configuring the IPsec Policy

Click the [IPsec Policy List] tab on the IPsec settings page to display the list of the registered IPsec policies.

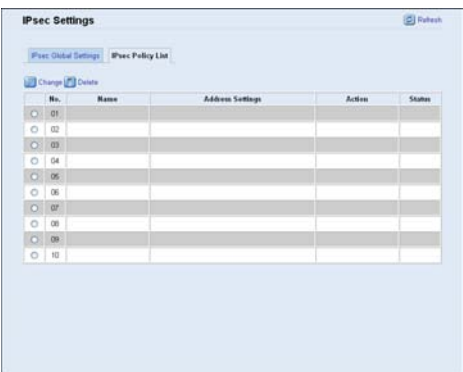

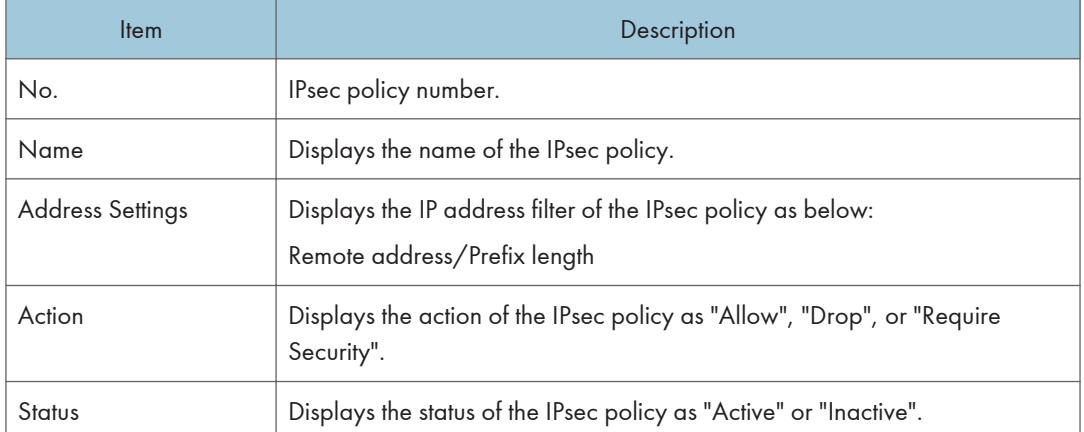

To configure IPsec policies, select the desired IPsec policy, and then click [Change] to open the "IPsec Policy Settings" page. The following settings can be made on the "IPsec Policy Settings" page.

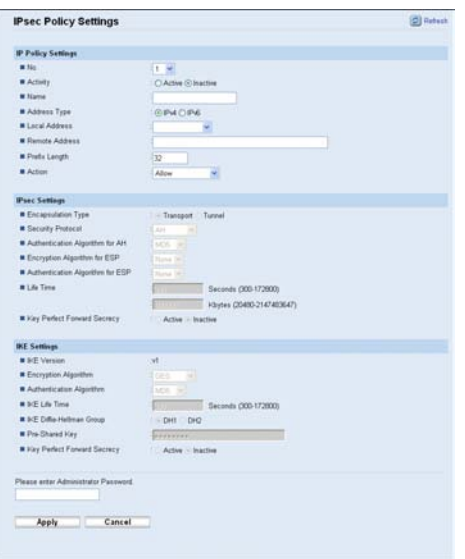

# IP Policy Settings

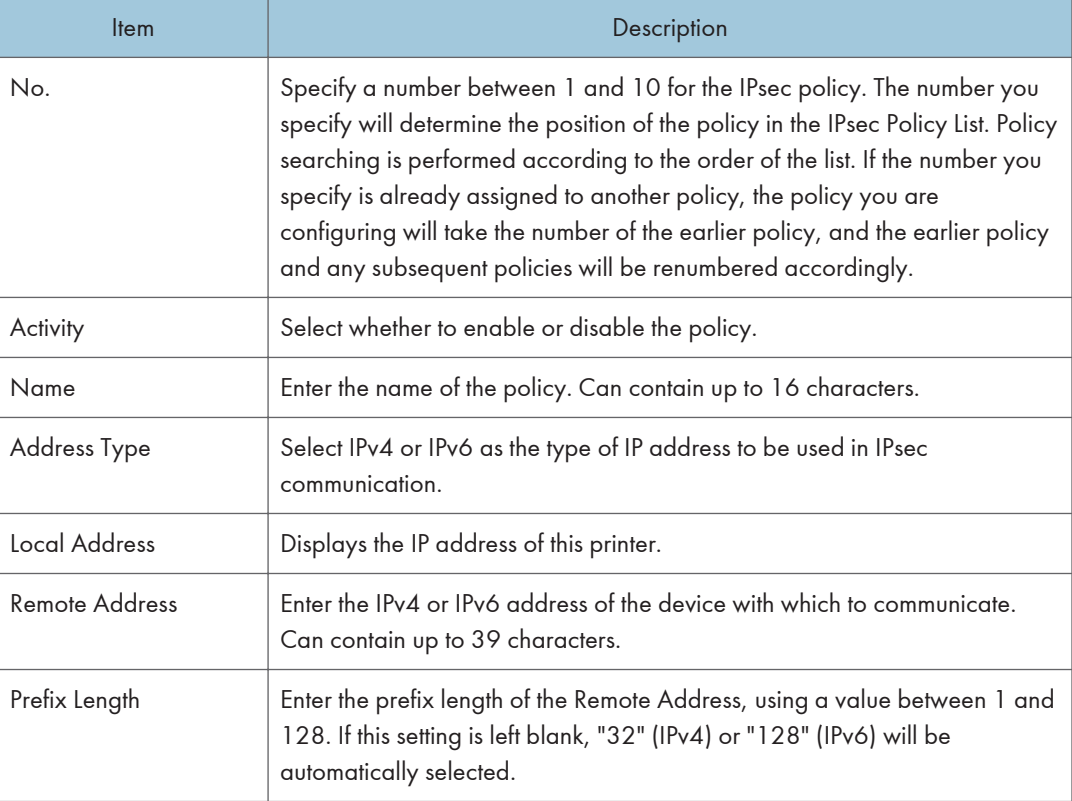

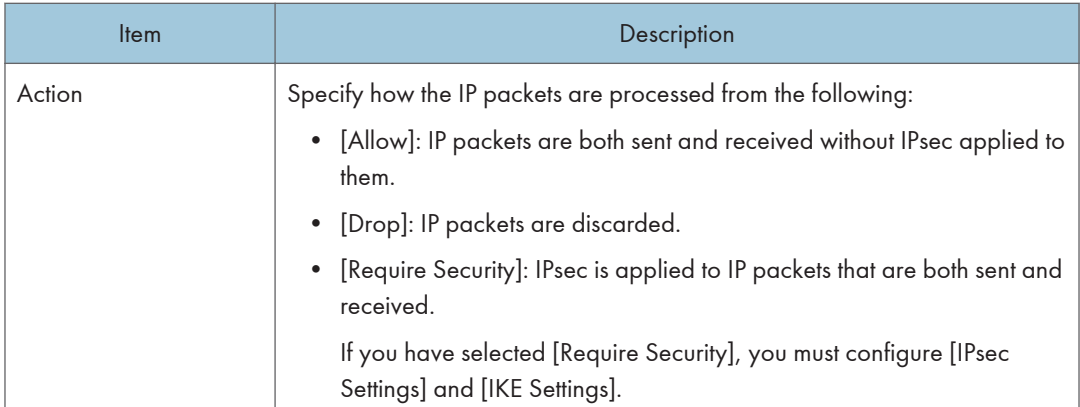

# IPsec Settings

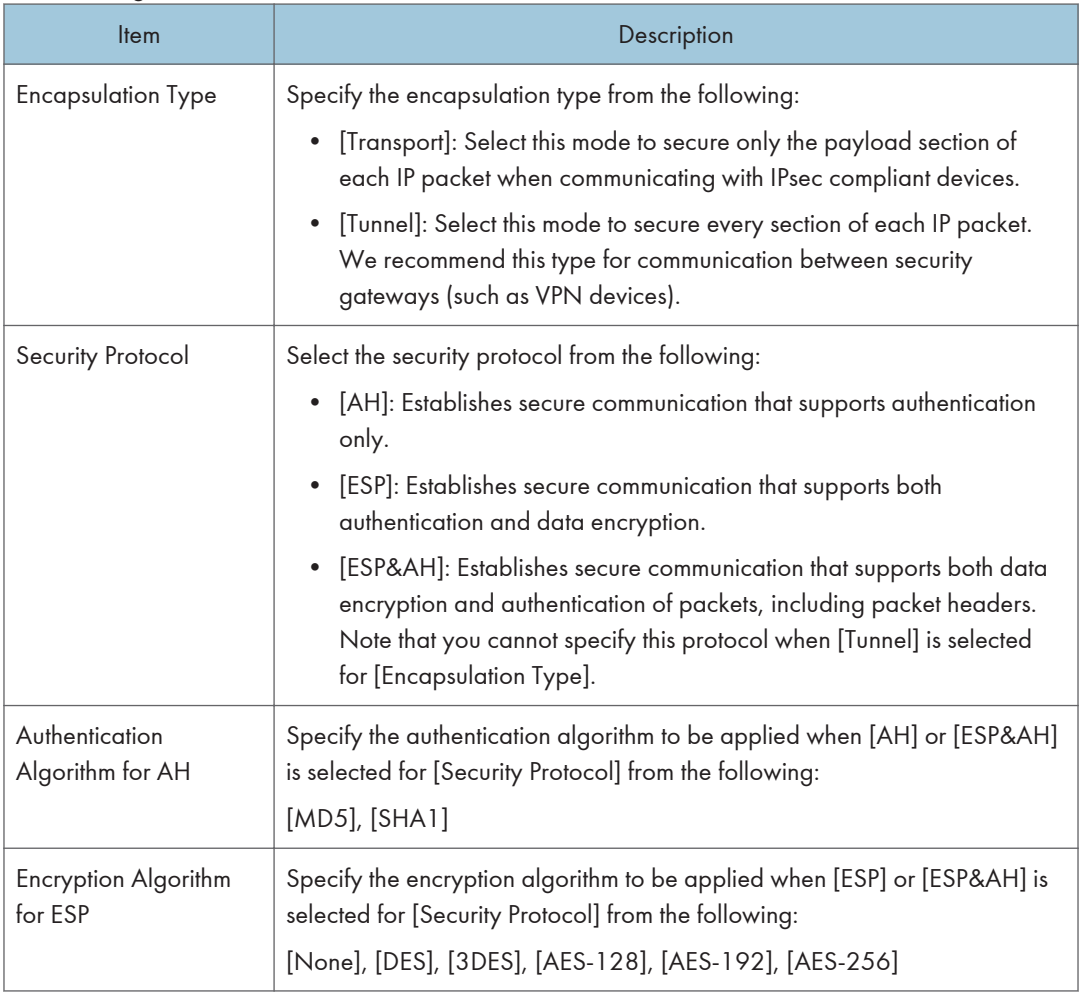

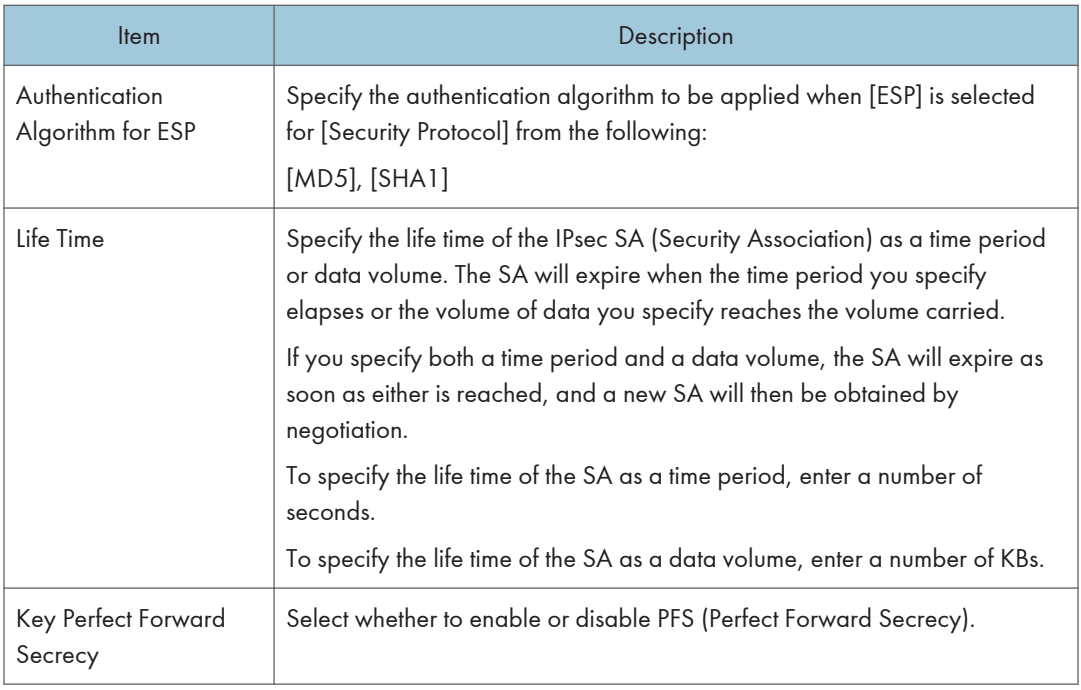

# IKE Settings

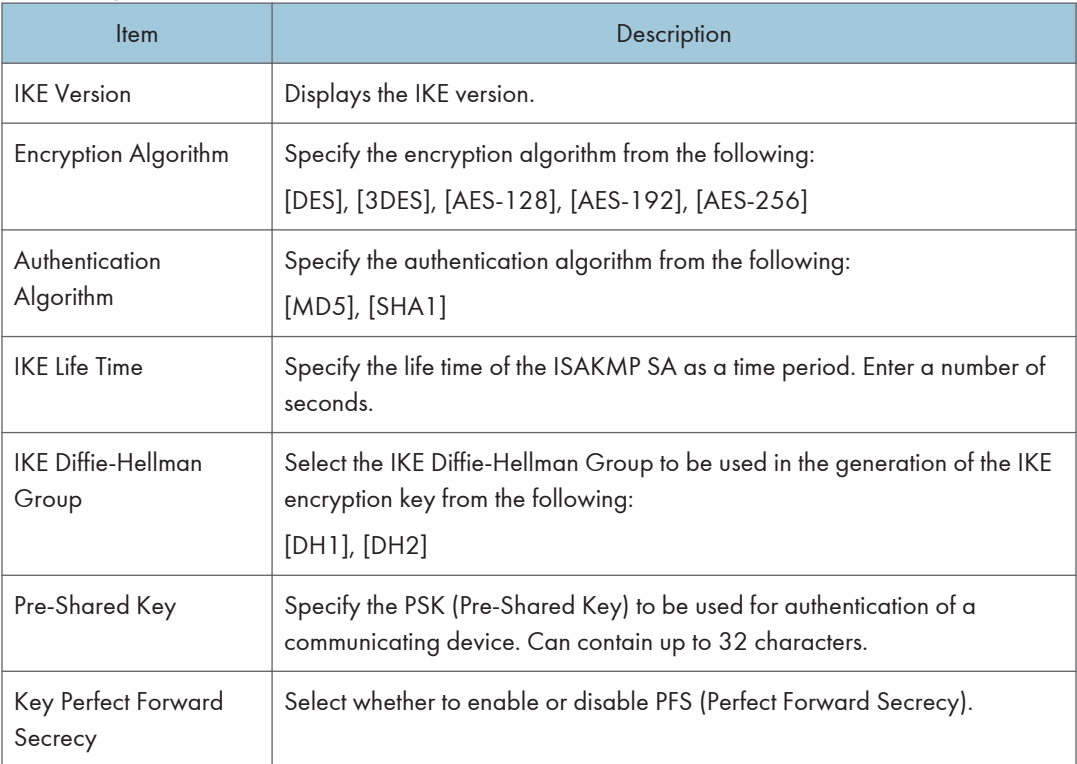

# **E** Reference

• For details about IPsec, see [p.104 "Transmission Using IPsec".](#page-295-0)

# <span id="page-273-0"></span>Printing Lists/Reports

Click [Print List/Report] to display the page for printing reports. Then, select an item and click [Print] to print out information for that item.

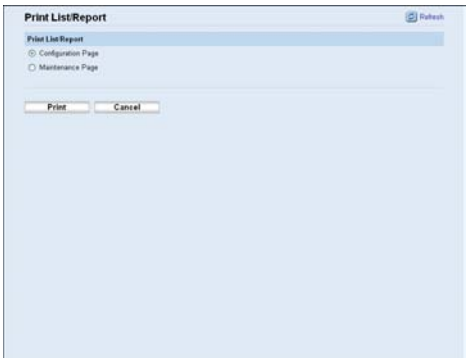

#### Print List/Report

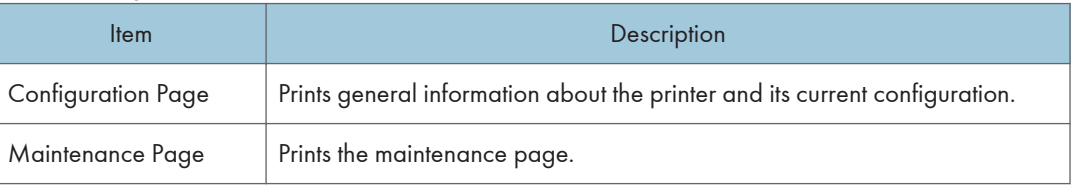

## **D**Note

- Reports cannot be printed via Web Image Monitor if other jobs are printing. Before printing reports, confirm that printer is not printing.
- Reports will be printed on A4 or Letter size paper. Load one of these sizes of paper into the priority tray before printing reports.

## **B** Reference

- For details about priority tray settings, see [p.62 "Configuring the Paper Settings"](#page-253-0).
- For details about loading paper, see "Loading Paper" Hardware Guide.

# Configuring the Administrator Settings

Click [Administrator Tools] to display the page for configuring the administrator settings.

This page contains the following tabs: [Administrator], [Reset Settings], [Backup Setting], [Restore Setting], and [Energy Saver Mode].

# Configuring the Administrator Password

Click the [Administrator] tab on the administrator settings page to configure the administrator password.

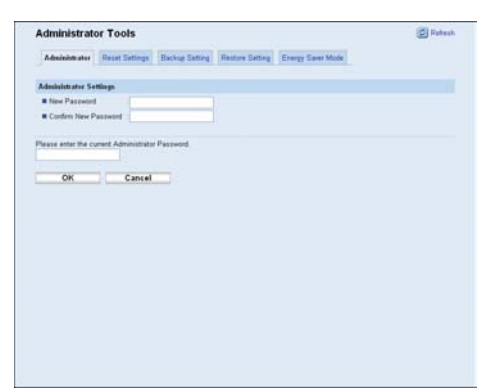

#### Administrator Settings

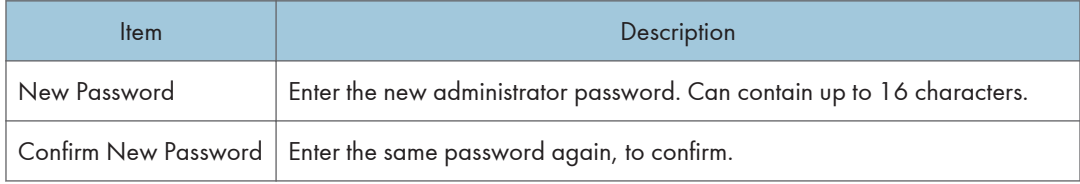

# Resetting the Printer's Settings

Click the [Reset Settings] tab on the administrator settings page to reset the printer's settings.

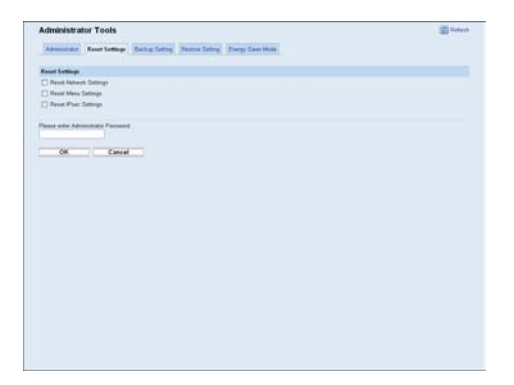

#### Reset Settings

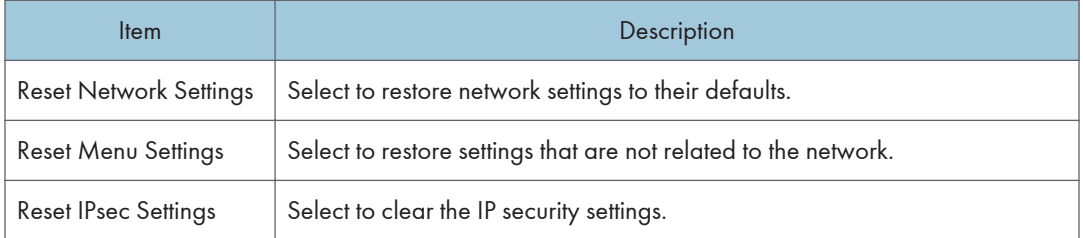

## **D**Note

• [Reset IPsec Settings] appears only when a password is specified in [Administrator].

# Backing Up the Printer's Settings

Click the [Backup Setting] tab on the administrator settings page to create backup files containing the printer's configuration settings. If necessary, these backup files can be used to restore previous configurations.

## **A**Important

• When sending the printer for repair, it is important that you create backup files in advance. The printer's settings are returned to the default after repair.

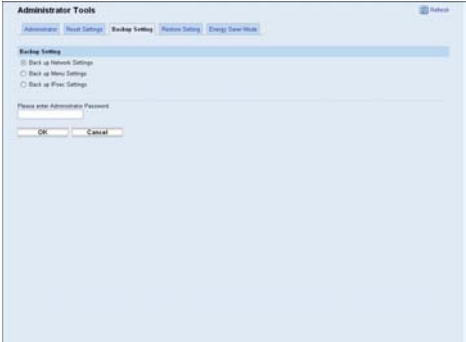

#### Backup Setting

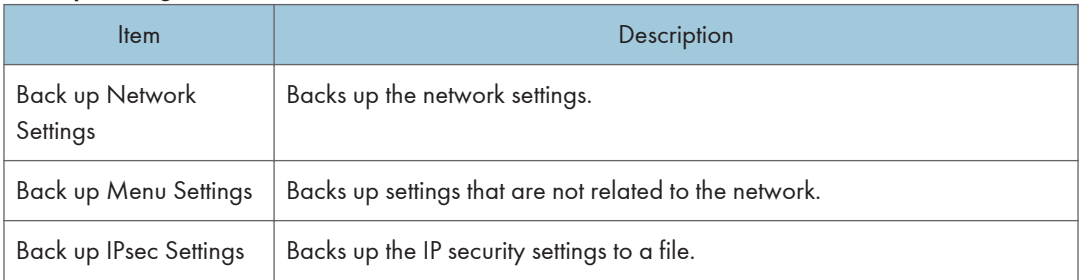

Follow the procedure below to create configuration backup files.

- 1. Select the radio button for the type of data you wish to back up.
- 2. Enter the administrator password if required.
- 3. Click [OK].
- 4. Click [Save] in the confirmation dialog box.
- 5. Navigate to the location to save the backup file.
- 6. Specify a name for the file, and click [Save].

#### **D** Note

• [Back up IPsec Settings] appears only when a password is specified in [Administrator].

# Restoring the Printer's Settings from a Backup File

Click the [Restore Setting] tab on the administrator settings page to restore the printer's settings from a previously created backup file.

#### **Almportant**

• When the printer is returned from repair, it is important that you restore the printer's settings from the backup files. The printer's settings are returned to the default after repair.

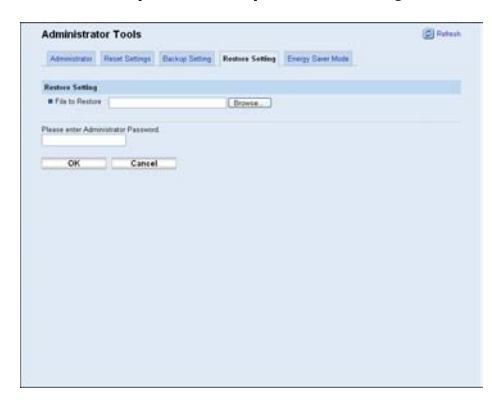

#### Restore Setting

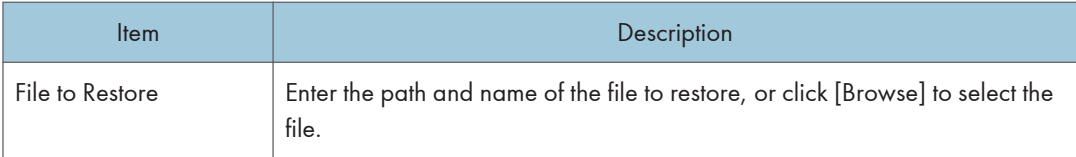

Follow the procedure below to restore configuration backup files.

- 1. Click [Browse].
- 2. Navigate to the directory containing the backup file to restore.
- 3. Select the backup file, and click [Open].
- 4. Enter the administrator password if required.
- 5. Click [OK].

**D**Note

• If the settings are not restored successfully, an error message appears. Try again to restore the file completely.

# Configuring the Energy Saver Mode Settings

Click the [Energy Saver Mode] tab on the administrator settings page to set the printer to enter Energy Saver mode, Energy Saver mode 1 or Energy Saver mode 2, to reduce power consumption.

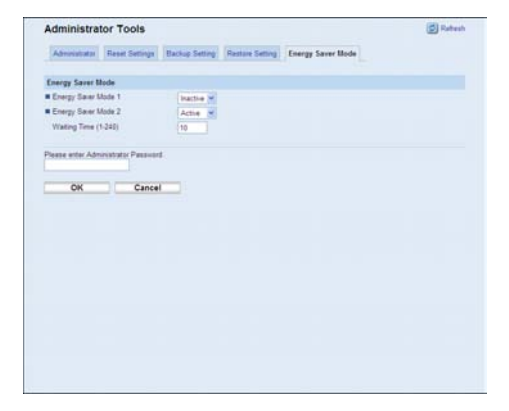

#### Energy Saver Mode

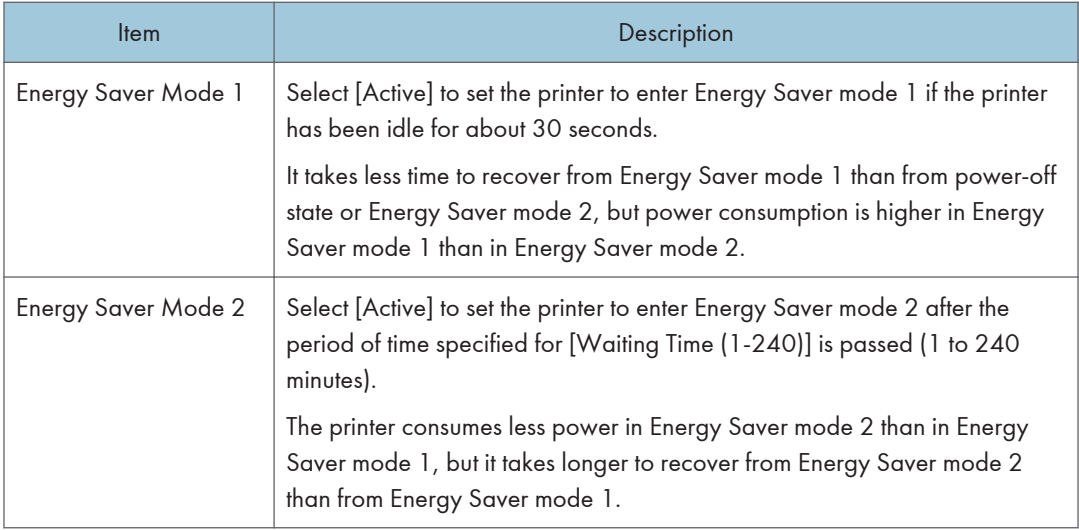

# **D**Note

• The printer recovers from Energy Saver mode when it receives a print job or when any key on the printer is pressed.

# Printer Status Notification by E-Mail

Whenever a toner cartridge becomes empty or paper is jammed, an e-mail alert is issued to the registered addresses to notify the printer status.

**A**Important

- This function is available only if you are using this printer in a network environment.
- Depending on your e-mail application, a phishing warning might appear after you receive an email message. To prevent phishing warnings appearing after you receive an e-mail from a specified sender, you must add the sender to your e-mail application's exclusion list. For details about how to do this, refer to your e-mail application's Help.

For this notification, you can make the e-mail notification settings.

You can be notified of the following events:

- Paper Jam
- Toner Low
- No Toner
- No Paper
- Service Required
- Cover Open

Also you can see the information of the printer, such as printer name and serial number.

- 1. Start the Web browser, and access the printer by entering its IP address.
- 2. In the menu area, click [Network Settings].

The "Network Settings" page appears.

- 3. Click the [Auto E-mail Notification] tab.
- 4. Enter a sender name for alert e-mail and the address of the recipient of the alert e-mail. You can set up to 2 e-mail notification settings.
- 5. Select the checkbox in which event you want to notify.
- 6. Enter the administrator password if required.
- 7. Click [OK].

# Mail Authentication

You can configure mail authentication to prevent illegal use of the mail server.

When mail is sent to the SMTP server, authentication is performed using the SMTP AUTH protocol by prompting the mail originator to enter the user name and password.

Use the following procedure to specify SMTP authentication.

- 1. Start the Web browser, and access the printer by entering its IP address.
- 2. In the menu area, click [Network Settings].

The "Network Settings" page appears

- 3. Click the [SMTP] tab.
- 4. Make the following settings:
	- Authentication Method: Select [SMTP] or [POP before SMTP].
	- User Name: Enter the user name for SMTP Authentication.
	- Password: Enter the password set for the SMTP User Name.
	- Device E-mail Address: Enter the e-mail address.
- 5. Enter the administrator password if required.
- 6. Click [OK].
- 7. Quit Web Image Monitor.

# **SNMP**

You can use the SNMP manager to obtain information about the printer.

The SNMP agent operating on UDP is built into the Ethernet board that is installed in this printer.

Important

• If you change the printer's community name, use Web Image Monitor to change the computer's settings accordingly.

**D**Note

• The default community name is [public]. You can use this community name to obtain MIB information.

# Reading the Configuration Page

The configuration page contains the information shown below.

#### System Reference

• Model Name

Shows the printer model name.

• Machine ID

Shows the serial number assigned to the printer by the manufacturer.

• Total Memory

Shows the total amount of memory installed on the printer.

• Bootloader Version

Shows the version of the printer's bootloader.

• Firmware Version

Shows the version of the printer's firmware.

• Engine FW Version

Shows the version of firmware for the printer engine.

#### Paper Input

Shows settings made in the [Paper Input] menu. For details, see "Paper Input Menu".

#### Supplies Status

Shows information about supply levels.

- Toner (Black)
- Toner (Magenta)
- Toner (Yellow)
- Toner (Cyan)
- Waste Toner Bottle

#### System Settings

Shows the printer's operational settings.

- I/O Timeout
- Auto Continue

#### **Counter**

Shows counter information.

#### Admin Tools

Shows the following settings.

- IPsec
- Energy Saver Mode
- Language

#### Network Settings

Shows network-related settings.

### IPv6 Configuration

Shows the IPv6 settings.

# **U**Note

• The configuration page can be printed using the control panel or Web Image Monitor, see "Printing the Configuration Page" or "Printing Lists/Reports".

## **E** Reference

- • [p.40 "Printing the Configuration Page"](#page-231-0)
- • [p.82 "Printing Lists/Reports"](#page-273-0)
- • [p.37 "Paper Input Menu"](#page-228-0)

# 7. Using a Print Server

This chapter explains how to configure this printer to work as a network printer.

# Preparing Print Server

This section explains how to configure this printer as a Windows network printer.

The printer is configured to enable network clients to use it.

**A** Important

- Under Windows XP Professional or Windows Server 2003/2003 R2/2008/2008 R2, to change printer properties in the [Printer] folder, you need Printer Management access authentication; under Windows Vista/7, Full Control access authentication. Log on to the file server as an Administrator group.
- 1. Open the [Printers and Faxes] window from the [Start] menu.

The [Printers and Faxes] window appears.

Under Windows Vista or Windows Server 2008, open the [Printers] window.

- 2. Click the icon of this printer. On the [File] menu, click [Properties]. The printer properties appears.
- 3. On the [Sharing] tab, click [Share this printer].
- 4. To share this printer with users using a different version of Windows, click [Additional Drivers...].

If you have installed an alternative driver by selecting [Share this Printer] during the printer driver installation, this step can be ignored.

- 5. On the [Advanced] tab, click the [Printing Defaults...] button. Specify the default values for the printer driver that will be distributed to client computers, and then click [OK].
- 6. Click [OK] to close the printer properties.

7. Using a Print Server

# 8. Special Operations under Windows

# Printing Files Directly from Windows

You can print files directly using Windows commands; "lpr" or "ftp".

### Setup

Use the following procedure to make network environment settings.

1. Enable TCP/IP using the control panel, and then set up the printer's network environment about TCP/IP including IP addresses.

TCP/IP of the printer is set as default.

2. Install a TCP/IP in Windows to set up the network environment.

Consult the network administrator for the local setting information.

3. To print, install "Printing service for UNIX" as the network application.

#### **B** Reference

- For details about setting an IP address, see Hardware Guide.
- For details about setting an IP address of the printer using DHCP, see [p.110 "Using DHCP"](#page-301-0).
- This completes the setup for specifying a printer using an IPv4 address when printing. When using a host name to specify a printer, proceed to p.95 "Using a Host Name Instead of an IPv4 Address" and continue the setup.

## Using a Host Name Instead of an IPv4 Address

When a host name is defined, you can specify a printer by host name instead of an IPv4 address. The host names vary depending on the network environment.

#### When using DNS

Use the host name set to the data file on the DNS server.

#### When setting the IPv4 address of a printer using DHCP

Use the printer name on the configuration page as the host name.

#### **B** Reference

- For details about printing configuration page using the control panel, see [p.40 "Printing the](#page-231-0) [Configuration Page"](#page-231-0).
- For details about printing configuration page using Web Image Monitor, see [p.82 "Printing Lists/](#page-273-0) [Reports".](#page-273-0)

#### In other cases

Add the IPv4 address and host name of the network printer to the hosts file on the computer used for printing.

1. Open the hosts file using memo pad files, for instance.

The hosts file is in the following location:

\WINDOWS\SYSTEM32\DRIVERS\ETC\HOSTS

2. Add an IPv4 address and host name to the hosts file using the following format:

192.168.15.16 host# NP

"192.168.15.16" is the IPv4 address, "host" is this printer's host name, and "#NP" is replaced by comments. Insert a space or tab between "192.168.15.16" and "host", between "host" and "#NP" respectively, using one line for this format.

3. Save the file.

# Printing Commands

The following explains printing operations using the "lpr" and "ftp" commands.

Enter commands using the command prompt window. The location of the command prompt varies depending on operating systems:

• Windows XP/Vista/7, Windows Server 2003/2003 R2/2008/2008 R2

```
[Start] - [All Programs] - [Accessories] - [Command Prompt]
```
### **D** Note

- Match the data format of the file to be printed with the emulation mode of this printer.
- If the message "print requests full" appears, no print jobs can be accepted. Try again when sessions end. For each command, the amount of possible sessions is indicated as follows:
	- lpr: 10
- Enter the file name in a format including the path from the directory executing commands.
### **E** Reference

• The "option" specified in a command is an intrinsic printer option and its syntax is similar to printing from UNIX.

### lpr

### When specifying a printer by an IP address

c:\> lpr -Sprinter's IP address -Pprinter name [-ol] \pass name\file name

### When specifying a printer by host name instead of an IP address

c:\> lpr -Sprinter host name -Pprinter's name [-ol] \pass name\file name

To print a binary file, include the "-ol" switch (a dash followed by a lowercase O and L) after the printer name.

### ftp

Use the "put" or "mput" command according to the number of files to be printed.

### When one file is printed

ftp> put \pass name\file name [option]

### When multiple files are printed

ftp> mput \pass name\file name [\pass name\file name...] [option]

1. Formulate the printer's IP address or the host name of the hosts file printer as an argument and use the "ftp" command.

% ftp printer's IP address

2. Enter the user name and password, and then press the [OK] key.

User: sysadm

Password: sysadm

3. When printing a binary file, set the file mode to binary.

ftp> bin

When printing a binary file in ASCII mode, print may not come out correctly.

4. Specify files to be printed.

The following shows the examples of printing file 1 and file 2. ftp> mput C:\PRINT\file1.prn C:\PRINT\file2.prn

5. Quit ftp.

ftp> bye

### **D**Note

- $\bullet$  "=",",","\_", and ";"cannot be used for file names. File names will be read as option strings.
- For "mput" command, option can not be defined.
- For "mput" command, "\*" and "?" can be used as wild cards in file names.
- When printing a binary file in ASCII mode, print may not come out correctly.

# <span id="page-290-0"></span>9. Mac OS X Configuration

This chapter explains how to use this printer under Mac OS X. The example procedures in this chapter explain configuration under Mac OS X 10.4. The procedure might be different according to the version of OS.

# **Setting Up Options**

Use this procedure to configure the printer's options.

- 1. From the Apple menu, select [System Preferences...].
- 2. Under "Hardware", click [Print & Fax].
- 3. Select the printer from "Printer", and then click [Printer Setup...].
- 4. In the [Printer Info] dialog box, select [Installable Options] from the list.
- 5. Check the tray 2 configuration, and then click [Apply Changes].
- 6. Click the close button at the upper left corner to close the [Printer Info] dialog box.
- 7. From the [System Preferences] menu, click [Quit System Preferences].

# <span id="page-291-0"></span>Setting Up for Printing

Use the following procedures to configure the printer.

### Making Paper Settings from an Application

- 1. Open the file you want to print.
- 2. On the [File] menu, click [Page Setup...].
- 3. Check that the printer you want to use is displayed in [Format for], and then select the paper size you want to use in [Paper Size].

If this printer is not displayed in [Format for], select the printer you want to use.

4. Configure the settings, and then click [OK].

### **B** Reference

• The [Page Setup...] dialog box varies depending on the application you use. For details, see the manuals provided with the Mac OS X.

### Printing from an Application

- 1. Open the file you want to print.
- 2. On the [File] menu, click [Print...].
- 3. In the [Printer] list, select the printer.
- 4. Configure the print settings, and then click [Print].

# <span id="page-292-0"></span>Canceling a Print Job from the Computer

- 1. From the Apple menu, select [System Preferences...].
- 2. Under "Hardware", click [Print & Fax].
- 3. Double-click the printer from "Printer".
- 4. Select the print job you want to cancel, and then click [Delete].

### *D* Note

- If the printer is shared by multiple computers, be careful not to cancel a print job of other user.
- You cannot stop printing data that has already been processed. For this reason, printing may continue for a few pages after you cancel printing.
- To stop a large data size print job may take a while.

# <span id="page-294-0"></span>Functions and Network Settings Available in an IPv6 Environment

The functions and network settings of this printer that are available in an IPv6 environment differ from those available in an IPv4 environment. Make sure the functions you use are supported in an IPv6 environment, and then configure the necessary network settings.

### **E** Reference

• For details about specifying the IPv6 settings, see [p.47 "Host Interface Menu"](#page-238-0) or [p.67 "Configuring](#page-258-0) [the Network Settings".](#page-258-0)

### Available Functions

### Print via FTP

Prints documents via FTP using the EPRT and EPSV commands. Windows Vista/7 and an FTP application that supports IPv6 are required to use these commands.

### Printer

Prints documents using the printer driver.

### Bonjour

Allows the printer to communicate with Bonjour protocol-supported computers on the network. The IP address of the multi-cast group supported by IPv6 is ff02::fb.

### Web Image Monitor

Allows you to check the printer's status and configure its settings using a Web browser.

### Configuration Page

Prints a configuration page that shows you the printer's configuration, IP address, and other details.

# <span id="page-295-0"></span>Transmission Using IPsec

For securer communications, this printer supports the IPsec protocol. When applied, IPsec encrypts data packets at the network layer using shared key encryption. The printer uses encryption key exchange to create a shared key for both sender and receiver. To achieve even higher security, you can also renew the shared key on a validity period basis.

### Important

- IPsec is not applied to data obtained through DHCP, DNS, or WINS.
- IPsec compatible operating systems are Windows XP SP2, Windows Vista/7, Windows Server 2003/2003 R2/2008/2008 R2, Mac OS X 10.4 and later, Red Hat Enterprise Linux WS 4.0, and Solaris 10. However, some setting items are not supported depending on the operating system. Make sure the IPsec settings you specify are consistent with the operating system's IPsec settings.
- If you cannot access Web Image Monitor due to IPsec configuration problems, disable IPsec under [Network Setting] on the control panel, and then access Web Image Monitor.

### **E** Reference

- For details about specifying the IPsec settings using Web Image Monitor, see [p.76 "Configuring the](#page-267-0) [IPsec Settings".](#page-267-0)
- For details about enabling and disabling IPsec using the control panel, see [p.109 "Enabling and](#page-300-0) [Disabling IPsec Using the Control Panel".](#page-300-0)

### Encryption and Authentication by IPsec

IPsec consists of two main functions: the encryption function, which ensures the confidentiality of data, and the authentication function, which verifies the sender of the data and the data's integrity. This printer's IPsec function supports two security protocols: the ESP protocol, which enables both of the IPsec functions at the same time, and the AH protocol, which enables only the authentication function.

### ESP Protocol

The ESP protocol provides secure transmission through both encryption and authentication. This protocol does not provide header authentication.

- For successful encryption, both the sender and receiver must specify the same encryption algorithm and encryption key. The encryption algorithm and encryption key are specified automatically.
- For successful authentication, the sender and receiver must specify the same authentication algorithm and authentication key. The authentication algorithm and authentication key are specified automatically.

### <span id="page-296-0"></span>AH Protocol

The AH protocol provides secure transmission through authentication of packets only, including headers.

• For successful authentication, the sender and receiver must specify the same authentication algorithm and authentication key. The authentication algorithm and authentication key are specified automatically.

### AH Protocol + ESP Protocol

When combined, the ESP and AH protocols provide secure transmission through both encryption and authentication. These protocols provide header authentication.

- For successful encryption, both the sender and receiver must specify the same encryption algorithm and encryption key. The encryption algorithm and encryption key are specified automatically.
- For successful authentication, the sender and receiver must specify the same authentication algorithm and authentication key. The authentication algorithm and authentication key are specified automatically.

### **D** Note

• Some operating systems use the term "Compliance" in place of "Authentication".

### Security Association

This printer uses encryption key exchange as the key setting method. With this method, agreements such as the IPsec algorithm and key must be specified for both sender and receiver. Such agreements form what is known as an SA (Security Association). IPsec communication is possible only if the receiver's and sender's SA settings are identical.

The SA settings are auto-configured on both parties' printers. However, before the IPsec SA can be established, the ISAKMP SA (Phase 1) settings must be auto-configured. When this is done, the IPsec SA (Phase 2) settings, which allow actual IPsec transmission, will be auto-configured.

Also, for further security, the SA can be periodically auto updated by applying a validity period (time limit) for its settings. This printer only supports IKEv1 for encryption key exchange.

Multiple settings can be configured in the SA.

### Settings 1-10

You can configure ten separate sets of SA details (such as different shared keys and IPsec algorithms).

IPsec policies are searched through one by one, starting at [No.1].

### <span id="page-297-0"></span>Encryption Key Exchange Settings Configuration Flow

This section explains the procedure for specifying encryption key exchange settings.

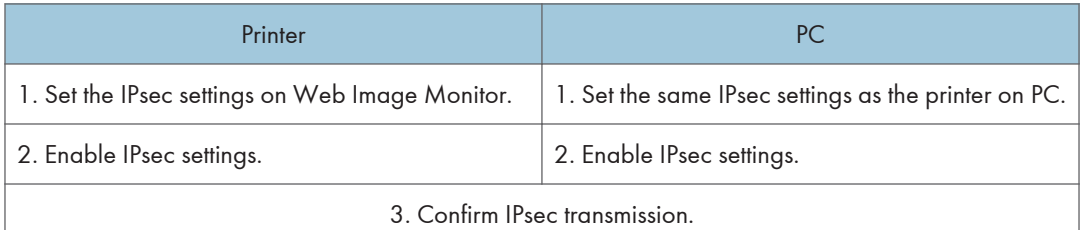

### **D**Note

- After configuring IPsec, you can use "ping" command to check if the connection is established correctly. Also, because the response is slow during initial key exchange, it may take some time to confirm that transmission has been established.
- If you cannot access Web Image Monitor due to IPsec configuration problems, disable IPsec on the control panel, and then access Web Image Monitor.

### **B** Reference

• [p.109 "Enabling and Disabling IPsec Using the Control Panel"](#page-300-0)

### Specifying Encryption Key Exchange Settings

### **A** Important

- To display [IPsec Settings] menu, specifying an administrator password is required.
- 1. Start the Web browser, and access the printer by entering its IP address.
- 2. Click "IPsec Settings".
- 3. Click the [IPsec Policy List] tab.
- 4. Select the number of the setting you want to modify in the list, and then click [Change].
- 5. Modify the IPsec related settings as necessary.
- 6. Enter the administrator password, and then click [Apply].
- 7. Click the [IPsec Global Settings] tab, and then select [Active] in [IPsec Function].
- 8. If necessary, specify [Default Policy], [Broadcast and Multicast Bypass], and [All ICMP Bypass] also.
- 9. Enter the administrator password, and then click [Apply].

### Specifying IPsec Settings on the Computer

Specify exactly the same settings for IPsec SA settings on your computer as are specified for the IPsec Settings on the printer. Setting methods differ according to the computer's operating system. The following procedure is based on Windows XP in an IPv4 environment as an example.

- 1. On the [Start] menu, click [Control Panel], [Performance and Maintenance], and then click [Administrative Tools].
- 2. Double-click [Local Security Policy].
- 3. Click [IP Security Policies on Local Computer].
- 4. In the "Action" menu, click [Create IP Security Policy].
	- The IP Security Policy Wizard appears.
- 5. Click [Next].
- 6. Enter a security policy name in "Name", and then click [Next].
- 7. Clear the "Activate the default response rule" check box, and then click [Next].
- 8. Select "Edit properties", and then click [Finish].
- 9. In the "General" tab, click [Advanced].
- 10. In "Authenticate and generate a new key after every", enter the same validity period (in minutes) that is specified on the printer in [IKE Life Time], and then click [Methods].
- 11. Confirm that the Encryption Algorithm ("Encryption"), Hash Algorithm ("Integrity"), and IKE Diffie-Hellman Group ("Diffie-Hellman Group") settings in "Security method preference order" all match those specified on the printer in [IKE Settings].

If the settings are not displayed, click [Add].

- 12. Click [OK] twice.
- 13. Click [Add] in the "Rules" tab.

The Security Rule Wizard appears.

- 14. Click [Next].
- 15. Select "This rule does not specify a tunnel", and then click [Next].
- 16. Select the type of network for IPsec, and then click [Next].
- 17. Select "Use this string to protect the key exchange (preshared key)", and then enter the same PSK text specified on the printer with the pre-shared key.
- 18. Click [Next].
- 19. Click [Add] in the IP Filter List.
- 20. In [Name], enter an IP Filter name, and then click [Add].

The IP Filter Wizard appears.

21. Click [Next].

## 10

- 22. Select "My IP Address" in "Source address", and then click [Next].
- 23. Select "A specific IP Address" in "Destination address", enter the printer's IP address, and then click [Next].
- 24. For the IPsec protocol type, select "Any", and then click [Next].
- 25. Click [Finish].
- 26. Click [OK].
- 27. Select the IP filter that you have just created, and then click [Next].
- 28. Select the IPsec security filter, and then click [Edit].
- 29. In the "Security Methods" tab, check "Negotiate security" and then click [Add].
- 30. Select "Custom" and click [Settings].
- 31. When [ESP] is selected for the printer in [Security Protocol] under [IPsec Settings], select [Data integrity and encryption (ESP)], and configure the following settings:

Set the value of [Integrity algorithm] to the same value as the [Authentication Algorithm for ESP] specified on the printer.

Set the value of [Encryption algorithm] to the same value as the [Encryption Algorithm for ESP] specified on the printer.

32. When [AH] is selected for the printer in [Security Protocol] under [IPsec Settings], select [Data and address integrity without encryption (AH)], and configure the following settings:

Set the value of [Integrity algorithm] to the same value as the [Authentication Algorithm for AH] specified on the printer.

Clear the [Data integrity and encryption (ESP)] check box.

33. When [ESP&AH] is selected for the printer in [Security Protocol] under [IPsec Settings], select [Data and address integrity without encryption (AH)], and configure the following settings:

Set the value of [Integrity algorithm] under [Data and address integrity without encryption (AH)] to the same value as [Authentication Algorithm for AH] specified on the printer.

Set the value of [Encryption algorithm] under [Data integrity and encryption (ESP)] to the same value as [Encryption Algorithm for ESP] specified on the printer.

- 34. In the Session key settings, select "Generate a new key every", and enter the same validity period (in seconds or Kbytes) as that specified for [Life Time] on the printer.
- 35. Click [OK] three times.
- 36. Click [Next].
- 37. Click [Finish].

If you are using IPv6 under Windows Vista or a newer version of Windows, you must repeat this procedure from step 13 and specify ICMPv6 as an exception. When you reach step 24, select

<span id="page-300-0"></span>[58] as the protocol number for the "Other" target protocol type, and then set [Negotiate security] to [Permit].

- 38. Click [OK].
- 39. Click [Close].

The new IP security policy (IPsec settings) is specified.

40. Select the security policy that you have just created, right click on it, and then click [Assign].

IPsec settings on the computer are enabled.

**D** Note

• To disable the computer's IPsec settings, select the security policy, right click, and then click [Unassign].

### Enabling and Disabling IPsec Using the Control Panel

- 1. Press the [Menu] key.
- 2. Press the  $[\blacktriangle] [\blacktriangledown]$  keys to select [Host Interface], and then press the [OK] key.
- 3. Press the  $[\triangle][\triangle]$  keys to select [Network Setting], and then press the [OK] key.
- 4. Press the  $[\triangle][\triangle]$  keys to select [IPsec], and then press the [OK] key.
- 5. Press the  $[\triangle][\blacktriangledown]$  keys to select [On] or [Off], and then press the [OK] key.
- 6. Press the [Menu] key to return to the initial screen.

### **D**Note

• You can press the [Escape] key to exit to the previous level of the menu tree.

# <span id="page-301-0"></span>Cautions to Take When Using in a Network

### Using DHCP

You can use this printer in a DHCP environment.

- Supported DHCP servers are those which are included with Windows Server 2003/2003 R2/2008/2008 R2.
- DHCP relay-agent is not supported. If you use DHCP relay-agent on a network via ISDN, it will result in increased line charges. This is because your computer connects to the ISDN line whenever a packet is transferred from the printer.
- If there is more than one DHCP server, use the same setting for all servers.

The printer operates using data from the DHCP server that responds first.

### Using AutoNet

If the printer IPv4 address is not assigned by a DHCP server automatically, a temporary IPv4 address starting with 169.254, which is not used on the network, can be automatically selected by the printer.

If an AutoNet address is set as the printer's IP address, it changes every time you turn on the printer. Configure the TCP/IP settings according to your network environment.

You must change this setting to "on" to use AutoNet.

### **D**Note

- The IP address assigned by the DHCP server is given priority over that selected by AutoNet.
- You can confirm the current IPv4 address on the configuration page.
- The printer cannot communicate with devices that do not have the AutoNet function. However, this printer can communicate with Macintosh computers running Mac OS X 10.3 or later.

# <span id="page-302-0"></span>When Using Windows Terminal Service/ MetaFrame

The following explains how to use Windows Terminal Service and MetaFrame.

### Operating Environment

The following operating systems and MetaFrame versions are supported.

### Windows Server 2003/2003 R2

- MetaFrame XP 1.0 FR3
- MetaFrame Presentation Server 3.0
- Citrix Presentation Server 4.0

### Supported Printer Drivers

### When Windows Terminal Service is operating

• DDST printer driver

**D**Note

• Some DDST printer driver functions do not work if Windows Terminal Service is installed.

### **Limitations**

The following limitations apply to the Windows Terminal Service environment.

These limitations are built in Windows Terminal Service or MetaFrame.

### MetaFrame's [Auto-creating client printers]

Using [Auto-creating client printers], you can select a logical printer created by copying the client's local printer data to the MetaFrame server. We strongly recommend testing this function in your network environment before using it for your work.

- The settings for optional equipment will not be stored in the server after the equipment is disconnected. The settings for optional equipment will be restored to its defaults each time the client computer logs on to the server.
- When printing a large number of bitmap images or using the server in a WAN environment over dial-up lines such as ISDN, printing may not be possible or errors may occur, depending on data transfer rates.
- When using MetaFrame XP 1.0 or higher versions, we recommend making settings in [Client Printer bandwidth] under [Citrix Management Console] according to the environment.
- If a print error occurs on the MetaFrame XP 1.0 SP1/FR1 and the print job or a printer created in [Auto-creating client printers] cannot be deleted, we recommend making settings in [Delete unfinished print jobs] in the registry. For details, see the Readme file provided with MetaFrame.
- If a print error occurs on the MetaFrame XP 1.0 FR2 and the print job or a printer created in [Auto-creating client printers] cannot be deleted, we recommend making settings in [Delete unfinished print jobs at logout] of Citrix Management Console.

### MetaFrame's [Printer driver replication]

Using [Printer driver replication], you can distribute printer drivers across all servers in a server farm. We strongly recommend testing this function in your network environment before using it for your work.

• If the printer drivers are not properly copied, install them directly onto each server.

# <span id="page-304-0"></span>Copyright Information about Installed **Applications**

### expat

Copyright (c) 1998, 1999, 2000 Thai Open Source Software Centre, Ltd. and Clark Cooper.

Copyright (c) 2001, 2002 Expat maintainers.

Permission is hereby granted, free of charge, to any person obtaining a copy of this software and associated documentation files (the "Software"), to deal in the Software without restriction, including without limitation the rights to use, copy, modify, merge, publish, distribute, sublicense, and/or sell copies of the Software, and to permit persons to whom the Software is furnished to do so, subject to the following conditions:

The above copyright notice and this permission notice shall be included in all copies or substantial portions of the Software.

THE SOFTWARE IS PROVIDED "AS IS", WITHOUT WARRANTY OF ANY KIND, EXPRESS OR IMPLIED, INCLUDING BUT NOT LIMITED TO THE WARRANTIES OF MERCHANTABILITY, FITNESS FOR A PARTICULAR PURPOSE AND NONINFRINGEMENT. IN NO EVENT SHALL THE AUTHORS OR COPYRIGHT HOLDERS BE LIABLE FOR ANY CLAIM, DAMAGES OR OTHER LIABILITY, WHETHER IN AN ACTION OF CONTRACT, TORT OR OTHERWISE, ARISING FROM, OUT OF OR IN CONNECTION WITH THE SOFTWARE OR THE USE OR OTHER DEALINGS IN THE SOFTWARE.

### JPEG LIBRARY

• The software installed on this product is based in part on the work of the Independent JPEG Group.

# <span id="page-305-0"></span>Trademarks

Acrobat, Adobe, and Reader are either registered trademarks or trademarks of Adobe Systems Incorporated in the United States and/or other countries.

Apple, Bonjour, Macintosh, Mac OS, and Safari are trademarks of Apple Inc., registered in the U.S. and other countries.

Citrix® and MetaFrame® are registered trademarks of Citrix Systems, Inc.

Firefox® is a registered trademark of the Mozilla Foundation.

LINUX<sup>®</sup> is the registered trademark of Linus Torvalds in the U.S. and other countries.

Microsoft®, Windows®, Windows Server®, Windows Vista®, and Internet Explorer® are either registered trademarks or trademarks of Microsoft Corporation in the United States and/or other countries.

The proper name of Internet Explorer 6 is Microsoft<sup>®</sup> Internet Explorer<sup>®</sup> 6.

PictBridge is a trademark.

RED HAT is a registered trademark of Red Hat, Inc.

Solaris is a trademark or registered trademark of Sun Microsystems, Inc. in the United States and other countries.

UNIX® is a registered trademark of The Open Group.

Other product names used herein are for identification purposes only and might be trademarks of their respective companies. We disclaim any and all rights in those marks.

The proper names of the Windows operating systems are as follows:

• The product names of Windows XP are as follows:

Microsoft® Windows® XP Professional Edition

Microsoft® Windows® XP Home Edition

Microsoft® Windows® XP Professional x64 Edition

- The product names of Windows Vista are as follows: Microsoft® Windows Vista® Ultimate Microsoft® Windows Vista® Business Microsoft® Windows Vista® Home Premium Microsoft® Windows Vista® Home Basic Microsoft® Windows Vista® Enterprise
- The product names of Windows 7 are as follows: Microsoft® Windows® 7 Starter Microsoft® Windows® 7 Home Premium Microsoft® Windows® 7 Professional

Microsoft® Windows® 7 Ultimate Microsoft<sup>®</sup> Windows<sup>®</sup> 7 Enterprise

- The product names of Windows Server 2003 are as follows: Microsoft® Windows Server® 2003 Standard Edition Microsoft® Windows Server® 2003 Enterprise Edition Microsoft® Windows Server® 2003 Web Edition Microsoft® Windows Server® 2003 Datacenter Edition
- The product names of Windows Server 2003 R2 are as follows: Microsoft® Windows Server® 2003 R2 Standard Edition Microsoft® Windows Server® 2003 R2 Enterprise Edition Microsoft® Windows Server® 2003 R2 Datacenter Edition
- The product names of Windows Server 2008 are as follows: Microsoft® Windows Server® 2008 Foundation Microsoft® Windows Server® 2008 Standard Microsoft® Windows Server® 2008 Enterprise Microsoft® Windows Server® 2008 Datacenter Microsoft® Windows Server® 2008 for Itanium-based Systems Microsoft® Windows® Web Server 2008 Microsoft® Windows® HPC Server 2008 Microsoft® Windows Server® 2008 Standard without Hyper-V<sup>TM</sup> Microsoft<sup>®</sup> Windows Server<sup>®</sup> 2008 Enterprise without Hyper-V<sup>TM</sup> Microsoft® Windows Server® 2008 Datacenter without Hyper-VTM • The product names of Windows Server 2008 R2 are as follows: Microsoft® Windows Server® 2008 R2 Foundation Microsoft® Windows Server® 2008 R2 Standard Microsoft® Windows Server® 2008 R2 Enterprise
	- Microsoft® Windows Server® 2008 R2 Datacenter
	- Microsoft® Windows Server® 2008 R2 for Itanium-based Systems
	- Microsoft® Windows® Web Server R2 2008
	- Microsoft<sup>®</sup> Windows<sup>®</sup> HPC Server R2 2008

10

10. Appendix

# **INDEX**

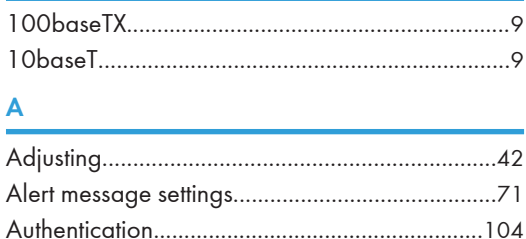

### **B**

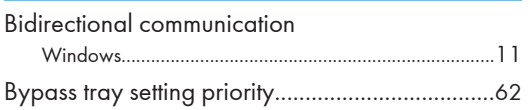

### $\mathsf{C}$

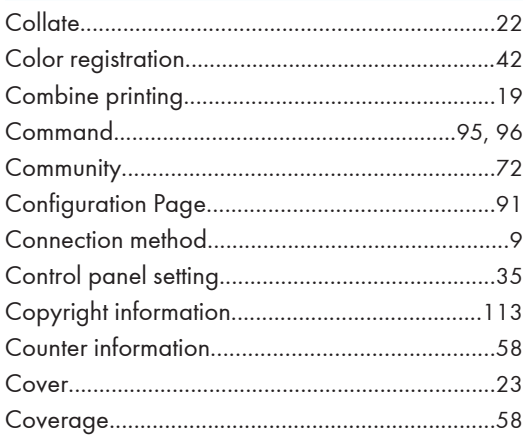

### D

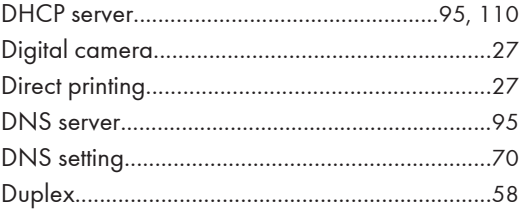

### E

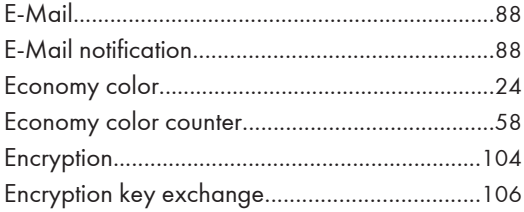

### F  $\mathbf G$

### H

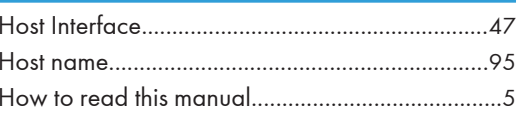

## ı

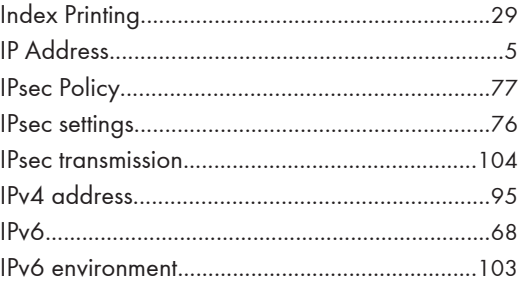

### J

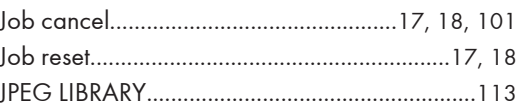

### T.

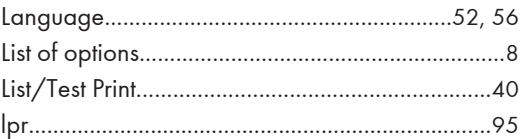

### M

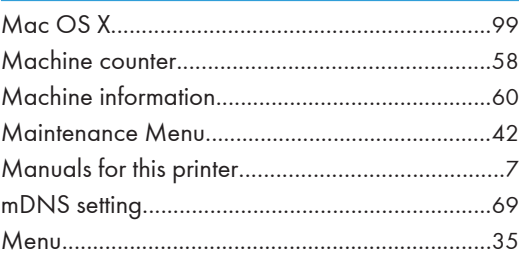

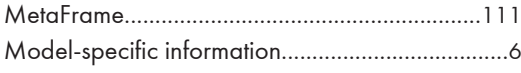

### N

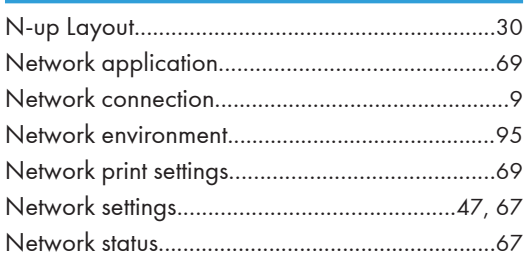

### P

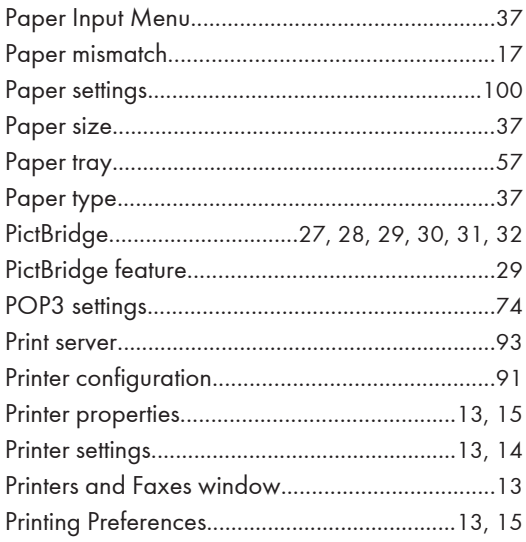

### $\mathsf{R}$

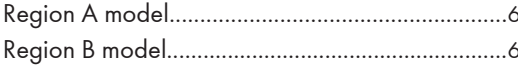

### $\mathsf{s}$

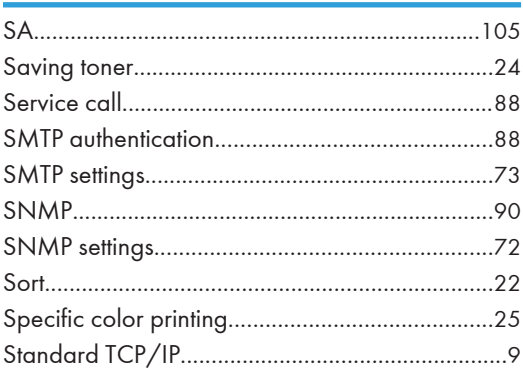

### 

### T

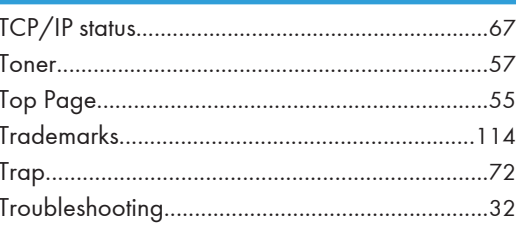

### $\overline{U}$

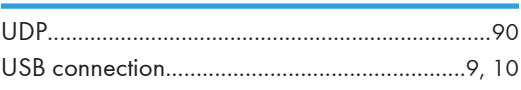

### W

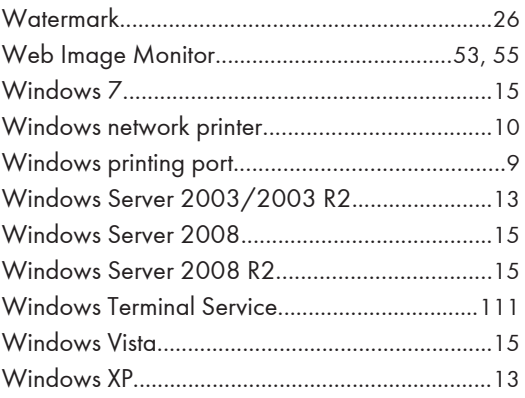

MEMO

MEMO

# SP C240DN Operating Instructions Software Guide Operating Instructions Software Guide

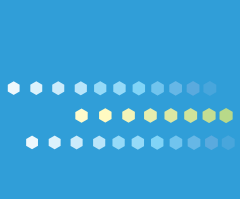

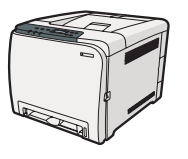

EN US M095-8606A

# Driver Installation Guide

This manual describes how to install drivers to use this printer.

# Installing Drivers and Software

You can install the necessary drivers for this printer from the supplied CD-ROM.

### **M**Important

- $\Box$  The supplied drivers are supported by the following operating systems:
	- PCL printer driver: Windows XP/Vista/7 and Windows Server 2003/2003 R2/2008/2008 R2
	- DDST printer driver: Windows XP/Vista/7 and Windows Server 2003/2003 R2/2008/2008 R2, and Mac OS X 10.3 or later

### **O** Note

 $\Box$  This manual uses procedures based on Windows XP as an example, unless otherwise specified. Procedures might vary depending on the operating system you are using.

**B** Reference

 $\Box$  For the Mac OS X installation procedure, see p.8 "When Using the Printer under Mac OS X".

### **Installing the Printer Driver When Using the Network Connection (Windows)**

This section explains how to install the printer driver that allows you to use this printer in a network environment.

### **M** Important

 $\Box$  Manage Printers permission is required to install the driver. Log on as an Administrators group member.

Use the following procedure to install the PCL or DDST printer driver.

 **Close all applications except this manual.**

 **From the CD-ROM menu, click [PCL 6 Printer Driver], [PCL 5c Printer Driver] or [DDST Printer Driver].**

The software license agreement appears.

 **After reading the agreement, click [I accept the agreement.], and then click [Next >].**

### **In the dialog box that appears, click [Add a new printer], select the [Search for network printers.] check box, and then click [Next >].**

If the search fails, the printer driver is installed via port LPT1.

Check the port settings and printer's IP address again, before reconfiguring the settings.

 $\bullet$  When the list of found printers appears, click this printer (whose IP ad**dress you specified before the installation), and then click [Next >].**

 **Double-click the printer name to display the printer's settings, change the settings as required, and then click [Continue].**

 **If a message appears informing you that the installation was successfully completed, click [Finish].**

### **D** Note

- □ When you click **[Finish]**, the **[Digital Signature Not Found]** dialog box might appear. To continue the installation, click **[Yes]**.
- $\Box$  Auto Run might not work under certain operating system settings. If this is the case, launch "Setup.exe" from the CD-ROM root directory.
- $\Box$  To stop the selected software installing, click **[Cancel]** before the installation is complete.
- $\Box$  A message appears if there is a newer version of the printer driver already installed. If there is, you cannot install the printer driver using Auto Run. If you still want to install the printer driver, use **[Add a printer]**. See p.6 "If a Message Appears during Installation (Windows)".

### Reference

- $\Box$  For details about reconfiguring the printer settings, when the search for network printer fails, see p.2 "If the network printer search fails".
- $\Box$  For details about the network connection, see Hardware Guide.

### **If the network printer search fails**

This section explains how to reconfigure the settings if the network printer search fails during the installation.

Use the control panel to check the printer's IP address settings, and then reconfigure these settings if necessary.

### v **Reconfigure the printer's IP address**

Use the control panel to check the printer's current IP address settings under **[Network Setting]**. You can change these settings if necessary. For details, see "Changing the Host Interface Menu", Software Guide.

- v **Reconfigure the port settings**
- **On the [Start] menu, click [Printers and Faxes].**
- **Click the icon of this printer. On the [File] menu, click [Properties].** The printer properties appears.
- **Click the [Ports] tab, and then click [Add Port...].**
- **Click [Standard TCP/IP Port], and then click [New Port...].**

The Add Standard TCP/IP Printer Port Wizard appears.

- **Click [Next >].**
- **Enter the printer's IP address that is printed on the configuration page, and then click [Next >].**
- **Click [Finish].**

### **Installing the Printer Driver to Use As a Windows Network Printer**

This section explains how to install the printer driver for using this printer as a Windows network printer.

### (Important

- $\Box$  Before you can make the following settings, you must configure this printer as a Windows network printer. For details about configuring a Windows network printer, see "Using a Print Server", Software Guide.
- **On the [Start] menu, click [Printers and Faxes].**
- **Click [Add a printer], and then click [Next >].**

The Add Printer Wizard appears.

- **Select [A network printer, or a printer attached to another computer], and then click [Next >].**
- **Select [Connect to this printer (or to browse for a printer, select this option and click Next)], and then click [Next >].**
- **Select this printer from the list of the shared printers, and then click [Next >].**
- **Select whether or not to use this printer as the default printer, and then click [Next >].**
- **Click [Finish].**

### **Installing the Printer Driver When Using the USB Connection (Windows)**

This section explains how to install the printer driver that allows you to use this printer via USB.

**Colmportant** 

 $\Box$  Manage Printers permission is required to install the driver. Log on as an Administrators group member.

Use the following procedure to install the PCL or DDST printer driver.

 **Close all applications except this manual.**

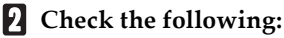

- The printer's USB cable is disconnected
- The printer's main power switch is turned to off
- **From the CD-ROM menu, click [PCL 6 Printer Driver], [PCL 5c Printer Driver] or [DDST Printer Driver].**

The software license agreement appears.

- **After reading the agreement, click [I accept the agreement.], and then click [Next >].**
- **In the dialog box that appears, click [Add a new printer], clear the [Search for network printers.] check box, select the [Connect a printer using a USB cable.] check box, and then click [Next >].**
- **In the [Select USB Connected Printer] dialog box, select a printer, and then click [Next>].**

A message appears, asking you to check that the USB cable is not connected and the printer's main power switch is turned to off.

 **Check the USB cable and the printer status, and then click [Next >].**

 **When the [<Auto-detect USB Port>] dialog box appears, connect this printer to the computer using a USB cable, and then turn the printer's main power switch to on.**

The auto-detecting starts.

To cancel the auto-detecting, click **[Stop Auto-detecting]**.

- **When the dialog box asking you to use this printer as the default printer appears, click either key.**
- **When a message appears informing you that the installation was successfully completed, click [Finish].**

**O** Note

- □ In a Windows Vista environment, depending on security settings, the **[User Account Control]** dialog box might appear after you insert the CD-ROM. If this is the case, click **[Allow]**.
- $\Box$  If the printer driver is already installed, plug and play is enabled and the printer connected to the USB port appears automatically in the **[Printers and Faxes]** window.
- $\Box$  When USB is first used, plug and play starts. Then the **[New Hardware Found]**, **[Device Driver Wizard]**, or **[Add New Hardware Wizard]** dialog box appears, depending on the operating system.
- r To disable Auto Run, press the leĞ **[Shift]** key when inserting the CD-ROM into the drive and keep it pressed until the computer finishes reading from the CD-ROM.
- $\Box$  The number after "USB" varies depending on the number of printers connected.
- $\Box$  A message appears if the printer connection fails. Check the USB cable is connected and the printer's main power switch is turned to on, and then click **[Retry]**.
- $\Box$  The USB port is available only for the printer driver that is installed first. To install additional drivers for this printer, install them using other ports (such as LPT1). Then, after the installation, change the port settings to the specified USB port.

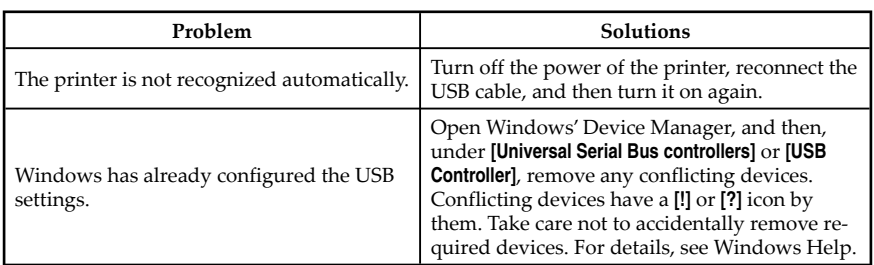

### **Troubleshooting USB**

### **If a Message Appears during Installation (Windows)**

When a message that shows the number 58 or 34 appears during the installation, the printer driver can not be installed using Auto Run. Please use **[Add a printer]** or **[Install Printer]** to install the printer driver.

### **Windows XP Professional, Windows Server 2003/2003 R2**

- **On the [Start] menu, click [Printers and Faxes].**
- **Click [Add a printer], or double-click the [Add Printer] icon.**
- **Follow the instructions in the Add Printer Wizard.**

### **Windows XP Home Edition**

- **On the [Start] menu, click [Control Panel].**
- **Click [Printers and Other Hardware].**
- **Click [Printers and Faxes].**
- **Click [Install Printer].**
- **Follow the instructions in the Add Printer Wizard.**

### **Windows Vista, Windows Server 2008**

- **On the [Start] menu, click [Control Panel].**
- **Click [Printer] in** "**Hardware and Sound".**
- **Click [Add a printer].**
- **Follow the instructions in the Add Printer Wizard.**

### **Windows 7**

- **On the [Start] menu, click [Device and Printers].**
- **Click [Add a printer].**
- **Follow the instructions in Add Printer Wizard.**

### **When Using the Printer under Mac OS X**

The procedures in this section explain how to set up the printer under Mac  $OS X$ 

### **Installing the Printer Driver**

Use this procedure to install the drivers under Mac OS X.

**Col** Important

 $\Box$  To install the driver, you must log on as an Administrator. For details, contact your administrator.

- **Close all applications except this manual.**
- $\blacksquare$  Double-click the CD-ROM icon.

 **Double-click the [Mac OS X] folder.**

- **Double-click the [DDST Driver] folder.**
- **B** Double-click the folder of the manufacturer.
- **Double-click your operating system's version.**
- *<u>Double-click</u>* **the package file icon.**
- **Follow the instructions on the screen.**

### **D** Note

□ When the [**Authenticate**] dialog box appears, enter the administrator name and password, and then click **[OK]**.

### **Setting Up the Printer When Using a USB Connection**

Use this procedure to configure the printer for USB connection to a computer that is running Mac OS X 10.4 (or later).

### **Col** Important

 $\Box$  Before beginning this procedure, make sure the printer is powered and connected to the computer via a USB cable.

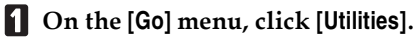

 **Double-click [Printer Setup Utility].**

The **[Printer List]** dialog box appears.

### **Click [Add].**

The **[Printer Browser]** dialog box appears. If **[IP Printer]** is selected, select **[Default Browser]**.  **Make sure that "USB" is shown in [Connection], and then click the name of this printer.**

This printer name appears in **[Name]**.

- **In [Print Using], select the manufacturer name, and then select the model name from the [Model] list.**
- **Click [Add].**
- **Check the tray 2 configuration, and then click [Continue].**
- **Close [Printer Setup Utility].**

### **Setting Up the Printer When Using a Network Connection**

Use this procedure to configure the printer for network connection to a computer that is running Mac OS X 10.4 (or later).

**Calmportant** 

- $\Box$  Before beginning this procedure, make sure the printer is powered and connected to the network.
- $\Box$  Also before beginning this procedure, you must assign the IP address on the printer. For details about assigning the printer's IP address, see Hardware Guide.
- **On the [Go] menu, click [Utilities].**

### **Double-click [Printer Setup Utility].**

The **[Printer List]** dialog box appears.

 **Click [Add].**

The **[Printer Browser]** dialog box appears.

If **[Default Browser]** is selected, select **[IP Printer]**.

 **In the [Address] field, enter the printer's IP address.**

The printer name appears in **[Name]**.

- **In [Print Using], select the manufacturer name, and then select the model name from the [Model] list.**
- **Click [Add].**
- **Check the tray 2 configuration, and then click [Continue].**
- **Close [Printer Setup Utility].**

# Software on the CD-ROM

This section describes the CD-ROM supplied with this printer.

### **Viewing the Contents of the CD-ROM**

Use this procedure to view the contents of the CD-ROM.

 **Insert the CD-ROM into the CD-ROM drive.**

The installer starts.

 **Select an interface language, and then click [OK].**

### **Click [Browse This CD-ROM].**

Explorer starts and displays the contents of the CD-ROM.

### **Printer Drivers for This Printer**

Operations require installing drivers appropriate to your operating system. The following drivers are included on the CD-ROM provided with this printer.

### v **PCL 5c/6 printer driver, DDST printer driver**

This printer driver allows the computer to communicate with the printer via a printer language.

### v **PostScript 3 printer driver**

PostScript 3 printer driver allows the computer to communicate with the printer using a printer language.

v **PPD files**

PPD files allow the printer driver to enable specific printer functions.

# Appendix

### **Trademarks**

Acrobat, Adobe, PostScript, and Reader are either registered trademarks or trademarks of Adobe Systems Incorporated in the United States and/or other countries.

Apple, Bonjour, Macintosh, Mac OS, and TrueType are trademarks of Apple Inc., registered in the U.S. and other countries.

Ethernet is a registered trademark of Xerox Corporation, Inc.

Microsoft®, Windows®, Windows Server®, and Windows Vista® are either registered trademarks or trademarks of Microsoft Corporation in the United States and/or other countries.

PCL® is a registered trademark of Hewlett-Packard Company.

Other product names used herein are for identification purposes only and might be trademarks of their respective companies. We disclaim any and all rights in those marks.

The proper names of the Windows operating systems are as follows:

- The product names of Windows XP are as follows: Microsoft® Windows® XP Professional Edition Microsoft® Windows® XP Home Edition Microsoft® Windows® XP Professional x64 Edition
- The product names of Windows Vista are as follows: Microsoft® Windows Vista® Ultimate Microsoft® Windows Vista® Business Microsoft® Windows Vista® Home Premium Microsoft® Windows Vista® Home Basic Microsoft® Windows Vista® Enterprise
- The product names of Windows 7 are as follows: Microsoft® Windows® 7 Starter Microsoft® Windows® 7 Home Premium Microsoft® Windows® 7 Professional Microsoft® Windows® 7 Ultimate Microsoft® Windows® 7 Enterprise
- The product names of Windows Server 2003 are as follows: Microsoft® Windows Server® 2003 Standard Edition Microsoft® Windows Server® 2003 Enterprise Edition Microsoft® Windows Server® 2003 Web Edition Microsoft® Windows Server® 2003 Datacenter Edition
- The product names of Windows Server 2003 R2 are as follows: Microsoft® Windows Server® 2003 R2 Standard Edition Microsoft® Windows Server® 2003 R2 Enterprise Edition Microsoft® Windows Server® 2003 R2 Datacenter Edition
- The product names of Windows Server 2008 are as follows: Microsoft® Windows Server® 2008 Foundation Microsoft® Windows Server® 2008 Standard Microsoft® Windows Server® 2008 Enterprise Microsoft® Windows Server® 2008 Datacenter Microsoft® Windows Server® 2008 for Itanium-based Systems Microsoft® Windows® Web Server 2008 Microsoft® Windows® HPC Server 2008 Microsoft® Windows Server® 2008 Standard without Hyper-VTM Microsoft® Windows Server® 2008 Enterprise without Hyper-VTM Microsoft<sup>®</sup> Windows Server<sup>®</sup> 2008 Datacenter without Hyper-V<sup>™</sup>
- The product names of Windows Server 2008 R2 are as follows: Microsoft® Windows Server® 2008 R2 Foundation Microsoft® Windows Server® 2008 R2 Standard Microsoft® Windows Server® 2008 R2 Enterprise Microsoft® Windows Server® 2008 R2 Datacenter Microsoft® Windows Server® 2008 R2 for Itanium-based Systems Microsoft® Windows® Web Server R2 2008 Microsoft® Windows® HPC Server R2 2008

#### **D** Note

□ PostScript® 3 in this manual stands for "Adobe PostScript 3 Emulation".

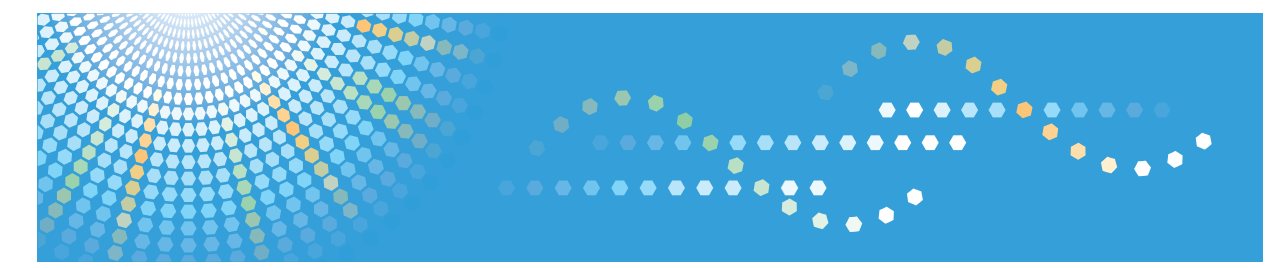

# **SP C242DN**

## **Software Guide Operating Instructions**

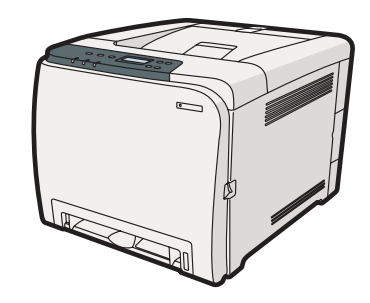

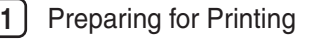

- [Setting Up the Printer Driver](#page-341-0)
- [Other Print Operations](#page-345-0)
- [Direct Printing from a Digital Camera \(PictBridge\)](#page-365-0)
- [Making Printer Settings Using the Control Panel](#page-373-0)
- [Monitoring and Configuring the Printer](#page-397-0)
- [Using a Print Server](#page-439-0)
- [Special Operations under Windows](#page-441-0)
- [Mac OS X Configuration](#page-445-0)
- [Appendix](#page-453-0)

Read this manual carefully before you use this machine and keep it handy for future reference. For safe and correct use, be sure to read "Safety Information" before using the machine.

#### **Introduction**

This manual contains detailed instructions and notes on the operation and use of this machine. For your safety and benefit, read this manual carefully before using the machine. Keep this manual in a handy place for quick reference.

Do not copy or print any item for which reproduction is prohibited by law.

Copying or printing the following items is generally prohibited by local law:

bank notes, revenue stamps, bonds, stock certificates, bank drafts, checks, passports, driver's licenses.

The preceding list is meant as a guide only and is not inclusive. We assume no responsibility for its completeness or accuracy. If you have any questions concerning the legality of copying or printing certain items, consult with your legal advisor.

#### **Important**

Contents of this manual are subject to change without prior notice.

In no event will the company be liable for direct, indirect, special, incidental, or consequential damages as a result of handling or operating the machine.

For good print quality, the manufacturer recommends that you use genuine toner from the manufacturer.

The manufacturer shall not be responsible for any damage or expense that might result from the use of parts other than genuine parts from the manufacturer with your office products.

Some illustrations in this manual might be slightly different from the machine.

## **TABLE OF CONTENTS**

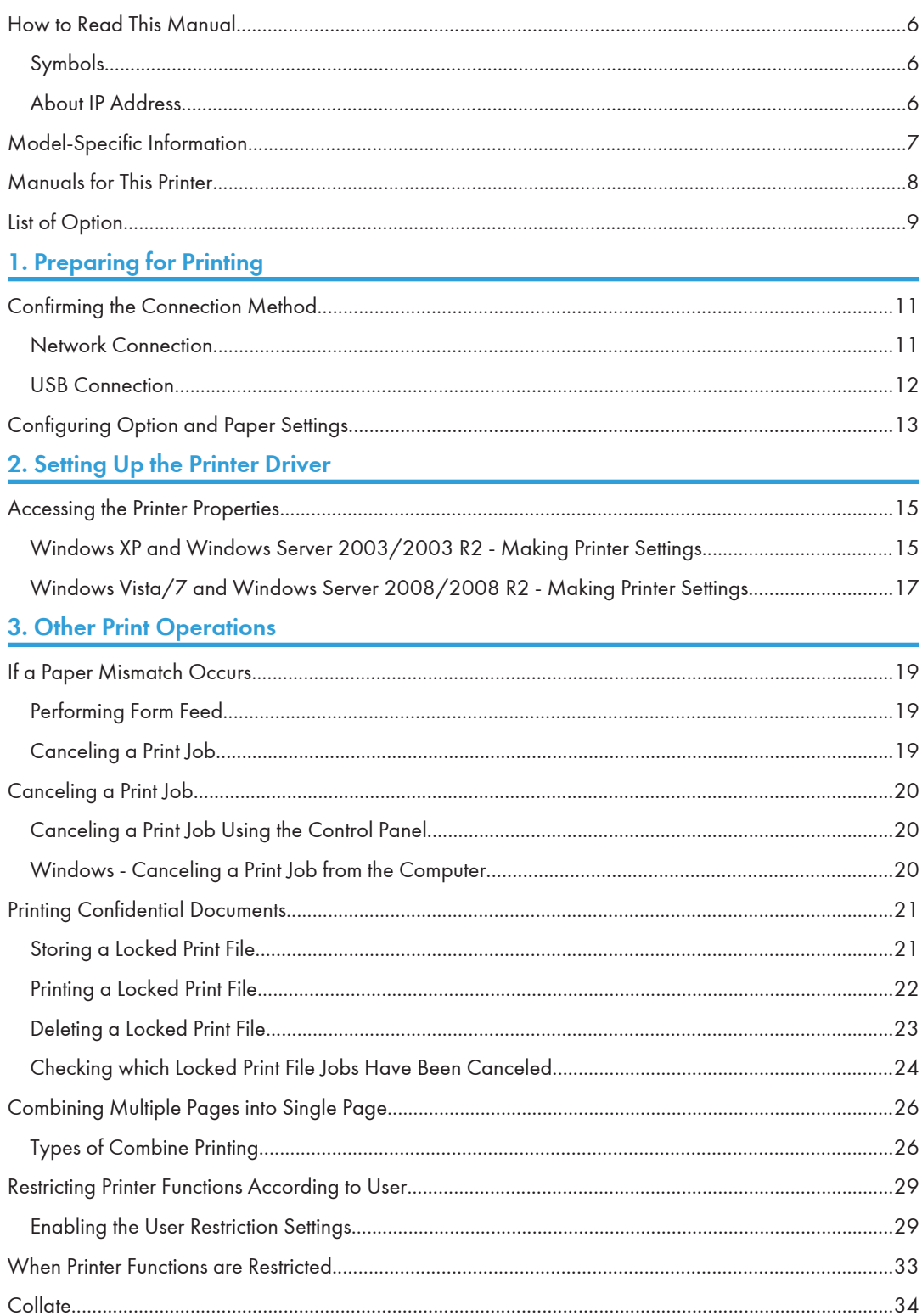

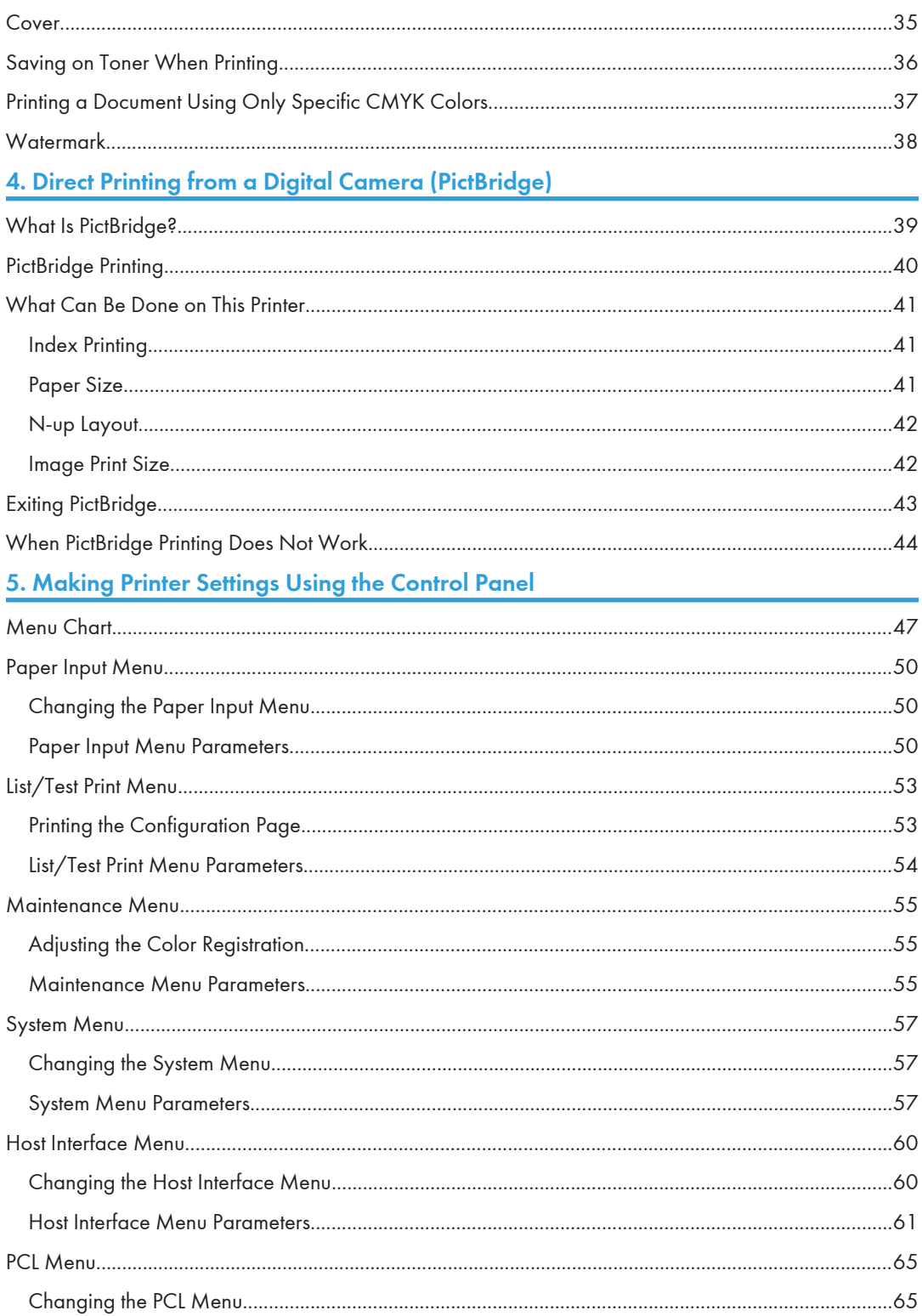

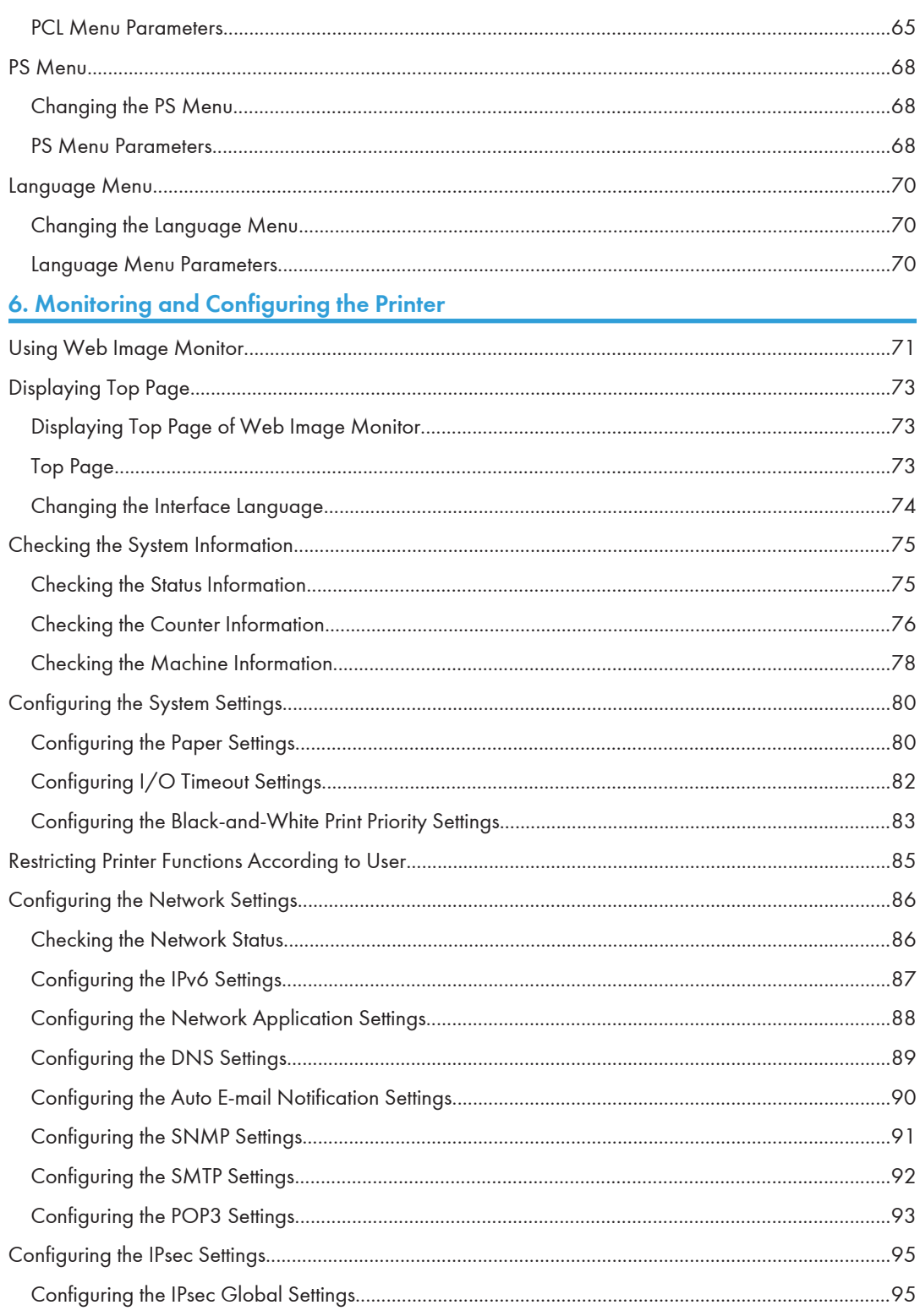

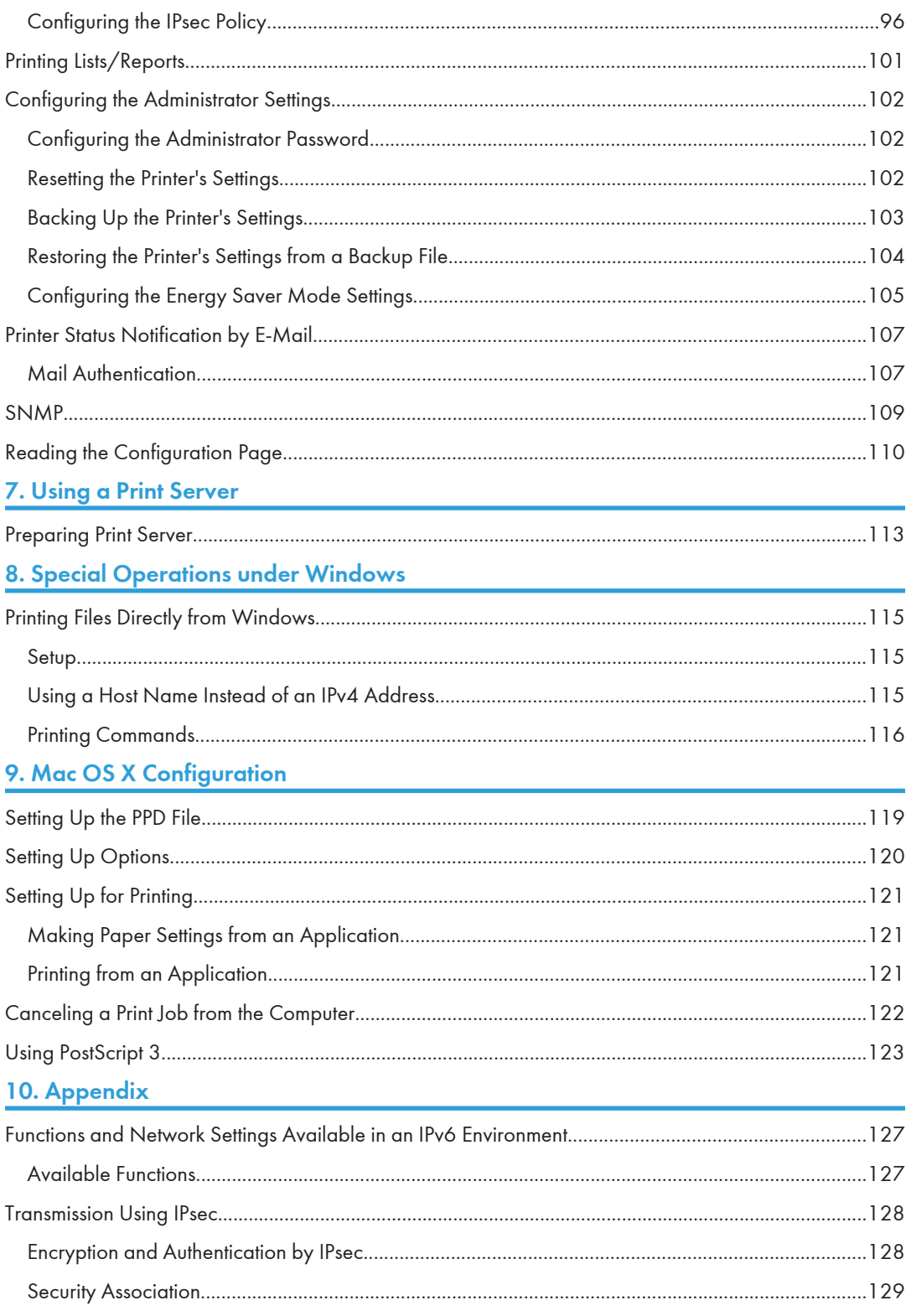

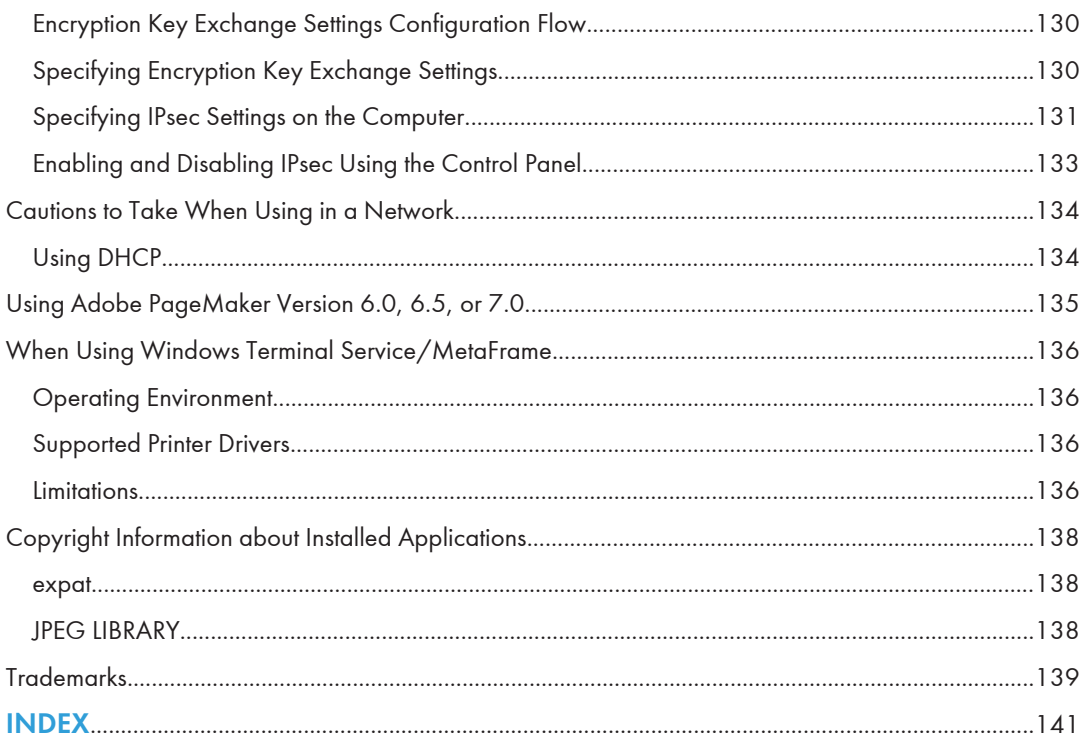

## <span id="page-332-0"></span>How to Read This Manual

#### Symbols

This manual uses the following symbols:

#### **A** Important

Indicates points to pay attention to when using the machine, and explanations of likely causes of paper misfeeds, damage to originals, or loss of data. Be sure to read these explanations.

#### **D**Note

Indicates supplementary explanations of the machine's functions, and instructions on resolving user errors.

#### **E** Reference

This symbol is located at the end of sections. It indicates where you can find further relevant information.

#### $\Box$

Indicates the names of keys on the machine's display or control panels.

**Example 2 (Eds)** Furope and Asia)

**Example 3 (mainly North America)** 

Differences in the functions of Region A and Region B models are indicated by two symbols. Read the information indicated by the symbol that corresponds to the region of the model you are using. For details about which symbol corresponds to the model you are using, see [p.7 "Model-Specific](#page-333-0) [Information"](#page-333-0).

#### About IP Address

In this manual, "IP address" covers both IPv4 and IPv6 environments. Read the instructions that are relevant to the environment you are using.

## <span id="page-333-0"></span>Model-Specific Information

This section explains how you can identify the region your printer belongs to.

There is a label on the rear of the printer, located in the position shown below. The label contains details that identify the region your printer belongs to. Read the label.

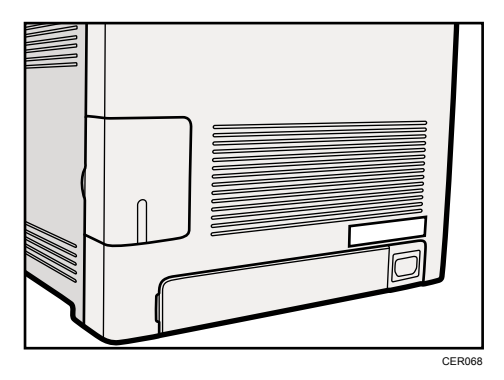

The following information is region-specific. Read the information under the symbol that corresponds to the region of your printer.

**Example 3 (Eds)** Furope and Asia) If the label contains the following, your printer is a region A model:

- CODE XXXX -22, -27
- 220-240V

Region B (mainly North America)

If the label contains the following, your printer is a region B model:

- CODE XXXX -17
- 120 V
- **M** Note
	- Dimensions in this manual are given in two units of measure: metric and inch. If your printer is a Region A model, refer to the metric units. If your printer is a Region B model, refer to the inch units.

## <span id="page-334-0"></span>Manuals for This Printer

Read this manual carefully before you use this printer.

Refer to the manuals that are relevant to what you want to do with the printer.

#### **A** Important

- Media differ according to manual.
- The printed and electronic versions of a manual have the same contents.
- Adobe Acrobat Reader/Adobe Reader must be installed in order to view the manuals as PDF files.
- A Web browser must be installed in order to view the html manuals.

#### Safety Information

Contains information about safe usage of this printer.

To avoid injury and prevent damage to the printer, be sure to read this.

#### Quick Installation Guide

Contains procedures for removing the printer from its box, and connecting it to a computer.

#### Hardware Guide

Contains information about paper; names and functions of the parts of this printer; and procedures such as installing options, replacing consumables, responding to error messages, and resolving jams.

#### Driver Installation Guide

Contains procedures for installing the PCL and DDST printer drivers. This manual is included on the driver CD-ROM.

#### PostScript 3 Installation Guide

Contains procedures for installing the PostScript 3 printer driver. This manual is included on the driver CD-ROM.

#### Software Guide (This manual)

Contains information about using this printer, its software, and its security functions.

## <span id="page-335-0"></span>List of Option

This section provides a list of option for this printer, and how it is referred to as in this manual.

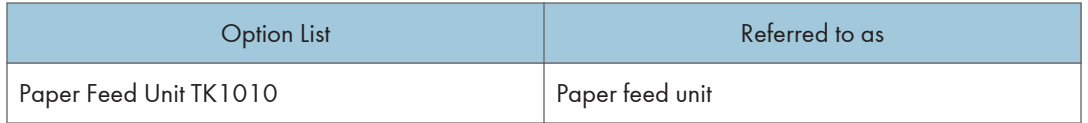

**D**Note

• For details about the specifications of this option, see "Specifications", Hardware Guide.

## <span id="page-337-0"></span>1. Preparing for Printing

This chapter explains the preparation procedure to use this printer.

## Confirming the Connection Method

This printer supports network and USB connection.

Before installing the printer driver, check how the printer is connected. Follow the driver installation procedure that is appropriate to the connection method.

The printer drivers can be installed from the driver CD-ROM provided with this printer.

#### Network Connection

This printer can be used as a Windows printing port or network printer.

#### Using this printer as the Windows printing port

Network connections can be established via Ethernet.

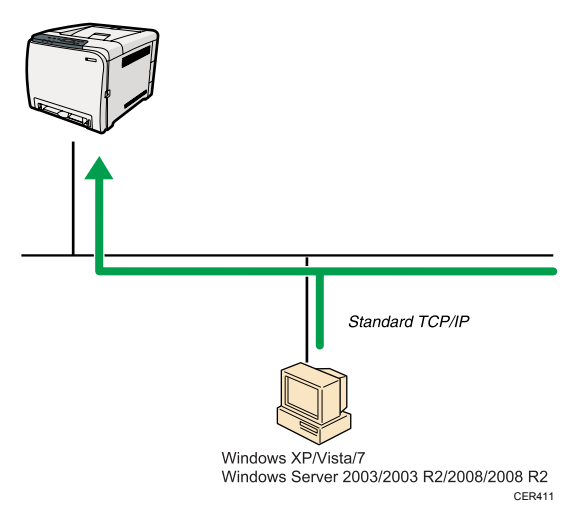

#### Operating system

Windows XP/Vista/7, and Windows Server 2003/2003 R2/2008/2008 R2

#### Connection method

Ethernet (10BASE-T/100BASE-TX)

#### Available ports

Standard TCP/IP

#### <span id="page-338-0"></span>**E** Reference

• For details about how to use this printer as the Windows printing port, see "Installing the Printer Driver When Using the Network Connection (Windows)", Driver Installation Guide or PostScript 3 Installation Guide.

#### Using as a network printer

This printer can be used as the Windows network printer.

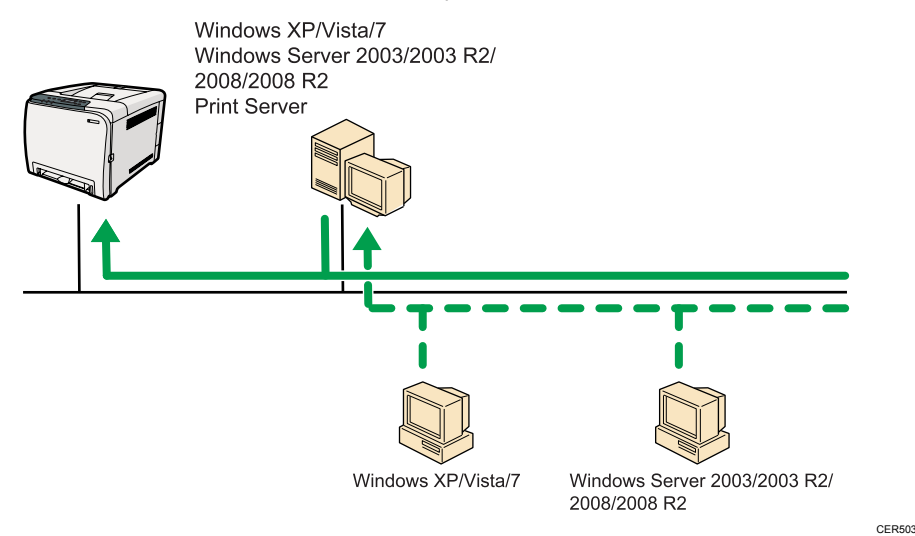

#### **E** Reference

• For details about how to use this printer as a Windows network printer, see "Installing the Printer Driver to Use As a Windows Network Printer", Driver Installation Guide or PostScript 3 Installation Guide.

#### USB Connection

This printer can be connected directly to a computer using a USB cable.

#### **E** Reference

• For details about how to install the printer driver, see "Installing the Printer Driver When Using the USB Connection (Windows)", Driver Installation Guide or PostScript 3 Installation Guide.

1

## <span id="page-339-0"></span>Configuring Option and Paper Settings

Configure the printer driver according to the printer's option and paper settings.

#### Important

- Manage Printers permission is required to change the printer properties in the [Printers] folder. Log on as an Administrators group member to acquire this permission.
- Make sure that [Enable bidirectional support] in the [Port] tab of the printer properties is selected. The printer cannot print if [Enable bidirectional support] is not selected.

#### Conditions for Bidirectional Communication

Bidirectional communication allows the computer to retrieve the printer's paper settings, current status, and other information.

To establish bidirectional communication, the following conditions must be met:

- Operating system of the computer: Windows XP/Vista/7, and Windows Server 2003/2003 R2/2008/2008 R2
- When connected via a network

The printer is connected via a standard TCP/IP port, and the default port name must not be changed.

[Enable bidirectional support] in the [Port] tab of the printer properties is selected.

• When connected via USB

The printer is connected to the computer's USB port using a USB interface.

[Enable bidirectional support] in the [Port] tab of the printer properties is selected.

The following procedure is based on Windows XP as an example.

Printing is possible without bidirectional communication, but the computer will not be able to retrieve the status of print jobs. For this reason, we recommend you enable bidirectional communication when possible.

- 1. On the [Start] menu, click [Printers and Faxes].
- 2. Click the printer icon you want to use.
- 3. On the [File] menu, click [Properties].
- 4. Click the [Accessories] tab.
- 5. Click [Update Now].

If bidirectional communication is not established, select the installed option manually.

- 6. Click the [Paper Size Settings] tab.
- 7. Select the tray you want to use, then select the paper size, and then click [Update Now]. If bidirectional communication is not established, select the tray and paper size manually.

8. Click [OK] to close the printer properties dialog box.

## <span id="page-341-0"></span>2. Setting Up the Printer Driver

This chapter explains about accessing the printer properties and making the printer settings.

## Accessing the Printer Properties

Windows XP and Windows Server 2003/2003 R2 - Making Printer Settings

Making the printer default settings - the [Printers and Faxes] window

#### **A** Important

- To change the printer default settings including option configuration settings, log on using an account that has Manage Printers permission. Members of the Administrators group have Manage Printers permission by default.
- You cannot change the printer default settings for each user. Settings made in the printer properties dialog box are applied to all users.
- 1. On the [Start] menu, click [Printers and Faxes].

The [Printers and Faxes] window appears.

- 2. Click the icon of the printer you want to use.
- 3. On the [File] menu, click [Properties].

The printer properties dialog box appears.

4. Make the necessary settings, and then click [OK].

#### **D**Note

- Settings you make here are used as the default settings for all applications.
- When accessing the PostScript3 printer properties, do not change settings for [Form to Tray Assignment].

**E** Reference

• For details about settings, see the printer driver Help.

#### Making the printer default settings - Printing Preferences

#### **A** Important

• You cannot change the printer default settings for each user. Settings made in the printer properties dialog box are applied to all users.

- 1. On the [Start] menu, click [Printers and Faxes]. The [Printers and Faxes] window appears.
- 2. Click the icon of the printer you want to use.
- 3. On the [File] menu, click [Printing Preferences...]. The [Printing Preferences] dialog box appears.
- 4. Make the necessary settings, and then click [OK].

#### **D** Note

• Settings you make here are used as the default settings for all applications.

#### **B** Reference

• For details about settings, see the printer driver Help.

#### Making printer settings from an application

You can make printer settings for a specific application.

To make printer settings for a specific application, open the [Printing Preferences] dialog box from that application. The following explains how to make settings for the WordPad application provided with Windows XP.

1. On the [File] menu, click [Print...].

The [Print] dialog box appears.

- 2. Select the printer you want to use in the [Select Printer] list, and then click [Preferences].
- 3. Make the necessary settings, and then click [OK].

#### **D**Note

- The procedure to open the [Printing Preferences] dialog box may vary depending on the application. For details, see the manuals provided with the application you use.
- Any settings you make in the procedure above are valid for the current application only.
- General users can change the properties displayed in the [Print] dialog box of an application. Settings made here are used as defaults when printing from this application.

#### **E** Reference

• For details about settings, see the printer driver Help.

2

#### <span id="page-343-0"></span>Windows Vista/7 and Windows Server 2008/2008 R2 - Making Printer **Settings**

#### Making the printer default settings - the printer properties

#### **A**Important

- To change the printer default settings including option configuration settings, log on using an account that has Manage Printers permission. Members of the Administrators group have Manage Printers permission by default.
- You cannot change the printer default settings for each user. Settings made in the printer properties dialog box are applied to all users.
- 1. On the [Start] menu, click [Control Panel].

The [Control Panel] window appears.

- 2. Click [Printer] in "Hardware and Sound".
	- If using Windows 7, click [View devices and printers] in "Hardware and Sound".
	- If using Windows Server 2008 R2, click [View devices and printers] in "Hardware".
- 3. Right-click the icon of the printer you want to use, and then click the [Properties].

If using Windows 7 or Windows Server 2008 R2, right-click the icon of the printer you want to use, and then click [Printer properties].

The printer properties dialog box appears.

4. Make the necessary settings, and then click [OK].

#### **D**Note

- Settings you make here are used as the default settings for all applications.
- When accessing the PostScript3 printer properties, do not change settings for [Form to Tray Assignment].

**E** Reference

• For details about settings, see the printer driver Help.

#### Making the printer default settings - Printing Preferences

#### **A**Important

- You cannot change the printer default settings for each user. Settings made in the printer properties dialog box are applied to all users.
- 1. On the [Start] menu, click [Control Panel].

The [Control Panel] window appears.

- 2. Click [Printer] in "Hardware and Sound".
	- If using Windows 7, click [View devices and printers] in "Hardware and Sound".
	- If using Windows Server 2008 R2, click [View devices and printers] in "Hardware".
- 3. Right-click the icon of the printer you want to use, and then click [Printing Preferences...].

If using Windows 7 or Windows Server 2008 R2, right-click the icon of the printer you want to use, and then click [Printing preferences].

The [Printing Preferences] dialog box appears.

4. Make the necessary settings, and then click [OK].

#### **D**Note

• Settings you make here are used as the default settings for all applications.

#### **B** Reference

• For details about settings, see the printer driver Help.

#### Making printer settings from an application

You can make printer settings for a specific application.

To make printer settings for a specific application, open the [Printing Preferences] dialog box from that application. The following explains how to make settings for the WordPad application.

1. On the [File] menu, click [Print...].

The [Print] dialog box appears.

- 2. Select the printer you want to use in the [Select Printer] list, and then click [Preferences].
- 3. Make the necessary settings, and then click [OK].

#### **D**Note

- The procedure to open the [Printing Preferences] dialog box may vary depending on the application. For details, see the manuals provided with the application you use.
- Any settings you make in the procedure above are valid for the current application only.
- General users can change the properties displayed in the [Print] dialog box of an application. Settings made here are used as defaults when printing from this application.

#### **B** Reference

• For details about settings, see the printer driver Help.

## <span id="page-345-0"></span>3. Other Print Operations

## If a Paper Mismatch Occurs

Use the form feed function to continue printing when a paper size or paper type error occurred.

This function can be performed using the control panel.

#### **Almportant**

• If the [Auto Continue] setting under [System] is enabled, the printer ignores the paper type and size settings and prints on whatever paper is loaded. Printing stops temporarily when the error is detected, and restarts automatically after about ten seconds using the settings made on the control panel.

**E** Reference

• For details about [Auto Continue], see [p.57 "System Menu".](#page-383-0)

#### Performing Form Feed

Use the following procedure to perform form feed.

1. While an error message is displayed on the control panel, press the [Stop/Start] key.

Printing starts.

#### **D** Note

- If you want to print after adding paper to the tray, load the correct paper, and then press the [Stop/Start] key.
- If a tray with a smaller paper size is selected, the print job may be cut short, or other problems may occur.

#### Canceling a Print Job

Use the following procedure to cancel a print job that is related to the printer error occurred.

- 1. Press the [Job Reset] key.
- 2. Press the [OK] key.

### <span id="page-346-0"></span>Canceling a Print Job

This section describes how to stop printing from the control panel or computer.

#### Canceling a Print Job Using the Control Panel

You can cancel a print job using the control panel, if transferring print job is not completed.

- 1. Press the [Job Reset] key.
- 2. Press the [OK] key.

#### Windows - Canceling a Print Job from the Computer

You can cancel a print job from the computer if transferring print job is not completed.

The following procedure is based on Windows XP as an example.

1. Double-click the printer icon on the Windows task tray.

A window appears, showing all print jobs currently queued for printing.

Check the current status of the job you want to cancel.

- 2. Select the name of the job you want to cancel.
- 3. On the [Document] menu, click [Cancel].

#### **D**Note

- In Windows Vista/7 and Windows Server 2008/2008 R2, click [Cancel Printing] on the [Document] menu.
- You can also open the print job queue window by double-clicking the printer icon in the [Printers and Faxes] window (the [Printers] window under Vista/7 and Windows Server 2008/2008 R2).
- You cannot stop printing data that has already been processed. For this reason, printing may continue for a few pages after you cancel printing.
- A print job containing a large volume of data may take considerable time to stop.
- If you cancel a Locked Print job, the printer might have already stored some pages of the job as a Locked Print file. If this happens, use the control panel to delete the Locked Print file.

#### **E** Reference

• For details about deleting a Locked Print file, see [p.23 "Deleting a Locked Print File"](#page-349-0).

## <span id="page-347-0"></span>Printing Confidential Documents

If you use the Locked Print function, you can password protect your print job.

This means that your job is printed only after you enter the password using the printer's control panel.

This function prevents unauthorized users from seeing sensitive documents at the printer.

#### **A** Important

• This function is available only when using the PCL printer driver.

#### Storing a Locked Print File

This section describes how to store a Locked Print file in the printer using the printer driver.

- 1. Open the file you want to print on your computer.
- 2. Open the printer driver's properties.
- 3. Click the [Setup] tab, and then select [Locked Print].

The [User ID:] and [Password:] text boxes become available.

The [User ID:] text box contains the login user name of your computer account or the user ID that you used for the previous Locked Print job.

4. Type the password (containing 4 to 8 digits) and user ID (containing 1 to 9 alphanumeric characters), and then click [OK].

The user ID will be used to identify your Locked Print file on the printer's control panel.

5. Execute a print command.

The print job is stored in the printer as a Locked Print file. You can print the file by entering the password using the control panel.

#### **D**Note

- The Locked Print file is automatically erased from the printer's memory when it is printed out, or when the printer's power is turned off.
- The printer can store a maximum of 5 jobs or 5 MB of Locked Print data at a time.
- Even if the printer cannot store any more Locked Print files, the printer holds a new Locked Print file for the period of time specified in [Timeout:LockPrt] under [Host Interface] before canceling the job. Within this time, you can print or delete the new Locked Print file. You can also print or delete an existing Locked Print file so that the new Locked Print file can be stored in the printer.
- When a Locked Print job is canceled, the printer automatically records the cancellation in a log. You can use this log to identify which Locked Print jobs have been canceled.

#### **E** Reference

• For details about [Timeout:LockPrt], see [p.60 "Host Interface Menu"](#page-386-0).

#### <span id="page-348-0"></span>Printing a Locked Print File

When there is a Locked Print file stored in the printer, "Locked Print Job Press OK" appears on the printer's control panel display.

Locked Print Job Press OK

Use the following procedure to unlock and print the Locked Print file.

1. When the Locked Print message is displayed, press the [OK] key.

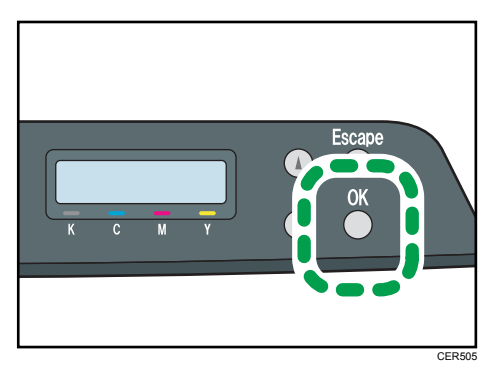

2. Press the  $[\blacktriangle] [\blacktriangledown]$  keys to select the file you want to print, and then press the [OK] key.

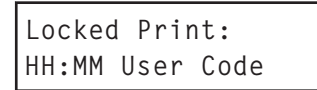

"HH:MM" is the time when the Locked Print file was stored, and "User Code" is the user ID entered using the printer driver.

- 3. Press the  $[\triangle][\blacktriangledown]$  keys to select [Print Job], and then press the [OK] key.
- 4. Enter the password using the  $[$   $\blacktriangle$ ] $|$   $\blacktriangledown$ ] keys.
	- Press the [OK] key to input each digit.
	- Press the [Escape] key to discard the current digits and exit to the previous level of the menu tree.
- 5. Press the [OK] key.

The Locked Print file is printed.

#### **D** Note

- Use the following keys to cancel operation:
	- [Escape]: Cancels the operation and returns the display to the previous screen.
	- [Menu]: Cancels the operation and returns the display to the initial screen.
- If the printer is currently printing, you cannot print a Locked Print file.
- While entering a password using the control panel, the printer cannot begin other print jobs.

<span id="page-349-0"></span>• The Locked Print file is automatically erased from the printer's memory when it is printed out, or when the printer's power is turned off.

#### Deleting a Locked Print File

When there is a Locked Print file stored in the printer, "Locked Print Job Press OK" appears on the printer's control panel display.

Locked Print Job Press OK

Use the following procedure to delete a Locked Print file. You do not need to enter a password to delete a Locked Print file.

1. When the Locked Print message is displayed, press the [OK] key.

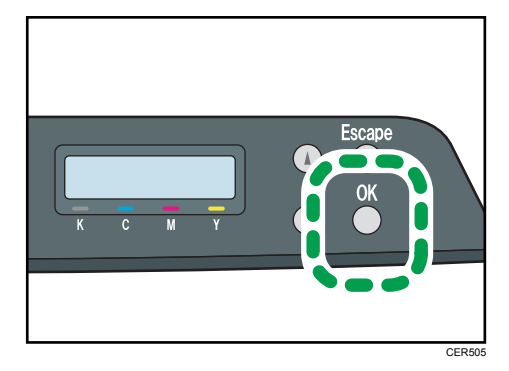

2. Press the  $\lceil 2 \rceil$  keys to select the file you want to delete, and then press the [OK] key.

```
Locked Print:
HH:MM User Code
```
"HH:MM" is the time when the Locked Print file was stored, and "User Code" is the user ID entered using the printer driver.

- 3. Press the  $[\triangle][\triangle]$  keys to select [Delete Job], and then press the [OK] key.
- 4. Press the  $[\triangle][\triangle]$  keys to select [Execute], and then press the [OK] key.

The Locked Print file is deleted.

If there are Locked Print files/logs remaining in the printer, the display returns to the list of Locked Print files/logs. If there are none remaining, the display returns to the initial screen.

#### **D** Note

- Use the following keys to cancel operation:
	- [Escape]: Cancels the operation and returns the display to the previous screen.
	- [Menu]: Cancels the operation and returns the display to the initial screen.

#### <span id="page-350-0"></span>Checking which Locked Print File Jobs Have Been Canceled

When a Locked Print job is canceled, the printer automatically records the cancellation in a log. If the printer has created a cancellation log, "Locked Print Job Deleted." will appear on the control panel display.

Locked Print Job Deleted.

Use the following procedure to check which Locked Print file jobs have been canceled.

1. When the Locked Print message is displayed, press the [OK] key.

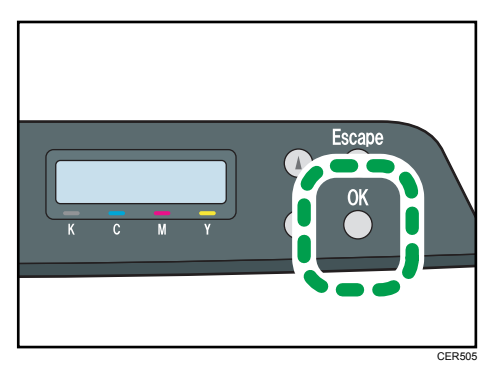

2. Press the  $[\triangle][\triangledown]$  keys to find a file whose name starts with an "!" mark.

The "!" mark indicates that the job has been canceled.

```
Locked Print:
!HH:MM User Code
```
"HH:MM" is the time when the Locked Print file was stored, and "User Code" is the user ID entered using the printer driver.

To delete the log entry, proceed to the following steps.

- 3. Press the [OK] key.
- 4. Confirm that the log entry you want to delete is selected, and then press the [OK] key.
- 5. Press the  $[\triangle][\triangledown]$  keys to select [Execute], and then press the [OK] key.

The log is deleted.

If there are Locked Print logs/files remaining in the printer, the display returns to the list of Locked Print logs/files. If there are none remaining, the display returns to the initial screen.

**D** Note

- Use the following keys to cancel operation:
	- [Escape]: Cancels the operation and returns the display to the previous screen.
	- [Menu]: Cancels the operation and returns the display to the initial screen.
- The printer keeps a log of the 10 most recent canceled jobs. If a Locked Print file is canceled when the printer's log is already full, the oldest log will be deleted automatically.
- The message "Locked Print Job Deleted." disappears when all log entries are cleared.
- The log will be cleared when the printer is turned off.

## <span id="page-352-0"></span>Combining Multiple Pages into Single Page

This section explains how to print multiple pages onto a single sheet. The combine printing function allows you to economize on paper by printing multiple sheets at reduced size onto a single sheet.

**A**Important

- The following procedure is based on Windows XP as an example. Procedures might vary depending on the operating system you are using.
- This function is not available if [Booklet] is selected from [Duplex:], or [Zoom %] is selected in [Paper].

For the PCL printer driver:

1. In the application, on the [File] menu, click [Print].

The [Print] dialog box appears.

2. Select the printer, and then open the [Printing Preferences] dialog box in the document's native application.

The [Printing Preferences] dialog box appears.

- 3. On the [Setup] tab, in the [Layout:] list, select a layout type.
- 4. Select [Draw Frame Border] if you need a frame around each page.
- 5. After making any additional settings, click [OK].
- 6. Start printing.

#### **D** Note

- If the document contains pages with different original sizes, page breaks may occur.
- If the application you are using also has a combine function, disable it. If the application's combine function is also enabled when the driver's combine function enabled, incorrect printing is likely.

#### Types of Combine Printing

This section explains the different methods of combine printing that are available. Combine printing allows you to print 2, 4, 6, 9, or 16 pages at reduced size onto a single sheet and to specify a page ordering pattern for the combination. For 2 pages per sheet combine, you can select from two patterns. When combining 4 or more pages onto a single sheet of paper, four patterns are available. The following illustrations show examples of page ordering patterns for 2- and 4- page combinations when using the PCL printer driver.

#### 2 Pages per Sheet

• Right, then Down

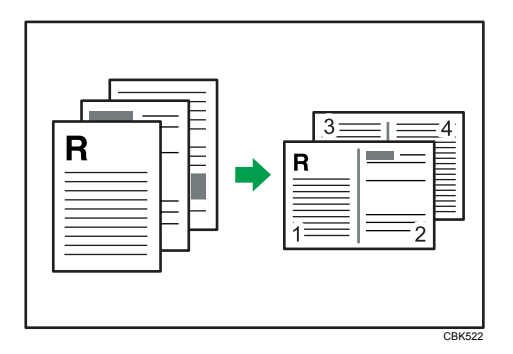

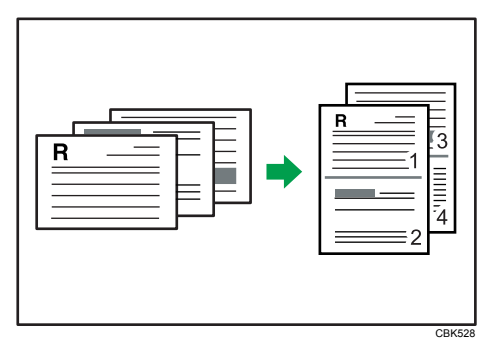

• Left, then Down

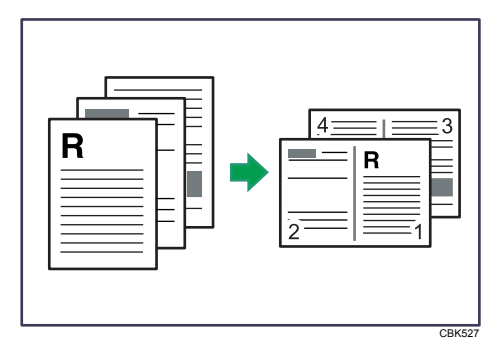

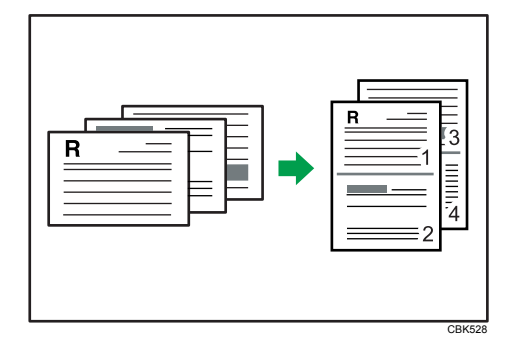

#### 4 Pages per Sheet

• Right, then Down

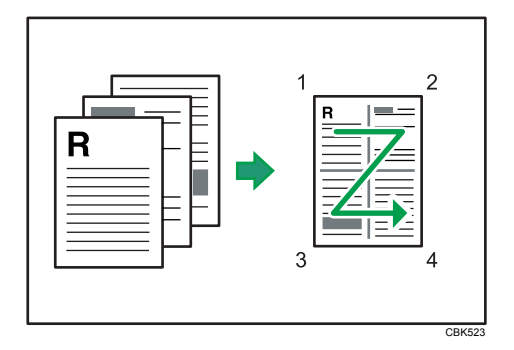

• Left, then Down

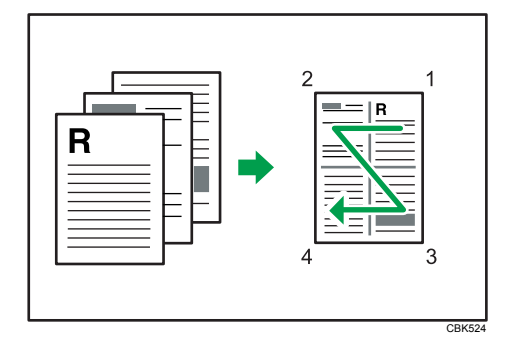

• Down, then Right

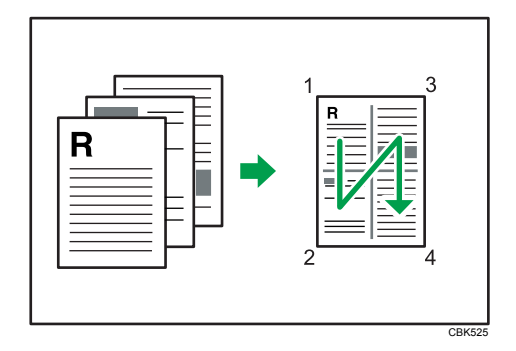

• Down, then Left

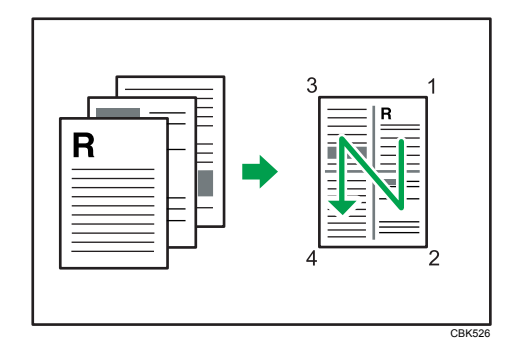

### <span id="page-355-0"></span>Restricting Printer Functions According to User

You can set the printer to require a user code when someone tries to use certain printer functions.

**Almportant** 

• When print jobs are restricted, you can only authenticate through the PCL printer driver. Printing from the PostScript 3 printer driver will not be possible.

Use of the following functions can be restricted:

- PictBridge printing
- Printing (both color and black-and-white)
- Color printing (black-and-white printing is still allowed)

To enable this setting, you must first configure the printer via Web Image Monitor.

#### Enabling the User Restriction Settings

This section describes how to set the printer to permit only authorized users to use certain printer functions.

Using Web Image Monitor, enable user restriction for all or some of the functions listed below, and then register users who can use those functions.

- PictBridge printing
- Printing (both color and black-and-white)
- Color printing (black-and-white printing is still allowed)

For each user, you can specify which functions are available upon authentication. A maximum of 30 users can be registered.

- 1. Start the Web browser, and access the printer by entering its IP address.
- 2. Click [Restrict Available Functions].
- 3. Enter the administrator password if required, and then [Apply].

4. Under "Available Functions", select [Restrict] for the functions you want to restrict, and then click [Apply].

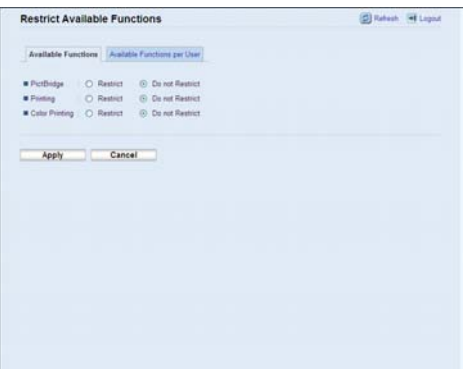

Select [Do not Restrict] for the functions you do not want to restrict.

The user restriction setting is enabled for the selected function. Proceed to the following steps to register users.

5. Click [Available Functions per User].

A list of currently registered user entries appears.

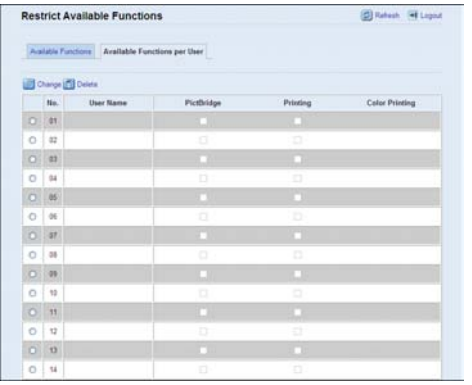

6. Select a user entry, and then click [Change].

7. Type a unique user name in [User Name] using up to 16 alphanumeric characters and a unique user code in [User Code] using up to 8 digits.

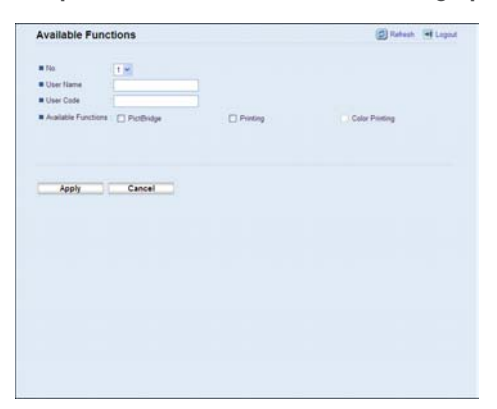

The user code will be used to authenticate users when they try to use a restricted function.

- 8. Select the functions you want to make available for the user upon authentication. Unselected functions will be unavailable to users authenticated under this user code.
- 9. Click [Apply].
- 10. Close the Web browser.

*D* Note

- You must enter both a user name and user code to register a user entry.
- No two user entries can have the same user name or user code.

#### **E** Reference

• For details about using Web Image Monitor, see [p.71 "Using Web Image Monitor".](#page-397-0)

#### Modifying user entries

This section describes how to modify user entries.

- 1. Start the Web browser, and access the printer by entering its IP address.
- 2. Click [Restrict Available Functions].
- 3. Enter the administrator password if required, and then [Apply].
- 4. Click [Available Functions per User].

A list of currently registered user entries appears.

- 5. Select the entry to modify, and then click [Change].
- 6. Modify settings as necessary.
- 7. Click [Apply].
- 8. Close the Web browser.

3

#### **E** Reference

• For details about using Web Image Monitor, see [p.71 "Using Web Image Monitor".](#page-397-0)

#### Deleting user entries

This section describes how to delete user entries.

- 1. Start the Web browser, and access the printer by entering its IP address.
- 2. Click [Restrict Available Functions].
- 3. Enter the administrator password if required, and then [Apply].
- 4. Click [Available Functions per User].

A list of currently registered user entries appears.

- 5. Select the entry to delete, and then click [Delete].
- 6. Confirm that the entry you have selected is the entry that you want to delete.
- 7. Click [Apply].
- 8. Close the Web browser.

#### **E** Reference

• For details about using Web Image Monitor, see [p.71 "Using Web Image Monitor".](#page-397-0)

## <span id="page-359-0"></span>When Printer Functions are Restricted

When a printer function is restricted, only authorized users are able to use that function.

Depending on the restricted function, users will be authenticated from the printer's control panel or in the printer driver.

**Almportant** 

• When print jobs are restricted, you can only authenticate through the PCL printer driver. Printing from the PostScript 3 printer driver will not be possible.

The table below shows the functions that can be restricted, and how users can be authenticated to use those functions.

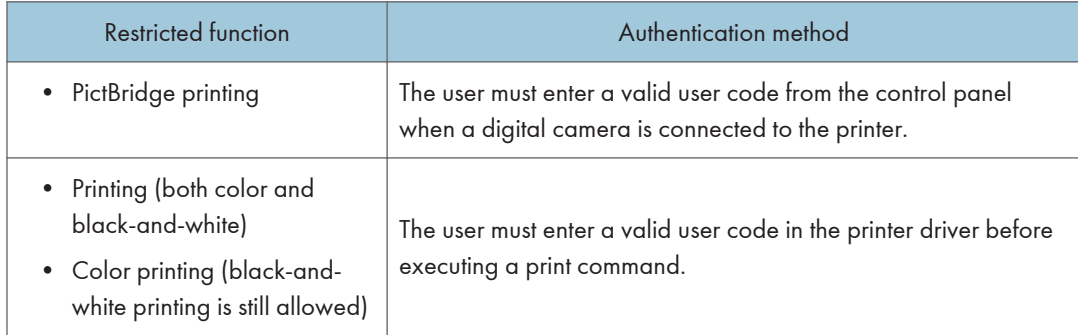

#### Authenticating through the control panel

1. When the printer requests for a user code, enter a user code using the  $[\mathbf{A}][\mathbf{v}]$  keys.

If you enter a wrong user code, the printer denies the authentication.

2. Press the [OK] key.

#### Authenticating through the printer driver

- 1. Open the file you want to print on your computer.
- 2. Open the printer driver's properties.
- 3. Click the [Valid Access] tab.
- 4. Type the user code using 1 to 8 digits, and then click [OK].
- 5. Execute a print command.

If an incorrect user code is entered, the job will be canceled automatically (there will be no error message).
# **Collate**

Use the Collate function to print documents into page-ordered sets.

Important

• If the [Ignore Application Collate] check box is cleared, the application's collate settings are applied.

Output can be assembled as sets in sequential order.

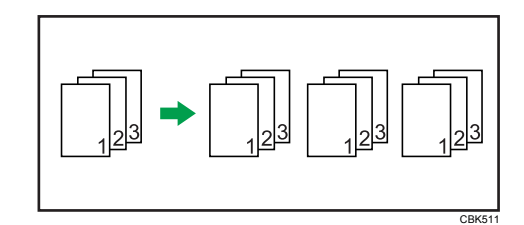

#### **D**Note

3

- If Auto Continue occurs on the first set, the Collate will be canceled.
- If a form feed occurs on the first set, the Collate will be canceled.

#### **E** Reference

• For details about printing method, see the printer driver Help.

# **Cover**

Use the Cover function to insert cover sheets using paper in a specified tray.

## **D** Note

• The cover sheet's size and orientation must be the same as those of the body paper.

## **E** Reference

• For details about printing methods, see the printer driver Help.

# Saving on Toner When Printing

Use the Economy Color function to save on toner.

**E** Reference

• For details about the setting method, see the printer driver Help.

# Printing a Document Using Only Specific CMYK Colors

When you print a color document, usually the cyan, magenta, yellow, and black colors are used. However, you can choose to use only a specific color or colors when printing.

#### (Important

• This function is not available under Mac OS X.

## **D** Note

• This function is available only if color printing is specified.

#### **E** Reference

• For details about the setting method, see the printer driver Help.

# **Watermark**

Use the Watermark function to print watermark text.

### **D**Note

• If the watermark size is larger than the paper size, watermarks cannot be printed properly.

## **E** Reference

• For details about the setting method, see the printer driver Help.

# 4. Direct Printing from a Digital Camera (PictBridge)

This chapter explains how to print directly from a digital camera.

# What Is PictBridge?

You can connect a PictBridge-compatible digital camera to this printer using a USB cable. This allows you to print photographs taken using the digital camera directly by operating the digital camera.

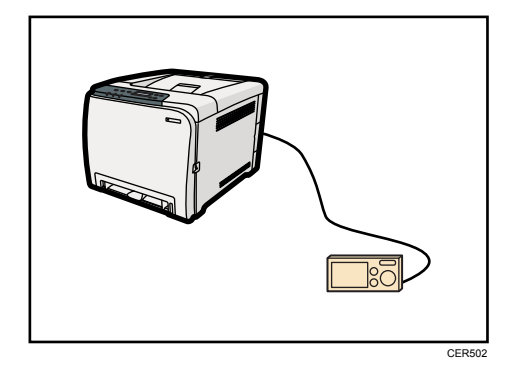

#### **D**Note

- Check your digital camera is PictBridge-compatible.
- Up to 999 images can be sent from the digital camera to the printer during one print transaction. If an attempt is made to send more images, an error message is sent to the camera and printing fails.
- Since printing conditions are specified on the digital camera, specifiable parameters depend on the digital camera. For details, see the manuals provided with the digital camera.
- This function is compatible with USB 2.0.

# PictBridge Printing

Use the following procedure to start PictBridge printing on this printer.

Important

- Memory overflow errors can occur when printing a high-resolution image. If this happens, reduce the size of the data, and then try the operation again.
- Use the USB cable bundled with your digital camera.
- Make sure your digital camera supports PictBridge.
- Do not disconnect the USB cable while data is being sent. If you do, printing will fail.
- 1. Confirm that both the printer and the digital camera are turned on.
- 2. Connect the USB cable to the USB host interface board on the printer and to your digital camera.

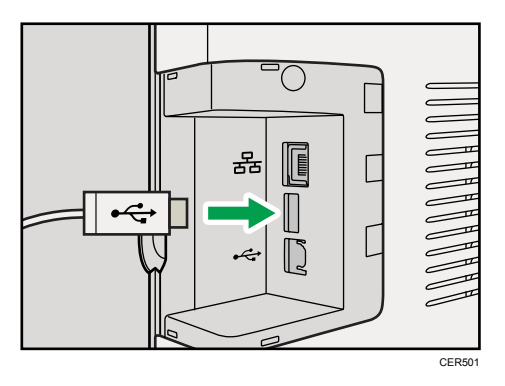

When the printer recognizes the digital camera as a PictBridge device, "PictBridge Connecting...", then "Ready" will appear on the printer's control panel.

- 3. On your digital camera, select the images you want to print, and then specify the printing conditions.
- 4. The printer receives settings from the digital camera and starts printing.

#### **D**Note

- Some digital cameras require settings for manual PictBridge operation. For details, see the manual provided with the digital camera.
- Some digital cameras require to turn the power switch off for a manual PictBridge operation. For details, see the manual provided with the digital camera.
- Some digital cameras need to be switched off when connecting to the printer. For details, see the manual provided with the digital camera.

#### **E** Reference

• For details about how to stop printing data, see [p.19 "Canceling a Print Job".](#page-345-0)

# What Can Be Done on This Printer

This printer can perform the following functions using its PictBridge feature.

The settings available for these functions are as follows:

- Single image printing
- Selected image printing
- All image printing
- Index printing
- Copies
- Paper size
- N-up layout

#### **D**Note

• The setting parameters and their names may vary depending on the digital camera. For details, see the manuals provided with the digital camera.

#### Index Printing

Use this function to print all images at a reduced size.

• A4  $(210 \times 297 \text{ mm}, 8.3 \times 11.7 \text{ in})$ 

Horizontal images x vertical images: 8 x 13

• Letter  $(215.9 \times 279.4 \text{ mm}, 8^{1}/_{2} \times 11 \text{ in})$ 

Horizontal images x vertical images: 8 x 12

#### *D* Note

- Depending on the digital camera, a form feed may be inserted after one set of images belonging to one type ends.
- The number of images for each size of paper is fixed.

## Paper Size

Use this function to print on paper with the size specified on the digital camera.

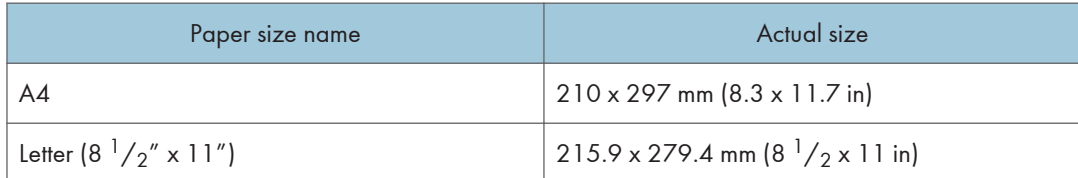

#### **E** Reference

• For details about specifying custom sizes, see "Loading Paper", Hardware Guide.

## N-up Layout

Use this function to print 2 or 4 images on the specified paper.

#### **D** Note

• Depending on the digital camera, a form feed may be inserted after one set of images belonging to one type ends.

## Image Print Size

Images will be reduced or enlarged automatically according to the size of paper that will be used for printing.

Images will be reduced to up to 25% of original size, or enlarged to up to 400% of original size.

# Exiting PictBridge

Use the following procedure to quit the PictBridge mode.

**A** Important

- Do not disconnect the USB cable while data is being sent to the printer. If you do, printing will fail.
- 1. Check that "Ready" is shown on the screen.
- 2. Disconnect the USB cable from the printer.

# When PictBridge Printing Does Not Work

This section explains likely causes and possible solutions for problems that can occur at PictBridge printing.

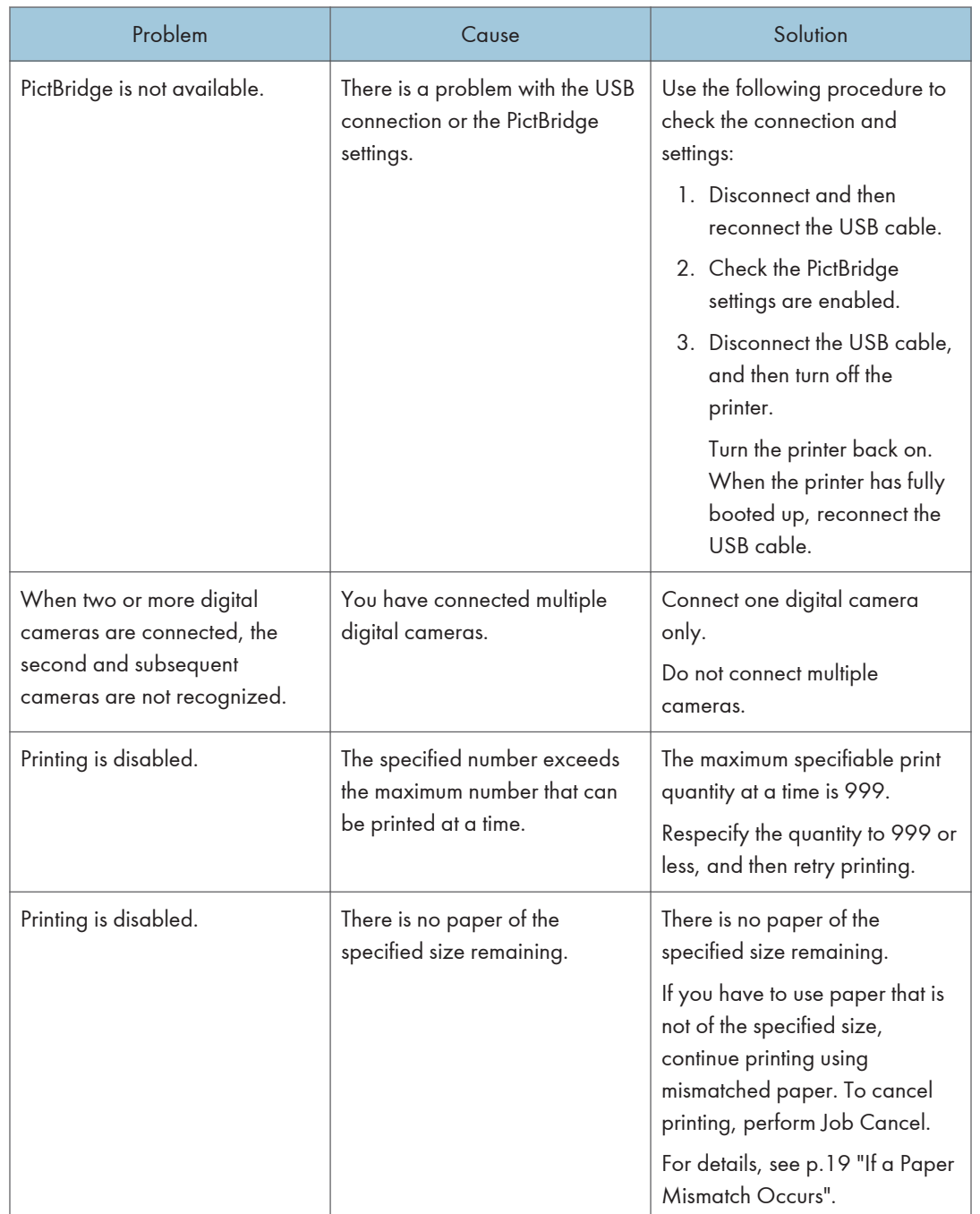

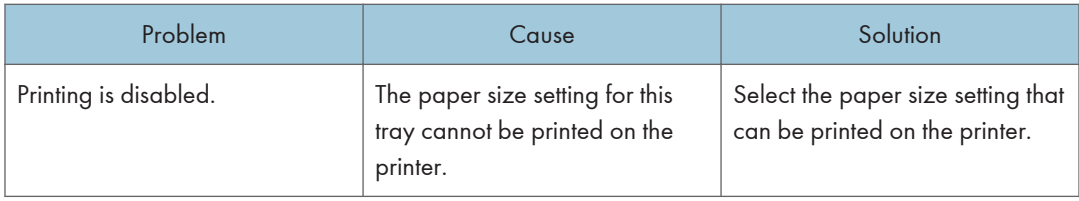

4. Direct Printing from a Digital Camera (PictBridge)

# 5. Making Printer Settings Using the Control Panel

This chapter explains the menu displayed on the control panel and how to change the printer's settings.

# Menu Chart

This section explains how to change the default settings of the printer and provides information about the parameters included in each menu.

#### Paper Input

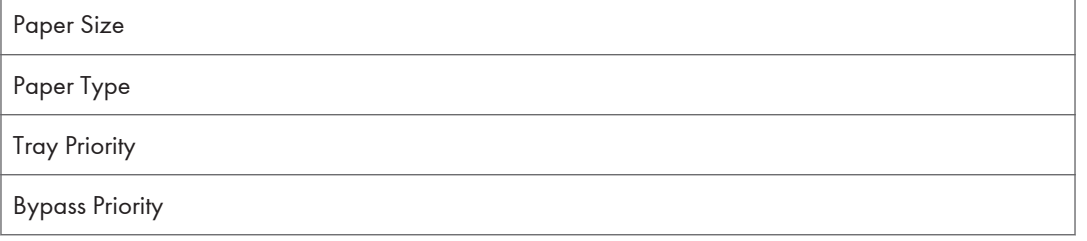

#### List/Test Print

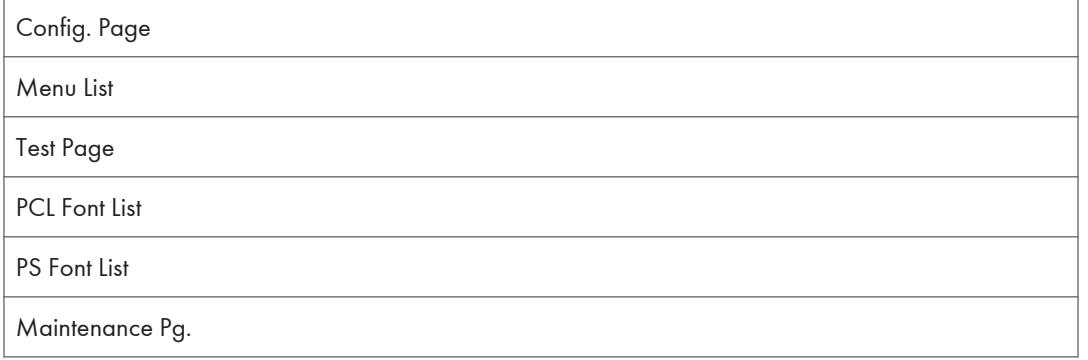

#### **Maintenance**

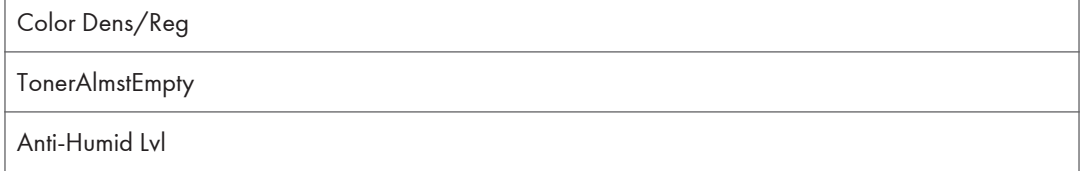

#### System

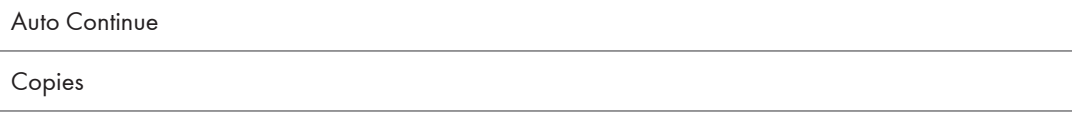

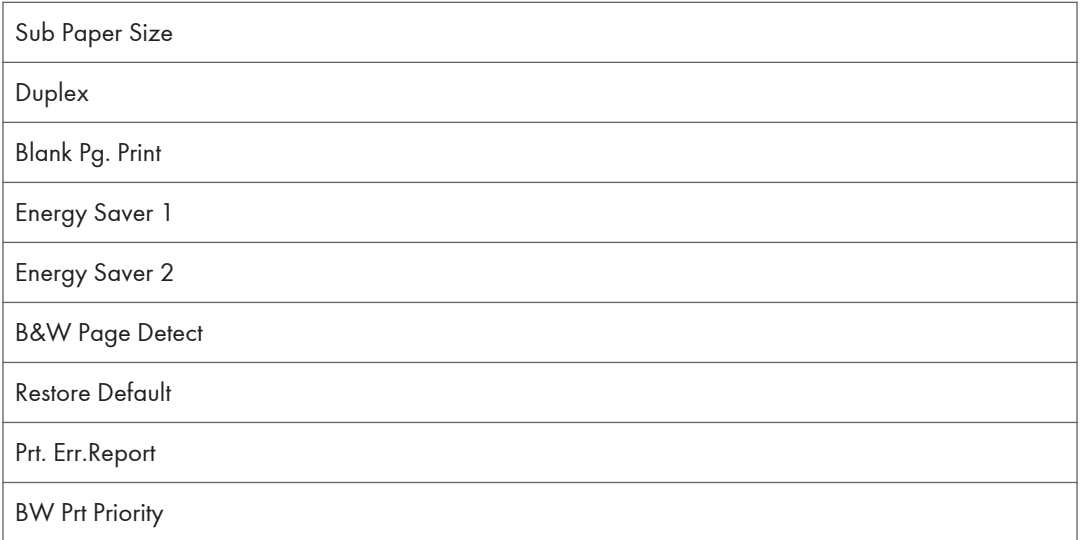

## Host Interface

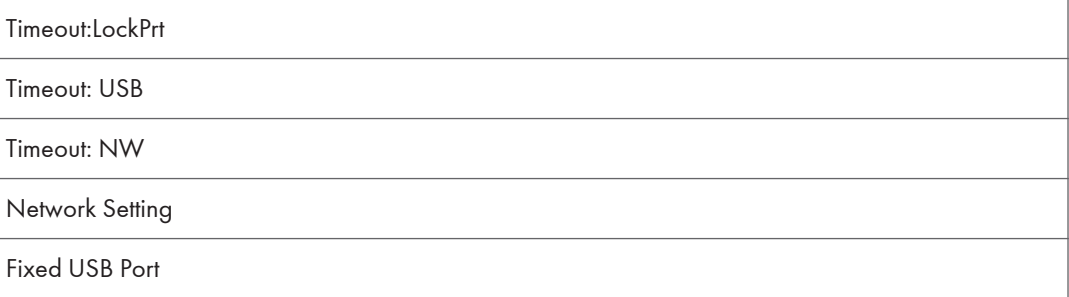

### PCL Menu

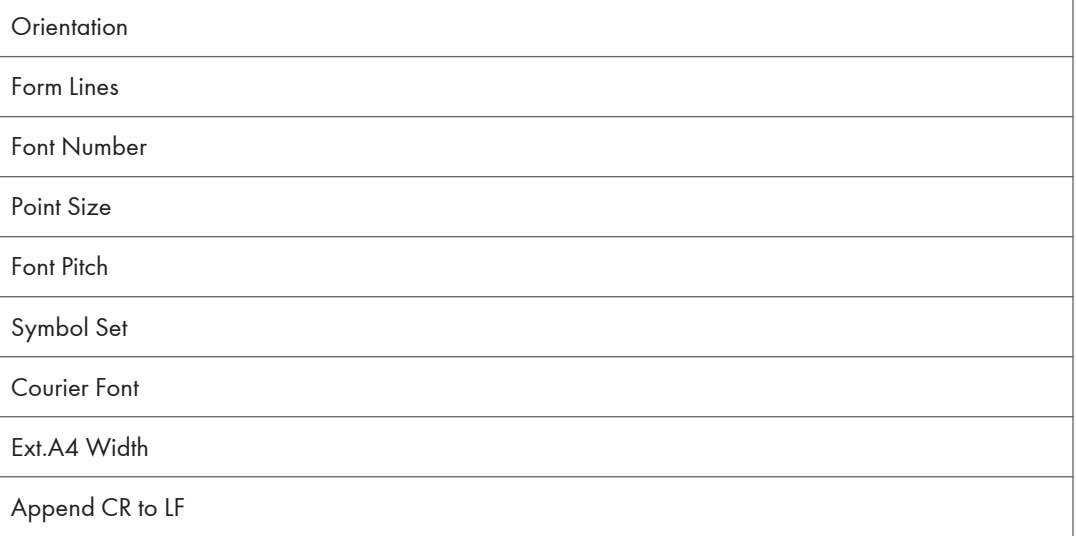

### Resolution

## PS Menu

Resolution

Color Profile

## Language

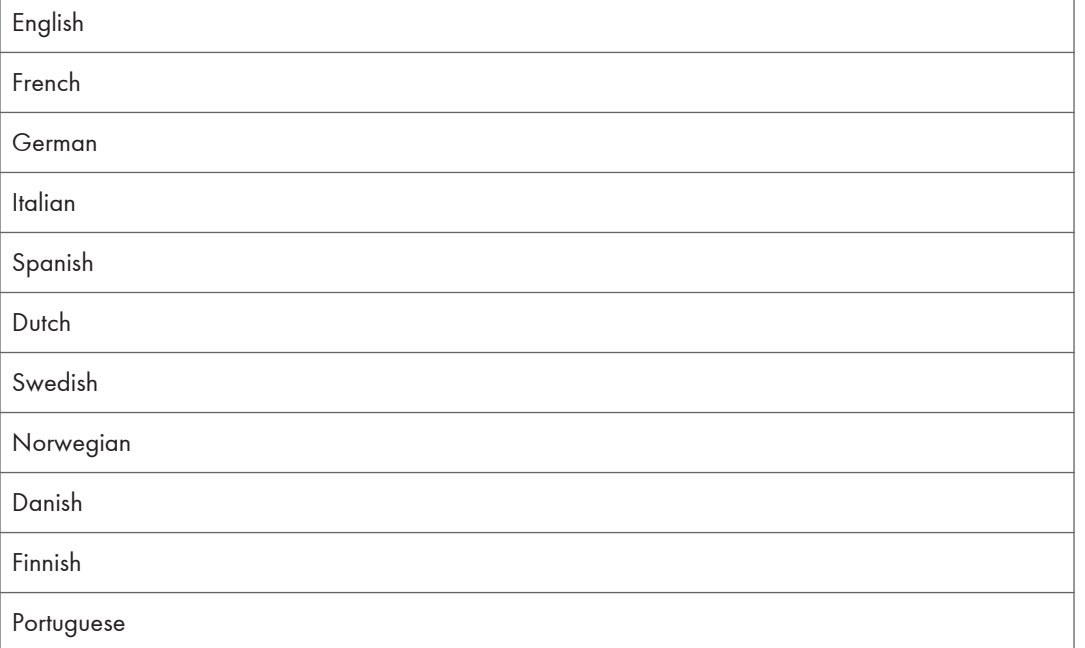

## Paper Input Menu

This section explains about paper settings on the Paper Input menu such as paper sizes and types on each tray.

## Changing the Paper Input Menu

Use the following procedure to change the tray priority.

1. Press the [Menu] key.

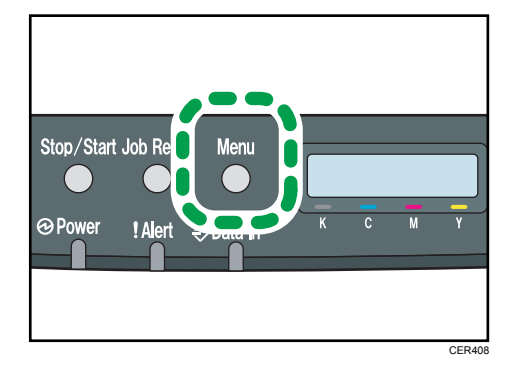

The menu screen appears.

- 2. Press the  $[\triangle][\triangle]$  keys to select [Paper Input], and then press the [OK] key.
- 3. Press the  $[\triangle][\triangle]$  keys to select [Tray Priority], and then press the [OK] key.
- 4. Press the  $[\triangle][\blacktriangledown]$  keys to select the tray you want to use.
- 5. Press the [OK] key.

The selected item is displayed for two seconds with an asterisk, and then the [Tray Priority] screen appears.

6. Press the [Menu] key to return to the initial screen.

## Paper Input Menu Parameters

This section explains about parameters that can be set on the Paper Input menu.

#### Paper Size: Tray 1

Specifies the paper size for tray 1.

Default:  $\bigoplus$  Region  $\bigoplus$  [A4],  $\bigoplus$  Region  $\bigoplus$  [8 1/2 x 11]

• A4, B5 JIS, A5, 8 1/2 x 14, 8 1/2 x 11, 7 1/4 x 10 1/2, 8 x 13, 8 1/2 x 13, 8 1/4 x 13, 16K, Custom Size, 4 1/8 x 9 1/2, 3 7/8 x 7 1/2, C5 Env, C6 Env, DL Env, 5 1/2 x 8 1/2, B6 JIS, A6

#### Paper Size: Tray 2

Specifies the paper size for tray 2.

This setting appears only when the optional paper feed unit is installed.

Default:  $\circledR$  Region A [A4],  $\circledR$  Region B [8 1/2 x 11]

• A4,  $81/2 \times 11$ 

#### Paper Size: Bypass Tray

Specifies the paper size for the bypass tray.

#### Default:  $\circled{\leftarrow}$  Region  $\bullet$  [A4],  $\circled{\leftarrow}$  Region  $\bullet$  [8 1/2 x 11]

• A4, B5 JIS, A5, 8  $1/2 \times 14$ , 8  $1/2 \times 11$ , 7  $1/4 \times 10$   $1/2$ , 8  $\times$  13, 8  $1/2 \times 13$ , 8  $1/4 \times$ 13, 16K, Custom Size, 4 1/8 x 9 1/2, 3 7/8 x 7 1/2, C5 Env, C6 Env, DL Env, 5 1/2 x 8 1/2, B6 JIS, A6

#### Paper Type: Tray 1

Specifies the paper type for tray 1.

#### Default: [Middle Thick]

• Middle Thick, Thick Paper 1, Recycled Paper, Color Paper, Preprinted, Prepunched, Letterhead, Thick Paper 2, Bond Paper, Cardstock, Label Paper, Envelope, Thin Paper, Plain Paper

#### Paper Type: Tray 2

Specifies the paper type for tray 2.

This setting appears only when the optional paper feed unit is installed.

#### Default: [Middle Thick]

• Middle Thick, Thick Paper 1, Recycled Paper, Color Paper, Preprinted, Prepunched, Letterhead, Thin Paper, Plain Paper

#### Paper Type: Bypass Tray

Specifies the paper type for the bypass tray.

#### Default: [Middle Thick]

• Middle Thick, Thick Paper 1, Recycled Paper, Color Paper, Prepunched, Letterhead, Thick Paper 2, Bond Paper, Cardstock, Label Paper, Envelope, Thin Paper, Plain Paper

#### Tray Priority

Selects the tray that the printer uses first for printer jobs from tray 1 or tray 2.

If automatic tray selection is specified for the print job and both tray 1 and tray 2 contain paper that matches the print job, the printer starts to print from the specified tray. If that tray runs out of paper, the printer automatically switches to the other tray to continue printing.

[Tray 2] appears only when the optional paper feed unit is installed.

Default: [Tray 1]

- Tray 1
- Tray 2

#### Bypass Priority

Specifies how print jobs using the bypass tray are handled.

#### Default: [Machine Setting]

• Machine Setting

The printer prints all print jobs according to the printer's settings.

An error will occur if the paper size/type settings of the printer and printer driver do not match.

• Any Size/Type

The printer prints all print jobs according to the printer driver's settings.

Printing proceeds even if the paper size/type settings of the printer and printer driver do not match. However, if the paper is too small for the print job, the printed image will be cropped.

• Any Custom S/T

The printer prints custom size print jobs according to the printer driver's settings and prints standard size print jobs according to the printer's settings.

For custom size print jobs, printing proceeds even if the paper size/type settings of the printer and printer driver do not match. However, if the paper is too small for the print job, the printed image will be cropped.

For standard size print jobs, an error will occur if the paper size/type settings of the printer and printer driver do not match.

#### **D** Note

• JIS stands for "Japanese Industrial Standard".

#### **E** Reference

• For details about the type of paper loaded in each tray, see Hardware Guide.

## List/Test Print Menu

You can print lists of configurations on printer or the paper printings.

Also, you can check the types and characters of all the printable fonts.

## Printing the Configuration Page

Use the following procedure to print the configuration page.

#### **Almportant**

- The configuration page is printed on A4 or Letter  $(8^1/\text{2}^1 \times 11^1)$  size paper from the priority tray. Load this size of paper into the priority tray before printing the configuration page.
- 1. Press the [Menu] key.

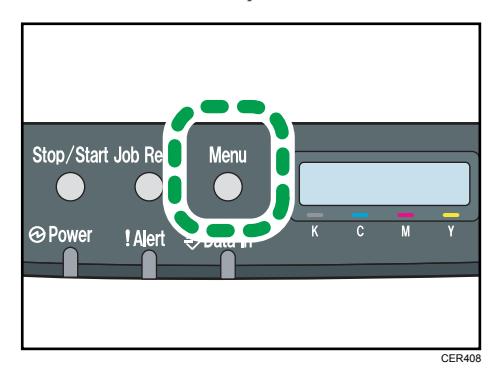

The menu screen appears.

- 2. Press the  $[\triangle][\triangledown]$  keys to select [List/Test Print], and then press the [OK] key.
- 3. Press the  $[$

The configuration page is printed. The [List/Test Print] screen appears on completion of printing.

4. Press the [Menu] key to return to the initial screen.

#### **D** Note

• If you start configuration page printing when appropriate paper is not loaded, an error message appears. If this happens, load appropriate paper in a tray, and then perform a form feed, or cancel the job.

#### **E** Reference

• For details about the items displayed on the configuration page, see [p.110 "Reading the](#page-436-0) [Configuration Page"](#page-436-0).

## List/Test Print Menu Parameters

This section explains about parameter that can be set on the List/Test Print menu.

#### Config. Page

Prints the current configurations and general information of the printer.

#### Menu List

Prints the menu list showing all available menus.

#### Test Page

Prints a test page for checking the printing condition.

#### PCL Font List

Prints the current configuration and installed PCL font list.

#### PS Font List

Prints the current configuration and installed PostScript font list.

#### Maintenance Pg.

Prints the maintenance page.

#### **D** Note

• Due to print layout limitations, the menu order of the menu list might not match to that of the display panel.

## Maintenance Menu

You can adjust the color registration or specify the toner near-end notification timing.

### Adjusting the Color Registration

After moving the printer, printing on thick paper, or printing repeatedly for some time, color degradation may occur. By performing color registration adjustment, you can restore optimum print quality.

If documents show color degradation after the printer is moved, perform automatic color adjustment.

1. Press the [Menu] key.

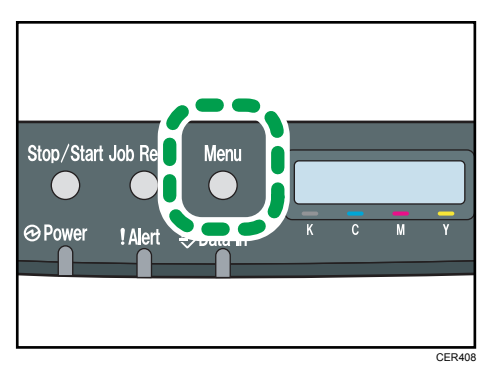

The menu screen appears.

- 2. Press the  $[\triangle][\triangle]$  keys to select [Maintenance], and then press the [OK] key.
- 3. Press the  $[\triangle][\triangledown]$  keys to select [Color Dens/Reg], and then press the [OK] key.
- 4. On the confirmation screen, press the [OK] key.

Automatic color adjustment begins.

A confirmation message appears when the adjustment is complete.

5. Press the [Menu] key to return to the initial screen.

### Maintenance Menu Parameters

This section explains about parameters that can be set on the Maintenance menu.

#### Color Dens/Reg

Adjusts color density and registration automatically.

#### **TonerAlmstEmpty**

Specifies the low toner level notification timing.

Default: [Normal]

• Normal

A low toner level notification will be made when the number of pages that can be printed with the remaining toner is approximately 200.

• Notify Later

A low toner level notification will be made when the number of pages that can be printed with the remaining toner is approximately 100.

• Notify Sooner

A low toner level notification will be made when the number of pages that can be printed with the remaining toner is approximately 300.

#### Anti-Humid Lvl

You can set the printer to produce prints in consistent quality even when humidity is high.

#### Default: [Off]

- Off
- Level 1

Select this mode if printouts are blurred.

• Level 2

Select this mode if printouts are curled and/or blurred. Note that if you select this mode, the first print takes longer than subsequent prints to complete.

• Level 3

Select this mode if printouts are still curled and/or blurred even when prints are made in [Level 2]. Note that this mode requires more time to produce the first print than [Level 2].

## System Menu

You can set basic functions required to use the printer. The printer can be used on factory default, but the configuration can be changed depending on the condition of the user. The changed condition holds even if the printer is turned off.

#### Changing the System Menu

Use the following procedure to change the settings for Energy Saver timer.

1. Press the [Menu] key.

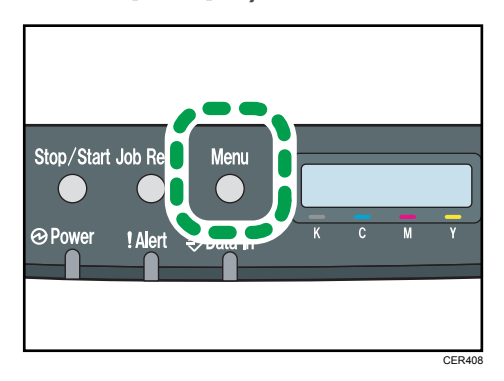

The menu screen appears.

- 2. Press the  $[\triangle][\blacktriangledown]$  keys to select [System], and then press the [OK] key.
- 3. Press the  $[\blacktriangle] [\blacktriangledown]$  keys to select [Energy Saver 2], and then press the [OK] key twice.
- 4. Press the  $[\triangle][\blacktriangledown]$  keys to select [On], and then press the [OK] key.
- 5. Press the  $[\triangle][\triangledown]$  keys to select [E.Saver2 Timer], and then press the [OK] key.
- 6. Specify the lead time needed to switch to the Energy Saver mode using  $[4][7]$  keys.
- 7. Press the [OK] key.

The selected lead time is displayed for two seconds with an asterisk, and then the [Energy Saver 2] screen appears.

8. Press the [Menu] key to return to the initial screen.

## System Menu Parameters

This section explains about parameters that can be set on the System menu.

#### Auto Continue

Sets the printer to ignore an error with paper size or type and continue printing. The printing stops temporarily when an error is detected, and restarts automatically after about ten seconds using the settings made on the control panel.

However, even if you set to [On] and certain errors occur, the current job may be canceled, and the printer automatically performs the next queued job.

Default: [Off]

- Off
- On

#### Copies

Specifies the number of pages to print.

This setting is disabled if the number of pages to print is specified by command or the printer driver.

Default: "1"

 $-1 - 999$ 

#### Sub Paper Size

Sets the printer to print onto paper of another size if the specified paper is not loaded in any tray. Alternative sizes are preset to A4 and Letter.

Default: [Off]

- Off
- Auto

#### Duplex

Sets the printer to print on both sides of paper according to the specified binding method.

Default: [Off]

- Off
- Short Edge Bind
- Long Edge Bind

#### Blank Pg. Print

Sets the printer to print blank pages.

When cover sheet printing is enabled from the printer driver, cover sheets are inserted even if you select [Off].

Default: [On]

- On
- Off

#### Energy Saver 1

Sets the printer to enter Energy Saver mode 1 if the printer has been idle for about 30 seconds. It takes less time to recover from Energy Saver mode 1 than from power-off state or Energy Saver mode 2, but power consumption is higher in Energy Saver mode 1 than in Energy Saver mode 2.

Default: [Off]

- Off
- On (30 seconds)

#### Energy Saver 2

Sets the printer to enter Energy Saver mode 2 after the period of time specified for this setting is passed. The printer consumes less power in Energy Saver mode 2 than in Energy Saver mode 1, but it takes longer to recover from Energy Saver mode 2 than from Energy Saver mode 1.

Default: [On] (10.1 minutes)

- On (1 to 240 minutes, in 1 minute increments)
- Off

#### B&W Page Detect

Sets the printer to print all monochrome pages in monochrome mode even if color printing is specified.

Default: [On]

- On
- Off

#### Restore Default

Resets the printer settings to their factory-set defaults.

#### Prt. Err.Report

Sets the printer to print an error page when the printer detects a printer or memory error.

Default: [Off]

- On
- Off

#### BW Prt Priority

Sets the printer to suppress the consumption of color toner when printing black-and-white pages.

Also, the amount of color toner consumed during warm-up time for maintenance will also be lowered.

Default: [Off]

- Off
- On

## Host Interface Menu

You can set configurations about network connections and communication.

The changed configuration holds even if the printer is turned off.

#### Changing the Host Interface Menu

Use the following procedure to change the network settings.

1. Press the [Menu] key.

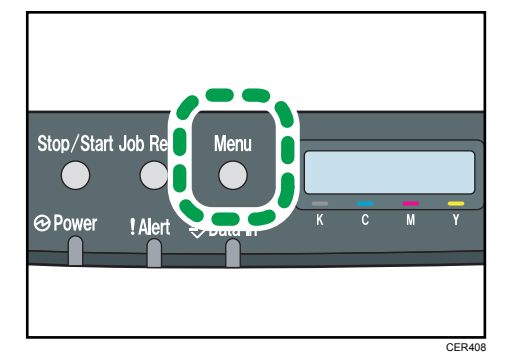

The menu screen appears.

- 2. Press the  $[\triangle][\triangle]$  keys to select [Host Interface], and then press the [OK] key.
- 3. Press the  $[\triangle][\triangle]$  keys to select [Network Setting], and then press the [OK] key.
- 4. Press the  $[\triangle][\blacktriangledown]$  keys to select [IPv4 Config.], and then press the [OK] key.
- 5. Press the  $[$
- 6. Press the  $[\triangle][\triangledown]$  keys to select [Active] or [Inactive] according to the network environment, and then press the [OK] key.

If you select [Active], proceed to step 10.

- 7. Press the  $[\triangle][\triangledown]$  keys to select [IP Address], and then press the [OK] key.
- 8. Specify the printer's IPv4 address using  $[$ <sup> $\blacktriangle$ </sup>][] keys, and then press the [OK] key.
	- To go to the next field, press the [OK] key.
	- To go back to the previous field, press the [Escape] key.
- 9. Set the subnet mask and gateway address.

Set values for each setting following the same procedure as for the IPv4 address.

10. Press the [Menu] key to return to the initial screen.

## Host Interface Menu Parameters

This section explains parameters that can be set on the Host Interface menu.

#### Timeout:LockPrt

Specifies how many seconds the printer holds a new Locked Print file, when the printer cannot store any more Locked Print files. Within this time, you can print or delete the new Locked Print file. You can also print or delete an existing Locked Print file so that the new Locked Print file can be stored in the printer.

Default: "60" seconds

• 0 to 300 seconds, in increments of 1 second

#### Timeout: USB

Specifies how many seconds the printer should wait before ending a print job that is receiving via USB. If printing is frequently interrupted by data from other ports, increase the timeout period.

#### Default: [60 sec.]

- 60 sec.
- 300 sec.
- 15 sec.

#### Timeout: NW

Specifies how many seconds the printer should wait before ending a print job that is receiving via Ethernet. If printing operation is frequently interrupted by data from other ports, you can increase the timeout period.

#### Default: [60 sec.]

- 60 sec.
- 300 sec.
- $\cdot$  15 sec.

#### Network Setting

Specifies the network-related settings.

• Ethernet Speed

Select the network speed to operate the printer.

#### Default: [Auto Select]

- Auto Select
- 10Mbps Half D.
- 10Mbps Full D.
- 100Mbps Half D.
- 100Mbps Full D.

• IPsec

Selects whether to enable or disable IPsec.

Default: [Off]

- Off
- On
- MAC Address

Check the MAC address.

- IPv4 Config.
	- DHCP

Selects whether to set the IPv4 address, subnet mask, and default gateway address automatically or manually.

Default: [Active]

- Active
- Inactive
- IP Address

Specifies the IPv4 address.

When [DHCP] is set to [Active], the IP address cannot be changed.

To change it, set [DHCP] to [Inactive].

#### Default: XXX.XXX.XXX.XXX

The numbers represented by "X" vary according to your network environment.

• Subnet Mask

Specifies the subnet mask.

When [DHCP] is set to [Active], the subnet mask cannot be changed.

To change it, set [DHCP] to [Inactive].

## Default: XXX.XXX.XXX.XXX

The numbers represented by "X" vary according to your network environment.

• Gateway Address

Specifies the gateway address.

When [DHCP] is set to [Active], the gateway address cannot be changed.

To change it, set [DHCP] to [Inactive].

#### Default: XXX.XXX.XXX.XXX

The numbers represented by "X" vary according to your network environment.

• IP Addr. Method

Displays the IP address acquisition method.

- DHCP
- Auto IP
- Manual Config.
- Default IP
- IPv6 Config.
	- IPv6

Selects whether to enable or disable IPv6.

Default: [On]

- On
- Off
- IP Ad. (DHCP)

Displays the IPv6 address obtained from a DHCP server.

- Manual Address
	- Manual Address

Specifies the printer's IPv6 address when DHCP is not used. Can contain up to 39 characters.

• Prefix Length

Specifies the prefix length, using a value between 0 and 128.

• Gateway Address

Specifies the IPv6 address of the default gateway. Can contain up to 39 characters.

• Stateless Ad.

Displays the IPv6 stateless addresses obtained from a Router Advertisement.

- Address 1
- Address 2
- Address 3
- Address 4
- Link-local Ad.

Displays the IPv6 link local address.

• DHCP

Sets the printer to receive its IPv6 address from a DHCP server.

When DHCP is used, you cannot specify the IPv6 address manually.

Default: [Off]

- Off
- On

#### Fixed USB Port

Specifies whether the same printer driver can be used for multiple printers or not under USB connection.

Default: [Off]

• On

The same printer driver you have installed in your computer can be used with any printer other than the one originally used for installation, if the printer is of the same model.

• Off

You must install the printer driver separately for individual printers, because the printer other than the original will be recognized as a new device upon USB connection.

## **D** Note

• Contact your network administrator for information about the network configuration.

## PCL Menu

You can set conditions when using PCL for printing.

## Changing the PCL Menu

Use the following procedure to change the settings for orientation.

1. Press the [Menu] key.

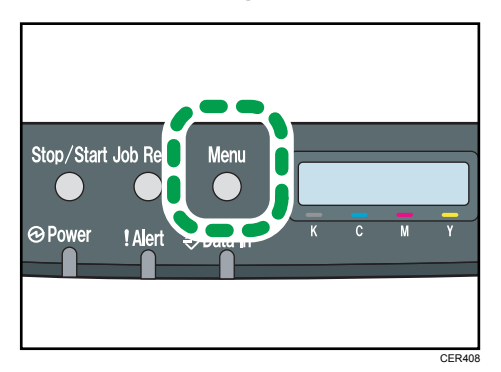

The menu screen appears.

- 2. Press the  $[\triangle][\triangledown]$  keys to select [PCL Menu], and then press the [OK] key.
- 3. Press the  $[\triangle][\triangle]$  keys to select [Orientation], and then press the [OK] key.
- 4. Press the  $[\triangle][\blacktriangledown]$  keys to select the orientation, and then press the [OK] key.

The selected orientation is displayed for two seconds with an asterisk, and then the [PCL Menu] screen appears.

5. Press the [Menu] key to return to the initial screen.

### PCL Menu Parameters

This section explains about parameters that can be set on the PCL Menu.

#### **Orientation**

Selects the page orientation.

Default: [Portrait]

- Portrait
- Landscape

#### Form Lines

Specifies the number of lines per page between 5 and 128.

Default: *DRegion 4 64, <sup>DRegion B 60*</sup>

#### Font Number

Specifies the ID of the default font you want to use between 0 and 89.

Default: "0"

#### Point Size

Specifies the point size you want to use for the default font between 4.00 and 999.75 in 0.25 increments.

#### Default: [12.00 points]

#### Font Pitch

Specifies the number of characters per inch you want to use for the default font between 0.44 and 99.99 in 0.01 increments.

This setting is effective only for fixed-space fonts.

Default: [10.00 pitch]

#### Symbol Set

Specifies the character set for the default font. Available sets are as follows: PC-8, PC-8 D/N, PC-850, PC-852, PC-858, PC8-TK, Win L1, Win L2, Win L5, Desktop, PS Text, VN Intl, VN US, MS Publ, PS Math, VN Math, Pifont, Legal, ISO 4, ISO 6, ISO 11, ISO 15, ISO 17, ISO 21, ISO 60, ISO 69, Win 3.0, MC Text, ISO L6, ISO L9, PC-775, PC-1004, Win Balt, Math-8, Roman-8, Roman-9, ISO L1, ISO L2, ISO L5

Default: [PC-8]

#### Courier Font

Selects a courier-type font.

#### Default: [Regular]

- Regular
- Dark

#### Ext.A4 Width

Sets the printer to extend the width of the printable area of A4 size paper, reducing side margin width.

Default: [Off]

- Off
- On

#### Append CR to LF

Sets the printer to append a CR code to each LF code to print text data clearly.

Default: [Off]

• Off

• On

## Resolution

Specifies the print resolution in dots per inch.

Default: [600 x 600 1Bit]

- 600 x 600 1Bit
- 600 x 600 2Bit
- 600 x 600 4Bit

## PS Menu

You can set conditions when using PostScript for printing.

## Changing the PS Menu

Use the following procedure to change the settings for resolution.

1. Press the [Menu] key.

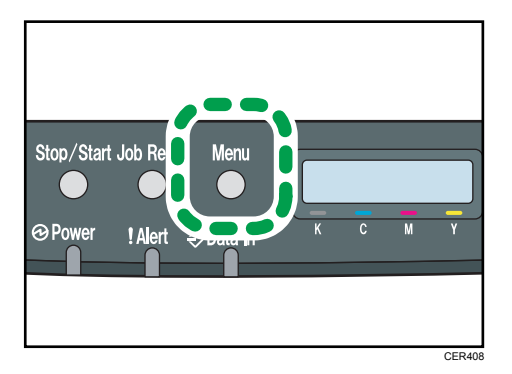

The menu screen appears.

- 2. Press the  $[\triangle][\blacktriangledown]$  keys to select [PS Menu], and then press the [OK] key.
- 3. Press the  $[\triangle][\triangledown]$  keys to select [Resolution], and then press the [OK] key.
- 4. Press the  $[\triangle][\blacktriangledown]$  keys to select the resolution, and then press the [OK] key.

The selected resolution is displayed for two seconds with an asterisk, and then the [PS Menu] screen appears.

5. Press the [Menu] key to return to the initial screen.

### PS Menu Parameters

This section explains about parameters that can be set on the PS Menu.

#### Resolution

Specifies the print resolution in dots per inch.

Default: [600 x 600 1Bit]

- 600 x 600 1Bit
- 600 x 600 2Bit
- 600 x 600 4Bit

## Color Profile

Specifies the color profile.

Default: [Solid Color]

- Solid Color
- Photographic
- Off
- Presentation
# Language Menu

You can set language displayed on the menu.

# Changing the Language Menu

Use the following procedure to change the language.

1. Press the [Menu] key.

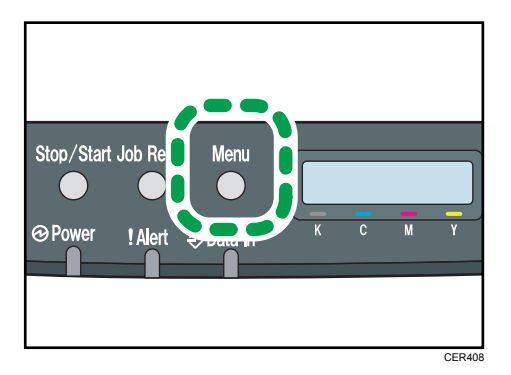

The menu screen appears.

- 2. Press the  $[\triangle][\triangledown]$  keys to select [Language], and then press the [OK] key.
- 3. Press the  $[\triangle][\triangle]$  keys to select the language, and then press the [OK] key.

The selected item is displayed for two seconds with an asterisk, and then the [Language] screen appears.

4. Press the [Menu] key to return to the initial screen.

### Language Menu Parameters

You can select the language you want to use. Available languages are as follows:

English, French, German, Italian, Spanish, Dutch, Swedish, Norwegian, Danish, Finnish, Portuguese.

### Default: [English]

# 6. Monitoring and Configuring the **Printer**

This chapter explains how to use Web Image Monitor to monitor the printer or change its settings.

# Using Web Image Monitor

Using Web Image Monitor, you can check the printer status and change settings.

#### Available operations

The following operations can be remotely performed using Web Image Monitor on a computer:

- Displaying the printer's status or settings
- Configuring the printer's settings
- Configuring the user restriction settings
- Configuring the network settings
- Configuring the IPsec settings
- Printing reports
- Setting the administrator password
- Resetting the printer's configuration to the factory default
- Creating backup files of the printer's configuration
- Restoring the printer's configuration from backup files
- Configuring the printer's Energy Saver mode setting

### Configuring the printer

To perform the operations from Web Image Monitor, TCP/IP is required.

After the printer is configured to use TCP/IP, operations from Web Image Monitor become available.

#### Recommended Web browser

- Internet Explorer 6 or later
- Firefox 3.0 or later
- Safari 3.0 or later

#### **D**Note

- If the previous versions of the Web browser above are used or JavaScript and cookies are not enabled with the Web browser used, display and operation problems may occur.
- If you are using a proxy server, change the Web browser settings. Contact your network administrator for information about the settings.
- The previous page may not appear even after the back button of the Web browser is clicked. If this happens, click the refresh button of the Web browser.
- Updating the printer information is not automatically performed. Click [Refresh] in the main area to update the printer information.
- We recommend using Web Image Monitor in the same network.
- When using the printer under DHCP, the IP address may be automatically changed by the DHCP server settings.
- If the HTTP port is disabled, connection to the printer using the printer's URL cannot be established.

# Displaying Top Page

This section explains how to display Web Image Monitor and its Top Page.

## Displaying Top Page of Web Image Monitor

- 1. Start your Web browser.
- 2. Enter "http://(printer's address)/" in the address bar of the Web browser.

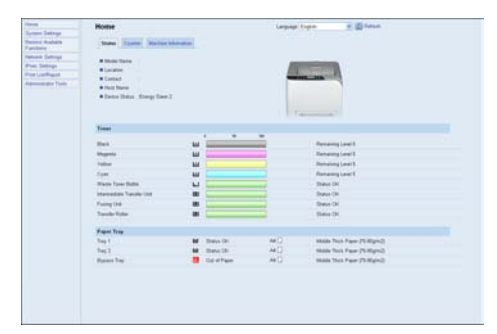

Top Page of Web Image Monitor appears.

If the printer's host name has been registered on the DNS server, you can enter it.

# Top Page

Every Web Image Monitor page is divided into the following areas:

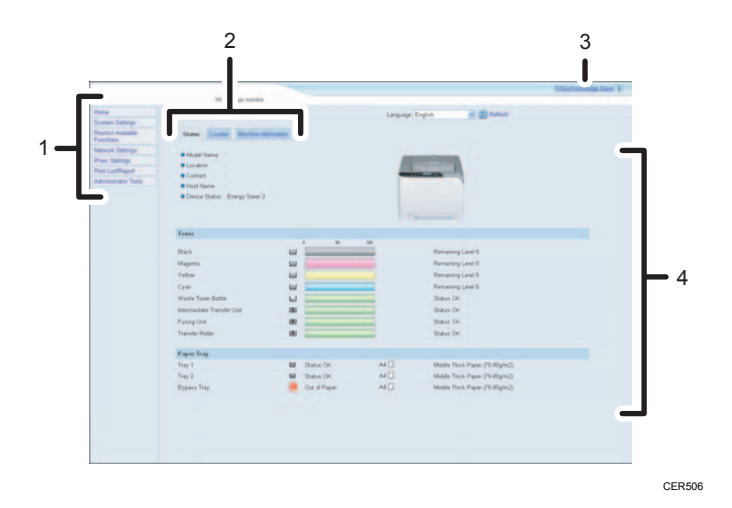

6

#### 1. Menu area

If you select menu, its content will be shown on the work area, or the sub area.

#### 2. Tab area

Contains menus for the Status and Counter modes and tabs for switching between them.

#### 3. FAQs/Knowledge Base

Provides answers to commonly asked questions and other useful information about using this printer.

Click [FAQs/Knowledge Base] to view the Frequently Asked Questions. An internet connection is required to view the Frequently Asked Questions.

#### 4. Main area

Displays the contents of the item selected in the menu area.

Printer information in the main area is not automatically updated. Click [Refresh] at the upper right in the main area to update the printer information. Click the Web browser's [Refresh] button to refresh the entire browser screen.

#### **D**Note

• The FAQs/Knowledge Base are not available in certain languages.

# Changing the Interface Language

Select the desired interface language from the [Language] list.

# Checking the System Information

Click [Home] to display the main page of Web Image Monitor. You can check the current system information on this page.

This page contains the following tabs: [Status], [Counter], and [Machine Information].

## Checking the Status Information

Click the [Status] tab on the main page to display system information, paper tray status and toner levels.

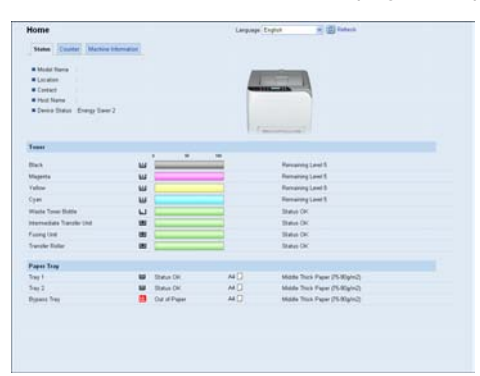

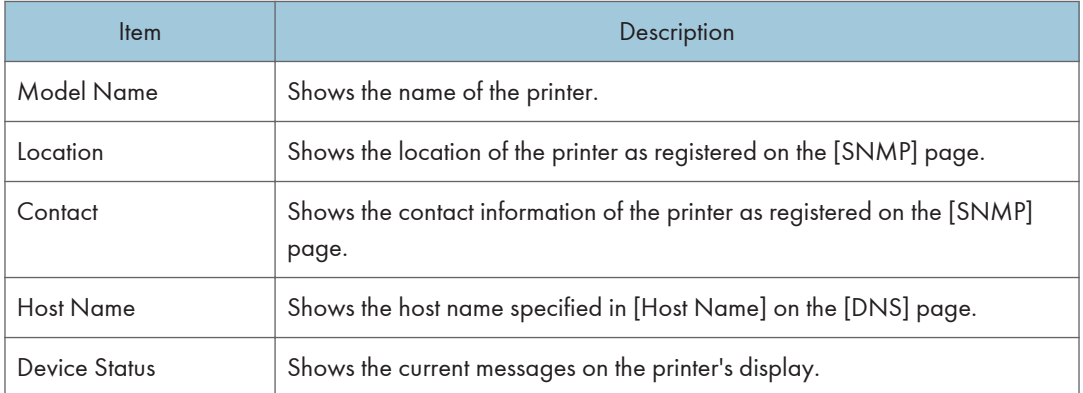

#### Toner

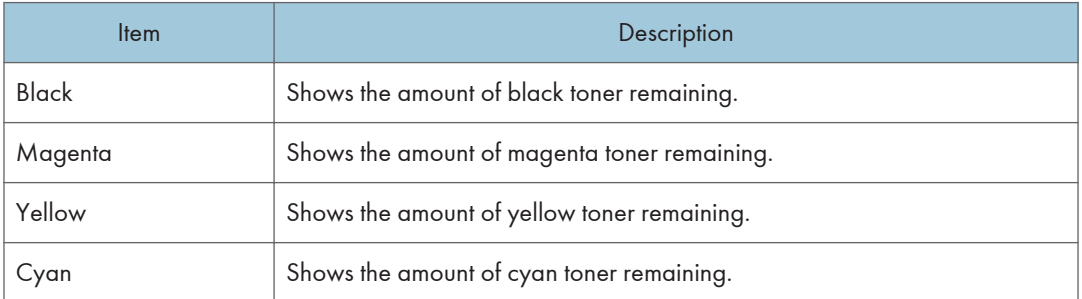

6

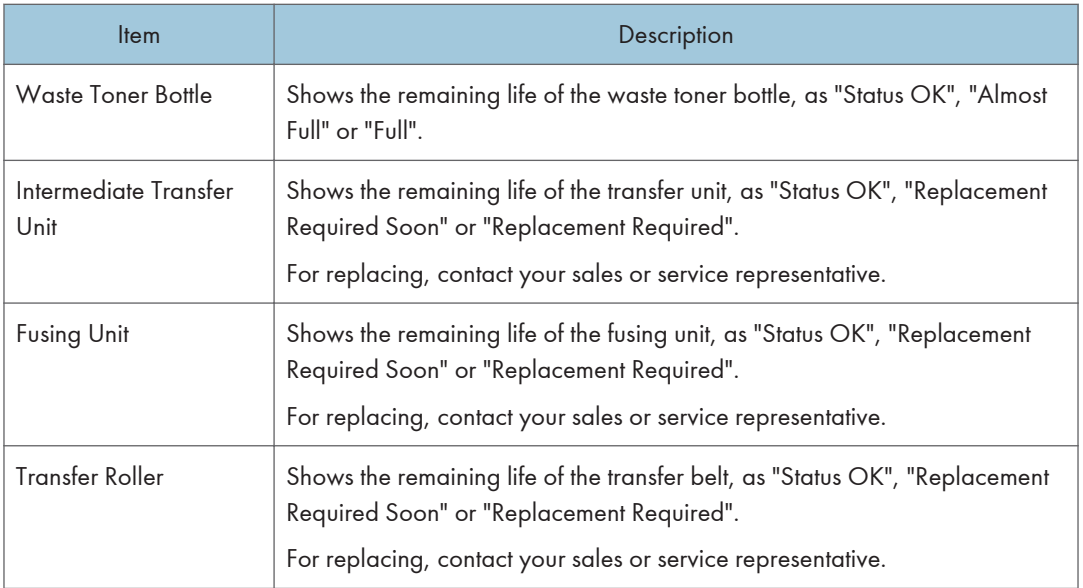

### Paper Tray

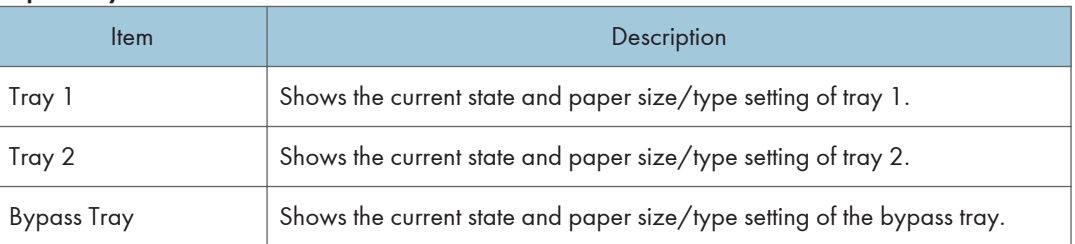

# **D** Note

- The information about tray 2 appears only when the optional paper feed unit is installed.
- If non-genuine print cartridges are installed, toner life cannot be reliably indicated.

### **E** Reference

- For details about the printer's location and contact information, see [p.91 "Configuring the SNMP](#page-417-0) [Settings".](#page-417-0)
- For details about the printer's host name, see [p.89 "Configuring the DNS Settings".](#page-415-0)

## Checking the Counter Information

Click the [Counter] tab on the main page to check the counter information.

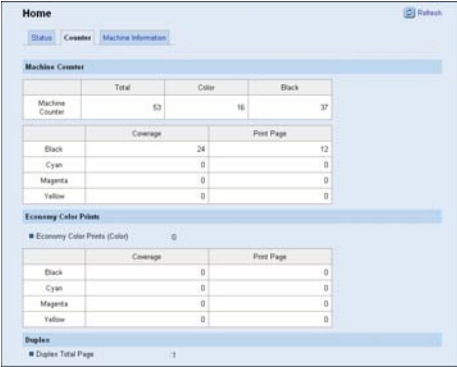

### Machine Counter

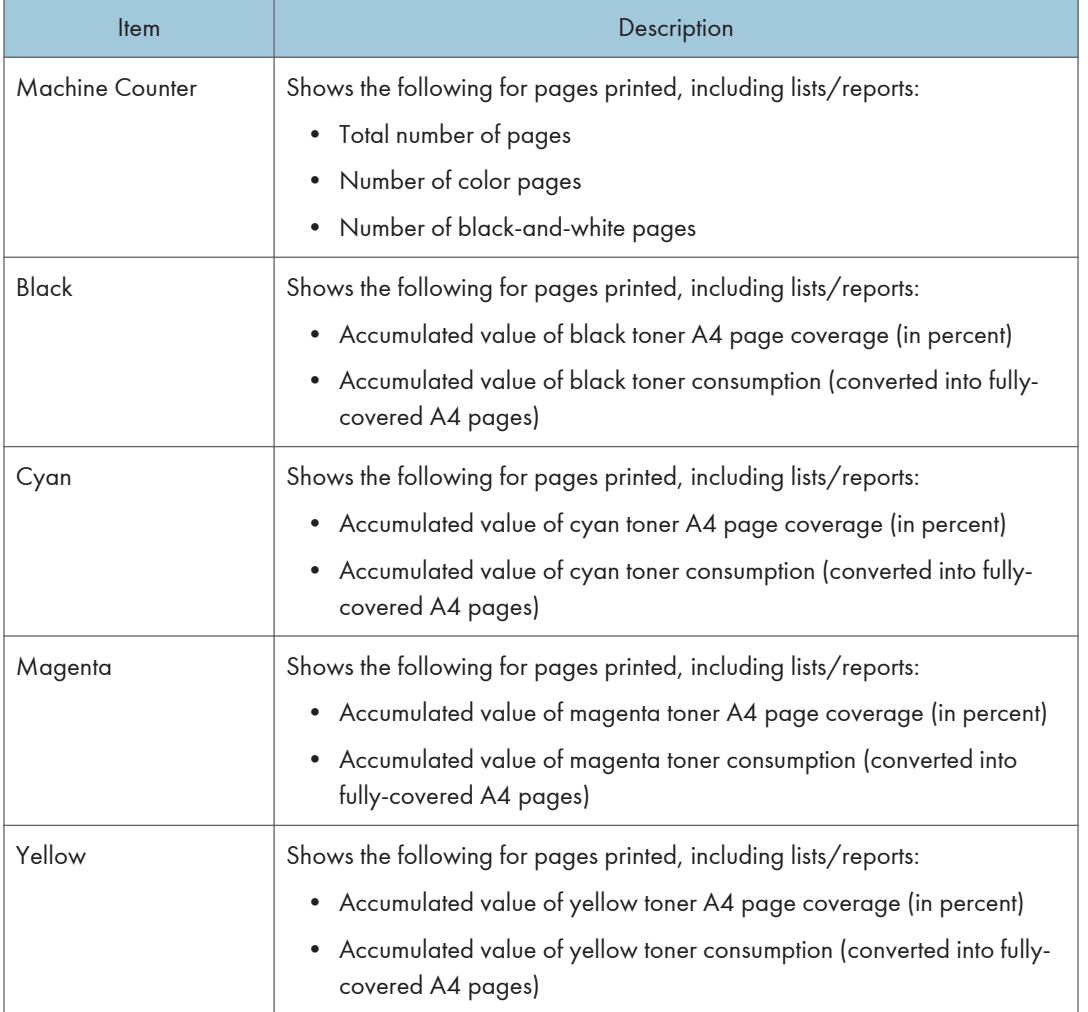

### Economy Color Prints

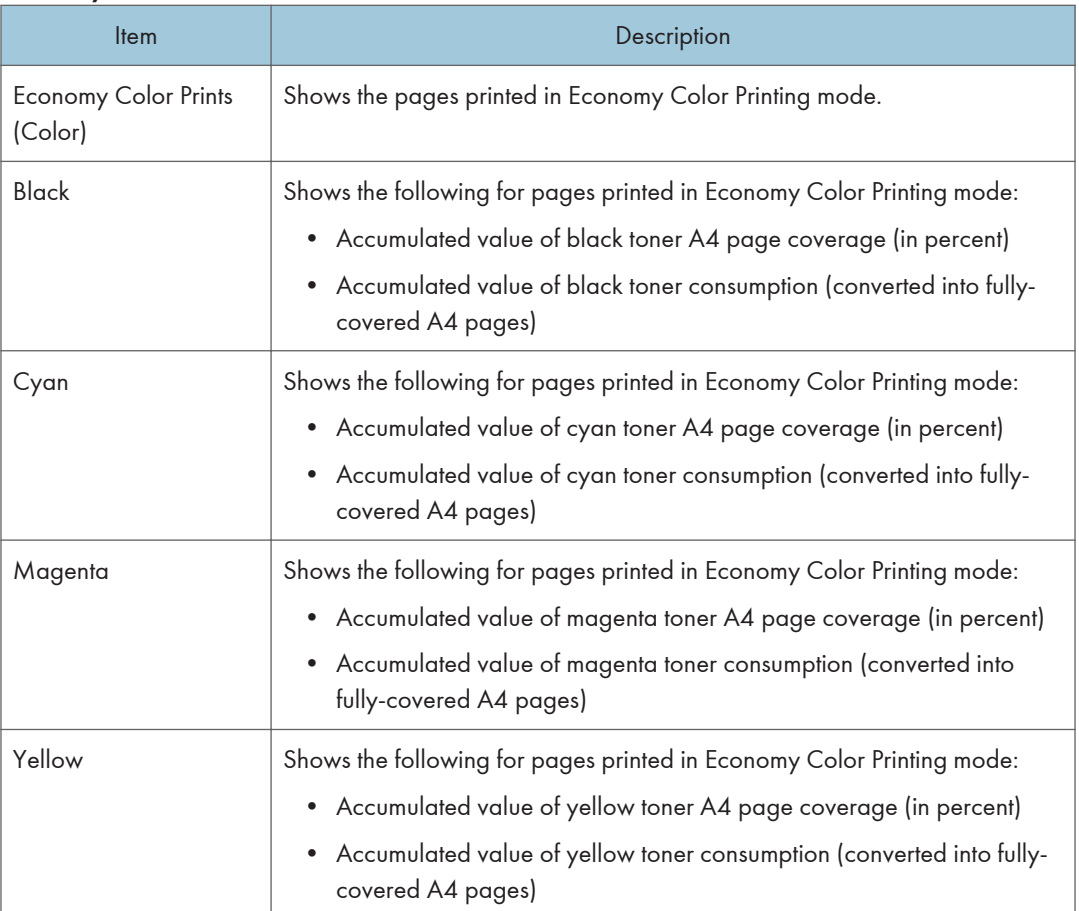

### Duplex

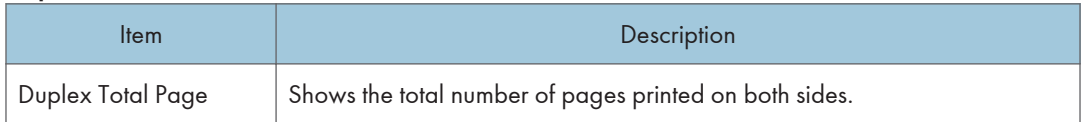

## **D** Note

• A sheet printed on both sides counts as two printed pages.

# Checking the Machine Information

Click the [Machine Information] tab on the main page to display printer information.

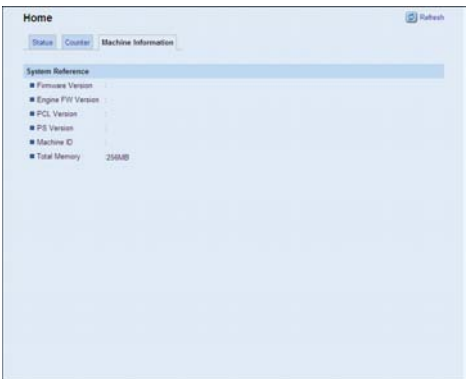

### Machine Information

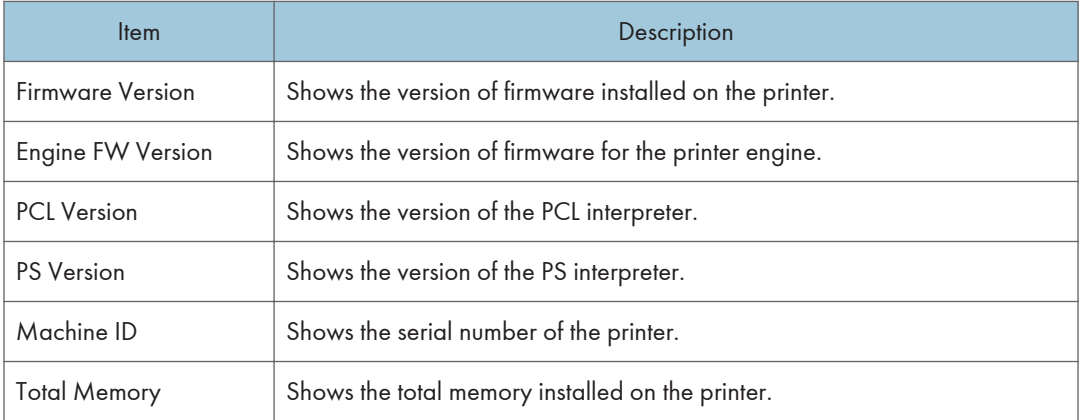

# <span id="page-406-0"></span>Configuring the System Settings

Click [System Settings] to display the page for configuring the system settings.

This page contains the following tabs: [Tray Paper Settings], [I/O Timeout], and [B&W Print Priority].

# Configuring the Paper Settings

Click the [Tray Paper Settings] tab on the system settings page to configure the paper settings.

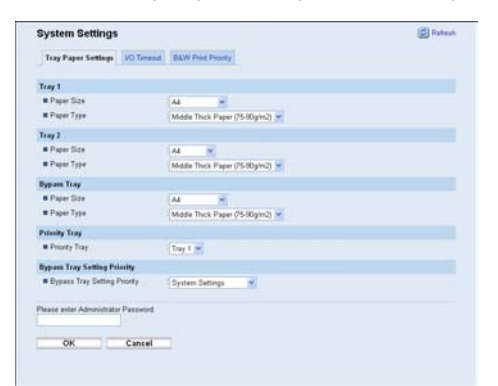

## Tray 1

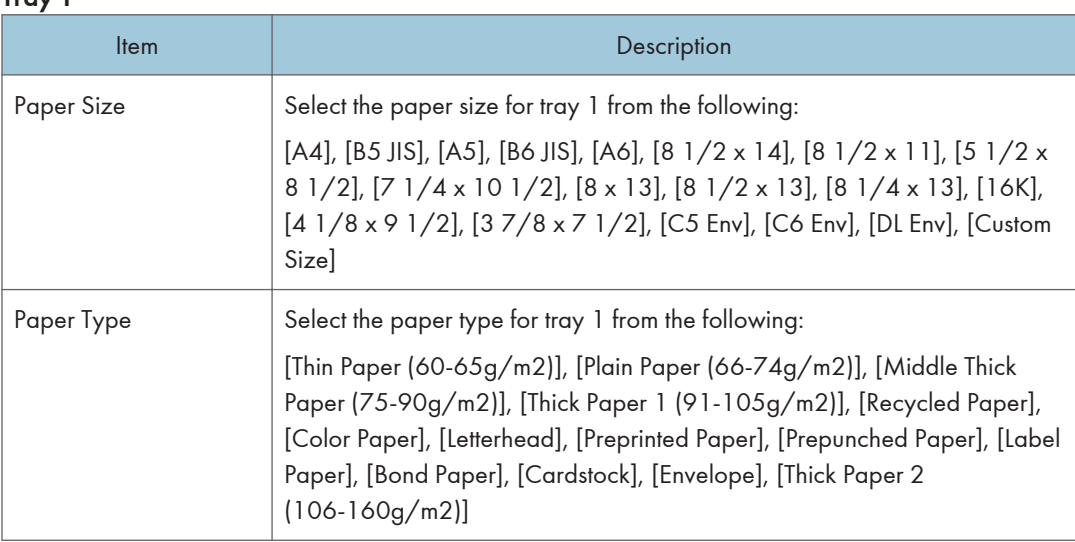

### Tray 2

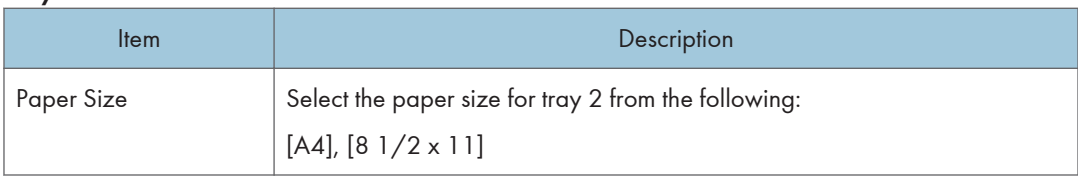

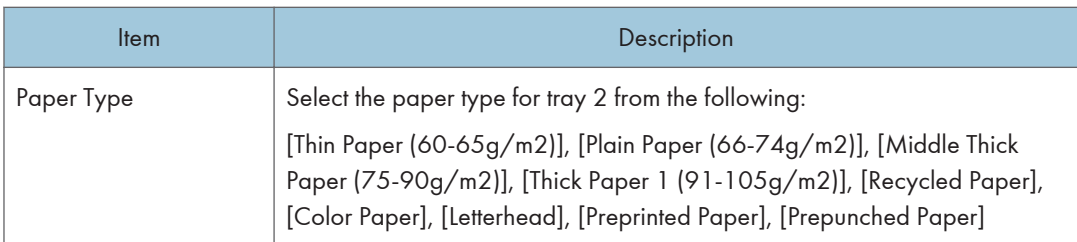

## Bypass Tray

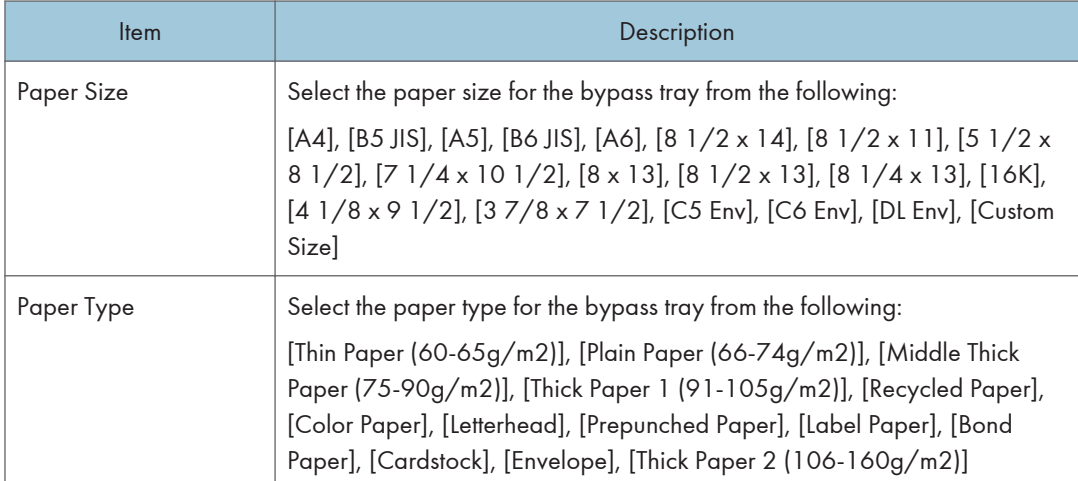

# Priority Tray

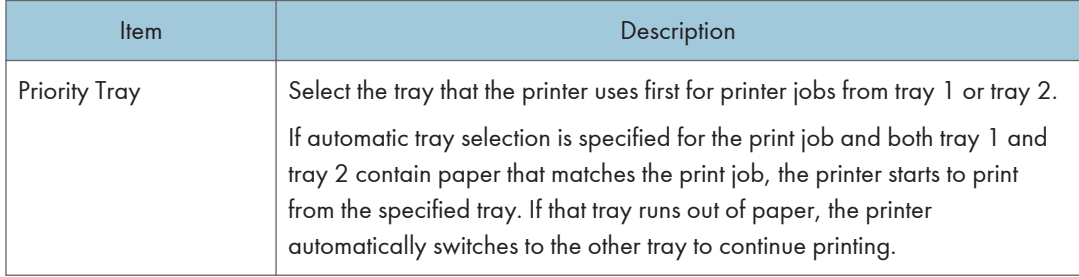

### Bypass Tray Setting Priority

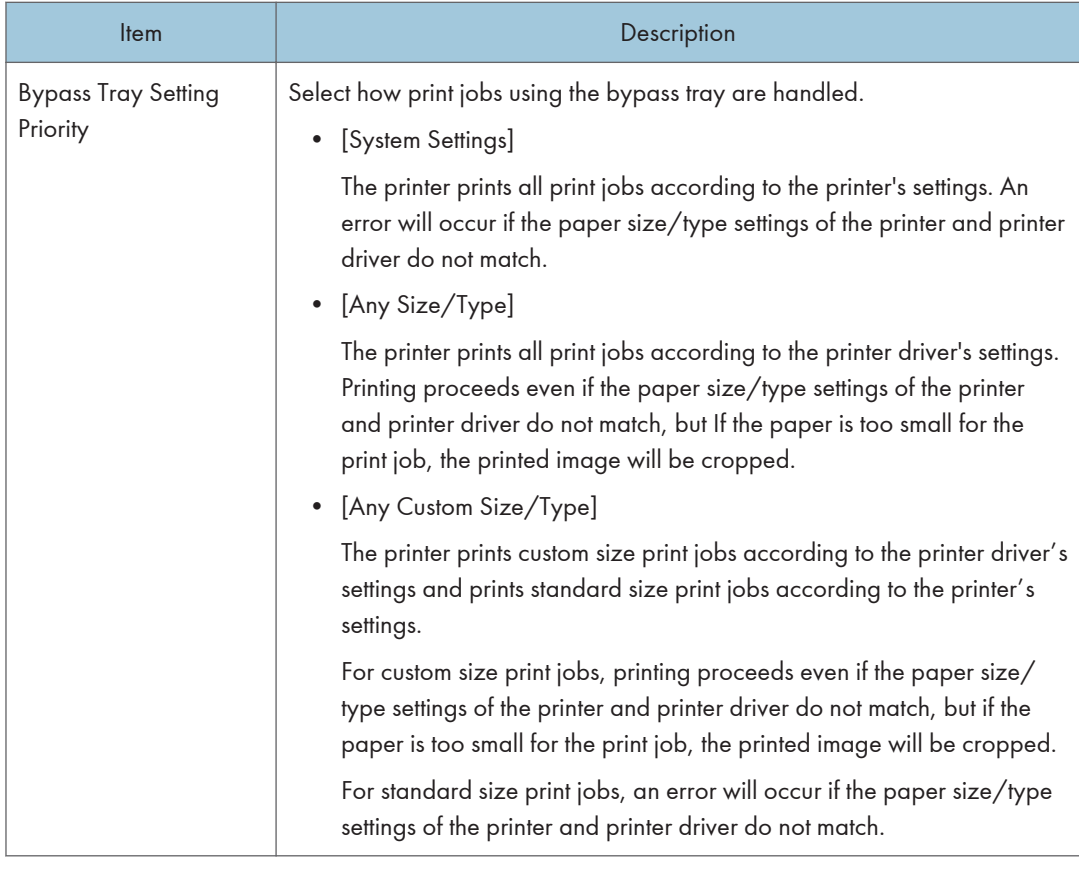

## **D** Note

• The information about tray 2 appears only when the optional paper feed unit is installed.

# Configuring I/O Timeout Settings

Click the [I/O Timeout] tab on the system settings page to configure the I/O timeout settings.

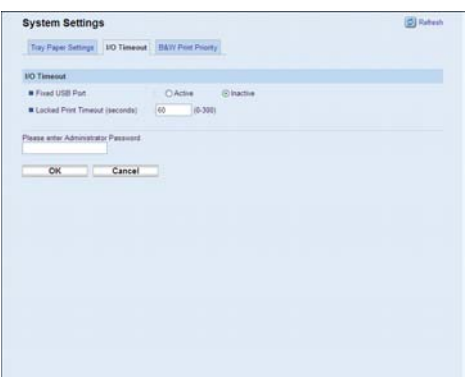

#### I/O Timeout

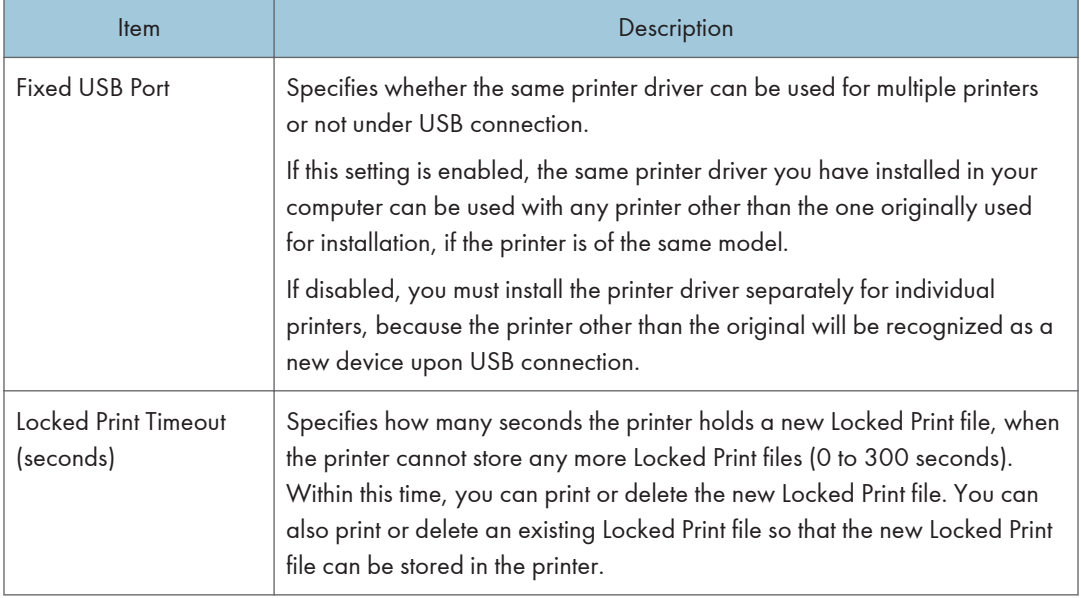

# Configuring the Black-and-White Print Priority Settings

Click the [B&W Print Priority] tab on the system settings page to configure the B&W print priority settings.

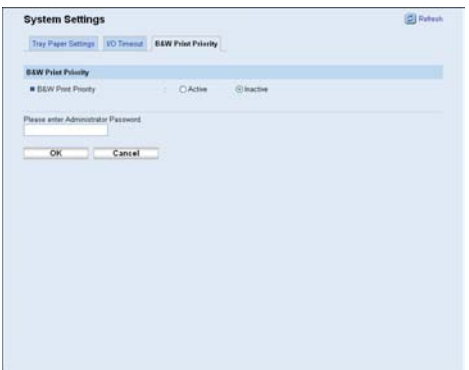

### B&W Print Priority

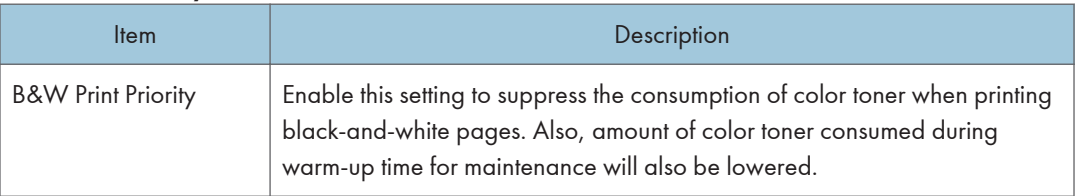

# Restricting Printer Functions According to User

You can set the printer to require a user code when someone tries to use certain printer functions.

**A** Important

• When print jobs are restricted, you can only authenticate through the PCL printer driver. Printing from the PostScript 3 printer driver will not be possible.

Using Web Image Monitor, enable user restriction for all or some of the functions listed below, and then register users who can use those functions.

- PictBridge printing
- Printing (both color and black-and-white)
- Color printing (black-and-white printing is still allowed)

For each user, you can specify which functions are available upon authentication. A maximum of 30 users can be registered.

#### **E** Reference

• For details about configuring the user restriction settings, see [p.29 "Restricting Printer Functions](#page-355-0) [According to User"](#page-355-0).

# Configuring the Network Settings

Click [Network Settings] to display the page for configuring the network settings.

This page contains the following tabs: [Network Status], [IPv6 Configuration], [Network Application], [DNS], [Auto E-mail Notification], [SNMP], [SMTP], and [POP3].

### Checking the Network Status

Click the [Network Status] tab on the network settings page to display network information.

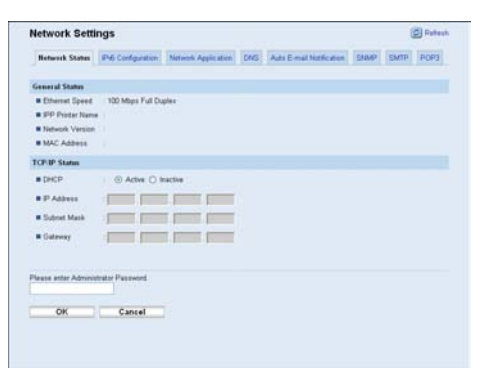

#### General Status

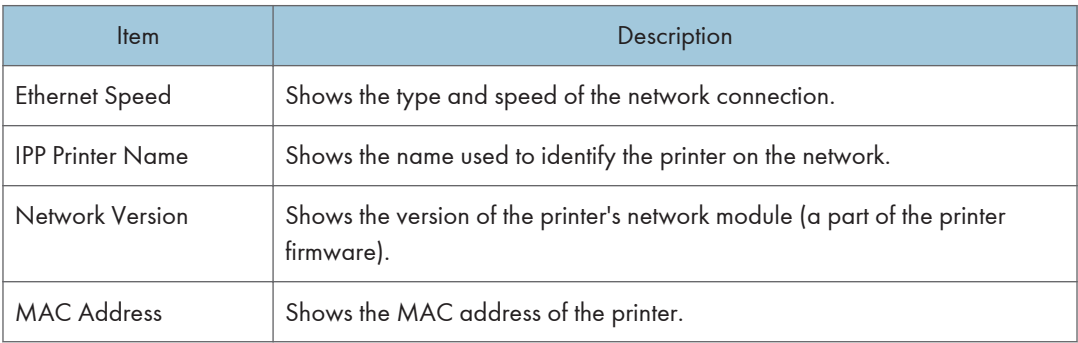

### TCP/IP Status

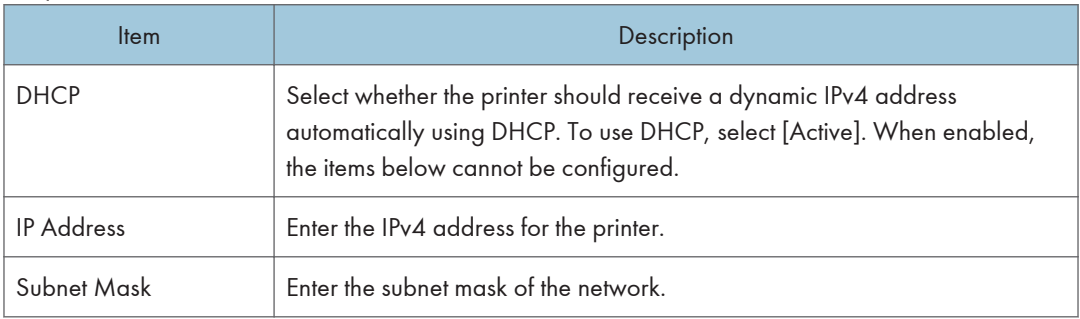

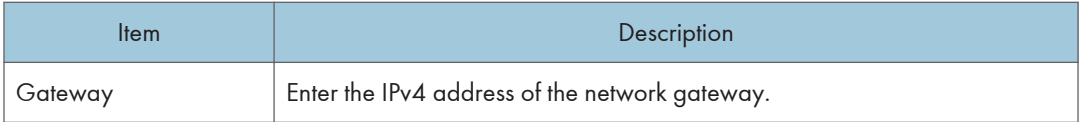

# Configuring the IPv6 Settings

Click the [IPv6 Configuration] tab on the network settings page to configure the IPv6 settings.

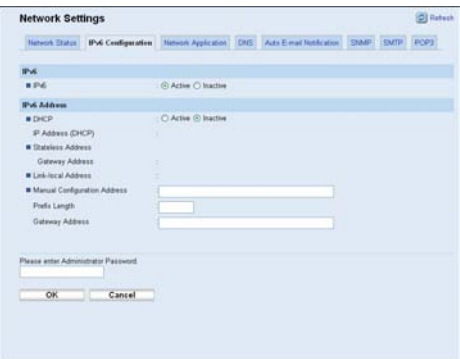

### IPv6

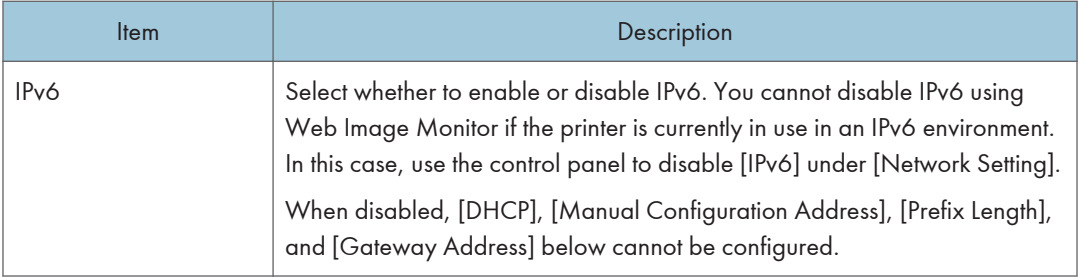

### IPv6 Address

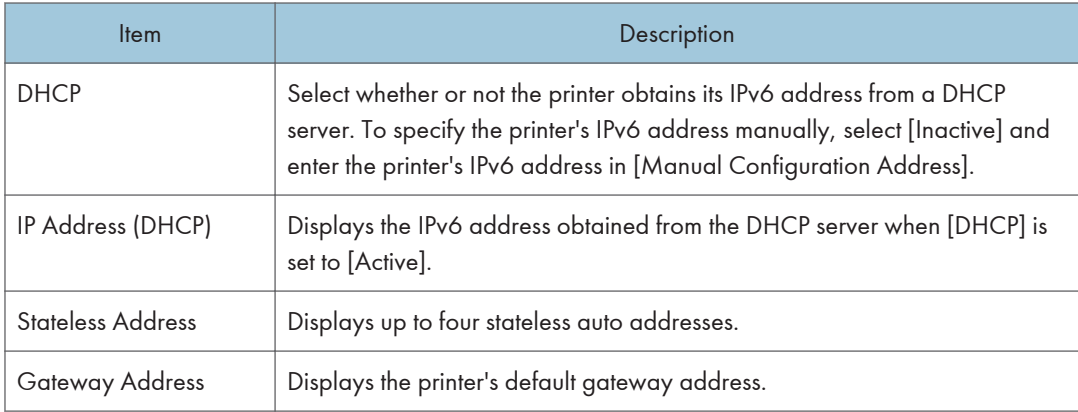

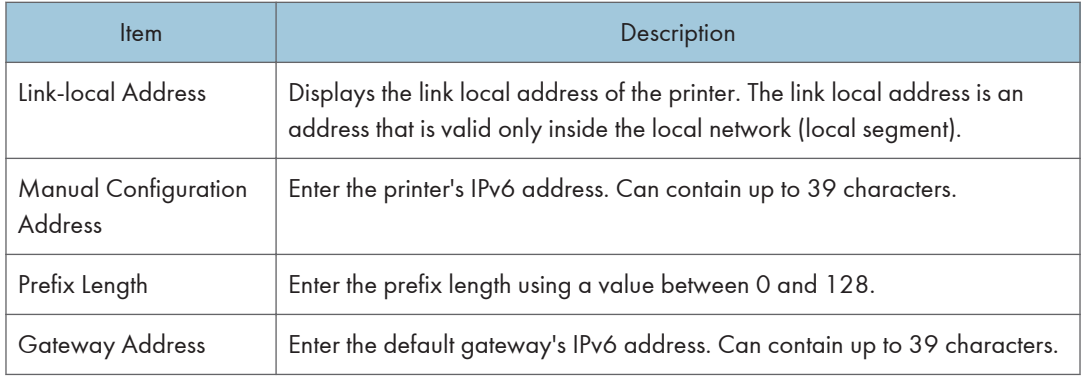

# **E** Reference

• For details about [IPv6], see [p.61 "Host Interface Menu Parameters"](#page-387-0).

# Configuring the Network Application Settings

Click the [Network Application] tab on the network settings page to configure the network application settings.

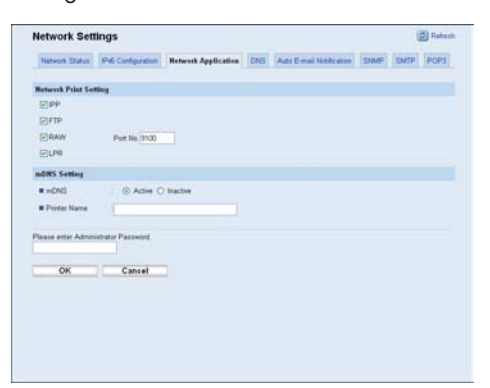

#### Network Print Setting

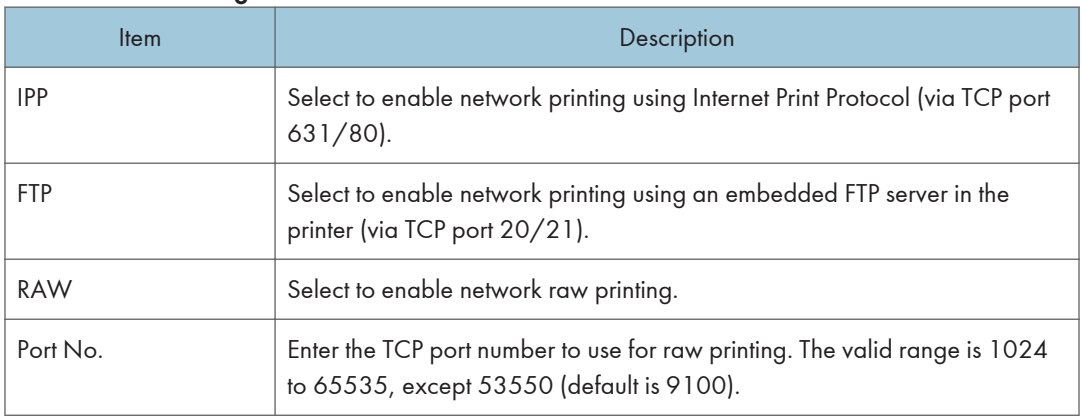

<span id="page-415-0"></span>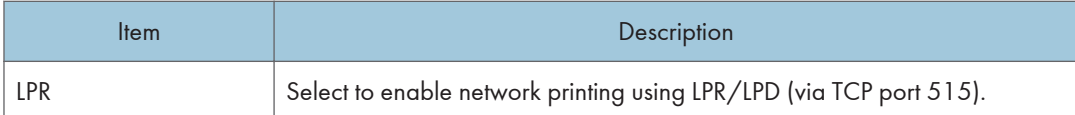

### mDNS Setting

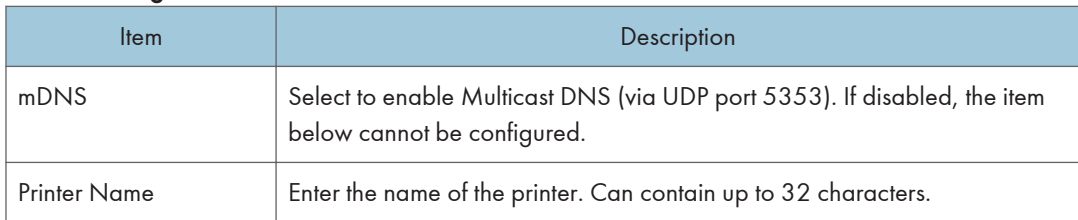

# Configuring the DNS Settings

Click the [DNS] tab on the network settings page to configure the DNS settings.

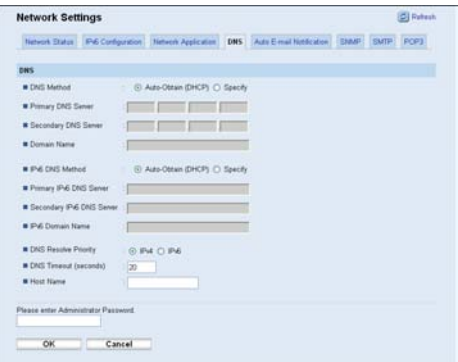

#### DNS

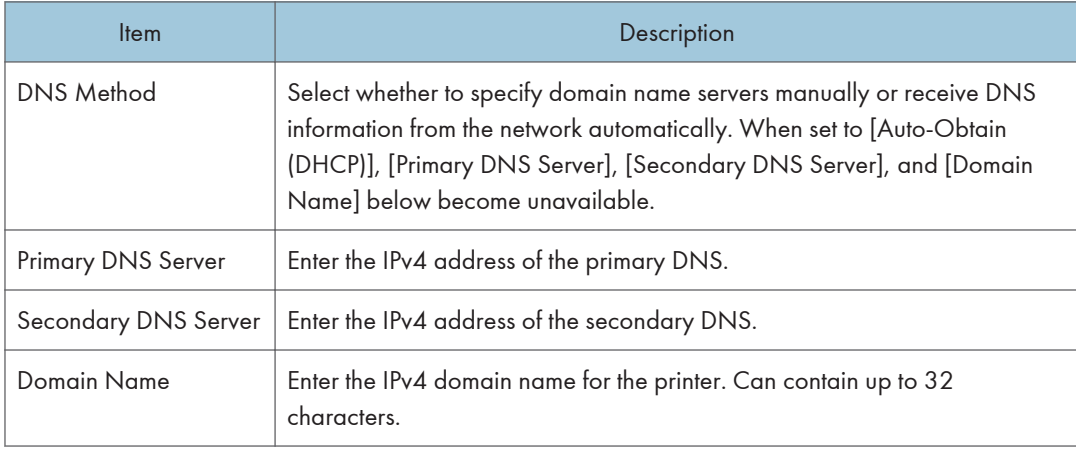

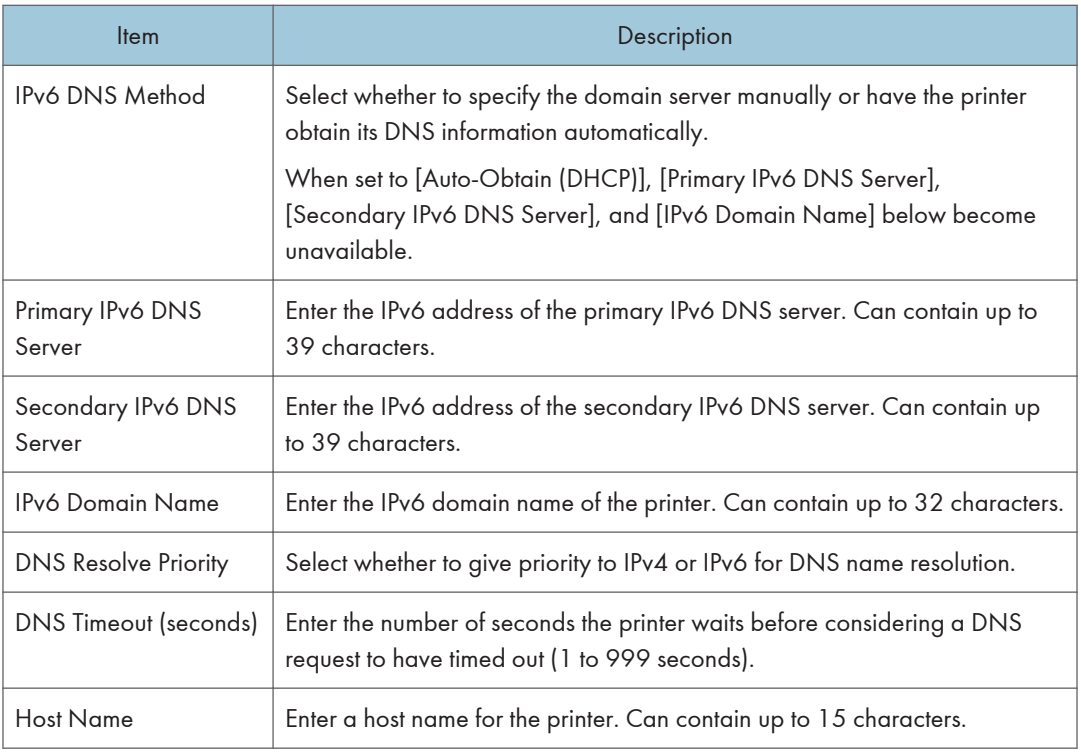

### *D* Note

• For details about each setting, see Web Image Monitor Help.

# Configuring the Auto E-mail Notification Settings

Click the [Auto E-mail Notification] tab on the network settings page to configure the auto e-mail notification settings.

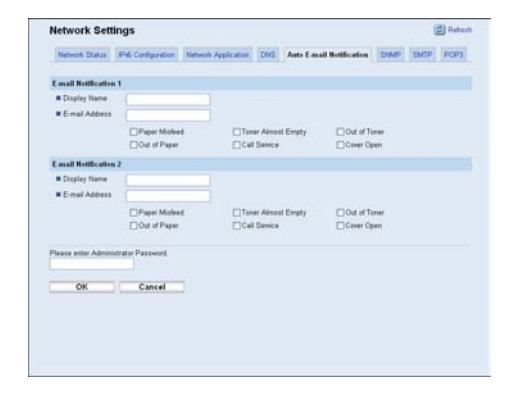

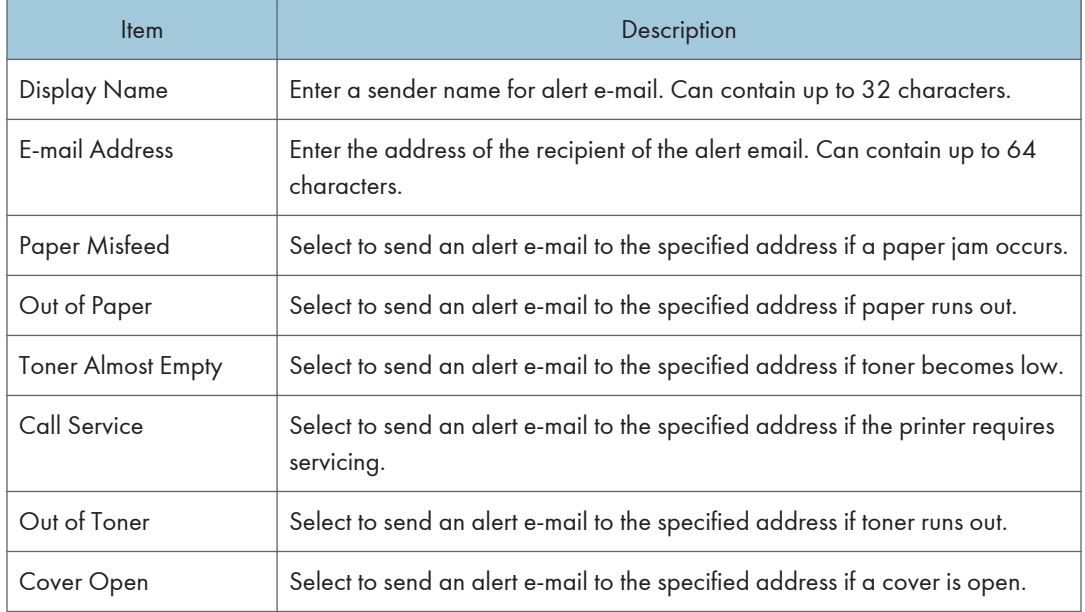

### <span id="page-417-0"></span>E-mail Notification 1/E-mail Notification 2

# Configuring the SNMP Settings

Click the [SNMP] tab on the network settings page to configure the SNMP settings.

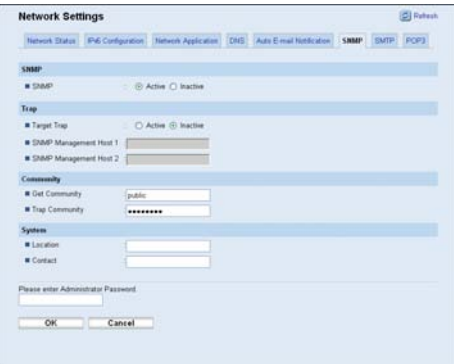

### SNMP

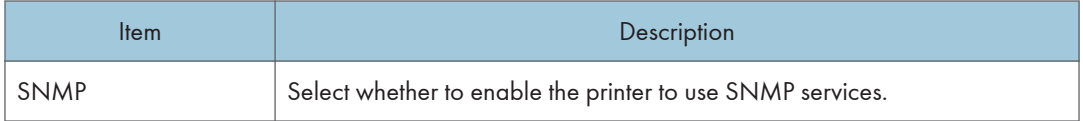

#### Trap

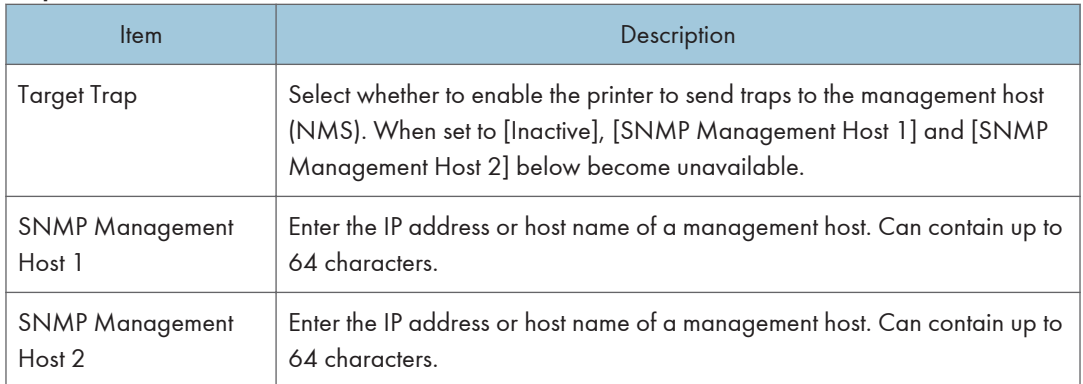

### **Community**

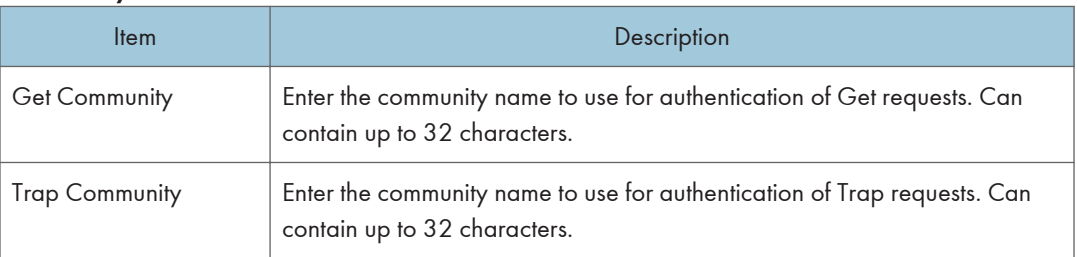

### System

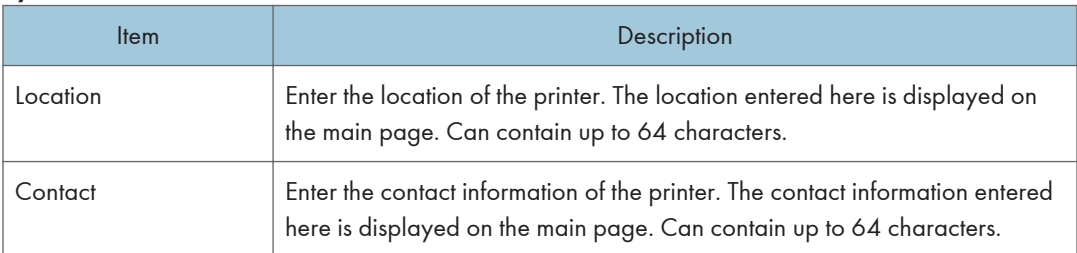

# Configuring the SMTP Settings

Click the [SMTP] tab on the network settings page to configure the SMTP settings.

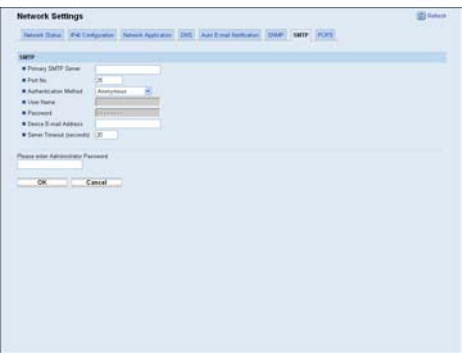

### SMTP

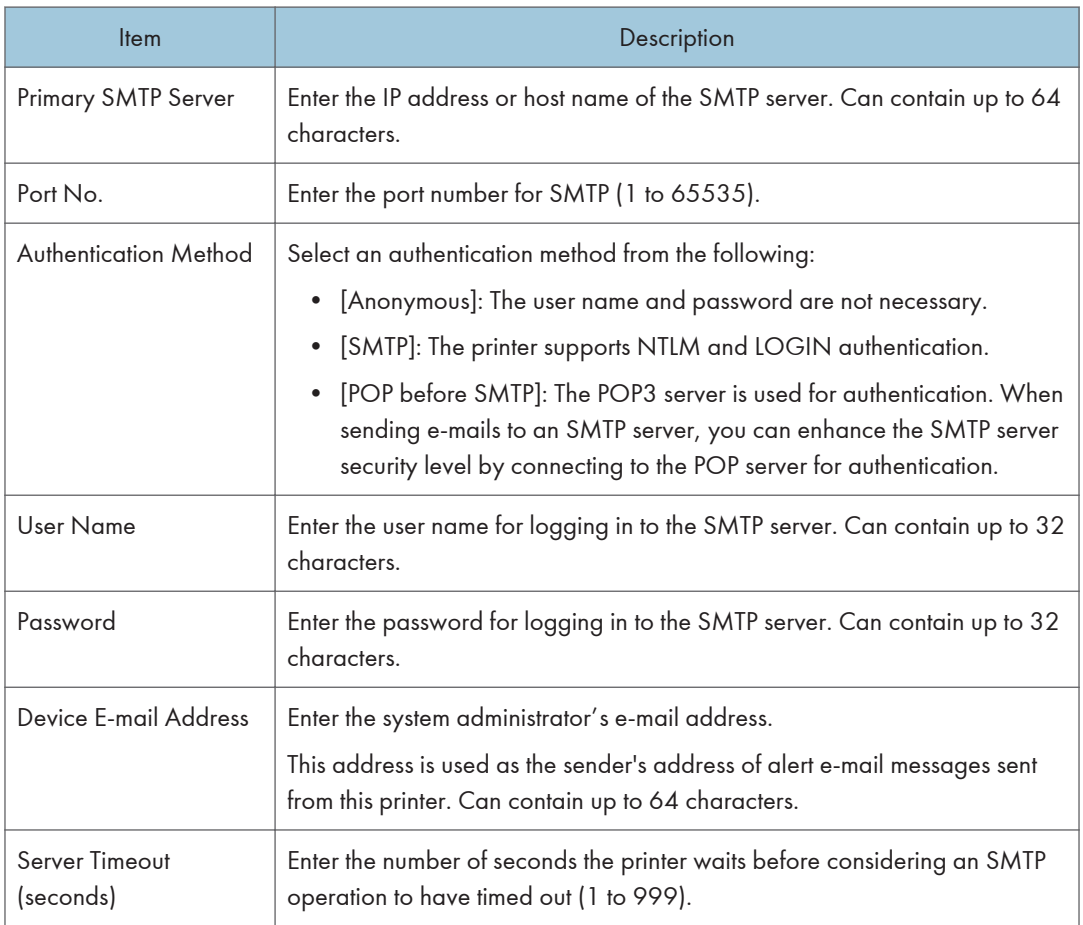

# Configuring the POP3 Settings

Click the [POP3] tab on the network settings page to configure the POP3 settings.

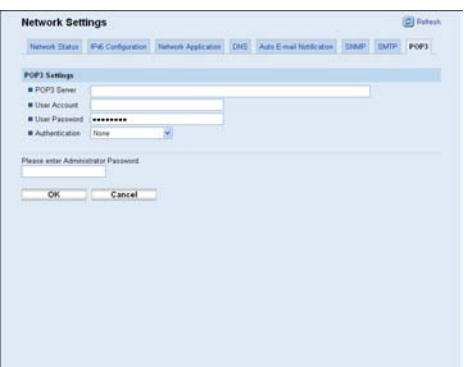

## POP3 Settings

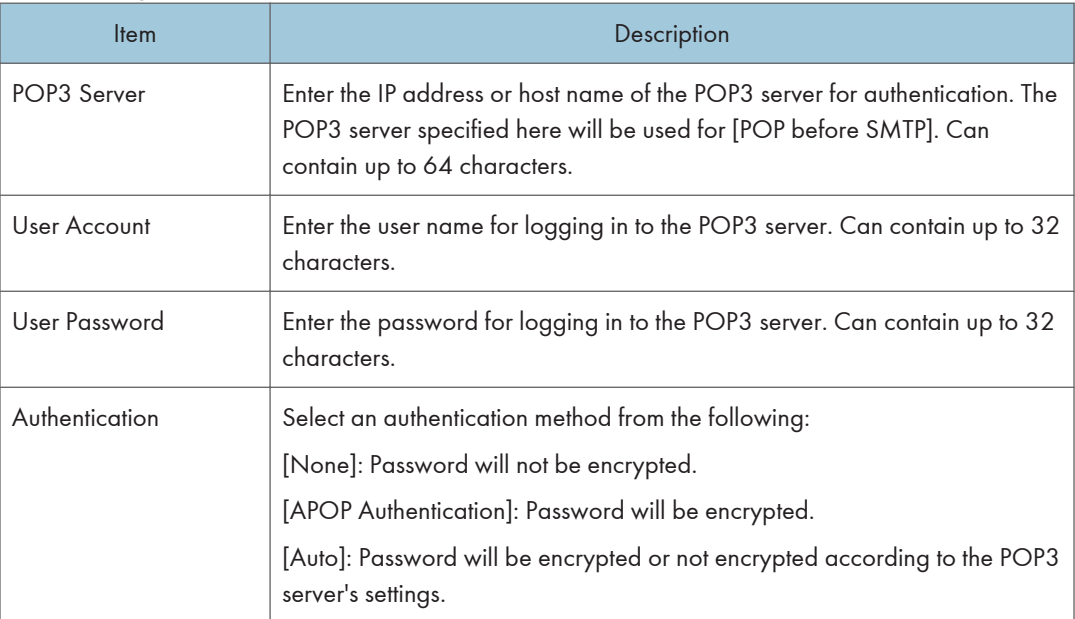

# Configuring the IPsec Settings

Click [IPsec Settings] to display the page for configuring the IPsec settings.

This page contains the following tabs: [IPsec Global Settings] and [IPsec Policy List].

### (Important

• This function is available only when an administrator password is specified.

# Configuring the IPsec Global Settings

Click the [IPsec Global Settings] tab on the IPsec settings page to configure the IPsec global settings.

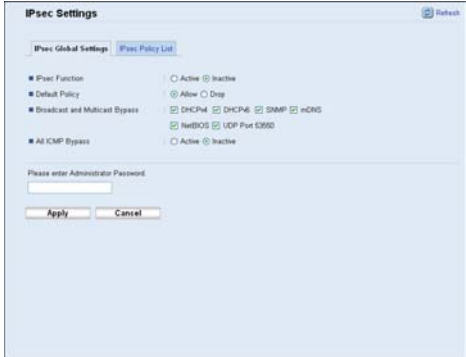

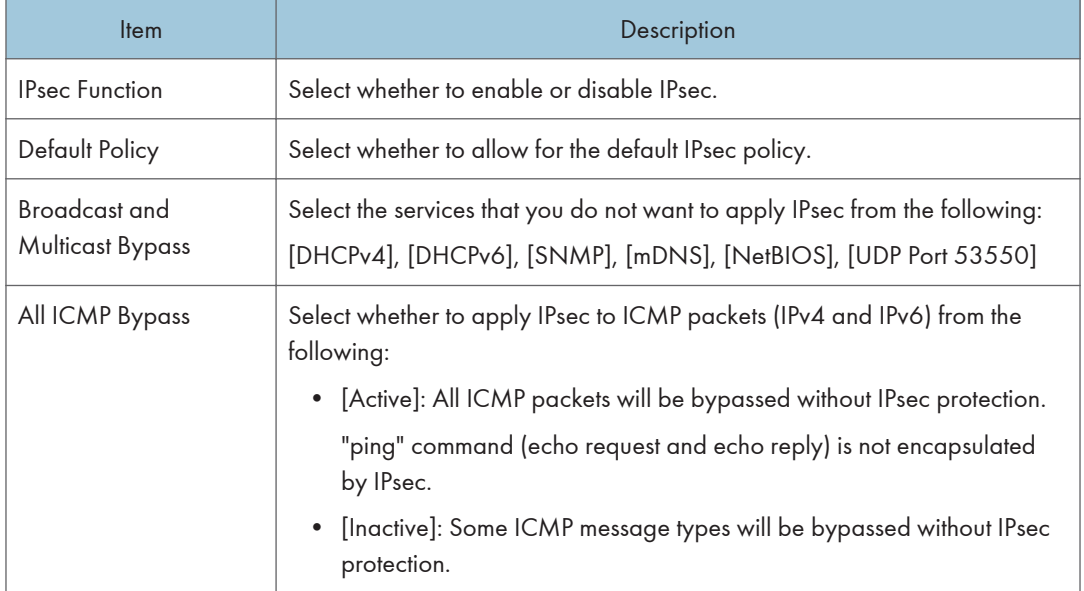

*D* Note

• For details about which ICMP message types will be bypassed when setting [All ICMP Bypass] to [Inactive], see Web Image Monitor Help.

# Configuring the IPsec Policy

Click the [IPsec Policy List] tab on the IPsec settings page to display the list of the registered IPsec policies.

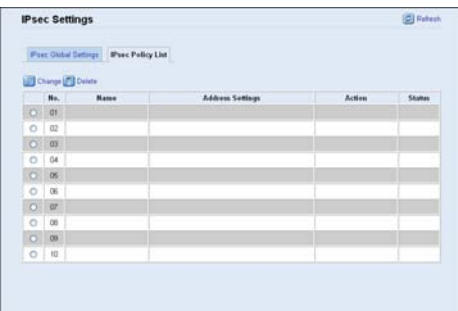

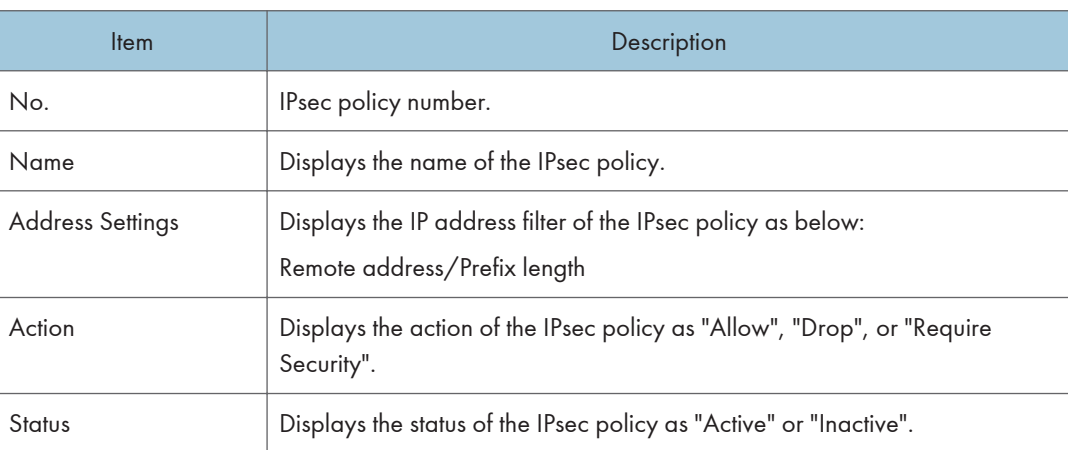

To configure IPsec policies, select the desired IPsec policy, and then click [Change] to open the "IPsec Policy Settings" page. The following settings can be made on the "IPsec Policy Settings" page.

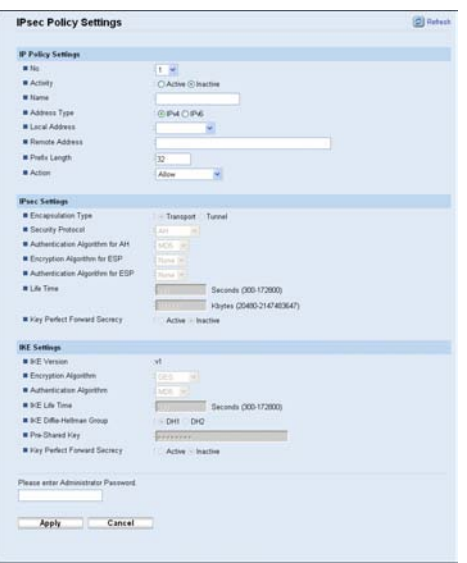

# IP Policy Settings

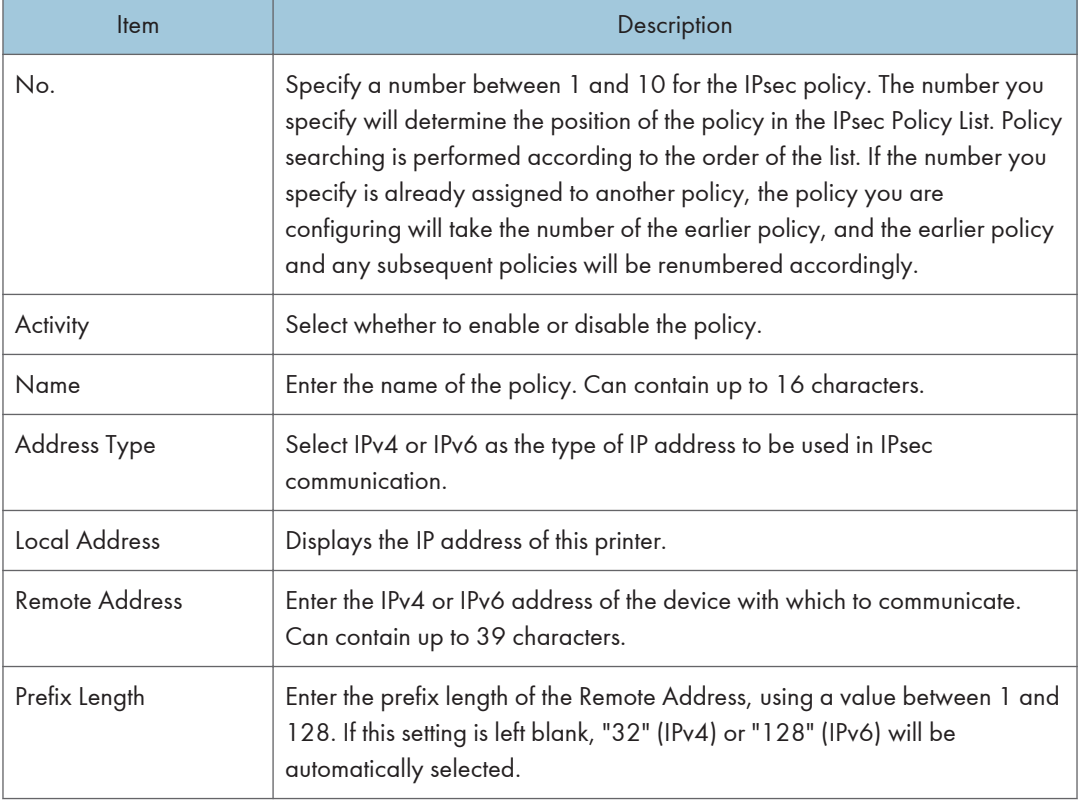

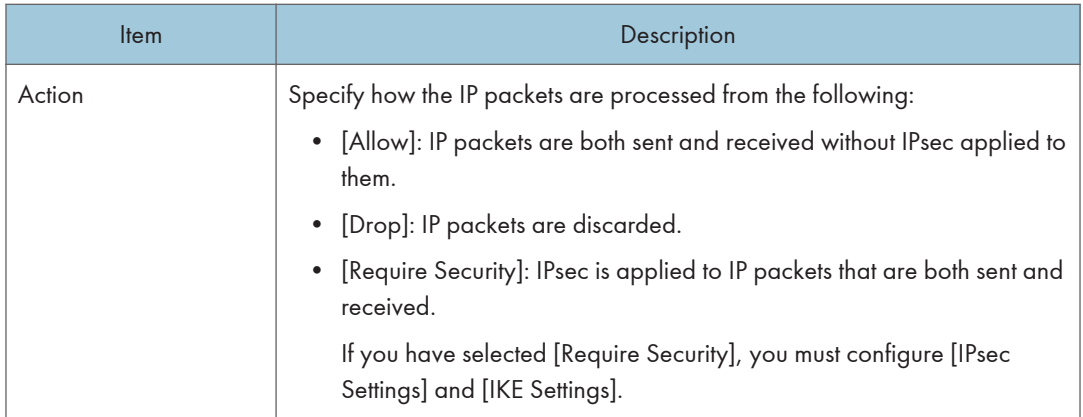

### IPsec Settings

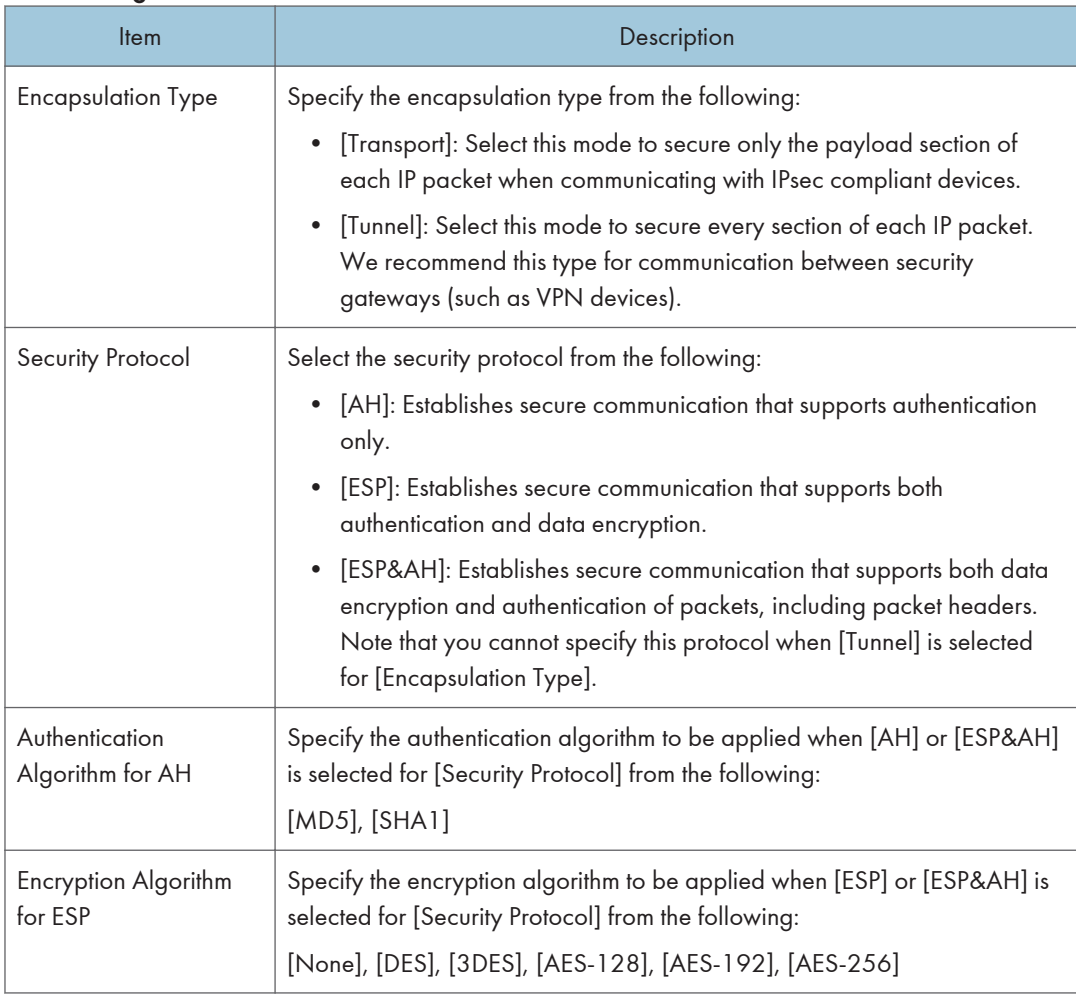

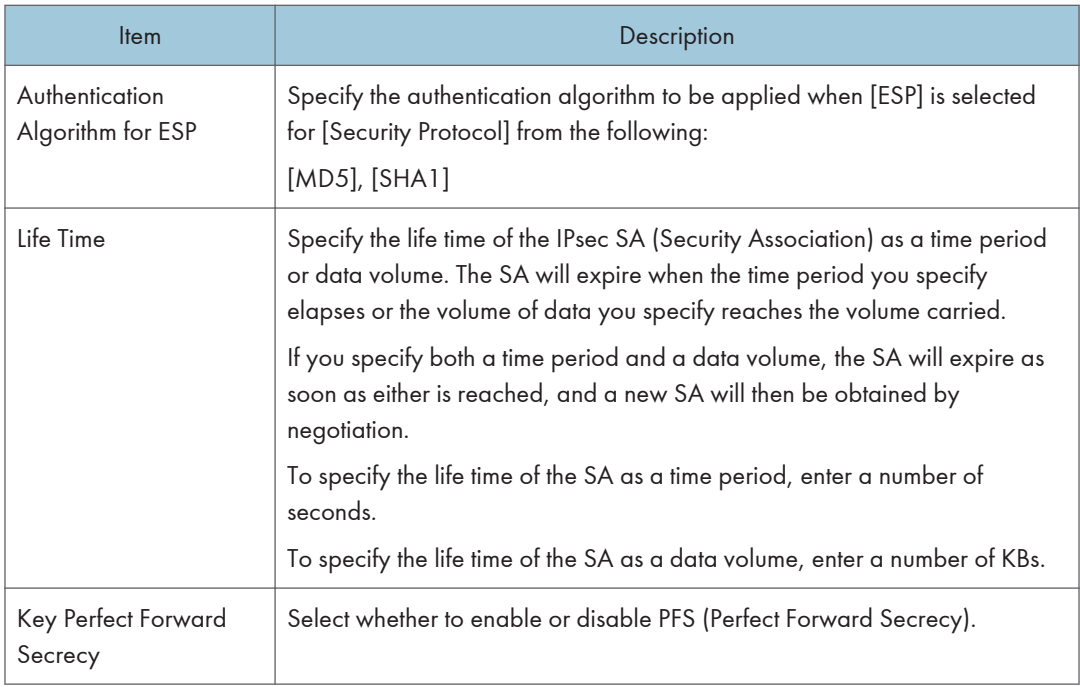

## IKE Settings

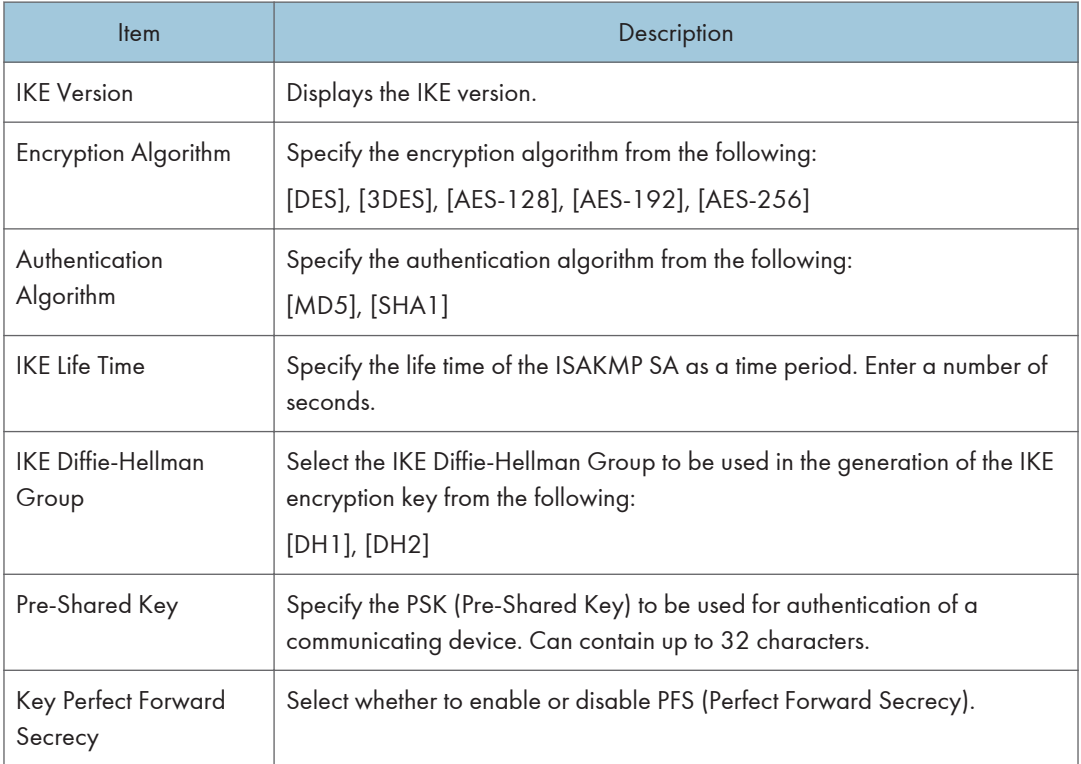

## **E** Reference

• For details about IPsec, see [p.128 "Transmission Using IPsec".](#page-454-0)

# Printing Lists/Reports

Click [Print List/Report] to display the page for printing reports. Then, select an item and click [Print] to print out information for that item.

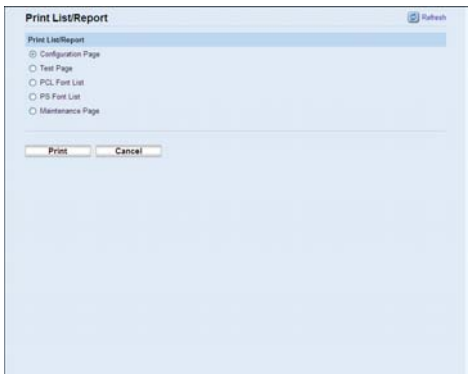

### Print List/Report

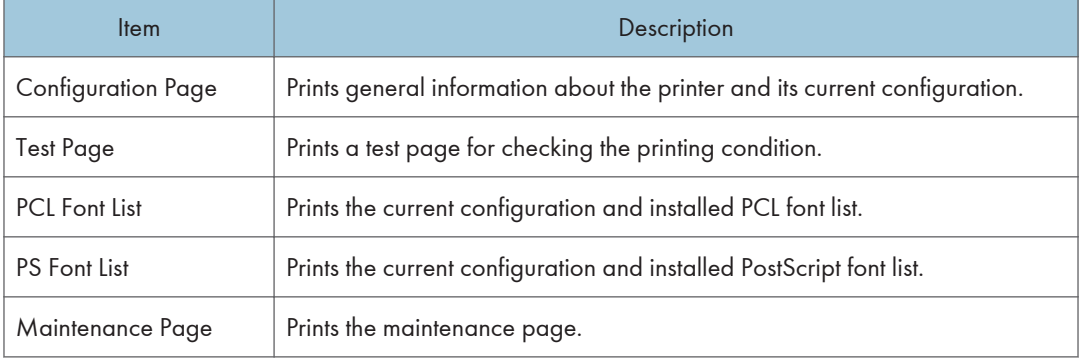

### **D**Note

- Reports cannot be printed via Web Image Monitor if other jobs are printing. Before printing reports, confirm that printer is not printing.
- Reports will be printed on A4 or Letter size paper. Load one of these sizes of paper into the priority tray before printing reports.

### **E** Reference

- For details about priority tray settings, see [p.80 "Configuring the Paper Settings"](#page-406-0).
- For details about loading paper, see "Loading Paper" Hardware Guide.

6

# Configuring the Administrator Settings

Click [Administrator Tools] to display the page for configuring the administrator settings.

This page contains the following tabs: [Administrator], [Reset Settings], [Backup Setting], [Restore Setting], and [Energy Saver Mode].

### Configuring the Administrator Password

Click the [Administrator] tab on the administrator settings page to configure the administrator password.

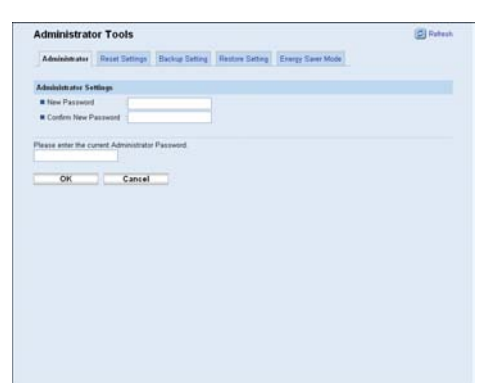

#### Administrator Settings

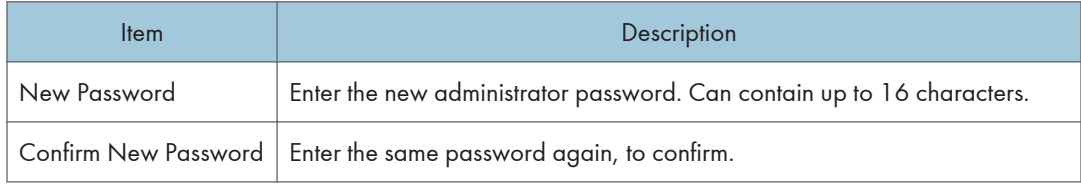

### Resetting the Printer's Settings

Click the [Reset Settings] tab on the administrator settings page to reset the printer's settings.

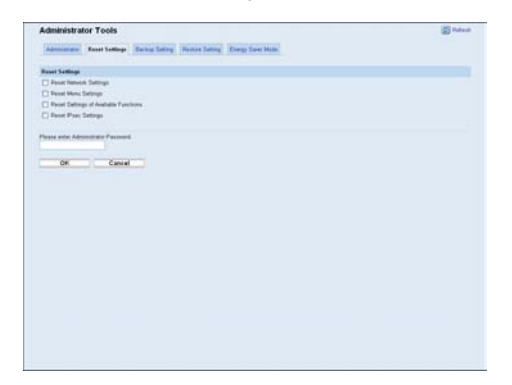

#### Reset Settings

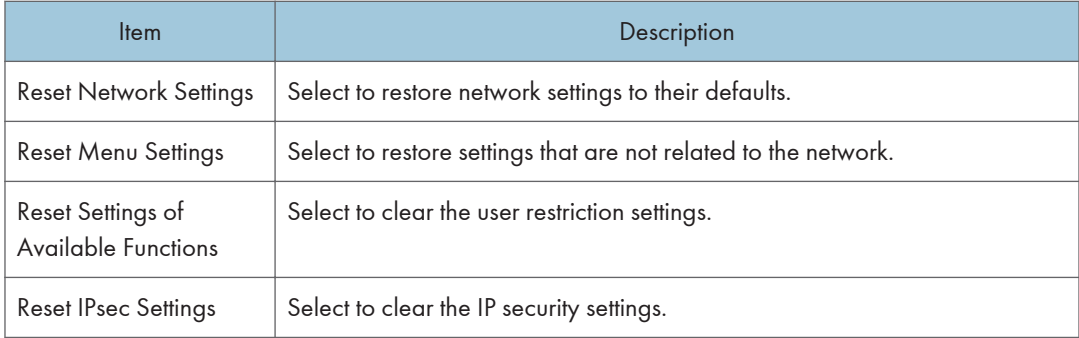

### **D**Note

• [Reset IPsec Settings] appears only when a password is specified in [Administrator].

# Backing Up the Printer's Settings

Click the [Backup Setting] tab on the administrator settings page to create backup files containing the printer's configuration settings. If necessary, these backup files can be used to restore previous configurations.

#### **Almportant**

• When sending the printer for repair, it is important that you create backup files in advance. The printer's settings are returned to the default after repair.

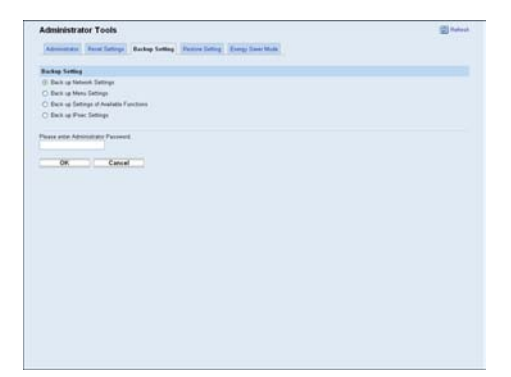

#### Backup Setting

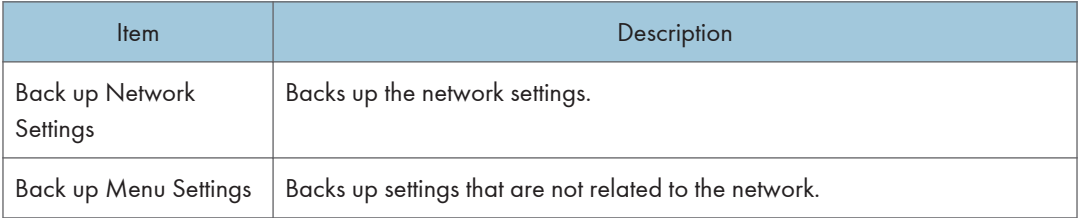

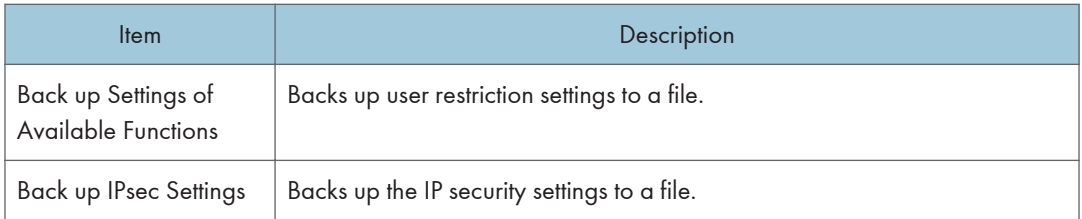

Follow the procedure below to create configuration backup files.

- 1. Select the radio button for the type of data you wish to back up.
- 2. Enter the administrator password if required.
- 3. Click [OK].
- 4. Click [Save] in the confirmation dialog box.
- 5. Navigate to the location to save the backup file.
- 6. Specify a name for the file, and click [Save].

### *D* Note

• [Back up IPsec Settings] appears only when a password is specified in [Administrator].

# Restoring the Printer's Settings from a Backup File

Click the [Restore Setting] tab on the administrator settings page to restore the printer's settings from a previously created backup file.

#### **A** Important

• When the printer is returned from repair, it is important that you restore the printer's settings from the backup files. The printer's settings are returned to the default after repair.

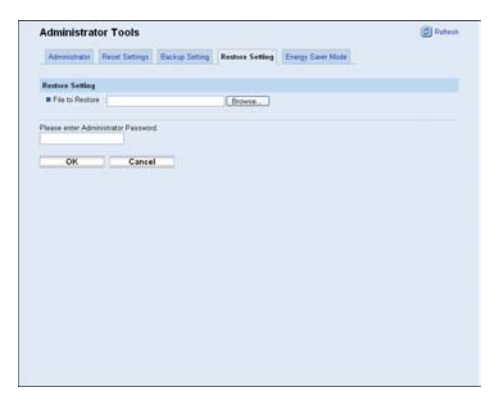

#### Restore Setting

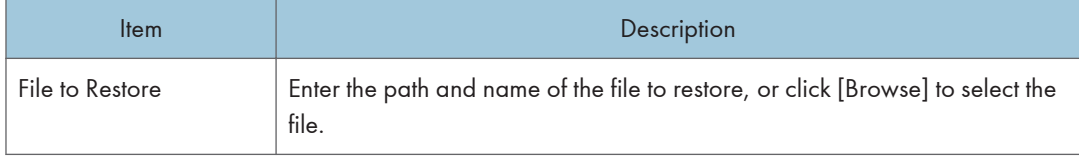

Follow the procedure below to restore configuration backup files.

- 1. Click [Browse].
- 2. Navigate to the directory containing the backup file to restore.
- 3. Select the backup file, and click [Open].
- 4. Enter the administrator password if required.
- 5. Click [OK].

*D* Note

• If the settings are not restored successfully, an error message appears. Try again to restore the file completely.

## Configuring the Energy Saver Mode Settings

Click the [Energy Saver Mode] tab on the administrator settings page to set the printer to enter Energy Saver mode, Energy Saver mode 1 or Energy Saver mode 2, to reduce power consumption.

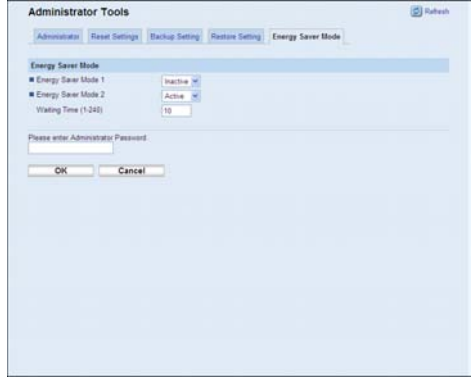
### Energy Saver Mode

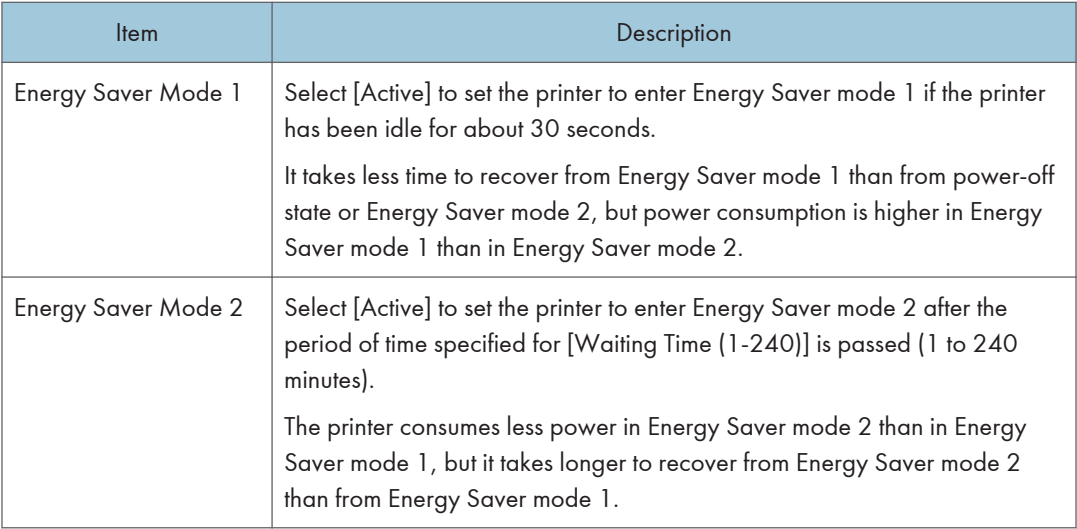

## **D** Note

• The printer recovers from Energy Saver mode when it receives a print job or when any key on the printer is pressed.

## <span id="page-433-0"></span>Printer Status Notification by E-Mail

Whenever a toner cartridge becomes empty or paper is jammed, an e-mail alert is issued to the registered addresses to notify the printer status.

**A**Important

- This function is available only if you are using this printer in a network environment.
- Depending on your e-mail application, a phishing warning might appear after you receive an email message. To prevent phishing warnings appearing after you receive an e-mail from a specified sender, you must add the sender to your e-mail application's exclusion list. For details about how to do this, refer to your e-mail application's Help.

For this notification, you can make the e-mail notification settings.

You can be notified of the following events:

- Paper Jam
- Toner Low
- No Toner
- No Paper
- Service Required
- Cover Open

Also you can see the information of the printer, such as printer name and serial number.

- 1. Start the Web browser, and access the printer by entering its IP address.
- 2. In the menu area, click [Network Settings].

The "Network Settings" page appears.

- 3. Click the [Auto E-mail Notification] tab.
- 4. Enter a sender name for alert e-mail and the address of the recipient of the alert e-mail. You can set up to 2 e-mail notification settings.
- 5. Select the checkbox in which event you want to notify.
- 6. Enter the administrator password if required.
- 7. Click [OK].

### Mail Authentication

You can configure mail authentication to prevent illegal use of the mail server.

When mail is sent to the SMTP server, authentication is performed using the SMTP AUTH protocol by prompting the mail originator to enter the user name and password.

Use the following procedure to specify SMTP authentication.

- 1. Start the Web browser, and access the printer by entering its IP address.
- 2. In the menu area, click [Network Settings].

The "Network Settings" page appears.

- 3. Click the [SMTP] tab.
- 4. Make the following settings:
	- Authentication Method: Select [SMTP] or [POP before SMTP].
	- User Name: Enter the user name for SMTP Authentication.
	- Password: Enter the password set for the SMTP User Name.
	- Device E-mail Address: Enter the e-mail address.
- 5. Enter the administrator password if required.
- 6. Click [OK].
- 7. Quit Web Image Monitor.

## **SNMP**

You can use the SNMP manager to obtain information about the printer.

The SNMP agent operating on UDP is built into the Ethernet board that is installed in this printer.

Important

• If you change the printer's community name, use Web Image Monitor to change the computer's settings accordingly.

**D** Note

• The default community name is [public]. You can use this community name to obtain MIB information.

## <span id="page-436-0"></span>Reading the Configuration Page

The configuration page contains the information shown below.

#### System Reference

• Machine ID

Shows the serial number assigned to the printer by the manufacturer.

• Total Memory

Shows the total amount of memory installed on the printer.

• Firmware Version

Shows the version of the printer's firmware.

• Printer Language

Shows the version number of the printer driver language.

• Attached Equipment

Shows the options attached to the printer.

• Toner Status

Shows the information about toner levels.

• Supplies Status

Shows the information about supply levels.

#### Paper Input

Shows settings made in the [Paper Input] menu. For details, see "Paper Input Menu".

#### **Maintenance**

- Horizontal: Tray 2
- Vertical: Tray 2
- Vertical: Bypass Tray

#### System

Shows settings made in the [System] menu. For details, see "System Menu".

#### Host Interface

Shows settings made in the [Host Interface] menu. For details, see "Host Interface Menu".

#### PCL Menu

Shows settings made in the [PCL Menu]. For details, see "PCL Menu".

#### PS Menu

Shows settings made in the [PS Menu]. For details, see "PS Menu".

#### Interface Information

Shows interface information.

#### Counter List

Shows counter information.

#### Error Log

Shows the error log.

#### IPv6 Configuration

Shows the IPv6 settings. For details, see "Host Interface Menu".

#### **D** Note

• The configuration page can be printed using the control panel or Web Image Monitor. For details, see "Printing the Configuration Page" or "Printing Lists/Reports".

#### **E** Reference

- • [p.50 "Paper Input Menu"](#page-376-0)
- • [p.57 "System Menu"](#page-383-0)
- • [p.60 "Host Interface Menu"](#page-386-0)
- • [p.65 "PCL Menu"](#page-391-0)
- • [p.68 "PS Menu"](#page-394-0)
- • [p.53 "Printing the Configuration Page"](#page-379-0)
- • [p.101 "Printing Lists/Reports"](#page-427-0)

# 7. Using a Print Server

This chapter explains how to configure this printer to work as a network printer.

## Preparing Print Server

This section explains how to configure this printer as a Windows network printer.

The printer is configured to enable network clients to use it.

**A** Important

- Under Windows XP Professional or Windows Server 2003/2003 R2/2008/2008 R2, to change printer properties in the [Printer] folder, you need Printer Management access authentication; under Windows Vista/7, Full Control access authentication. Log on to the file server as an Administrator group.
- 1. Open the [Printers and Faxes] window from the [Start] menu.

The [Printers and Faxes] window appears.

Under Windows Vista or Windows Server 2008, open the [Printers] window.

- 2. Click the icon of this printer. On the [File] menu, click [Properties]. The printer properties appears.
- 3. On the [Sharing] tab, click [Share this printer].
- 4. To share this printer with users using a different version of Windows, click [Additional Drivers...].

If you have installed an alternative driver by selecting [Share this Printer] during the printer driver installation, this step can be ignored.

- 5. On the [Advanced] tab, click the [Printing Defaults...] button. Specify the default values for the printer driver that will be distributed to client computers, and then click [OK].
- 6. Click [OK] to close the printer properties.

7. Using a Print Server

## <span id="page-441-0"></span>8. Special Operations under Windows

## Printing Files Directly from Windows

You can print files directly using Windows commands; "lpr" or "ftp".

#### Setup

Use the following procedure to make network environment settings.

1. Enable TCP/IP using the control panel, and then set up the printer's network environment about TCP/IP including IP addresses.

TCP/IP of the printer is set as default.

2. Install a TCP/IP in Windows to set up the network environment.

Consult the network administrator for the local setting information.

3. To print, install "Printing service for UNIX" as the network application.

#### **B** Reference

- For details about setting an IP address, see Hardware Guide.
- For details about setting an IP address of the printer using DHCP, see [p.134 "Using DHCP"](#page-460-0).
- This completes the setup for specifying a printer using an IPv4 address when printing. When using a host name to specify a printer, proceed to p.115 "Using a Host Name Instead of an IPv4 Address" and continue the setup.

### Using a Host Name Instead of an IPv4 Address

When a host name is defined, you can specify a printer by host name instead of an IPv4 address. The host names vary depending on the network environment.

#### When using DNS

Use the host name set to the data file on the DNS server.

#### When setting the IPv4 address of a printer using DHCP

Use the printer name on the configuration page as the host name.

#### <span id="page-442-0"></span>**B** Reference

- For details about printing configuration page using the control panel, see [p.53 "Printing the](#page-379-0) [Configuration Page"](#page-379-0).
- For details about printing configuration page using Web Image Monitor, see [p.101 "Printing Lists/](#page-427-0) [Reports".](#page-427-0)

#### In other cases

Add the IPv4 address and host name of the network printer to the hosts file on the computer used for printing.

1. Open the hosts file using memo pad files, for instance.

The hosts file is in the following location:

\WINDOWS\SYSTEM32\DRIVERS\ETC\HOSTS

2. Add an IPv4 address and host name to the hosts file using the following format:

192.168.15.16 host# NP

"192.168.15.16" is the IPv4 address, "host" is this printer's host name, and "#NP" is replaced by comments. Insert a space or tab between "192.168.15.16" and "host", between "host" and "#NP" respectively, using one line for this format.

3. Save the file.

### Printing Commands

The following explains printing operations using the "lpr" and "ftp" commands.

Enter commands using the command prompt window. The location of the command prompt varies depending on operating systems:

• Windows XP/Vista/7, Windows Server 2003/2003 R2/2008/2008 R2

[Start] - [All Programs] - [Accessories] - [Command Prompt]

#### **D** Note

- Match the data format of the file to be printed with the emulation mode of this printer.
- If the message "print requests full" appears, no print jobs can be accepted. Try again when sessions end. For each command, the amount of possible sessions is indicated as follows:
	- lpr: 10
- Enter the file name in a format including the path from the directory executing commands.

#### **E** Reference

• The "option" specified in a command is an intrinsic printer option and its syntax is similar to printing from UNIX.

#### lpr

#### When specifying a printer by an IP address

c:\> lpr -Sprinter's IP address -Pprinter name [-ol] \pass name\file name

#### When specifying a printer by host name instead of an IP address

c:\> lpr -Sprinter host name -Pprinter's name [-ol] \pass name\file name

To print a binary file, include the "-ol" switch (a dash followed by a lowercase O and L) after the printer name.

### ftp

Use the "put" or "mput" command according to the number of files to be printed.

#### When one file is printed

ftp> put \pass name\file name [option]

#### When multiple files are printed

ftp> mput \pass name\file name [\pass name\file name...] [option]

1. Formulate the printer's IP address or the host name of the hosts file printer as an argument and use the "ftp" command.

% ftp printer's IP address

2. Enter the user name and password, and then press the [OK] key.

User: sysadm

Password: sysadm

3. When printing a binary file, set the file mode to binary.

ftp> bin

When printing a binary file in ASCII mode, print may not come out correctly.

4. Specify files to be printed.

The following shows the examples of printing a PostScript file named "file 1" in the "C:\PRINT" directory and printing file 1 and file 2.

ftp> put C:\PRINT\file1 filetype=RPS

ftp> mput C:\PRINT\file1 C:\PRINT\file2

5. Quit ftp.

ftp> bye

#### **D**Note

- "=", ",", "\_", and ";"cannot be used for file names. File names will be read as option strings.
- For "mput" command, option can not be defined.
- For "mput" command, "\*" and "?" can be used as wild cards in file names.
- When printing a binary file in ASCII mode, print may not come out correctly.

# 9. Mac OS X Configuration

This chapter explains how to use this printer under Mac OS X.

The example procedures in this chapter explain configuration under Mac OS X 10.4.

The procedure might be different according to the version of OS.

## Setting Up the PPD File

1. Start [Printer Setup Utility].

Under Mac OS X 10.3, click [Print & FAX] in [System Preferences], and then click

[Set Up Printers...].

Under Mac OS X 10.5, start [System Preferences] and click [Print & FAX].

- 2. Click  $[Add]$  or  $[+]$  button.
	- Mac OS X 10.3

Click [Rendezvous] on the first pop-up menu.

• Mac OS X 10.4

Click [More Printers...]. Then select the zone from the second pop-up menu.

• Mac OS X 10.5

Click [Default]. If the printer name is not displayed, select the icon that corresponds to your network environment.

- 3. Select the printer, and then select its manufacturer from the [Print Using] pop-up menu. Under Mac OS X 10.3, manufacturer from the [Printer Model:] pop-up menu. Under Mac OS X 10.5, select the printer you are using from the [Printer Name] list.
- 4. Select the connected printer from the list of printer models, and then click [Add].
- 5. Quit [Printer Setup Utility].

## <span id="page-446-0"></span>**Setting Up Options**

Use this procedure to configure the printer's options.

- 1. From the Apple menu, select [System Preferences...].
- 2. Under "Hardware", click [Print & Fax].
- 3. Select the printer from "Printer", and then click [Printer Setup...].
- 4. In the [Printer Info] dialog box, select [Installable Options] from the list.
- 5. Check the tray 2 configuration, and then click [Apply Changes].
- 6. Click the close button at the upper left corner to close the [Printer Info] dialog box.
- 7. From the [System Preferences] menu, click [Quit System Preferences].

#### **D**Note

• If the option you want to select is not displayed, PPD files may not be set up correctly. To complete the setup, check the name of the PPD file displayed in the dialog box.

## Setting Up for Printing

Use the following procedures to configure the printer.

### Making Paper Settings from an Application

- 1. Open the file you want to print.
- 2. On the [File] menu, click [Page Setup...].
- 3. Check that the printer you want to use is displayed in [Format for], and then select the paper size you want to use in [Paper Size].

If this printer is not displayed in [Format for], select the printer you want to use.

4. Configure the settings, and then click [OK].

#### **E** Reference

• The [Page Setup...] dialog box varies depending on the application you use. For details, see the manuals provided with the Mac OS X.

### Printing from an Application

- 1. Open the file you want to print.
- 2. On the [File] menu, click [Print...].
- 3. In the [Printer] list, select the printer.
- 4. Configure the print settings, and then click [Print].

## <span id="page-448-0"></span>Canceling a Print Job from the Computer

- 1. From the Apple menu, select [System Preferences...].
- 2. Under "Hardware", click [Print & Fax].
- 3. Double-click the printer from "Printer".
- 4. Select the print job you want to cancel, and then click [Delete].

#### **D**Note

- If the printer is shared by multiple computers, be careful not to cancel a print job of other user.
- You cannot stop printing data that has already been processed. For this reason, printing may continue for a few pages after you cancel printing.
- To stop a large data size print job may take a while.

## Using PostScript 3

Use the PostScript 3 driver to print files.

You can use the following functions if [Printer Features] is selected in the [Print] dialog:

#### Paper Type

Use this function to select the paper type.

In the [Feature Sets] list, select [Paper Type], and then, in the [Media Type] list, select the paper type you want to use for printing.

#### Duplex

Use this function to print on both sides of sheets. In the drop-down menu, select [Layout], and then specify the binding pattern in the [Two-Sided] area. Both short edge and long edge binding is possible with this function.

#### Print Quality

Use this function to select the print quality.

In the [Feature Sets] list, select [Imaging], and then, in the [Print Quality] list, select the print quality.

You can select [Standard], [High Quality], or [Best Quality].

#### Color Profile

Use this function to select the color profile pattern.

In the [Feature Sets] list, select [Imaging], and then, in the [Color Profile] list, select the color profile pattern.

You can select [Off], [Presentation], [Solid Color], or [Photographic].

#### CMYK Simulation Profile

Use this function to simulate the color tone of the printing ink.

In the [Feature Sets] list, select [Imaging], and then, in the [CMYK Simulation Profile] list, select the printing ink standard.

You can select the printing ink standard from [Off], [US OffsetPrint], [Euroscale], or [PaletteColor].

#### Black Over Print

Use this function to specify whether or not to print black over other colors.

To enable black text over print, in the [Feature Sets] list, select [Imaging]. Then, set [Black Over Print] to  $[On]$ .

#### **Dithering**

Use this function to specify the rendering mode.

In the [Feature Sets] list, select [Dithering], and then, in the [Dithering] list, select the rendering mode.

You can select [Automatic], [Photographic], or [Text].

9

#### Color/ Black and White

Use this function to specify whether the document is printed in color or black and white.

In the [Feature Sets] list, select [Toner 1], and then, in the [Color/ Black and White] list, select the toner color.

You can select [Color] or [Black and White].

#### Gray Reproduction

Use this function to select the black color mode for text and line art.

In the [Feature Sets] list, select [Toner 1], and then, in the [Gray Reproduction] list, select the black color mode.

You can select [Black by K] or [CMY+K].

#### Economy Color

Use this function to reduce the amount of toner used when printing.

To reduce toner consumption, in the [Feature Sets] list, select [Toner 1]. Then set [Economy Color] to [On].

#### Print Blank Pages

Use this function to print blank pages.

To print blank pages, in the [Feature Sets] list, select [Toner 1]. Then set [Print Blank Pages] to [On].

#### Front Cover

Use this function to insert cover sheets.

In the [Feature Sets] list, select [Cover], and then, in the [Front Cover] list, select the cover sheet type.

You can select [Off], [Leave Blank], [One Side], or [Both Sides].

#### Front Cover Input

Use this function to select the tray which the cover sheet is fed from.

In the [Feature Sets] list, select [Cover], and then, in the [Front Cover Input] list, select the cover sheet tray.

You can select [Bypass Tray], [Tray 1], or [Tray 2].

#### Watermark Type

Use this function to select the watermark style.

In the [Feature Sets] list, select [Watermark Text], and then select the watermark type in the list.

You can select [Outlined], [Solid], or [Transparent Text].

#### Watermark Text

Use this function to select the watermark text.

In the [Feature Sets] list, select [Watermark Text], and then select the watermark text in the list.

You can select the following text:

- CONFIDENTIAL
- TOP SECRET
- COPY
- DRAFT
- FINAL
- FILE COPY
- PROOF

#### Watermark Font Size (points)

Use this function to select the watermark font size.

In the [Feature Sets] list, select [Watermark Text], and then, select the watermark font size in the list.

#### Watermark Font Typeface

Use this function to select the watermark font typeface.

In the [Feature Sets] list, select [Watermark Text], and then, select the watermark typeface.

#### Watermark Font Shading

Use this function to select the watermark font shading.

In the [Feature Sets] list, select [Watermark Text], and then, select the watermark font shading in the list.

#### Watermark Position

Use this function to select the watermark position.

In the [Feature Sets] list, select [Watermark Location]. Then, in the [Watermark Position (Horizontal)] and [Watermark Position (Vertical)] lists, select the horizontal and vertical positions, respectively.

#### Watermark Angle

Use this function to select the watermark angle.

In the [Feature Sets] list, select [Watermark Location], and then, select the watermark angle in the list.

#### Watermark

Use this function to select which page(s) to print the watermark on.

In the [Feature Sets] list, select [Watermark Location], and then, in the [Watermark] list, select which page(s) you want to print the watermark on.

You can select [Off], [First Page Only], or [All Pages].

## <span id="page-453-0"></span>Functions and Network Settings Available in an IPv6 Environment

The functions and network settings of this printer that are available in an IPv6 environment differ from those available in an IPv4 environment. Make sure the functions you use are supported in an IPv6 environment, and then configure the necessary network settings.

#### **E** Reference

• For details about specifying the IPv6 settings, see [p.60 "Host Interface Menu"](#page-386-0) or [p.86 "Configuring](#page-412-0) [the Network Settings".](#page-412-0)

### Available Functions

#### Print via FTP

Prints documents via FTP using the EPRT and EPSV commands. Windows Vista/7 and an FTP application that supports IPv6 are required to use these commands.

#### Printer

Prints documents using the printer driver.

#### Bonjour

Allows the printer to communicate with Bonjour protocol-supported computers on the network. The IP address of the multi-cast group supported by IPv6 is ff02::fb.

#### Web Image Monitor

Allows you to check the printer's status and configure its settings using a Web browser.

#### Configuration Page

Prints a configuration page that shows you the printer's configuration, IP address, and other details.

## <span id="page-454-0"></span>Transmission Using IPsec

For securer communications, this printer supports the IPsec protocol. When applied, IPsec encrypts data packets at the network layer using shared key encryption. The printer uses encryption key exchange to create a shared key for both sender and receiver. To achieve even higher security, you can also renew the shared key on a validity period basis.

#### Important

- IPsec is not applied to data obtained through DHCP, DNS, or WINS.
- IPsec compatible operating systems are Windows XP SP2, Windows Vista/7, Windows Server 2003/2003 R2/2008/2008 R2, Mac OS X 10.4.8 and later, Red Hat Enterprise Linux WS 4.0, and Solaris 10. However, some setting items are not supported depending on the operating system. Make sure the IPsec settings you specify are consistent with the operating system's IPsec settings.
- If you cannot access Web Image Monitor due to IPsec configuration problems, disable IPsec under [Network Setting] on the control panel, and then access Web Image Monitor.

#### **E** Reference

- For details about specifying the IPsec settings using Web Image Monitor, see [p.95 "Configuring the](#page-421-0) [IPsec Settings".](#page-421-0)
- For details about enabling and disabling IPsec using the control panel, see [p.133 "Enabling and](#page-459-0) [Disabling IPsec Using the Control Panel".](#page-459-0)

### Encryption and Authentication by IPsec

IPsec consists of two main functions: the encryption function, which ensures the confidentiality of data, and the authentication function, which verifies the sender of the data and the data's integrity. This printer's IPsec function supports two security protocols: the ESP protocol, which enables both of the IPsec functions at the same time, and the AH protocol, which enables only the authentication function.

#### ESP Protocol

The ESP protocol provides secure transmission through both encryption and authentication. This protocol does not provide header authentication.

- For successful encryption, both the sender and receiver must specify the same encryption algorithm and encryption key. The encryption algorithm and encryption key are specified automatically.
- For successful authentication, the sender and receiver must specify the same authentication algorithm and authentication key. The authentication algorithm and authentication key are specified automatically.

#### AH Protocol

The AH protocol provides secure transmission through authentication of packets only, including headers.

• For successful authentication, the sender and receiver must specify the same authentication algorithm and authentication key. The authentication algorithm and authentication key are specified automatically.

#### AH Protocol + ESP Protocol

When combined, the ESP and AH protocols provide secure transmission through both encryption and authentication. These protocols provide header authentication.

- For successful encryption, both the sender and receiver must specify the same encryption algorithm and encryption key. The encryption algorithm and encryption key are specified automatically.
- For successful authentication, the sender and receiver must specify the same authentication algorithm and authentication key. The authentication algorithm and authentication key are specified automatically.

#### **D** Note

• Some operating systems use the term "Compliance" in place of "Authentication".

### Security Association

This printer uses encryption key exchange as the key setting method. With this method, agreements such as the IPsec algorithm and key must be specified for both sender and receiver. Such agreements form what is known as an SA (Security Association). IPsec communication is possible only if the receiver's and sender's SA settings are identical.

The SA settings are auto-configured on both parties' printers. However, before the IPsec SA can be established, the ISAKMP SA (Phase 1) settings must be auto-configured. When this is done, the IPsec SA (Phase 2) settings, which allow actual IPsec transmission, will be auto-configured.

Also, for further security, the SA can be periodically auto updated by applying a validity period (time limit) for its settings. This printer only supports IKEv1 for encryption key exchange.

Multiple settings can be configured in the SA.

#### Settings 1-10

You can configure ten separate sets of SA details (such as different shared keys and IPsec algorithms).

IPsec policies are searched through one by one, starting at [No.1].

### <span id="page-456-0"></span>Encryption Key Exchange Settings Configuration Flow

This section explains the procedure for specifying encryption key exchange settings.

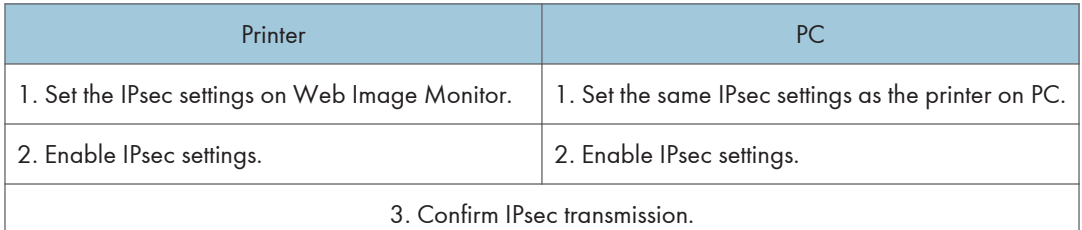

#### **D**Note

- After configuring IPsec, you can use "ping" command to check if the connection is established correctly. Also, because the response is slow during initial key exchange, it may take some time to confirm that transmission has been established.
- If you cannot access Web Image Monitor due to IPsec configuration problems, disable IPsec on the control panel, and then access Web Image Monitor.

#### **B** Reference

• [p.133 "Enabling and Disabling IPsec Using the Control Panel"](#page-459-0)

### Specifying Encryption Key Exchange Settings

#### **A** Important

- To display [IPsec Settings] menu, specifying an administrator password is required.
- 1. Start the Web browser, and access the printer by entering its IP address.
- 2. Click [IPsec Settings].
- 3. Click the [IPsec Policy List] tab.
- 4. Select the number of the setting you want to modify in the list, and then click [Change].
- 5. Modify the IPsec related settings as necessary.
- 6. Enter the administrator password, and then click [Apply].
- 7. Click the [IPsec Global Settings] tab, and then select [Active] in [IPsec Function].
- 8. If necessary, specify [Default Policy], [Broadcast and Multicast Bypass], and [All ICMP Bypass] also.
- 9. Enter the administrator password, and then click [Apply].

### Specifying IPsec Settings on the Computer

Specify exactly the same settings for IPsec SA settings on your computer as are specified for the IPsec Settings on the printer. Setting methods differ according to the computer's operating system. The following procedure is based on Windows XP in an IPv4 environment as an example.

- 1. On the [Start] menu, click [Control Panel], [Performance and Maintenance], and then click [Administrative Tools].
- 2. Double-click [Local Security Policy].
- 3. Click [IP Security Policies on Local Computer].
- 4. In the "Action" menu, click [Create IP Security Policy].
	- The IP Security Policy Wizard appears.
- 5. Click [Next].
- 6. Enter a security policy name in "Name", and then click [Next].
- 7. Clear the "Activate the default response rule" check box, and then click [Next].
- 8. Select "Edit properties", and then click [Finish].
- 9. In the "General" tab, click [Advanced].
- 10. In "Authenticate and generate a new key after every", enter the same validity period (in minutes) that is specified on the printer in [IKE Life Time], and then click [Methods].
- 11. Confirm that the Encryption Algorithm ("Encryption"), Hash Algorithm ("Integrity"), and IKE Diffie-Hellman Group ("Diffie-Hellman Group") settings in "Security method preference order" all match those specified on the printer in [IKE Settings].

If the settings are not displayed, click [Add].

- 12. Click [OK] twice.
- 13. Click [Add] in the "Rules" tab.

The Security Rule Wizard appears.

- 14. Click [Next].
- 15. Select "This rule does not specify a tunnel", and then click [Next].
- 16. Select the type of network for IPsec, and then click [Next].
- 17. Select "Use this string to protect the key exchange (preshared key)", and then enter the same PSK text specified on the printer with the pre-shared key.
- 18. Click [Next].
- 19. Click [Add] in the IP Filter List.
- 20. In [Name], enter an IP Filter name, and then click [Add].

The IP Filter Wizard appears.

21. Click [Next].

- 22. Select "My IP Address" in "Source address", and then click [Next].
- 23. Select "A specific IP Address" in "Destination address", enter the printer's IP address, and then click [Next].
- 24. For the IPsec protocol type, select "Any", and then click [Next].
- 25. Click [Finish].
- 26. Click [OK].
- 27. Select the IP filter that you have just created, and then click [Next].
- 28. Select the IPsec security filter, and then click [Edit].
- 29. In the "Security Methods" tab, check "Negotiate security" and then click [Add].
- 30. Select "Custom" and click [Settings].
- 31. When [ESP] is selected for the printer in [Security Protocol] under [IPsec Settings], select [Data integrity and encryption (ESP)], and configure the following settings:

Set the value of [Integrity algorithm] to the same value as the [Authentication Algorithm for ESP] specified on the printer.

Set the value of [Encryption algorithm] to the same value as the [Encryption Algorithm for ESP] specified on the printer.

32. When [AH] is selected for the printer in [Security Protocol] under [IPsec Settings], select [Data and address integrity without encryption (AH)], and configure the following settings:

Set the value of [Integrity algorithm] to the same value as the [Authentication Algorithm for AH] specified on the printer.

Clear the [Data integrity and encryption (ESP)] check box.

33. When [ESP&AH] is selected for the printer in [Security Protocol] under [IPsec Settings], select [Data and address integrity without encryption (AH)], and configure the following settings:

Set the value of [Integrity algorithm] under [Data and address integrity without encryption (AH)] to the same value as [Authentication Algorithm for AH] specified on the printer.

Set the value of [Encryption algorithm] under [Data integrity and encryption (ESP)] to the same value as [Encryption Algorithm for ESP] specified on the printer.

- 34. In the Session key settings, select "Generate a new key every", and enter the same validity period (in seconds or Kbytes) as that specified for [Life Time] on the printer.
- 35. Click [OK] three times.
- 36. Click [Next].
- 37. Click [Finish].

If you are using IPv6 under Windows Vista or a newer version of Windows, you must repeat this procedure from step 13 and specify ICMPv6 as an exception. When you reach step 24, select

<span id="page-459-0"></span>[58] as the protocol number for the "Other" target protocol type, and then set [Negotiate security] to [Permit].

- 38. Click [OK].
- 39. Click [Close].

The new IP security policy (IPsec settings) is specified.

40. Select the security policy that you have just created, right click on it, and then click [Assign].

IPsec settings on the computer are enabled.

**D** Note

• To disable the computer's IPsec settings, select the security policy, right click, and then click [Unassign].

### Enabling and Disabling IPsec Using the Control Panel

- 1. Press the [Menu] key.
- 2. Press the  $[\blacktriangle] [\blacktriangledown]$  keys to select [Host Interface], and then press the [OK] key.
- 3. Press the  $[\triangle][\triangle]$  keys to select [Network Setting], and then press the [OK] key.
- 4. Press the  $[\triangle][\triangle]$  keys to select [IPsec], and then press the [OK] key.
- 5. Press the  $[\triangle][\blacktriangledown]$  keys to select [On] or [Off], and then press the [OK] key.
- 6. Press the [Menu] key to return to the initial screen.

#### **D**Note

• You can press the [Escape] key to exit to the previous level of the menu tree.

## <span id="page-460-0"></span>Cautions to Take When Using in a Network

### Using DHCP

You can use this printer in a DHCP environment.

- Supported DHCP servers are those which are included with Windows Server 2003/2003 R2/2008/2008 R2.
- DHCP relay-agent is not supported. If you use DHCP relay-agent on a network via ISDN, it will result in increased line charges. This is because your computer connects to the ISDN line whenever a packet is transferred from the printer.
- If there is more than one DHCP server, use the same setting for all servers.

The printer operates using data from the DHCP server that responds first.

#### Using AutoNet

If the printer IPv4 address is not assigned by a DHCP server automatically, a temporary IPv4 address starting with 169.254, which is not used on the network, can be automatically selected by the printer.

If an AutoNet address is set as the printer's IP address, it changes every time you turn on the printer. Configure the TCP/IP settings according to your network environment.

You must change this setting to "on" to use AutoNet.

#### **D**Note

- The IP address assigned by the DHCP server is given priority over that selected by AutoNet.
- You can confirm the current IPv4 address on the configuration page.
- The printer cannot communicate with devices that do not have the AutoNet function. However, this printer can communicate with Macintosh computers running Mac OS X 10.3 or later.

## <span id="page-461-0"></span>Using Adobe PageMaker Version 6.0, 6.5, or 7.0

Under Windows operating system environment with Adobe PageMaker, you need to copy PPD files to the PageMaker folder.

PPD files have the ".ppd" extension in the folder

"DRIVERS\PS\XP\_VISTA\(Language)\DISK1\" on the CD-ROM.

The third folder "(Language)" may be substituted by an appropriate language name.

Copy the ".ppd" file to the PageMaker folder.

• For PageMaker 6.0 default installation

The directory is "C:\PM6\RSRC\PPD4".

• For PageMaker 6.5 default installation

The directory is "C:\PM65\RSRC\USENGLISH\PPD4".

The "USENGLISH" may vary depending on your language selection.

• For PageMaker 7.0 default installation

The directory is "C:\PM7\RSRC\USENGLISH\PPD4".

The "USENGLISH" may vary depending on your language selection.

#### **D**Note

- If the driver is not set correctly after copying the ".ppd" file, printing may not be performed properly.
- When using PageMaker, the optional features that can be selected by the printer driver will not be active. The following procedure describes how to activate the optional printer features.
	- 1. On the [File] menu, click [Print].

The [Print Document] dialog box appears.

2. Make the necessary settings in the [Features] box.

## When Using Windows Terminal Service/ MetaFrame

The following explains how to use Windows Terminal Service and MetaFrame.

### Operating Environment

The following operating systems and MetaFrame versions are supported.

#### Windows Server 2003/2003 R2

- MetaFrame XP 1.0 FR3
- MetaFrame Presentation Server 3.0
- Citrix Presentation Server 4.0

#### Supported Printer Drivers

#### When Windows Terminal Service is operating

- PCL printer driver
- PostScript 3

#### **Limitations**

The following limitations apply to the Windows Terminal Service environment.

These limitations are built in Windows Terminal Service or MetaFrame.

#### MetaFrame's [Auto-creating client printers]

Using [Auto-creating client printers], you can select a logical printer created by copying the client's local printer data to the MetaFrame server. We strongly recommend testing this function in your network environment before using it for your work.

- The settings for optional equipment will not be stored in the server after the equipment is disconnected. The settings for optional equipment will be restored to its defaults each time the client computer logs on to the server.
- When printing a large number of bitmap images or using the server in a WAN environment over dial-up lines such as ISDN, printing may not be possible or errors may occur, depending on data transfer rates.
- When using MetaFrame XP 1.0 or higher versions, we recommend making settings in [Client Printer bandwidth] under [Citrix Management Console] according to the environment.
- If a print error occurs on the MetaFrame XP 1.0 SP1/FR1 and the print job or a printer created in [Auto-creating client printers] cannot be deleted, we recommend making settings in [Delete unfinished print jobs] in the registry. For details, see the Readme file provided with MetaFrame.
- If a print error occurs on the MetaFrame XP 1.0 FR2 and the print job or a printer created in [Auto-creating client printers] cannot be deleted, we recommend making settings in [Delete unfinished print jobs at logout] of Citrix Management Console.

#### MetaFrame's [Printer driver replication]

Using [Printer driver replication], you can distribute printer drivers across all servers in a server farm. We strongly recommend testing this function in your network environment before using it for your work.

• If the printer drivers are not properly copied, install them directly onto each server.

## <span id="page-464-0"></span>Copyright Information about Installed **Applications**

#### expat

Copyright (c) 1998, 1999, 2000 Thai Open Source Software Centre, Ltd. and Clark Cooper.

Copyright (c) 2001, 2002 Expat maintainers.

Permission is hereby granted, free of charge, to any person obtaining a copy of this software and associated documentation files (the "Software"), to deal in the Software without restriction, including without limitation the rights to use, copy, modify, merge, publish, distribute, sublicense, and/or sell copies of the Software, and to permit persons to whom the Software is furnished to do so, subject to the following conditions:

The above copyright notice and this permission notice shall be included in all copies or substantial portions of the Software.

THE SOFTWARE IS PROVIDED "AS IS", WITHOUT WARRANTY OF ANY KIND, EXPRESS OR IMPLIED, INCLUDING BUT NOT LIMITED TO THE WARRANTIES OF MERCHANTABILITY, FITNESS FOR A PARTICULAR PURPOSE AND NONINFRINGEMENT. IN NO EVENT SHALL THE AUTHORS OR COPYRIGHT HOLDERS BE LIABLE FOR ANY CLAIM, DAMAGES OR OTHER LIABILITY, WHETHER IN AN ACTION OF CONTRACT, TORT OR OTHERWISE, ARISING FROM, OUT OF OR IN CONNECTION WITH THE SOFTWARE OR THE USE OR OTHER DEALINGS IN THE SOFTWARE.

### JPEG LIBRARY

• The software installed on this product is based in part on the work of the Independent JPEG Group.

## **Trademarks**

Acrobat, Adobe, PageMaker, PostScript, and Reader are either registered trademarks or trademarks of Adobe Systems Incorporated in the United States and/or other countries.

Apple, Bonjour, Macintosh, Mac OS, and Safari are trademarks of Apple Inc., registered in the U.S. and other countries.

Citrix® and MetaFrame® are registered trademarks of Citrix Systems, Inc.

Firefox® is a registered trademark of the Mozilla Foundation.

LINUX<sup>®</sup> is the registered trademark of Linus Torvalds in the U.S. and other countries.

Microsoft®, Windows®, Windows Server®, Windows Vista®, and Internet Explorer® are either registered trademarks or trademarks of Microsoft Corporation in the United States and/or other countries.

The proper name of Internet Explorer 6 is Microsoft® Internet Explorer® 6.

PCL<sup>®</sup> is a registered trademark of Hewlett-Packard Company.

PictBridge is a trademark.

RED HAT is a registered trademark of Red Hat, Inc.

Solaris is a trademark or registered trademark of Sun Microsystems, Inc. in the United States and other countries.

UNIX® is a registered trademark of The Open Group.

Other product names used herein are for identification purposes only and might be trademarks of their respective companies. We disclaim any and all rights in those marks.

The proper names of the Windows operating systems are as follows:

• The product names of Windows XP are as follows:

Microsoft® Windows® XP Professional Edition

Microsoft® Windows® XP Home Edition

Microsoft® Windows® XP Professional x64 Edition

- The product names of Windows Vista are as follows: Microsoft® Windows Vista® Ultimate Microsoft® Windows Vista® Business Microsoft® Windows Vista® Home Premium Microsoft® Windows Vista® Home Basic
	- Microsoft® Windows Vista® Enterprise
- The product names of Windows 7 are as follows: Microsoft® Windows® 7 Starter Microsoft® Windows® 7 Home Premium

Microsoft® Windows® 7 Professional Microsoft® Windows® 7 Ultimate Microsoft® Windows® 7 Enterprise

- The product names of Windows Server 2003 are as follows: Microsoft® Windows Server® 2003 Standard Edition Microsoft® Windows Server® 2003 Enterprise Edition Microsoft® Windows Server® 2003 Web Edition Microsoft® Windows Server® 2003 Datacenter Edition
- The product names of Windows Server 2003 R2 are as follows: Microsoft® Windows Server® 2003 R2 Standard Edition Microsoft® Windows Server® 2003 R2 Enterprise Edition Microsoft® Windows Server® 2003 R2 Datacenter Edition
- The product names of Windows Server 2008 are as follows: Microsoft® Windows Server® 2008 Foundation Microsoft® Windows Server® 2008 Standard Microsoft® Windows Server® 2008 Enterprise Microsoft® Windows Server® 2008 Datacenter Microsoft® Windows Server® 2008 for Itanium-based Systems Microsoft® Windows® Web Server 2008 Microsoft® Windows® HPC Server 2008 Microsoft® Windows Server® 2008 Standard without Hyper-VTM Microsoft<sup>®</sup> Windows Server<sup>®</sup> 2008 Enterprise without Hyper-V<sup>TM</sup> Microsoft® Windows Server® 2008 Datacenter without Hyper-V $^{\text{TM}}$ • The product names of Windows Server 2008 R2 are as follows: Microsoft® Windows Server® 2008 R2 Foundation Microsoft® Windows Server® 2008 R2 Standard Microsoft® Windows Server® 2008 R2 Enterprise Microsoft® Windows Server® 2008 R2 Datacenter Microsoft® Windows Server® 2008 R2 for Itanium-based Systems Microsoft® Windows® Web Server R2 2008 Microsoft® Windows® HPC Server R2 2008 **D** Note
	- PostScript<sup>®</sup> 3 in this manual stands for "Adobe PostScript 3 Emulation".

## **INDEX**

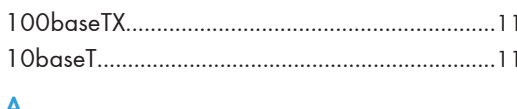

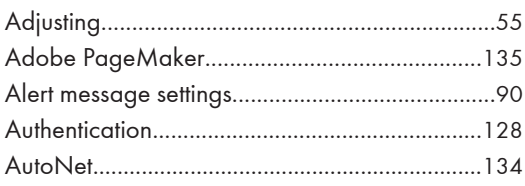

#### B

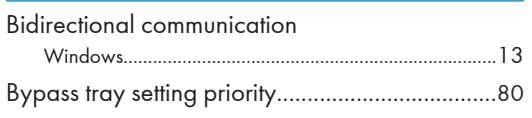

### $\mathsf{C}$

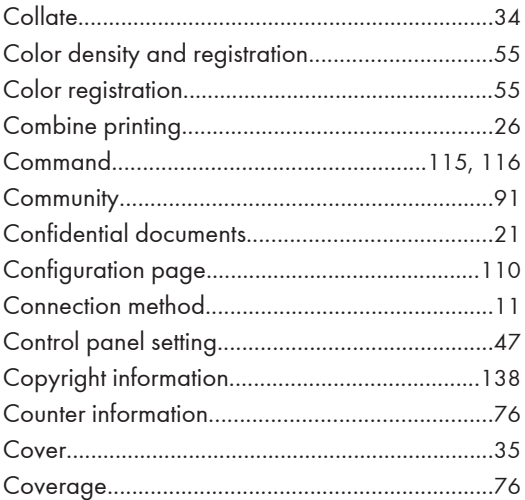

#### D

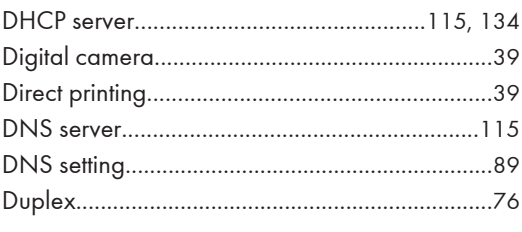

#### E

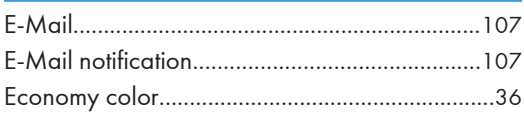

### 

## Ë

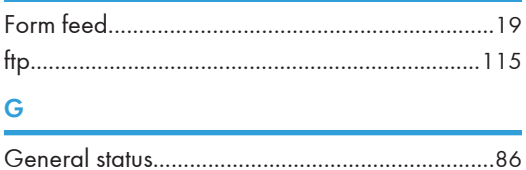

### Ĥ

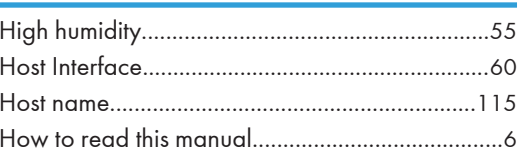

## Ī

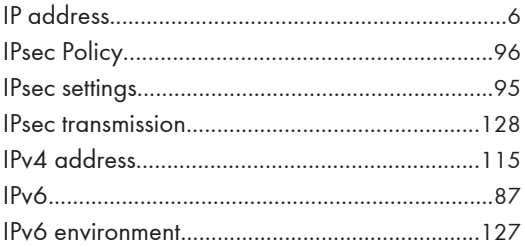

### J

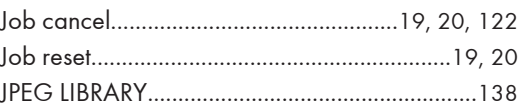

### Ĺ

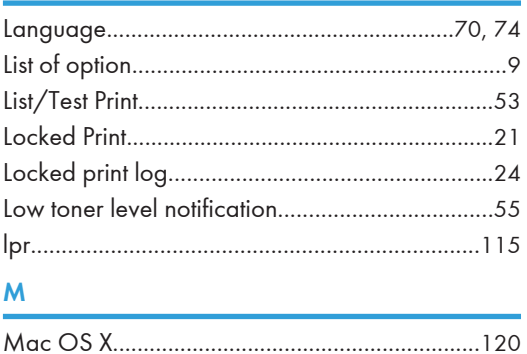
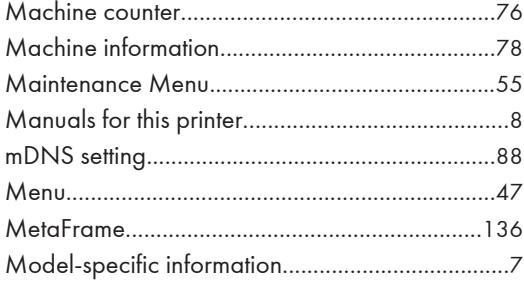

#### N and the state of the state of the state of the state of the state of the state of the state of the state of the state of the state of the state of the state of the state of the state of the state of the state of the stat

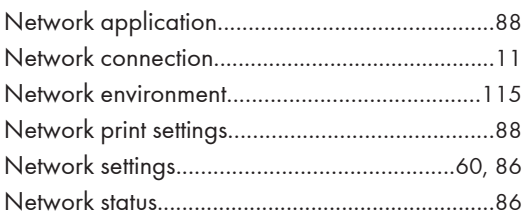

# $\frac{P}{R}$

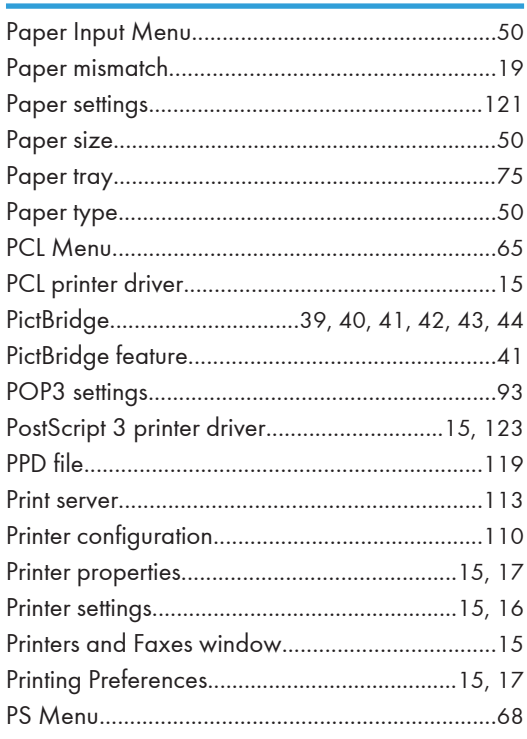

#### $\mathbf R$

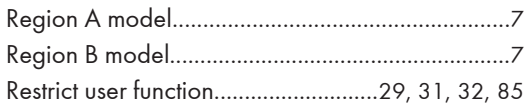

#### $\mathsf{s}$

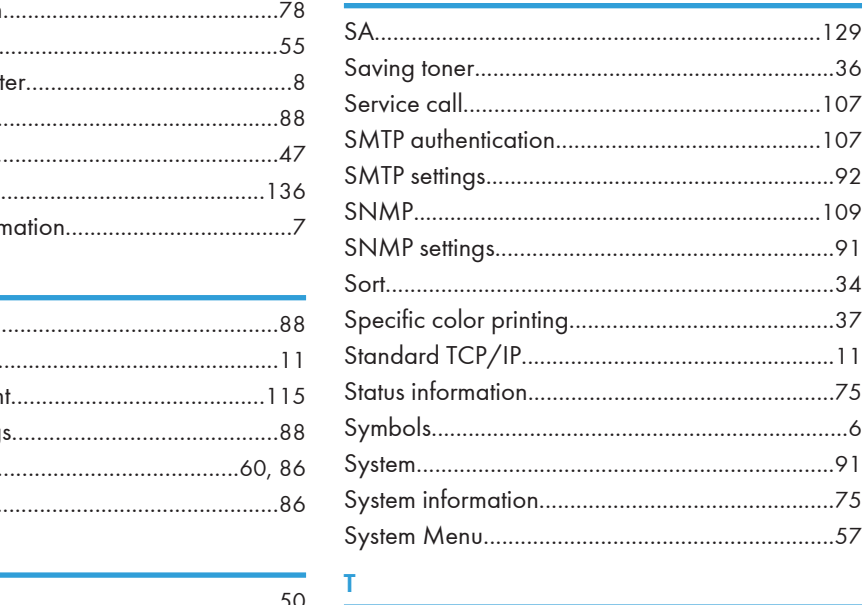

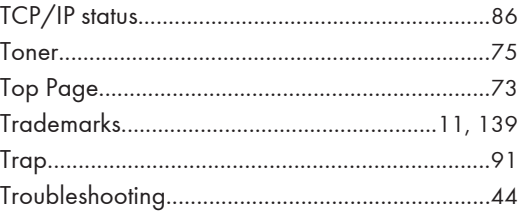

#### $\mathsf{U}$  and  $\mathsf{U}$  are the set of  $\mathsf{U}$

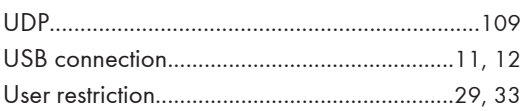

#### **W**

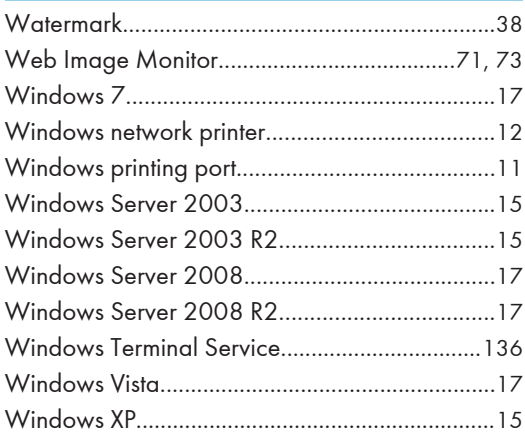

MEMO

**MEMO** 

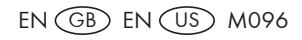

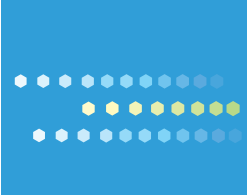

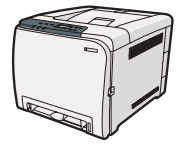

EN US M096-8606A

# **Notes for Users**

Please note the following corrections to this manual.

#### **Operating Instructions errors**

#### **Relevant pages**

SP C240DN/C242DN Safety Information: p. 14

#### **Corrections**

Correct

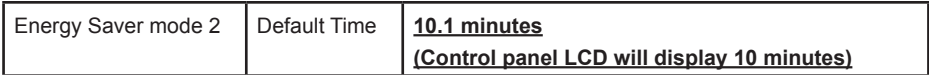

Wrong

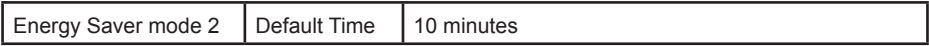

#### **Relevant pages**

SP C242DN Software Guide: p. 59 SP C240DN Software Guide: p. 45

#### **Corrections**

**Correct** 

#### **Energy Saver 2**

Sets the printer to enter Energy Saver mode 2 after the period of time specified for this setting is passed. The printer consumes less power in Energy Saver mode 2 than in Energy Saver mode 1, but it takes longer to recover from Energy Saver mode 2 than from Energy Saver mode 1. Default: [On] (**10.1** minutes)

Wrong

#### **Energy Saver 2**

Sets the printer to enter Energy Saver mode 2 after the period of time spec fied for this setting is passed. The printer consumes less power in Energy Saver mode 2 than in Energy Saver mode 1, but it takes longer to recover from Energy Saver mode 2 than from Energy Saver mode 1. Default: [On] (10 minutes)

#### **Relevant pages**

SP C240DN/C242DN Operating Instructions Hardware Guide: p. 160

#### **Corrections**

#### Correct

Sound Pressure Level \*2 (Main unit only)

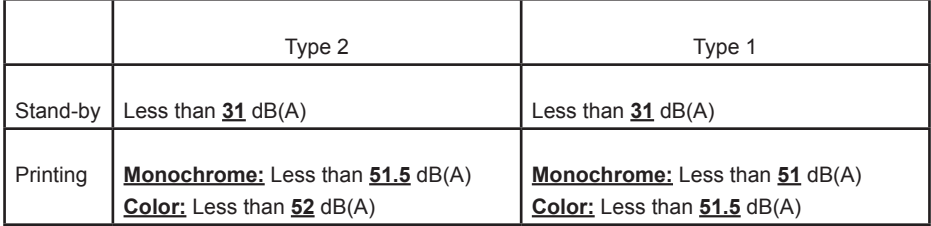

#### Sound Pressure Level \*2 (Complete system)

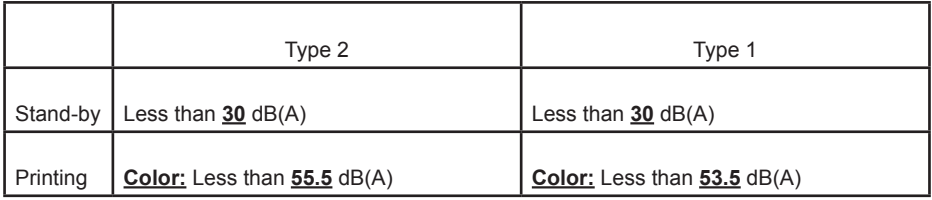

#### Wrong

#### Sound Pressure Level \*2 (Main unit only)

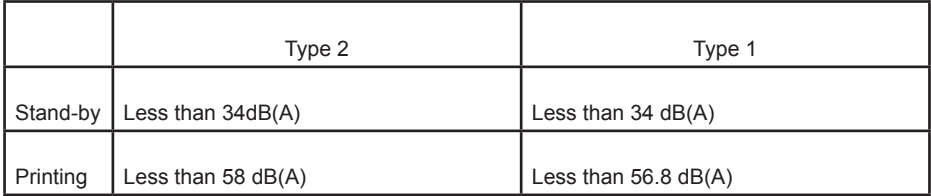

#### Sound Pressure Level \*2 (Complete system)

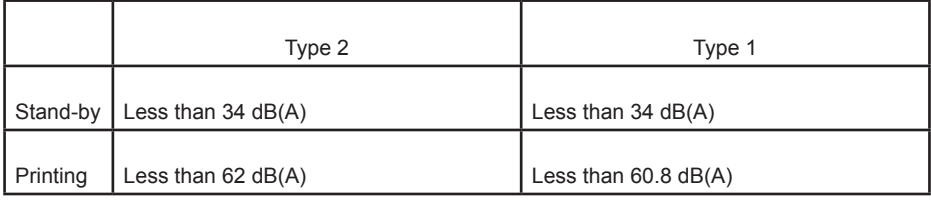

Copyright © 2011 Printed in China

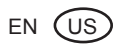

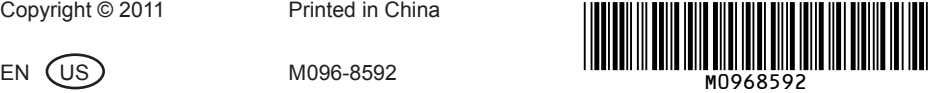

**Read this manual carefully before you use the product and keep it handy for future reference. For safe and correct use, please be sure to read "Safety Information" before using the machine.** This manual briefly describes the procedure for installing this machine.

**Read this manual carefully before you use the product and keep it handy for future reference. For safe and correct use, please be sure to read "Safety Information" before using the machine.** This manual briefly describes the procedure for installing this machine.

**Quick Installation Guide Quick Installation Guide Quick Installation Guide Quick Installation Guide**

### **. . . . . . . . . . .** . . . . . . . . . . . . . . . . . . . . . .

**Read this manual carefully before you use the product and keep it handy for future reference. For safe and correct use, please be sure to read "Safety Information" before using the machine.** This manual briefly describes the procedure for installing this machine.

### **Quick Installation Guide Quick Installation Guide Quick Installation Guide**

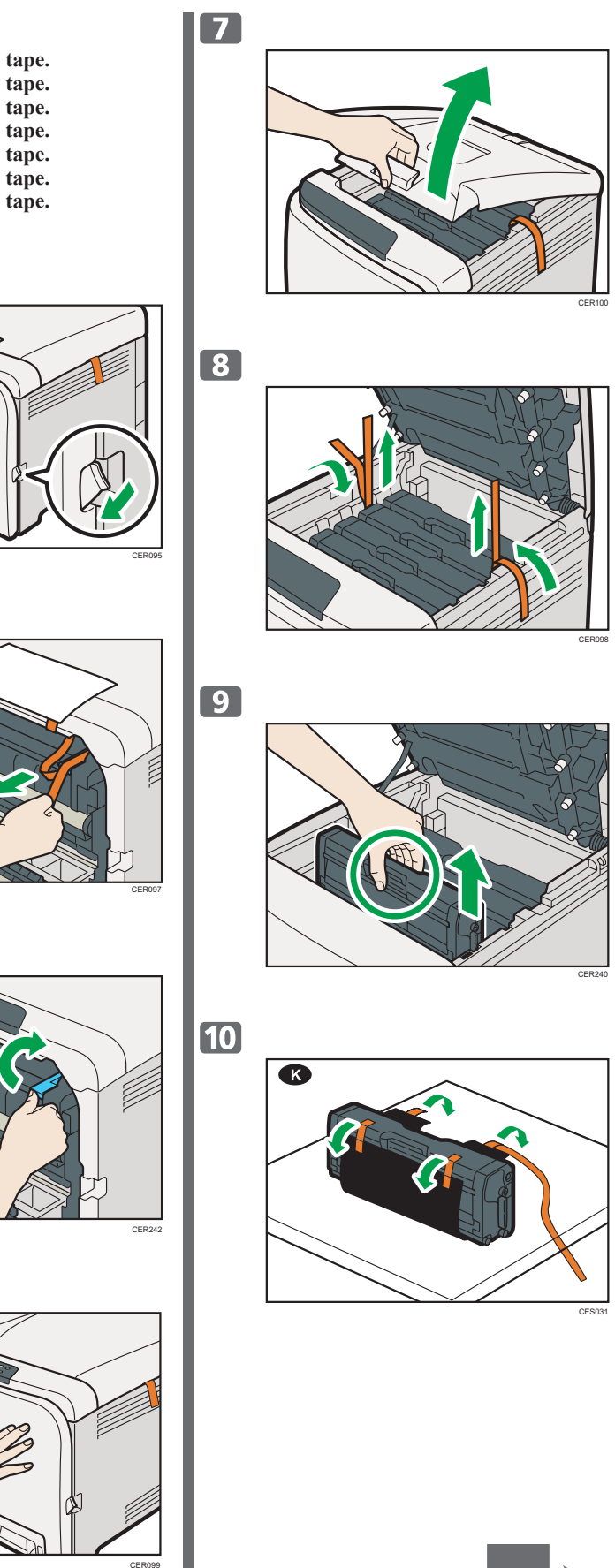

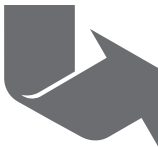

**Read this manual carefully before you use the product and keep it handy for future reference. For safe and correct use, please be sure to read "Safety Information" before using the machine.** This manual briefly describes the procedure for installing this machine.

**Read this manual carefully before you use the product and keep it handy for future reference. For safe and correct use, please be sure to read "Safety Information" before using the machine.** This manual briefly describes the procedure for installing this machine.

**Read this manual carefully before you use the product and keep it handy for future reference. For safe and correct use, please be sure to read "Safety Information" before using the machine. This manual briefly describes the procedure for installing this machine.** 

**For more details about installation and other information, see** *Hardware Guide* **in the CD-ROM and**  *Software Guide* **in the CD-ROM.**

**Read this manual carefully before you use the product and keep it handy for future reference. For safe and correct use, please be sure to read "Safety Information" before using the machine.** This manual briefly describes the procedure for installing this machine.

**For more details about installation and other information, see** *Hardware Guide* **in the CD-ROM and**  *Software Guide* **in the CD-ROM.**

**For more details about installation and other information, see** *Hardware Guide* **in the CD-ROM and**  *Software Guide* **in the CD-ROM.**

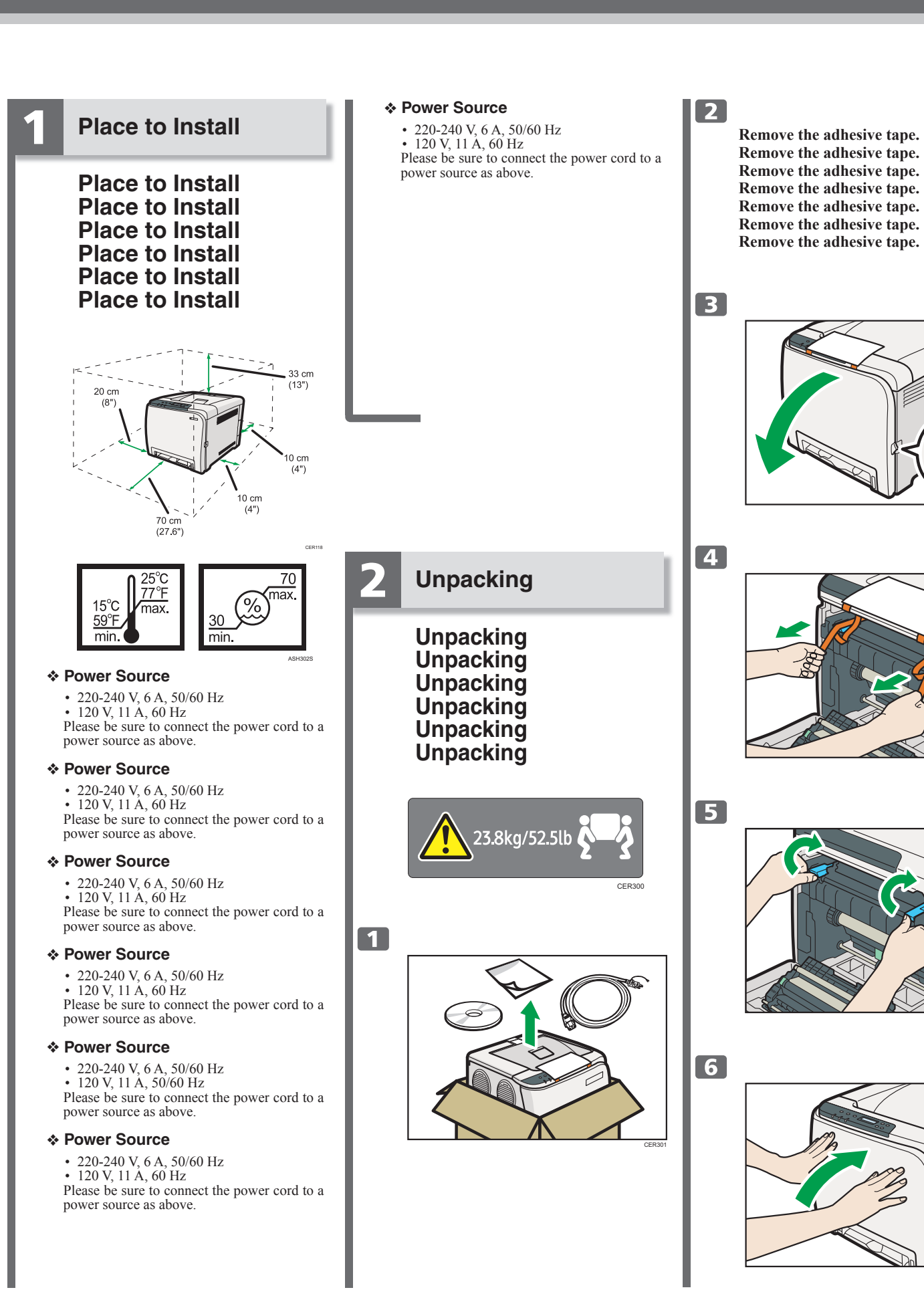

# SP C240DN/C242DN

**For more details about installation and other information, see** *Hardware Guide* **in the CD-ROM and**  *Software Guide* **in the CD-ROM.**

**For more details about installation and other information, see** *Hardware Guide* **in the CD-ROM and**  *Software Guide* **in the CD-ROM.**

**For more details about installation and other information, see** *Hardware Guide* **in the CD-ROM and**  *Software Guide* **in the CD-ROM.**

**For more details about installation and other information, see** *Hardware Guide* **in the CD-ROM and**  *Software Guide* **in the CD-ROM.**

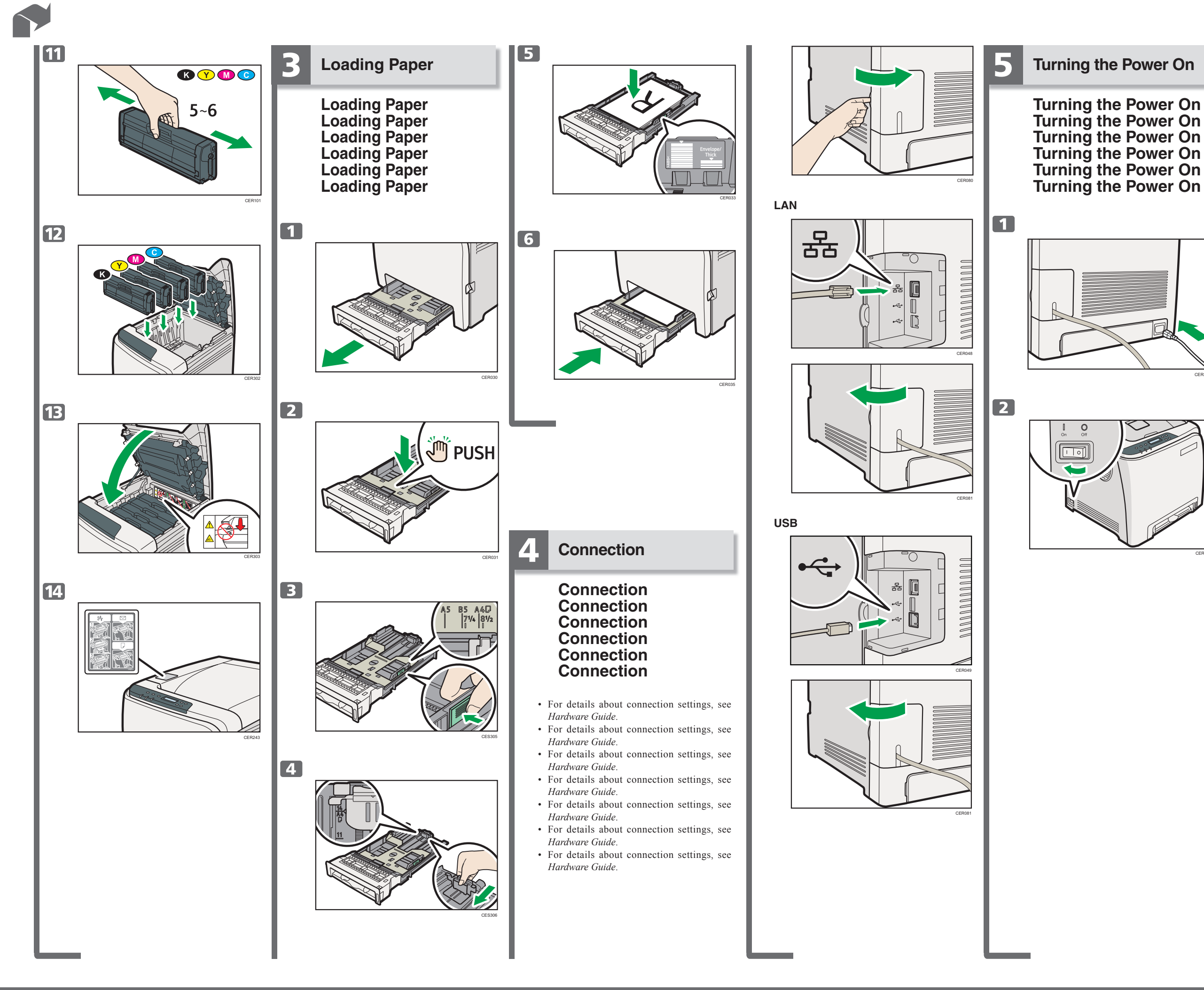

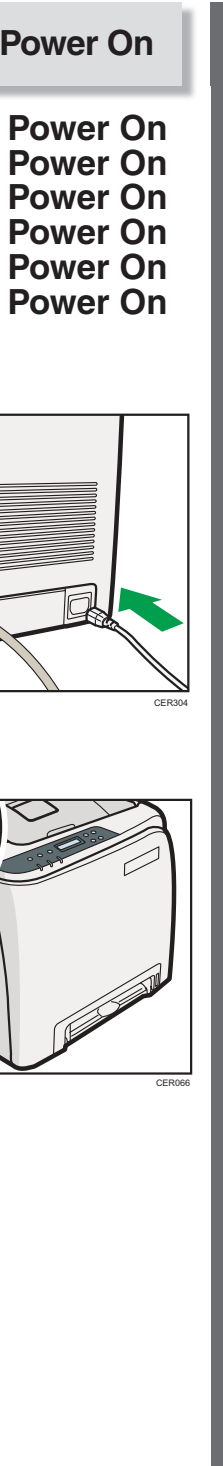

#### **Installing the Printer Driver**

6

 **Installing the Printer Driver Installing the Printer Driver Installing the Printer Driver Installing the Printer Driver Installing the Printer Driver Installing the Printer Driver**

- For details about connection and installation of the printer driver when using network connection, see *Driver Installation Guide* or *PostScript 3 Installation Guide*.
- For details about connection and installation of the printer driver when using network connection, see *Driver Installation Guide* or *PostScript 3 Installation Guide*.
- For details about connection and installation of the printer driver when using network connection, see *Driver Installation Guide* or *PostScript 3 Installation Guide*.
- For details about connection and installation of the printer driver when using network connection, see *Driver Installation Guide* or *PostScript 3 Installation Guide*.
- For details about connection and installation of the printer driver when using network connection, see *Driver Installation Guide* or *PostScript 3 Installation Guide*.
- For details about connection and installation of the printer driver when using network connection, see *Driver Installation Guide* or *PostScript 3 Installation Guide*.
- For details about connection and installation of the printer driver when using network connection, see *Driver Installation Guide* or *PostScript 3 Installation Guide*.

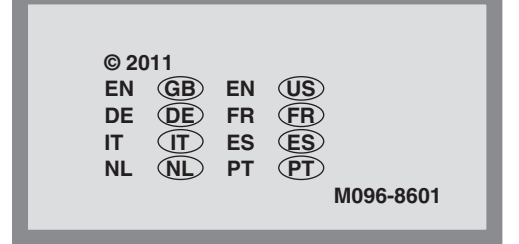

**Quick Installation Guide Quick Installation Guide**